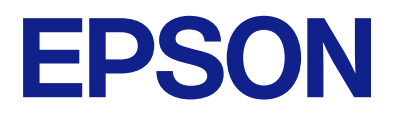

# **ES-C380W Uživatelská příručka**

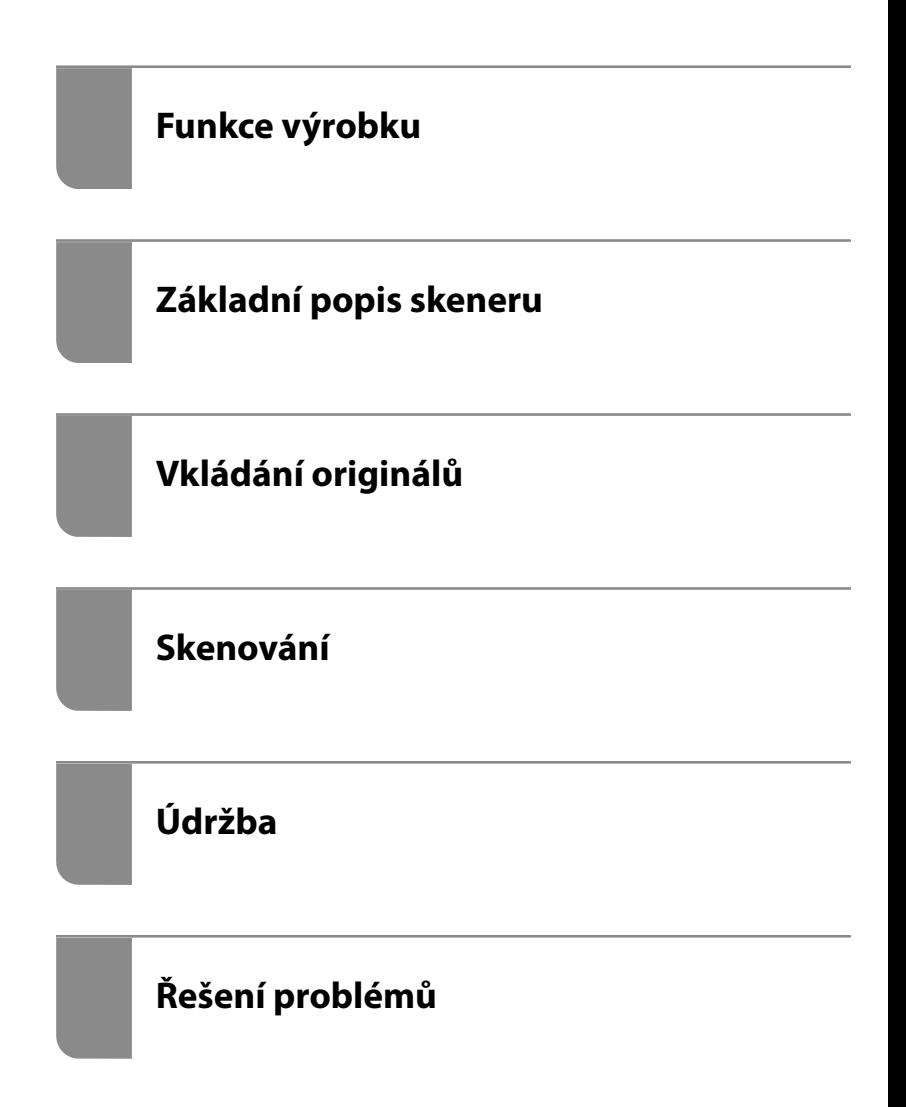

## *Obsah*

## *[O této příručce](#page-5-0)*

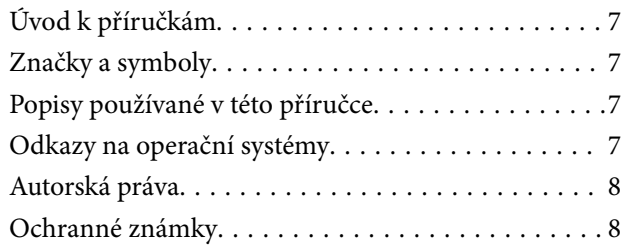

### *[Důležité pokyny](#page-9-0)*

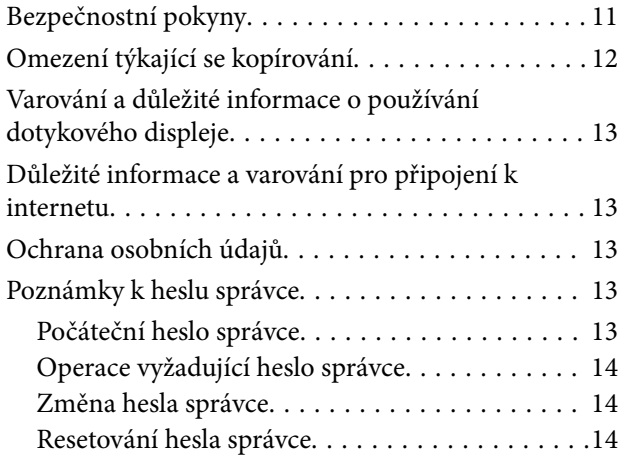

## *[Funkce výrobku](#page-14-0)*

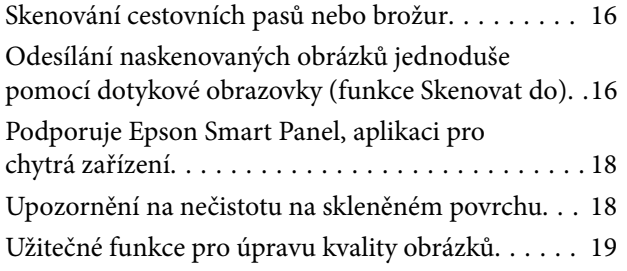

### *[Základní popis skeneru](#page-22-0)*

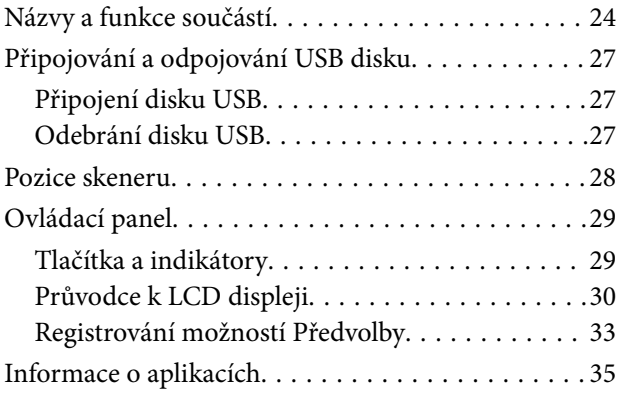

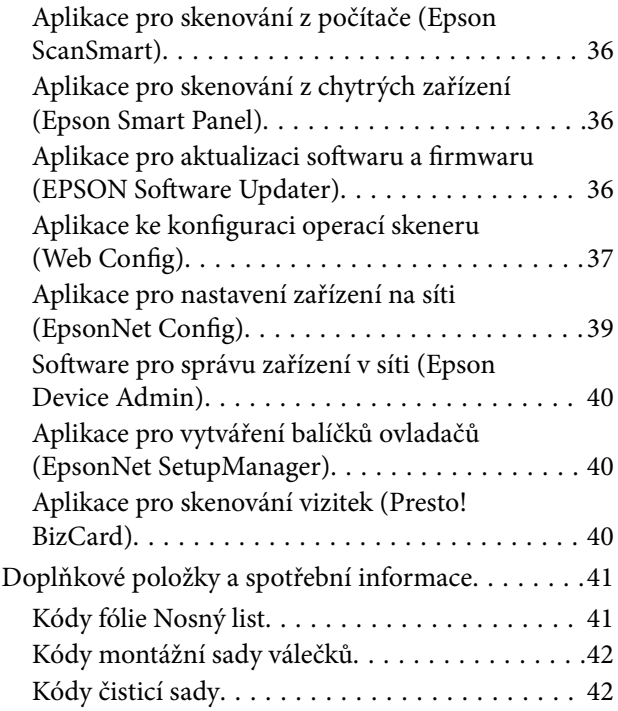

## *[Vkládání originálů](#page-42-0)*

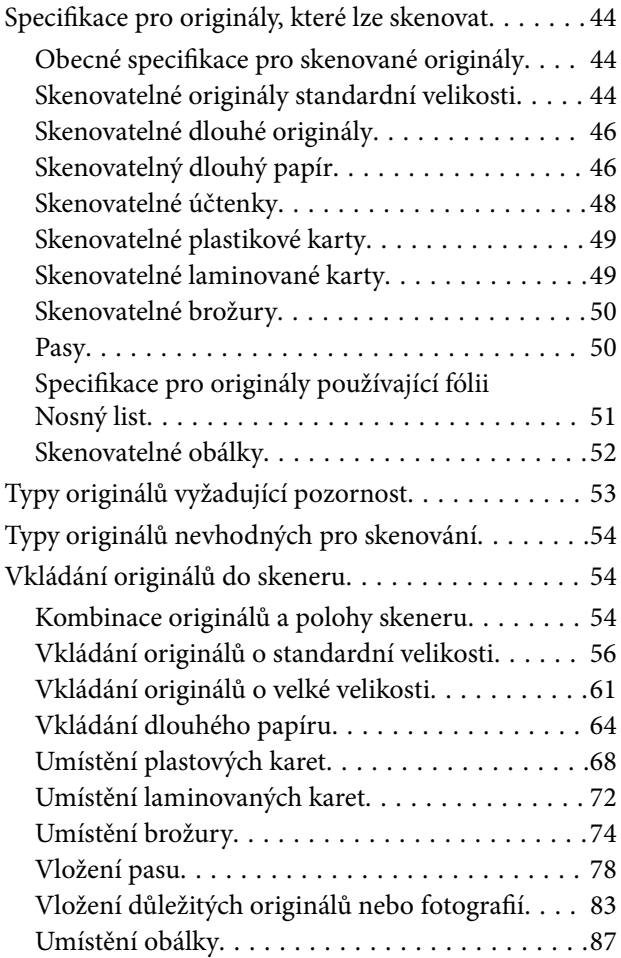

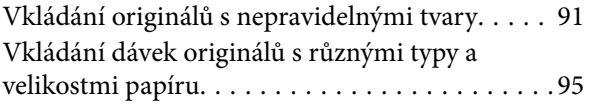

### *[Skenování](#page-98-0)*

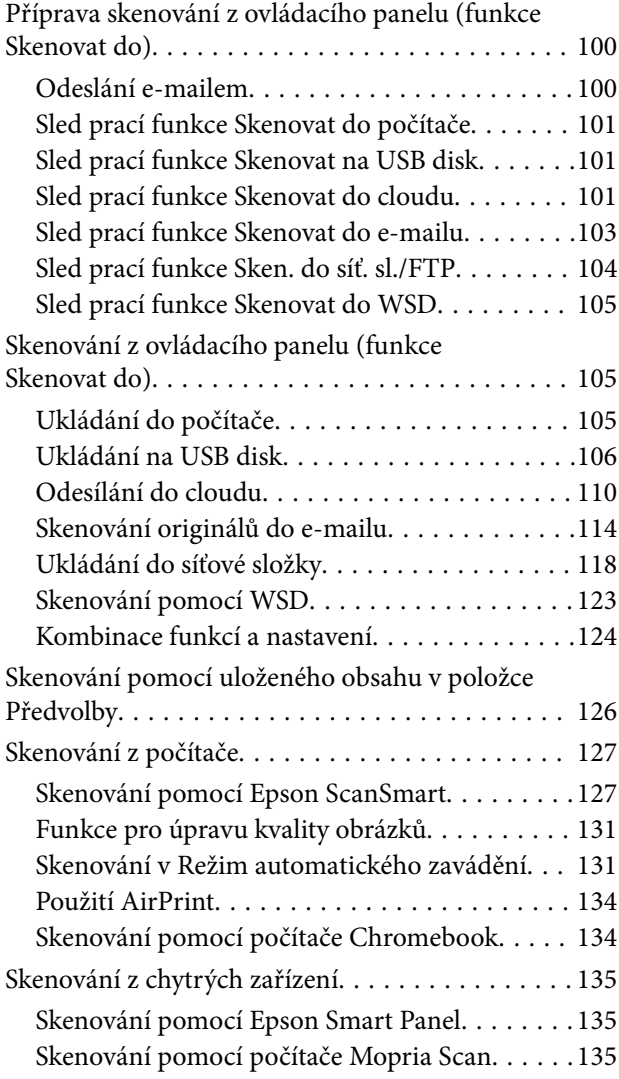

## *[Požadované nastavení skenu](#page-136-0)*

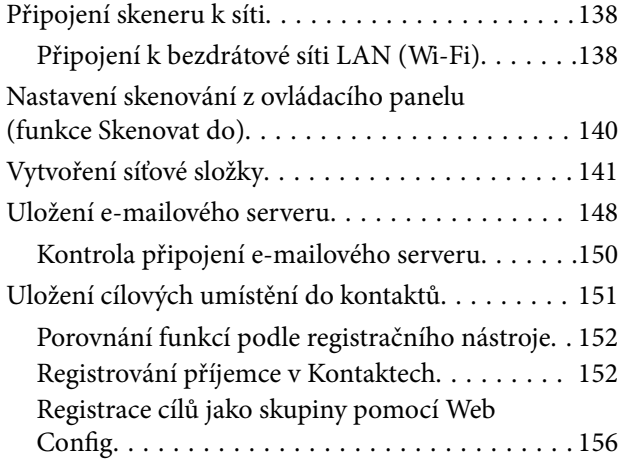

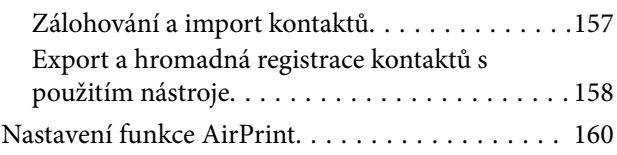

## *[Možnosti nabídky pro nastavení](#page-160-0)*

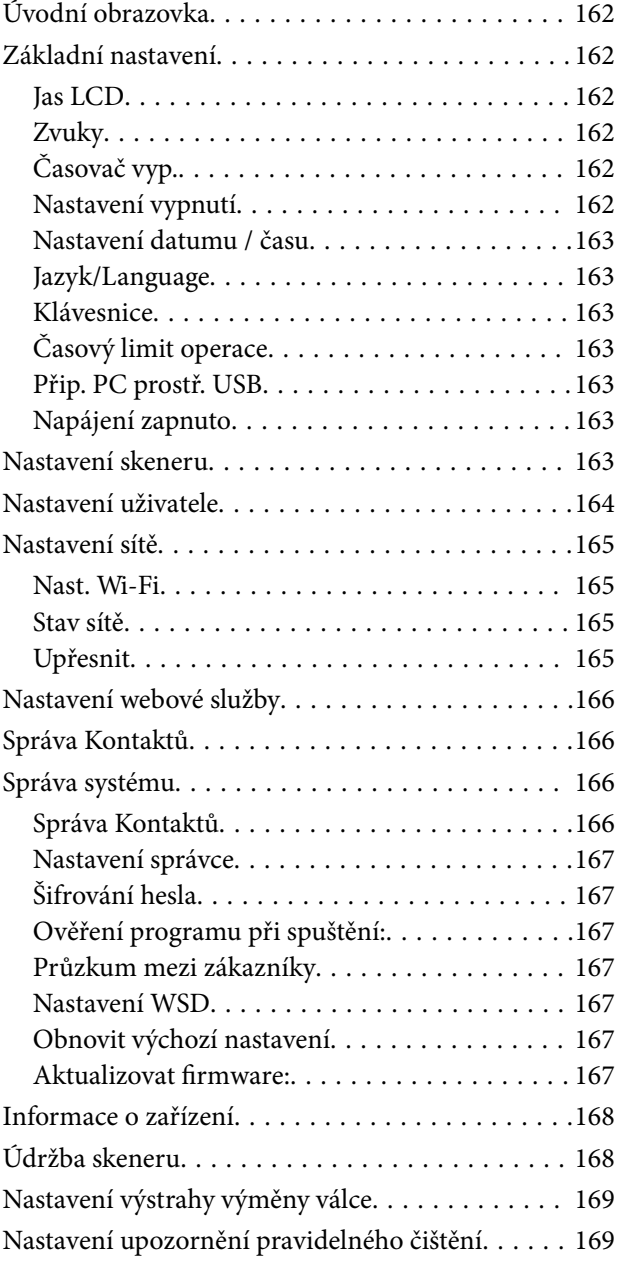

### *[Užitečné Funkce](#page-169-0)*

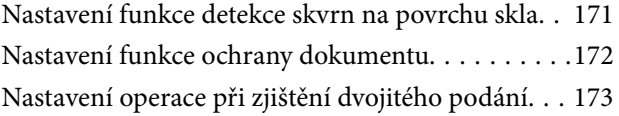

### *[Údržba](#page-174-0)*

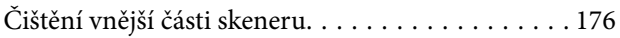

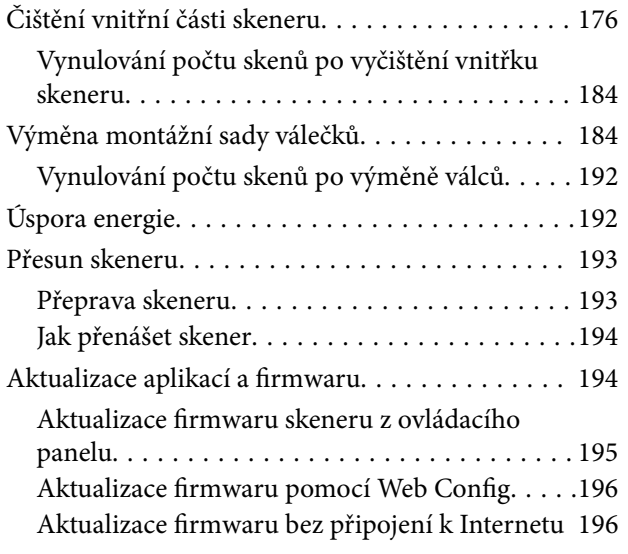

## *[Řešení problémů](#page-196-0)*

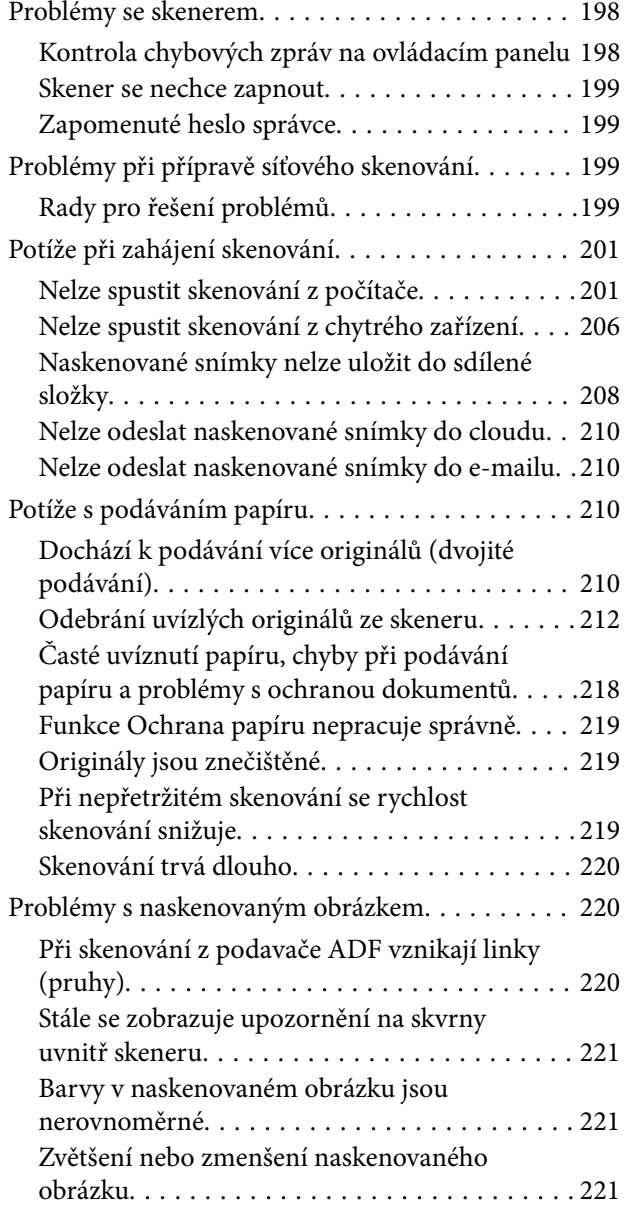

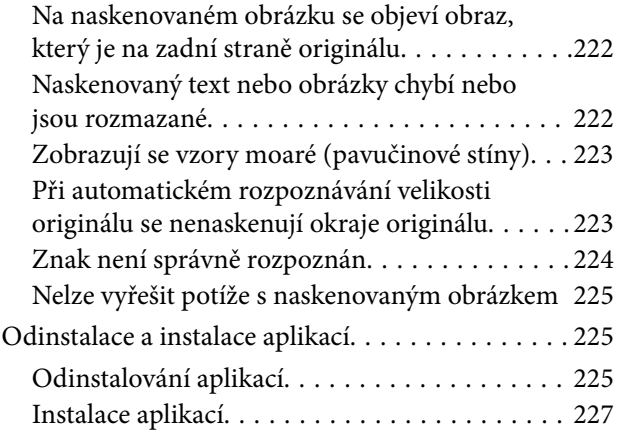

### *[Přidání nebo výměna počítače nebo](#page-227-0)  [zařízení](#page-227-0)*

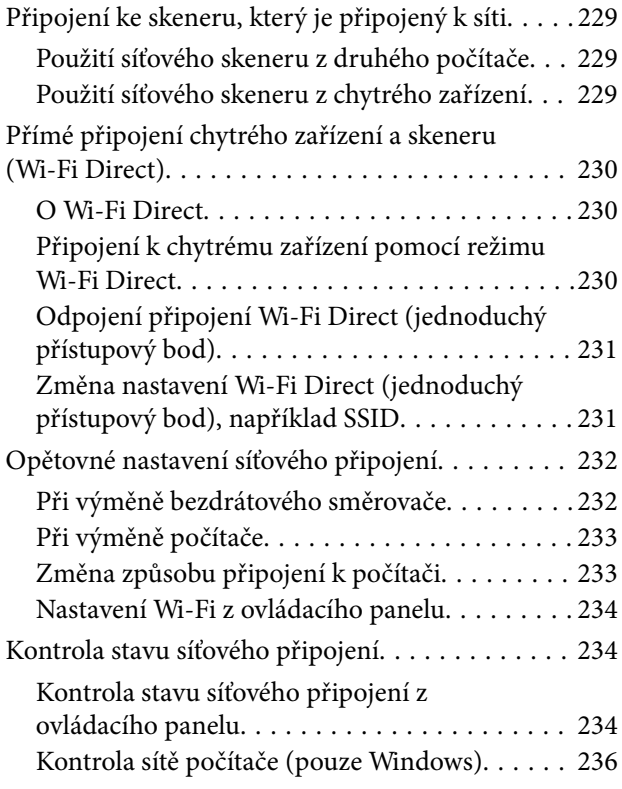

## *[Informace správce](#page-236-0)*

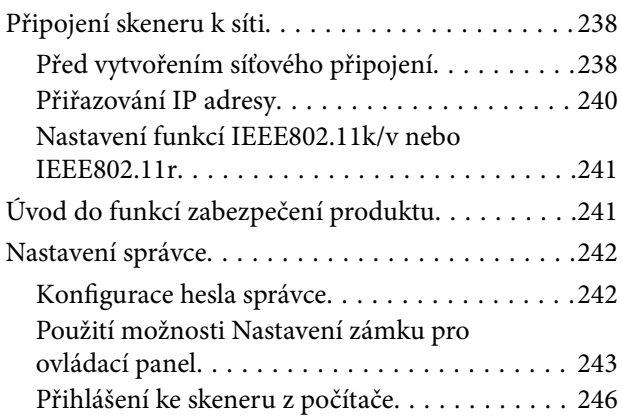

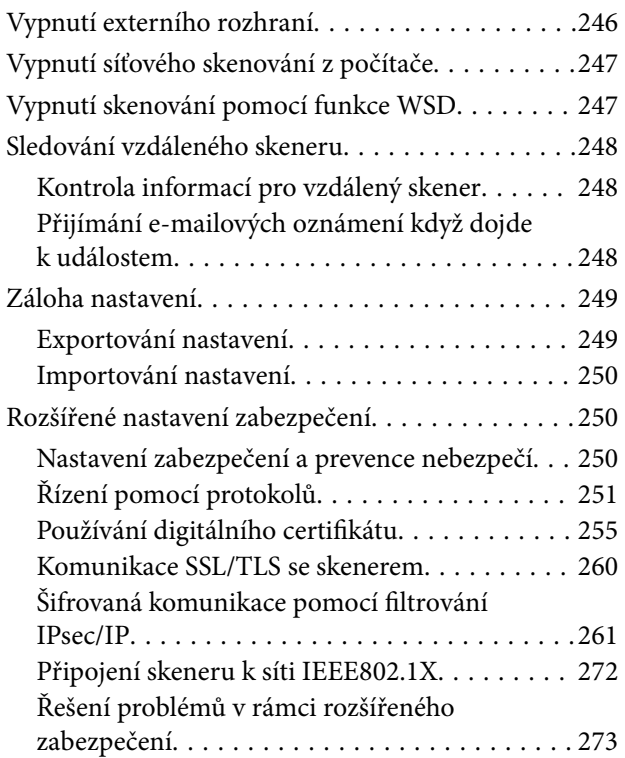

## *[Technické údaje](#page-280-0)*

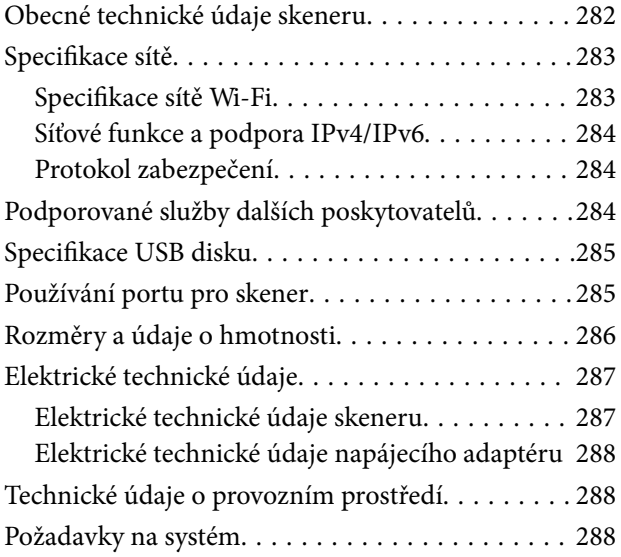

## *[Standardy a schválení](#page-288-0)*

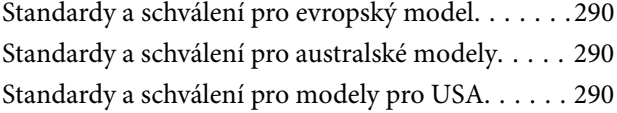

## *[Kde najdete pomoc](#page-291-0)*

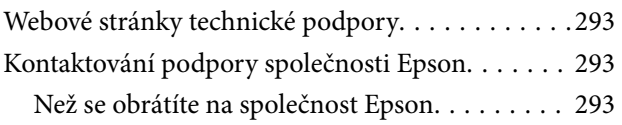

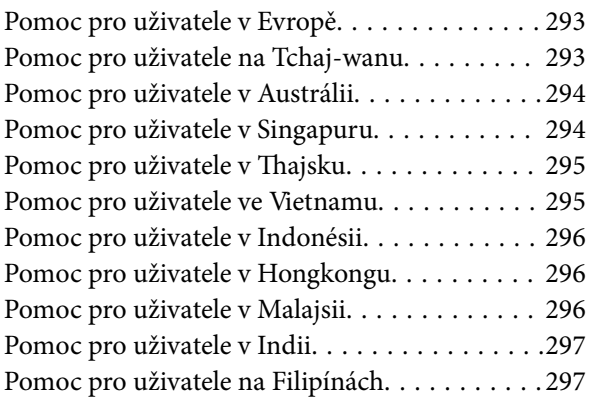

# <span id="page-5-0"></span>**O této příručce**

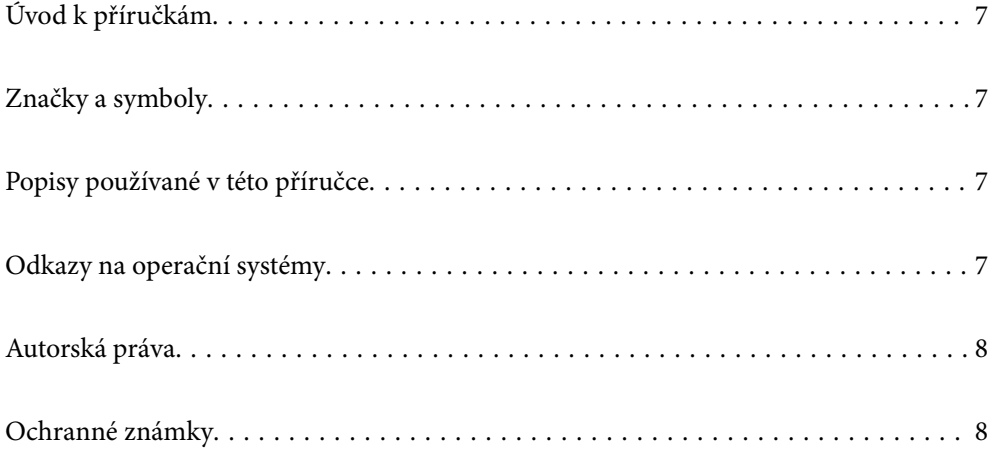

## <span id="page-6-0"></span>**Úvod k příručkám**

Nejnovější verze následujících příruček jsou k dispozici na webu podpory společnosti Epson.

<http://www.epson.eu/support> (Evropa)

<http://support.epson.net/> (mimo Evropu)

❏ Začínáme (tištěná příručka)

Obsahuje informace o nastavení výrobku a instalaci aplikace.

❏ Uživatelská příručka (digitální příručka)

Obsahuje pokyny pro používání a údržbě výrobku a řešení potíží.

Kromě příruček uvedených výše používejte nápovědu, která je součástí různých aplikací Epson.

## **Značky a symboly**

#### !*Upozornění:*

Instrukce, které je nezbytné dodržovat pro eliminaci rizika zranění.

#### c*Důležité:*

Instrukce, které je nutno zohlednit pro eliminaci rizika poškození zařízení.

#### *Poznámka:*

Poskytuje doplňující a referenční informace.

#### **Související informace**

 $\rightarrow$  Odkazuje na relevantní části.

## **Popisy používané v této příručce**

- ❏ Kopie obrazovek pro aplikace jsou z operačního systému Windows 10 nebo macOS High Sierra. Obsah zobrazený na obrazovkách se liší v závislosti na modelu a situaci.
- ❏ Obrázky použité v této příručce jsou pouze orientační. Ačkoli se mohou mírně lišit od skutečného výrobku, jsou postupy při používání stejné.

## **Odkazy na operační systémy**

#### **Windows**

Termíny "Windows 11", "Windows 10", "Windows 8.1", "Windows 8" a "Windows 7" uvedené v této příručce znamenají následující operační systémy. Kromě toho je výraz "Windows" užíván ve vztahu ke všem verzím.

❏ Operační systém Microsoft® Windows® 11

- <span id="page-7-0"></span>❏ Operační systém Microsoft® Windows® 10
- ❏ Operační systém Microsoft® Windows® 8.1
- ❏ Operační systém Microsoft® Windows® 8
- ❏ Operační systém Microsoft® Windows® 7

#### **Mac OS**

V této příručce je systém "macOS 12.x", "macOS 11.x", "macOS 10.15.x", "macOS 10.14.x", "macOS 10.13.x", "macOS 10.12.x" a "OS X 10.11.x" souhrnně označován jako "Mac OS".

## **Autorská práva**

Žádná část této publikace nesmí být reprodukována, ukládána do archivačních systémů ani přenášena jakoukoli formou, ať už elektronickou, mechanickou, fotokopírováním, nahráváním apod., bez předchozího písemného souhlasu společnosti Seiko Epson Corporation. S ohledem na používání zde uvedených informací se nepředpokládá spolehlivost na úrovni patentů. Zároveň se nepředpokládá jakákoli odpovědnost za škody způsobené používáním zde obsažených informací. Zde uvedené informace jsou určené pouze pro použití v kombinaci s produkty Epson. Společnost Epson není odpovědná za jakékoli použití informací vzhledem k jiným produktům.

Společnost Seiko Epson Corporation ani její přidružené společnosti nenesou odpovědnost vůči kupujícímu nebo třetí straně v případě poškození, ztráty, nákladů nebo výdajů vzniklých na straně kupujícího nebo třetí strany z důvodu nehody, nesprávného použití nebo zneužití produktu, neoprávněných modifikací, oprav nebo úprav produktu, nebo (s výjimkou USA) z důvodu nedodržení striktních instrukcí k údržbě a provozních pokynů společnosti Seiko Epson Corporation.

Společnost Seiko Epson Corporation ani její přidružené společnosti nenesou odpovědnost za škody a potíže, které vzniknou v důsledku použití jiných doplňků nebo spotřebního materiálu, než jsou Originální produkty Epson nebo Schválené produkty Epson společnosti Seiko Epson Corporation.

Společnost Seiko Epson Corporation nenese odpovědnost za škody způsobené elektromagnetickým rušením, vznikajícím v důsledku používání kabelů rozhraní, které nejsou Schválenými produkty Epson společnosti Seiko Epson Corporation.

© 2023 Seiko Epson Corporation

Obsah této příručky a specifikace tohoto produktu mohou být bez předchozího upozornění změněny.

## **Ochranné známky**

- ❏ EPSON, EPSON EXCEED YOUR VISION, EXCEED YOUR VISION a jejich loga jsou registrované ochranné známky nebo ochranné známky společnosti Seiko Epson.
- ❏ Microsoft® and Windows® are registered trademarks of Microsoft Corporation.
- ❏ Apple, Mac, macOS, OS X, Bonjour, Safari, and AirPrint are trademarks of Apple Inc., registered in the U.S. and other countries.
- ❏ Use of the Works with Apple badge means that an accessory has been designed to work specifically with the technology identified in the badge and has been certified by the developer to meet Apple performance standards.
- ❏ Chrome, Chromebook, Google Play and Android are trademarks of Google LLC.
- ❏ Mopria® and the Mopria® Logo are registered and/or unregistered trademarks and service marks of Mopria Alliance, Inc. in the United States and other countries. Unauthorized use is strictly prohibited.
- ❏ Firefox is a trademark of the Mozilla Foundation in the U.S. and other countries.
- ❏ Obecná poznámka: další zde použité názvy produktů slouží pouze k identifikačním účelům a mohou být ochrannými známkami příslušných vlastníků. Společnost Epson se vzdává všech práv na tyto značky.

# <span id="page-9-0"></span>**Důležité pokyny**

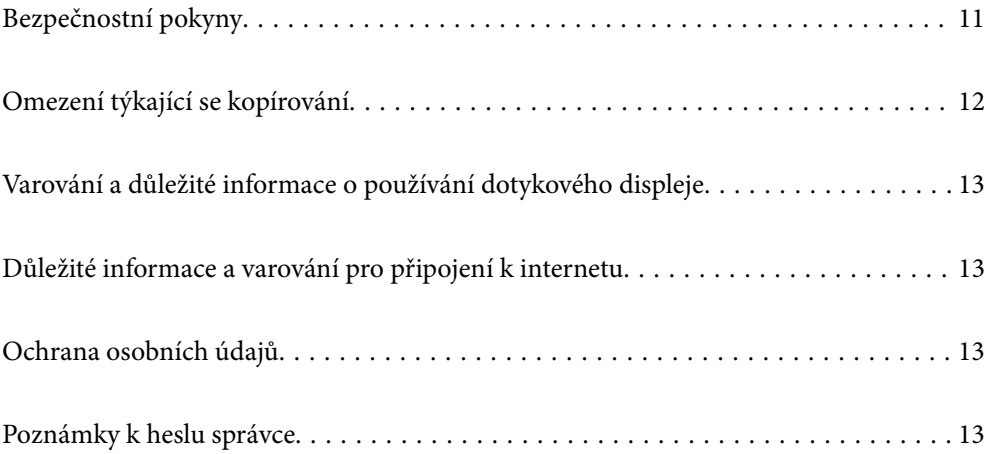

## <span id="page-10-0"></span>**Bezpečnostní pokyny**

Přečtěte si a dodržujte tyto instrukce pro zajištění bezpečného používání tohoto produktu a jeho doplňků. Zajistěte, aby tato příručka byla vždy k dispozici pro budoucí potřebu. Také zajistěte, aby byla dodržována veškerá varování a pokyny vyznačené na zařízení a jeho doplňcích.

❏ Některé symboly, umístěné na vašem zařízení a doplňcích, jsou zde za účelem zajištění bezpečnosti a správného užívání produktu. Význam těchto symbolů naleznete na následujícím webu.

<http://support.epson.net/symbols>

- ❏ Umístěte zařízení a doplňky na stabilní rovný povrch, který je ve všech směrech širší a delší než základna zařízení a doplňků. Pokud zařízení a doplňky umístíte ke zdi, je třeba mezi zadní částí produktu a doplňků a zdí ponechat prostor více než 10 cm.
- ❏ Umístěte zařízení a doplňky do takové blízkosti počítače, aby k němu bez problémů dosáhl kabel rozhraní. Zařízení a doplňky nebo napájecí adaptér neumísťujte ani neskladujte mimo budovy, v silně znečištěném nebo prašném prostředí, v blízkosti vody, tepelných zdrojů ani na místech vystaveným otřesům, vibracím, vysokým teplotám nebo vlhkosti, přímému slunečnímu světlu, zdrojům silného světla nebo rychlým změnám teploty či vlhkosti.
- ❏ Nepoužívejte skener, pokud máte vlhké ruce.
- ❏ Umístěte zařízení a doplňky v blízkosti elektrické zásuvky, od níž lze snadno odpojit napájecí adaptér.
- ❏ Kabel napájecího adaptéru je třeba chránit proti odření, proříznutí, zkroucení, zauzlení a jiným způsobům poškození. Neumísťujte na kabel žádné předměty a chraňte napájecí adaptér a kabel před jakýmkoli poškozením. Dbejte zejména, aby kabel nebyl na konci zkroucený.
- ❏ Používejte pouze napájecí kabel dodaný se zařízením a tento kabel nepoužívejte s žádným jiným zařízením. Použití jiného kabelu s tímto zařízením nebo použití dodaného napájecího kabelu s jiným zařízením může způsobit požár nebo zasažení elektrickým proudem.
- ❏ Používejte pouze napájecí adaptér, který je dodáván se zařízením. Následkem použití jakéhokoli jiného adaptéru by mohlo dojít k požáru, úrazu elektrickým proudem nebo poranění.
- ❏ Napájecí adaptér byl navržen k použití se zařízením, se kterým se dodává. Pokud není uvedeno jinak, nepoužívejte ho s jinými elektronickými zařízeními.
- ❏ Používejte pouze typ zdroje elektrické energie uvedený na štítku napájecího adaptéru. Energii je nutné odebírat vždy přímo ze standardní domácí elektrické zásuvky pomocí napájecího adaptéru, který splňuje příslušné místní bezpečnostní normy.
- ❏ Při připojování tohoto zařízení a doplňků k počítači či jinému zařízení pomocí kabelu dbejte na správné zapojení konektorů. Každý konektor lze zapojit jen jedním způsobem. Pokud konektor připojíte s nesprávnou orientací, mohlo by dojít k poškození propojených zařízení.
- ❏ Nepoužívejte zásuvky zapojené v okruhu, ve kterém jsou zapojeny kopírky nebo větrací systémy, které se pravidelně zapínají a vypínají.
- ❏ Pokud k zapojení zařízení používáte prodlužovací kabel, ujistěte se, zda celková kapacita proudu pro všechna zařízení zapojená pomocí tohoto kabelu nepřekračuje kapacitu kabelu v ampérech. Zkontrolujte také, zda celkový příkon všech zařízení zapojených do elektrické zásuvky nepřekračuje maximální proud této zásuvky.
- ❏ Kromě konkrétních situací popsaných v příručkách k produktu se za žádných okolností sami nepokoušejte o demontáž, úpravy ani opravy napájecího adaptéru, zařízení ani doplňků.
- ❏ Nevkládejte do otvorů žádné předměty, protože by mohlo dojít k dotyku v místě s nebezpečným napětím nebo ke zkratu. Dávejte pozor na nebezpečí úrazu elektrickým proudem.
- ❏ Jestliže dojde k poškození zástrčky, vyměňte kabel nebo se obraťte na odborného elektrotechnika. Jestliže zástrčka obsahuje pojistky, musíte je nahradit pouze pojistkami se stejnými rozměry a parametry.
- <span id="page-11-0"></span>❏ V následujících případech odpojte zařízení, doplňky a napájecí adaptér a svěřte opravu kvalifikovanému servisnímu technikovi: Poškozený síťový napájecí adaptér nebo zástrčka; do výrobku, doplňku nebo síťového napájecího adaptéru vnikla kapalina; výrobek nebo síťový napájecí adaptér upadl nebo byl poškozen jeho plášť; výrobek, doplněk nebo síťový napájecí adaptér nefunguje normálně nebo vykazuje výraznou změnu funkčnosti. (Nenastavujte ovládací prvky, které nejsou popsány v provozních pokynech.)
- ❏ Před čištěním odpojte zařízení a napájecí adaptér. K čištění používejte pouze vlhký hadřík. Kromě konkrétních situací popsaných v příručkách k produktu nepoužívejte tekuté ani aerosolové čističe.
- ❏ Pokud produkt nebudete delší dobu používat, odpojte napájecí adaptér od elektrické zásuvky.
- ❏ Po výměně zlikvidujte spotřební materiál v souladu s pravidly určenými místním správním orgánem. Nepokoušejte se o rozmontování.
- ❏ Tento produkt se musí nacházet alespoň 22 cm od kardiostimulátorů. Rádiové vlny z tohoto produktu mohou nepříznivě ovlivnit funkci kardiostimulátorů.
- ❏ Tento produkt nepoužívejte ve zdravotnických zařízeních ani v blízkosti lékařských přístrojů. Rádiové vlny z tohoto produktu mohou nepříznivě ovlivnit funkci elektrických lékařských přístrojů.
- ❏ Tento produkt nepoužívejte v blízkosti automaticky řízených zařízení, jako jsou automatické dveře nebo požární poplachová zařízení. Rádiové vlny z tohoto produktu mohou nepříznivě ovlivnit tato zařízení a mohly by způsobit nehody v důsledku selhání.
- ❏ Při poškození displeje LCD kontaktujte prodejce. Pokud se vám roztok tekutých krystalů dostane na ruce, důkladně si je umyjte mýdlem a vodou. Pokud vám roztok tekutých krystalů vnikne do očí, okamžitě je propláchněte vodou. Pokud máte obtíže nebo problémy se zrakem i po důkladném vypláchnutí očí, navštivte ihned lékaře.

## **Omezení týkající se kopírování**

Dodržujte následující omezení, aby při používání tohoto výrobku nedocházelo k porušování zákonů.

Ze zákona je zakázáno kopírovat následující položky:

- ❏ bankovky, mince, státní obchodovatelné cenné papíry, státní akcie a cenné papíry vydávané městem,
- ❏ nepoužité poštovní známky, předplacené pohlednice a jiné platné poštovní položky s platným poštovným,
- ❏ státní kolky a cenné papíry vydané podle zákonných postupů.
- Při kopírování následujících položek buďte obezřetní:
- ❏ soukromé obchodovatelné cenné papíry (akciové certifikáty, převoditelné úpisy, šeky atd.), různé průkazy, lístky atd.,
- ❏ pasy, řidičské průkazy, doklady způsobilosti, silniční doklady, stravenky, vstupenky a podobně.

#### *Poznámka:*

Kopírování těchto dokumentů může být rovněž protizákonné.

Zodpovědné používání materiálů podléhajících autorským právům:

Zařízení může být zneužito ke kopírování materiálů chráněných autorským právem. Pokud nebudete jednat na radu zkušeného právníka, před zkopírováním publikovaných materiálů si vyžádejte oprávnění držitele autorských práv.

## <span id="page-12-0"></span>**Varování a důležité informace o používání dotykového displeje**

- ❏ Na LCD obrazovce se může nacházet několik malých jasných nebo tmavých skvrn a kvůli svým vlastnostem může mít nerovnoměrný jas. To je normální a neznamená to, že by byl displej jakkoliv poškozen.
- ❏ K čištění používejte pouze suchý měkký hadřík. Nepoužívejte tekuté nebo chemické čisticí prostředky.
- ❏ Vnější kryt dotykového displeje může při velkém nárazu prasknout. Pokud se sklo roztříští nebo popraská, nedotýkejte se jej, nepokoušejte se odstranit rozbité kusy skla a obraťte se na prodejce.
- ❏ Dotykový displej ovládejte jemným dotykem prstu. Netiskněte silou a nepoužívejte nehty.
- ❏ Při používání dotykového displeje nepoužívejte ostré nebo špičaté předměty, například kuličková pera nebo ostré tužky.
- ❏ Kondenzace uvnitř dotykového displeje způsobená náhlými změnami teploty nebo vlhkosti může způsobit snížení výkonnosti.

## **Důležité informace a varování pro připojení k internetu**

Nepřipojujte tento produkt přímo k internetu. Připojte jej k síti, která je chráněna směrovačem nebo branou firewall.

## **Ochrana osobních údajů**

Pokud chcete skener půjčit nebo zpřístupnit jiné osobě, vymažte všechny osobní informace v paměti skeneru pomocí níže uvedených nabídek ovládacího panelu.

**Nast.** > **Správa systému** > **Obnovit výchozí nastavení** > **Všechna nastavení**

## **Poznámky k heslu správce**

Toto zařízení umožňuje nastavit heslo správce, aby se zabránilo neoprávněným třetím stranám v přístupu nebo změně nastavení zařízení nebo síťových nastavení uložených v zařízení, když je připojeno k síti.

Pokud nastavíte heslo správce, je třeba zadat heslo při změně nastavení v konfiguračním softwaru, jako například Web Config.

Počáteční heslo správce je nastaveno na skeneru, ale můžete je změnit na libovolné heslo.

### **Počáteční heslo správce**

Počáteční heslo správce se liší v závislosti na štítku připevněném na výrobku. Pokud je na zadní straně připevněn štítek "PASSWORD", zadejte osmimístné číslo uvedené na štítku. Pokud není připevněn štítek "PASSWORD", zadejte sériové číslo na štítku připevněném na základně výrobku pro zadání počátečního hesla správce.

Počáteční heslo správce doporučujeme změnit z výchozího nastavení.

#### <span id="page-13-0"></span>*Poznámka:*

Ve výchozím nastavení není žádné uživatelské jméno.

### **Operace vyžadující heslo správce**

Pokud jste při následujících operacích vyzváni k zadání hesla správce, zadejte heslo správce nastavené v produktu.

- ❏ Při přihlašování do rozšířených nastavení pro webovou konfiguraci Web Config
- ❏ Při ovládání nabídky na ovládacím panelu, která byla uzamčena správcem
- ❏ Při změně nastavení zařízení v aplikaci
- ❏ Při aktualizaci firmwaru zařízení
- ❏ Při změně nebo resetování hesla správce

### **Změna hesla správce**

Heslo můžete změnit pomocí ovládacího panelu produktu nebo v nástroji Web Config.

Při změně hesla musí být nové heslo dlouhé 8 až 20 znaků a musí obsahovat pouze jednobajtové alfanumerické znaky a symboly.

#### **Související informace**

& ["Konfigurace hesla správce" na str. 242](#page-241-0)

### **Resetování hesla správce**

Heslo správce můžete obnovit na původní nastavení pomocí ovládacího panelu produktu nebo v nástroji Web Config. Pokud jste heslo zapomněli a nemůžete je obnovit na výchozí nastavení, je třeba produkt opravit. Obraťte se na místního prodejce.

#### *Poznámka:*

Resetováním hesla správce se též resetuje jméno uživatele.

# <span id="page-14-0"></span>**Funkce výrobku**

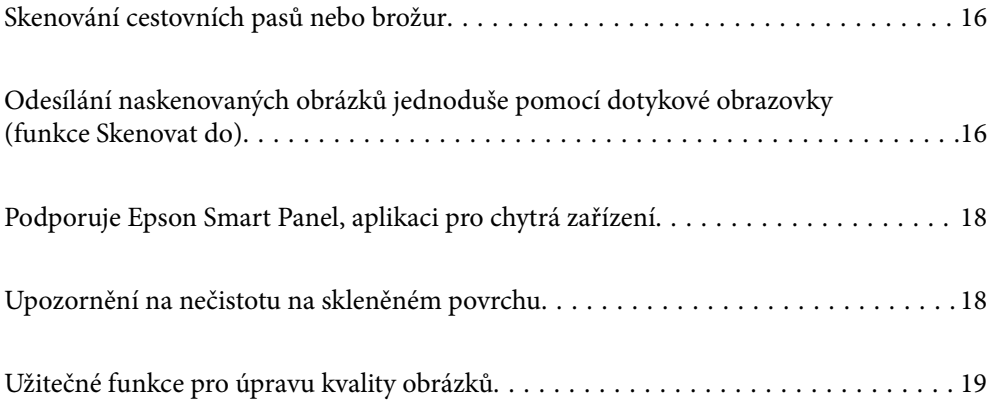

## <span id="page-15-0"></span>**Skenování cestovních pasů nebo brožur**

Originály, jako jsou pasy nebo brožury, můžete skenovat změnou na polohu pro přímou dráhu.

Skenovací software umožňuje uložit pouze identifikační stránky pasu. (pouze pro systém Windows)

Další podrobnosti naleznete v nápovědě pro ovladač skeneru (Epson Scan 2).

#### *Poznámka:*

Aplikace Epson Smart Panel pouze podporuje skenování pasů.

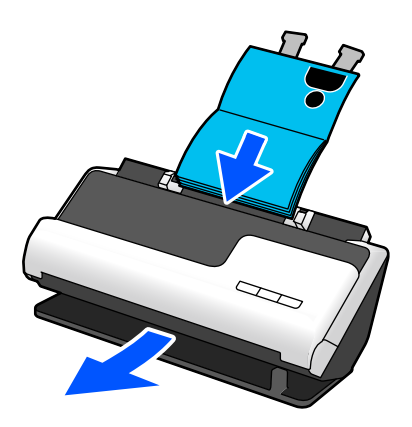

#### **Související informace**

- & ["Pozice skeneru" na str. 28](#page-27-0)
- $\rightarrow$  ["Pasy" na str. 50](#page-49-0)
- & ["Skenovatelné brožury" na str. 50](#page-49-0)

## **Odesílání naskenovaných obrázků jednoduše pomocí dotykové obrazovky (funkce Skenovat do)**

Skenovat je možné jednoduše ovládáním dotykové obrazovky na produktu, aniž by bylo nutné používat počítač.

Naskenovaný obrázek lze zaslat do zvoleného cílového umístění (jako je síťová složka, e-mail, cloudová služba nebo disk USB) pomocí funkcí Skenovat do.

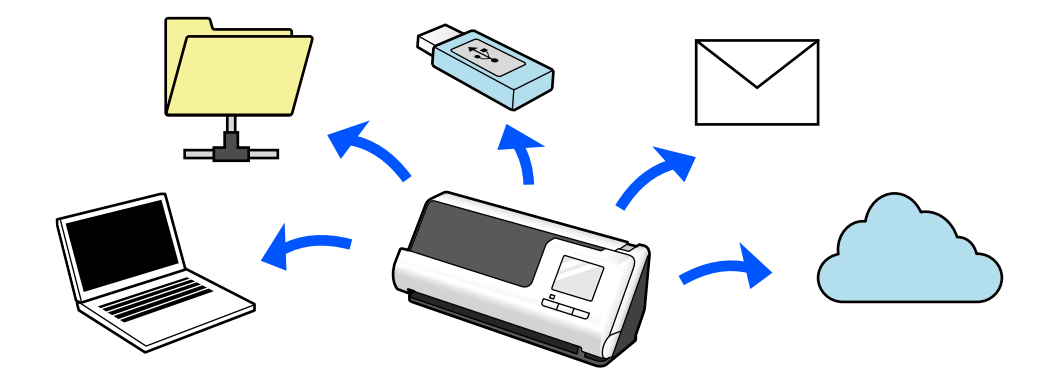

**Cílové umístění naskenovaných obrázků Funkce, která se má používat** Pokud chcete ukládat obrázky do připojeného počítače **Funkce Skenovat do počítače** Skenujte spuštěním softwaru ( Epson ScanSmart) nainstalovaného na počítači z ovládacího panelu. ["Sled prací funkce Skenovat do počítače" na str. 101](#page-100-0) Pokud chcete ukládat obrázky na disk USB připojený ke skeneru **Funkce Skenovat na USB disk** ["Sled prací funkce Skenovat na USB disk" na str. 101](#page-100-0) Pokud chcete odesílat obrázky přímo ze skeneru do cloudové služby **Funkce Skenovat do cloudu** Pomocí cloudové služby Epson Connect společnosti Epson můžete odesílat naskenované obrázky na e-mailovou adresu a do jiné cloudové služby ve společnosti. Obrázky lze odesílat do cloudových služeb jako Evernote, Google Drive a Dropbox i na e-mailovou adresu. ["Sled prací funkce Skenovat do cloudu" na str. 101](#page-100-0) *Poznámka:* Dostupné služby mohou být změněny bez předchozího upozornění. Pokud chcete odesílat obrázky e-mailem přímo ze skeneru | K dispozici jsou dvě funkce, které umožňují odesílat naskenované obrázky jako přílohy e-mailu. Další podrobnosti naleznete v následujícím textu. ["Odeslání e-mailem" na str. 100](#page-99-0) Pokud chcete ukládat obrázky do složky na síti **Funkce Sken. do síť. sl./FTP** Musíte vytvořit sdílenou složku na stejné síti jako skener. Kromě funkce Síťová složka (SMB) můžete jako cílové místo pro naskenované obrázky též nastavit FTP/FTPS a WebDAV (HTTPS/HTTP). ["Sled prací funkce Sken. do síť. sl./FTP" na str. 104](#page-103-0) Pokud chcete uložit obrázky do počítače připojeného ke skeneru pomocí funkce WSD **Skenovat do WSD** ["Sled prací funkce Skenovat do WSD" na str. 105](#page-104-0)

Funkce, kterou použijete, závisí na cílovém umístění naskenovaného obrázku.

#### **Související informace**

 $\rightarrow$  ["Příprava skenování z ovládacího panelu \(funkce Skenovat do\)" na str. 100](#page-99-0)

## <span id="page-17-0"></span>**Podporuje Epson Smart Panel, aplikaci pro chytrá zařízení**

**Epson Smart Panel pro intuitivní operace**

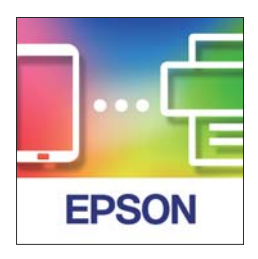

Můžete provést následující operace.

- ❏ Můžete skenovat ze svého chytrého zařízení a uložit do něho naskenované výsledky.
- ❏ Naskenovaná data můžete snadno nahrát do cloudové služby.
- ❏ Snadno můžete provést nastavení Wi-Fi podle uvedených pokynů.
- ❏ Ze svého chytrého zařízení můžete zkontrolovat příčiny a řešení chyb.

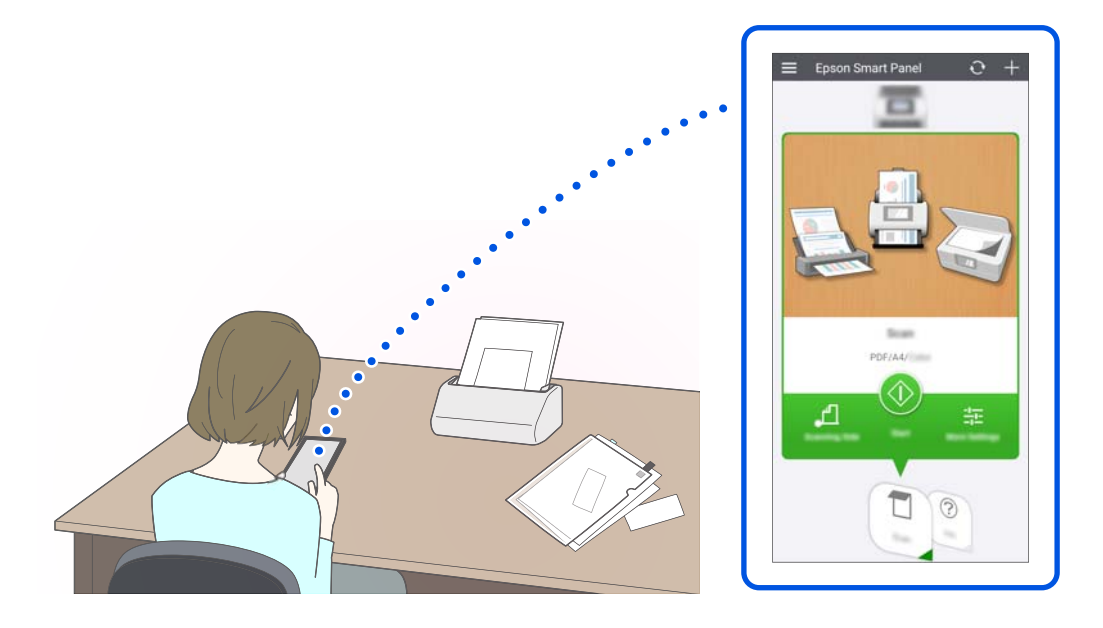

#### **Související informace**

& ["Aplikace pro skenování z chytrých zařízení \(Epson Smart Panel\)" na str. 36](#page-35-0)

## **Upozornění na nečistotu na skleněném povrchu**

Tento skener dokáže detekovat nečistotu na skleněném povrchu a upozorní vás, že je třeba vyčistit snímač, než nečistota začne způsobovat linky (pruhy) v naskenovaných snímcích.

Skleněný povrch lze snadno udržovat čistý a zabránit snížení kvality snímků.

<span id="page-18-0"></span>Tato funkce je ve výchozím nastavení vypnuta.

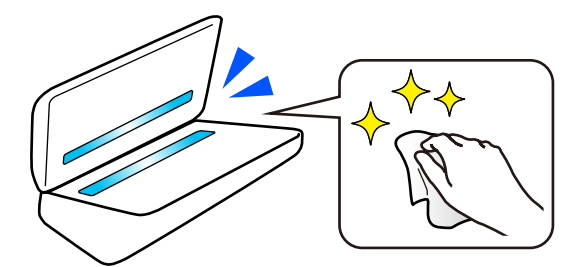

#### **Související informace**

- $\rightarrow$  ["Nastavení funkce detekce skvrn na povrchu skla" na str. 171](#page-170-0)
- & ["Čištění vnitřní části skeneru" na str. 176](#page-175-0)

## **Užitečné funkce pro úpravu kvality obrázků**

#### **Automatické skenování v optimální barvě**

Barvu originálu lze automaticky detekovat a poté jej naskenovat. I když jsou barevné a černobílé originály smíchané, lze je automaticky naskenovat v optimální barvě (Typ obrazu).

Barevný originál: skenujte s použitím nastavení Barva.

Černobílé originály s gradací (šedé oblasti): skenujte s použitím nastavení Stupně šedi.

Černobílé originály bez gradace (žádné šedé oblasti): skenujte s použitím nastavení Černobíle.

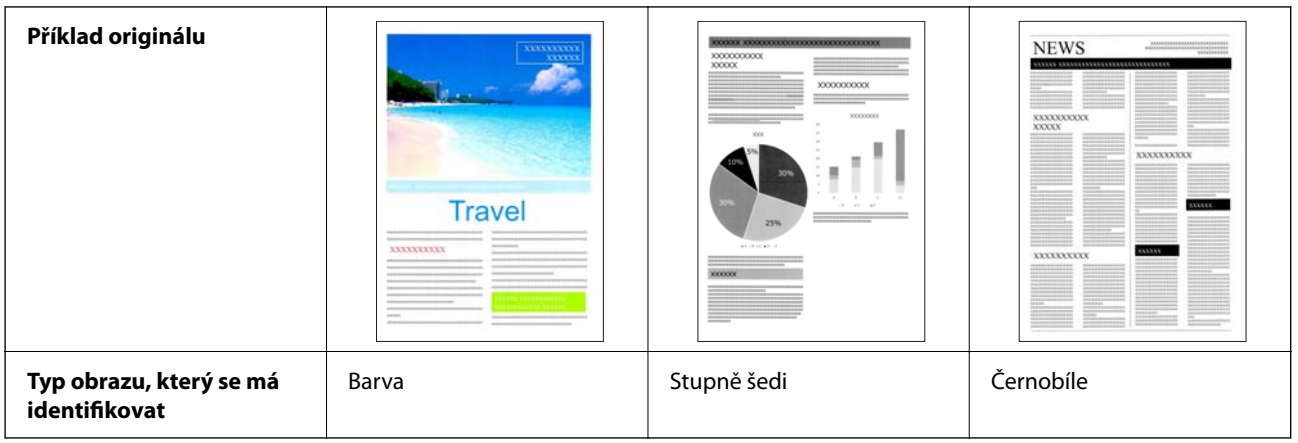

V ovladači skeneru vyberte režim **Automaticky** jako **Typ obrazu** (Epson Scan 2).

Při skenování z ovládacího panelu vyberte režim **Barevné / stupně šedé / černobílé**, **Barva/černobílá** nebo **Barva/ Stupně šedi** jako **Typ obrazu**. Položka Typ obrazu, kterou lze vybrat, se liší v závislosti na použité funkci a formátu souboru, který se má uložit.

#### *Poznámka:*

Při použití nástroje Epson Smart Panel umožní nastavení položky *Typ obrazu* na režim *Automaticky* skenovat obrázek s možností Barva nebo Stupně šedi.

#### **Funkce Upřesnění textu**

Můžete jasně skenovat text, který je obtížně čitelný kvůli pozadí a dalším faktorům. Můžete zdůraznit text a odstranit tečkované vzory na pozadí originálu podle originálu.

Toto lze nastavit na kartě **Upřesnit nastavení** > **Upřesnění textu** > **Nastavení** v ovladači skeneru (Epson Scan 2).

#### **Při skenování v režimu Barva nebo Stupně šedi**

K dispozici jsou následující funkce.

#### *Poznámka:*

Při skenování z ovládacího panelu můžete používat pouze funkci *Počítač*.

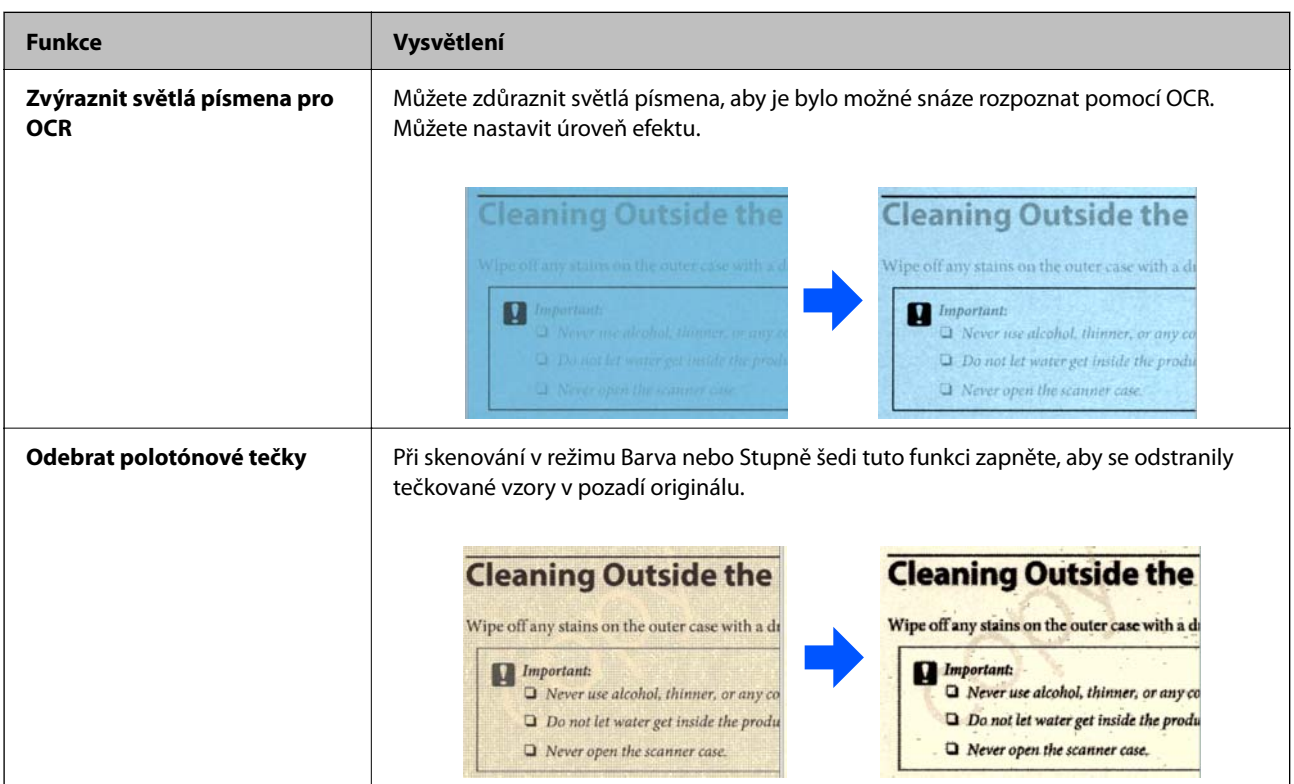

#### **Při skenování v režimu Černobíle**

K dispozici jsou následující funkce.

#### *Poznámka:*

Ty lze také používat při skenování z ovládacího panelu.

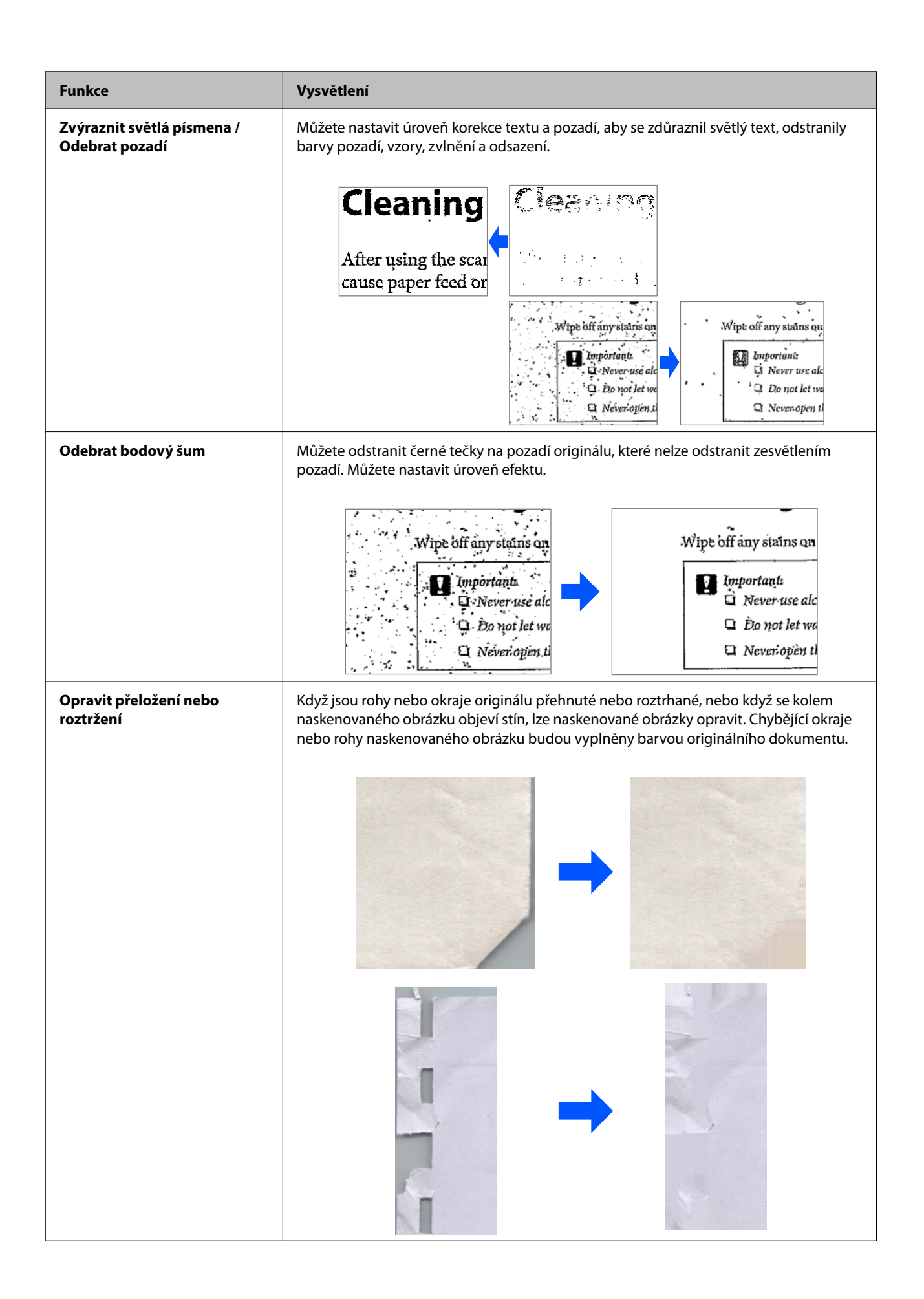

#### **Související informace**

 $\blacktriangleright$  ["Funkce pro úpravu kvality obrázků" na str. 131](#page-130-0)

# <span id="page-22-0"></span>**Základní popis skeneru**

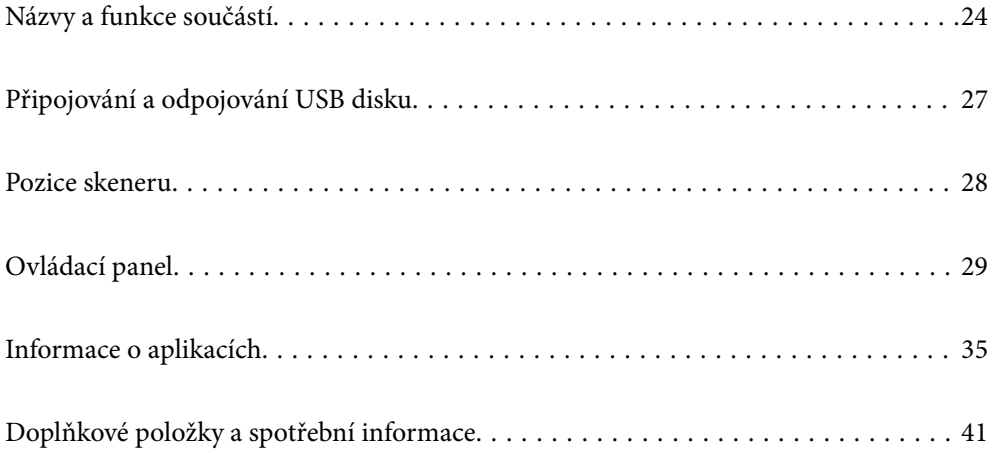

## <span id="page-23-0"></span>**Názvy a funkce součástí**

#### **Přední část**

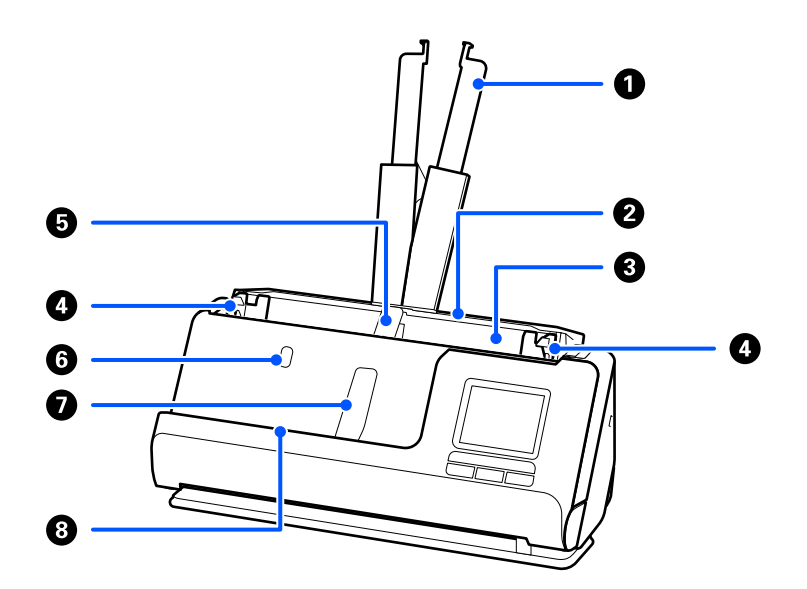

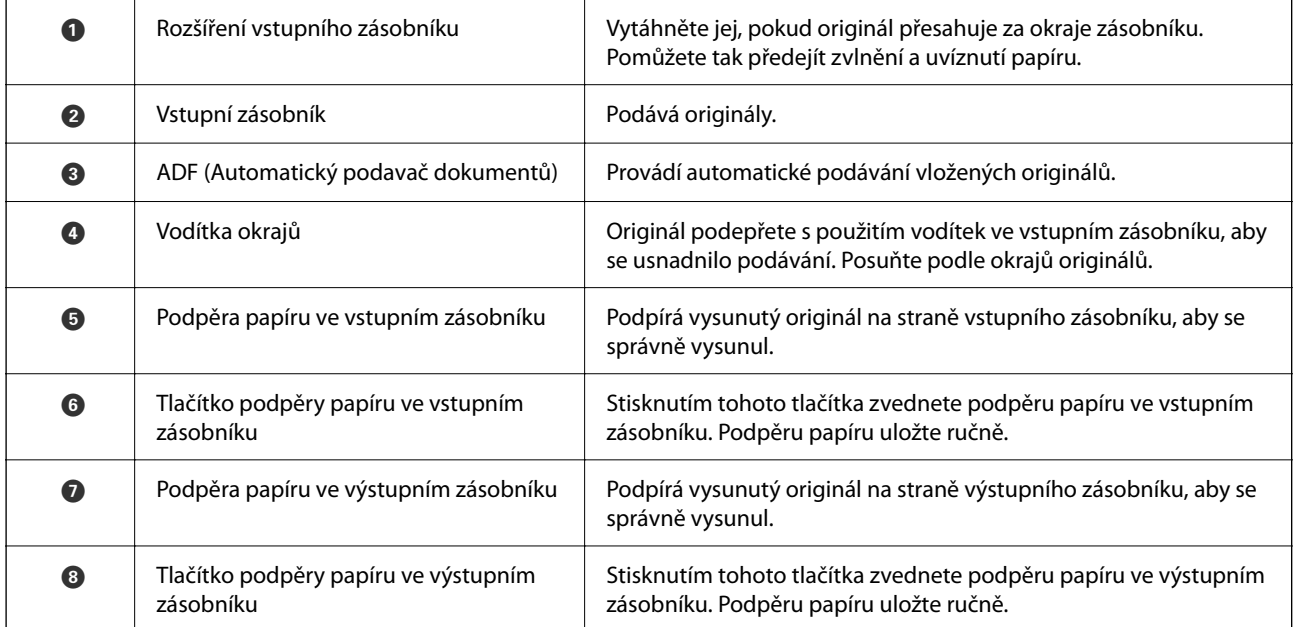

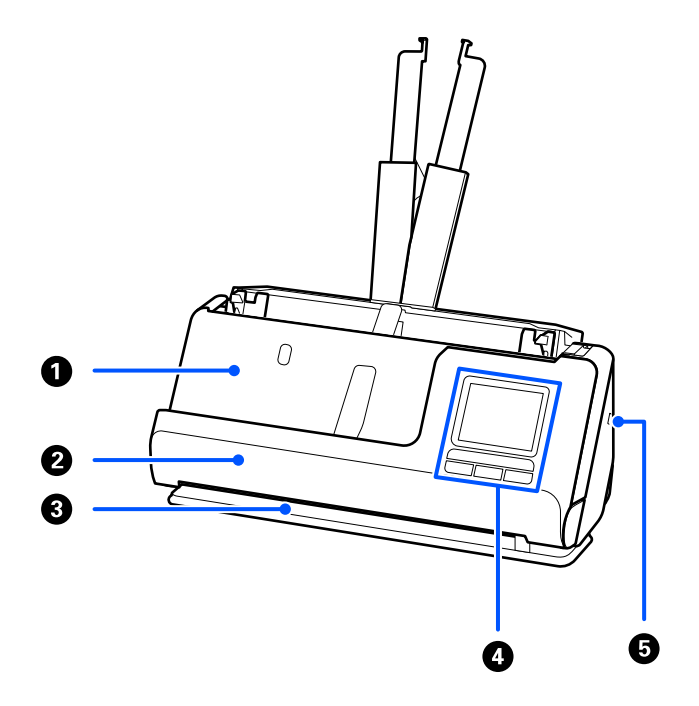

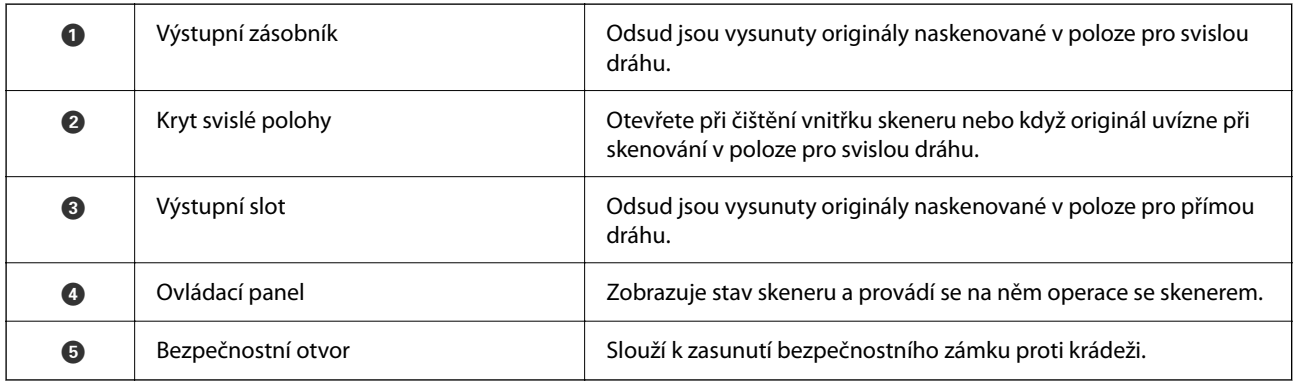

#### **Bok / Zadní část**

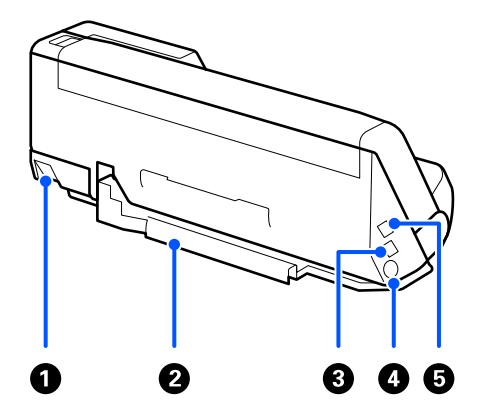

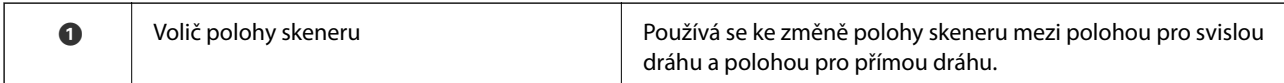

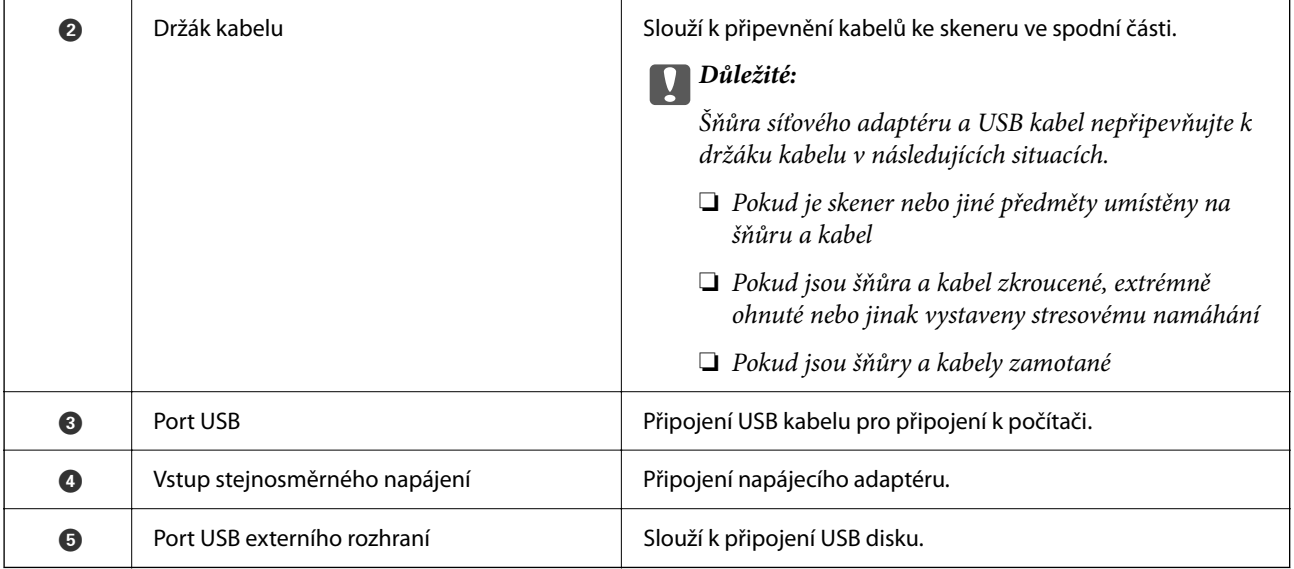

#### **Vnitřní část**

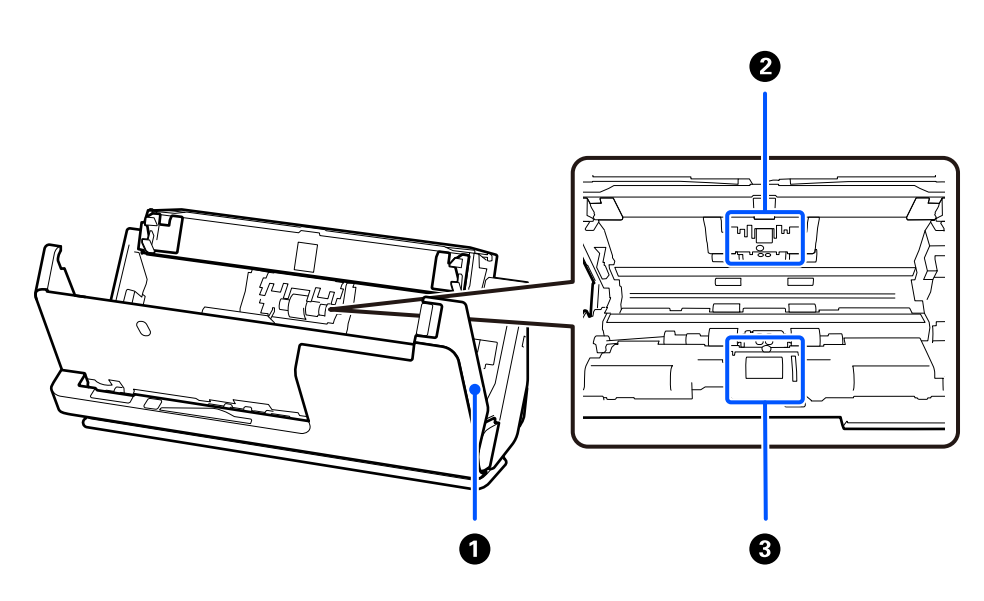

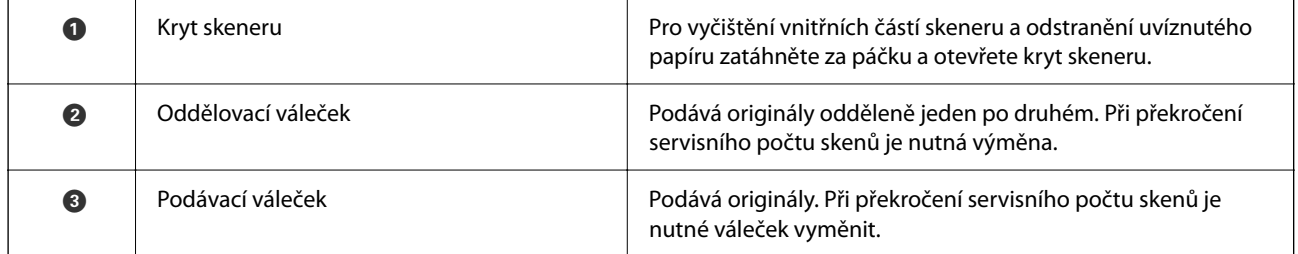

#### **Související informace**

- $\blacktriangleright$ ["Čištění vnitřní části skeneru" na str. 176](#page-175-0)
- $\blacktriangleright$ ["Výměna montážní sady válečků" na str. 184](#page-183-0)

## <span id="page-26-0"></span>**Připojování a odpojování USB disku**

## **Připojení disku USB**

Zastrčte USB disk do USB portu externího rozhraní.

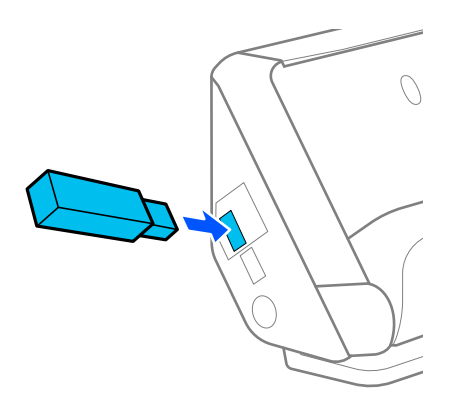

#### **Související informace**

& ["Sled prací funkce Skenovat na USB disk" na str. 101](#page-100-0)

### **Odebrání disku USB**

Odeberte disk USB.

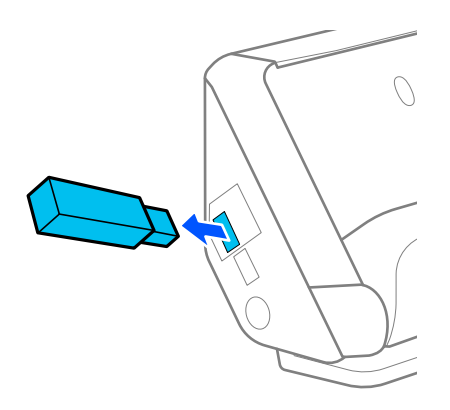

#### c*Důležité:*

- ❏ Pokud vyjmete USB disk během přenosu dat do skeneru, může dojít ke ztrátě dat USB disku.
- ❏ Během přenosu dat je na ovládacím panelu zobrazena zpráva.

Rovněž podle potřeby proveďte zálohu dat na externím úložišti na jiné médium.

Data se mohou ztratit nebo poškodit v následujících situacích:

- ❏ Při narušení statickou elektřinou nebo elektrickým šumem
- ❏ Při nesprávném použití
- <span id="page-27-0"></span>❏ Při poruše nebo opravě
- ❏ Při poškození živelní pohromou

## **Pozice skeneru**

Polohu skeneru můžete měnit podle používání.

### !*Upozornění:*

Při změně polohy skeneru buďte opatrní, abyste si nepřiskřípli prsty nebo nějaké kabely. Může dojít ke zranění nebo ke škodám.

Další informace o kombinacích pozic skeneru a originálů naleznete na stránce Související informace.

#### **Poloha pro svislou dráhu**

Při skenování více listů originálů standardní velikosti nebo při skenování tenkého papíru či účtenek vytáhněte volič polohy skeneru, aby se skener naklonil dopředu do polohy pro svislou dráhu. Při skenování v poloze pro svislou dráhu jsou originály vložené do vstupního zásobníku vysunuty do výstupního zásobníku v horní části skeneru.

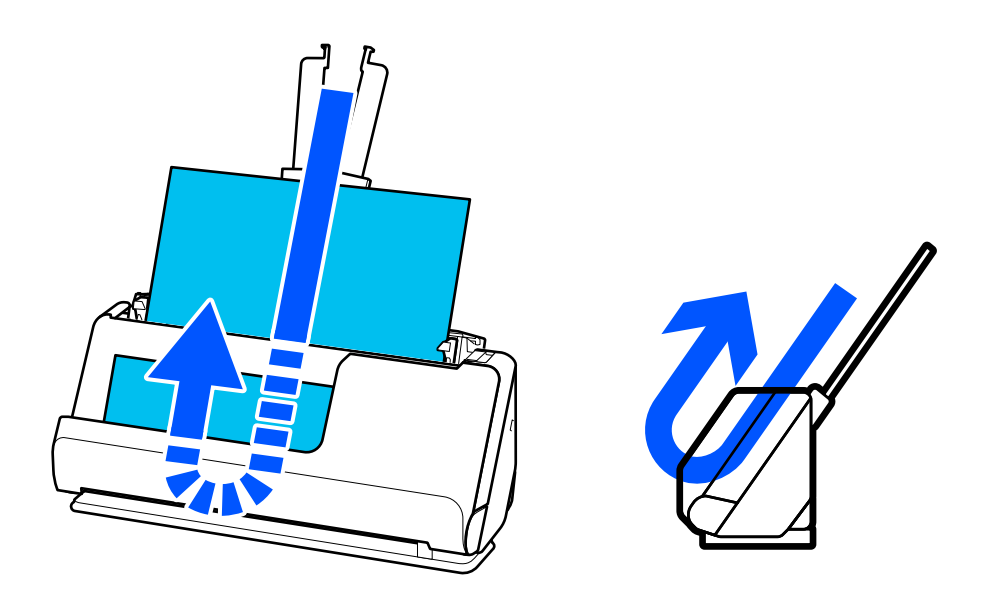

Když se poloha pro svislou dráhu změní, změní se i ikona polohy skeneru na ovládacím panelu na  $\mathbb{Z}$ 

#### <span id="page-28-0"></span>**Poloha pro přímou dráhu**

Při skenování silných předloh, jako jsou pasy, zatáhněte za volič polohy skeneru a nakloňte skener dozadu do polohy pro přímou dráhu. Při skenování v poloze pro přímou dráhu jsou originály vložené do vstupního zásobníku vysunuty do výstupního slotu v přední části skeneru.

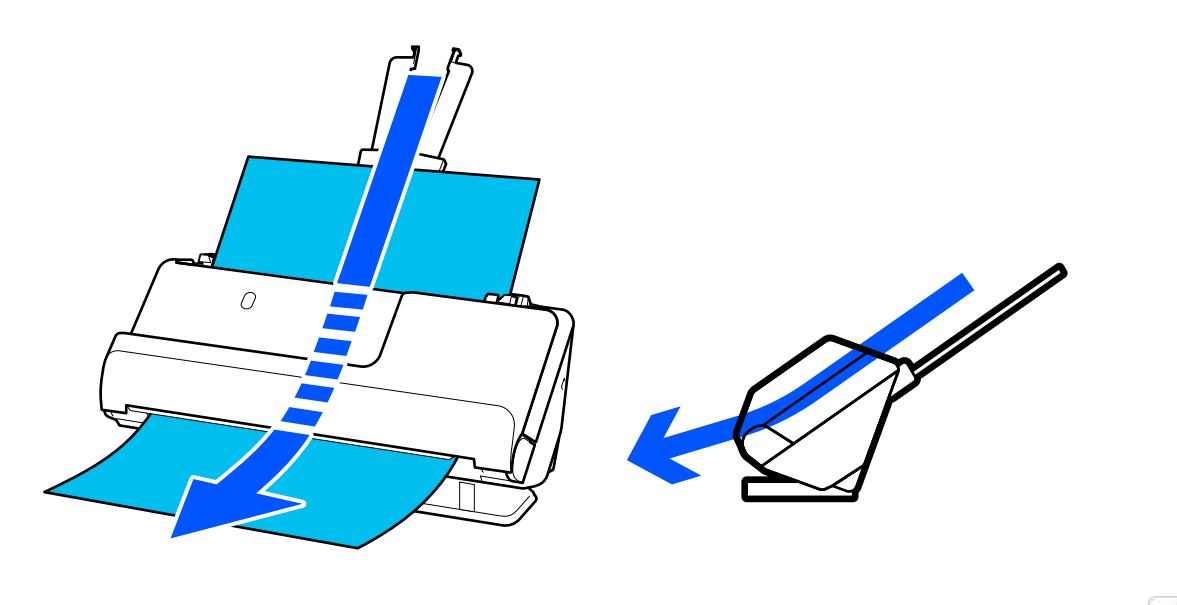

Když se poloha pro přímou dráhu změní, změní se i ikona polohy skeneru na ovládacím panelu na  $\mathcal{L}$ 

#### **Související informace**

& ["Kombinace originálů a polohy skeneru" na str. 54](#page-53-0)

## **Ovládací panel**

### **Tlačítka a indikátory**

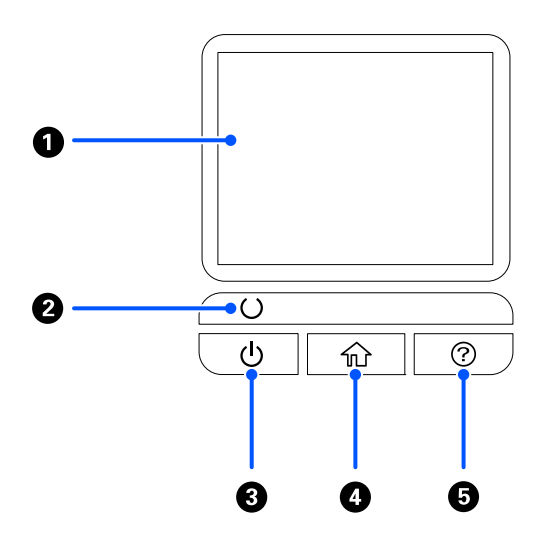

<span id="page-29-0"></span>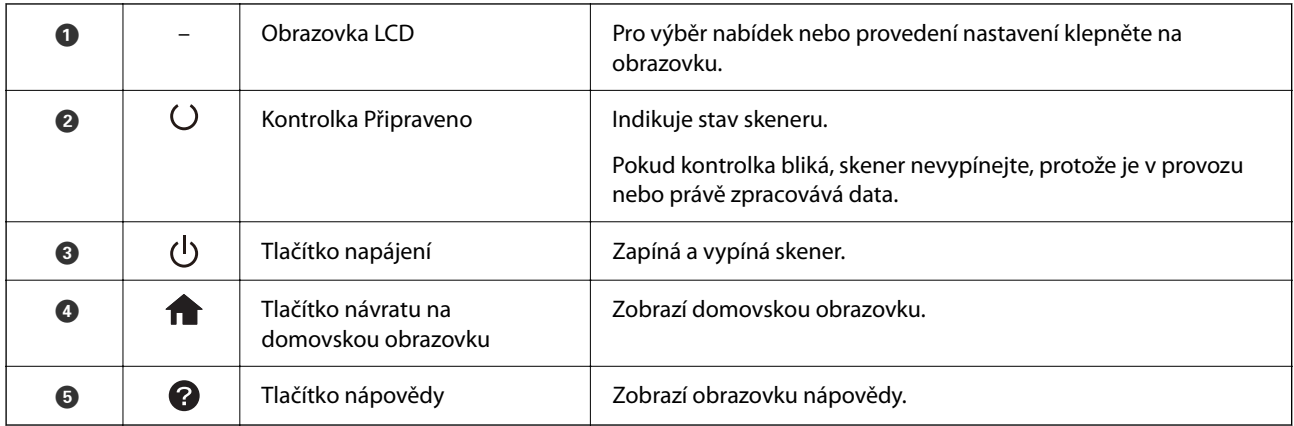

## **Průvodce k LCD displeji**

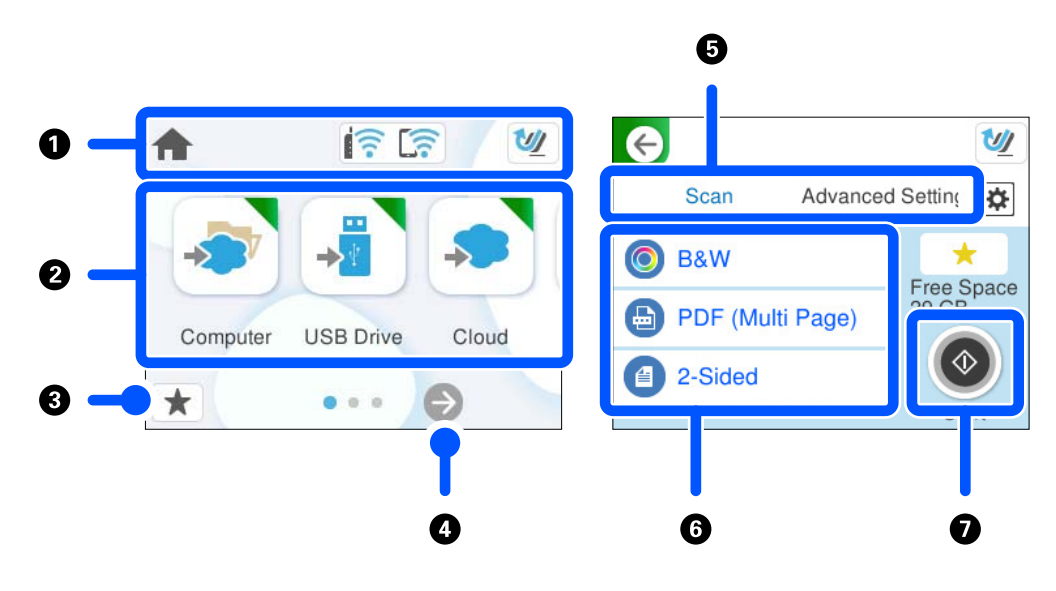

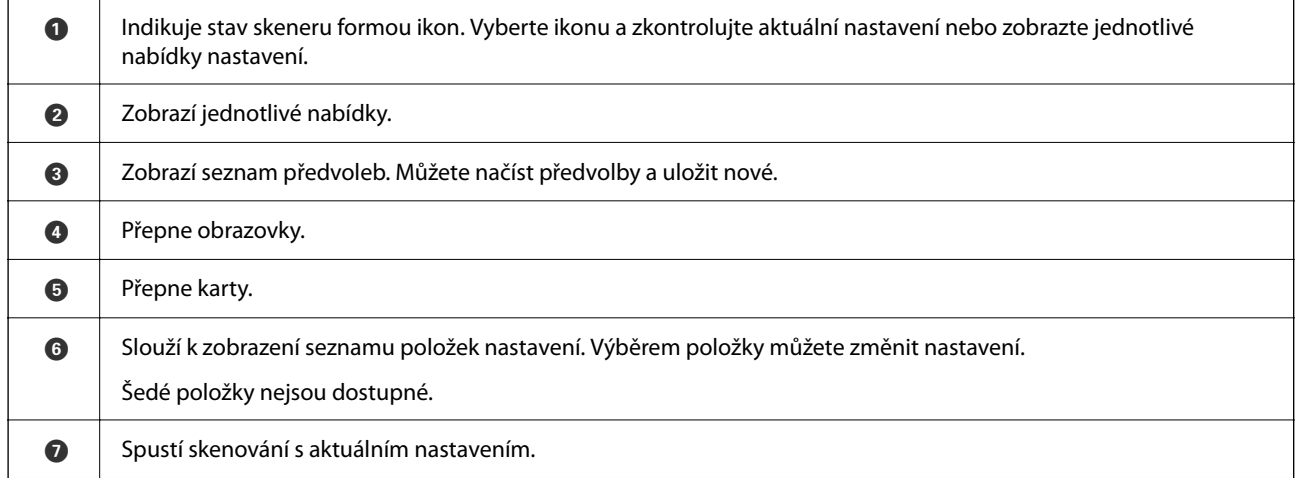

### **Ikony zobrazované na displeji LCD**

Následující ikony se zobrazí v závislosti na stavu skeneru.

### **[Základní popis skeneru](#page-22-0) >** [Ovládací panel](#page-28-0) **>** [Průvodce k LCD displeji](#page-29-0)

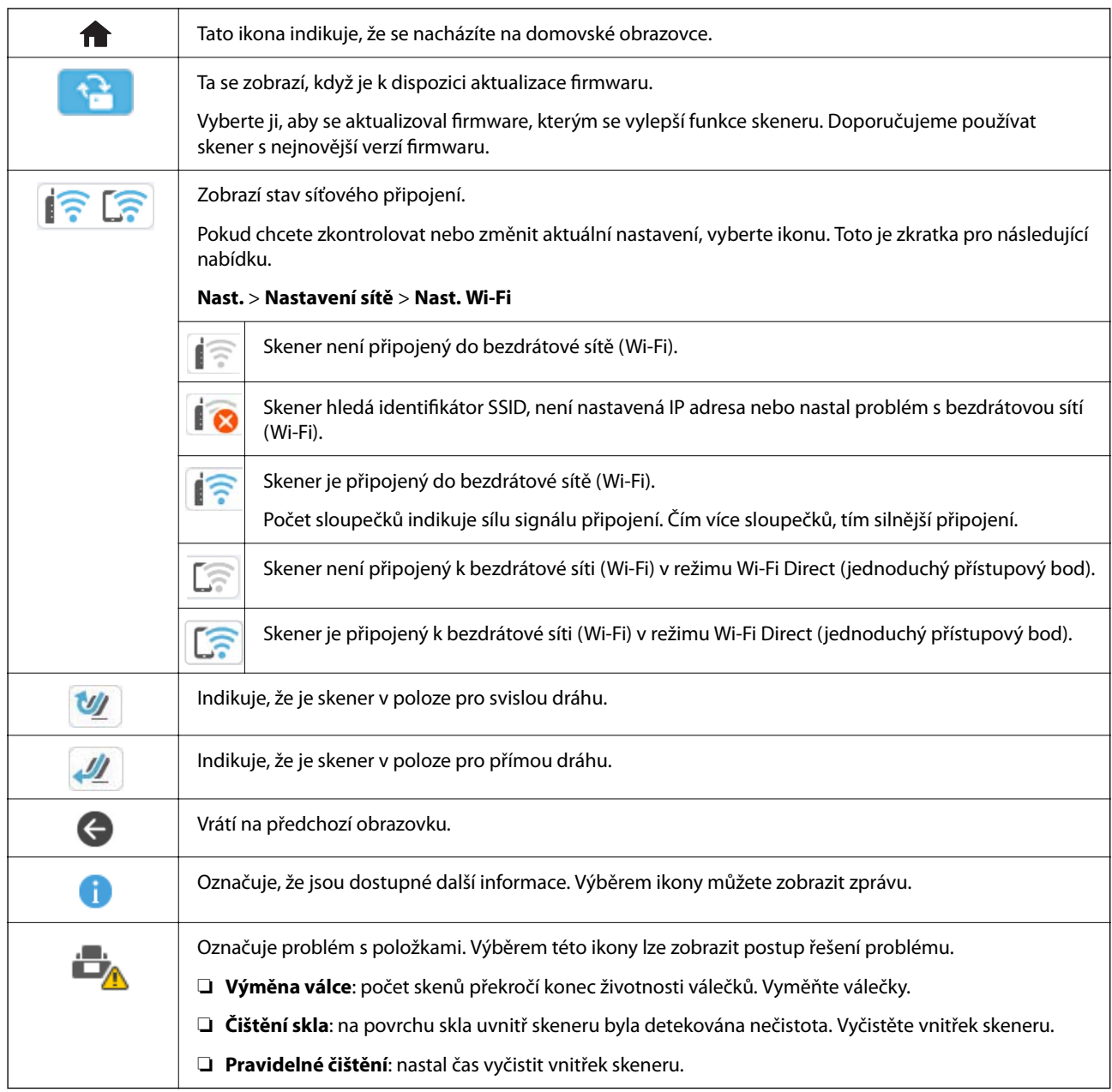

### **Operace dotykového displeje**

Dotykový displej podporuje následující úkony.

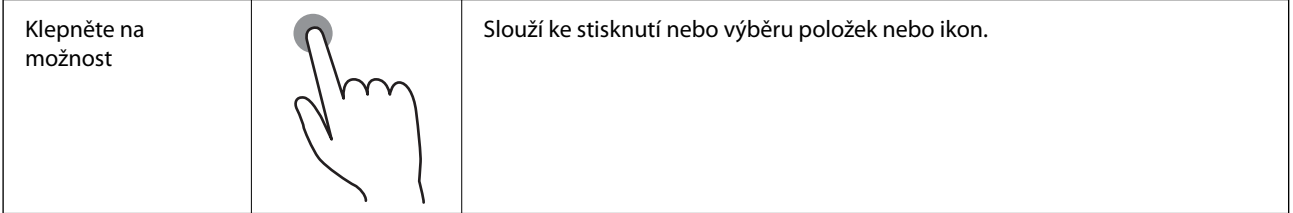

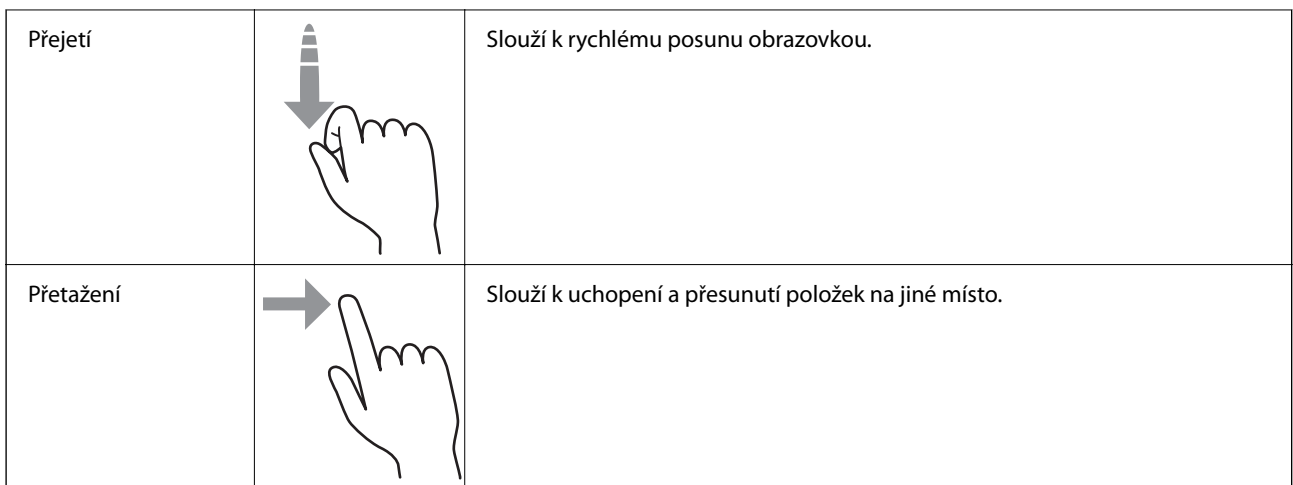

### **Zadávání znaků**

Při registraci kontaktu, vytváření síťového nastavení a při dalších akcích můžete zadávat znaky a symboly na klávesnici na obrazovce.

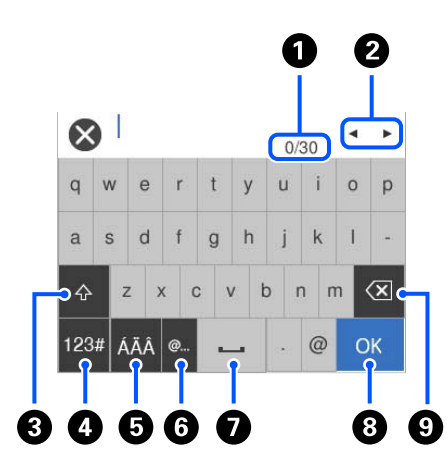

#### *Poznámka:*

Dostupné ikony se liší v závislosti na položce nastavení.

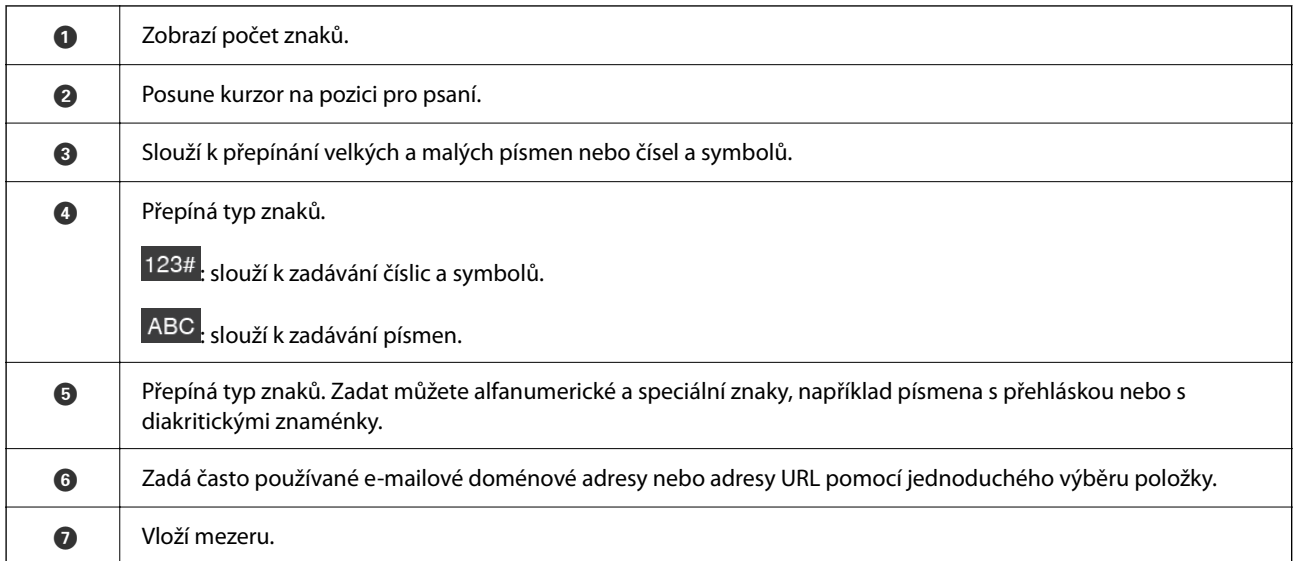

<span id="page-32-0"></span>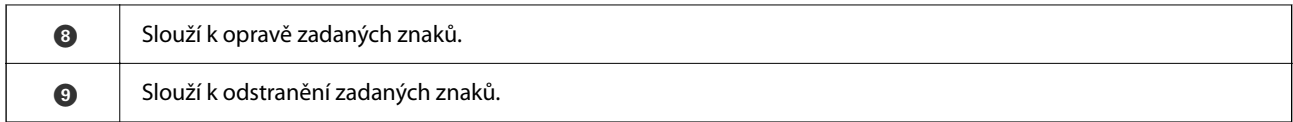

#### **Zobrazení animací**

Obrazovka ovládacího panelu umožňuje zobrazit animace, jak provádět operace, jako je vkládání originálů a provádění údržby.

- ❏ Stisknutím tlačítka na ovládacím panelu zobrazíte obrazovku nápovědy. Vyberte možnost **Jak na** a poté položky, které si chcete prohlédnout.
- ❏ Vyberte nabídku **Jak na** v dolní části provozní obrazovky: zobrazí se kontextová animace. Všimněte si, že animace závisí na modelu skeneru.

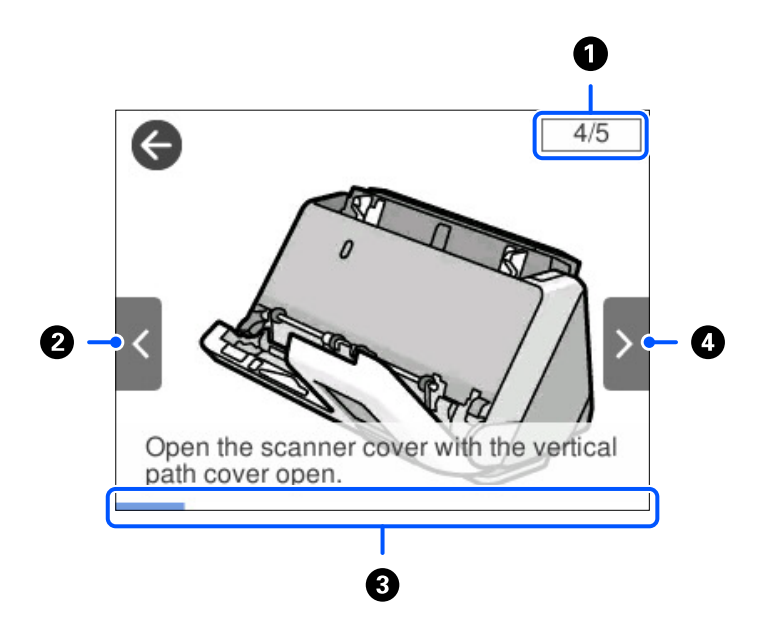

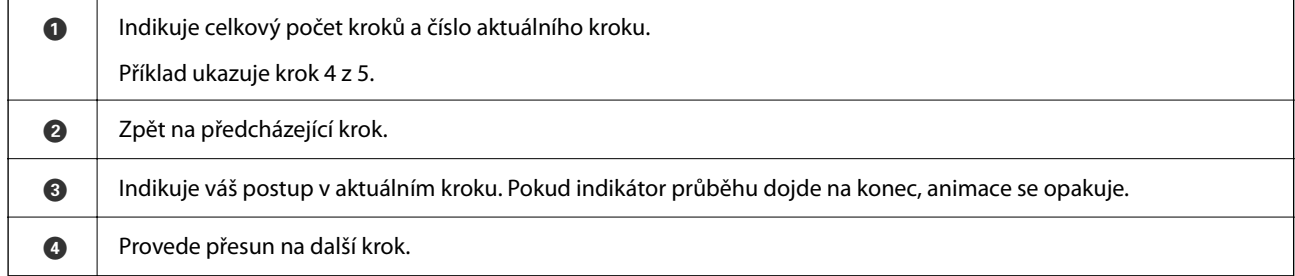

### **Registrování možností Předvolby**

Často používaná nastavení skenování lze zaregistrovat jako **Předvolby**. Můžete zaregistrovat až 24 položek. *Poznámka:*

- ❏ Aktuální nastavení skenování lze zaregistrovat výběrem možnosti na obrazovce Začít skenování.
- ❏ Možnost *Předvolby* lze též zaregistrovat v nástroji Web Config. Vyberte kartu *Sken* > *Předvolby*.

1. Vyberte možnost **Předvolby** na domovské obrazovce na ovládacím panelu.

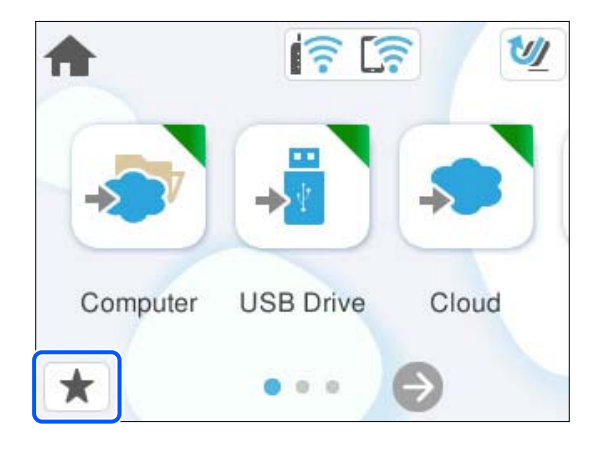

2. Vyberte možnost

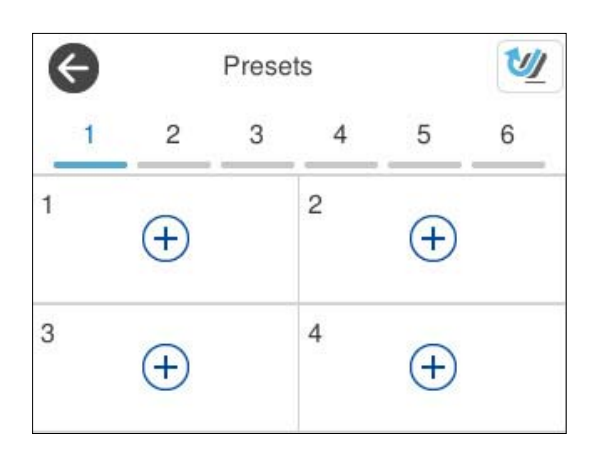

3. Vyberte nabídku, kterou chcete registrovat do předvolby.

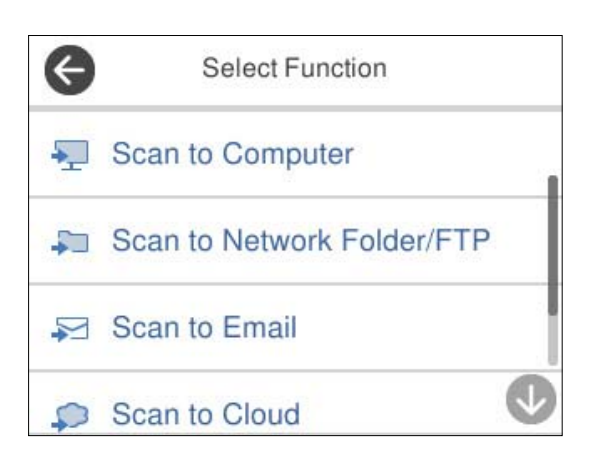

- 4. Nastavte jednotlivé položky a pak vyberte možnost  $\overrightarrow{P}$ .
- 5. Uložte předvolbu.
	- ❏ **Název**: nastavte název.
	- ❏ **Nastavit ikonu**: nastavte obrázek a barvy ikony, kterou chcete zobrazit.
- <span id="page-34-0"></span>❏ **Nastavení Rychlé odeslání**: když je zvolena předvolba, okamžitě zahájí skenování bez potvrzení.
- ❏ **Obsah**: zkontrolujte nastavení skenování.

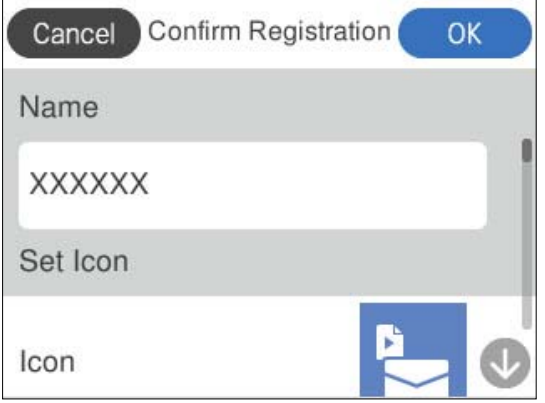

6. Vyberte možnost **OK**.

#### **Popisy nabídky Předvolby**

Vyberte > pro každou předvolbu a změňte uložený obsah předvolby nebo zobrazte nastavení skenování.

#### Změnit název:

Změní se název předvolby.

Změnit ikonu:

Změní se obrázek ikony a barvu předvolby.

#### Nastavení Rychlé odeslání:

Když je zvolena předvolba, okamžitě se zahájí skenování bez potvrzení.

Změnit pozici:

Změní se pořadí zobrazení předvoleb.

Odstranit:

Předvolba se odstraní.

Potvrďte podrobnosti:

Zobrazí nastavení skenování předvolby. Předvolbu lze načíst tak, že vyberete možnost **Použít toto nastavení**.

## **Informace o aplikacích**

Tato část představuje produkty aplikace, které jsou k dispozici pro váš skener. Nejnovější aplikaci můžete nainstalovat z webu společnosti Epson.

### <span id="page-35-0"></span>**Aplikace pro skenování z počítače (Epson ScanSmart)**

Tato aplikace umožňuje snadno skenovat dokumenty a naskenované snímky pak ukládat v jednoduchých krocích. Viz nápověda aplikace Epson ScanSmart, kde najdete podrobnosti o používání funkcí této aplikace.

#### **Spuštění v systému Windows**

❏ Windows 11

Klikněte na tlačítko Start a potom vyberte položku **Všechny aplikace** > **Epson Software** > **Epson ScanSmart**.

❏ Windows 10

Klikněte na tlačítko Start a potom vyberte položku **Epson Software** > **Epson ScanSmart**.

❏ Windows 8.1/Windows 8

Zadejte název aplikace do ovládacího tlačítka Hledat a poté vyberte zobrazenou ikonu.

❏ Windows 7

Klikněte na tlačítko Start a potom vyberte **Všechny programy** > **Epson Software** > **Epson ScanSmart**.

#### **Spuštění v systému Mac OS**

Zvolte položku **Přejít** > **Aplikace** > **Epson Software** > **Epson ScanSmart**.

### **Aplikace pro skenování z chytrých zařízení (Epson Smart Panel)**

Epson Smart Panel je aplikace, která vám umožní skenovat dokumenty pomocí chytrých zařízení, jako například smartphonů nebo tabletů. Naskenovaná data můžete uložit do chytrého zařízení nebo do cloudu a posílat emailem.

I když nemáte bezdrátový směrovač, můžete ke skeneru automaticky připojit chytrá zařízení s podporou Wi-Fi pomocí funkce Wi-Fi Direct.

Aplikaci Epson Smart Panel můžete stáhnout a instalovat z App Store nebo Google Play.

### **Aplikace pro aktualizaci softwaru a firmwaru (EPSON Software Updater)**

EPSON Software Updater představuje aplikaci, která nainstaluje nový software a aktualizuje firmware a příručky po síti internet. Pokud chcete pravidelně kontrolovat informace o aktualizacích, můžete nastavit interval kontroly aktualizací v nastavení automatických aktualizací v aplikaci EPSON Software Updater.

#### **Spuštění v systému Windows**

❏ Windows 11

Klepněte na tlačítko Start a potom vyberte **All apps** > **Epson Software** > **EPSON Software Updater**.

❏ Windows 10

Klepněte na tlačítko Start a potom vyberte **Epson Software** > **EPSON Software Updater**.

❏ Windows 8.1/Windows 8

Zadejte název aplikace do ovládacího tlačítka Hledat a poté vyberte zobrazenou ikonu.
<span id="page-36-0"></span>❏ Windows 7

Klikněte na tlačítko Start a potom vyberte **Všechny programy** > **Epson Software** > **EPSON Software Updater**.

### **Spuštění v systému Mac OS**

Zvolte položku **Přejít** > **Aplikace** > **Epson Software** > **EPSON Software Updater**.

### **Aplikace ke konfiguraci operací skeneru (Web Config)**

Aplikaci Web Config lze spustit ve webovém prohlížeči jako například Microsoft Edge a Safari, v počítači nebo chytrém zařízení. Můžete potvrdit stav skeneru nebo měnit nastavení síťových služeb a skeneru. Aby bylo možné aplikaci Web Config používat, připojte skener a počítač nebo zařízení ke stejné síti.

Jsou podporovány následující prohlížeče. Použijte nejnovější verzi.

Microsoft Edge, Windows Internet Explorer, Firefox, Chrome, Safari

#### *Poznámka:*

Při používání tohoto zařízení můžete být vyzváni k zadání hesla správce. Podrobnosti o hesle správce naleznete v následujícím textu.

["Poznámky k heslu správce" na str. 13](#page-12-0)

### **Související informace**

& ["Přístup Web Config není možný" na str. 200](#page-199-0)

### **Jak spustit nástroj Web Config ve webovém prohlížeči**

Skener se dodává s vestavěným softwarem nazývaným Web Config (webová stránka, kde lze provádět nastavení). Chcete-li spustit nástroj Web Config, do vašeho webového prohlížeče jednoduše zadejte IP adresu skeneru připojeného k síti.

1. Zkontrolujte IP adresu skeneru.

Na ovládacím panelu skeneru vyberte **Nast.** > **Nastavení sítě** > **Stav sítě** a potom vyberte metodu aktivního připojení (**Stav Wi-Fi** nebo **Stav Wi-Fi Direct**) pro potvrzení IP adresy skeneru.

Příklad IP adresy: 192.168.100.201

2. Spusťte webový prohlížeč z počítače nebo chytrého zařízení a do adresního řádku zadejte IP adresu skeneru.

Formát: http://IP adresa skeneru/

Příklad: http://192.168.100.201/

Pokud se v prohlížeči zobrazí obrazovka s varováním, je možné varování ignorovat a zobrazit webovou stránku (Web Config). Vzhledem k tomu, že skener používá při přístupu k protokolu HTTPS certifikát s vlastním podpisem, při spuštění nástroje Web Config se v prohlížeči zobrazí varování. To neznamená problém a lze jej bezpečně ignorovat. V závislosti na prohlížeči budete možná muset pro zobrazení webové stránky kliknout na tlačítko **Pokročilá nastavení**.

Příklad: pro Microsoft Edge

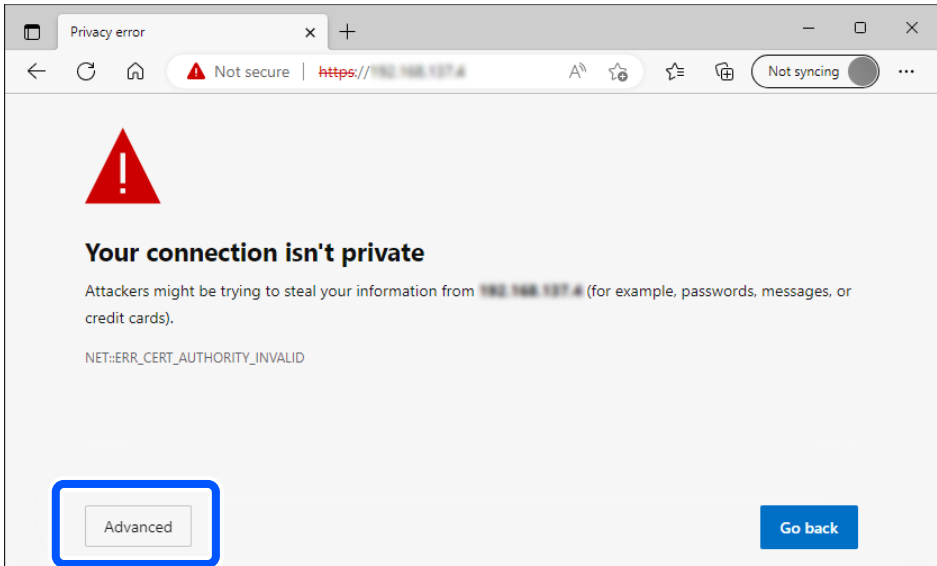

#### *Poznámka:*

- ❏ Pokud se nezobrazuje obrazovka s varováním, přejděte k dalšímu kroku.
- ❏ Pro adresy IPv6 použijte následující formát. Formát: http://[adresa IP skeneru]/ Příklad: http://[2001:db8::1000:1]/
- 3. Chcete-li změnit nastavení skeneru, musíte se přihlásit jako správce nástroje Web Config.

Klikněte na ikonu **přihlásit** v pravém horním rohu obrazovky. Zadejte údaje do polí **Uživatelské jméno** a **Aktuální heslo** a poté klikněte na tlačítko **OK**.

Níže jsou uvedeny prvotní údaje pro administrátory Web Config.

·Uživatelské jméno: není (prázdný)

·Heslo: závisí na štítku připevněném na výrobku.

Pokud je na zadní straně připevněn štítek "PASSWORD", zadejte osmimístné číslo uvedené na štítku. Pokud není připevněn štítek "PASSWORD", zadejte sériové číslo na štítku připevněném na základně výrobku pro zadání počátečního hesla správce.

#### *Poznámka:*

Pokud je v horním pravém rohu obrazovky zobrazena ikona *odhlásit*, jste již přihlášeni jako správce.

#### **Související informace**

- & ["Uložení cílového umístění \(Email\)" na str. 152](#page-151-0)
- & ["Uložení cílového umístění \(Síťová složka \(SMB\)\)" na str. 153](#page-152-0)
- & ["Uložení cílového umístění \(FTP\)" na str. 154](#page-153-0)
- & ["Uložení cílového umístění \(SharePoint\(WebDAV\)\)" na str. 155](#page-154-0)

### **Jak spustit nástroj Web Config v systému Windows**

Při připojování počítače ke skeneru pomocí funkce WSD spusťte podle následujících kroků nástroj Web Config.

- 1. Na počítači otevřete seznam skenerů.
	- ❏ Windows 11

Klikněte na tlačítko Start a poté vyberte položky **Bluetooth a zařízení** > **Tiskárny a skenery**.

❏ Windows 10

Klikněte na tlačítko Start a vyberte položku **Systém Windows** > **Ovládací panely** > **Zobrazit zařízení a tiskárny** v části **Hardware a zvuk**.

❏ Windows 8.1/Windows 8

Vyberte možnost **Plocha** > **Nastavení** > **Ovládací panely** > **Zobrazit zařízení a tiskárny** v části **Hardware a zvuk** (nebo **Hardware**).

❏ Windows 7

Klikněte na tlačítko Start a vyberte položku **Ovládací panely** > **Zobrazit zařízení a tiskárny** v části **Hardware a zvuk**.

- 2. Klikněte pravým tlačítkem na skener a vyberte možnost **Vlastnosti**.
- 3. Vyberte kartu **Webová služba** a klikněte na adresu URL.

Vzhledem k tomu, že skener používá při přístupu k protokolu HTTPS certifikát s vlastním podpisem, při spuštění nástroje Web Config se v prohlížeči zobrazí varování. To neznamená problém a lze jej bezpečně ignorovat.

#### *Poznámka:*

- ❏ Níže jsou uvedeny prvotní údaje pro administrátory Web Config.
	- ·Uživatelské jméno: není (prázdný)

·Heslo: závisí na štítku připevněném na výrobku.

Pokud je na zadní straně připevněn štítek "PASSWORD", zadejte osmimístné číslo uvedené na štítku. Pokud není připevněn štítek "PASSWORD", zadejte sériové číslo na štítku připevněném na základně výrobku pro zadání počátečního hesla správce.

❏ Pokud je v horním pravém rohu obrazovky zobrazena ikona *odhlásit*, jste již přihlášeni jako správce.

### **Aplikace pro nastavení zařízení na síti (EpsonNet Config)**

EpsonNet Config je aplikace, která vám umožní nastavit adresy a protokoly síťového rozhraní. Další podrobnosti naleznete v návodu k použití aplikace EpsonNet Config nebo v nápovědě k aplikaci.

### **Spuštění v systému Windows**

❏ Windows 11

Klikněte na tlačítko Start a potom vyberte položku **Všechny aplikace** > **EpsonNet** > **EpsonNet Config**.

❏ Windows 10

Klikněte na tlačítko Start a potom vyberte položku **EpsonNet** > **EpsonNet Config**.

❏ Windows 8.1/Windows 8

Zadejte název aplikace do ovládacího tlačítka Hledat a poté vyberte zobrazenou ikonu.

❏ Windows 7/Windows Vista

Klikněte na tlačítko Start a vyberte položku **Všechny programy** nebo **Programy** > **EpsonNet** > **EpsonNet Config SE** > **EpsonNet Config**.

#### **Spuštění v systému Mac OS**

Vyberte položku **Přejít** > **Aplikace** > **Epson Software** > **EpsonNet** > **EpsonNet Config SE** > **EpsonNet Config**.

### **Software pro správu zařízení v síti (Epson Device Admin)**

Epson Device Admin je multifunkční aplikační software, který spravuje zařízení v síti.

K dispozici jsou následující funkce.

- ❏ Sledování nebo správa až 2 000 tiskáren nebo skenerů v segmentu
- ❏ Vytváření podrobné zprávy, například o stavu spotřebních prostředků nebo produktu
- ❏ Aktualizace firmwaru produktu
- ❏ Představení zařízení v síti
- ❏ Použití sjednoceného nastavení pro více zařízení.

Epson Device Admin můžete stáhnout z webových stránek podpory společnosti Epson. Další informace naleznete v dokumentaci nebo nápovědě Epson Device Admin.

### **Aplikace pro vytváření balíčků ovladačů (EpsonNet SetupManager)**

Aplikace EpsonNet SetupManager slouží k vytvoření balíčku pro jednoduchou instalaci skeneru, například instalaci ovladače skeneru atd. Software umožňuje správci vytvářet jedinečné softwarové balíčky a distribuovat je v rámci skupin.

Další informace naleznete na svých regionálních webových stránkách Epson.

[http://www.epson.com](http://www.epson.com/)

### **Aplikace pro skenování vizitek (Presto! BizCard)**

Software Presto! BizCard společnosti NewSoft poskytuje celou škálu funkcí správy kontaktů pro přidávání vizitek bez nutnosti ručního psaní. Použijte systém rozpoznání BizCard pro naskenování vizitek, upravte a sjednoťte všechny informace do vámi nejvíce používaného softwaru správy osobních databází. Své kontakty můžete jednoduše ukládat a spravovat.

Pro správné používání softwaru a jeho funkcí si přečtěte nápovědu k softwaru.

### **Spuštění v systému Windows**

❏ Windows 11

Klikněte na tlačítko Start a potom vyberte položku **Všechny aplikace** > **NewSoft** > **Presto! BizCard**.

❏ Windows 10

Klikněte na tlačítko Start a potom vyberte položku **NewSoft** > **Presto! BizCard**.

❏ Windows 8.1/Windows 8

Zadejte název aplikace do ovládacího tlačítka Hledat a poté vyberte zobrazenou ikonu.

❏ Windows 7

Klikněte na tlačítko Start a potom vyberte **Všechny programy** > **NewSoft** > **Presto! BizCard**.

### <span id="page-40-0"></span>**Spuštění v systému Mac OS**

Zvolte položku **Přejít** > **Aplikace** > **Presto! BizCard**.

# **Doplňkové položky a spotřební informace**

### **Kódy fólie Nosný list**

Pomocí fólie Nosný list můžete skenovat originály nepravidelných tvarů nebo fotografie, které by se mohly snadno poškrábat. Do polohy pro přímou dráhu lze vložit pouze jednu fólii Nosný list.

Cestovní pasy můžete skenovat tak, jak jsou, ale pokud chcete pas při skenování ochránit, použijte nosný list pasu.

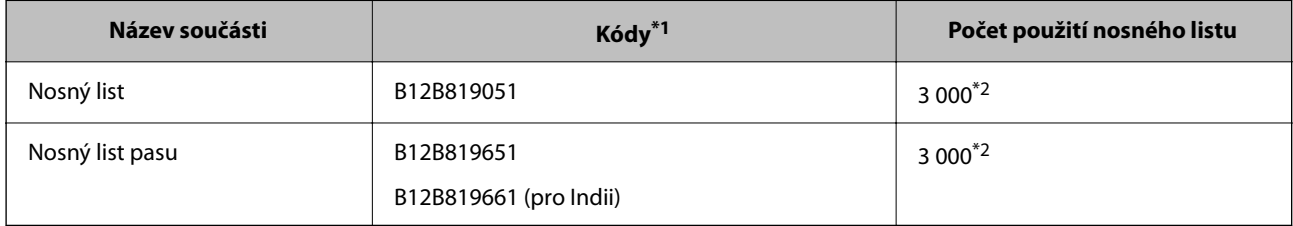

\*1 Použít nelze žádnou fólii Nosný list nebo Nosný list pasu vyjma zadaných kódů.

\*2 Toto číslo je vodítkem pro sledování cyklu výměny. Nepoužívejte fólii Nosný list ani Nosný list pasu, pokud je poškrábaná.

#### *Poznámka:*

Fólii Nosný list/Nosný list pasu můžete používat pouze pokud skenujete z počítače nebo z ovládacího panelu skeneru pomocí funkce *Počítač*.

Fólii Nosný list/Nosný list pasu nelze použít, pokud skenujete z ovládacího panelu skeneru s využitím následujících funkcí:

- ❏ Síťová složka/FTP
- ❏ Email
- ❏ Cloud
- ❏ USB disk

### **Související informace**

- $\blacktriangleright$  ["Obecné specifikace pro skenované originály" na str. 44](#page-43-0)
- $\blacktriangleright$  ["Vkládání originálů o velké velikosti" na str. 61](#page-60-0)
- & ["Umístění brožury" na str. 74](#page-73-0)
- & ["Vložení pasu" na str. 78](#page-77-0)
- & ["Vkládání originálů s nepravidelnými tvary" na str. 91](#page-90-0)

### **Kódy montážní sady válečků**

Součásti (podávací a oddělovací váleček) by měly být po dosažení servisního počtu skenů vyměněny. Aktuální počet skenů můžete zkontrolovat na ovládacím panelu nebo v aplikaci Epson Scan 2 Utility.

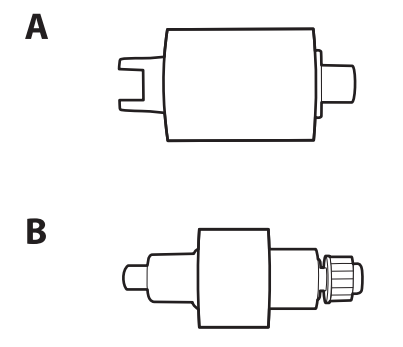

A: podávací váleček, B: oddělovací váleček

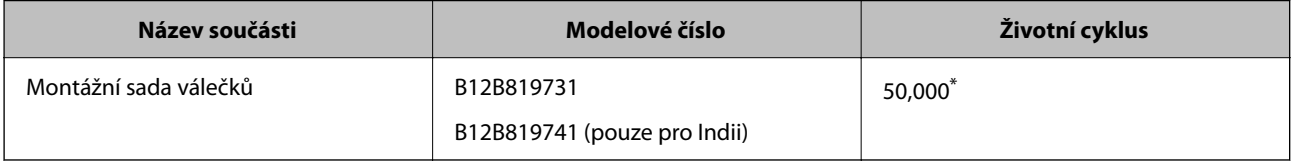

\* Toto číslo bylo dosaženo skenováním po sobě jdoucích testovacích originálních papírů Epson a podle něj se určuje cyklus výměny. Cyklus výměny se může lišit v závislosti na typu papíru. Určité typy papíru vykazují vysokou míru papírového prachu, také papíry s hrubým povrchem mohou zkrátit životní cyklus součástí. Načasování výměny závisí také na četnosti skenování a čištění.

### **Související informace**

- & ["Výměna montážní sady válečků" na str. 184](#page-183-0)
- & ["Vynulování počtu skenů po výměně válců" na str. 192](#page-191-0)

### **Kódy čisticí sady**

Používejte vždy, když čistíte vnitřní části skeneru. Tato sada obsahuje čisticí kapalinu a čisticí hadřík.

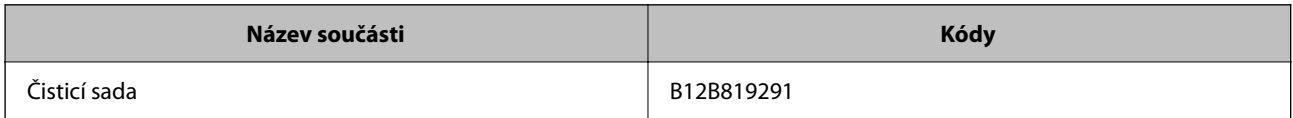

### **Související informace**

 $\rightarrow$  ["Čištění vnitřní části skeneru" na str. 176](#page-175-0)

# <span id="page-42-0"></span>**Vkládání originálů**

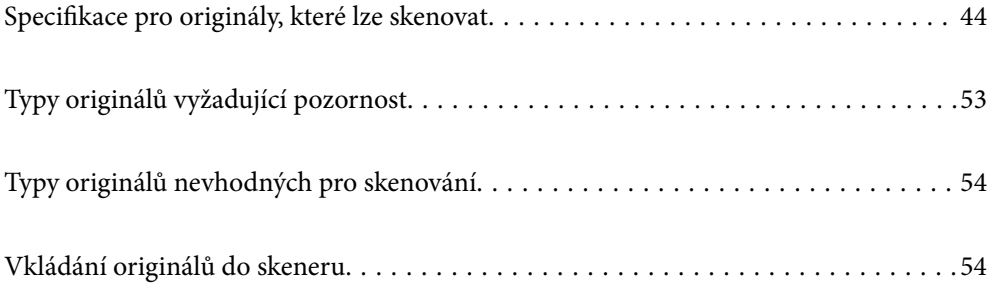

## <span id="page-43-0"></span>**Specifikace pro originály, které lze skenovat**

Tato část vysvětluje podmínky a údaje k originálům, které lze vkládat do podavače ADF.

### **Obecné specifikace pro skenované originály**

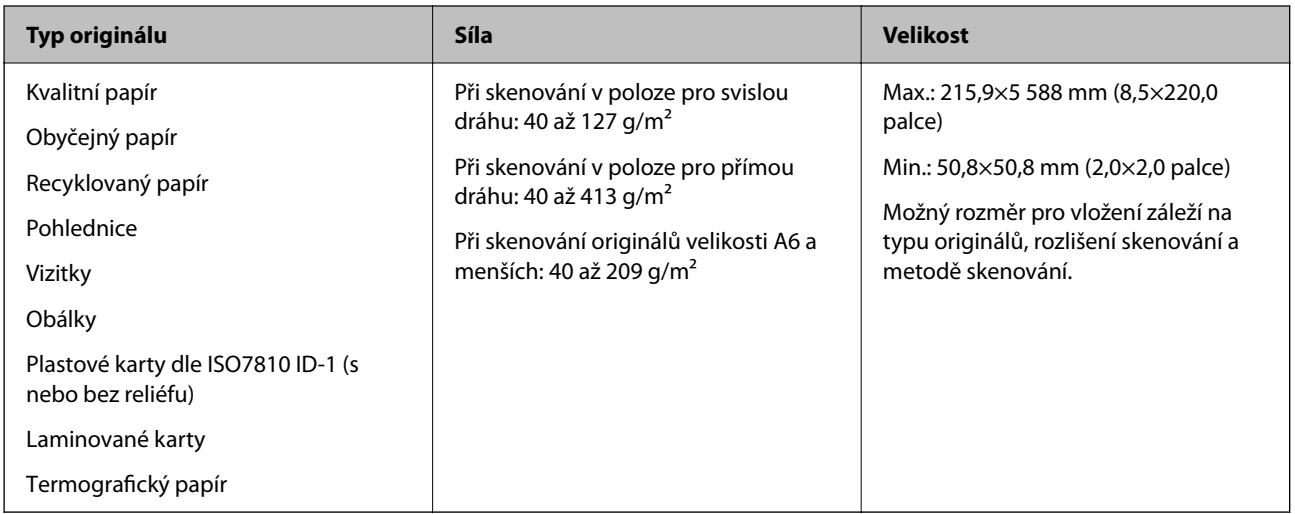

### *Poznámka:*

- ❏ Všechny originály musí mít plochý přední okraj.
- ❏ Ujistěte se, že zvlněný povrch na předním okraji je v rámci uvedeného rozsahu.
	- A musí být 5 mm nebo méně.
	- B musí být 3 mm nebo méně.

C musí být větší nebo rovno B, pokud je B menší než 1 mm. Je-li B je větší než 1 mm, musí být alespoň 10krát větší než B.

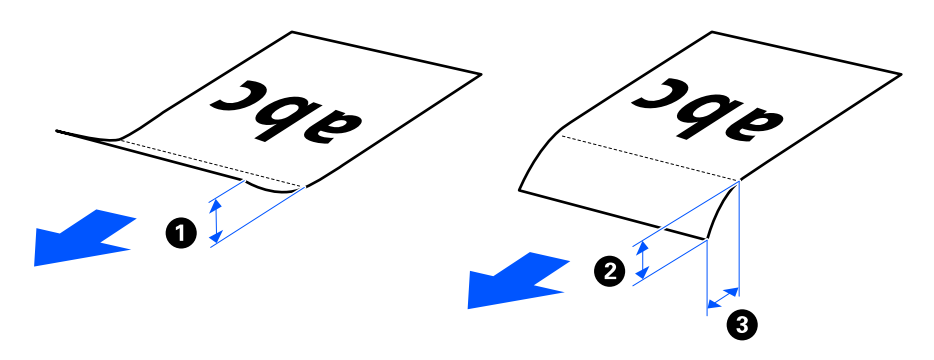

❏ V závislosti na vlastnostech nebo kvalitě papíru může dojít k selhání podávání z podavače ADF, a to i v případě, že originály splňují všechny požadavky na vkládání do podavače ADF. U některých originálů může být snížena kvalita skenu.

### **Skenovatelné originály standardní velikosti**

Zde najdete specifikace pro originály standardní velikosti, které je možné skenovat.

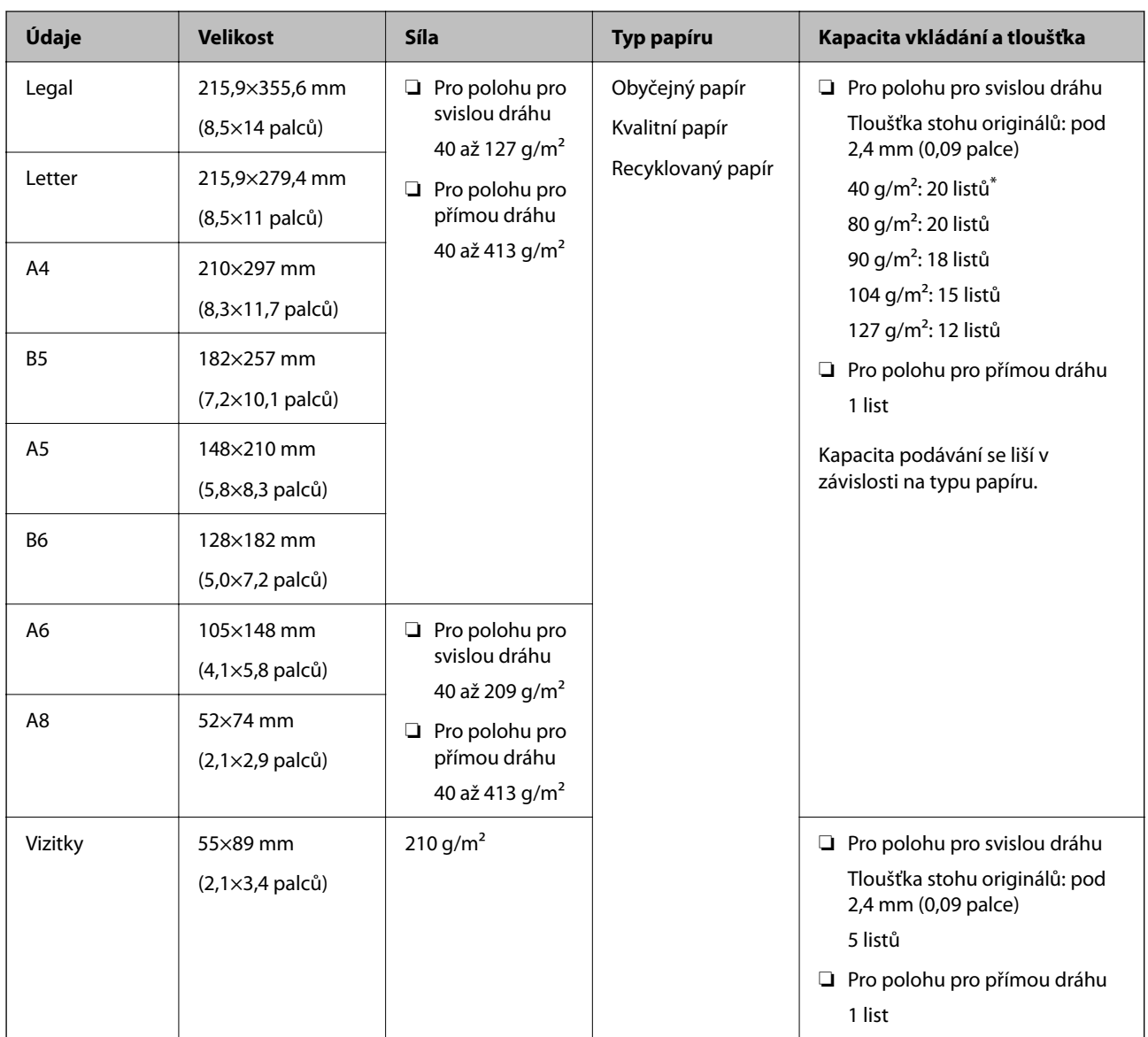

\* Při skenování originálů z tenkého papíru doporučujeme vysunout výstupní podpěru papíru na obou místech.

### **Při skenování originálů standardní velikosti (zkontrolujte polohu skeneru)**

❏ Při skenování originálů z obyčejného papíru standardní velikosti skenujte v poloze pro svislou dráhu.

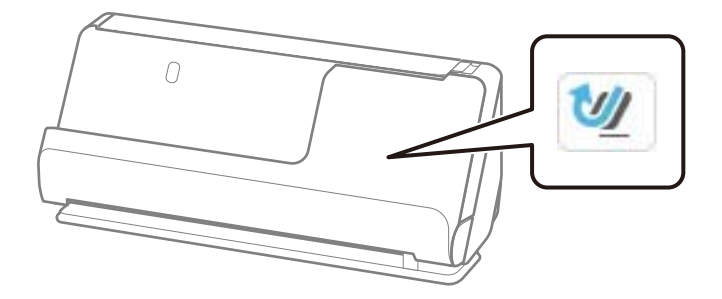

<span id="page-45-0"></span>❏ Při skenování certifikátů o vyznamenáních a jiných silných originálů (originály o tloušťce 127 g/m² a větší) skenujte v poloze pro přímou dráhu a vkládejte vždy pouze jeden originál.

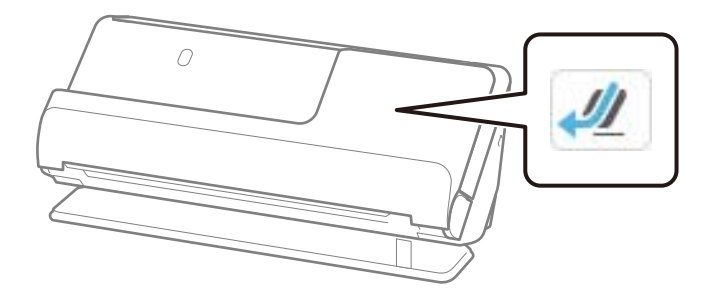

### **Související informace**

- & ["Vkládání originálů o standardní velikosti" na str. 56](#page-55-0)
- & ["Vkládání originálů o velké velikosti" na str. 61](#page-60-0)

### **Skenovatelné dlouhé originály**

Zde najdete specifikace pro dlouhé originály, které je možné skenovat.

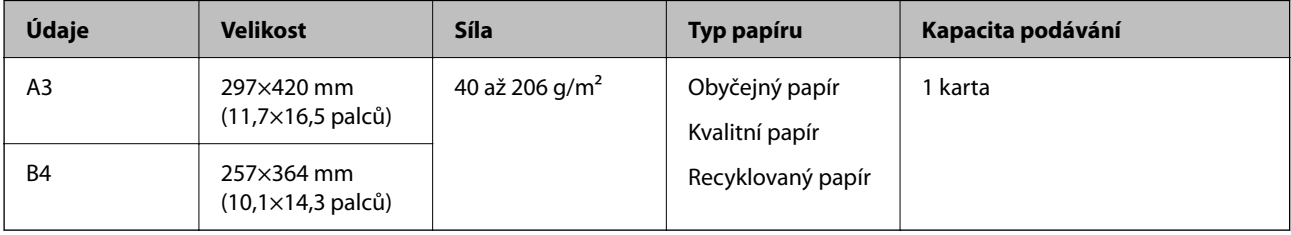

### **Při skenování dlouhých originálů (zkontrolujte polohu skeneru)**

Při skenování dlouhých originálů skenujte v poloze pro přímou dráhu.

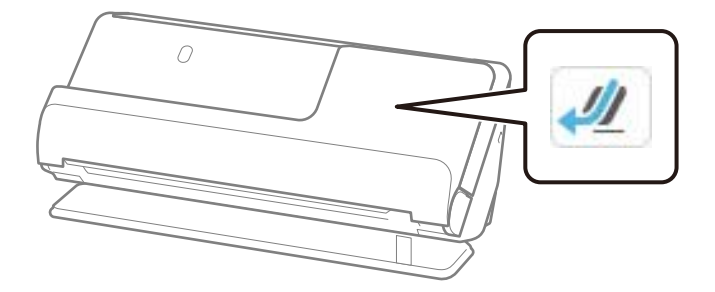

### **Související informace**

& ["Vkládání originálů o velké velikosti" na str. 61](#page-60-0)

### **Skenovatelný dlouhý papír**

Zde najdete specifikace pro dlouhý papír, který můžete skenovat.

#### <span id="page-46-0"></span>*Poznámka:*

- ❏ Při skenování dlouhého papíru dojde ke snížení rychlosti skenování.
- ❏ Dlouhý papír nelze skenovat z ovládacího panelu.
- ❏ Dlouhý papír nelze skenovat s použitím nástroje Epson Smart Panel.

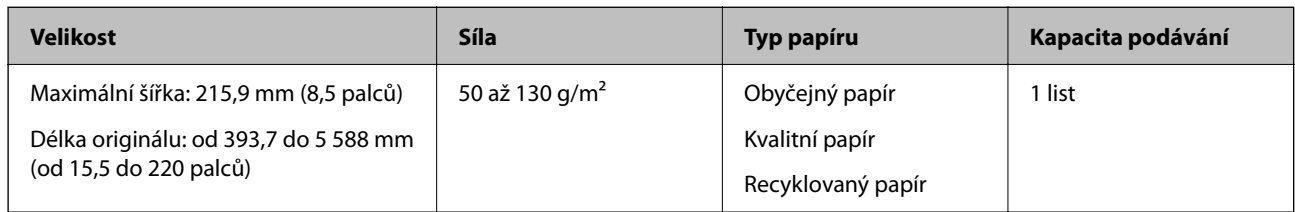

### **Při skenování dlouhého papíru (zkontrolujte polohu skeneru)**

Při skenování dlouhého papíru skenujte v poloze pro přímou dráhu.

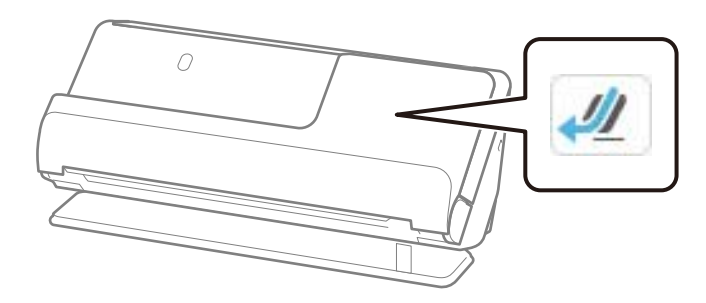

### **Související informace**

& ["Vkládání dlouhého papíru" na str. 64](#page-63-0)

### **Maximální délka pro dlouhý papír**

Dále je uvedena maximální délka podle rozlišení skenování a metody skenování.

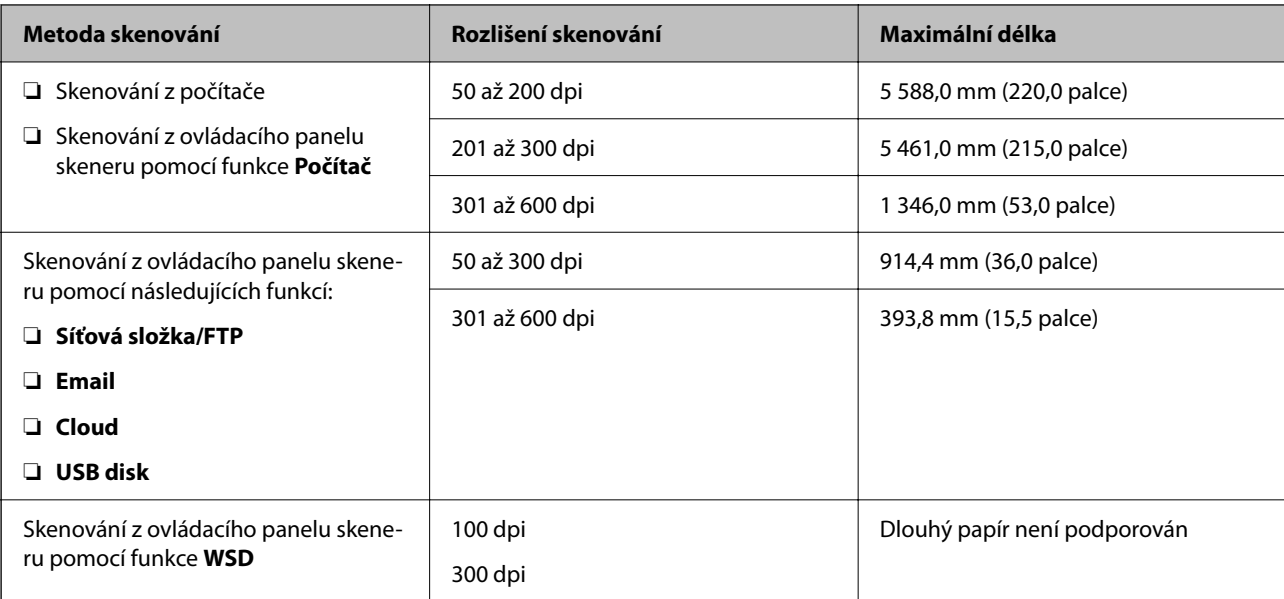

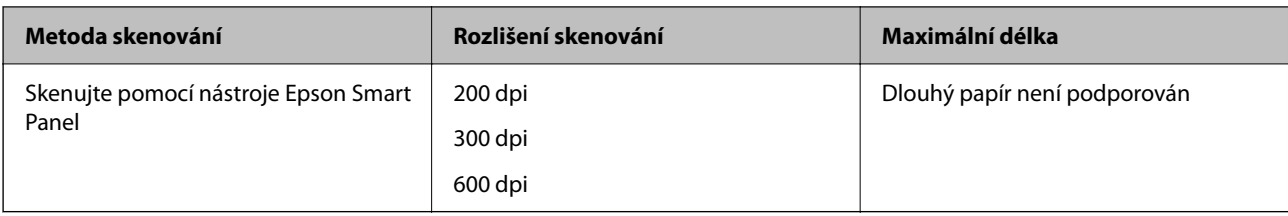

### **Skenovatelné účtenky**

Zde najdete specifikace pro účtenky, které je možné skenovat.

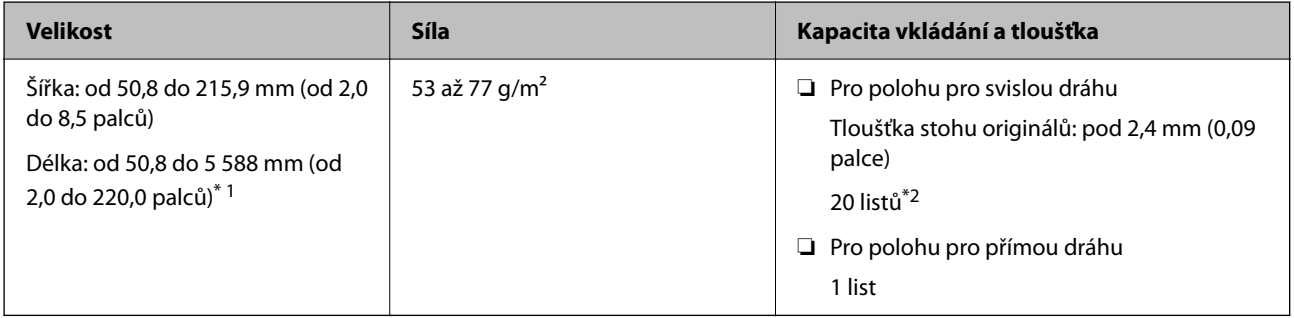

\*1 Polohu skeneru přepněte podle délky účtenky, kterou chcete naskenovat.

\*2 Při skenování účtenek v poloze pro svislou dráhu doporučujeme vysunout výstupní podpěru papíru na obou místech.

### **Při skenování účtenek (zkontrolujte polohu skeneru)**

❏ Při skenování účtenek, které jsou kratší než 393,7 mm (15,5 palců) skenujte v poloze pro svislou dráhu.

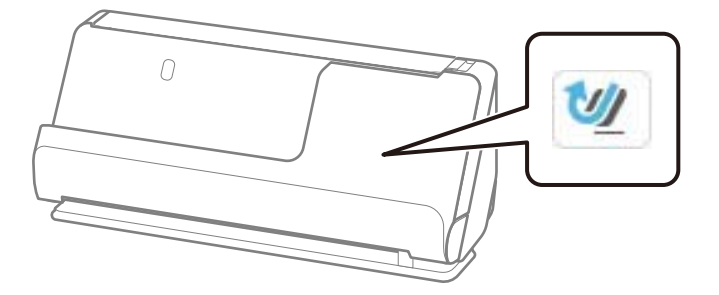

❏ Při skenování účtenek, které jsou delší než 393,7 mm (15,5 palců) umístěte skener do polohy pro přímou dráhu a vkládejte najednou pouze jeden originál.

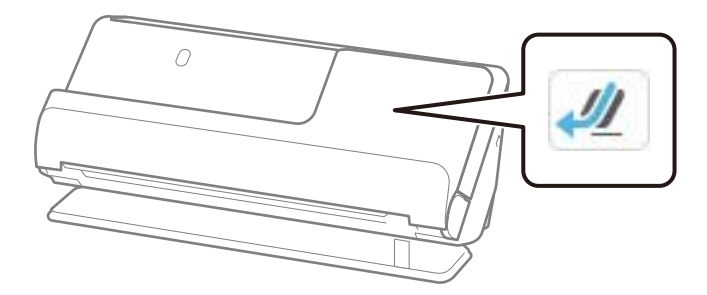

#### **Související informace**

& ["Vkládání originálů o standardní velikosti" na str. 56](#page-55-0)

### & ["Vkládání dlouhého papíru" na str. 64](#page-63-0)

### **Skenovatelné plastikové karty**

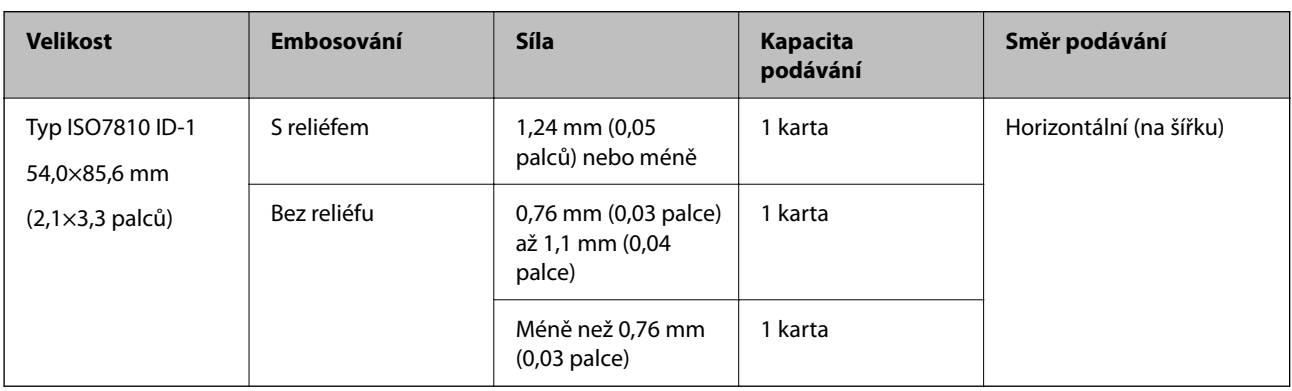

Zde najdete specifikace pro plastikové karty, které je možné skenovat.

### **Při skenování plastikových karet (zkontrolujte polohu skeneru)**

Při skenování plastikových karet skenujte v poloze pro přímou dráhu.

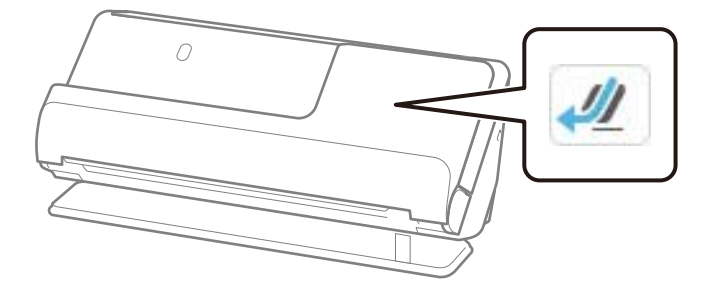

### **Související informace**

& ["Umístění plastových karet" na str. 68](#page-67-0)

### **Skenovatelné laminované karty**

Zde najdete specifikace pro laminované karty, které je možné skenovat.

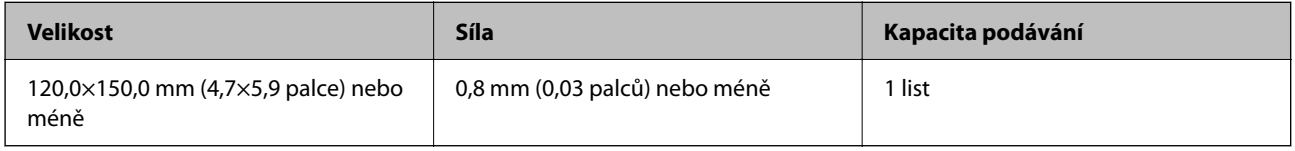

#### *Poznámka:*

Laminované karty nelze skenovat s použitím nástroje Epson Smart Panel.

### **Při skenování laminovaných karet (zkontrolujte polohu skeneru)**

Při skenování laminovaných karet skenujte v poloze pro přímou dráhu.

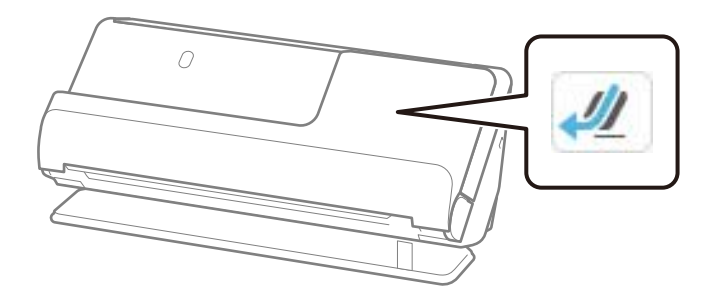

### **Skenovatelné brožury**

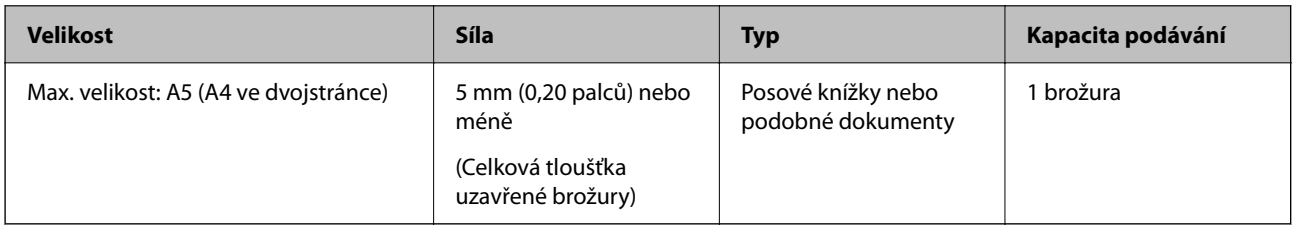

### *Poznámka:*

Brožury nelze skenovat pomocí možnosti Epson Smart Panel.

### **Při skenování brožur (zkontrolujte polohu skeneru)**

Při skenování brožur skenujte v poloze pro přímou dráhu.

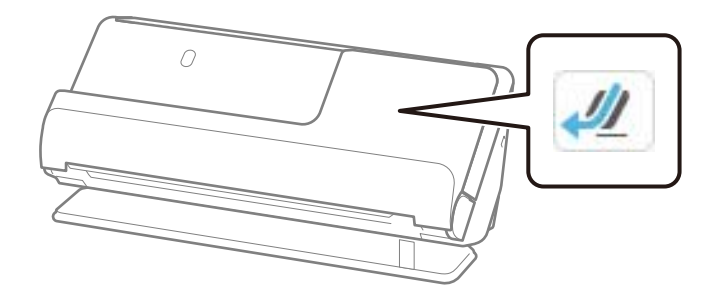

### **Související informace**

& ["Umístění brožury" na str. 74](#page-73-0)

### **Pasy**

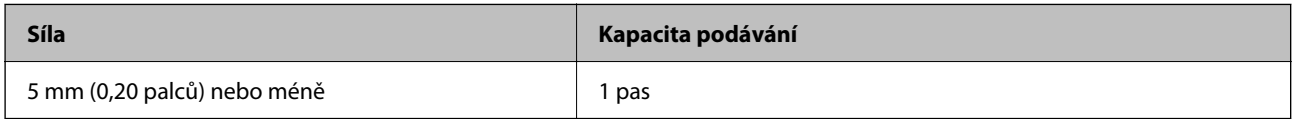

Najednou je možné vložit pouze jeden pas, a to i při skenování pomocí volitelného Nosného listu pasů.

### **Při skenování pasů (zkontrolujte polohu skeneru)**

Při skenování pasů skenujte v poloze pro přímou dráhu.

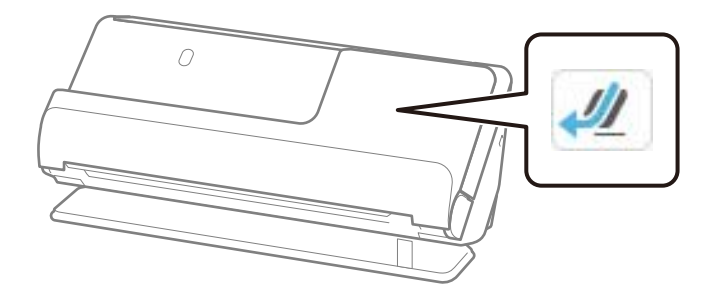

### **Související informace**

◆ ["Vložení pasu" na str. 78](#page-77-0)

### **Specifikace pro originály používající fólii Nosný list**

Volitelná fólie Nosný list je arch určený k přenesení originálu v rámci skeneru. Můžete takto skenovat originály o velikosti nad rozměr A4/Letter, důležité dokumenty nebo fotografie, které se nesmí poškodit, tenký papír, originály nepravidelných tvarů atd.

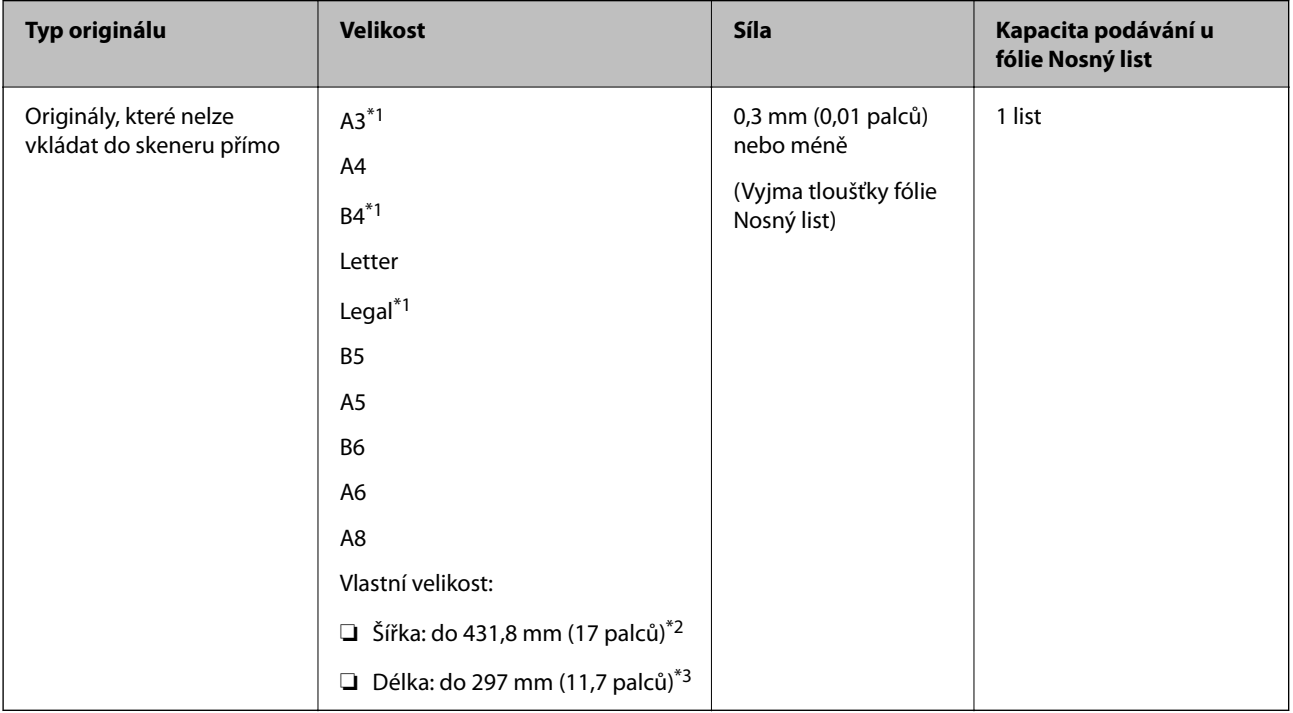

Dále je uveden seznam originálů, které lze skenovat s použitím fólie Nosný list.

\*1 Přeložte na polovinu a vložte.

\*2 Originály širší než 215,9 mm (8,5 palců) je nutné přeložit na polovinu.

\*3 Při skenování originálu o délce přibližně 297 mm (11,7 palců) musí být přední okraj originálu umístěn v části vazby fólie Nosný list. V opačném případě může být naskenovaný obrázek delší, než bylo zamýšleno. Skener totiž skenuje až do konce fólie Nosný list, pokud v aplikaci vyberete možnost **Autom. detekce** jako nastavení **Velikost dokumentu**.

### **Při skenování s použitím Nosného listu (zkontrolujte polohu skeneru)**

Při skenování s použitím Nosného listu skenujte v poloze pro přímou dráhu.

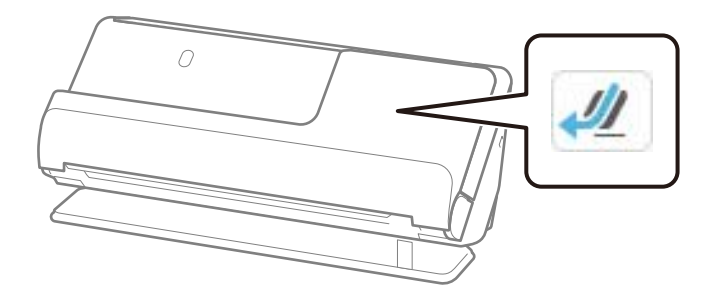

### **Související informace**

- & ["Kódy fólie Nosný list" na str. 41](#page-40-0)
- & ["Vkládání originálů s nepravidelnými tvary" na str. 91](#page-90-0)

### **Skenovatelné obálky**

Zde najdete specifikace pro obálky, které je možné skenovat.

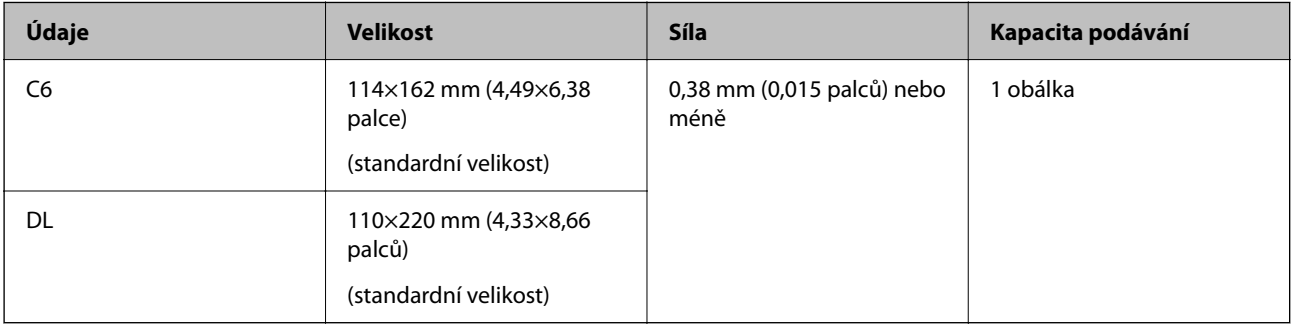

### **Při skenování obálek (zkontrolujte polohu skeneru)**

Při skenování obálek skenujte v poloze pro přímou dráhu.

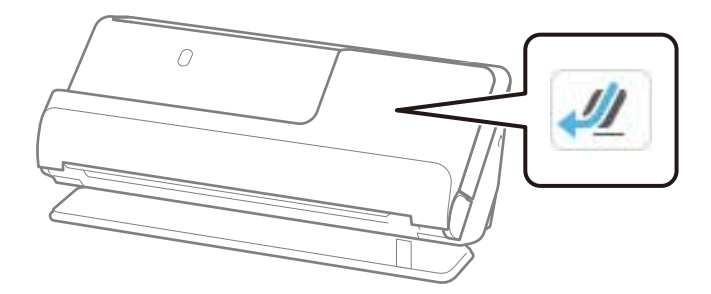

### **Související informace**

& ["Umístění obálky" na str. 87](#page-86-0)

# <span id="page-52-0"></span>**Typy originálů vyžadující pozornost**

U následujících typů originálů může dojít k potížím při skenování.

- ❏ Originály se speciálně upravenými povrchy, jako je lesklý papír, termální papír nebo křídový papír.
- ❏ Originály s velkým nerovným povrchem, jako je hlavičkový papír.
- ❏ Originály, které byly právě vytištěny
- ❏ Originály s liniemi přeložení
- ❏ Perforované originály
- ❏ Originál se štítky nebo nálepkami
- ❏ Uhlový papír a bezkarbonový papír
- ❏ Zvlněné originály
- ❏ Originály s pomačkáním nebo trhlinami

### c*Důležité:*

Bezkarbonový papír obsahuje chemické látky, které mohou poškodit válce uvnitř skeneru. Pokud skenujete bezkarbonový papír, pravidelně čistěte podávací a oddělovací váleček. Skenování bezkarbonového papíru může též zkrátit životnost válečků rychleji než skenování obyčejného papíru.

#### *Poznámka:*

- ❏ Pomačkané originály se mohou skenovat lépe, pokud pomačkání před skenováním vyhladíte.
- ❏ Chcete-li skenovat citlivé originály nebo originály, které se lehce pomačkají, použijte fólii Nosný list (prodává se samostatně).
- ❏ Pro naskenování originálů, které jsou nesprávně detekovány jako zdvojeně podávané, nastavte *Detekovat dvojité zavedení* (funkce Přeskočení detekce zdvojeného podávání) na *Vyp.* na ovládacím panelu předtím než se vrátíte ke skenování, nebo vyberte *Vypnuto* v *Detekovat dvojité zavedení* na kartě *Hlavní nastavení* v okně Epson Scan 2.

Jestliže používáte nástroj Epson ScanSmart, můžete otevřít okno Epson Scan 2 kliknutím na tlačítko *Nastavení* > na kartě *Nastavení skeneru* > *Nastavení skenování*.

- ❏ Štítky nebo nálepky musí být pevně přichyceny k originálům bez přesahu lepidla mimo oblast nalepení. Při skenování originálu se štítky nebo nálepkami, které by se mohly snadno odlepit, použijte nosný list a naskenujte originál skenerem v poloze pro přímou dráhu.
- ❏ Před skenováním se pokuste narovnat zkroucené originály.
- ❏ U originálů s přeloženími před vložením vyrovnejte originál tak, aby byla výška ohybu 5 mm (0,2 palce) a menší. ["Vkládání originálů o standardní velikosti" na str. 56](#page-55-0)

### **Související informace**

- & ["Základní popis skeneru" na str. 23](#page-22-0)
- $\rightarrow$  ["Vložení důležitých originálů nebo fotografií" na str. 83](#page-82-0)
- & ["Vkládání originálů s nepravidelnými tvary" na str. 91](#page-90-0)
- & ["Údržba" na str. 175](#page-174-0)

# <span id="page-53-0"></span>**Typy originálů nevhodných pro skenování**

Následující typy originálů se nesmí skenovat.

- ❏ Fotografie
- ❏ Brožury
- ❏ Cestovní pasy, které jsou tlustší než 5 mm kvůli vízům nebo stránkám s dodatečnými vízy zasunutými do vnitřku pasu.
- ❏ Nepapírové originály (průhledné desky, látka, kovové fólie)
- ❏ Originály se svorkami či sponkami na papír
- ❏ Originály s nalepeným lepidlem
- ❏ Roztržené originály
- ❏ Hodně pomačkané nebo zkroucené originály
- ❏ Průhledné originály jako například OHP
- ❏ Originály s uhlovým papírem na druhé straně
- ❏ Originály s vlhkým inkoustem
- ❏ Originály s nalepovacími poznámkami

#### *Poznámka:*

- ❏ Přímo do skeneru nevkládejte cenné fotografie, umělecká díla nebo důležité dokumenty, které nechcete poškodit nebo znehodnocovat. Špatné vložení může způsobit pomačkání nebo poničení originálu. Při skenování takových originálů vždy používejte fólii Nosný list (prodává se samostatně).
- ❏ Pomocí fólie Nosný list (prodává se samostatně) lze také skenovat roztržené, pomačkané nebo zvlněné originály.
- ❏ U tlustších pasů a pasů s mírně rozšířeným okrajem vazby skenujte pomocí Nosného listu pasu (prodává se samostatně).

### **Související informace**

- & ["Vložení důležitých originálů nebo fotografií" na str. 83](#page-82-0)
- & ["Vkládání originálů s nepravidelnými tvary" na str. 91](#page-90-0)

# **Vkládání originálů do skeneru**

### **Kombinace originálů a polohy skeneru**

Tento produkt používá pro skenování dvě různé polohy v závislosti na skenovaném originálu.

V této části se vysvětluje kombinace poloh skeneru a originálů. Podrobnosti o tom, jak změnit polohu, naleznete na stránkách Související informace nebo v postupech pro vkládání různých typů originálů.

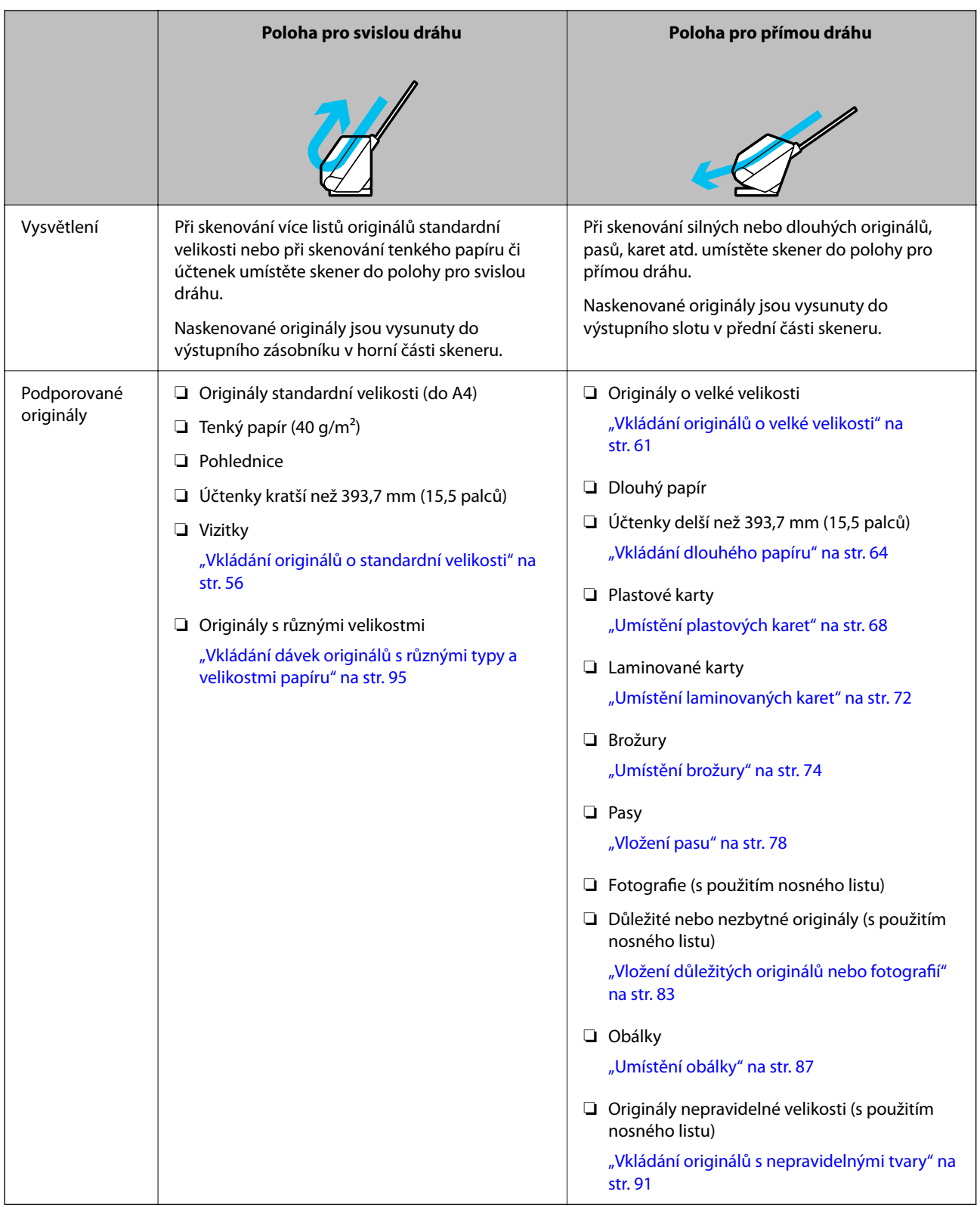

### **Související informace**

 $\blacktriangleright$  ["Pozice skeneru" na str. 28](#page-27-0)

### <span id="page-55-0"></span>**Vkládání originálů o standardní velikosti**

1. Ujistěte se, zda je ikona polohy skeneru (poloha pro svislou dráhu).

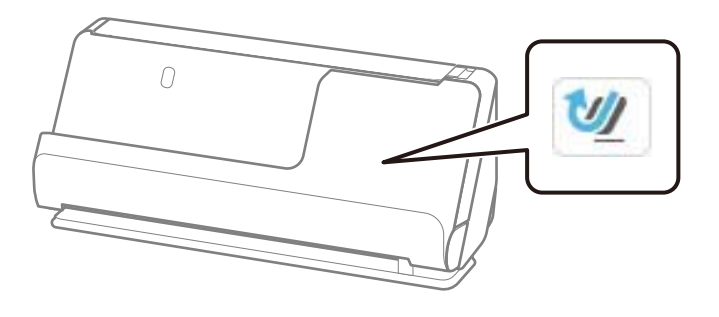

Pokud je zobrazena ikona (poloha pro přímou dráhu), vytáhněte volič polohy skeneru, aby se skener naklonil dopředu.

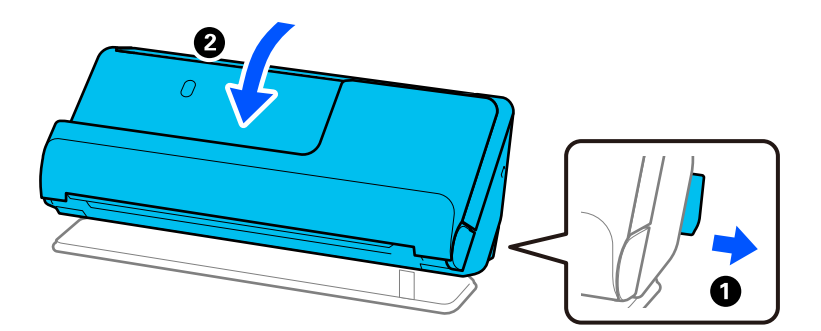

2. Otevřete vstupní zásobník.

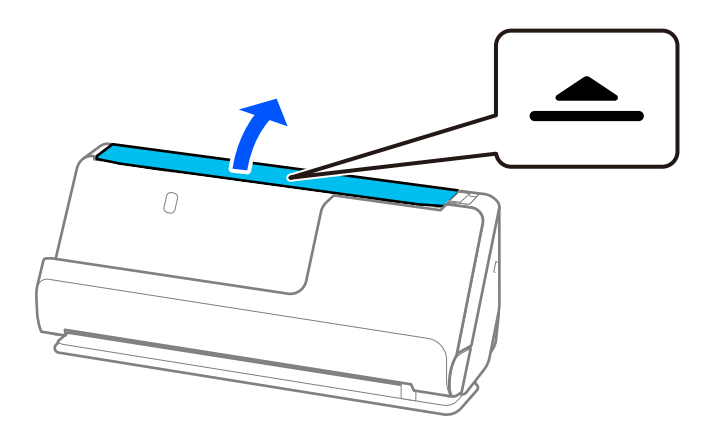

3. Zvedněte rozšíření vstupního zásobníku.

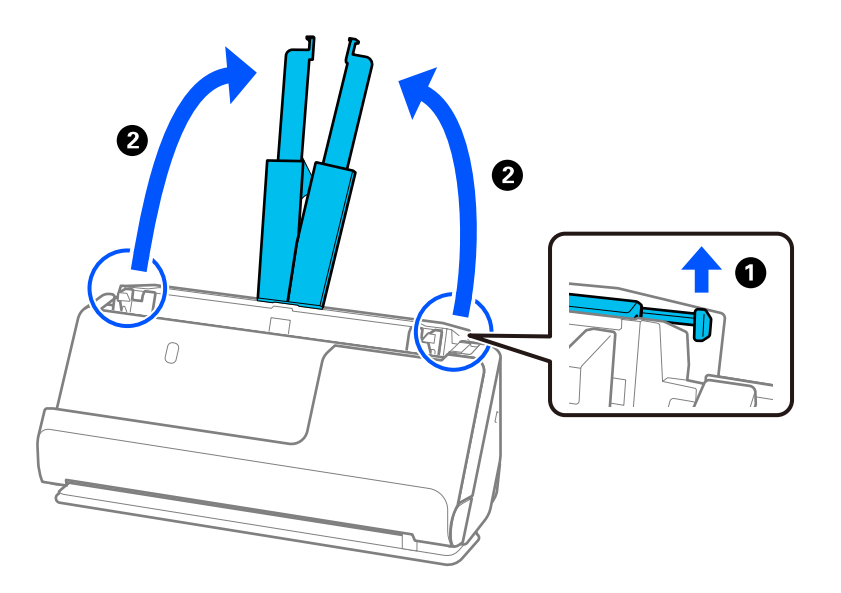

4. Posuňte vodítka okrajů k okrajům vstupního zásobníku.

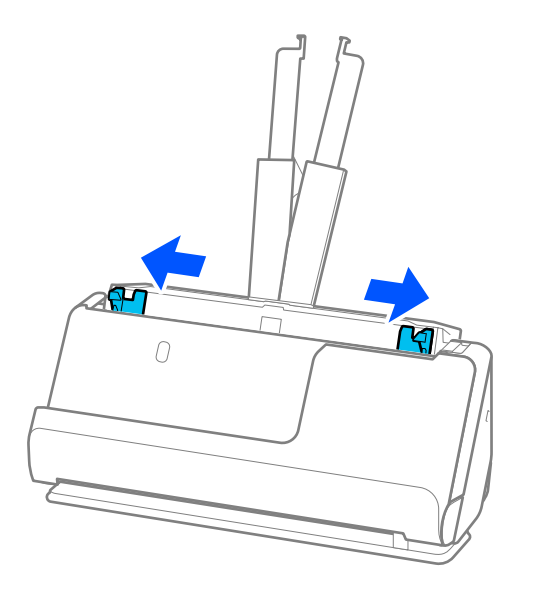

5. Prolistujte originály.

Podržte oba konce originálu a několikrát je prolistujte.

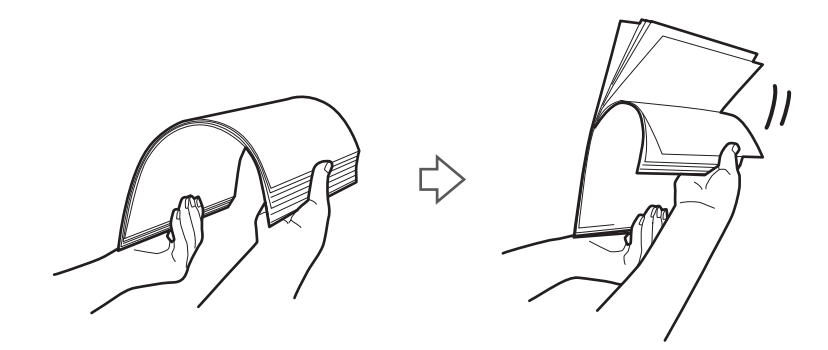

6. Zarovnejte okraje originálů a se skenovanou stranou směrem vzhůru zasuňte přední okraje do výseče.

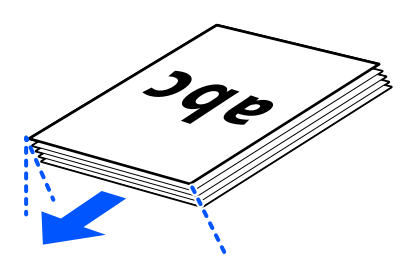

7. Vložte originály do vstupního zásobníku podavače ADF a horním okrajem směřujícím do podavače ADF. Zasuňte papír do podavače ADF, až se zastaví o zarážku.

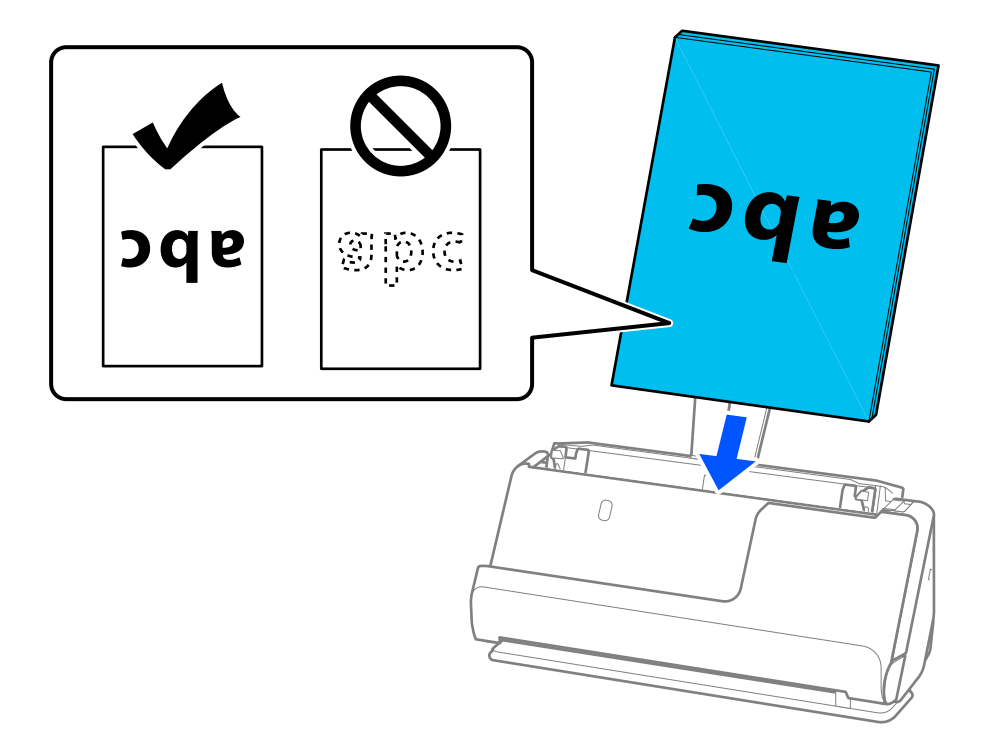

❏ Pokud skenujete originály s děrovacími otvory, jako jsou listy z trhacího bloku, vložte originály s otvory směřujícími doleva, doprava nebo dolů. Originály umístěte tak, aby v rozsahu 15 mm (0,6 palce) nalevo a napravo (celkem 30 mm (1,2 palce)) od středu originálů nebyly žádné otvory. Nicméně, otvory mohou být v rozmezí 30 mm (1,2 palce) od předního okraje originálu. Ujistěte se, že okraje s děrovacími otvory nemají žádná ostrá místa nebo zvlnění.

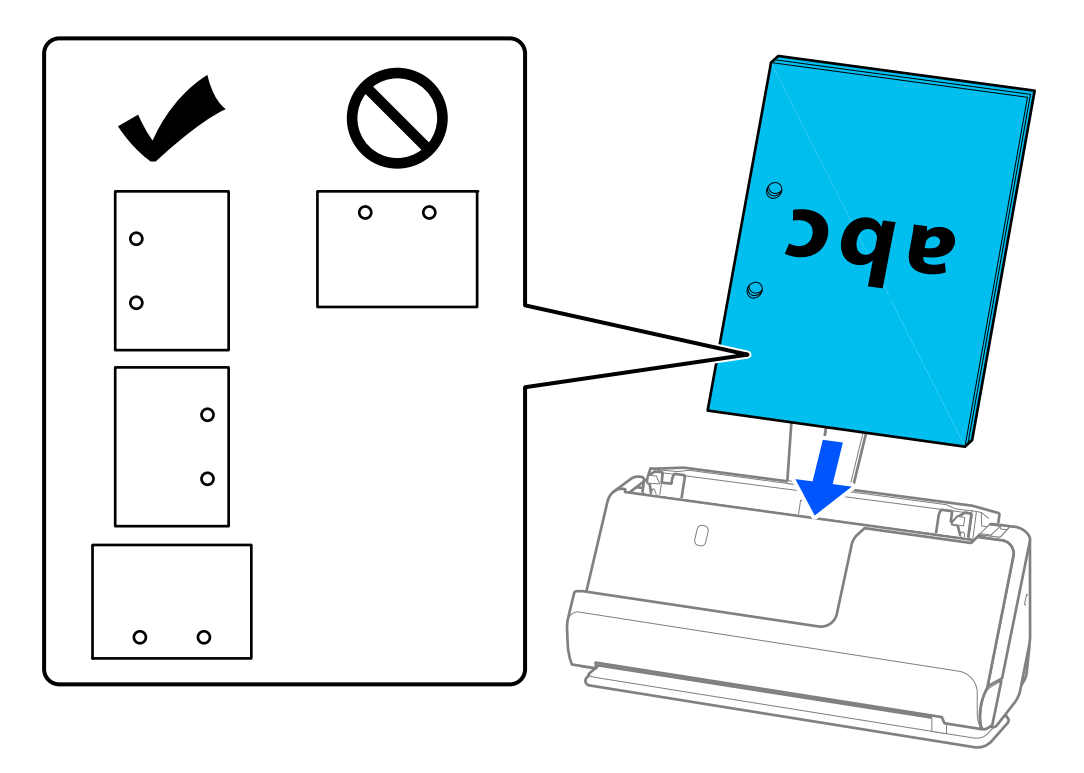

❏ Umístěte přeložené originály tak, aby se úžlabí nacházelo v přední části skeneru a na straně podavače ADF. Vložit lze až 10 listů. Originály s pevným ohybem nemusí být podávány správně. Takovéto originály před vložením vyrovnejte tak, aby byla výška ohybu 5 mm (0,2 palce) a menší.

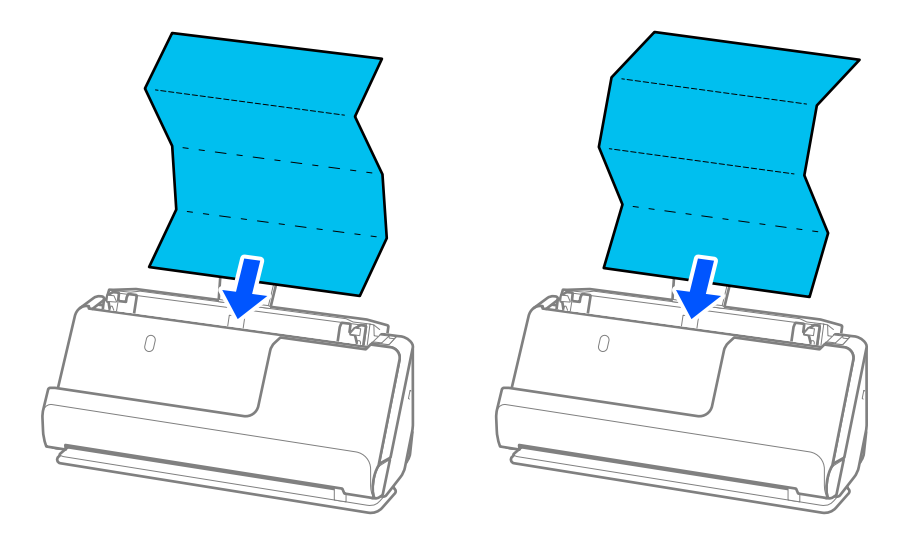

❏ Při skenování certifikátů o vyznamenáních a jiných silných originálů (originály o tloušťce 127 g/m² a větší) přepněte skener do polohy pro přímou dráhu a vkládejte vždy pouze jeden originál.

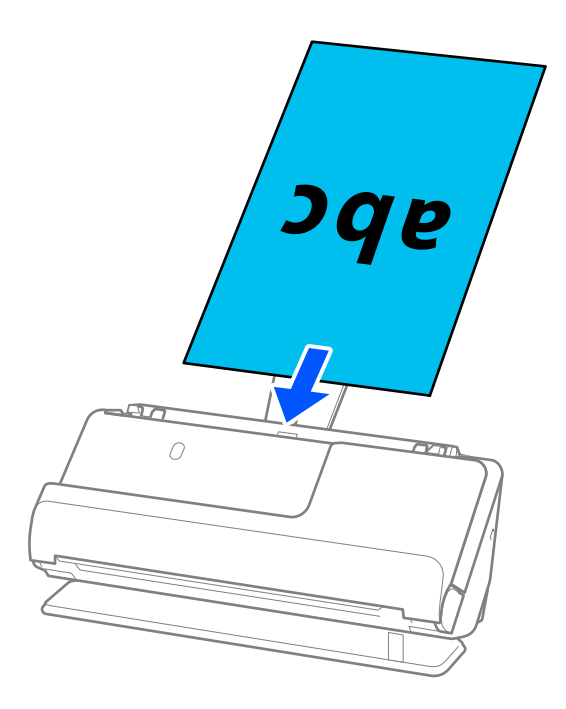

Polohu skeneru lze zkontrolovat podle ikony polohy skeneru na panelu. Pokud je zobrazena ikona ,

skener se nachází v poloze pro přímou dráhu. Je-li zobrazena ikona (VI), zatáhněte za páčku na zadní straně, aby se skener naklonil zpět.

Při skenování v poloze pro přímou dráhu zkontrolujte, zda je v prostoru před skenerem dost místa pro vysunuté originály.

Jestliže vysunuté originály naráží na povrch stolu, na kterém je umístěn skener, a to ovlivňuje skenovaný obrázek, přesuňte skener k okraji stolu, aby vysunuté originály mohly spadnout a zachyťte je přímo.

8. Nastavte vodítka okrajů, aby odpovídala hranám originálu tak, aby mezi nimi nebyly mezery. V opačném případě může být originál zasunut nakřivo.

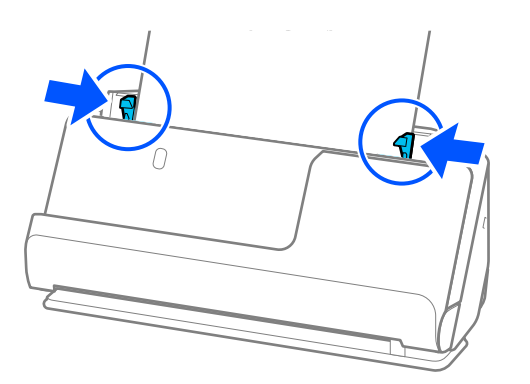

#### <span id="page-60-0"></span>*Poznámka:*

- ❏ Pokud dokument přesahuje rozšíření vstupního zásobníku, podepřete dokument jednou rukou, aby nespadl z podavače ADF. Při skenování originálu též podepřete oba konce originálu rukama, abyste zabránili jeho naklonění.
- ❏ Jestliže skenujete originály z tenkého papíru, jako jsou letáky nebo účtenky, nebo originály, které mají tendenci se po naskenování kroutit, doporučujeme vysunout výstupní podpěru papíru na obou místech.

Po vložení originálu stiskněte tlačítka (na dvou místech), aby se zvedla výstupní podpěra papíru.

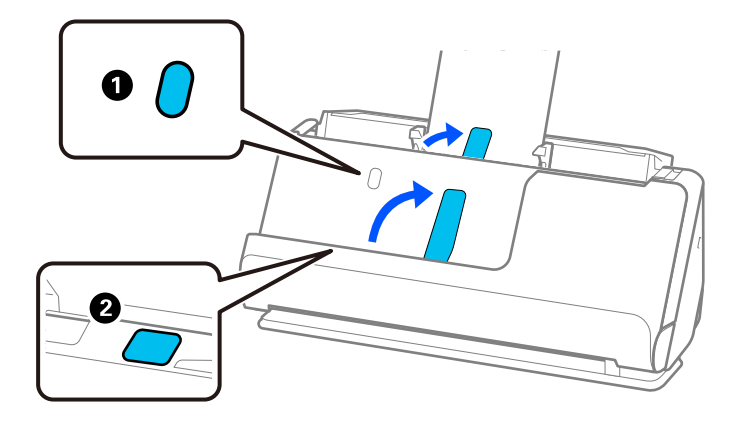

- ❏ Pokud skenujete předlohy, jako jsou vizitky, které mají tendenci se po naskenování kroutit, doporučujeme skenovat v poloze pro přímou dráhu a vkládat vždy pouze jeden originál.
- ❏ Pokud zrušíte skenování dávky originálů v jeho průběhu, dojde k částečnému zasunutí dalšího originálu do podavače ADF a pak se skenování zastaví. Otevřete kryt skeneru a vyjměte jej, poté jej znovu vložte spolu s první stranou a zbytkem originálů.
- ❏ V závislosti na typu papíru a prostředí, ve kterém se skener používá, může originál po naskenování vypadnout z přední části skeneru. V této situaci vložte do skeneru méně originálů, než je uvedený počet originálů, které lze vložit.

### **Vkládání originálů o velké velikosti**

#### *Poznámka:*

- ❏ Při skenování pomačkaných, křehkých nebo cenných originálů používejte fólii Nosný list. ["Vložení důležitých originálů nebo fotografií" na str. 83](#page-82-0)
- ❏ Zkontrolujte, zda je v prostoru před skenerem dost místa pro vysunuté originály.
- 1. Ujistěte se, zda je ikona polohy skeneru (poloha pro přímou dráhu).

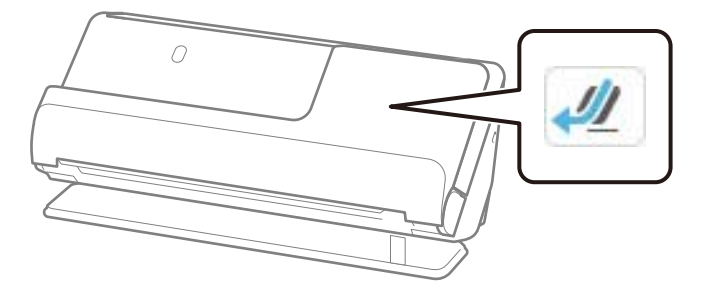

Pokud je zobrazena ikona (poloha pro svislou dráhu), vytáhněte volič polohy skeneru, aby se skener naklonil dozadu.

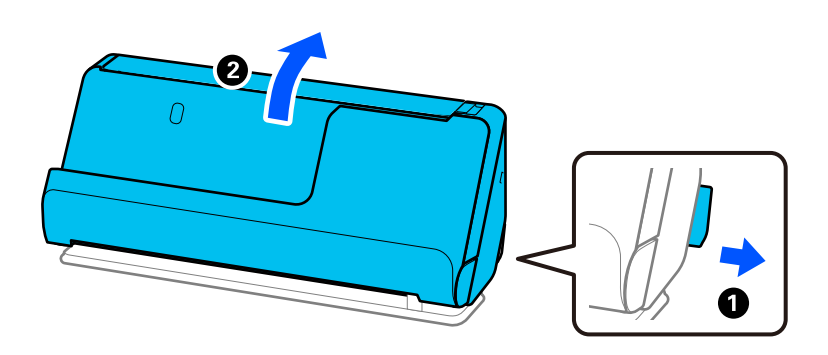

2. Otevřete vstupní zásobník.

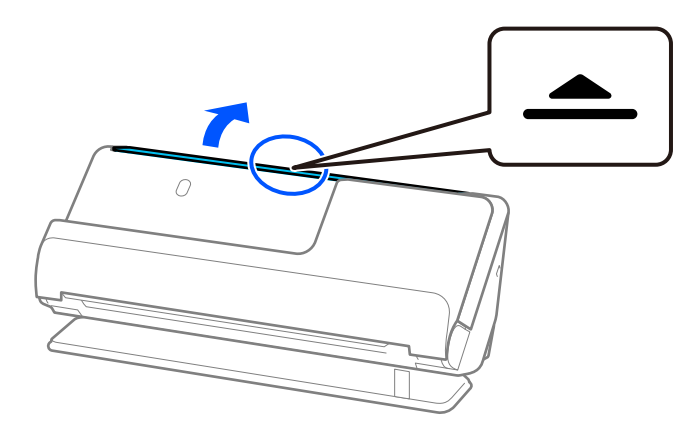

3. Zvedněte rozšíření vstupního zásobníku.

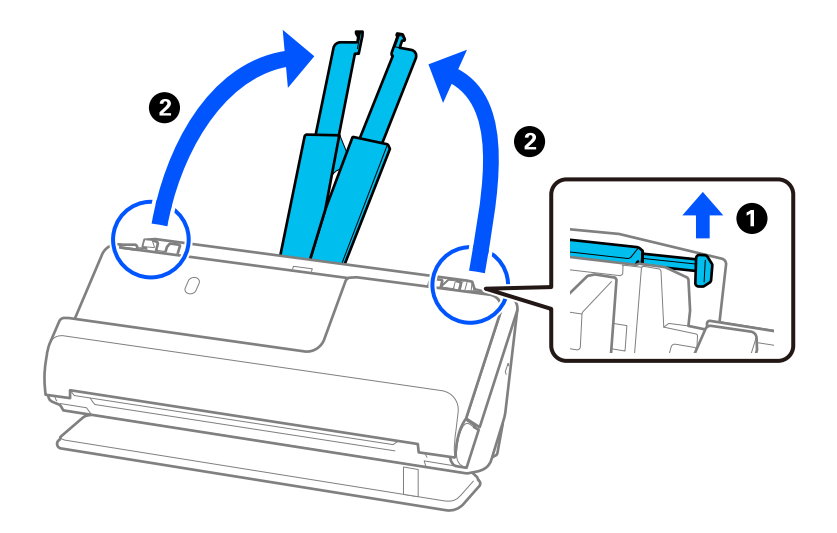

4. Posuňte vodítka okrajů k okrajům vstupního zásobníku.

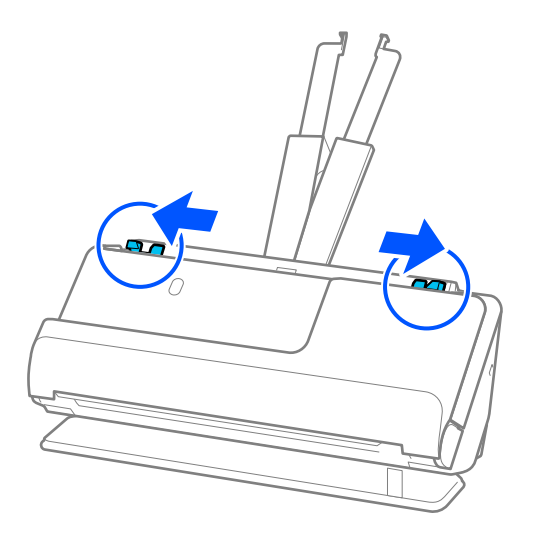

5. Originál přeložte na polovinu tak, aby strana, která má být naskenována, směřovala ven.

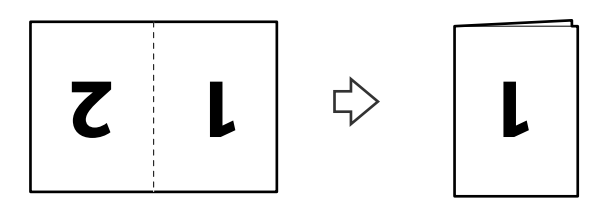

6. Vložte originál 1. stranou směřující vzhůru a předním okrajem směřujícím do podavače ADF. Zasuňte papír do podavače ADF, až se zastaví o zarážku.

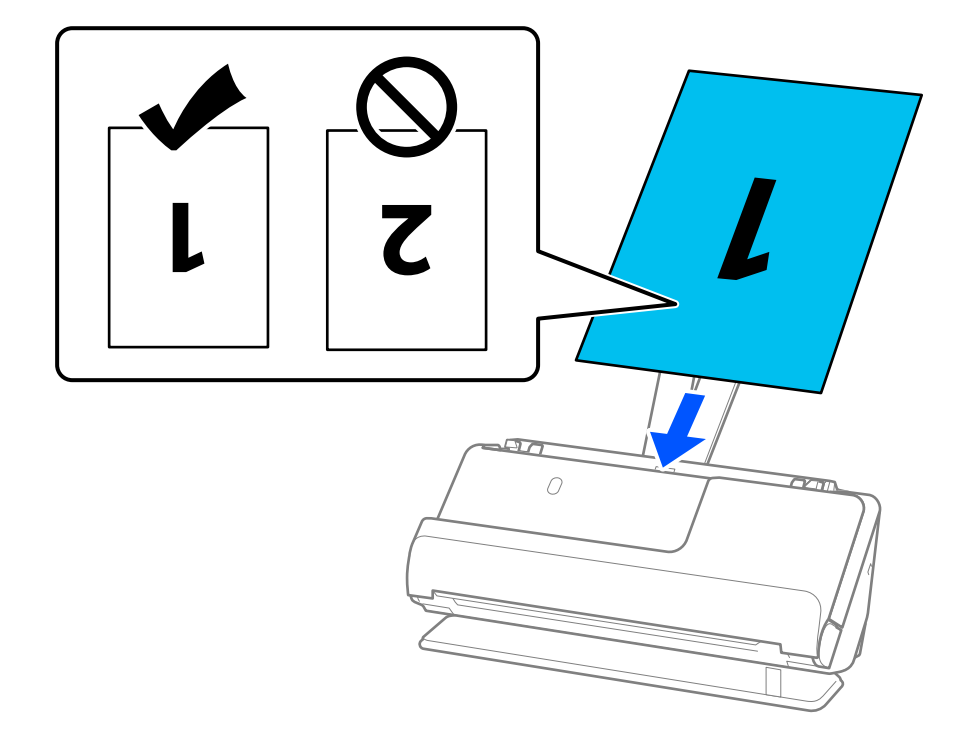

<span id="page-63-0"></span>7. Nastavte vodítka okrajů, aby odpovídala hranám originálu tak, aby mezi nimi nebyly mezery. V opačném případě může být originál zasunut nakřivo.

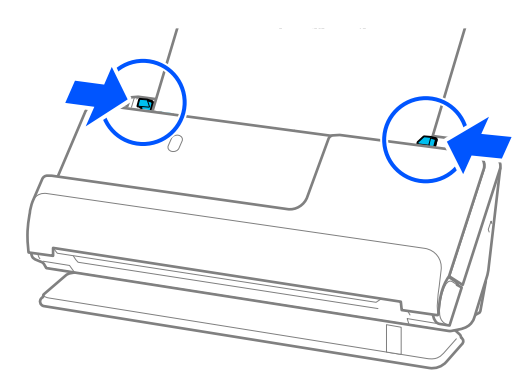

#### *Poznámka:*

Chcete-li skenovat obě strany a spojit je k sobě, nastavte odpovídající nastavení v okně nástroje Epson Scan 2.

Jestliže používáte nástroj Epson ScanSmart, můžete otevřít okno Epson Scan 2 kliknutím na tlačítko *Nastavení* > na kartě *Nastavení skeneru* > *Nastavení skenování*.

Vyberte možnost *Oboustranný* z nabídky *Skenovaná strana* a vyberte *Vlevo a vpravo* z nabídky *spojované obrázky* v okně nástroje Epson Scan 2. Podrobné informace viz nápověda k aplikaci Epson Scan 2.

### **Související informace**

& ["Kódy fólie Nosný list" na str. 41](#page-40-0)

### **Vkládání dlouhého papíru**

### *Poznámka:*

Zkontrolujte, zda je v prostoru před skenerem dost místa pro vysunuté originály.

1. Ujistěte se, zda je ikona polohy skeneru (poloha pro přímou dráhu).

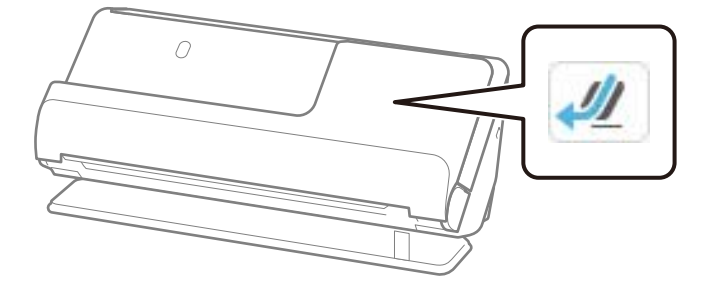

Pokud je zobrazena ikona (poloha pro svislou dráhu), vytáhněte volič polohy skeneru, aby se skener naklonil dozadu.

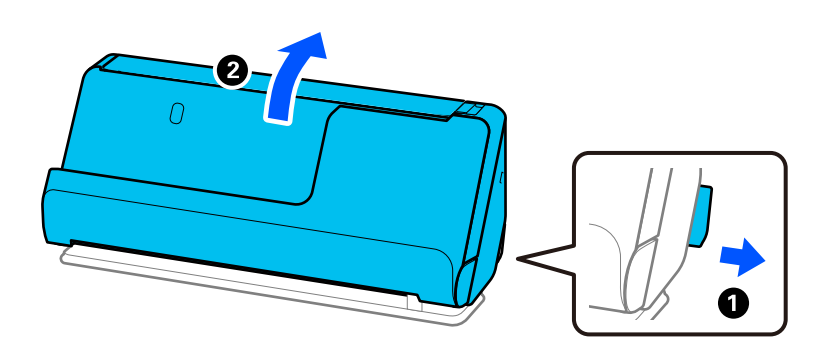

2. Otevřete vstupní zásobník.

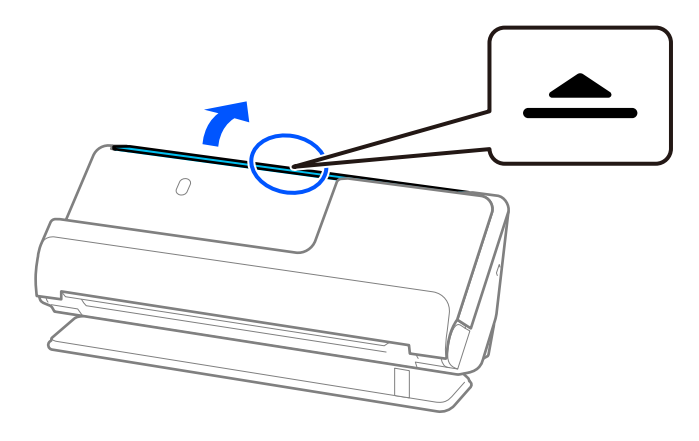

3. Zvedněte rozšíření vstupního zásobníku.

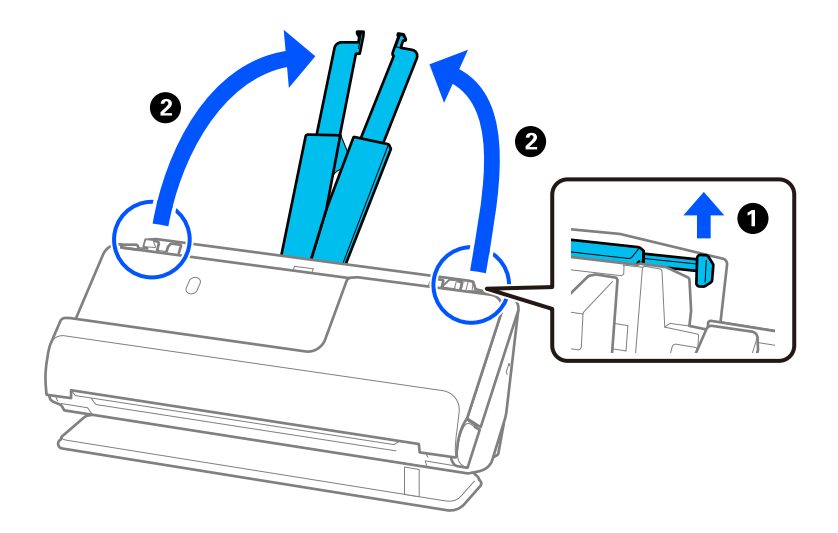

4. Posuňte vodítka okrajů k okrajům vstupního zásobníku.

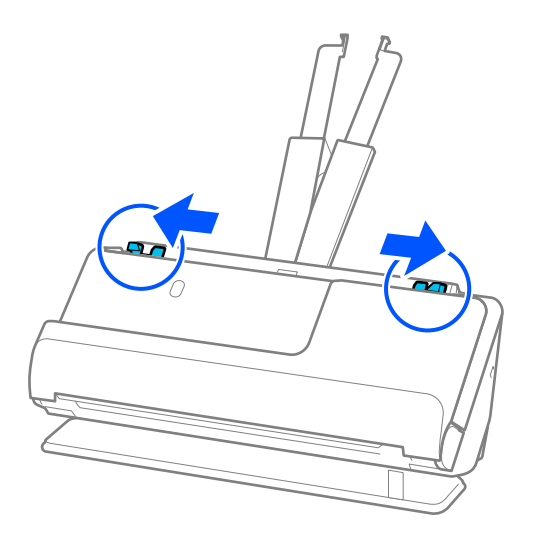

5. Vložte originál přímo do vstupního zásobníku tiskovou stranou nahoru a horním okrajem směřujícím do ADF.

Zasuňte papír do podavače ADF, až se zastaví o zarážku.

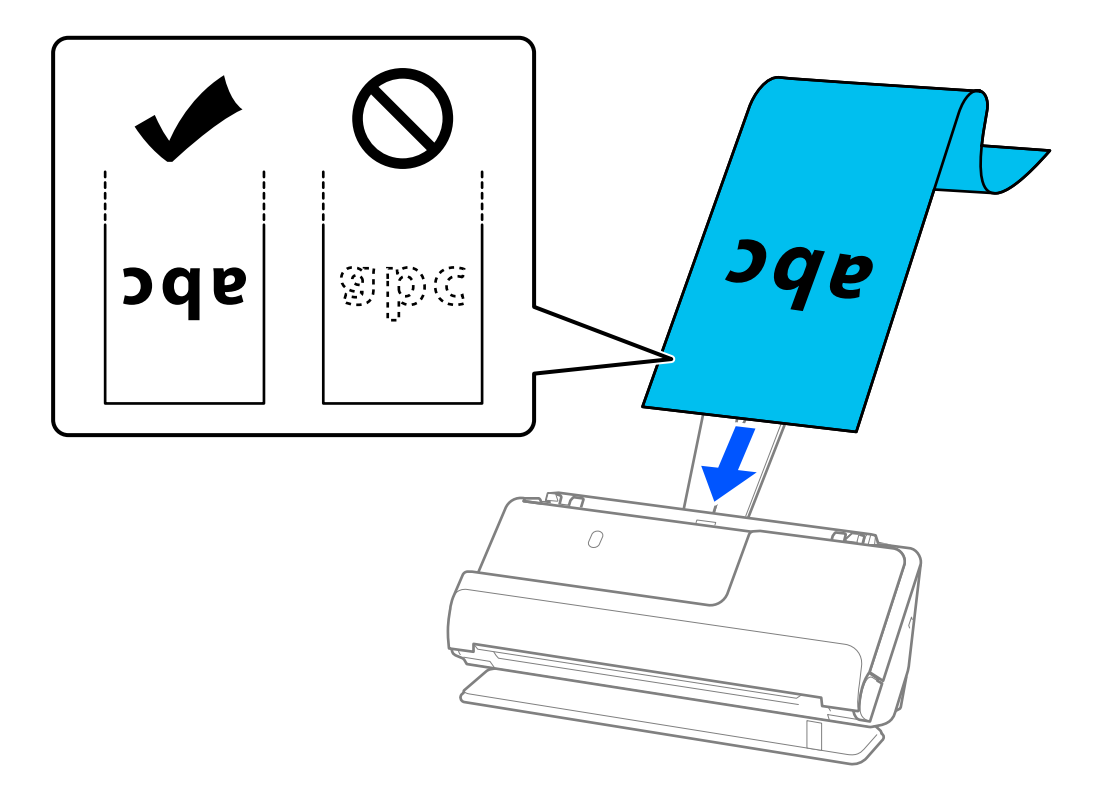

Dlouhý papír při vkládání podporujte na vstupní straně tak, aby nevypadl z podavače ADF, a zároveň na výstupní straně tak, aby vysunutý papír neuvízl nebo nevypadl z výstupního zásobníku.

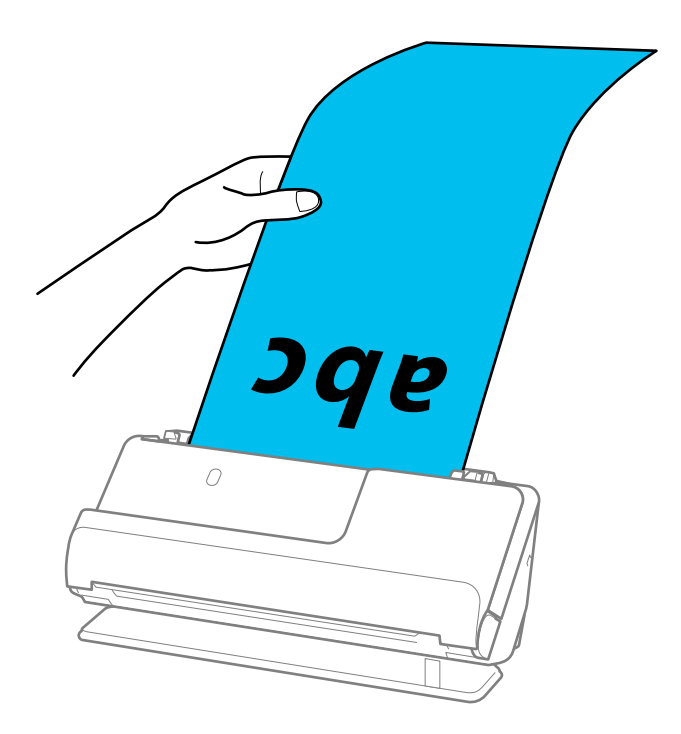

6. Nastavte vodítka okrajů, aby odpovídala hranám originálu tak, aby mezi nimi nebyly mezery. Pokud zůstanou mezery, originál může být podáván šikmo.

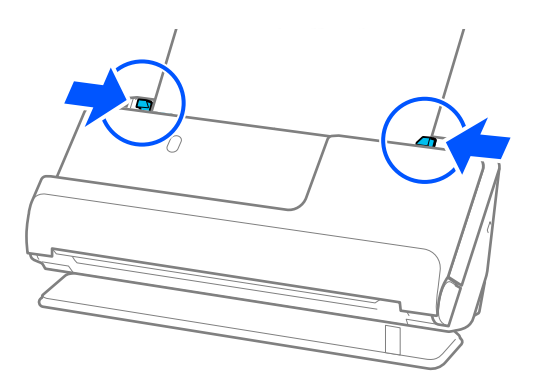

#### <span id="page-67-0"></span>*Poznámka:*

❏ Při skenování dlouhého papíru též podepřete oba konce originálu rukama, abyste zabránili jeho naklonění.

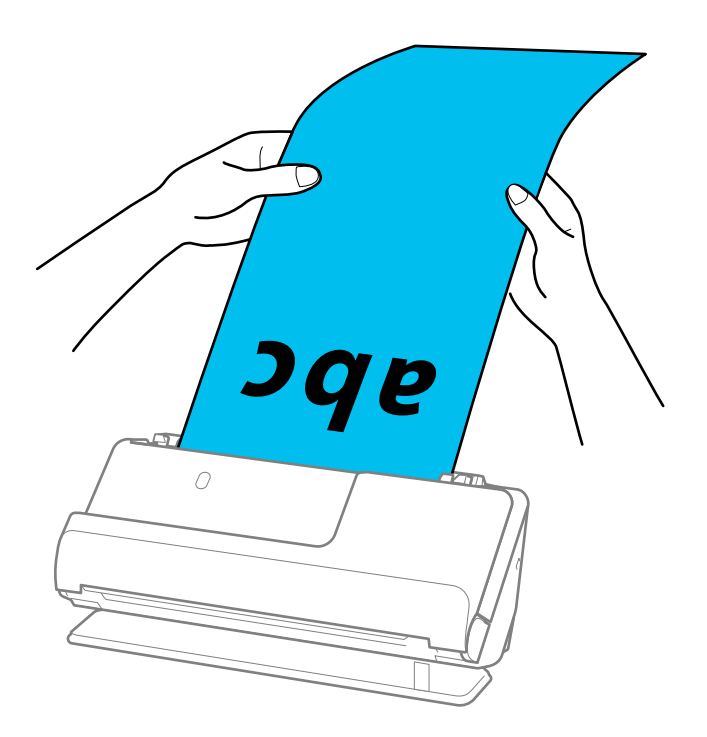

- ❏ Informace o maximálních délkách v závislosti na situaci najdete v následujícím textu. ["Maximální délka pro dlouhý papír" na str. 47](#page-46-0)
- ❏ V okně nástroje Epson Scan 2 je nutné určit formát papíru.

Jestliže používáte nástroj Epson ScanSmart, můžete otevřít okno Epson Scan 2 kliknutím na tlačítko *Nastavení* > na kartě *Nastavení skeneru* > *Nastavení skenování*.

Formát papíru lze v okně nástroje Epson Scan 2 určit třemi způsoby.

Pokud je délka papíru 3 048,0 mm (120 palců) nebo méně, můžete vybrat volbu *Aut.detekce(dlouhý pap.)* pro automatické detekování formátu papíru.

Pokud je délka papíru více než 3 048,0 mm (120 palců), musíte vybrat možnost *Přizpůsobit* a zadat velikost papíru. Pokud je délka papíru 5 461,0 mm (215 palců) nebo méně, můžete použít volbu *Detekovat délku papíru* namísto zadávání výšky papíru. Pokud je délka papíru více než 5 461,0 mm (215 palců), musíte zadat šířku a výšku papíru.

### **Umístění plastových karet**

#### *Poznámka:*

Zkontrolujte, zda je v prostoru před skenerem dost místa pro vysunuté originály.

1. Ujistěte se, zda je ikona polohy skeneru (poloha pro přímou dráhu).

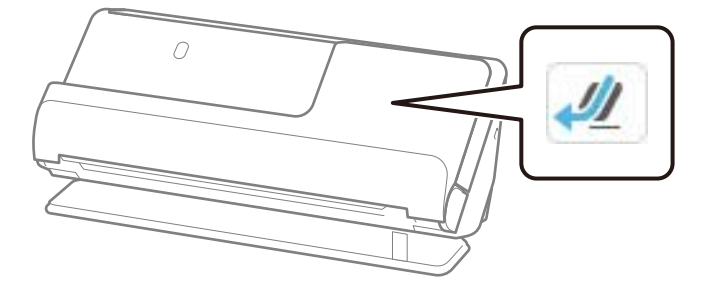

Pokud je zobrazena ikona (poloha pro svislou dráhu), vytáhněte volič polohy skeneru, aby se skener naklonil dozadu.

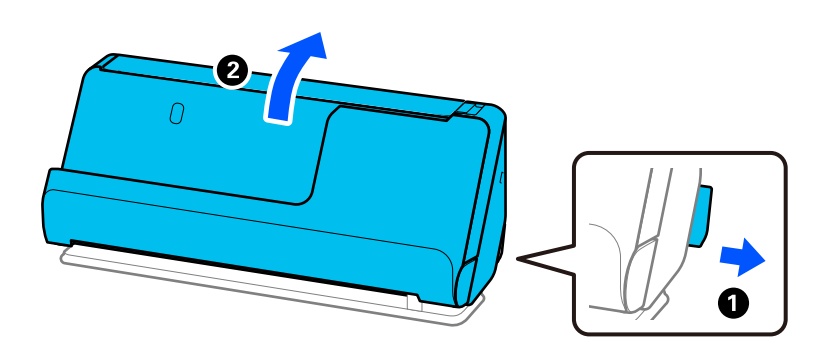

2. Otevřete vstupní zásobník.

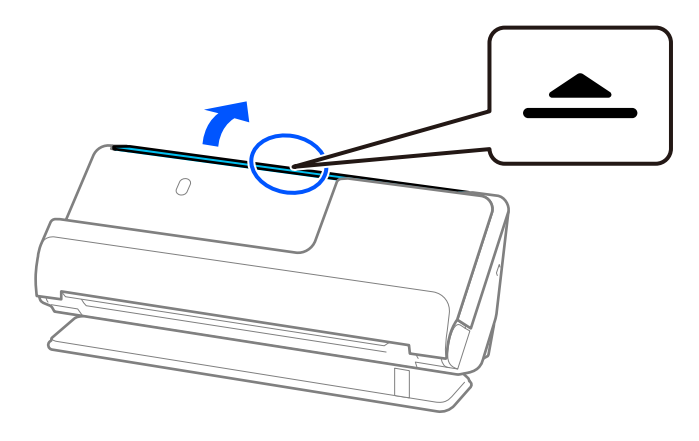

3. Zvedněte rozšíření vstupního zásobníku.

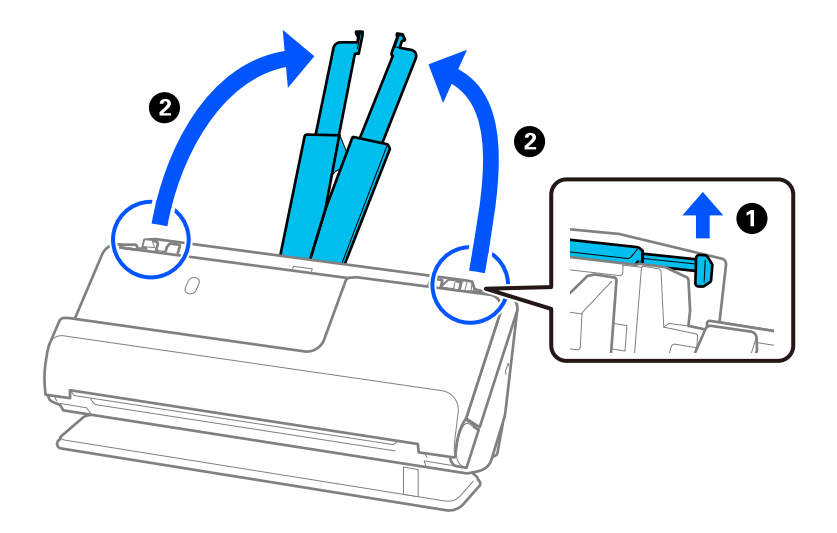

4. Posuňte vodítka okrajů k okrajům vstupního zásobníku.

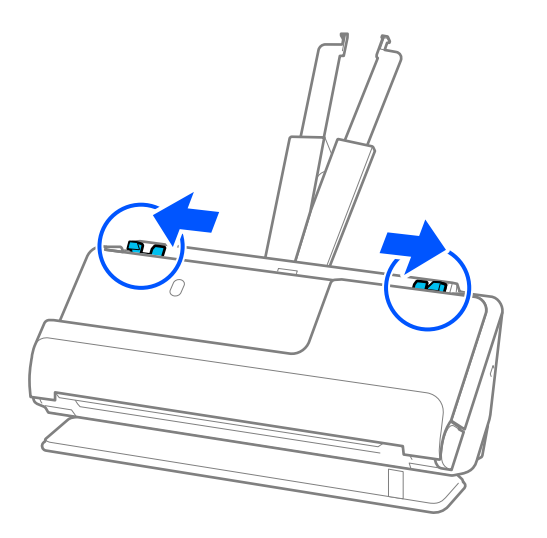

5. Vložte plastovou kartu skenovanou stranou směrem vzhůru. Horní okraj musí směřovat do podavače ADF. Zasuňte papír do podavače ADF, až se zastaví o zarážku.

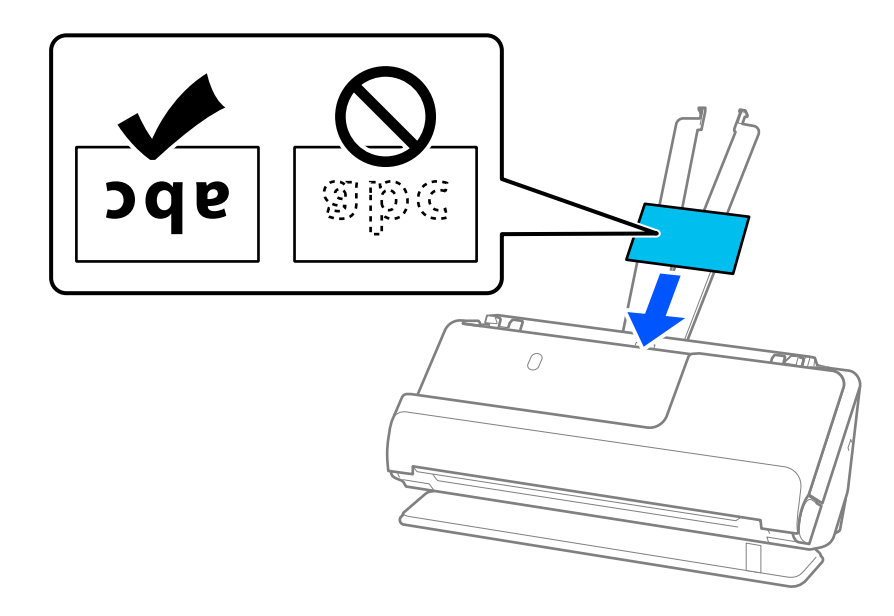

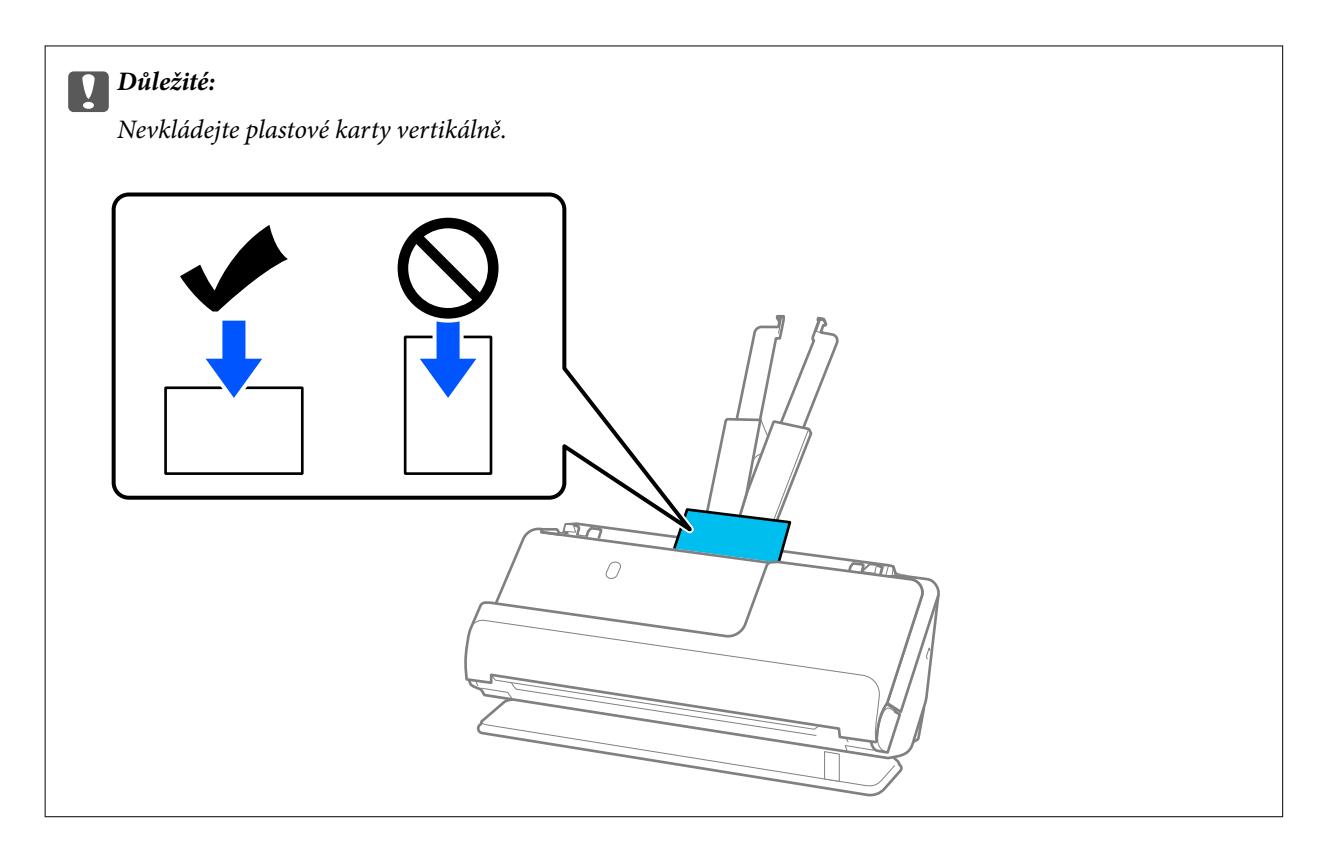

6. Nastavte vodítka okrajů, aby odpovídala hranám karet tak, aby mezi nimi nebyly mezery. V opačném případě může být originál zasunut nakřivo.

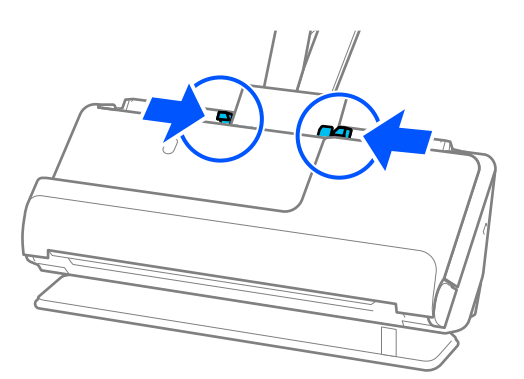

#### *Poznámka:*

Chcete-li skenovat plastové karty, nastavte příslušné nastavení v okně nástroje Epson Scan 2.

Jestliže používáte nástroj Epson ScanSmart, můžete otevřít okno Epson Scan 2 stisknutím tlačítka *Nastavení* > na kartě *Nastavení skeneru* > *Nastavení skenování*.

Na kartě *Hlavní nastavení* v nástroji Epson Scan 2 vyberte *Plastová karta* v *Velikost dokumentu*, nebo zvolte *Vypnuto* v *Detekovat dvojité zavedení*. Podrobné informace viz nápověda k aplikaci Epson Scan 2.

Pokud není vypnutá funkce *Detekovat dvojité zavedení* na obrazovce Epson Scan 2 a dojde k chybě s dvojitým podáváním, vyjměte karty z podavače ADF a znovu je vložte.

### **Související informace**

& ["Umístění laminovaných karet" na str. 72](#page-71-0)

### <span id="page-71-0"></span>**Umístění laminovaných karet**

#### *Poznámka:*

Zkontrolujte, zda je v prostoru před skenerem dost místa pro vysunuté originály.

1. Ujistěte se, zda je ikona polohy skeneru (poloha pro přímou dráhu).

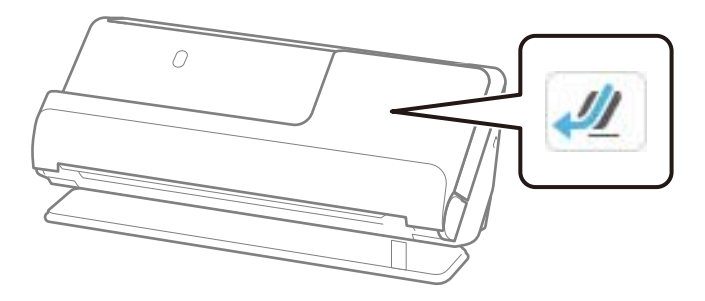

Pokud je zobrazena ikona (poloha pro svislou dráhu), vytáhněte volič polohy skeneru, aby se skener naklonil dozadu.

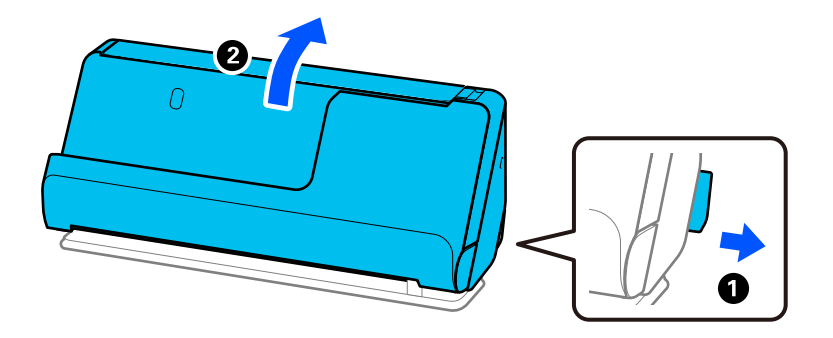

2. Otevřete vstupní zásobník.

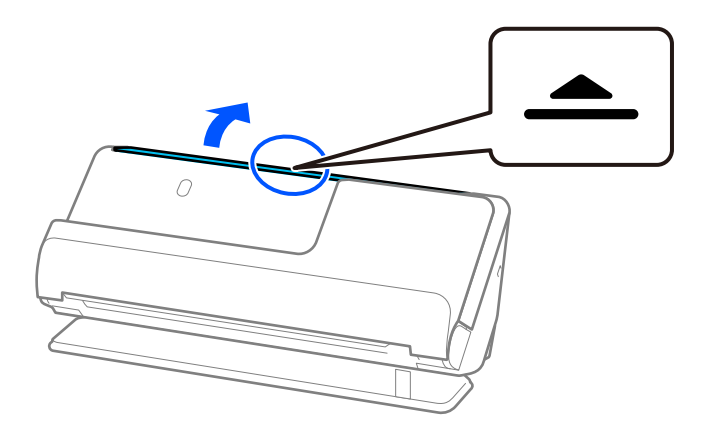
3. Zvedněte rozšíření vstupního zásobníku.

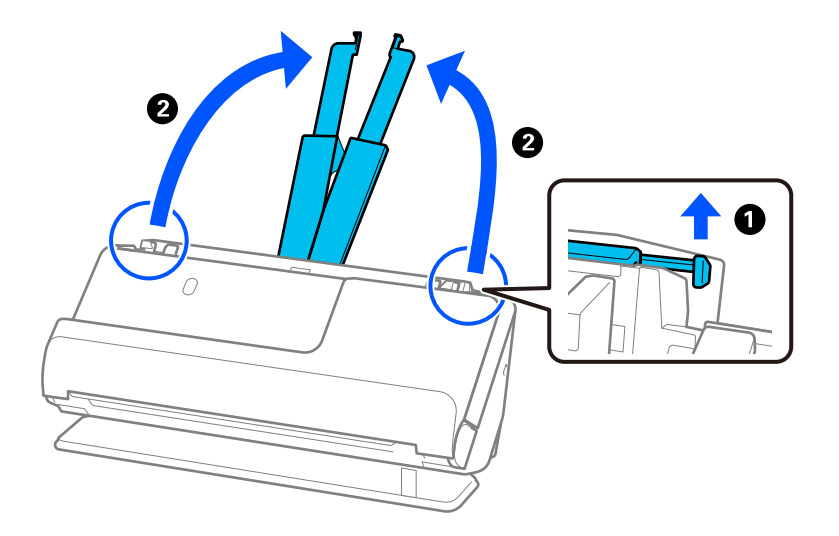

4. Posuňte vodítka okrajů k okrajům vstupního zásobníku.

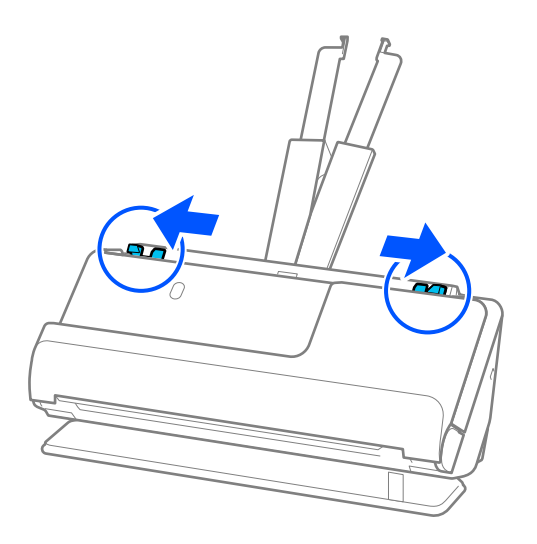

<span id="page-73-0"></span>5. Vložte plastovou kartu skenovanou stranou směrem vzhůru. Horní okraj musí směřovat do podavače ADF. Zasuňte papír do podavače ADF, až se zastaví o zarážku.

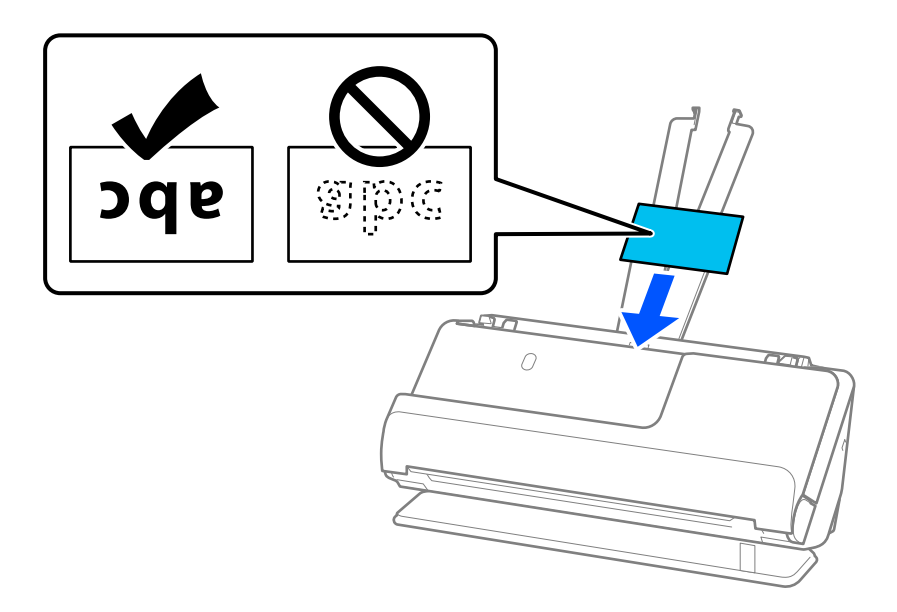

6. Nastavte vodítka okrajů, aby odpovídala hranám karet tak, aby mezi nimi nebyly mezery. Pokud zůstanou mezery, originál může být podáván šikmo.

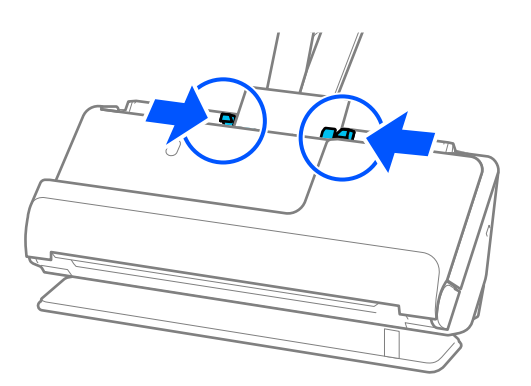

# *Poznámka:*

Chcete-li skenovat laminované karty, nastavte příslušné nastavení v okně nástroje Epson Scan 2.

Jestliže používáte nástroj Epson ScanSmart, můžete otevřít okno Epson Scan 2 kliknutím na tlačítko *Nastavení* > na kartě *Nastavení skeneru* > *Nastavení skenování*.

- ❏ Pokud chcete zvýšit přesnost automatické detekce velikosti, vyberte kartu *Hlavní nastavení* > *Velikost dokumentu* > *Nastavení* > *Skenovat laminovanou kartu*. Podrobné informace viz nápověda k aplikaci Epson Scan 2.
- ❏ Vyberte kartu *Hlavní nastavení* > *Detekovat dvojité zavedení* > *Vypnuto*. Podrobné informace viz nápověda k aplikaci Epson Scan 2.

Pokud není vypnutá funkce *Detekovat dvojité zavedení* na obrazovce Epson Scan 2 a dojde k chybě s dvojitým podáváním, vyjměte karty z podavače ADF a znovu je vložte.

# **Umístění brožury**

#### *Poznámka:*

Zkontrolujte, zda je v prostoru před skenerem dost místa pro vysunuté originály.

1. Ujistěte se, zda je ikona polohy skeneru (1) (poloha pro přímou dráhu).

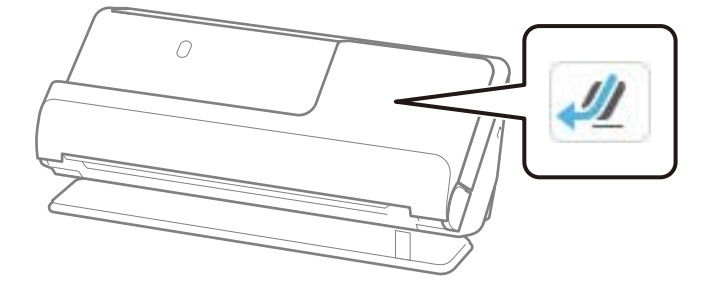

Pokud je zobrazena ikona (poloha pro svislou dráhu), vytáhněte volič polohy skeneru, aby se skener naklonil dozadu.

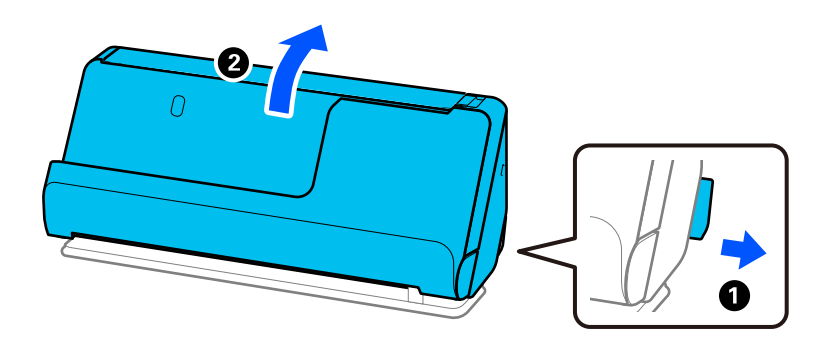

2. Otevřete vstupní zásobník.

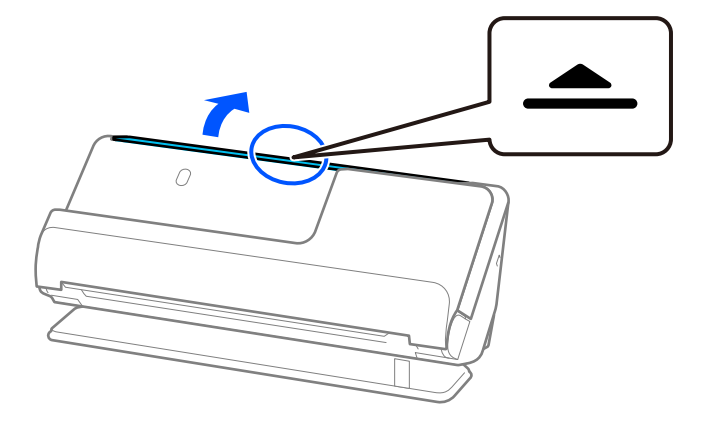

3. Zvedněte rozšíření vstupního zásobníku.

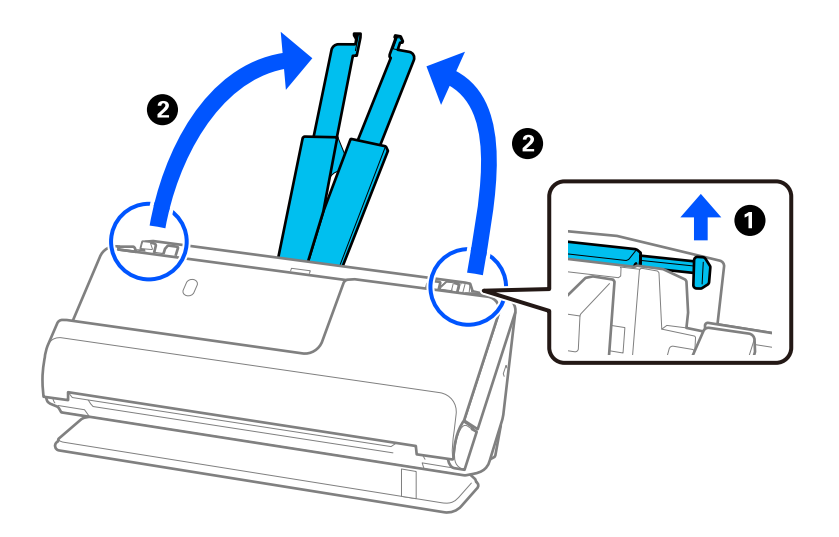

4. Posuňte vodítka okrajů k okrajům vstupního zásobníku.

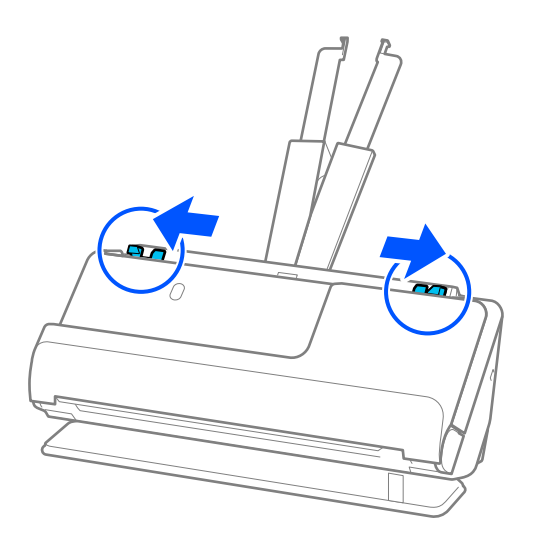

5. Umístěte brožuru skenovanou stranou nahoru a stranou s více stránkami směrem k podavači ADF. Zasuňte papír do podavače ADF, až se zastaví o zarážku.

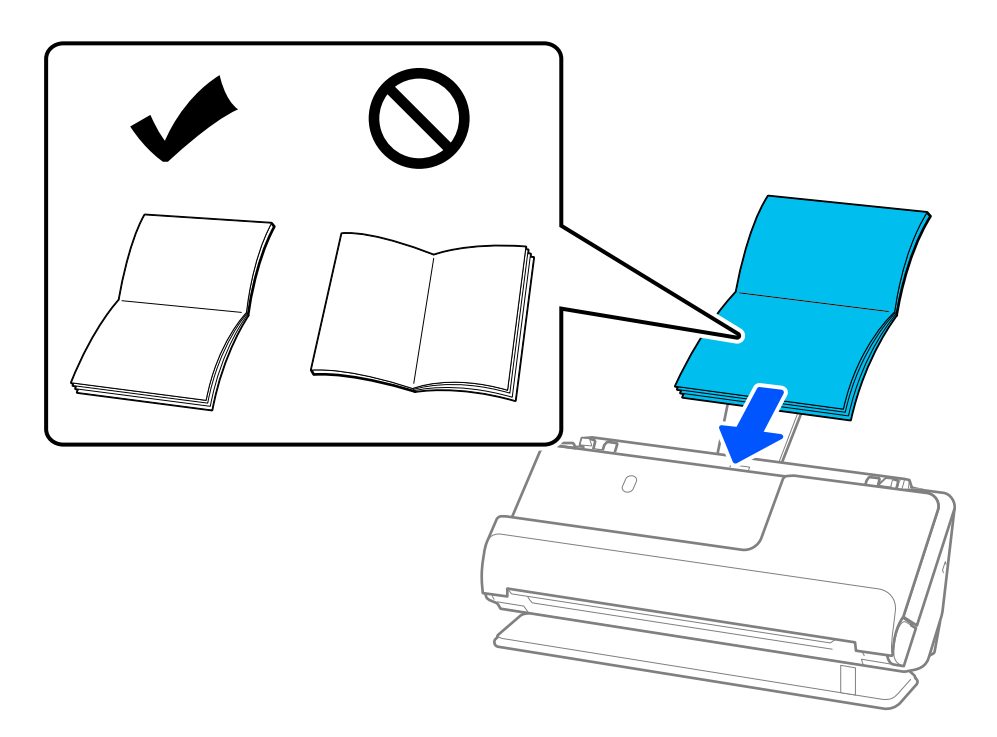

6. Nastavte vodítka okrajů, aby odpovídala hranám brožury tak, aby mezi nimi nebyly mezery. Pokud zůstanou mezery, originál může být podáván šikmo.

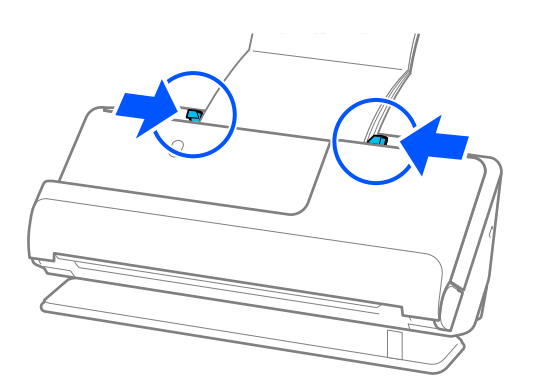

#### <span id="page-77-0"></span>*Poznámka:*

❏ Při skenování brožur podepřete horní část brožury rukou, abyste zabránili jejímu vypadnutí z podavače ADF nebo zavření.

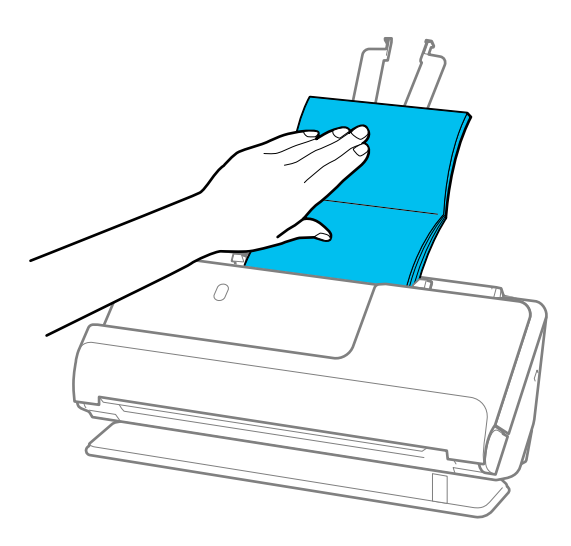

- ❏ Pokud vysunuté originály naráží na povrch stolu, na kterém je umístěn skener, a to ovlivňuje skenovaný obrázek, přesuňte skener k okraji stolu, aby vysunuté originály mohly spadnout a zachyťte je přímo.
- ❏ Při skenování brožur proveďte příslušná nastavení na obrazovce Epson Scan 2.

Jestliže používáte nástroj Epson ScanSmart, můžete otevřít okno Epson Scan 2 kliknutím na tlačítko *Nastavení* > na kartě *Nastavení skeneru* > *Nastavení skenování*.

Na obrazovce Epson Scan 2 použijte jednu z následujících metod k vypnutí položky *Detekovat dvojité zavedení*.

· Vyberte možnost *Brožury* v nabídce *Nastavení skenování*

· Na kartě *Hlavní nastavení* nastavte položku *Detekovat dvojité zavedení* na hodnotu *Vypnuto*

Podrobné informace viz nápověda k aplikaci Epson Scan 2.

# **Vložení pasu**

#### *Poznámka:*

Zkontrolujte, zda je v prostoru před skenerem dost místa pro vysunuté originály.

1. Ujistěte se, zda je ikona polohy skeneru (poloha pro přímou dráhu).

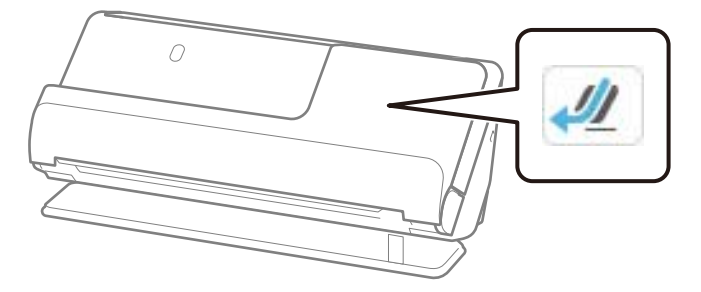

Pokud je zobrazena ikona (poloha pro svislou dráhu), vytáhněte volič polohy skeneru, aby se skener naklonil dozadu.

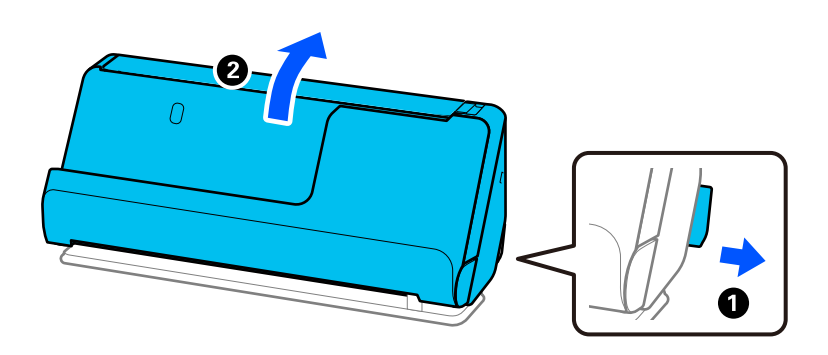

2. Otevřete vstupní zásobník.

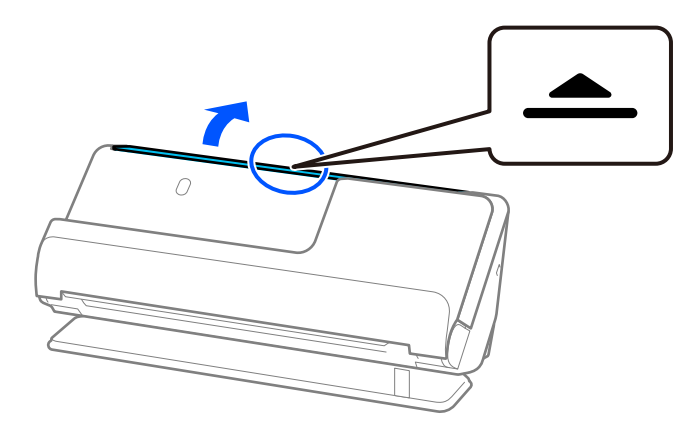

3. Zvedněte rozšíření vstupního zásobníku.

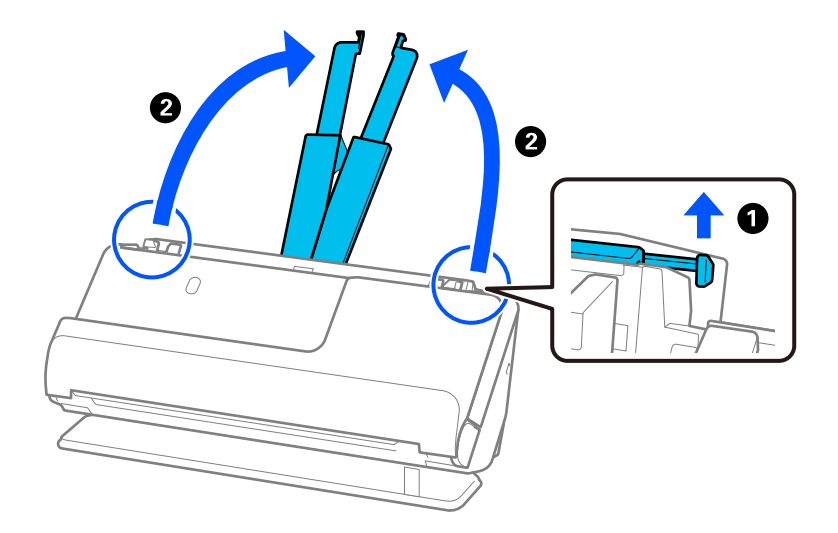

4. Posuňte vodítka okrajů k okrajům vstupního zásobníku.

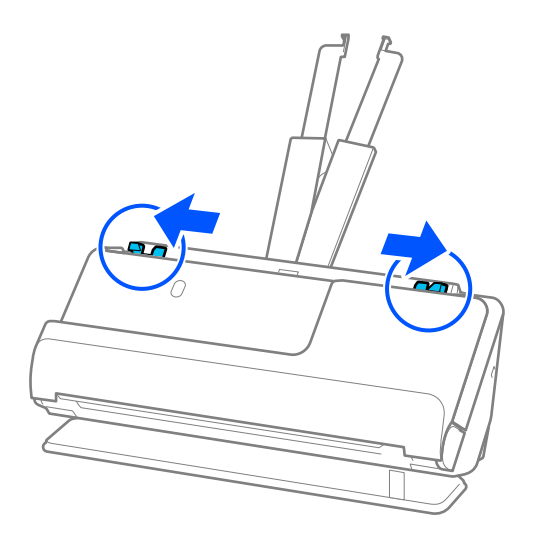

5. Vložte pas skenovanou stranou nahoru a tlustší stranou směřující do podavače ADF. Zasuňte papír do podavače ADF, až se zastaví o zarážku.

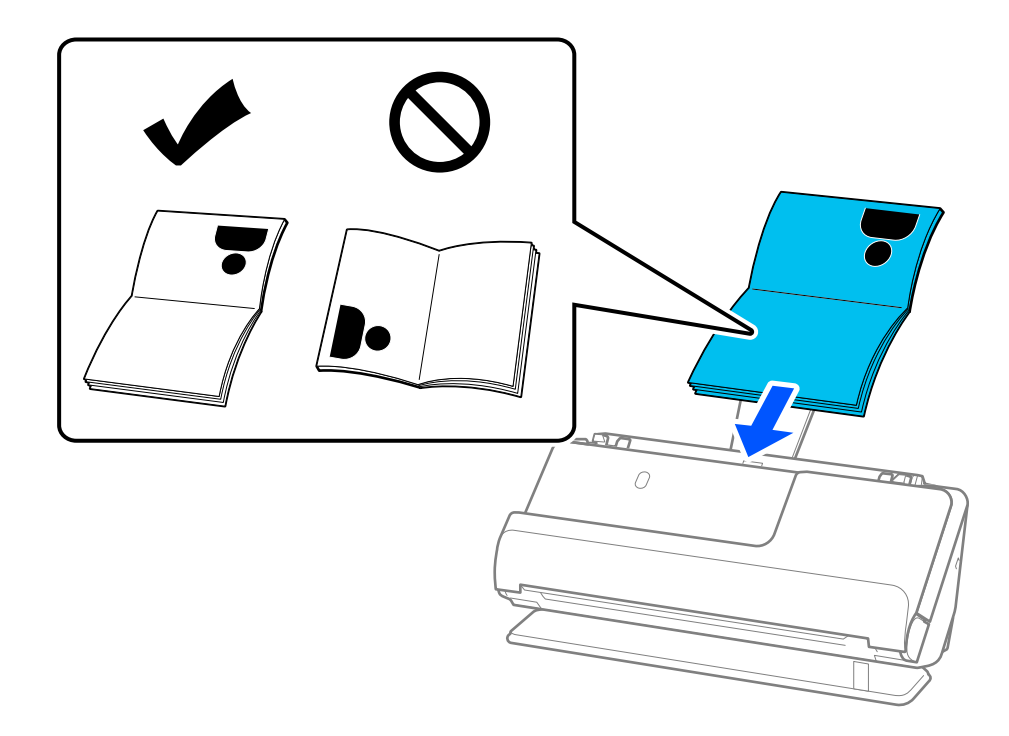

#### *Poznámka:*

V následujících případech pas naskenujte s použitím fólie Nosný list pasu.

- ❏ Pokud chcete zajistit zvýšenou ochranu pasu během skenování
- ❏ Pokud chcete skenovat pasy se zvýšenou tloušťkou mírně rozšířeným okrajem vazby

Vložte pas do fólie Nosný list pasu skenovanou stranou nahoru a tlustší stranou pasu směrem k přednímu okraji. Dále vložte fólii Nosný list pasu do vstupního zásobníku s horním okrajem směřujícím do podavače ADF.

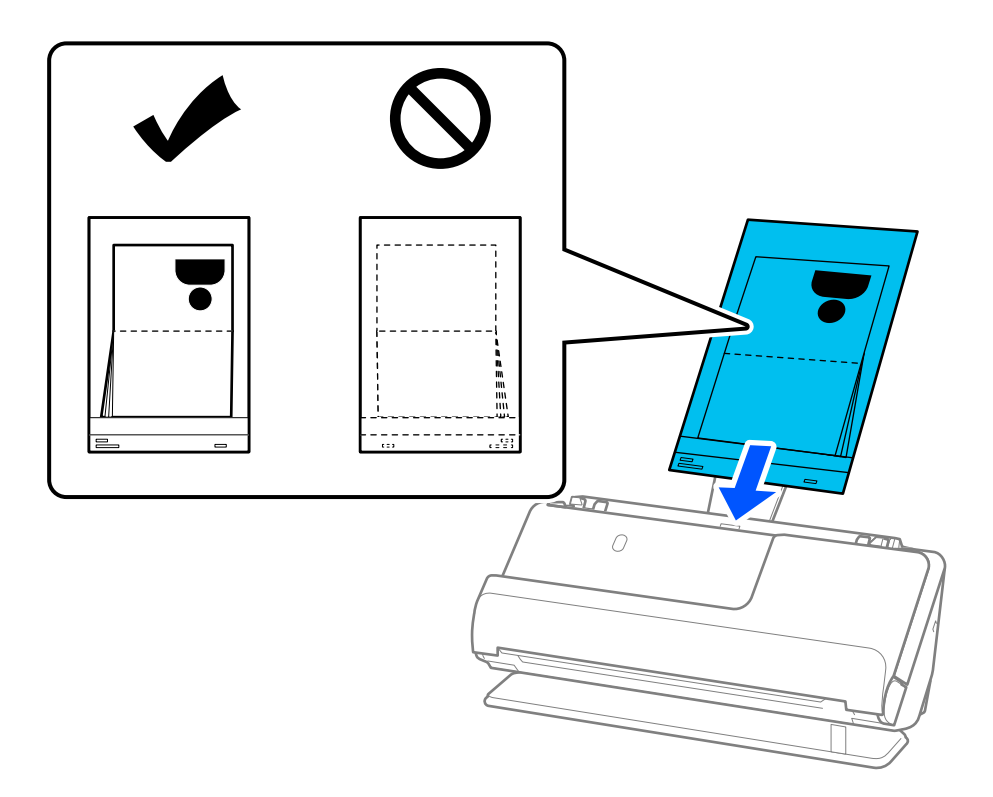

6. Nastavte vodítka okrajů, aby odpovídala hranám originálu tak, aby mezi nimi nebyly mezery. Pokud zůstanou mezery, originál může být podáván šikmo.

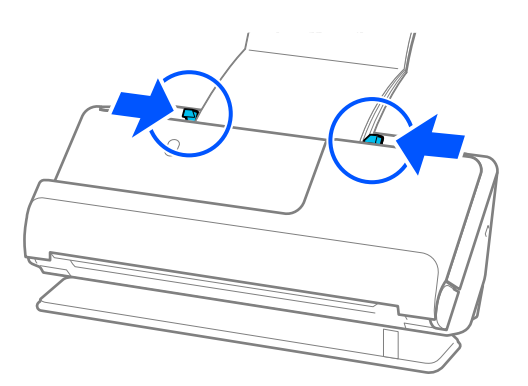

#### *Poznámka:*

❏ Při skenování cestovních pasů podepřete horní část pasu rukou, abyste zabránili jeho vypadnutí z podavače ADF nebo zavření.

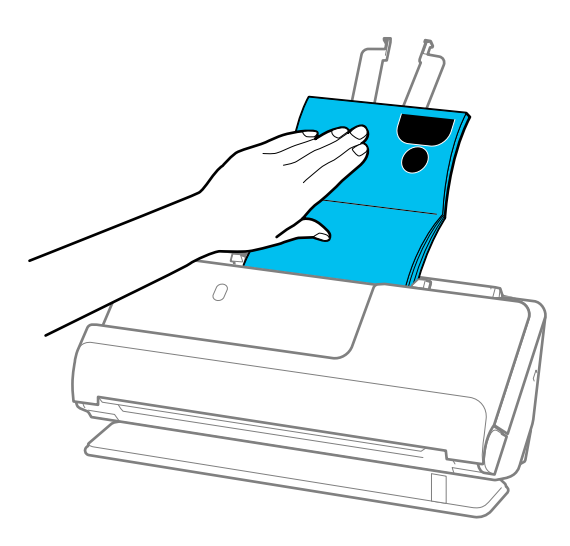

- ❏ Pokud vysunuté originály naráží na povrch stolu, na kterém je umístěn skener, a to ovlivňuje skenovaný obrázek, přesuňte skener k okraji stolu, aby vysunuté originály mohly spadnout a zachyťte je přímo.
- ❏ Při skenování pasu proveďte příslušná nastavení na obrazovce Epson Scan 2.

Jestliže používáte nástroj Epson ScanSmart, můžete otevřít okno Epson Scan 2 kliknutím na tlačítko *Nastavení* > na kartě *Nastavení skeneru* > *Nastavení skenování*.

Na obrazovce Epson Scan 2 použijte jednu z následujících metod k vypnutí položky *Detekovat dvojité zavedení*.

· Vyberte možnost *Pas* v nabídce *Nastavení skenování*

· Na kartě *Hlavní nastavení* nastavte položku *Detekovat dvojité zavedení* na hodnotu *Vypnuto*

Podrobné informace viz nápověda k aplikaci Epson Scan 2.

- ❏ Nepoužívejte Nosný list pasu, která je poškrábaná, nebo Nosný list pasu, s níž bylo provedeno více než 3 000 skenování.
- ❏ Používejte výhradně Nosný list pasu určenou pro váš skener. Fólie Nosný list pasu bude skenerem rozpoznána automaticky pomocí detekce tří malých obdélníkových otvorů na předním okraji. Otvory ve fólii Nosný list pasu udržujte čisté a nezakryté.

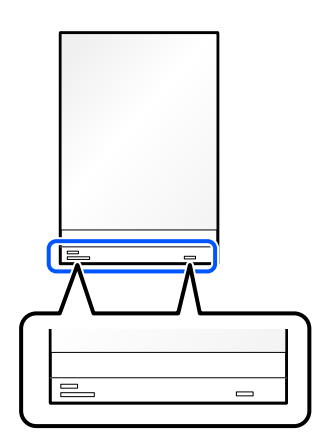

# **Související informace**

& ["Kódy fólie Nosný list" na str. 41](#page-40-0)

# <span id="page-82-0"></span>**Vložení důležitých originálů nebo fotografií**

Při skenování následujících typů originálů použijte fólii Nosný list.

- ❏ Fotografie
- ❏ Hodnotné originály
- ❏ Pomačkané originály
- ❏ křehké originály

# *Poznámka:*

Zkontrolujte, zda je v prostoru před skenerem dost místa pro vysunuté originály.

1. Ujistěte se, zda je ikona polohy skeneru (poloha pro přímou dráhu).

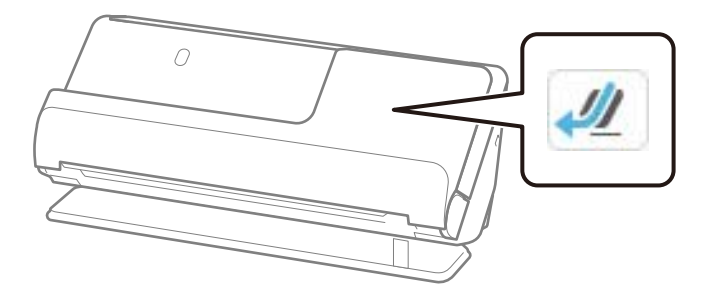

Pokud je zobrazena ikona (poloha pro svislou dráhu), vytáhněte volič polohy skeneru, aby se skener naklonil dozadu.

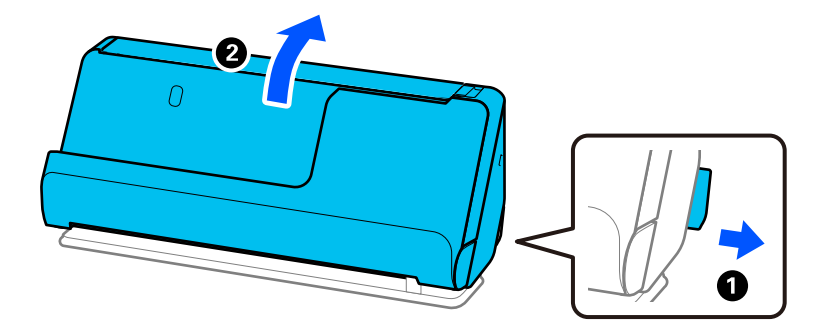

2. Otevřete vstupní zásobník.

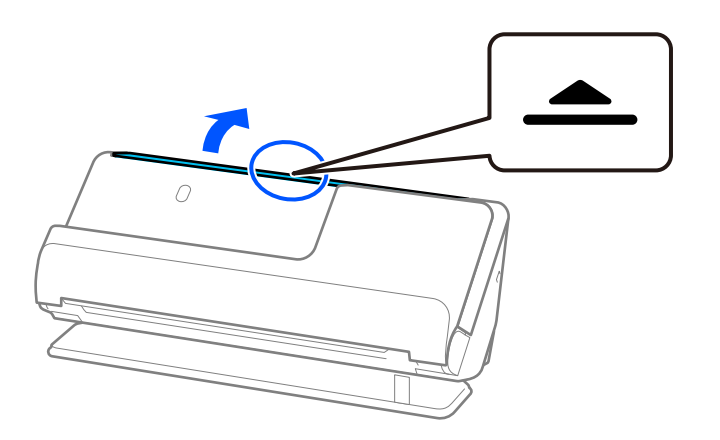

3. Zvedněte rozšíření vstupního zásobníku.

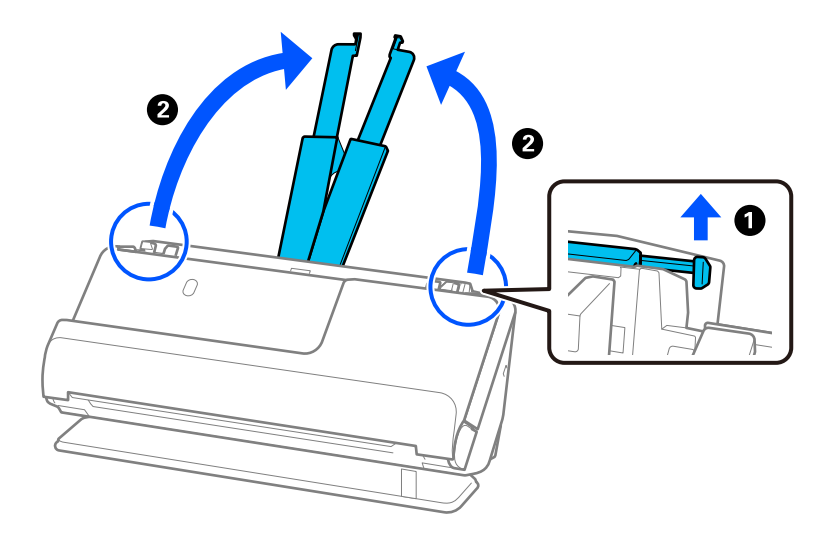

4. Posuňte vodítka okrajů k okrajům vstupního zásobníku.

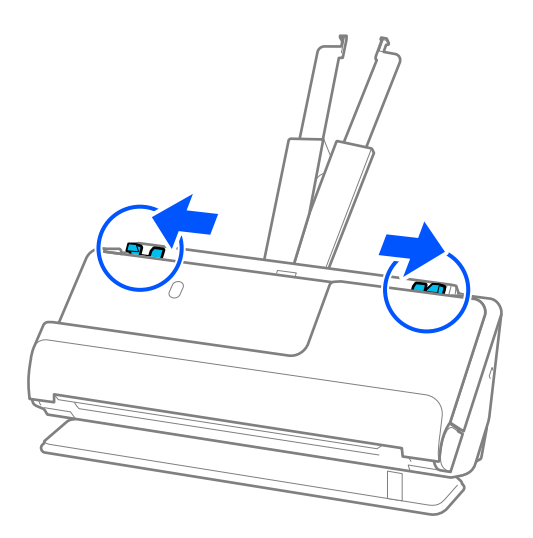

5. Vložte originál do fólie Nosný list.

Vložte originál tak, aby jeho zadní strana směřovala na stranu fólie Nosný list s ilustrací.

❏ Pro originály

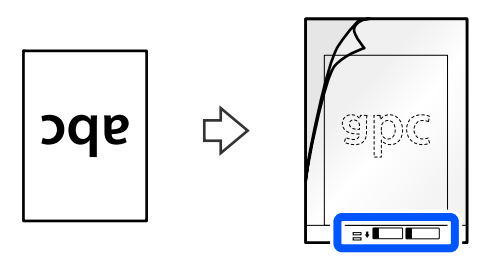

❏ Pro fotografie

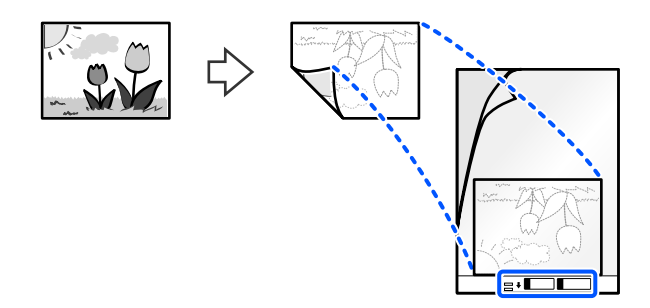

Velké originály přeložte napůl tak, aby skenovaná strana směřovala ven, a poté umístěte originál 2. stranou směrem ke straně s ilustrací a přední hraně fólie Nosný list.

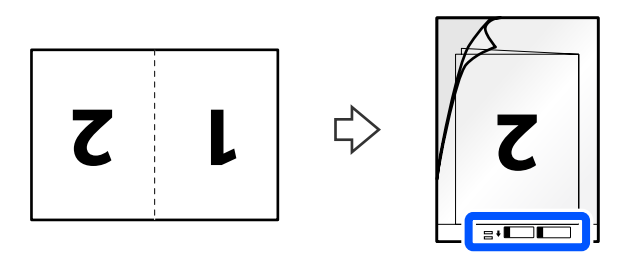

6. Otočte Nosný list.

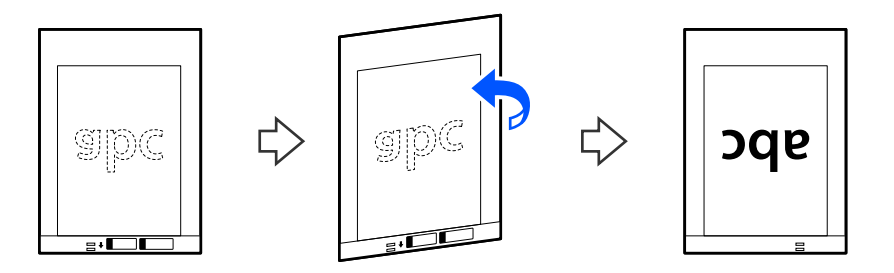

7. Vložte fólii Nosný list do vstupního zásobníku s horním okrajem směřujícím do ADF. Zasuňte papír do podavače ADF, až se zastaví o zarážku.

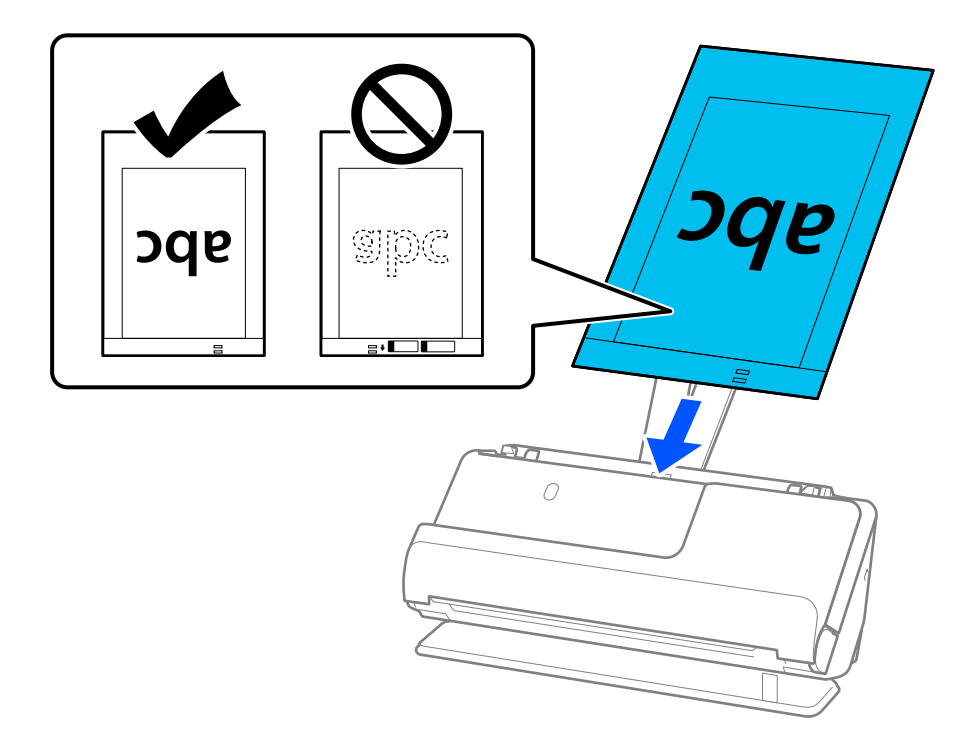

8. Nastavte vodítka okrajů tak, aby odpovídala fólii Nosný list bez jakýchkoli mezer. V opačném případě může být fólie Nosný list zasunuta nakřivo.

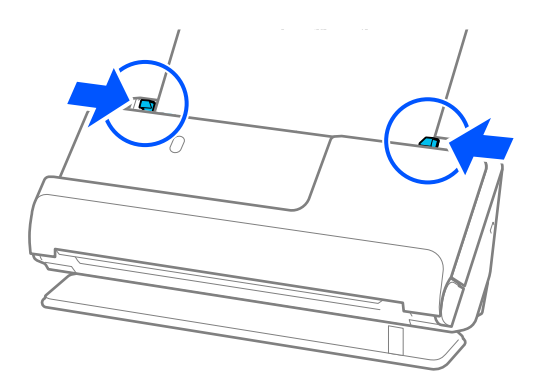

#### <span id="page-86-0"></span>*Poznámka:*

- ❏ Nepoužívejte Nosný list, která je poškrábaná, nebo Nosný list, s níž bylo provedeno více než 3 000 skenování.
- ❏ Pokud nemůžete v seznamu *Původní velikost* najít odpovídající velikost originálu, který chcete skenovat, vyberte možnost *Automaticky detekovat*.
- ❏ Při skenování s fólií Nosný list vyberte možnost *Autom. detekce* jako nastavení *Velikost dokumentu*, aby se obrázek automaticky naskenoval s použitím možnosti *Zkosení papíru* jako nastavení *Opravit zešikmení dokumentu*.
- ❏ Při skenování originálu o délce přibližně 297 mm (11,7 palců) musí být horní okraj originálu umístěn v části vazby fólie Nosný list. Jinak lze celou délku fólie Nosný list naskenovat, když je vybrána možnost *Autom. detekce* jako *Velikost dokumentu*.
- ❏ Chcete-li při skenování dlouhého originálu skenovat obě strany a spojit je k sobě, nastavte odpovídající nastavení na obrazovce nástroje Epson Scan 2.

Jestliže používáte nástroj Epson ScanSmart, můžete otevřít okno Epson Scan 2 kliknutím na tlačítko *Nastavení* > na kartě *Nastavení skeneru* > *Nastavení skenování*.

Vyberte možnost *Oboustranný* z nabídky *Skenovaná strana* a vyberte *Vlevo a vpravo* z nabídky *spojované obrázky* v okně nástroje Epson Scan 2. Podrobné informace viz nápověda k aplikaci Epson Scan 2.

❏ Používejte výhradně Nosný list určenou pro váš skener. Fólie Nosný list bude skenerem rozpoznána automaticky pomocí detekce dvou malých obdélníkových otvorů na předním okraji. Tyto otvory udržujte nezakryté a čisté.

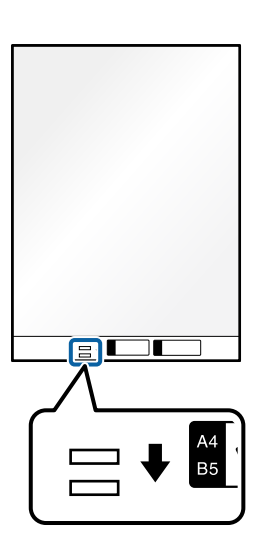

# **Související informace**

 $\blacktriangleright$  ["Kódy fólie Nosný list" na str. 41](#page-40-0)

# **Umístění obálky**

*Poznámka:* Zkontrolujte, zda je v prostoru před skenerem dost místa pro vysunuté originály. 1. Ujistěte se, zda je ikona polohy skeneru (poloha pro přímou dráhu).

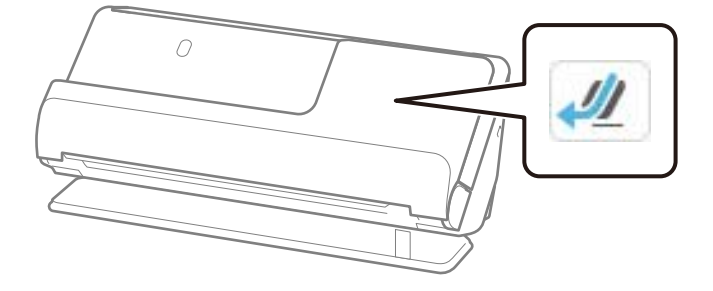

Pokud je zobrazena ikona (poloha pro svislou dráhu), vytáhněte volič polohy skeneru, aby se skener naklonil dozadu.

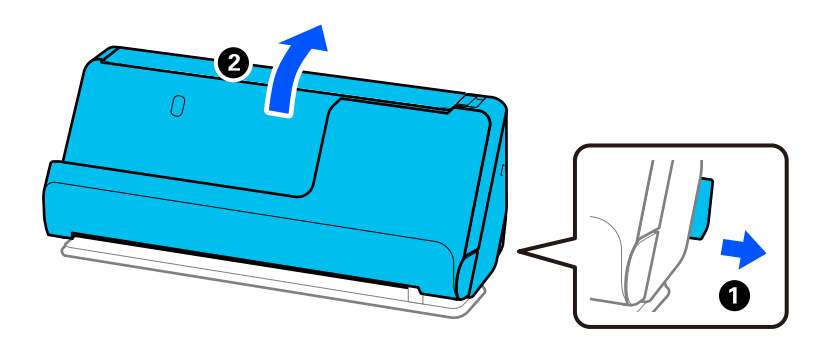

2. Otevřete vstupní zásobník.

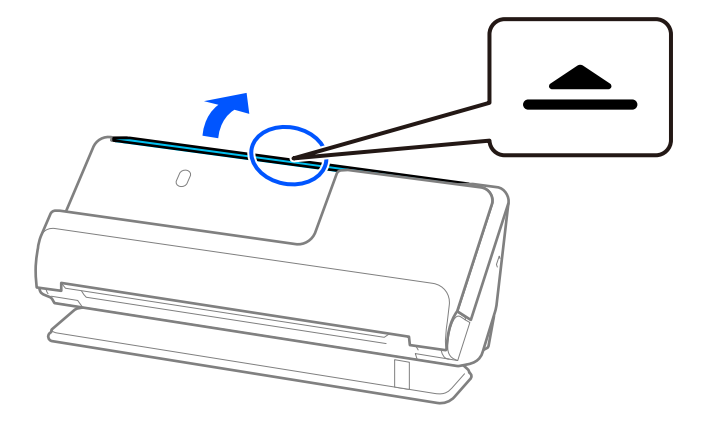

3. Zvedněte rozšíření vstupního zásobníku.

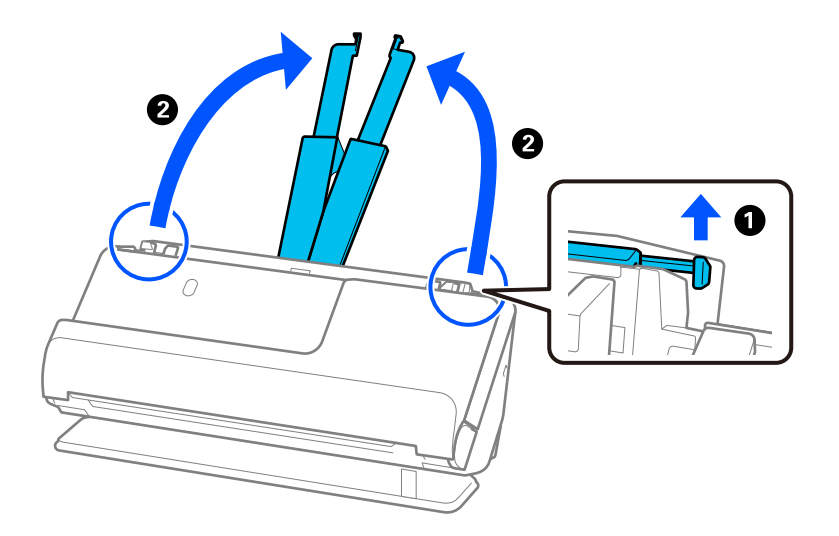

4. Posuňte vodítka okrajů k okrajům vstupního zásobníku.

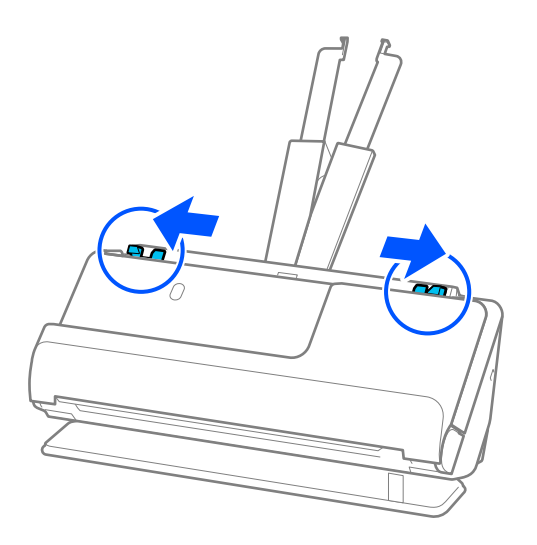

5. Vložte obálku na výšku se skenovanou stranou směřující nahoru. Pro obálky s otevřeným okrajem (strana se záhybem) na kratší straně platí, že je můžete vkládat otevřeným okrajem (stranou se záhybem) směrem nahoru.

Vkládejte obálku do ADF, dokud nebude klást odpor.

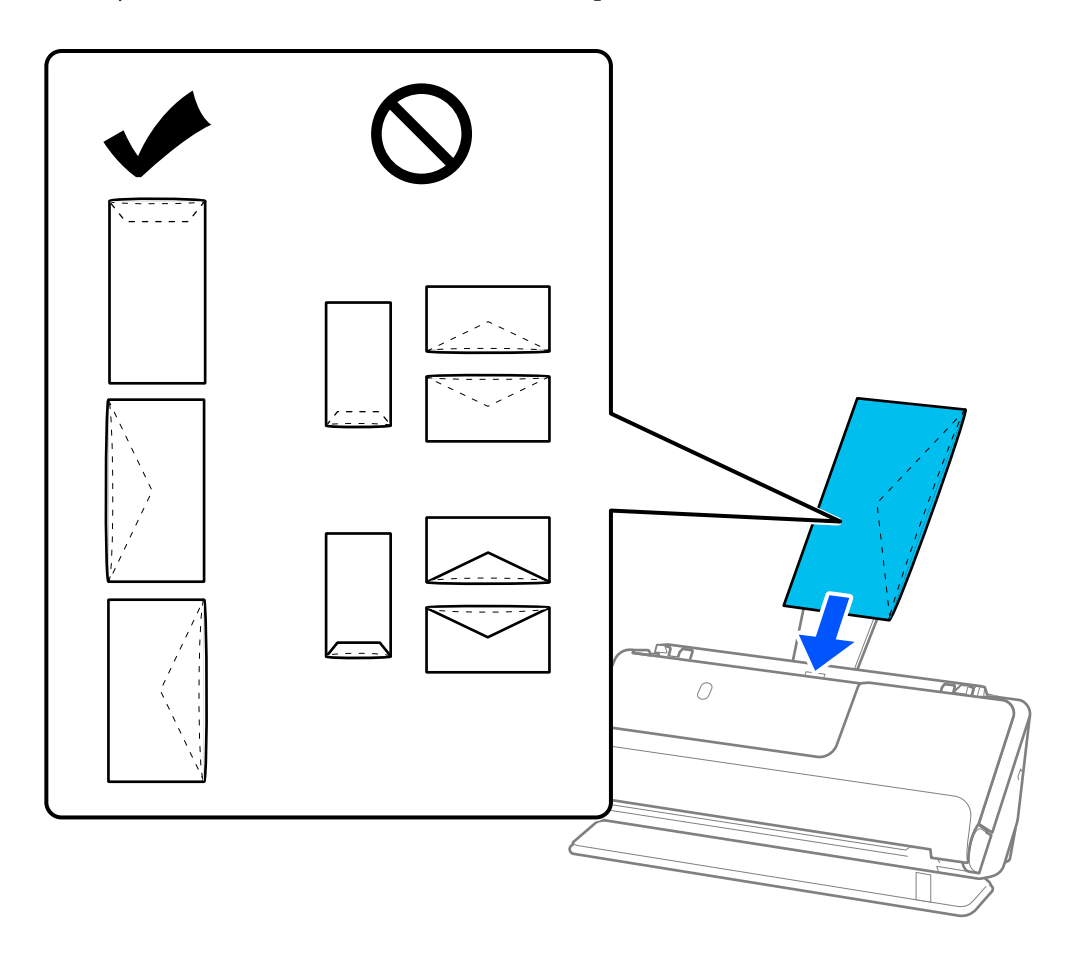

# c*Důležité:*

Nevkládejte obálky, na kterých je lepidlo.

# *Poznámka:*

- ❏ Obálky, které nejsou po otevření čistě ořezány v místě ohybu, nemohou být správně naskenovány.
- ❏ Obálky, které ještě nebyly zalepeny, mohou být vloženy s otevřeným záhybem směřujícím nahoru.
- 6. Nastavte vodítka okrajů, aby odpovídala hranám obálky tak, aby mezi nimi nebyly mezery. V opačném případě může být obálka zasunuta nakřivo.

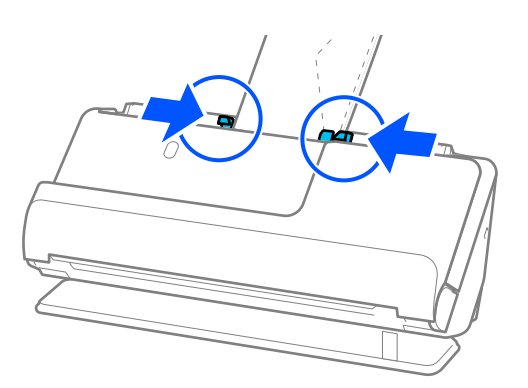

#### <span id="page-90-0"></span>*Poznámka:*

- ❏ Doporučujeme vybrat odpovídající úhel otočení nebo možnost *Automaticky* jako nastavení *Otočit* v aplikaci.
- ❏ Při skenování obálek proveďte příslušná nastavení na obrazovce Epson Scan 2.

Jestliže používáte nástroj Epson ScanSmart, můžete otevřít okno Epson Scan 2 kliknutím na tlačítko *Nastavení* > na kartě *Nastavení skeneru* > *Nastavení skenování*.

Vyberte kartu *Hlavní nastavení* > *Detekovat dvojité zavedení* > *Vypnuto*. Podrobné informace viz nápověda k aplikaci Epson Scan 2.

Pokud není vypnutá funkce *Detekovat dvojité zavedení* na obrazovce Epson Scan 2 a dojde k chybě s dvojitým podáváním, vyjměte obálky z podavače ADF a znovu je vložte.

# **Vkládání originálů s nepravidelnými tvary**

#### *Poznámka:*

Zkontrolujte, zda je v prostoru před skenerem dost místa pro vysunuté originály.

1. Ujistěte se, zda je ikona polohy skeneru (poloha pro přímou dráhu).

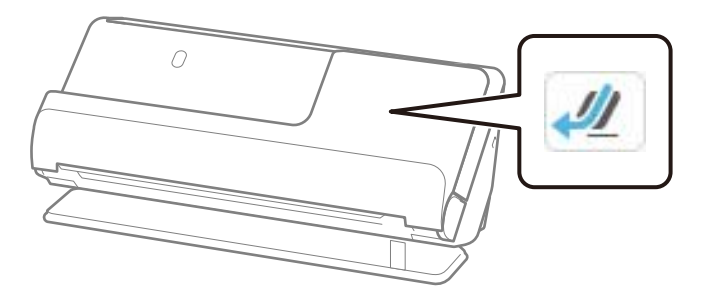

Pokud je zobrazena ikona (poloha pro svislou dráhu), vytáhněte volič polohy skeneru, aby se skener naklonil dozadu.

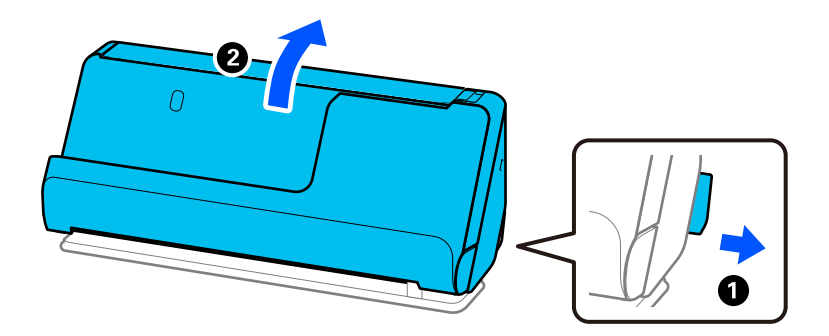

2. Otevřete vstupní zásobník.

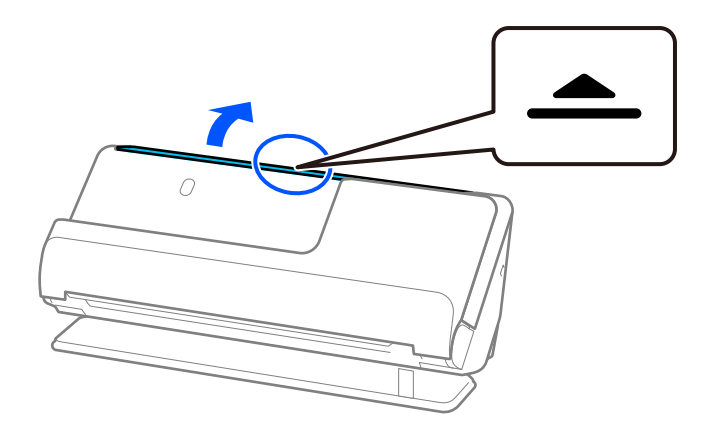

3. Zvedněte rozšíření vstupního zásobníku.

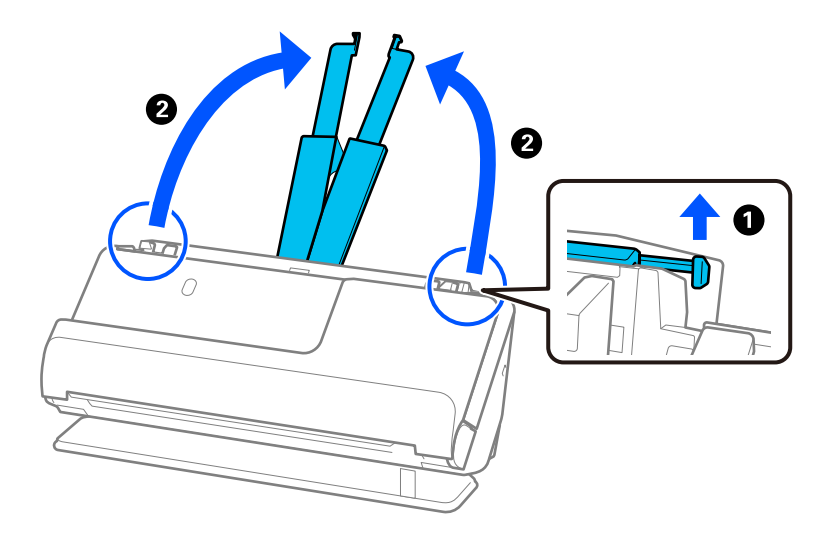

4. Posuňte vodítka okrajů k okrajům vstupního zásobníku.

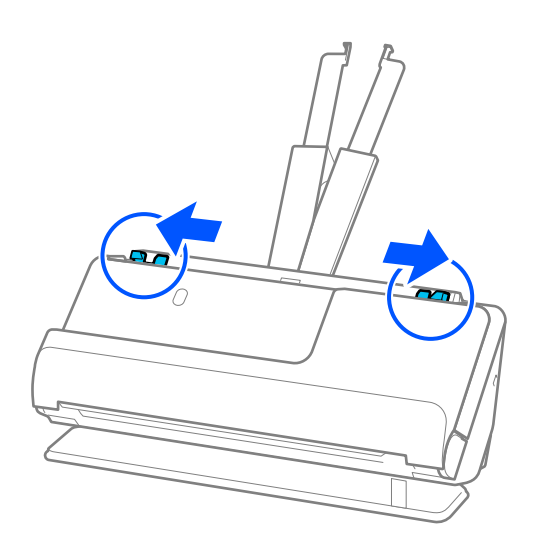

5. Vložte originál do fólie Nosný list.

Vložte originál tak, aby jeho zadní strana směřovala na stranu fólie Nosný list s ilustrací.

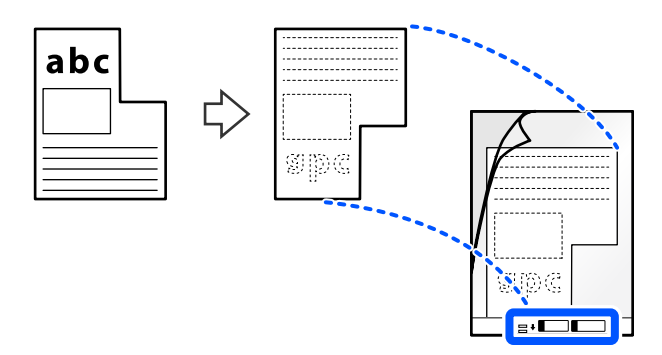

6. Otočte fólii Nosný list.

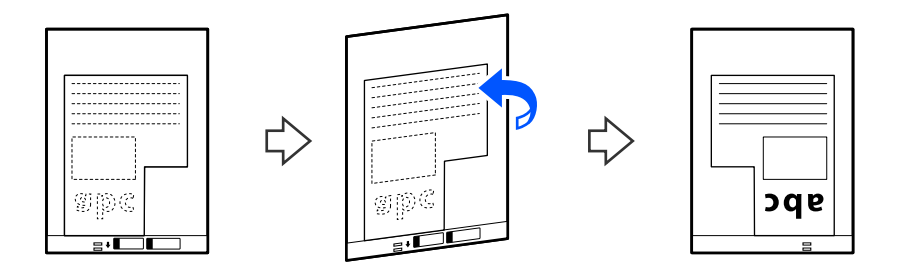

7. Vložte fólii Nosný list do vstupního zásobníku s horním okrajem směřujícím do ADF. Vkládejte Nosný list do ADF, dokud nedosáhne odporu.

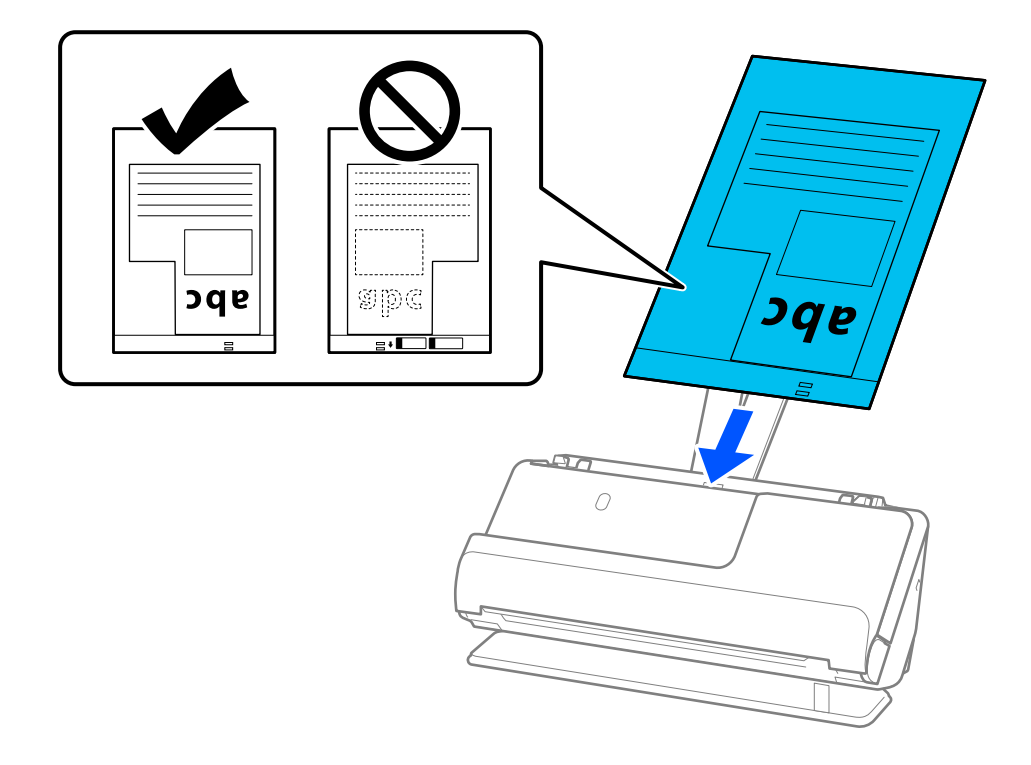

8. Nastavte vodítka okrajů tak, aby odpovídala fólii Nosný list bez jakýchkoli mezer. V opačném případě může být fólie Nosný list zasunuta nakřivo.

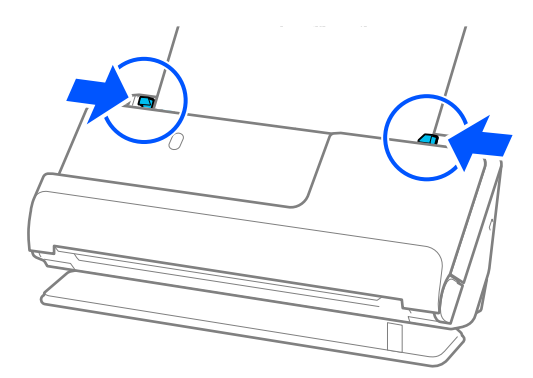

# *Poznámka:*

- ❏ Nepoužívejte Nosný list, která je poškrábaná, nebo Nosný list, s níž bylo provedeno více než 3 000 skenování.
- ❏ Pokud nemůžete najít nastavení *Velikost dokumentu*, které odpovídá skenovanému dokumentu, musíte provést nastavení na obrazovce Epson Scan 2.

Jestliže používáte nástroj Epson ScanSmart, můžete otevřít okno Epson Scan 2 kliknutím na tlačítko *Nastavení* > na kartě *Nastavení skeneru* > *Nastavení skenování*.

Vyberte možnost *Autom. detekce* na obrazovce Epson Scan 2 nebo možnost *Přizpůsobit* a vytvořte vlastní velikost dokumentu.

- ❏ Při skenování s fólií Nosný list vyberte možnost *Autom. detekce* jako nastavení *Velikost dokumentu* v nástroji Epson Scan 2, aby se obrázek automaticky naskenoval s použitím možnosti *Zkosení papíru* jako nastavení *Opravit zešikmení dokumentu*.
- ❏ Používejte výhradně Nosný list určenou pro váš skener. Fólie Nosný list bude skenerem rozpoznána automaticky pomocí detekce dvou malých obdélníkových otvorů na předním okraji. Otvory ve fólii Nosný list udržujte čisté a nezakryté.

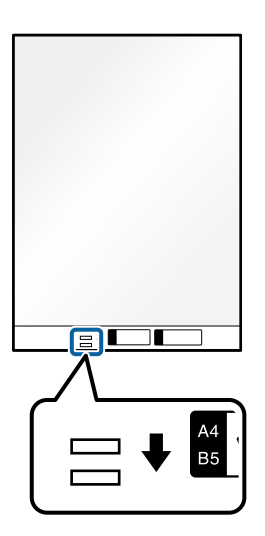

# **Související informace**

 $\blacktriangleright$  ["Kódy fólie Nosný list" na str. 41](#page-40-0)

# <span id="page-94-0"></span>**Vkládání dávek originálů s různými typy a velikostmi papíru**

Vkládat a skenovat lze dávky originálů různých velikostí (50,8×50,8 mm (2,0×2,0 palce) až A4 nebo Letter) až do celkové tloušťky 2,4 mm (0,1 palce).

# !*Upozornění:*

❏ Při vkládání a skenování originálů, které představují kombinaci různých velikostí, mohou být originály podávány nakřivo, protože vodítka okrajů nepodporují všechny velikosti originálů.

- ❏ Pokud nastavíte různé typy nebo velmi odlišné velikosti originálů, může dojít k jejich uvíznutí nebo podávání nakřivo, jak tomu je v následujících případech.
	- · Tenký papír a tlustý papír
	- · Papír velikosti A4 a papír velikosti karty
	- · Kombinace dlouhého, úzkého papíru, který přesahuje rozšíření vstupního zásobníku (příklad: dlouhé účtenky atd.)
	- · Kombinace přeloženého nebo pomačkaného papíru

Pokud jsou originály podávány šikmo, zkontrolujte naskenované obrázky. Pokud je obrázek zkosený, snižte počet vložených originálů a naskenujte je znovu.

# *Poznámka:*

❏ Případně můžete skenovat originály různých typů a tlouštěk papíru jeden po druhém pomocí režimu *Režim automatického zavádění*.

Chcete-li používat *Režim automatického zavádění*, proveďte příslušná nastavení na obrazovce Epson Scan 2.

Jestliže používáte nástroj Epson ScanSmart, můžete otevřít okno Epson Scan 2 kliknutím na tlačítko *Nastavení* > na kartě *Nastavení skeneru* > *Nastavení skenování*.

Na obrazovce Epson Scan 2 použijte *Režim automatického zavádění* ke skenování za současného přepínání polohy skeneru podle typu dokumentu.

1. Ujistěte se, zda je ikona polohy skeneru (poloha pro svislou dráhu).

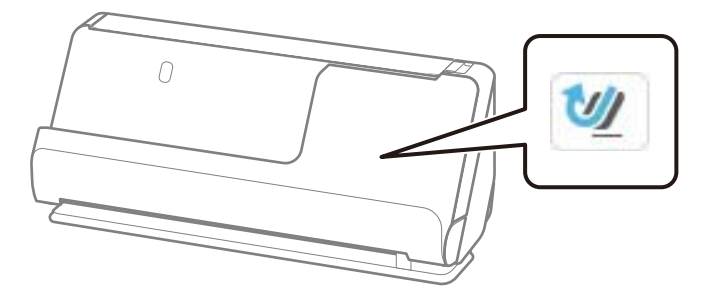

Pokud je zobrazena ikona (poloha pro přímou dráhu), vytáhněte volič polohy skeneru, aby se skener naklonil dopředu.

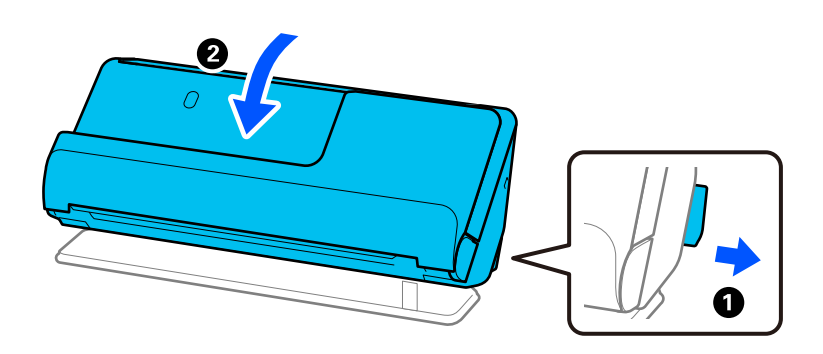

2. Otevřete vstupní zásobník.

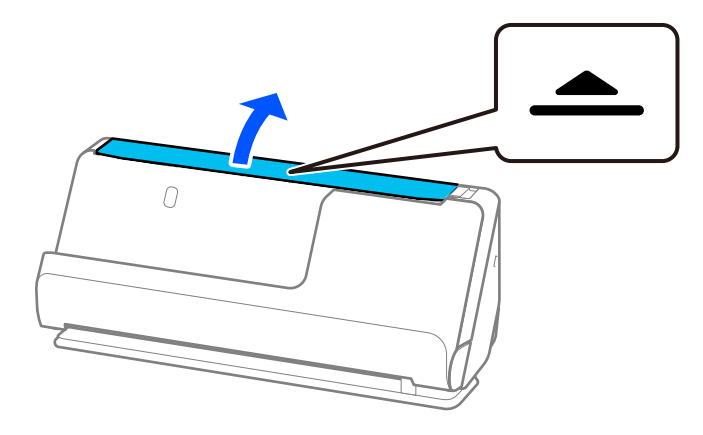

3. Zvedněte rozšíření vstupního zásobníku.

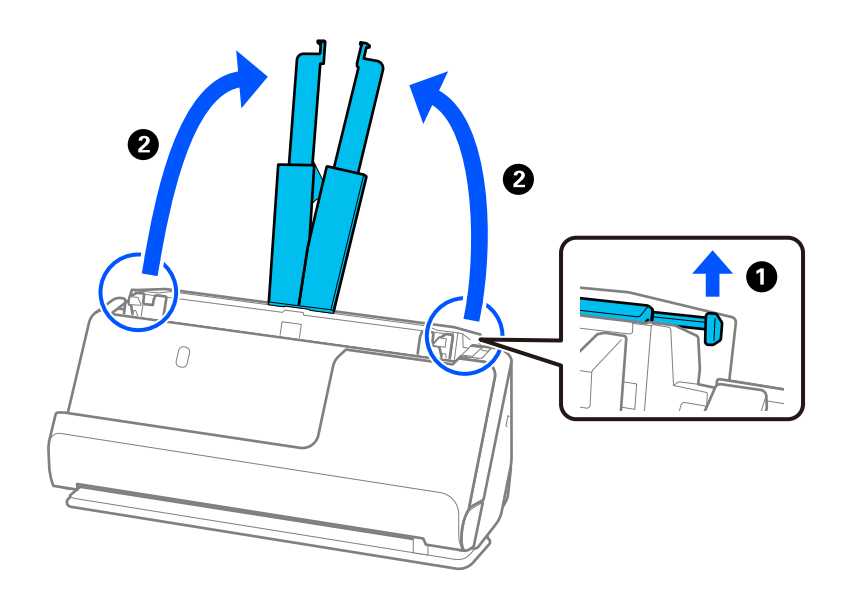

4. Posuňte vodítka okrajů k okrajům vstupního zásobníku.

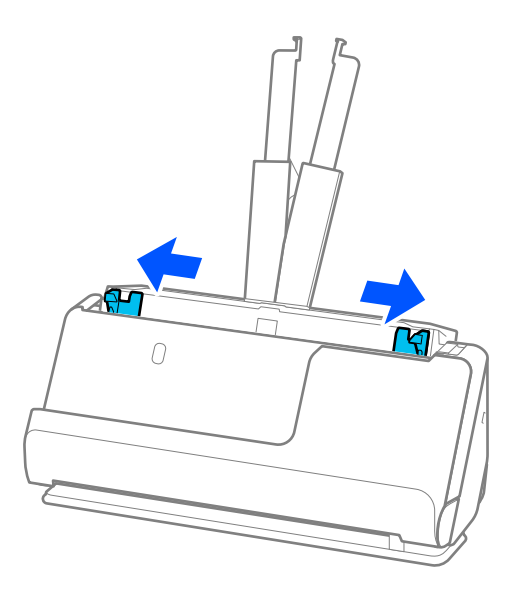

5. Vložte originály stranou, která se má naskenovat směřující vzhůru a v sestupném pořadí dle formátu papíru, s nejširší částí v zadní a nejužší v přední části vstupního zásobníku.

# c*Důležité:*

Při nastavování různých velikostí originálů zkontrolujte následující body.

- ❏ Zasuňte originály s jejich předními okraji vyrovnanými, až narazí na odpor v ADF.
- □ Nastavte originály do středu vstupního zásobníku. Jako vodítko použijte značku ▲ na skeneru.
- ❏ Nastavte originály rovně.

V opačném případě mohou být originály podávány nakřivo nebo uvíznout.

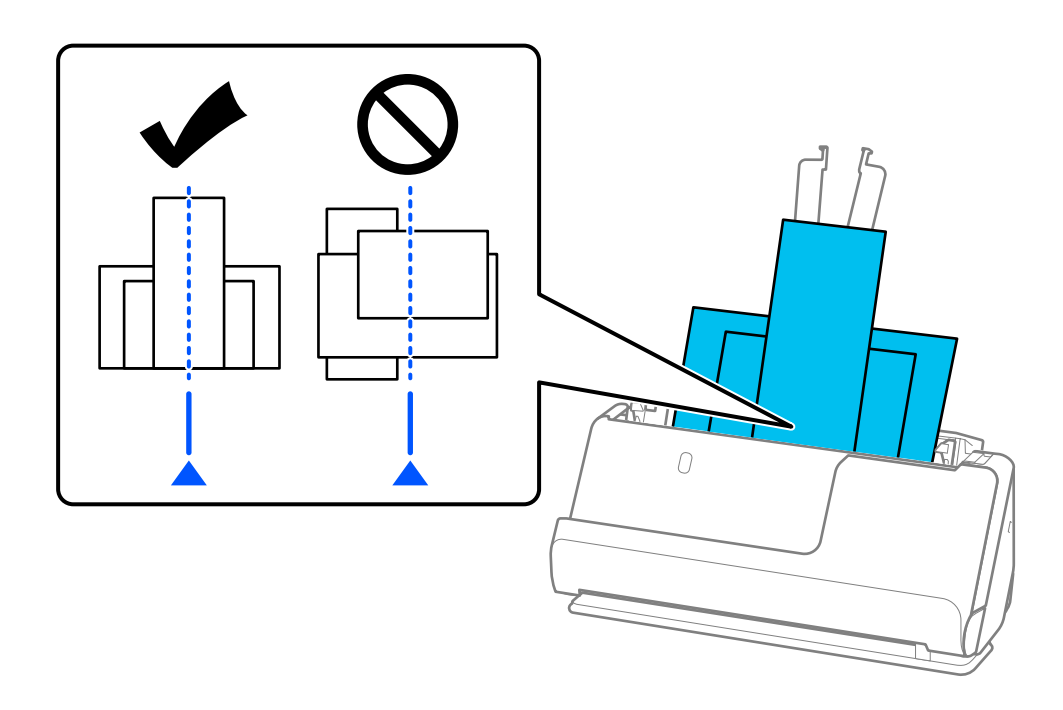

6. Zarovnejte vodítka okrajů s nejširším originálem.

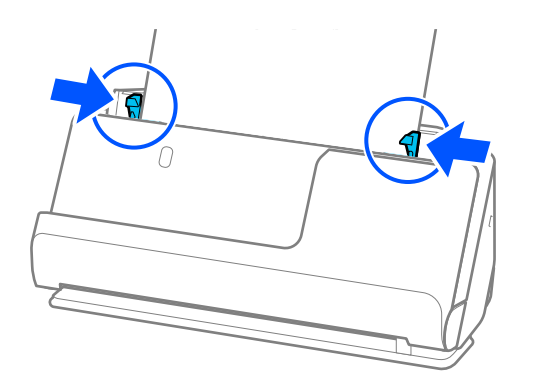

# *Poznámka:*

- ❏ Pokud zrušíte skenování dávky originálů v jeho průběhu, dojde k částečnému zasunutí dalšího originálu do podavače ADF a pak se skenování zastaví. Otevřete kryt skeneru a vyjměte jej, poté jej znovu vložte spolu s první stranou a zbytkem originálů.
- ❏ V závislosti na typu papíru a prostředí, ve kterém se skener používá, může originál po naskenování vypadnout z přední části skeneru. V této situaci vložte do skeneru méně originálů, než je uvedený počet originálů, které lze vložit.

# **Související informace**

& ["Skenování v Režim automatického zavádění" na str. 131](#page-130-0)

# <span id="page-98-0"></span>**Skenování**

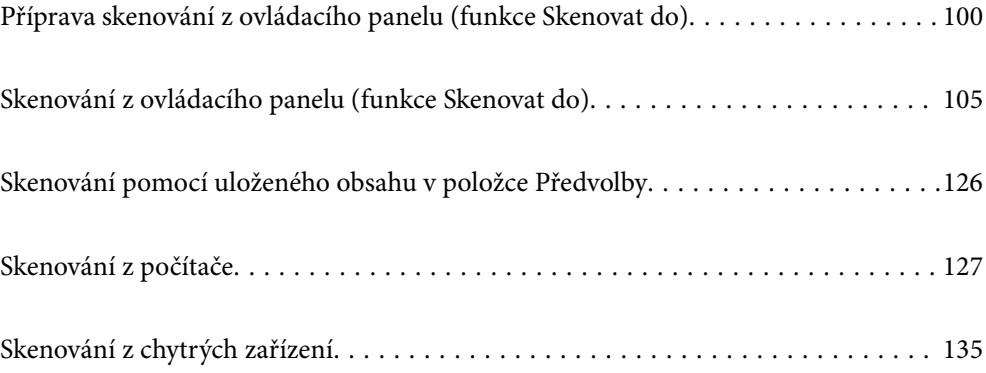

# <span id="page-99-0"></span>**Příprava skenování z ovládacího panelu (funkce Skenovat do)**

# **Odeslání e-mailem**

Naskenované obrázky můžete jednoduše odesílat pomocí dotykového panelu skeneru jako přílohy e-mailu bez použití počítače. Můžete použít jednu z následujících metod.

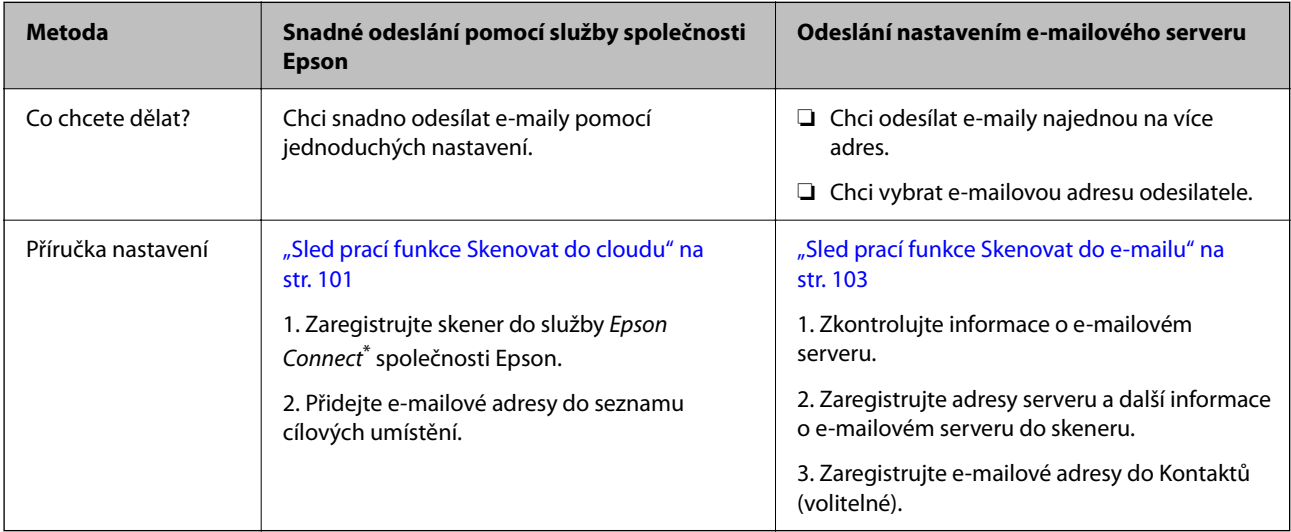

\* Epson Connect je služba, která umožňuje používat internet k připojení k vašim skenerům. Registrací skeneru a informací o uživateli můžete jednoduše odeslat naskenovaná data na zadanou e-mailovou adresu nebo do cloudové služby třetí strany. Služby Epson Connect se mohou změnit bez předchozího upozornění.

# **Rozdíly v dostupných funkcích**

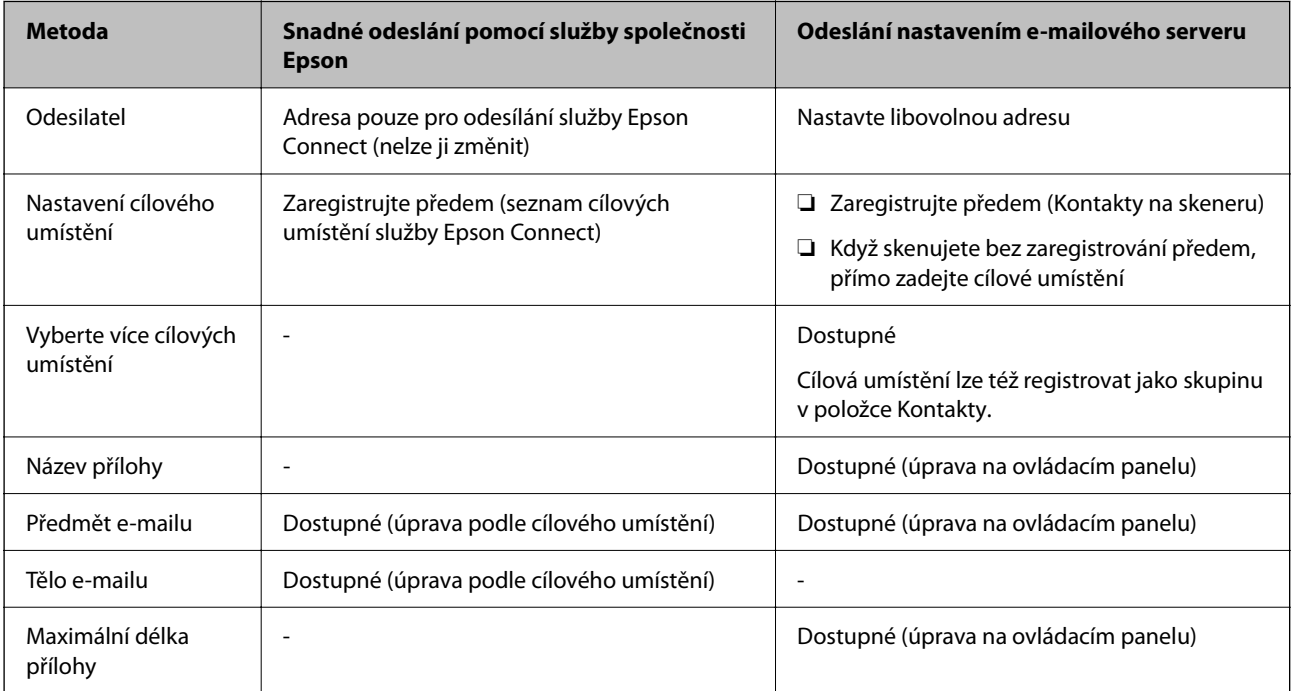

# <span id="page-100-0"></span>**Sled prací funkce Skenovat do počítače**

V této části se vysvětluje, jak ukládat naskenované obrázky do připojeného počítače.

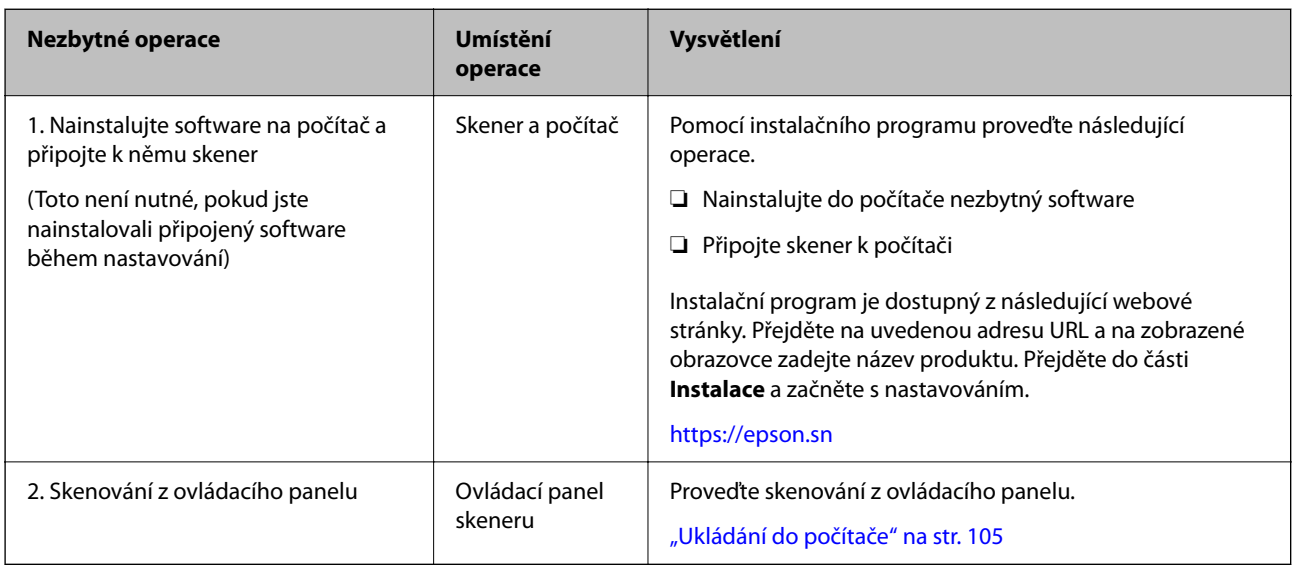

# **Sled prací funkce Skenovat na USB disk**

V této části se vysvětluje, jak ukládat naskenované obrázky na USB disk připojený ke skeneru.

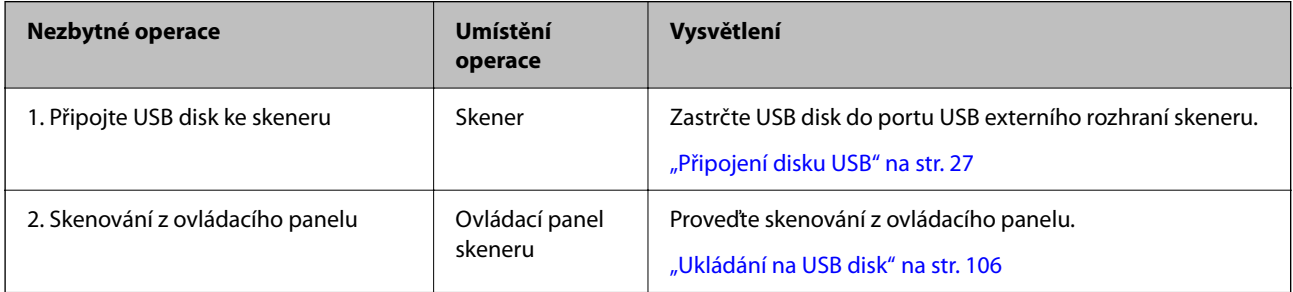

# **Sled prací funkce Skenovat do cloudu**

K odesílání naskenovaných obrázků do uložených cílových umístění použijte cloudovou službu Epson Connect společnosti Epson.

- ❏ Naskenované obrázky můžete snadno odeslat e-mailem uložením e-mailové adresy jako cílového umístění.
- ❏ Naskenované obrázky lze odesílat do služeb online úložiště třetích stran (Evernote, Google Drive, Dropbox, atd.) jejich uložením jako cílového umístění. Podrobnosti o registraci účtu naleznete na webových stránkách jednotlivých služeb. Dostupné služby mohou být změněny bez předchozího upozornění.

# *Poznámka:*

Podrobnosti o službách Epson Connect naleznete na následující webové stránce portálu.

<https://www.epsonconnect.com/>

[http://www.epsonconnect.eu](http://www.epsonconnect.eu/) (pouze pro Evropu)

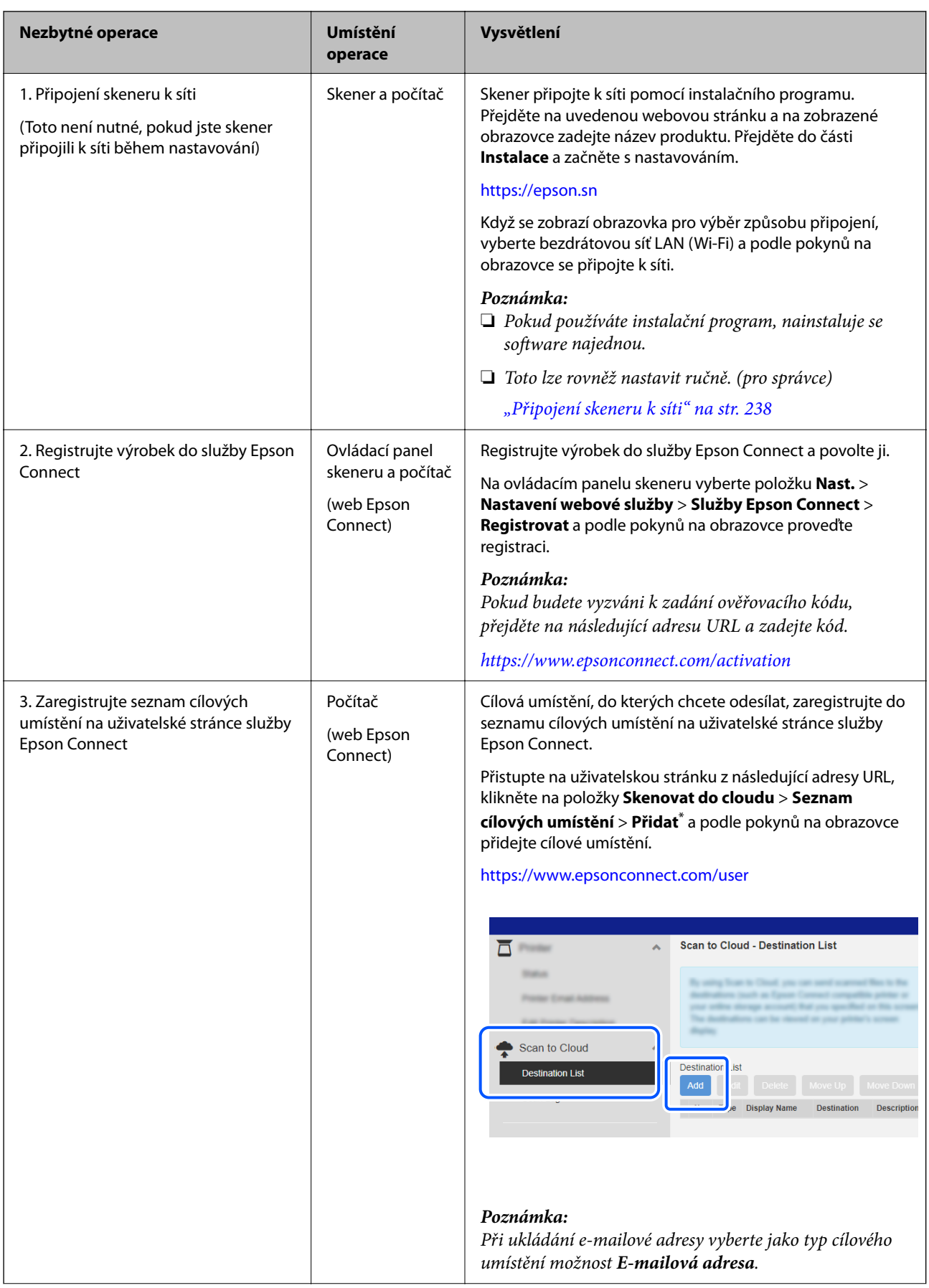

<span id="page-102-0"></span>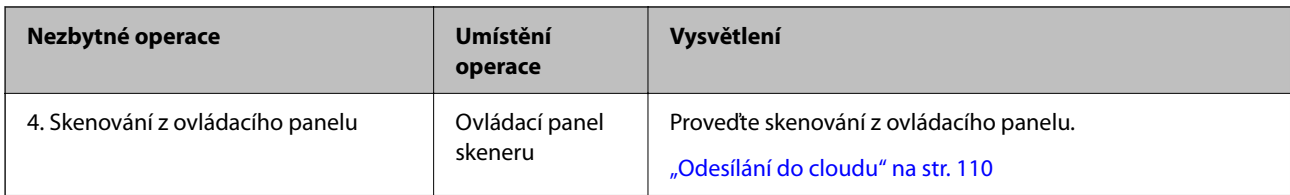

\* Služby Epson Connect se mohou změnit bez předchozího upozornění.

# **Sled prací funkce Skenovat do e-mailu**

Naskenované obrázky lze odeslat na zadanou e-mailovou adresu dvěma způsoby; nastavením e-mailového serveru nebo prostřednictvím cloudové služby Epson Connect.

# ["Odeslání e-mailem" na str. 100](#page-99-0)

Dále se vysvětluje, jak nastavit e-mailový server pro odesílání naskenovaných obrázků e-mailem.

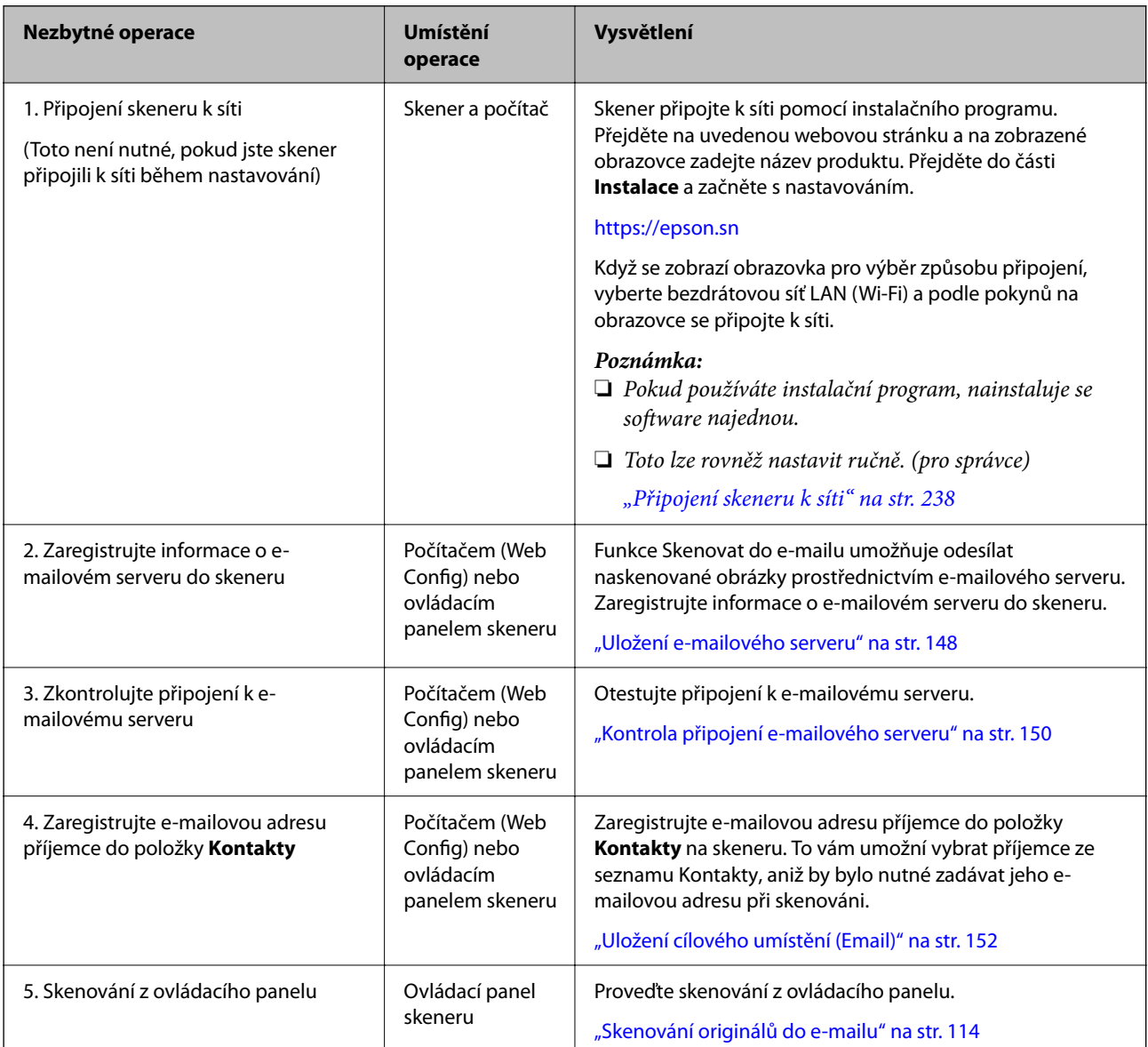

# **Sled prací funkce Sken. do síť. sl./FTP**

V této části se jako příklad používá provedení nastavení pro Síťová složka (SMB).

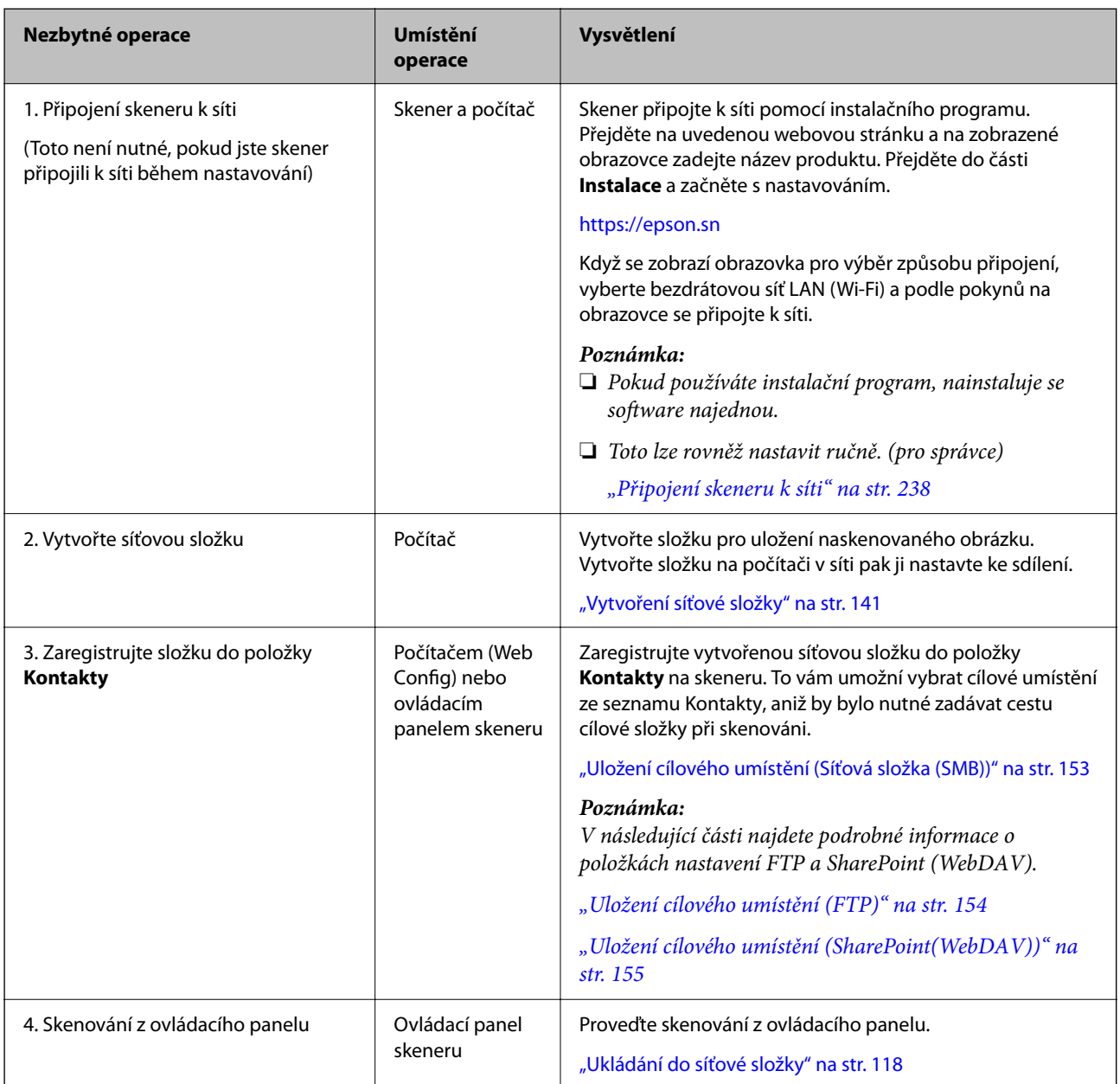

# <span id="page-104-0"></span>**Sled prací funkce Skenovat do WSD**

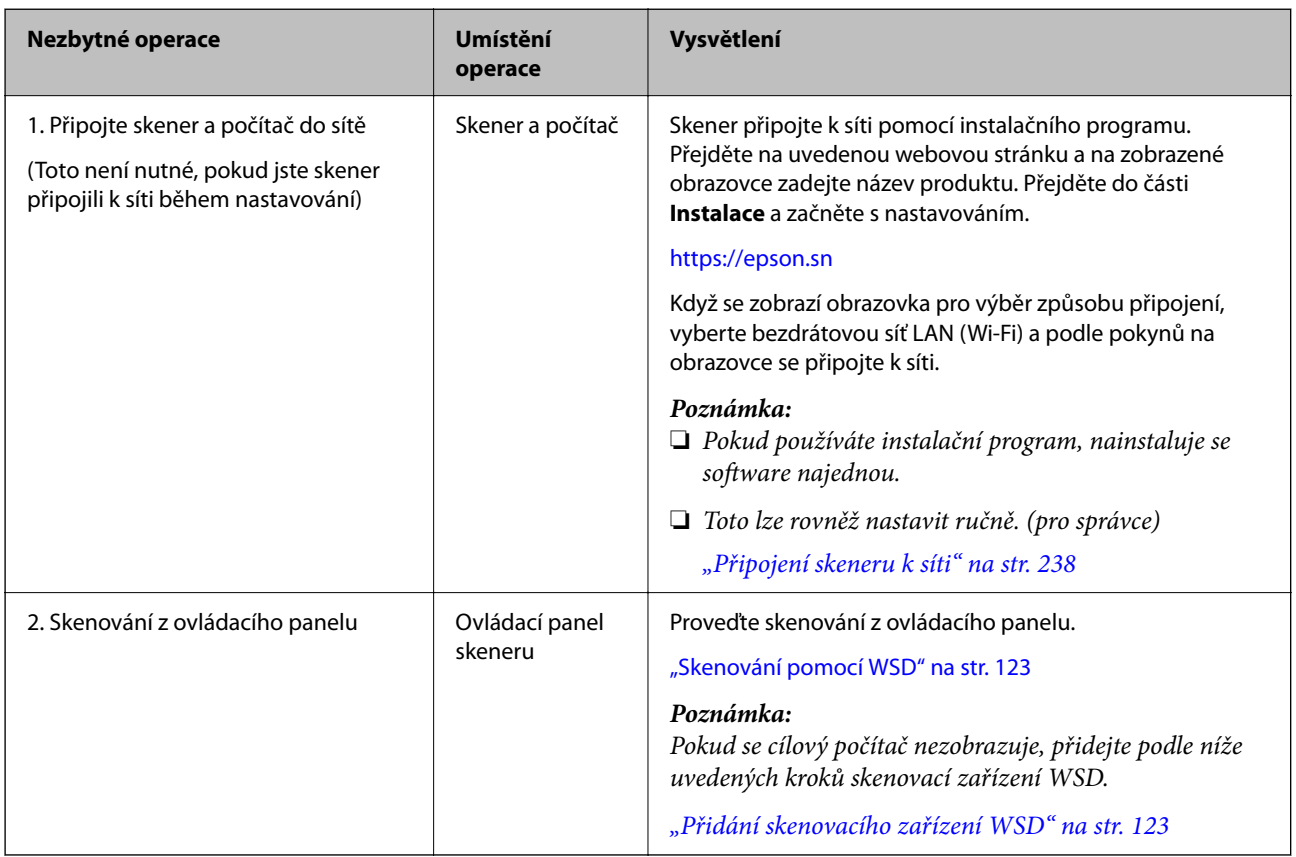

# **Skenování z ovládacího panelu (funkce Skenovat do)**

# **Ukládání do počítače**

Naskenovaný snímek uloží do počítače připojeného ke skeneru.

Předem je nutné provést nastavení. Podrobnosti o sledu prací při provádění nastavení naleznete na následujícím odkazu.

["Sled prací funkce Skenovat do počítače" na str. 101](#page-100-0)

1. Vložte originál.

Příklad: pro běžný papír ["Vkládání originálů o standardní velikosti" na str. 56](#page-55-0)

- 2. Vyberte možnost **Počítač** na domovské obrazovce na ovládacím panelu.
- 3. Vyberte počítač, do kterého chcete uložit naskenované obrázky.
- 4. Vyberte skenovanou stranu z možnosti **1stranná** nebo **Oboustranně**.
- <span id="page-105-0"></span>5. Vyberte možnost **X**, zkontrolujte **Nastavení skeneru** a podle potřeby je změňte. Nastavení jako **Ochrana papíru** lze změnit.
- 6. Klepněte na možnost  $\hat{\mathbb{Q}}$ .

Aplikace Epson ScanSmart se spustí v počítači a pak se též spustí skenování. Po dokončení skenování postupujte podle pokynů v aplikaci Epson ScanSmart a uložte obrázek.

# **Ukládání na USB disk**

Naskenovaný obrázek můžete uložit na USB disk.

1. Vložte originál.

Příklad: pro běžný papír

["Vkládání originálů o standardní velikosti" na str. 56](#page-55-0)

2. Zastrčte USB disk do portu USB externího rozhraní skeneru.

["Připojení disku USB" na str. 27](#page-26-0)

- 3. Vyberte možnost **USB disk** na domovské obrazovce na ovládacím panelu.
- 4. Nastavte položky na kartě **Sken**, například formát uložení. ["Položky nastavení pro skenování na USB disk" na str. 107](#page-106-0)

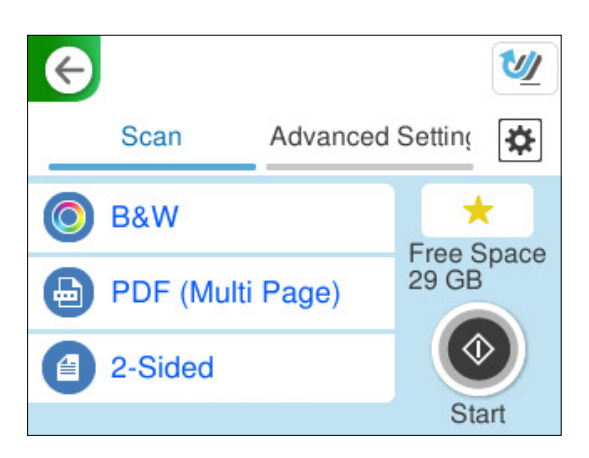

<span id="page-106-0"></span>5. Vyberte kartu **Upřesnit nastavení**, zkontrolujte nastavení a podle potřeby je změňte. ["Rozšířené možnosti nabídky pro skenování na disk USB" na str. 108](#page-107-0)

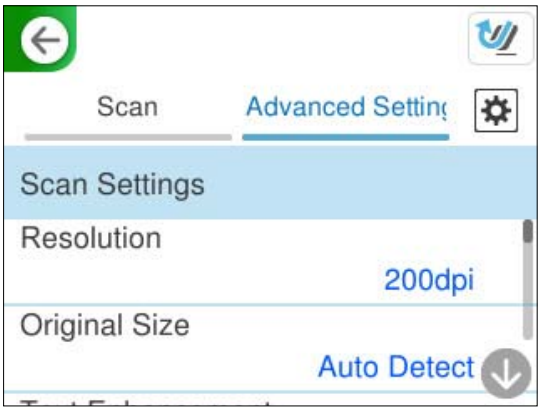

- 6. Vyberte možnost  $\mathbf{\hat{x}}$ , zkontrolujte **Nastavení skeneru** a podle potřeby je změňte. Nastavení jako **Ochrana papíru** lze změnit.
- 7. Znovu vyberte kartu **Sken** a pak klepněte na položku x.

# *Poznámka:*

Výběrem možnosti **vedala vlastili nastavení jako předvolbu**.

Naskenované obrázky se uloží na cílový USB disk.

# **Položky nastavení pro skenování na USB disk**

#### *Poznámka:*

Některé položky nemusí být dostupné v závislosti na jiných nastaveních, která jste provedli.

#### Typ obrazu:

Vyberte barvu výstupního snímku.

Když vyberete následující, skener detekuje barvu originálů automaticky a ukládá snímky s použitím detekovaných barev.

❏ Barevné / stupně šedé / černobílé

Převede naskenovaný snímek na 24bitový barevný, 8-bitový šedý nebo jednobarevný snímek (černobílý binární snímek). Při tomto nastavení upravte citlivost pro určení, zda je originál v šedé škále nebo černobílý při skenování nebarevných originálů.

❏ Barva/černobílá:

Převede naskenovaný obrázek na 24bitový barevný nebo jednobarevný obrázek (černobílý binární obrázek).

❏ Barva/Stupně šedi:

Převede naskenovaný obrázek na 24bitový barevný nebo 8bitový šedý obrázek.

Dostupné typy snímků se můžou lišit v závislosti na volbě pro položku formát. Další podrobnosti naleznete v následujícím textu.

["Kombinace pro dostupný formát a Typ obrazu" na str. 124](#page-123-0)

# <span id="page-107-0"></span>formát:

Slouží k výběru formátu pro uložení naskenovaného snímku.

Pokud chcete ukládat jako soubory PDF, PDF/A nebo TIFF, vyberte, zda uložit všechny předlohy jako jeden soubor (vícestránkový) nebo uložit každou předlohu samostatně (jednostránkové).

❏ Kompres. poměr:

Slouží k výběru míry komprese skenovaného snímku.

❏ Nastavení PDF:

Pokud jste jako nastavení formátu uložení vybrali možnost PDF, použijte k ochraně souborů PDF toto nastavení.

Pokud chcete vytvořit soubor PDF, který vyžaduje při otevírání heslo, nastavte položku Heslo pro otevř. dok.. Pokud chcete vytvořit soubor PDF, který vyžaduje při tisku nebo úpravách heslo, nastavte položku Heslo oprávnění.

# Skenovaná strana:

Vyberte stranu originálu, kterou chcete skenovat.

❏ Vazba orginálu:

Slouží k výběru směru vazby originálu.

# **Rozšířené možnosti nabídky pro skenování na disk USB**

#### *Poznámka:*

V závislosti na ostatních nastaveních nemusí být některé položky dostupné.

#### Rozlišení:

Slouží k výběru rozlišení skenování.

Podrobnosti o rozlišeních souboru, které lze vybrat, zjistíte v textu dále.

["Dostupná rozlišení" na str. 126](#page-125-0)

# Pův vel:

Vyberte velikost vloženého originálu.

□ Oříznout okraje pro velikost "Automaticky":

Upravte oblast oříznutí, když vyberete možnost **Automaticky detekovat**.

❏ Skenovat laminovanou kartu:

V případě laminovaných originálů budou rovněž oskenovány průhledné plochy okolo okrajů.

#### *Poznámka:*

V závislosti na originálu nemusí být dosaženo odpovídajících efektů.

#### Upřesnění textu:

Rozmazané znaky můžete opravit na jasné a ostré. Rovněž můžete omezit posun nebo nerovnoměrnost pozadí.

❏ Zdůraznit světlá písmena / Odebrat pozadí:

Můžete nastavit úroveň korekce mezi textem a pozadím. Když přesunete posuvník blíže k položce **Zdůraznit světlá písmena**, zdůrazní se světlá písmena v naskenovaném obrázku. Jestliže přesunete posuvník blíže k položce **Odebrat pozadí**, bude odstraněna barva pozadí, vzor, pomačkání nebo odsazení v naskenovaném obrázku.
❏ Odstranit bodový šum:

Můžete odstranit černé tečky na pozadí originálu, které nelze odstranit zesvětlením pozadí. Můžete nastavit úroveň efektu.

#### *Poznámka:*

Když vyberete tuto funkci, může rovněž odstranit malé tečky a černé tečky na pozadí.

#### Otočení:

Otočí naskenovaný snímek doprava. Vyberte úhel otočení dle originálu, který chcete skenovat.

#### Hustota:

Slouží k výběru kontrastu naskenovaného snímku.

#### Odstranit pozadí:

Odstraní barvu pozadí originálů z naskenovaného snímku.

Pro použití této funkce by barva pozadí měla být nejsvětlejší barvou na daném originálu a měla by být jednotná. Tato funkce nefunguje správně, pokud se v pozadí objevují vzory, nebo pokud jsou na originálu texty nebo ilustrace, které mají světlejší barvy než pozadí.

#### Odstranit stín:

Odstraní stíny z předlohy, které se objeví na naskenovaném snímku.

❏ Rámeček:

Odstraní stíny na okrajích předlohy.

#### Opravit zešikmení dokumentu:

Oprava zešikmení v naskenovaném snímku.

Tato funkce nemusí být schopna opravit dokumenty, které byly podány příliš nakřivo.

#### Vynechat prázdné stránky:

Pokud jsou mezi originály prázdné stránky, můžete je při skenování přeskočit.

Pokud není výsledek takový, jaký očekáváte, upravte úroveň detekce.

#### *Poznámka:*

❏ Některé stránky mohou být nesprávně přeskočeny jako prázdné.

❏ Tato funkce není k dispozici při skenování oboustranných originálů, které jsou spojené.

#### Režim automat. zavádění:

Nastavení možnosti Režim automat. zavádění. Tato funkce vám umožňuje automaticky pokračovat ve skenování po naskenování originálů. Je užitečná při postupném skenování originálů různých velikostí nebo typů.

Před vložením každého originálu upravte vodítka okrajů skeneru.

❏ Zapnuto (plně automatické):

Začněte skenovat když je předloha připravená a zpráva a potvrzení pokračování je zobrazena.

❏ Zapnuto (poloautomatické):

Začněte skenovat když je tlačítko **Spustit skenování** stisknuto a zpráva a potvrzení pokračování je zobrazena.

<span id="page-109-0"></span>Detekovat dvojité zavedení:

Zobrazení varování při podání více originálů najednou.

❏ Délka:

Detekce dvojitého podávání podle délky. Když se délka druhého skenovaného originálu liší od prvního, je to identifikováno jako dvojité podávání. Lze specifikovat rozdíl v délce pro detekci.

název souboru:

❏ Předpona názvu souboru:

Slouží k zadání předpony názvu snímků alfanumerickými znaky nebo symboly.

❏ Vložit datum:

Slouží k přidání data k názvu souboru.

❏ Přidat čas:

Slouží k přidání času k názvu souboru.

Vymaz vše nast

Resetuje nastavení skenování na výchozí hodnoty.

# **Odesílání do cloudu**

Naskenované obrázky odešlete do cílových umístění registrovaných ve službě Epson Connect.

Předem je nutné provést nastavení. Podrobnosti o sledu prací při provádění nastavení naleznete na následujícím odkazu.

["Sled prací funkce Skenovat do cloudu" na str. 101](#page-100-0)

1. Vložte originál.

Příklad: pro běžný papír

["Vkládání originálů o standardní velikosti" na str. 56](#page-55-0)

- 2. Vyberte možnost **Cloud** na domovské obrazovce na ovládacím panelu.
- 3. Vyberte ikonu  $\bigoplus$  v horní části obrazovky a poté vyberte cíl.
- 4. Nastavte položky na kartě **Sken**, například formát uložení.

["Položky nastavení skenování do cloudového úložiště" na str. 111](#page-110-0)

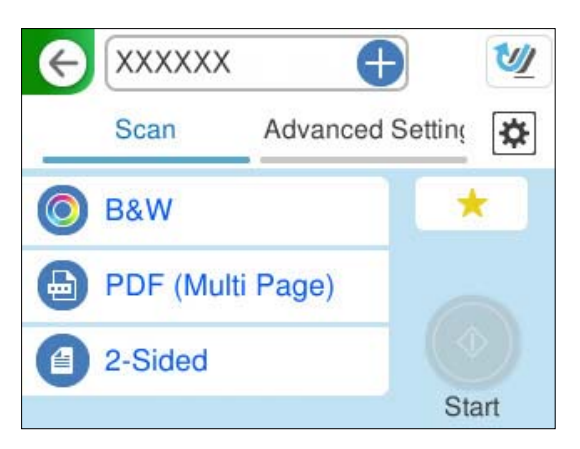

<span id="page-110-0"></span>5. Vyberte kartu **Upřesnit nastavení**, zkontrolujte nastavení a podle potřeby je změňte. ["Pokročilé možnosti nabídky pro skenování do cloudu" na str. 112](#page-111-0)

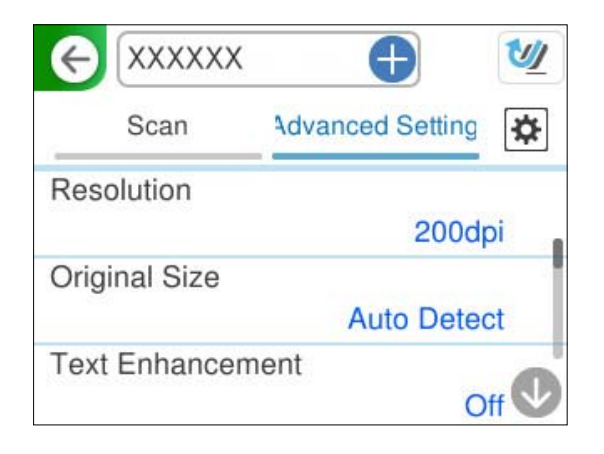

- 6. Vyberte možnost  $\blacktriangleright$  zkontrolujte **Nastavení skeneru** a podle potřeby je změňte. Nastavení jako **Ochrana papíru** lze změnit.
- 7. Znovu vyberte kartu **Sken** a pak klepněte na položku x.

## *Poznámka:*

Výběrem možnosti **vedala vlastili nastavení jako předvolbu**.

Naskenované obrázky se odešlou do zaregistrovaného cílového umístění.

# **Položky nastavení skenování do cloudového úložiště**

#### Typ obrazu:

Vyberte barvu výstupního snímku.

Když vyberete následující, skener detekuje barvu originálů automaticky a ukládá snímky s použitím detekovaných barev.

❏ Barva/Stupně šedi:

Převede naskenovaný obrázek na 24bitový barevný nebo 8bitový šedý obrázek.

Dostupné typy snímků se můžou lišit v závislosti na volbě pro položku formát. Další podrobnosti naleznete v následujícím textu.

["Kombinace pro dostupný formát a Typ obrazu" na str. 124](#page-123-0)

#### formát:

Slouží k výběru formátu pro uložení naskenovaného snímku.

Pokud chcete ukládat jako soubory PDF, vyberte, zda uložit všechny originály jako jeden soubor (vícestránkový) nebo uložit každý originál samostatně (jednostránkové).

❏ Kompres. poměr:

Slouží k výběru míry komprese skenovaného snímku.

#### <span id="page-111-0"></span>Skenovaná strana:

Vyberte stranu originálu, kterou chcete skenovat.

❏ Vazba orginálu:

Slouží k výběru směru vazby originálu.

## **Pokročilé možnosti nabídky pro skenování do cloudu**

#### *Poznámka:*

V závislosti na ostatních nastaveních nemusí být některé položky dostupné.

#### Rozlišení:

Slouží k výběru rozlišení skenování.

Podrobnosti o rozlišeních souboru, které lze vybrat, zjistíte v textu dále.

["Dostupná rozlišení" na str. 126](#page-125-0)

#### Pův vel:

Vyberte velikost vloženého originálu.

**□** Oříznout okraje pro velikost "Automaticky":

Upravte oblast oříznutí, když vyberete možnost **Automaticky detekovat**.

❏ Skenovat laminovanou kartu:

V případě laminovaných originálů budou rovněž oskenovány průhledné plochy okolo okrajů.

#### *Poznámka:*

V závislosti na originálu nemusí být dosaženo odpovídajících efektů.

#### Upřesnění textu:

Rozmazané znaky můžete opravit na jasné a ostré. Rovněž můžete omezit posun nebo nerovnoměrnost pozadí.

❏ Zdůraznit světlá písmena / Odebrat pozadí:

Můžete nastavit úroveň korekce mezi textem a pozadím. Když přesunete posuvník blíže k položce **Zdůraznit světlá písmena**, zdůrazní se světlá písmena v naskenovaném obrázku. Jestliže přesunete posuvník blíže k položce **Odebrat pozadí**, bude odstraněna barva pozadí, vzor, pomačkání nebo odsazení v naskenovaném obrázku.

❏ Odstranit bodový šum:

Můžete odstranit černé tečky na pozadí originálu, které nelze odstranit zesvětlením pozadí. Můžete nastavit úroveň efektu.

#### *Poznámka:*

Když vyberete tuto funkci, může rovněž odstranit malé tečky a černé tečky na pozadí.

#### Otočení:

Otočí naskenovaný snímek doprava. Vyberte úhel otočení dle originálu, který chcete skenovat.

#### Hustota:

Slouží k výběru kontrastu naskenovaného snímku.

#### Odstranit pozadí:

Odstraní barvu pozadí originálů z naskenovaného snímku.

Pro použití této funkce by barva pozadí měla být nejsvětlejší barvou na daném originálu a měla by být jednotná. Tato funkce nefunguje správně, pokud se v pozadí objevují vzory, nebo pokud jsou na originálu texty nebo ilustrace, které mají světlejší barvy než pozadí.

#### Odstranit stín:

Odstraní stíny z předlohy, které se objeví na naskenovaném snímku.

❏ Rámeček:

Odstraní stíny na okrajích předlohy.

#### Opravit zešikmení dokumentu:

Oprava zešikmení v naskenovaném snímku.

Tato funkce nemusí být schopna opravit dokumenty, které byly podány příliš nakřivo.

#### Vynechat prázdné stránky:

Pokud jsou mezi originály prázdné stránky, můžete je při skenování přeskočit.

Pokud není výsledek takový, jaký očekáváte, upravte úroveň detekce.

#### *Poznámka:*

❏ Některé stránky mohou být nesprávně přeskočeny jako prázdné.

❏ Tato funkce není k dispozici při skenování oboustranných originálů, které jsou spojené.

#### Režim automat. zavádění:

Nastavení možnosti Režim automat. zavádění. Tato funkce vám umožňuje automaticky pokračovat ve skenování po naskenování originálů. Je užitečná při postupném skenování originálů různých velikostí nebo typů.

Před vložením každého originálu upravte vodítka okrajů skeneru.

❏ Zapnuto (plně automatické):

Začněte skenovat když je předloha připravená a zpráva a potvrzení pokračování je zobrazena.

❏ Zapnuto (poloautomatické):

Začněte skenovat když je tlačítko **Spustit skenování** stisknuto a zpráva a potvrzení pokračování je zobrazena.

#### Detekovat dvojité zavedení:

Zobrazení varování při podání více originálů najednou.

❏ Délka:

Detekce dvojitého podávání podle délky. Když se délka druhého skenovaného originálu liší od prvního, je to identifikováno jako dvojité podávání. Lze specifikovat rozdíl v délce pro detekci.

### Vymaz vše nast

Resetuje nastavení skenování na výchozí hodnoty.

# <span id="page-113-0"></span>**Skenování originálů do e-mailu**

Naskenované obrázky lze na zadanou e-mailovou adresu odeslat dvěma způsoby. Dále najdete další informace o těchto dvou metodách.

["Odeslání e-mailem" na str. 100](#page-99-0)

Chcete-li provádět skenování, musíte předem provést nastavení. Podrobnosti o sledu prací při provádění nastavení naleznete na následujícím odkazu.

["Sled prací funkce Skenovat do e-mailu" na str. 103](#page-102-0)

Dále je vysvětleno, jak skenovat s použitím e-mailového serveru.

#### *Poznámka:*

Před skenováním se ujistěte, zda je nastavení skeneru *Datum/čas* a *Časový rozdíl* správné. Nastavený čas se zobrazuje v pravém dolním rohu domovské obrazovky na ovládacím panelu.

Je-li nutné provést změny, vyberte na ovládacím panelu položky *Nast.* > *Základní nastavení* > *Nastavení datumu / času*.

1. Vložte originál.

Příklad: pro běžný papír

["Vkládání originálů o standardní velikosti" na str. 56](#page-55-0)

- 2. Vyberte možnost **Email** na domovské obrazovce na ovládacím panelu.
- 3. Na kartě **Příjemce** zadejte cílové umístění.

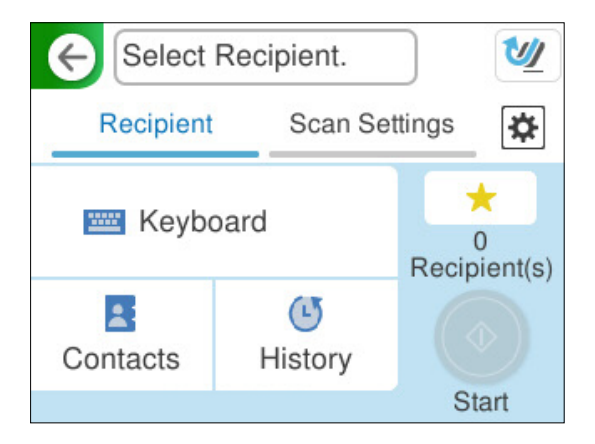

- ❏ Zadání prostřednictvím klávesnice: vyberte **Kláves**, napište cílové umístění a vyberte možnost **OK**.
- ❏ Výběr ze seznamu kontaktů: vyberte **Kontakty**, vyberte kontakt a potom vyberte **Hotovo**. Rovněž lze vyhledat uložené adresy ve vyhledávacím okně v horní části obrazovky Kontakty.
- ❏ Výběr ze seznamu historie: vyberte **Historie**, vyberte kontakt a potom vyberte **Hotovo**.

#### *Poznámka:*

- ❏ Počet vybraných příjemců se zobrazí v pravé části obrazovky. E-maily můžete odeslat až na 10 adres a 10 skupinám. Pokud je mezi příjemci i skupina, můžete vybrat celkem až 200 jednotlivých adres a zahrnout také adresy z dané skupiny.
- ❏ Výběrem pole pro adresu v horní části obrazovky zobrazíte seznam vybraných adres.

4. Vyberte možnost **Nast. skenování**, zkontrolujte nastavení, například formát ukládaného dokumentu, a v případě potřeby je změňte.

"Možnosti nabídky skenování pro skenování do e-mailu" na str. 115

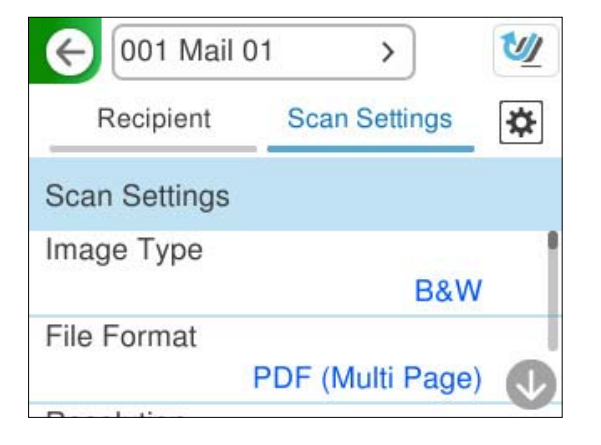

- 5. Vyberte možnost  $\blacktriangleright$ , zkontrolujte **Nastavení skeneru** a podle potřeby je změňte. Nastavení jako **Ochrana papíru** lze změnit.
- 6. Znovu vyberte kartu **Příjemce** a pak klepněte na položku  $\Diamond$ .

## *Poznámka:*

Výběrem možnosti **vedala v**uložte nastavení jako předvolbu.

Naskenovaný obrázek je odeslán na e-mailovou adresu příjemce.

## **Možnosti nabídky skenování pro skenování do e-mailu**

#### *Poznámka:*

V závislosti na ostatních nastaveních nemusí být některé položky dostupné.

#### Typ obrazu:

Vyberte barvu výstupního snímku.

Když vyberete následující, skener detekuje barvu originálů automaticky a ukládá snímky s použitím detekovaných barev.

❏ Barevné / stupně šedé / černobílé

Převede naskenovaný snímek na 24bitový barevný, 8-bitový šedý nebo jednobarevný snímek (černobílý binární snímek). Při tomto nastavení upravte citlivost pro určení, zda je originál v šedé škále nebo černobílý při skenování nebarevných originálů.

❏ Barva/černobílá:

Převede naskenovaný obrázek na 24bitový barevný nebo jednobarevný obrázek (černobílý binární obrázek).

❏ Barva/Stupně šedi:

Převede naskenovaný obrázek na 24bitový barevný nebo 8bitový šedý obrázek.

Dostupné typy snímků se můžou lišit v závislosti na volbě pro položku formát. Další podrobnosti naleznete v následujícím textu.

#### ["Kombinace pro dostupný formát a Typ obrazu" na str. 124](#page-123-0)

#### formát:

Slouží k výběru formátu pro uložení naskenovaného snímku.

Pokud chcete ukládat jako soubory PDF, PDF/A nebo TIFF, vyberte, zda uložit všechny předlohy jako jeden soubor (vícestránkový) nebo uložit každou předlohu samostatně (jednostránkové).

❏ Kompres. poměr:

Slouží k výběru míry komprese skenovaného snímku.

❏ Nastavení PDF:

Pokud jste jako nastavení formátu uložení vybrali možnost PDF, použijte k ochraně souborů PDF toto nastavení.

Pokud chcete vytvořit soubor PDF, který vyžaduje při otevírání heslo, nastavte položku Heslo pro otevř. dok.. Pokud chcete vytvořit soubor PDF, který vyžaduje při tisku nebo úpravách heslo, nastavte položku Heslo oprávnění.

#### Rozlišení:

Slouží k výběru rozlišení skenování.

Podrobnosti o rozlišeních souboru, které lze vybrat, zjistíte v textu dále.

["Dostupná rozlišení" na str. 126](#page-125-0)

#### Skenovaná strana:

Vyberte stranu originálu, kterou chcete skenovat.

❏ Vazba orginálu:

Slouží k výběru směru vazby originálu.

#### Pův vel:

Vyberte velikost vloženého originálu.

**□** Oříznout okraje pro velikost "Automaticky":

Upravte oblast oříznutí, když vyberete možnost **Automaticky detekovat**.

❏ Skenovat laminovanou kartu:

V případě laminovaných originálů budou rovněž oskenovány průhledné plochy okolo okrajů.

#### *Poznámka:*

V závislosti na originálu nemusí být dosaženo odpovídajících efektů.

#### Upřesnění textu:

Rozmazané znaky můžete opravit na jasné a ostré. Rovněž můžete omezit posun nebo nerovnoměrnost pozadí.

❏ Zdůraznit světlá písmena / Odebrat pozadí:

Můžete nastavit úroveň korekce mezi textem a pozadím. Když přesunete posuvník blíže k položce **Zdůraznit světlá písmena**, zdůrazní se světlá písmena v naskenovaném obrázku. Jestliže přesunete posuvník blíže k položce **Odebrat pozadí**, bude odstraněna barva pozadí, vzor, pomačkání nebo odsazení v naskenovaném obrázku.

❏ Odstranit bodový šum:

Můžete odstranit černé tečky na pozadí originálu, které nelze odstranit zesvětlením pozadí. Můžete nastavit úroveň efektu.

#### *Poznámka:*

Když vyberete tuto funkci, může rovněž odstranit malé tečky a černé tečky na pozadí.

#### Otočení:

Otočí naskenovaný snímek doprava. Vyberte úhel otočení dle originálu, který chcete skenovat.

#### Hustota:

Slouží k výběru kontrastu naskenovaného snímku.

### Odstranit pozadí:

Odstraní barvu pozadí originálů z naskenovaného snímku.

Pro použití této funkce by barva pozadí měla být nejsvětlejší barvou na daném originálu a měla by být jednotná. Tato funkce nefunguje správně, pokud se v pozadí objevují vzory, nebo pokud jsou na originálu texty nebo ilustrace, které mají světlejší barvy než pozadí.

## Odstranit stín:

Odstraní stíny z předlohy, které se objeví na naskenovaném snímku.

❏ Rámeček:

Odstraní stíny na okrajích předlohy.

#### Opravit zešikmení dokumentu:

Oprava zešikmení v naskenovaném snímku.

Tato funkce nemusí být schopna opravit dokumenty, které byly podány příliš nakřivo.

#### Vynechat prázdné stránky:

Pokud jsou mezi originály prázdné stránky, můžete je při skenování přeskočit.

Pokud není výsledek takový, jaký očekáváte, upravte úroveň detekce.

#### *Poznámka:*

❏ Některé stránky mohou být nesprávně přeskočeny jako prázdné.

❏ Tato funkce není k dispozici při skenování oboustranných originálů, které jsou spojené.

#### Režim automat. zavádění:

Nastavení možnosti Režim automat. zavádění. Tato funkce vám umožňuje automaticky pokračovat ve skenování po naskenování originálů. Je užitečná při postupném skenování originálů různých velikostí nebo typů.

Před vložením každého originálu upravte vodítka okrajů skeneru.

❏ Zapnuto (plně automatické):

Začněte skenovat když je předloha připravená a zpráva a potvrzení pokračování je zobrazena.

❏ Zapnuto (poloautomatické):

Začněte skenovat když je tlačítko **Spustit skenování** stisknuto a zpráva a potvrzení pokračování je zobrazena.

#### Detekovat dvojité zavedení:

Zobrazení varování při podání více originálů najednou.

<span id="page-117-0"></span>❏ Délka:

Detekce dvojitého podávání podle délky. Když se délka druhého skenovaného originálu liší od prvního, je to identifikováno jako dvojité podávání. Lze specifikovat rozdíl v délce pro detekci.

Předmět:

Pomocí alfanumerických znaků a symbolů zadejte předmět e-mailu.

Max vel. příl.:

Slouží k výběru maximální velikosti souboru, který je možné přiložit k e-mailu.

Podrobnosti o velikostech souboru, které lze uložit, zjistíte v textu dále.

["Velikosti souboru, které lze uložit" na str. 125](#page-124-0)

#### název souboru:

❏ Předpona názvu souboru:

Slouží k zadání předpony názvu snímků alfanumerickými znaky nebo symboly.

❏ Vložit datum:

Slouží k přidání data k názvu souboru.

❏ Přidat čas:

Slouží k přidání času k názvu souboru.

#### Vymaz vše nast

Resetuje nastavení skenování na výchozí hodnoty.

# **Ukládání do síťové složky**

Naskenovaný snímek uložte do zadané složky v síti.

Předem je nutné provést nastavení. Podrobnosti o sledu prací při provádění nastavení naleznete na následujícím odkazu.

["Sled prací funkce Sken. do síť. sl./FTP" na str. 104](#page-103-0)

#### *Poznámka:*

Před skenováním se ujistěte, zda je nastavení skeneru *Datum/čas* a *Časový rozdíl* správné.

Je-li nutné provést změny, vyberte na ovládacím panelu položky *Nast.* > *Základní nastavení* > *Nastavení datumu / času*.

1. Vložte originál.

Příklad: pro běžný papír

["Vkládání originálů o standardní velikosti" na str. 56](#page-55-0)

2. Vyberte možnost **Síťová složka/FTP** na domovské obrazovce na ovládacím panelu.

3. Na kartě **Příjemce** zadejte cílové umístění.

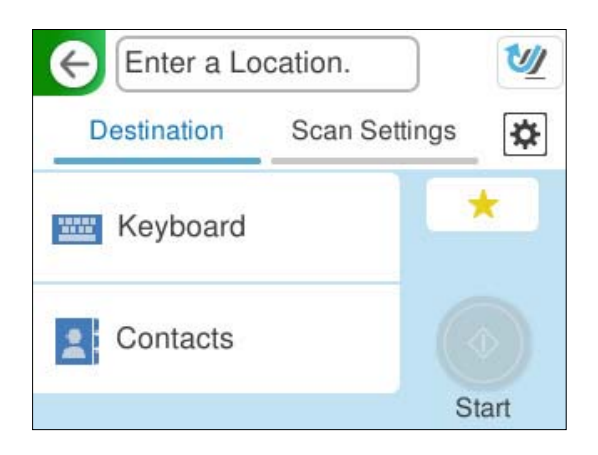

❏ Zadání prostřednictvím klávesnice: vyberte **Kláves**. Nastavení položek pro cílové umístění naleznete v dalším textu.

["Nastavení položek pro úpravu cílového umístění" na str. 120](#page-119-0)

- ❏ Výběr ze seznamu kontaktů: vyberte **Kontakty**, vyberte kontakt a potom vyberte **Hotovo**. Rovněž lze vyhledat uložené složky ve vyhledávacím okně v horní části obrazovky Kontakty.
- 4. Vyberte kartu **Nast. skenování**, zkontrolujte nastavení, například formát ukládaného dokumentu, a v případě potřeby je změňte.

```
"Možnosti nabídky skenování pro skenování do složky" na str. 120
```
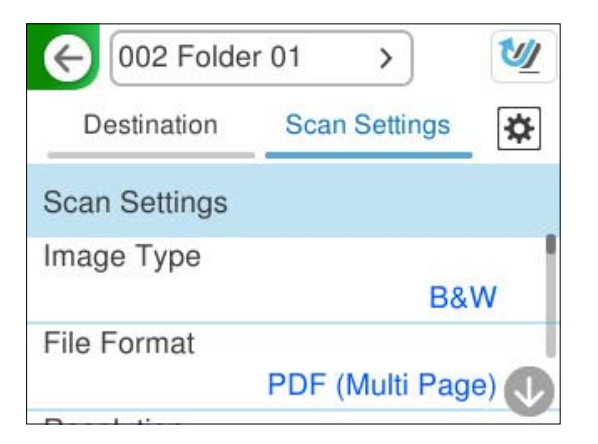

- 5. Vyberte možnost **X**, zkontrolujte **Nastavení skeneru** a podle potřeby je změňte. Nastavení jako **Ochrana papíru** lze změnit.
- 6. Znovu vyberte kartu **Příjemce** a pak klepněte na položku x.

## *Poznámka:*

Výběrem možnosti **vedala vlastili nastavení jako předvolbu**.

Naskenované obrázky se uloží do síťové složky místa určení.

# <span id="page-119-0"></span>**Nastavení položek pro úpravu cílového umístění**

## Režim komunikace:

Pro složku vyberte režim komunikace.

## Umístění (povinné):

Zadejte síťovou cestu pro cílovou složku v odpovídajícím formátu pro vybraný Režim komunikace.

- ❏ Síťová složka (SMB):\\název hostitele (název počítače)\název složky
- ❏ FTP: ftp://název hostitele (název serveru)/název složky
- ❏ FTPS: ftps://název hostitele (název serveru)/název složky
- ❏ WebDAV (HTTPS): https://název hostitele/název složky
- ❏ WebDAV (HTTP): http://název hostitele/název složky

#### *Poznámka:*

Skenování do *Síťová složka/FTP* z ovládacího panelu skeneru nepodporuje funkci SharePoint Online.

### Uživatelské jméno:

Zadejte přihlašovací uživatelské jméno pro počítač, na kterém je cílová složka vytvořena.

#### Heslo:

Zadejte přihlašovací heslo pro počítač, na kterém je cílová složka vytvořena.

#### Režim připojení:

Pro složku vyberte režim připojení.

## Č. portu:

Zadejte číslo portu pro složku.

## Nastavení serveru proxy:

Vyberte, zda chcete používat server proxy či nikoli.

# **Možnosti nabídky skenování pro skenování do složky**

#### *Poznámka:*

V závislosti na ostatních nastaveních nemusí být některé položky dostupné.

## Typ obrazu:

Vyberte barvu výstupního snímku.

Když vyberete následující, skener detekuje barvu originálů automaticky a ukládá snímky s použitím detekovaných barev.

❏ Barevné / stupně šedé / černobílé

Převede naskenovaný snímek na 24bitový barevný, 8-bitový šedý nebo jednobarevný snímek (černobílý binární snímek). Při tomto nastavení upravte citlivost pro určení, zda je originál v šedé škále nebo černobílý při skenování nebarevných originálů.

❏ Barva/černobílá:

Převede naskenovaný obrázek na 24bitový barevný nebo jednobarevný obrázek (černobílý binární obrázek).

❏ Barva/Stupně šedi:

Převede naskenovaný obrázek na 24bitový barevný nebo 8bitový šedý obrázek.

Dostupné typy snímků se můžou lišit v závislosti na volbě pro položku formát. Další podrobnosti naleznete v následujícím textu.

["Kombinace pro dostupný formát a Typ obrazu" na str. 124](#page-123-0)

#### formát:

Slouží k výběru formátu pro uložení naskenovaného snímku.

Pokud chcete ukládat jako soubory PDF, PDF/A nebo TIFF, vyberte, zda uložit všechny předlohy jako jeden soubor (vícestránkový) nebo uložit každou předlohu samostatně (jednostránkové).

❏ Kompres. poměr:

Slouží k výběru míry komprese skenovaného snímku.

❏ Nastavení PDF:

Pokud jste jako nastavení formátu uložení vybrali možnost PDF, použijte k ochraně souborů PDF toto nastavení.

Pokud chcete vytvořit soubor PDF, který vyžaduje při otevírání heslo, nastavte položku Heslo pro otevř. dok.. Pokud chcete vytvořit soubor PDF, který vyžaduje při tisku nebo úpravách heslo, nastavte položku Heslo oprávnění.

#### Rozlišení:

Slouží k výběru rozlišení skenování.

Podrobnosti o rozlišeních souboru, které lze vybrat, zjistíte v textu dále.

["Dostupná rozlišení" na str. 126](#page-125-0)

## Skenovaná strana:

Vyberte stranu originálu, kterou chcete skenovat.

❏ Vazba orginálu:

Slouží k výběru směru vazby originálu.

## Pův vel:

Vyberte velikost vloženého originálu.

 $\Box$  Oříznout okraje pro velikost "Automaticky":

Upravte oblast oříznutí, když vyberete možnost **Automaticky detekovat**.

❏ Skenovat laminovanou kartu:

V případě laminovaných originálů budou rovněž oskenovány průhledné plochy okolo okrajů.

#### *Poznámka:*

V závislosti na originálu nemusí být dosaženo odpovídajících efektů.

#### Upřesnění textu:

Rozmazané znaky můžete opravit na jasné a ostré. Rovněž můžete omezit posun nebo nerovnoměrnost pozadí.

❏ Zdůraznit světlá písmena / Odebrat pozadí:

Můžete nastavit úroveň korekce mezi textem a pozadím. Když přesunete posuvník blíže k položce **Zdůraznit světlá písmena**, zdůrazní se světlá písmena v naskenovaném obrázku. Jestliže přesunete posuvník blíže k položce **Odebrat pozadí**, bude odstraněna barva pozadí, vzor, pomačkání nebo odsazení v naskenovaném obrázku.

❏ Odstranit bodový šum:

Můžete odstranit černé tečky na pozadí originálu, které nelze odstranit zesvětlením pozadí. Můžete nastavit úroveň efektu.

#### *Poznámka:*

Když vyberete tuto funkci, může rovněž odstranit malé tečky a černé tečky na pozadí.

#### Otočení:

Otočí naskenovaný snímek doprava. Vyberte úhel otočení dle originálu, který chcete skenovat.

#### Hustota:

Slouží k výběru kontrastu naskenovaného snímku.

#### Odstranit pozadí:

Odstraní barvu pozadí originálů z naskenovaného snímku.

Pro použití této funkce by barva pozadí měla být nejsvětlejší barvou na daném originálu a měla by být jednotná. Tato funkce nefunguje správně, pokud se v pozadí objevují vzory, nebo pokud jsou na originálu texty nebo ilustrace, které mají světlejší barvy než pozadí.

#### Odstranit stín:

Odstraní stíny z předlohy, které se objeví na naskenovaném snímku.

❏ Rámeček:

Odstraní stíny na okrajích předlohy.

#### Opravit zešikmení dokumentu:

Oprava zešikmení v naskenovaném snímku.

Tato funkce nemusí být schopna opravit dokumenty, které byly podány příliš nakřivo.

#### Vynechat prázdné stránky:

Pokud jsou mezi originály prázdné stránky, můžete je při skenování přeskočit.

Pokud není výsledek takový, jaký očekáváte, upravte úroveň detekce.

#### *Poznámka:*

- ❏ Některé stránky mohou být nesprávně přeskočeny jako prázdné.
- ❏ Tato funkce není k dispozici při skenování oboustranných originálů, které jsou spojené.

### Režim automat. zavádění:

Nastavení možnosti Režim automat. zavádění. Tato funkce vám umožňuje automaticky pokračovat ve skenování po naskenování originálů. Je užitečná při postupném skenování originálů různých velikostí nebo typů.

Před vložením každého originálu upravte vodítka okrajů skeneru.

❏ Zapnuto (plně automatické):

Začněte skenovat když je předloha připravená a zpráva a potvrzení pokračování je zobrazena.

❏ Zapnuto (poloautomatické):

Začněte skenovat když je tlačítko **Spustit skenování** stisknuto a zpráva a potvrzení pokračování je zobrazena.

Detekovat dvojité zavedení:

Zobrazení varování při podání více originálů najednou.

❏ Délka:

Detekce dvojitého podávání podle délky. Když se délka druhého skenovaného originálu liší od prvního, je to identifikováno jako dvojité podávání. Lze specifikovat rozdíl v délce pro detekci.

název souboru:

❏ Předpona názvu souboru:

Slouží k zadání předpony názvu snímků alfanumerickými znaky nebo symboly.

❏ Vložit datum:

Slouží k přidání data k názvu souboru.

❏ Přidat čas:

Slouží k přidání času k názvu souboru.

Vymaz vše nast

Resetuje nastavení skenování na výchozí hodnoty.

# **Skenování pomocí WSD**

#### *Poznámka:*

Tato funkce je k dispozici pouze pro počítače se systémem Windows Vista nebo novějším. Pokud se cílový počítač nezobrazuje, přidejte podle níže uvedených kroků skenovací zařízení WSD. "Přidání skenovacího zařízení WSD" na str. 123

- 1. Umístěte předlohy.
- 2. Vyberte možnost **WSD** na domovské obrazovce na ovládacím panelu skeneru.
- 3. Vyberte příjemce.
- 4. Klepněte na možnost  $\hat{\mathcal{D}}$ .
- 5. Po zobrazení obrazovky **WSD Scan Device** na počítači postupujte podle pokynů na obrazovce.

# **Přidání skenovacího zařízení WSD**

V závislosti na vašem prostředí může být nutné přidat do počítače skenovací zařízení WSD.

Následující postup je příkladem pro systém Windows 10. Postup se může lišit v závislosti na vašem prostředí.

1. Zobrazte seznam zařízení.

Klikněte na tlačítko Start a poté vyberte položky **Nastavení** > **Zařízení** > **Tiskárny a skenery**.

- <span id="page-123-0"></span>2. Klikněte na možnost **Přidat tiskárnu nebo skener**.
- 3. Vyberte skener a klikněte na tlačítko **Přidat zařízení**.

#### *Poznámka:*

Pokud neznáte název zařízení skeneru, můžete jej zkontrolovat na příslušném ovládacím panelu.

Na ovládacím panelu skeneru vyberte *Nast.* > *Nastavení sítě* > *Stav sítě* a poté vyberte stav aktivní metody připojení a zkontrolujte *Název zařízení*.

Postup je dokončen, jakmile je skener přidán do seznamu.

### *Poznámka:*

❏ Můžete změnit událost skenování WSD. Klikněte na přidaný skener a poté klikněte na možnost *Správa* > *Vlastnosti skeneru* > *Vlastnosti* > *Události*.

❏ Zařízení pro skenování WSD můžete přidat pomocí Ovládacích panelů systému Windows.

Vyberte možnost *Ovládací panely* > *Hardware a zvuk* > *Zobrazit zařízení a tiskárny*; a klikněte na tlačítko *Přidat zařízení*.

# **Kombinace funkcí a nastavení**

# **Kombinace pro dostupný formát a Typ obrazu**

Vybrat je možné následující typy obrázků podle používané funkce a nastavení formát, ve kterém budou uloženy.

## **Funkce Skenovat do počítače**

Závisí na nastaveních aplikace Epson ScanSmart.

## **Funkce Skenovat na USB disk, funkce Sken. do síť. sl./FTP**

✓ : lze vybrat. - : nelze vybrat.

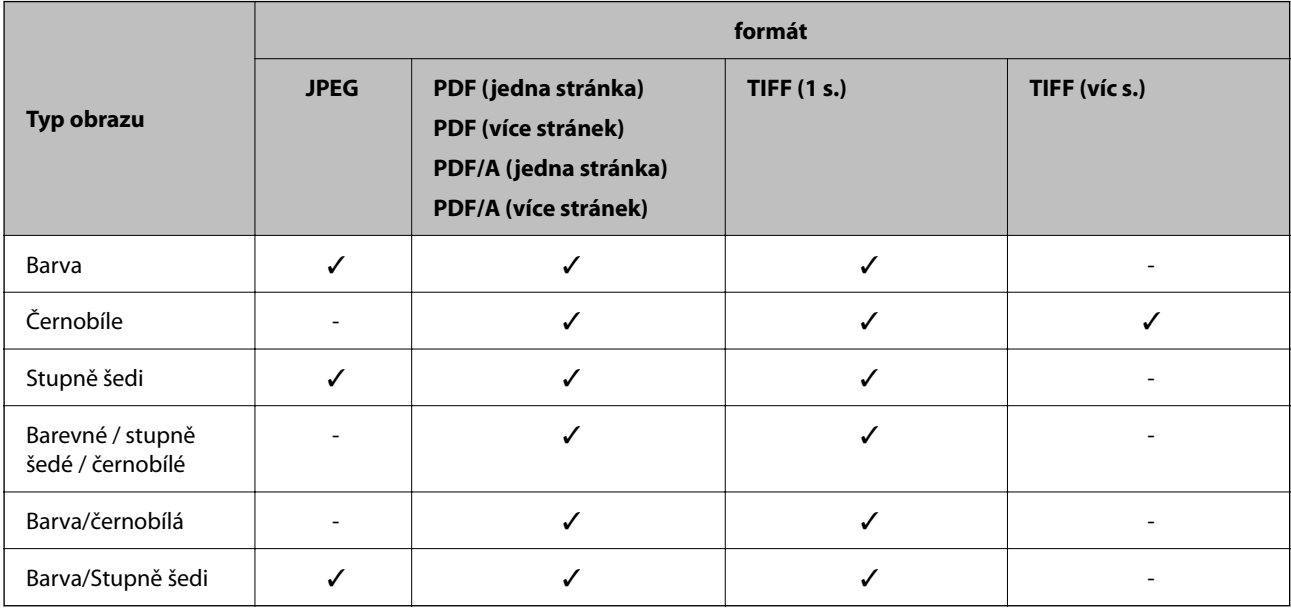

## <span id="page-124-0"></span>**Funkce Skenovat do cloudu**

✓ : lze vybrat. - : nelze vybrat.

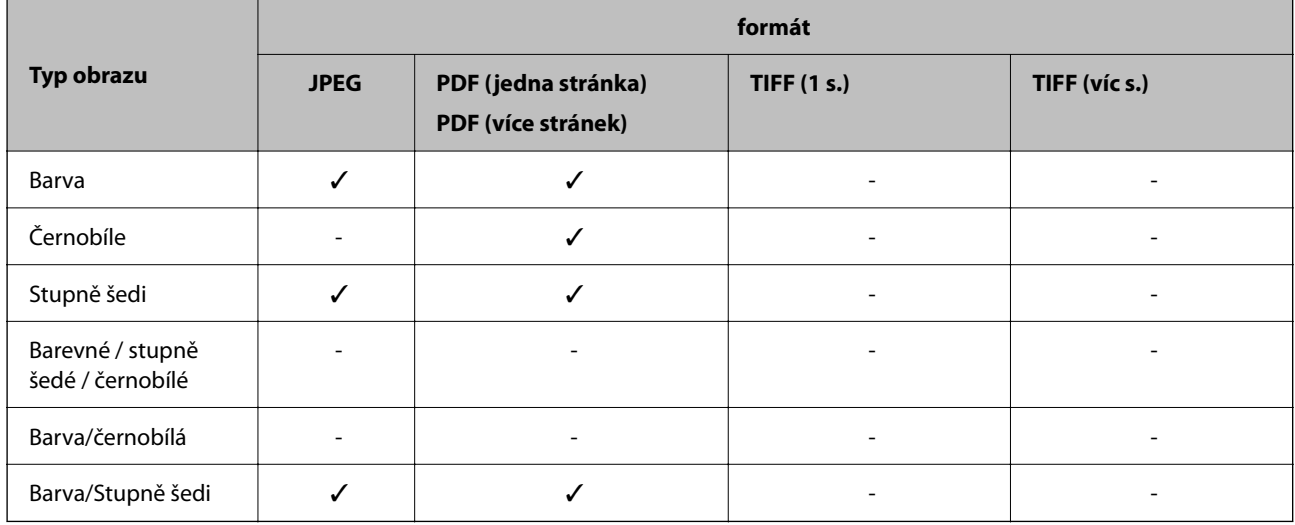

## **Funkce Skenovat do e-mailu**

✓ : lze vybrat. - : nelze vybrat.

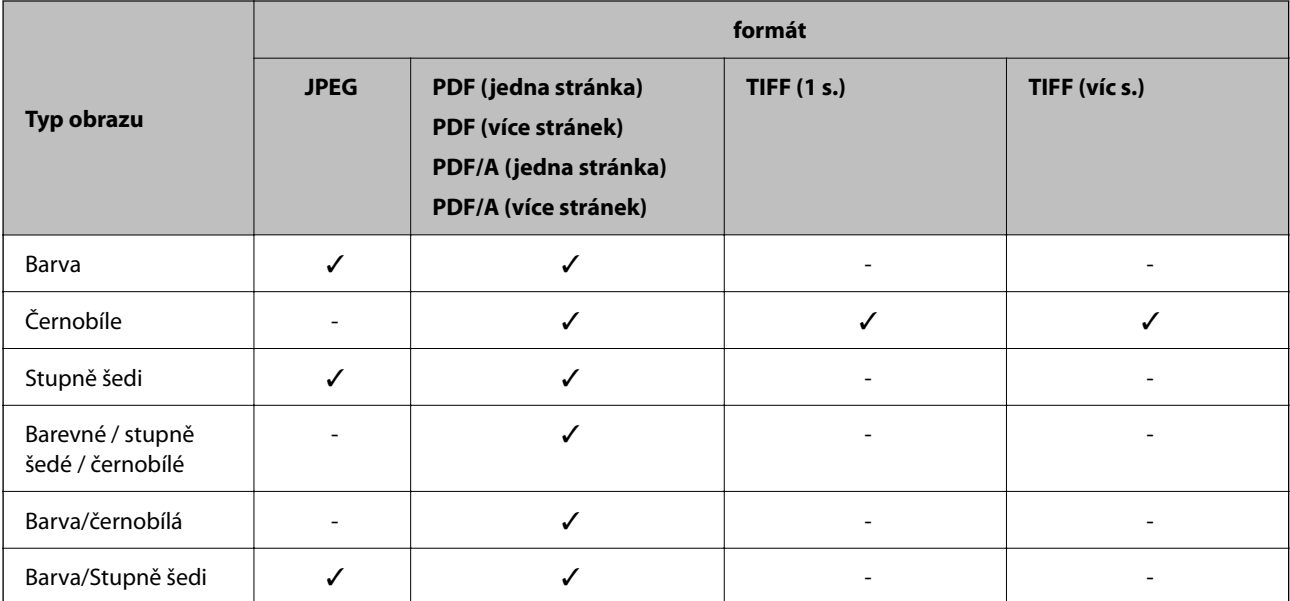

# **Velikosti souboru, které lze uložit**

Uložit lze následující velikosti souboru.

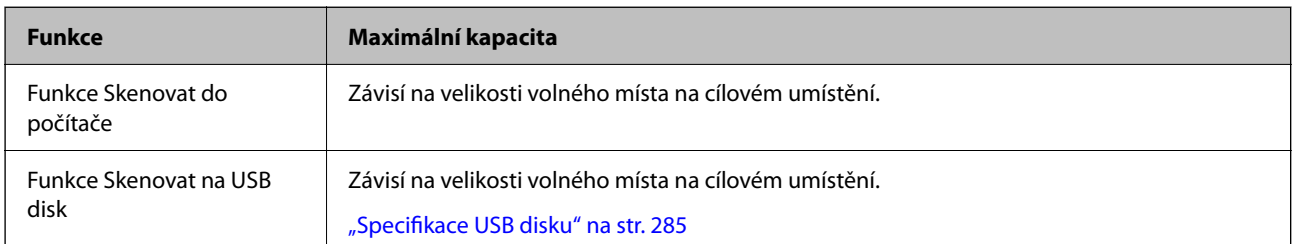

<span id="page-125-0"></span>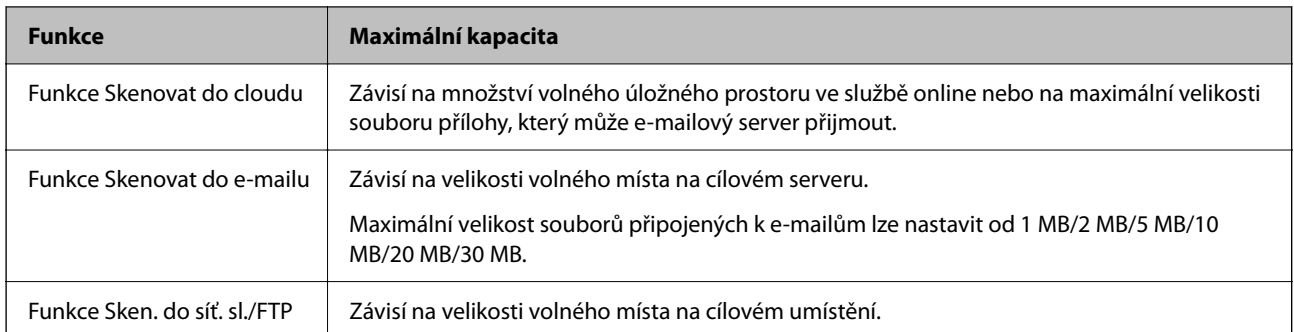

# **Dostupná rozlišení**

V závislosti na používané funkci jsou k dispozici následující rozlišení.

Funkce Skenovat do počítače závisí na nastaveních aplikace Epson ScanSmart.

✓ : lze vybrat. - : nelze vybrat.

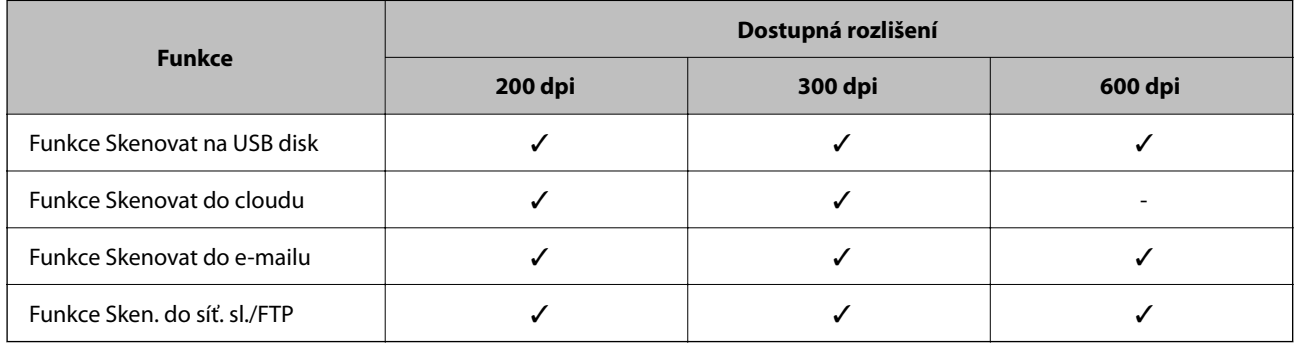

# **Skenování pomocí uloženého obsahu v položce Předvolby**

Skenujte pomocí obsahu předem uloženého do položky **Předvolby**.

- 1. Možnost **Předvolby** můžete načíst jedním z následujících způsobů.
	- □ Na domovské obrazovce na ovládacím panelu vyberte možnost **a** pak vyberte uložené předvolby ze seznamu.
	- ❏ Na obrazovce nabídky Skenovat vyberte , zvolte **Načíst předvolby**, a pak vyberte uloženou předvolbu ze seznamu.

## *Poznámka:* Pokud je povolena možnost *Rychlé odeslání*, skenování se zahájí okamžitě a zbytek kroků se přeskočí.

- 2. Zobrazí se název nahrané předvolby. Zkontrolujte název a poté vyberte tlačítko **Zavřít**.
- 3. Zkontrolujte cílová umístění a nastavení skenování předvolby.
- 4. Klepněte na možnost  $\lozenge$ .

## <span id="page-126-0"></span>**Související informace**

& ["Registrování možností Předvolby" na str. 33](#page-32-0)

# **Skenování z počítače**

# **Skenování pomocí Epson ScanSmart**

Ke skenování použijte skenovací aplikaci Epson ScanSmart.

Tato aplikace umožňuje snadno skenovat dokumenty a naskenované snímky pak ukládat v jednoduchých krocích. Podrobné informace o používání této aplikace viz nápověda k aplikaci Epson ScanSmart. Tato část obsahuje pokyny pro skenování a uložení do souboru PDF jako základní krok.

- 1. Vložte originály na skener.
- 2. Spusťte aplikaci Epson ScanSmart.
	- ❏ Windows 11

Klikněte na tlačítko Start a potom vyberte položku **All apps** > **Epson Software** > **Epson ScanSmart**.

❏ Windows 10

Klikněte na tlačítko Start a potom vyberte položku **Epson Software** > **Epson ScanSmart**.

❏ Windows 8.1/Windows 8

Zadejte název aplikace do ovládacího tlačítka Hledat a poté vyberte zobrazenou ikonu.

❏ Windows 7

Klikněte na tlačítko Start a potom vyberte **Všechny programy** > **Epson Software** > **Epson ScanSmart**.

❏ Mac OS

Otevřete složku **Aplikace** a vyberte možnost **Epson ScanSmart**.

3. Klikněte na položku **Skenovat oboustranně** nebo **Skenovat jednostranně**.

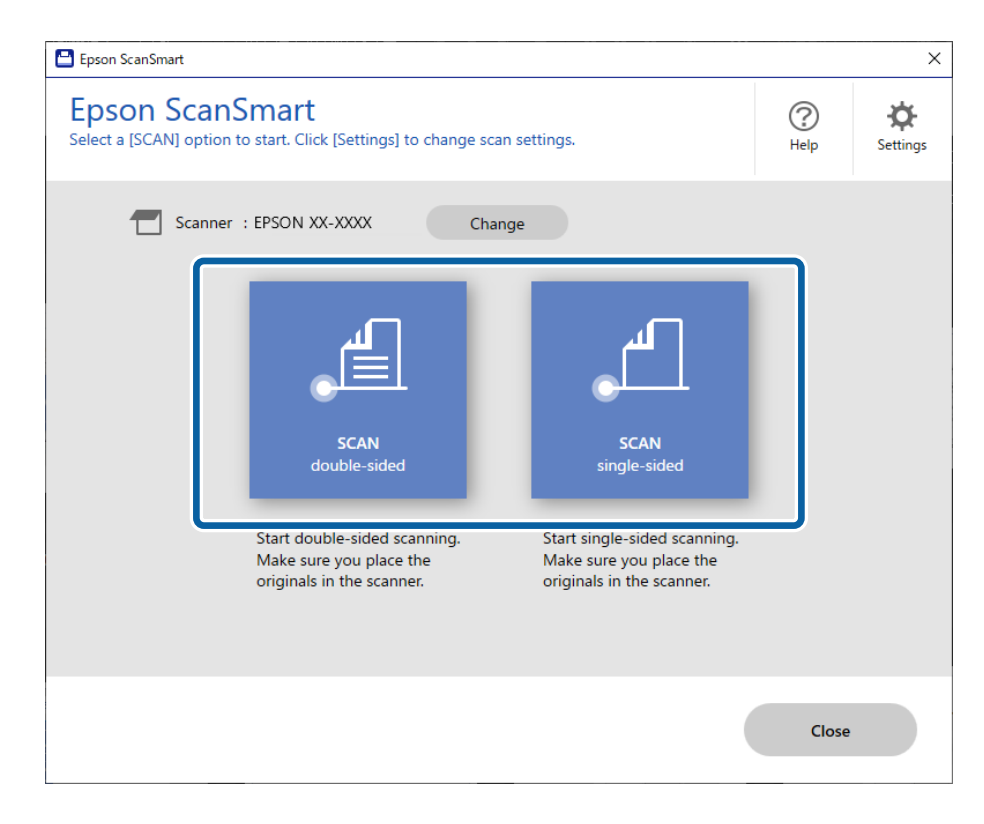

Skenování bude zahájeno automaticky.

4. Zkontrolujte naskenované snímky a v případě potřeby je zorganizujte.

A Originály můžete přidat a naskenovat kliknutím na možnost **Skenovat**.

B K úpravě naskenovaných obrázků můžete použít tlačítka v horní části obrazovky.

C V položce **Včetně zadních stran** se můžete rozhodnout, zda chcete ponechat nebo odstranit zadní strany oboustranně naskenovaných obrázků.

D Pokud nechcete naskenované obrázky pokaždé kontrolovat, zaškrtněte políčko **Příště tuto obrazovku přeskočit.**.

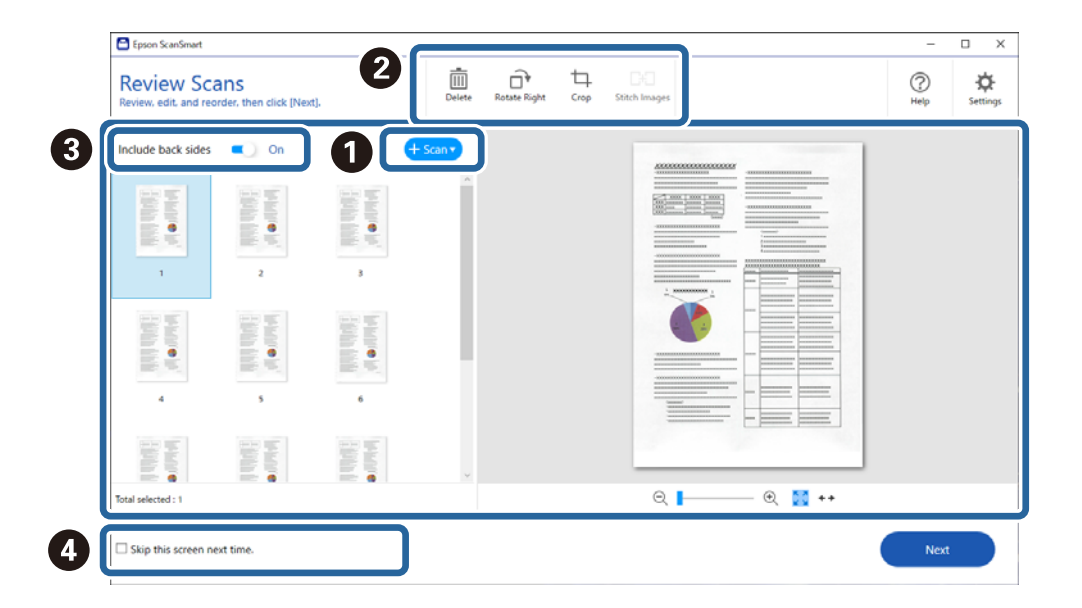

5. Klikněte na tlačítko **Další**.

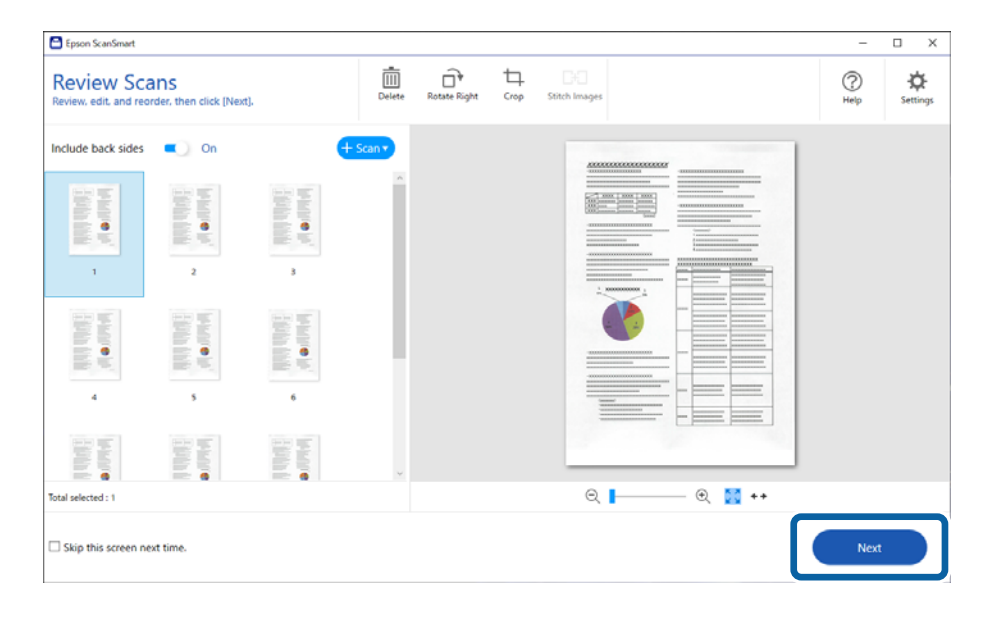

6. Klikněte na tlačítko **Vyberte akci** v okně **Uložit**.

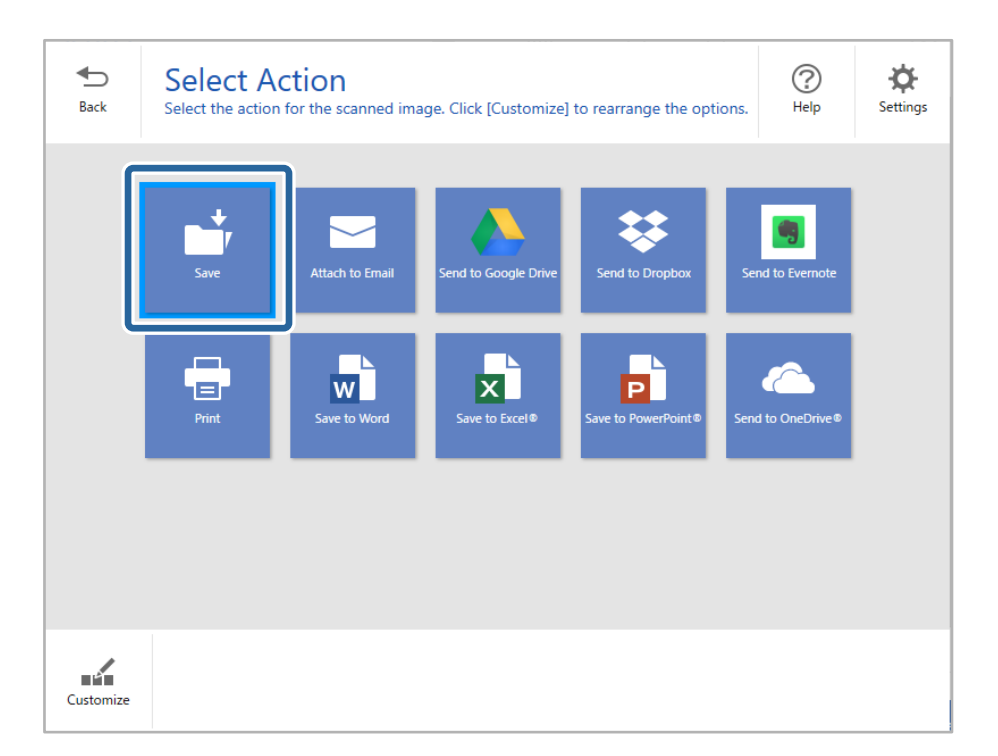

7. Podle potřeby zkontrolujte nebo změňte nastavení uložení.

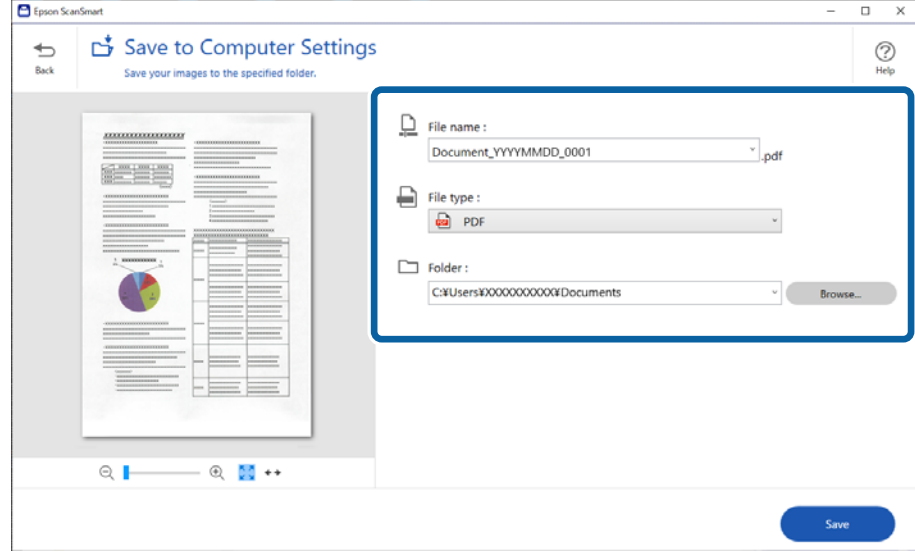

8. Klikněte na tlačítko **Uložit**.

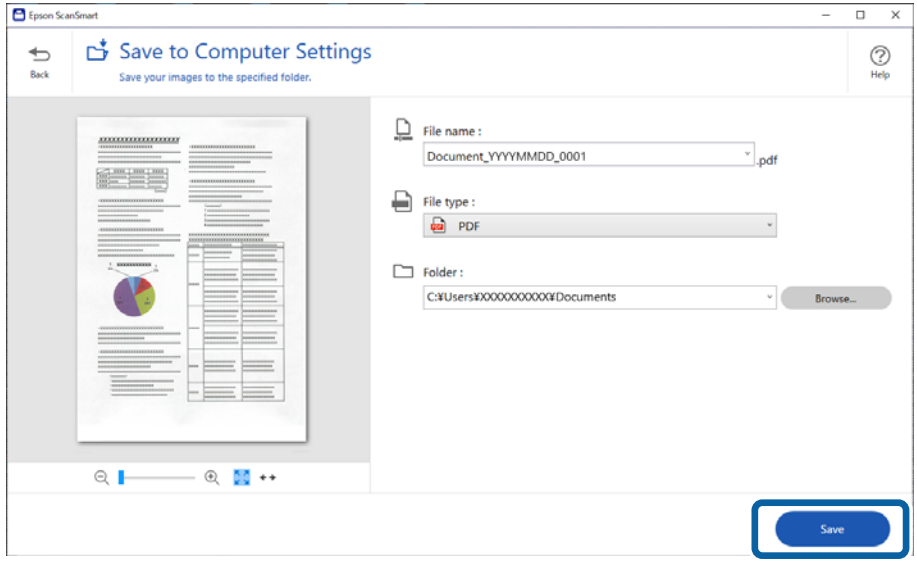

Naskenovaný obrázek se uloží do zadané složky.

# **Nastavení softwaru požadovaná pro speciální originály**

Chcete-li skenovat speciální originály, zadejte potřebná nastavení podle příslušných originálů. Stiskněte tlačítko

**Nastavení** v nástroji Epson ScanSmart, vyberte kartu **Nastavení skeneru** > **Nastavení skenování** a zobrazte obrazovku Nastavení.

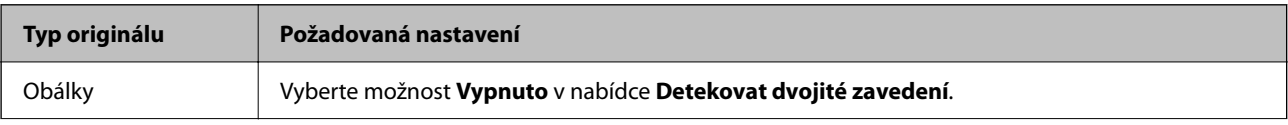

<span id="page-130-0"></span>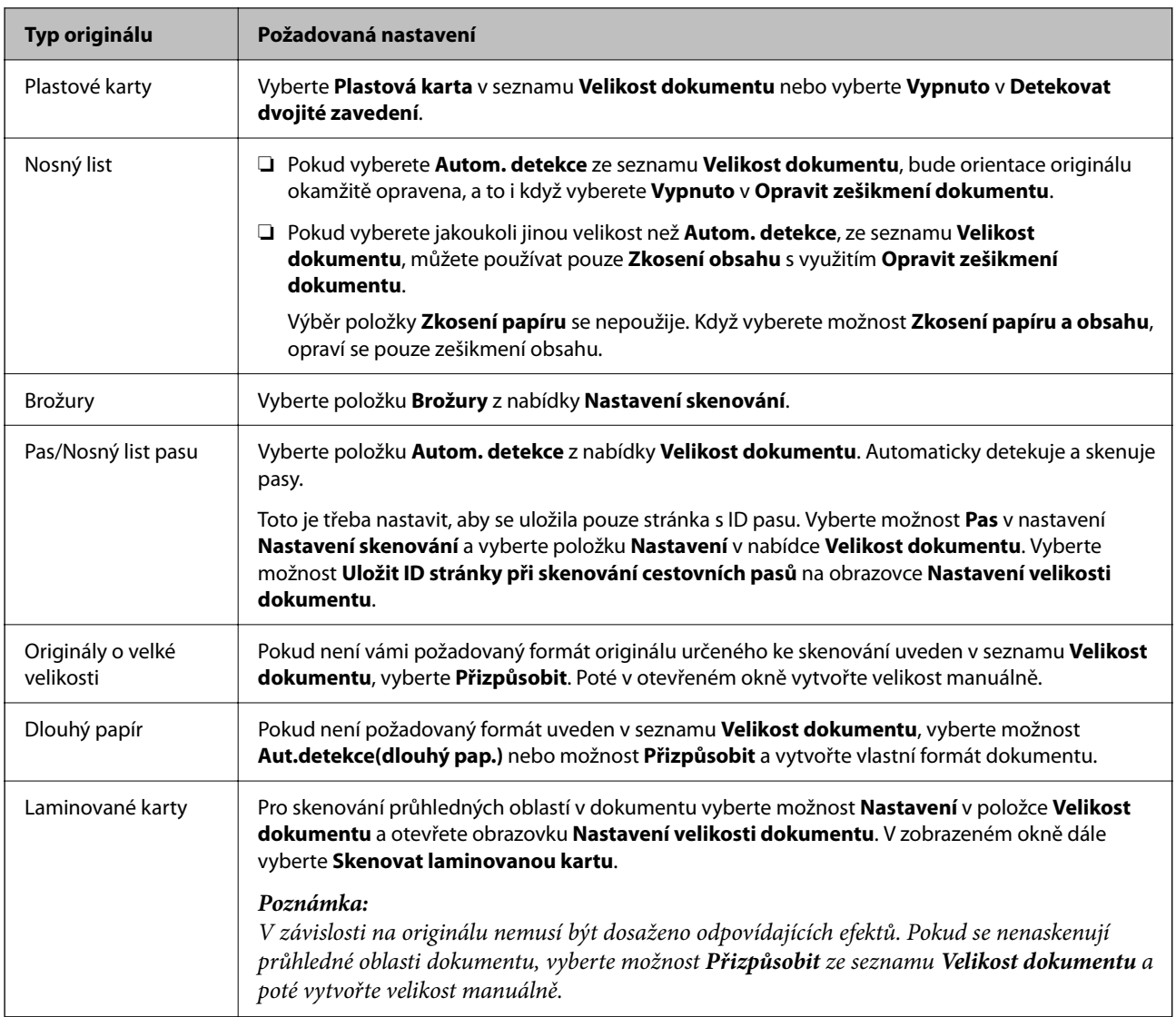

# **Funkce pro úpravu kvality obrázků**

Stiskněte tlačítko **Nastavení** v nástroji Epson ScanSmart, vyberte kartu **Nastavení skeneru** > **Nastavení skenování** a zobrazte obrazovku Nastavení skenování.

Kvalitu naskenovaných obrázků je dále možné upravovat pomocí funkcí na kartě **Upřesnit nastavení**. Více podrobností o každé funkci naleznete v nápovědě na zobrazené obrazovce.

## *Poznámka:*

Některé položky nemusí být dostupné v závislosti na jiných nastaveních, která jste provedli.

# **Skenování v Režim automatického zavádění**

V režimuRežim automatického zavádění se skener spouští automaticky, jakmile jsou originály vloženy do podavače ADF. To je užitečné při skenování originálů jednoho po druhém.

1. Spusťte aplikaci Epson ScanSmart.

- 2. Klikněte na položku **Nastavení**.
- 3. Klikněte na možnost **Nastavení skenování** na kartě **Nastavení skeneru**.

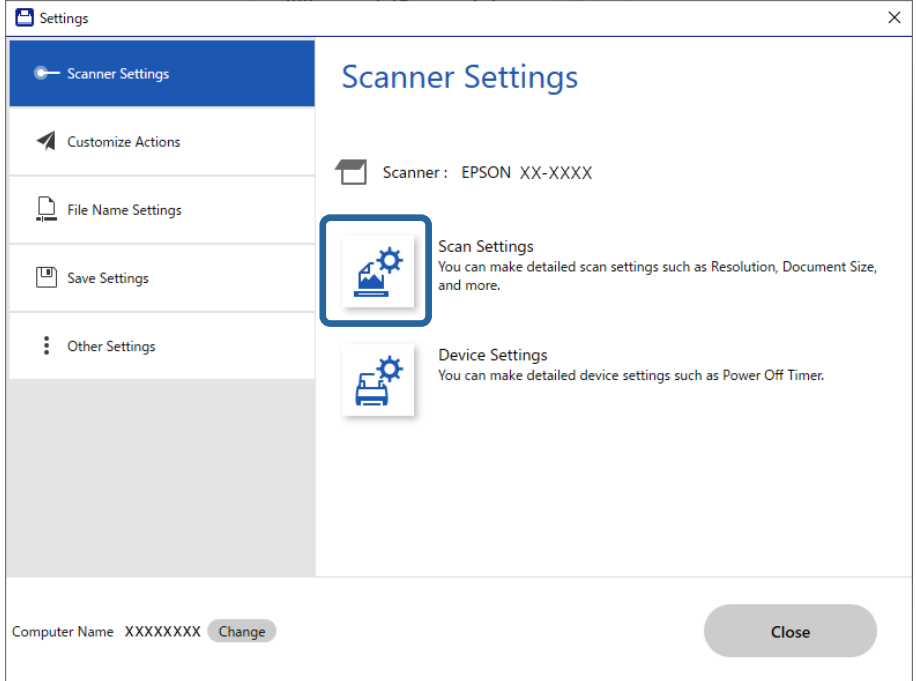

Zobrazí se obrazovka Nastavení skenování.

4. Klikněte na kartu **Hlavní nastavení** > **Režim automatického zavádění**.

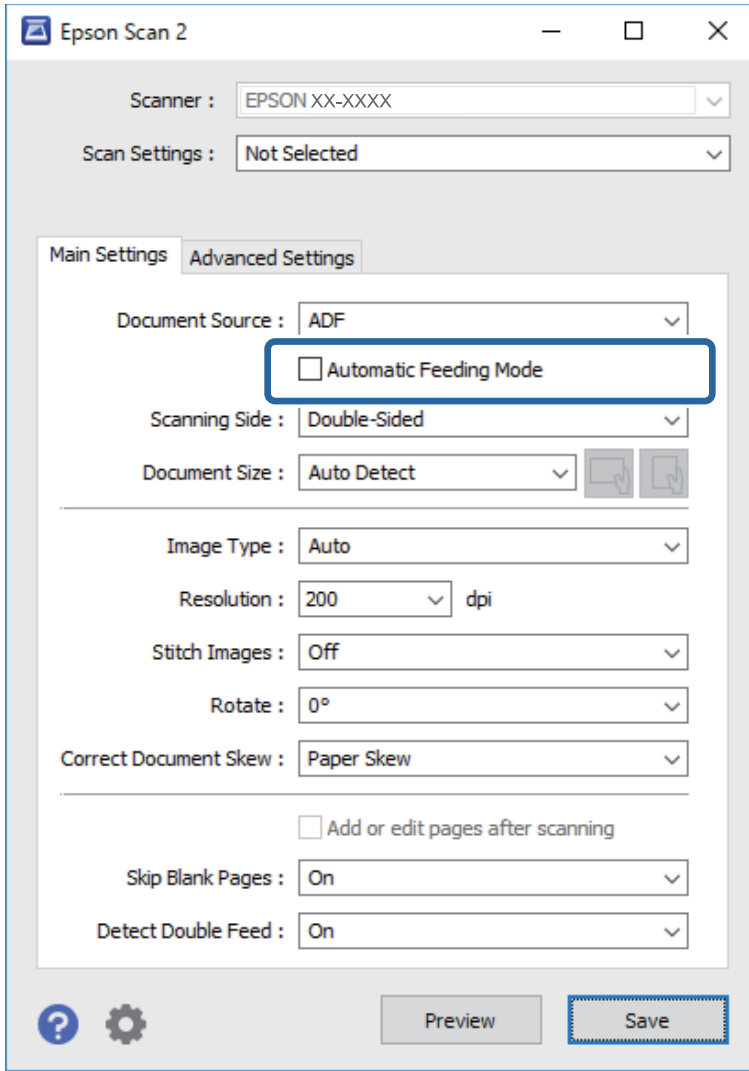

5. Na obrazovce nastavení zadejte další nastavení pro skenování.

#### *Poznámka:*

Pro ukončení režimu *Režim automatického zavádění* můžete také použít nastavení časového limitu.

Vyberte možnost *Nastavení* na seznamu *Zdroj dokumentu* pro otevření okna *Nastavení zdroje dokumentu*. Na zobrazené obrazovce nastavte možnost *Časový limit režimu automatického podávání (sekundy)*.

- 6. Kliknutím na možnost **Uložit** zavřete obrazovku nastavení.
- 7. Kliknutím na tlačítko **Zavřít** zavřete okno aplikace **Nastavení**.
- 8. Klikněte na položku **Skenovat oboustranně** nebo **Skenovat jednostranně**.

Spustí se aplikace Režim automatického zavádění.

9. Změňte polohu skeneru podle typu originálu, upravte vodítka okrajů a poté vložte originál do podavače ADF. *Poznámka:*

Můžete *Nastavení skeneru* nastavit na ovládacím panelu skeneru.

- *Čas zastavení při dvojitém vložení*: nastavte operaci, která se provede při detekování dvojitého podávání.
- *Ochrana papíru*: snižuje poškození originálů okamžitým zastavením skenování, pokud nastane chyba podávání.
- *Detekce znečiš. skla*: slouží k detekci nečistot na povrchu skla uvnitř skeneru.

Skenování bude zahájeno automaticky.

10. Jakmile se skenování zastaví, vložte do podavače ADF další originál.

Tento krok opakujte až do naskenování všech originálů.

11. Po naskenování všech originálů ukončete režim Režim automatického zavádění.

Vyberte **Hotovo** na ovládacím panelu nebo klikněte na **Dokončit** v okně **Režim automatického zavádění** zobrazeném ve vašem počítači.

Pro uložení naskenovaného snímku postupujte podle pokynů nástroje Epson ScanSmart.

# **Použití AirPrint**

AirPrint umožňuje okamžité skenování ze zařízení Mac bez potřeby instalace ovladačů nebo stahování softwaru.

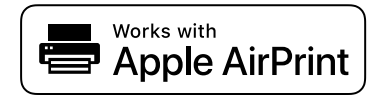

- 1. Načtěte své originály.
- 2. Připojte produkt ke stejné síti, jako je připojeno vaše zařízení Mac, nebo připojte produkt ke svému zařízení Mac pomocí USB kabelu.
- 3. Na obrazovce **Předvolby systému** zařízení Mac klikněte na **Tiskárny a skenery**.
- 4. Vyberte svůj skener ze seznamu a klikněte na volbu **Otevřít skener**.
- 5. Vyberte nastavení skenování dle potřeby a začněte skenovat.

#### *Poznámka:*

Podrobnosti naleznete v uživatelské příručce macOS.

# **Skenování pomocí počítače Chromebook**

Skenovat lze s použitím počítače Chromebook.

- 1. Umístěte originály.
- 2. Připojte skener k síti, ke které je připojen i počítač Chromebook nebo připojte skener k počítači Chromebook pomocí USB kabelu.

<span id="page-134-0"></span>3. V počítači Chromebook otevřete aplikaci Skenovat.

V pravém dolním rohu obrazovky vyberte čas > tlačítko **Nastavení** > **Pokročilé** > **Tisk a skenování** > **Skenovat**.

- 4. Vyberte skener a podle potřeby nastavte další položky.
- 5. Skenujte z počítače Chromebook pomocí skeneru.

#### *Poznámka:*

Pro více detailů navštivte [https://www.google.com/chromebook/.](https://www.google.com/chromebook/)

# **Skenování z chytrých zařízení**

# **Skenování pomocí Epson Smart Panel**

Chcete-li skenovat z chytrého zařízení, vyhledejte v obchodě App Store nebo Google Play aplikaci Epson Smart Panel a nainstalujte ji.

#### *Poznámka:*

Před skenováním připojte skener k chytrému zařízení.

- 1. Vložte originál.
- 2. Spusťte aplikaci Epson Smart Panel.
- 3. Pro skenování postupujte podle pokynů na obrazovce.

#### *Poznámka:*

Pokud se velikost originálu nezobrazí v seznamu, vyberte možnost *Auto*.

Naskenovaný snímek se uloží do chytrého zařízení, zašle do cloudové služby nebo na e-mail.

# **Skenování pomocí počítače Mopria Scan**

Mopria Scan umožňuje okamžité skenování po síti z chytrých telefonů nebo tabletů využívajících systém Android.

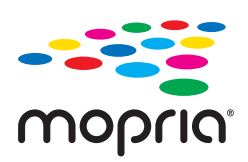

- 1. Nainstalujte si Mopria Scan z aplikace Google Play.
- 2. Umístěte originály.
- 3. Nastavte svůj skener pro síťové skenování. Viz následující odkaz. [https://epson.sn](https://epson.sn/?q=2)
- 4. Připojte vaše Android zařízení ke stejnému bezdrátovému připojení (Wi-Fi), které využívá váš skener.

5. Skenujte z vašeho zařízení vaším skenerem.

## *Poznámka:*

Pro více detailů navštivte webové stránky Mopria na <https://mopria.org>.

# <span id="page-136-0"></span>**Požadované nastavení skenu**

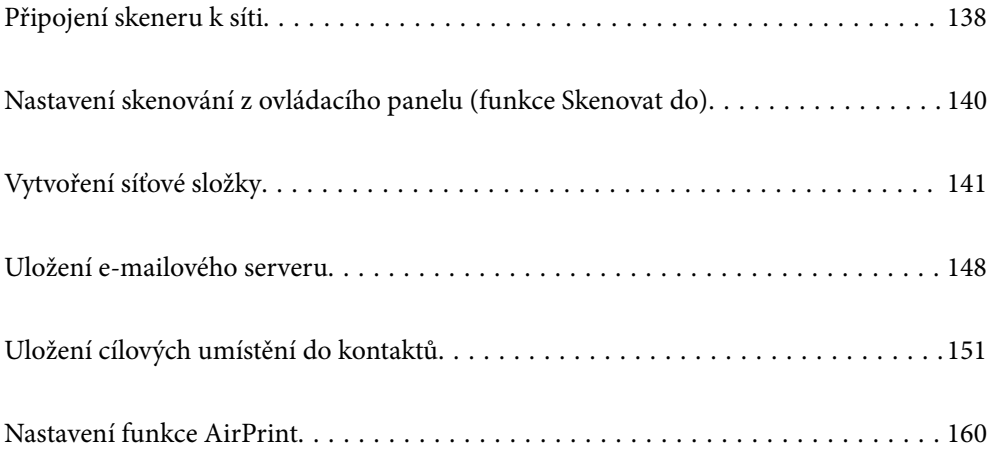

# <span id="page-137-0"></span>**Připojení skeneru k síti**

Pokud není skener připojen k síti, použijte k jeho připojení k síti instalační program.

Chcete-li spustit instalační program, přejděte na uvedenou webovou stránku a zadejte název produktu. Přejděte do části **Instalace** a začněte s nastavováním.

## [https://epson.sn](https://epson.sn/?q=2)

Provozní pokyny lze zobrazit v příručkách Webové videopříručky. Přejděte na následující adresu URL.

<https://support.epson.net/publist/vlink.php?code=NPD7126>

## **Související informace**

- & ["Kontrola stavu síťového připojení" na str. 234](#page-233-0)
- & ["Připojení skeneru k síti" na str. 238](#page-237-0)

# **Připojení k bezdrátové síti LAN (Wi-Fi)**

Skener můžete připojit k bezdrátové síti LAN (Wi-Fi) několika způsoby. Vyberte způsob připojení, který odpovídá použitému síťovému prostředí a podmínkám.

Pokud znáte informace o směrovači bezdrátové sítě, jako např. identifikátor SSID a heslo, můžete nastavení provést ručně.

Pokud směrovač bezdrátové sítě podporuje standard WPS, můžete nastavení provést stisknutím jediného tlačítka.

Po připojení skeneru k síti se připojte ke skeneru ze zařízení, které chcete používat (počítač, chytré zařízení, tablet atd.)

# **Provedení Wi-Fi nastavení zadáním SSID a hesla**

Z ovládacího panelu skeneru můžete nastavit síť Wi-Fi zadáním informací nezbytných k připojení k bezdrátovému směrovači. Chcete-li je nastavit touto metodou, potřebujete identifikátor SSID a heslo pro bezdrátový směrovač.

#### *Poznámka:*

Pokud používáte bezdrátový směrovač s výchozími nastaveními, nachází se identifikátor SSID a heslo na jeho štítku. Pokud neznáte identifikátor SSID a heslo, obraťte se na osobu, která nastavovala bezdrátový směrovač, nebo si projděte dokumentaci dodanou s bezdrátovým směrovačem.

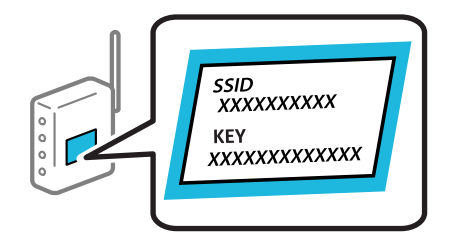

- 1. Klepněte na možnost $\left( \widehat{\mathbb{R}} \right)$ na domovské obrazovce.
- 2. Vyberte **Wi-Fi (doporučeno)**.

3. Klepněte na možnost **Zahájit instalaci**.

Pokud je síťové připojení již nastavené, zobrazí se podrobné informace o připojení. Nastavení můžete změnit klepnutím na možnost **Změňte na připojení Wi-Fi.** nebo **Změnit nastavení**.

- 4. Vyberte **Průvodce nastavením Wi-Fi**.
- 5. Podle pokynů na obrazovce vyberte SSID, zadejte heslo bezdrátového směrovače a spusťte nastavení.

Pokud chcete zkontrolovat stav připojení skeneru k síti po dokončení nastavení, zobrazte si podrobnosti v odkazu níže.

#### *Poznámka:*

- ❏ Pokud neznáte identifikátor SSID, zkontrolujte, zda není uveden na štítku bezdrátového směrovače. Pokud používáte bezdrátový směrovač s výchozími nastaveními, použijte identifikátor SSID uvedený na štítku. Pokud nemůžete najít žádné informace, zobrazte si dokumentaci dodanou s bezdrátovým směrovačem.
- ❏ Heslo rozeznává velká a malá písmena.
- ❏ Pokud neznáte heslo, zkontrolujte, zda není uveden na štítku bezdrátového směrovače. Na štítku s heslem může být napsáno "Network Key", "Wireless Password", atd. Pokud používáte bezdrátový směrovač s výchozími nastaveními, použijte heslo uvedené na štítku.

#### **Související informace**

& ["Kontrola stavu síťového připojení" na str. 234](#page-233-0)

# **Nastavení Wi-Fi pomocí tlačítka (WPS)**

Síť Wi-Fi můžete automaticky nastavit stisknutím tlačítka na bezdrátovém směrovači. Pokud jsou splněny následující podmínky, můžete provést nastavení pomocí této metody.

- ❏ Bezdrátový směrovač je kompatibilní se standardem WPS (Wi-Fi Protected Setup).
- ❏ Aktuální připojení Wi-Fi bylo navázáno stisknutím tlačítka na bezdrátovém směrovači.

#### *Poznámka:*

Pokud nemůžete tlačítko najít nebo provádíte nastavení pomocí softwaru, zobrazte si dokumentaci dodanou s bezdrátovým směrovačem.

1. Klepněte na možnost  $\left| \widehat{\cdot} \right|$  na domovské obrazovce.

- 2. Vyberte **Wi-Fi (doporučeno)**.
- 3. Klepněte na možnost **Zahájit instalaci**.

Pokud je síťové připojení již nastavené, zobrazí se podrobné informace o připojení. Nastavení můžete změnit klepnutím na možnost **Změňte na připojení Wi-Fi.** nebo **Změnit nastavení**.

- 4. Vyberte **Nastavení tlačítka (WPS)**.
- 5. Postupujte podle pokynů na obrazovce.

Pokud chcete zkontrolovat stav připojení skeneru k síti po dokončení nastavení, zobrazte si podrobnosti v odkazu níže.

#### *Poznámka:*

Pokud se připojení nezdaří, restartujte bezdrátový směrovač, přemístěte jej blíže ke skeneru a opakujte akci.

## <span id="page-139-0"></span>**Související informace**

& ["Kontrola stavu síťového připojení" na str. 234](#page-233-0)

# **Nastavení Wi-Fi pomocí nastavení kódu PIN (WPS)**

K bezdrátovému směrovači se můžete automaticky připojit pomocí kódu PIN. Tuto metodu můžete použít k nastavení, pokud je bezdrátový směrovač kompatibilní s nastavením WPS (chráněné nastavení Wi-Fi). Kód PIN zadejte do bezdrátového směrovače v počítači.

- 1. Klepněte na možnost $\left( \widehat{\mathbb{R}} \right)$  na domovské obrazovce.
- 2. Vyberte **Wi-Fi (doporučeno)**.
- 3. Klepněte na možnost **Zahájit instalaci**.

Pokud je síťové připojení již nastavené, zobrazí se podrobné informace o připojení. Nastavení můžete změnit klepnutím na možnost **Změňte na připojení Wi-Fi.** nebo **Změnit nastavení**.

- 4. Vyberte možnost **Další** > **Nastavení kódu PIN (WPS)**
- 5. Postupujte podle pokynů na obrazovce.

Pokud chcete zkontrolovat stav připojení skeneru k síti po dokončení nastavení, zobrazte si podrobnosti v odkazu níže.

*Poznámka:* Podrobnosti o zadávání kódu PIN naleznete v dokumentaci dodané s bezdrátovým směrovačem.

## **Související informace**

& ["Kontrola stavu síťového připojení" na str. 234](#page-233-0)

# **Nastavení skenování z ovládacího panelu (funkce Skenovat do)**

Než bude možné použít funkce Skenovat do, je třeba předem provést několik nastavení.

Dále je uveden sled prací nezbytný k nastavení každé funkce.

["Sled prací funkce Skenovat do počítače" na str. 101](#page-100-0)

["Sled prací funkce Skenovat na USB disk" na str. 101](#page-100-0)

["Sled prací funkce Skenovat do cloudu" na str. 101](#page-100-0)

["Sled prací funkce Skenovat do e-mailu" na str. 103](#page-102-0)

["Sled prací funkce Sken. do síť. sl./FTP" na str. 104](#page-103-0)

["Sled prací funkce Skenovat do WSD" na str. 105](#page-104-0)

# <span id="page-140-0"></span>**Vytvoření síťové složky**

Vytvořte síťovou složku na svém počítači. Počítač musí být připojen ke stejné síti jako skener.

Metoda pro nastavení síťové složky se liší v závislosti na prostředí. Toto je příklad vytvoření síťové složky na ploše počítače v následujícím prostředí.

- ❏ Operační systém: Windows 10
- ❏ Místo pro vytvoření sdílené složky: plocha
- ❏ Cesta složky: C:\Users\xxxx\Desktop\scan\_folder (na ploše vytvořte síťovou složku nazvanou "scan\_folder")
- 1. Přihlaste se k počítači, na kterém chcete vytvořit síťovou složku, pomocí uživatelského účtu, který má oprávnění správce.

#### *Poznámka:*

Pokud nevíte, který uživatelský účet má oprávnění správce, obraťte se na správce počítače.

2. Ujistěte se, že název zařízení (název počítače) neobsahuje dvoubajtové znaky. Klikněte na tlačítko Start systému Windows a vyberte **Nastavení** > **Systém** > **O systému**.

#### *Poznámka:*

Pokud jsou v názvu zařízení dvoubajtové znaky, uložení souboru může selhat.

3. Zkontrolujte, zda řetězec zobrazený v položce **Specifikace zařízení** > **Název zařízení** neobsahuje dvoubajtové znaky.

Pokud název zařízení obsahuje pouze jednobajtové znaky, neměly by nastat žádné problémy. Zavřete obrazovku.

## Příklad: EPSPUB313

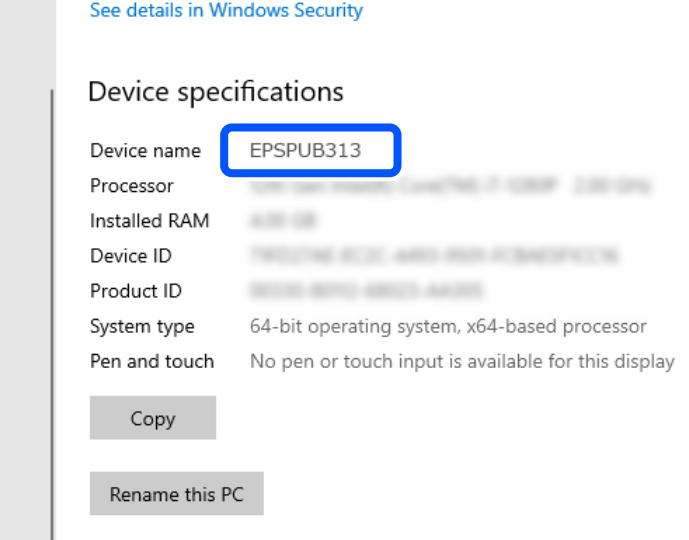

## c*Důležité:*

Pokud název zařízení obsahuje dvoubajtové znaky, použijte počítač, který dvoubajtové znaky nepoužívá, nebo zařízení přejmenujte.

Pokud potřebujete změnit název zařízení, ověřte si to předem u správce počítače, protože se tím může ovlivnit správa počítače a přístup ke zdrojům.

Dále zkontrolujte nastavení počítače.

4. Klikněte na tlačítko Start systému Windows a vyberte **Systém Windows** > **Ovládací panely**.

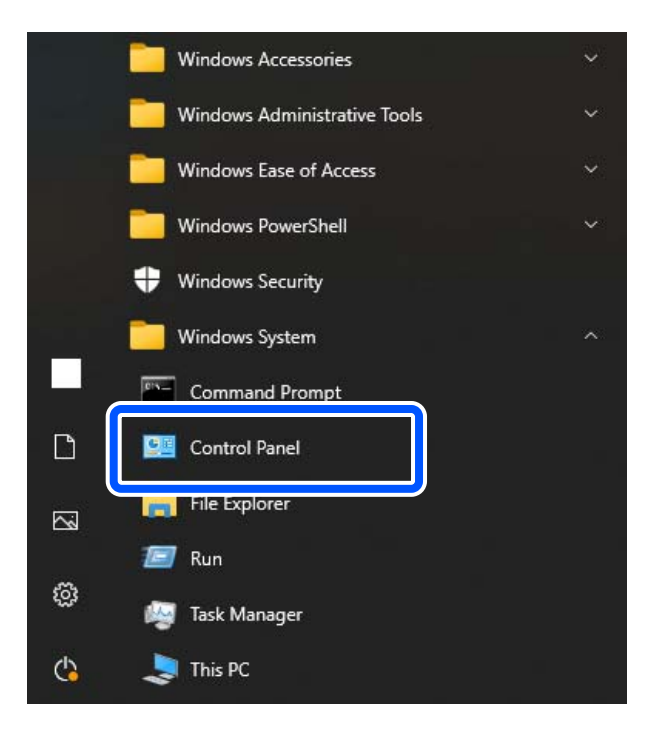

5. Na Ovládacím panelu klikněte na možnost **Síť a internet** > **Síť a centrum sdílení** > **Změnit pokročilá nastavení sdílení**.

Zobrazí se síťový profil.

6. Ujistěte se, zda je pro síťový profil (aktuální profil) vybrána možnost **Zapnout sdílení souborů a tiskáren** v nabídce **Sdílení souborů a tiskáren**.

Pokud je volba již zvolena, klikněte na položku **Zrušit** a okno zavřete.

Pokud změníte nastavení, klikněte na možnost **Uložit změny** a okno zavřete.

Dále vytvořte síťovou složku.

7. Vytvořte a pojmenujte složku na ploše.

Název složky zadejte v rozsahu od 1 do 12 alfanumerických znaků. Pokud název přesahuje 12 znaků, nemusíte být schopni složku otevřít v závislosti na vašem prostředí.

Příklad: scan\_folder

8. Klikněte pravým tlačítkem myši na složku a vyberte možnost **Vlastnosti**.

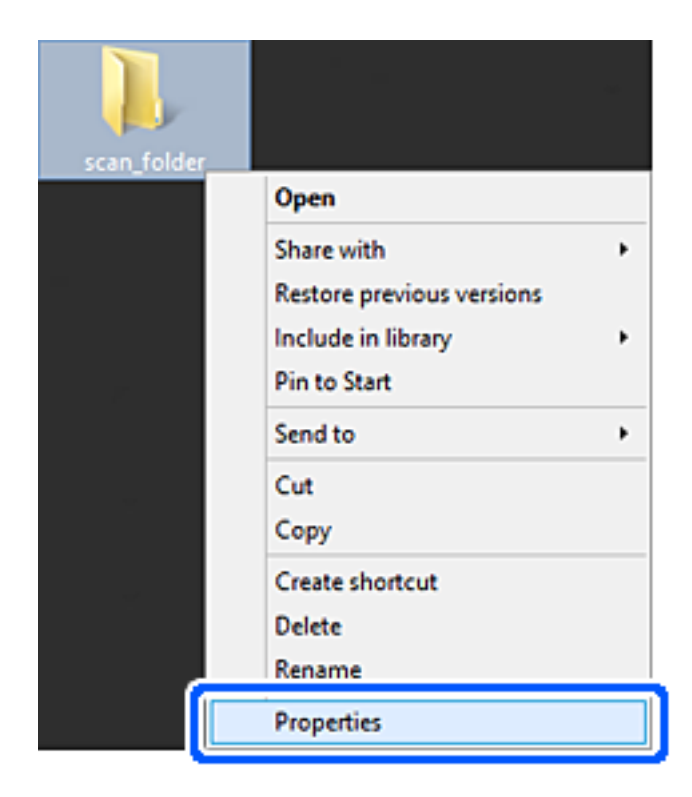

9. Klikněte na kartu **Rozšířené sdílení** v části **Sdílení**.

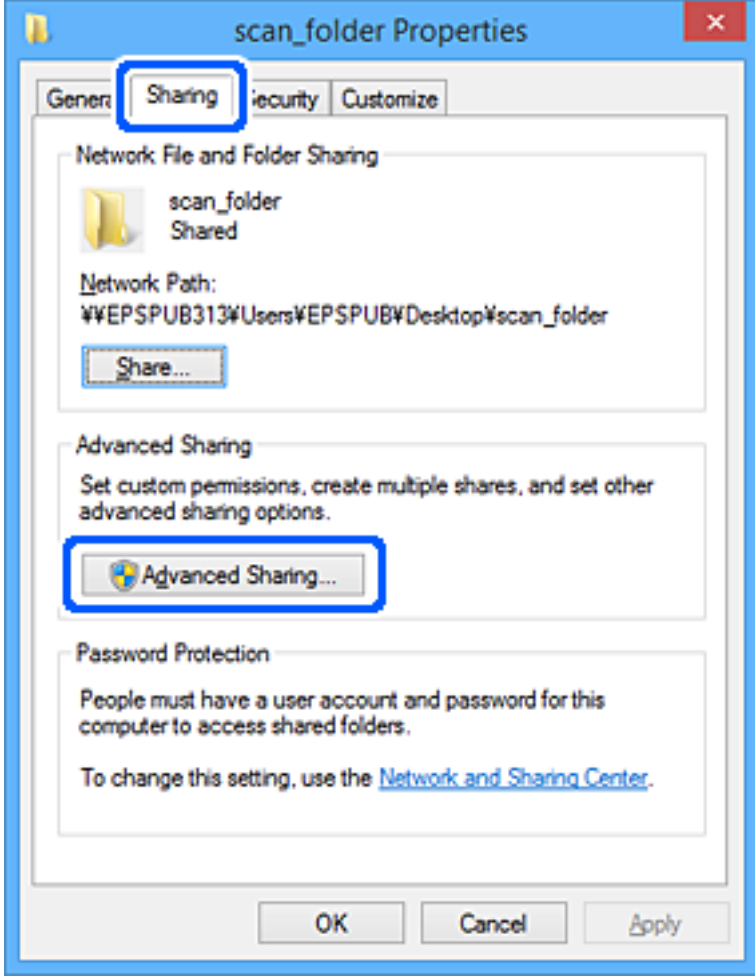
10. Vyberte možnost **Sdílet tuto složku** a poté klikněte na možnost **Oprávnění**.

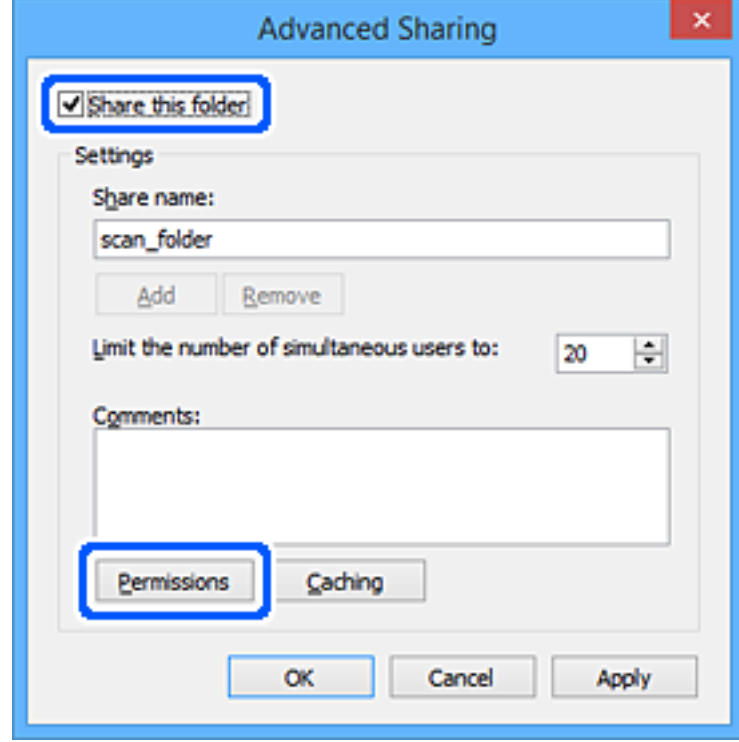

11. Vyberte skupinu **Všichni** v části **Názvy skupin nebo uživatelů**; vyberte možnost **Povolit** v položce **Změna** a klikněte na **OK**.

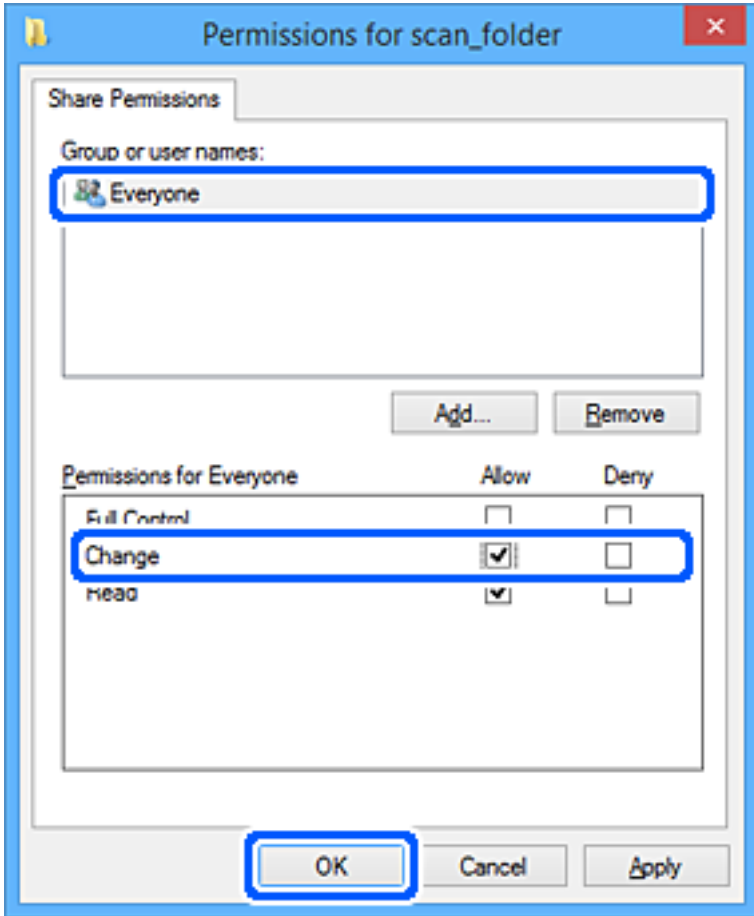

12. Kliknutím na **OK** zavřete obrazovku a vrátíte se do okna Vlastnosti.

#### *Poznámka:*

Na kartě *Zabezpečení* > *Název skupiny nebo jméno uživatele* můžete zkontrolovat, které skupiny a uživatelé mají přístup do síťové složky.

Příklad: uživatel přihlášený k počítači a též správci mají přístup k síťové složce

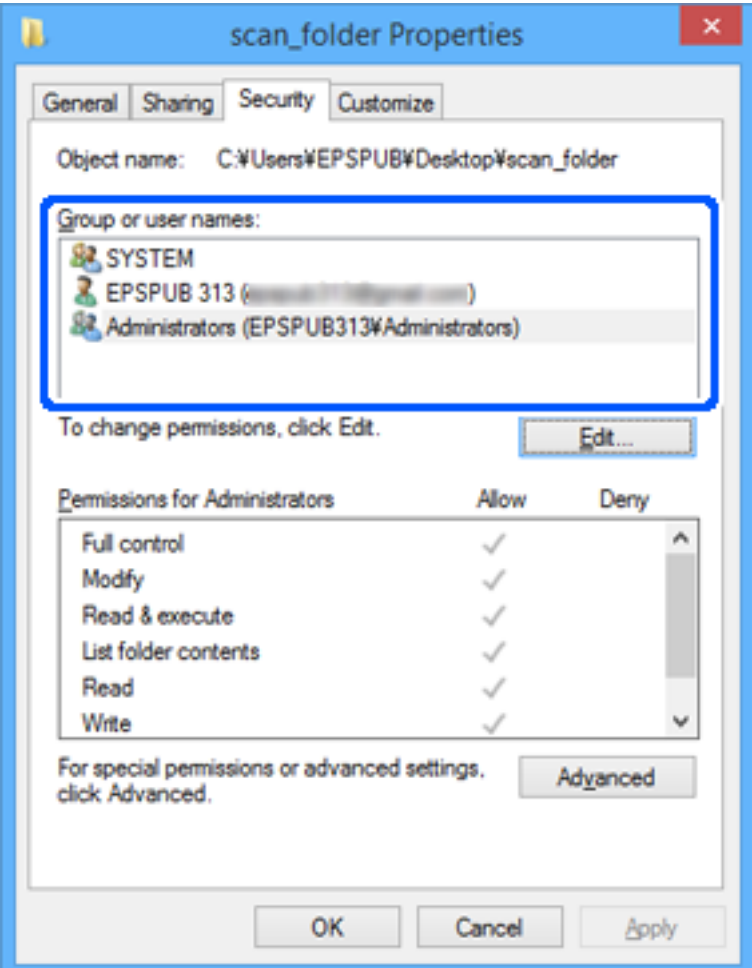

13. Vyberte kartu **Sdílení**.

Zobrazí se síťová cesta síťové složky. Používá se v případě registrace kontaktů pro skener. Zapište si ji prosím.

<span id="page-147-0"></span>Příklad: \\EPSPUB313\scan\_folder

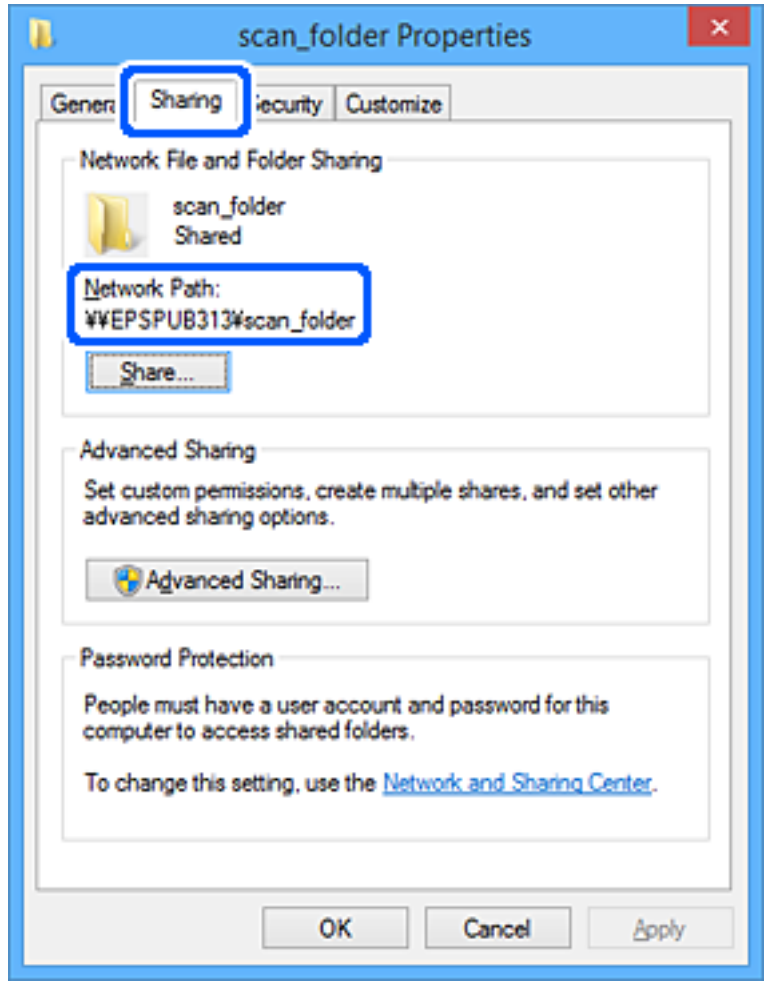

#### 14. Kliknutím na tlačítko **Zavřít** nebo **OK** zavřete okno.

Tím se dokončí vytvoření síťové složky.

Chcete-li získat více podrobností o používání funkce "Sken. do síť. sl./FTP", klikněte na odkaz dále.

["Sled prací funkce Sken. do síť. sl./FTP" na str. 104](#page-103-0)

## **Uložení e-mailového serveru**

Před konfigurováním e-mailového serveru zkontrolujte, zda jsou splněny následující podmínky.

- ❏ Skener je připojen k síti
- ❏ Informace o nastavení poštovního serveru

Pokud používáte internetový e-mailový server, zkontrolujte informace o nastavení od poskytovatele nebo z webové stránky.

#### *Poznámka:*

Naskenované obrázky můžete odesílat e-mailem prostřednictvím cloudové služby společnosti Epson, Epson Connect, aniž by bylo nutné nastavovat e-mailový server. Další podrobnosti najdete ve funkci Skenovat do cloudu.

["Sled prací funkce Skenovat do cloudu" na str. 101](#page-100-0)

#### **Způsob uložení**

Otevřete nástroj Web Config a vyberte kartu **Síť** > **Poštovní server** > **Základní**.

["Jak spustit nástroj Web Config ve webovém prohlížeči" na str. 37](#page-36-0)

Nastavení lze rovněž provést na ovládacím panelu skeneru. Vyberte možnost **Nast.** > **Nastavení sítě** > **Upřesnit** > **Poštovní server** > **Nastavení serveru**.

#### **Položky nastavení e-mailového serveru**

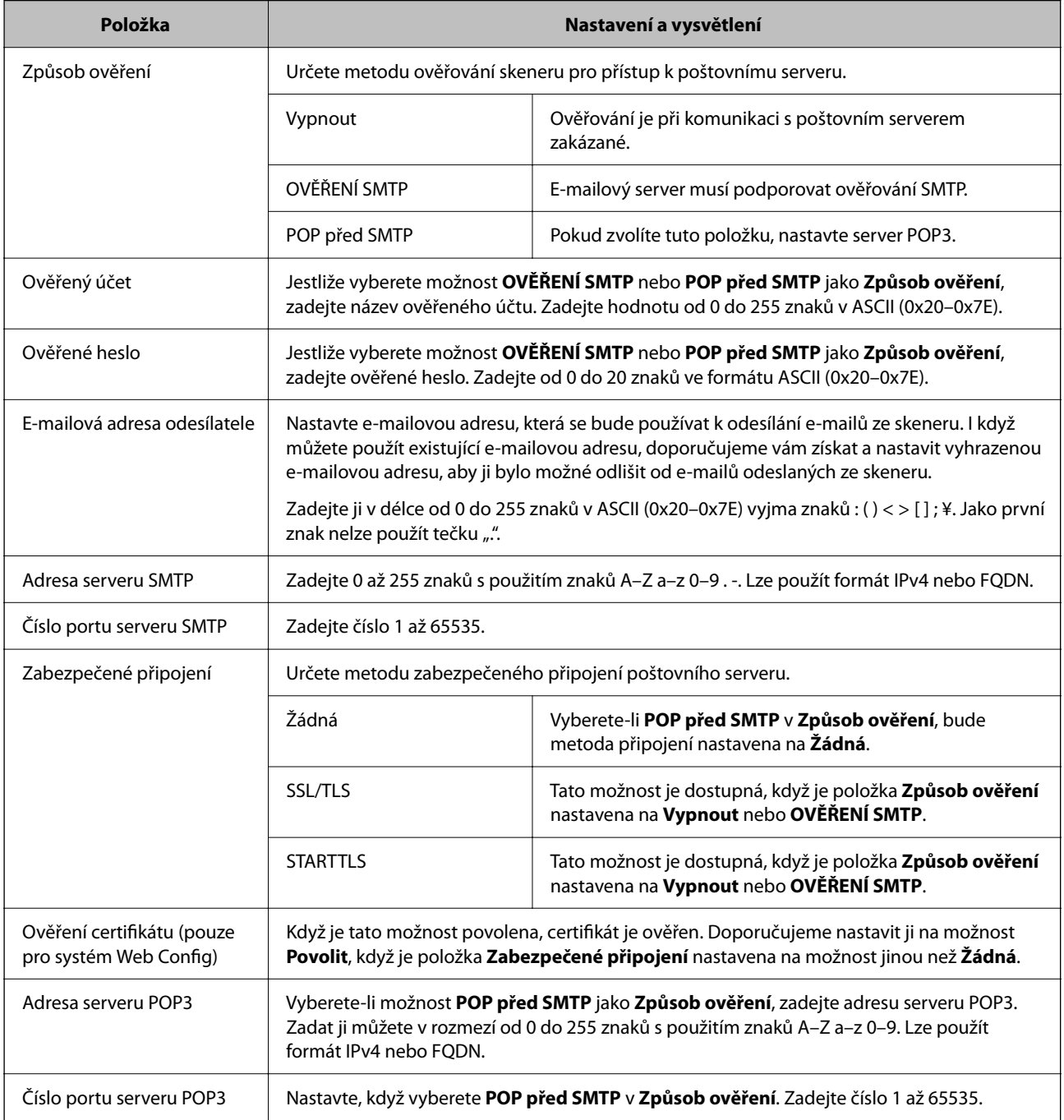

Chcete-li získat více podrobností o používání funkce "Skenovat do e-mailu", klikněte na odkaz dále.

["Sled prací funkce Skenovat do e-mailu" na str. 103](#page-102-0)

### **Kontrola připojení e-mailového serveru**

- 1. Vyberte nabídku kontroly připojení.
	- ❏ **Při nastavení z Web Config:**

Vyberte kartu **Síť** > **Poštovní server** > **Test připojení** > **Spustit**.

❏ **Při nastavení z ovládacího panelu:**

Vyberte možnost **Nast.** > **Nastavení sítě** > **Upřesnit** > **Poštovní server** > **Kontrola připojení**.

Bude zahájen test připojení k e-mailovému serveru.

- 2. Zkontrolujte výsledky testu.
	- ❏ Test je úspěšný, jestliže se zobrazí zpráva **Test připojení byl úspěšný.**.
	- ❏ Pokud se zobrazí chyba, odstraňte ji podle pokynů ve zprávě.

"Reference zkoušky připojení poštovního serveru" na str. 150

Chcete-li získat více podrobností o používání funkce "Skenovat do e-mailu", klikněte na odkaz dále.

["Sled prací funkce Skenovat do e-mailu" na str. 103](#page-102-0)

### **Reference zkoušky připojení poštovního serveru**

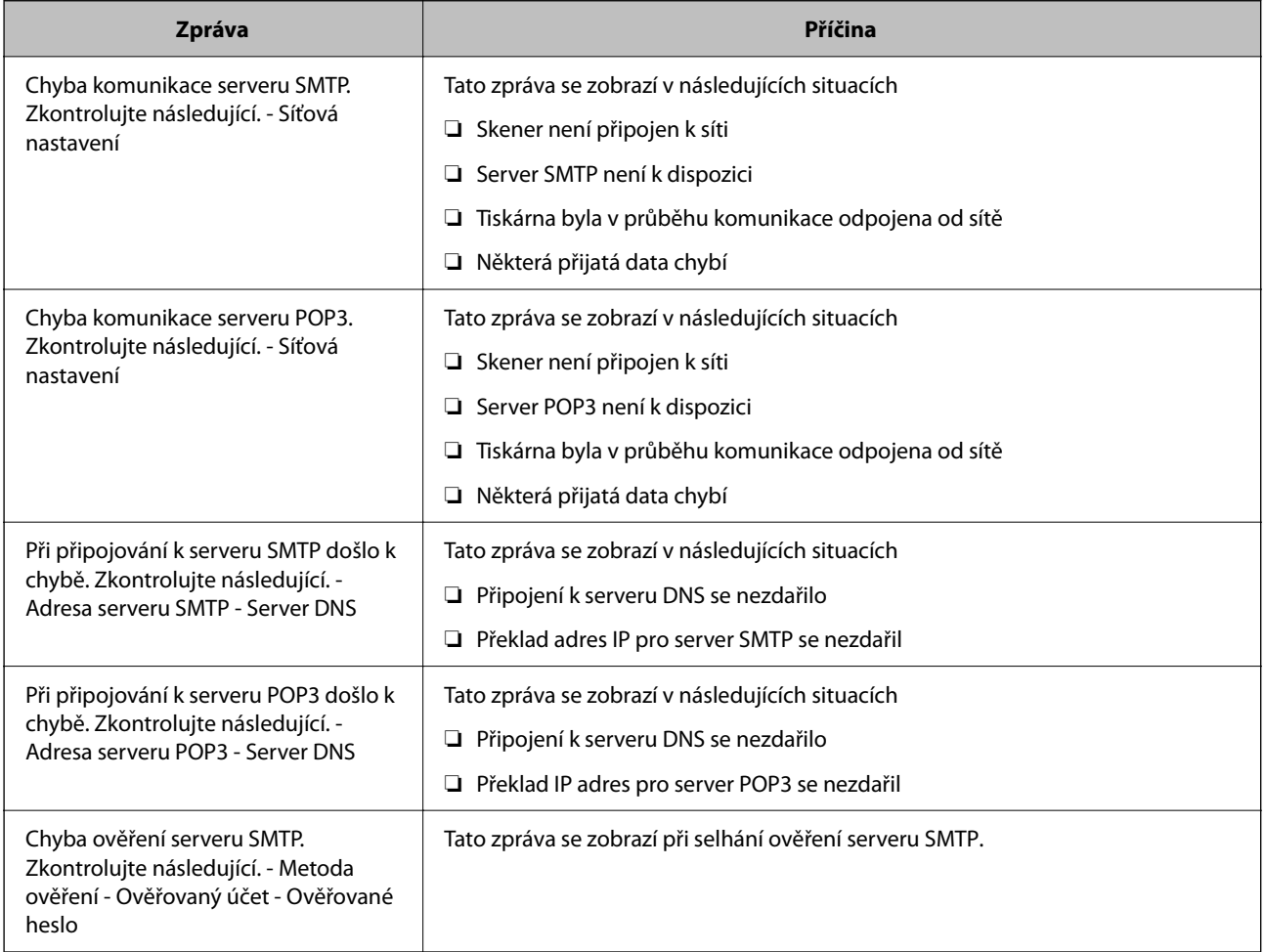

<span id="page-150-0"></span>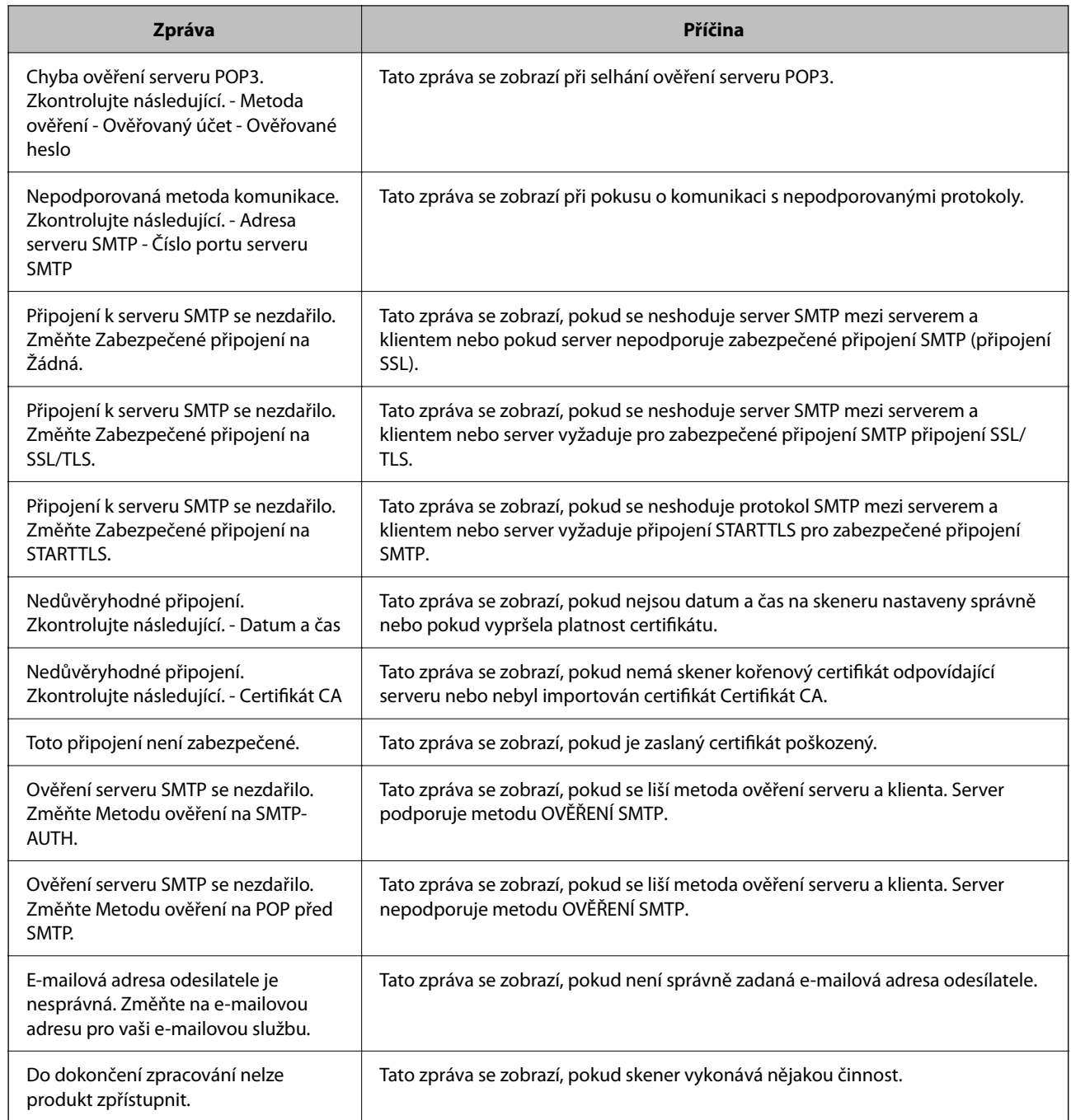

## **Uložení cílových umístění do kontaktů**

Registrace cílových umístění v seznamu kontaktů skeneru umožňuje snadno zadávat cílové umístění při skenování.

Můžete registrovat následující typy cílových umístění v seznamu kontaktů. Můžete zaregistrovat celkem až 300 položek.

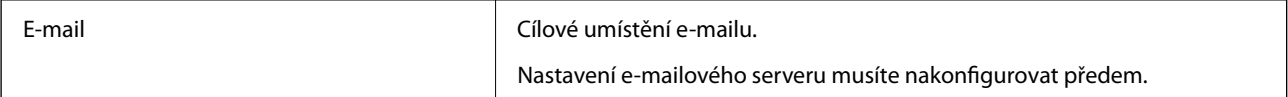

<span id="page-151-0"></span>Síťová složka Cílové umístění pro data skenování.

Síťovou složku je nutné připravit předem.

### **Porovnání funkcí podle registračního nástroje**

K dispozici jsou tři funkce ke konfigurování kontaktů skeneru: Web Config, Epson Device Admin a ovládací panel. V následující tabulce jsou uvedeny rozdíly mezi těmito třemi nástroji.

✓ : toto nastavení můžete provést. - : toto nastavení nemůžete provést.

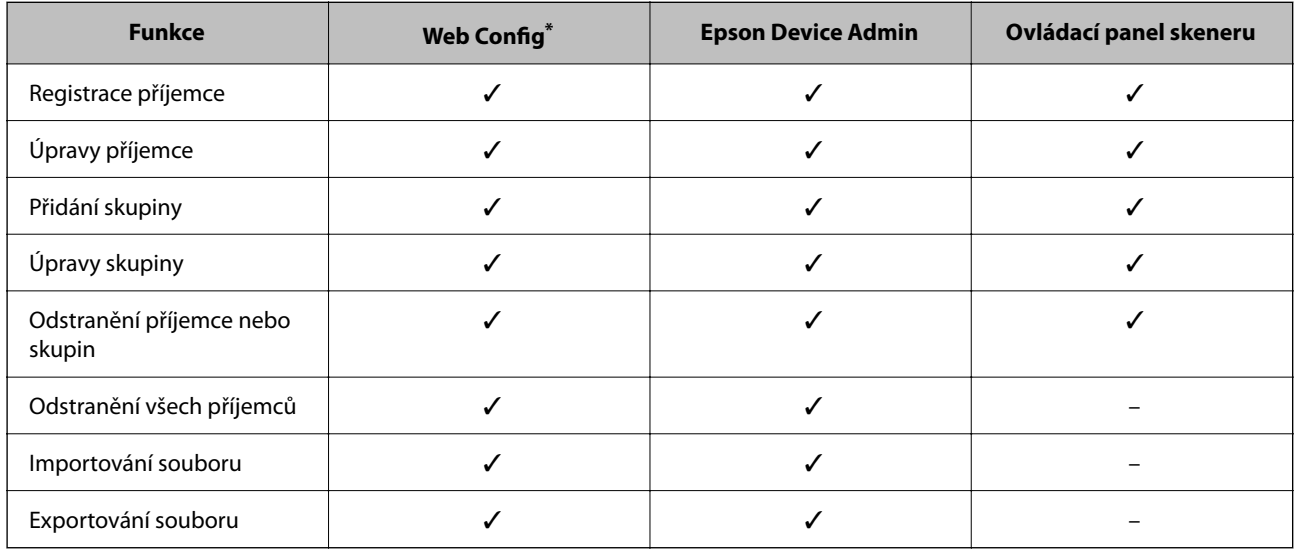

Přihlaste se jako správce pro změnu nastavení.

### **Registrování příjemce v Kontaktech**

Položky nastavení se liší podle položky Typ místa určení, které chcete uložit.

### **Uložení cílového umístění (Email)**

#### **Způsob uložení**

Otevřete nástroj Web Config a poté vyberte kartu **Sken** > **Kontakty**. Vyberte číslo, které chcete zaregistrovat ke kontaktům, a poté klikněte na možnost **Upravit**.

["Jak spustit nástroj Web Config ve webovém prohlížeči" na str. 37](#page-36-0)

Nastavení lze rovněž provést na ovládacím panelu skeneru. Vyberte možnost **Nast.** > **Správa Kontaktů** > **Přidat/ upravit/odstranit** > **Přidat pol.** > **Přidat kontakt** > **Email**.

#### **Položky nastavení Kontakty**

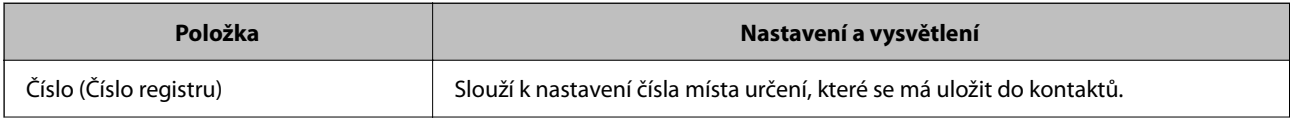

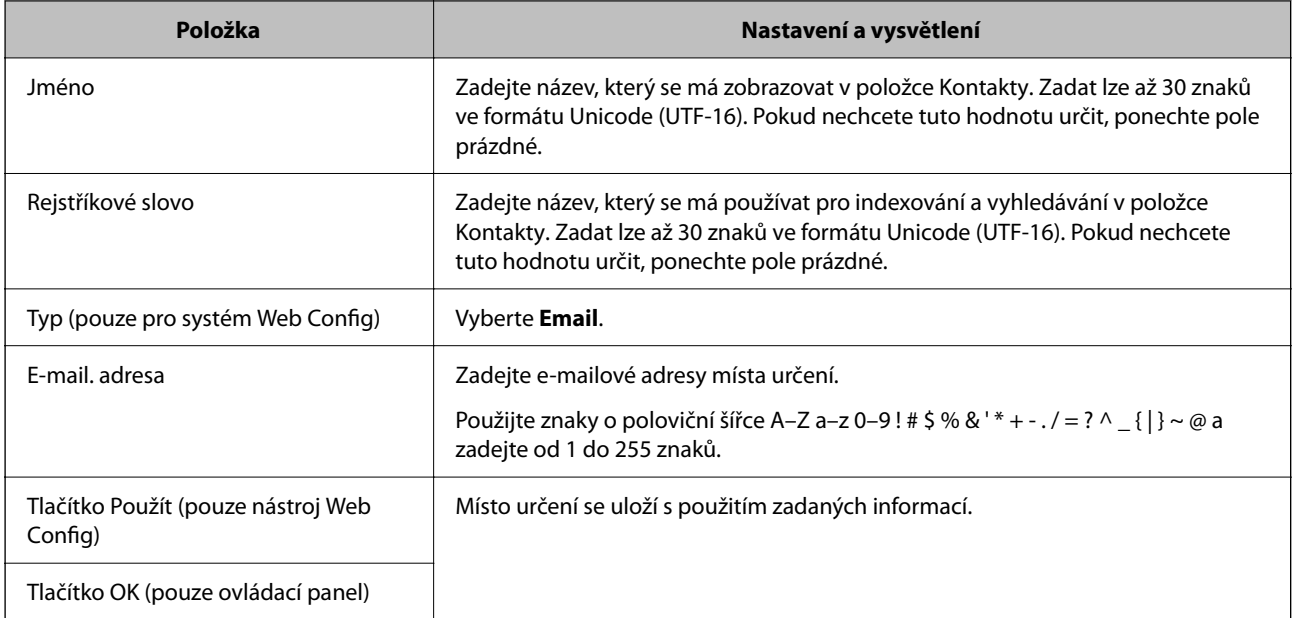

Chcete-li získat více podrobností o používání funkce "Skenovat do e-mailu", klikněte na odkaz dále.

["Sled prací funkce Skenovat do e-mailu" na str. 103](#page-102-0)

### **Uložení cílového umístění (Síťová složka (SMB))**

#### **Způsob uložení**

Otevřete nástroj Web Config a poté vyberte kartu **Sken** > **Kontakty**. Vyberte číslo, které chcete zaregistrovat ke kontaktům, a poté klikněte na možnost **Upravit**.

["Jak spustit nástroj Web Config ve webovém prohlížeči" na str. 37](#page-36-0)

Nastavení lze rovněž provést na ovládacím panelu skeneru. Vyberte možnost **Nast.** > **Správa Kontaktů** > **Přidat/ upravit/odstranit** > **Přidat pol.** > **Přidat kontakt** > **Síťová složka/FTP**.

#### **Položky nastavení Kontakty**

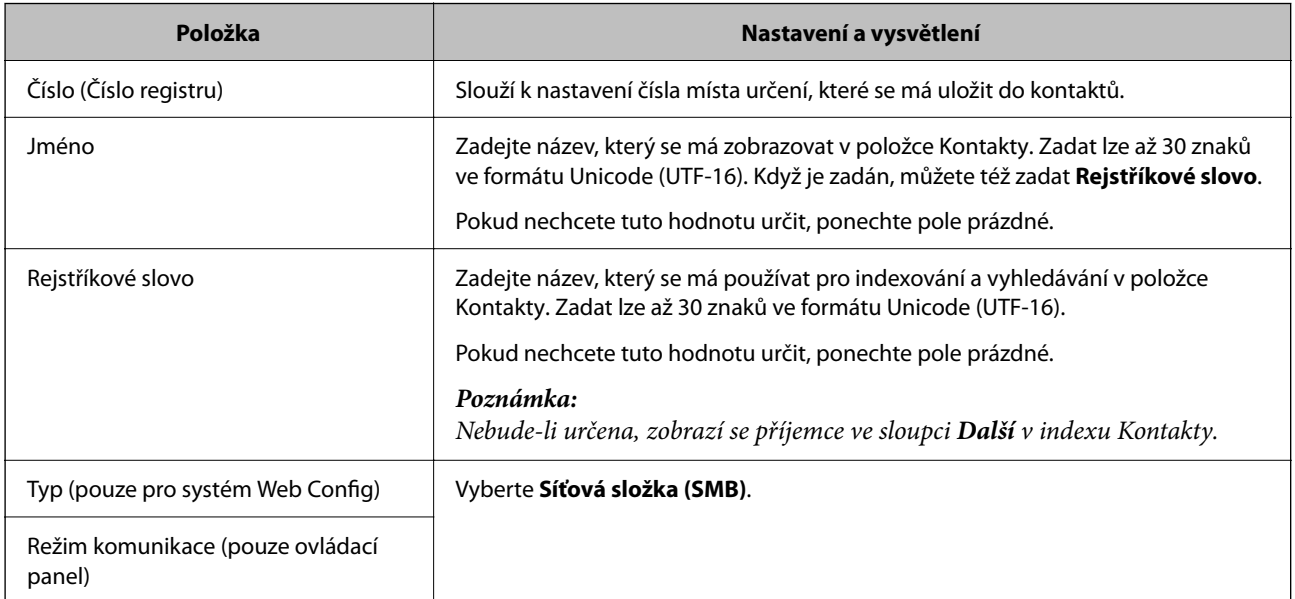

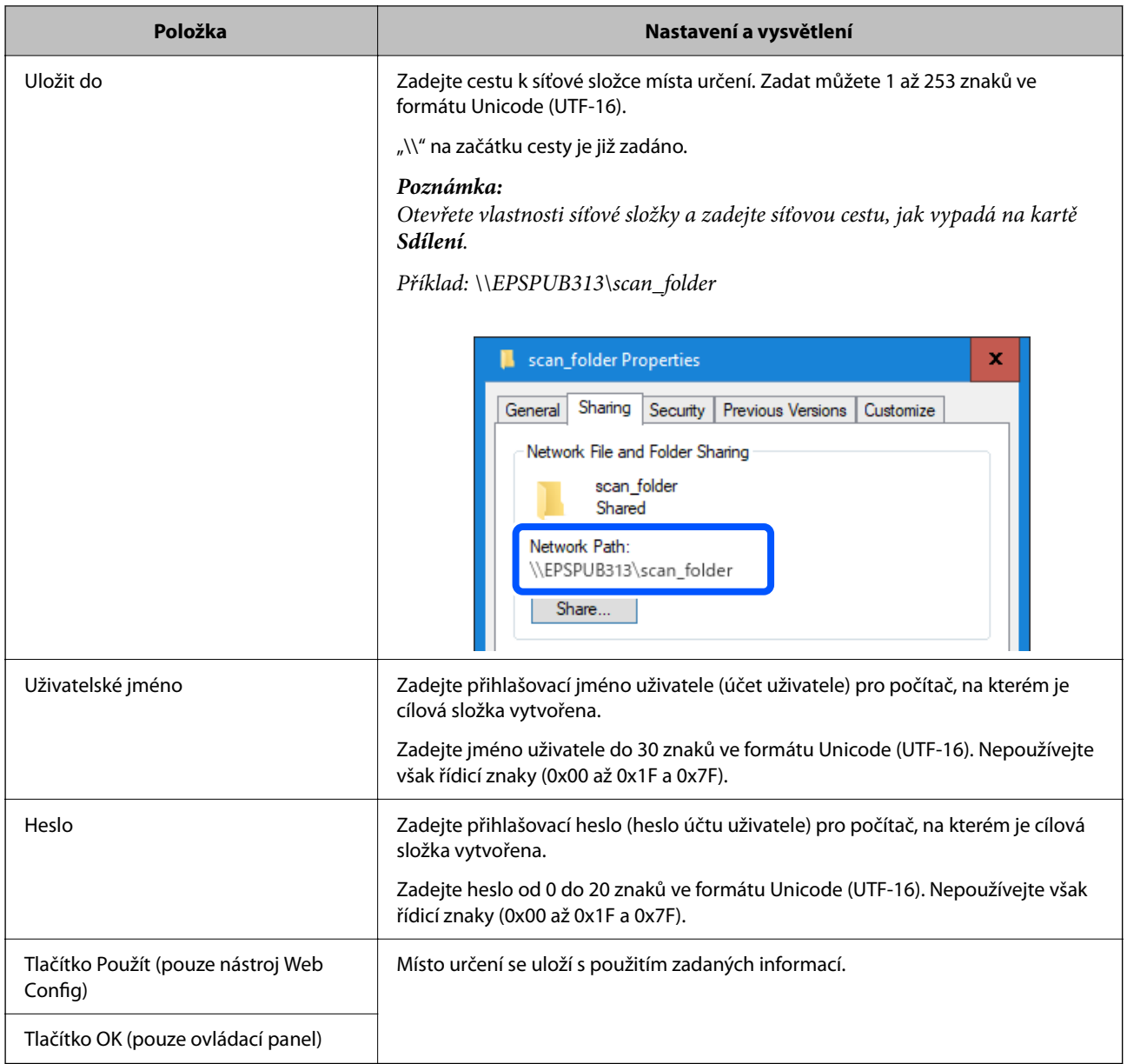

Chcete-li získat více podrobností o používání funkce "Sken. do síť. sl./FTP", klikněte na odkaz dále.

["Sled prací funkce Sken. do síť. sl./FTP" na str. 104](#page-103-0)

### **Uložení cílového umístění (FTP)**

#### **Způsob uložení**

Otevřete nástroj Web Config a poté vyberte kartu **Sken** > **Kontakty**. Vyberte číslo, které chcete zaregistrovat ke kontaktům, a poté klikněte na možnost **Upravit**.

["Jak spustit nástroj Web Config ve webovém prohlížeči" na str. 37](#page-36-0)

Nastavení lze rovněž provést na ovládacím panelu skeneru. Vyberte možnost **Nast.** > **Správa Kontaktů** > **Přidat/ upravit/odstranit** > **Přidat pol.** > **Přidat kontakt** > **Síťová složka/FTP**.

**Položky nastavení Kontakty**

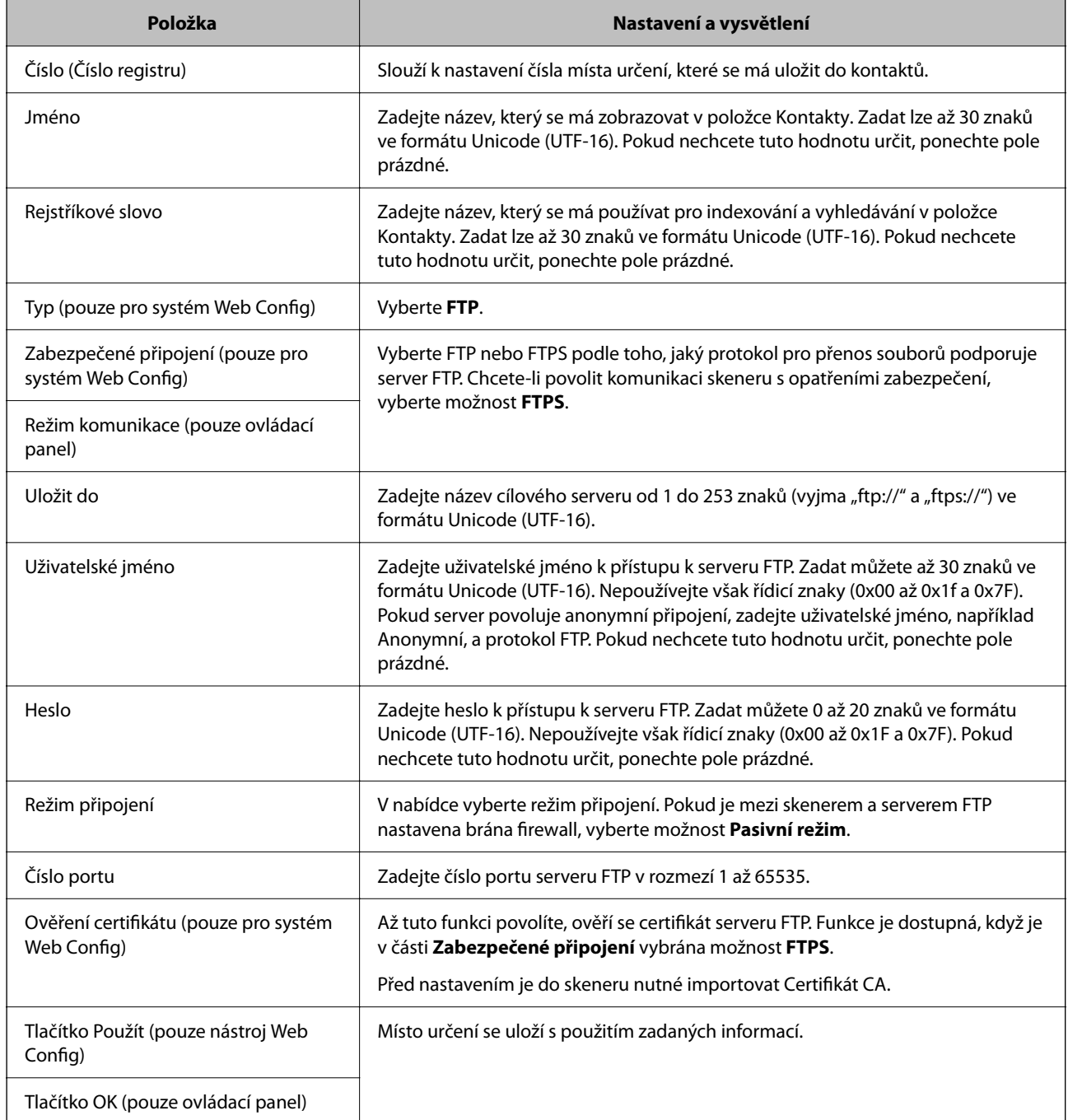

Chcete-li získat více podrobností o používání funkce "Sken. do síť. sl./FTP", klikněte na odkaz dále.

["Sled prací funkce Sken. do síť. sl./FTP" na str. 104](#page-103-0)

### **Uložení cílového umístění (SharePoint(WebDAV))**

#### **Způsob uložení**

Otevřete nástroj Web Config a poté vyberte kartu **Sken** > **Kontakty**. Vyberte číslo, které chcete zaregistrovat ke kontaktům, a poté klikněte na možnost **Upravit**.

["Jak spustit nástroj Web Config ve webovém prohlížeči" na str. 37](#page-36-0)

Nastavení lze rovněž provést na ovládacím panelu skeneru. Vyberte možnost **Nast.** > **Správa Kontaktů** > **Přidat/ upravit/odstranit** > **Přidat pol.** > **Přidat kontakt** > **Síťová složka/FTP**.

#### **Položky nastavení Kontakty**

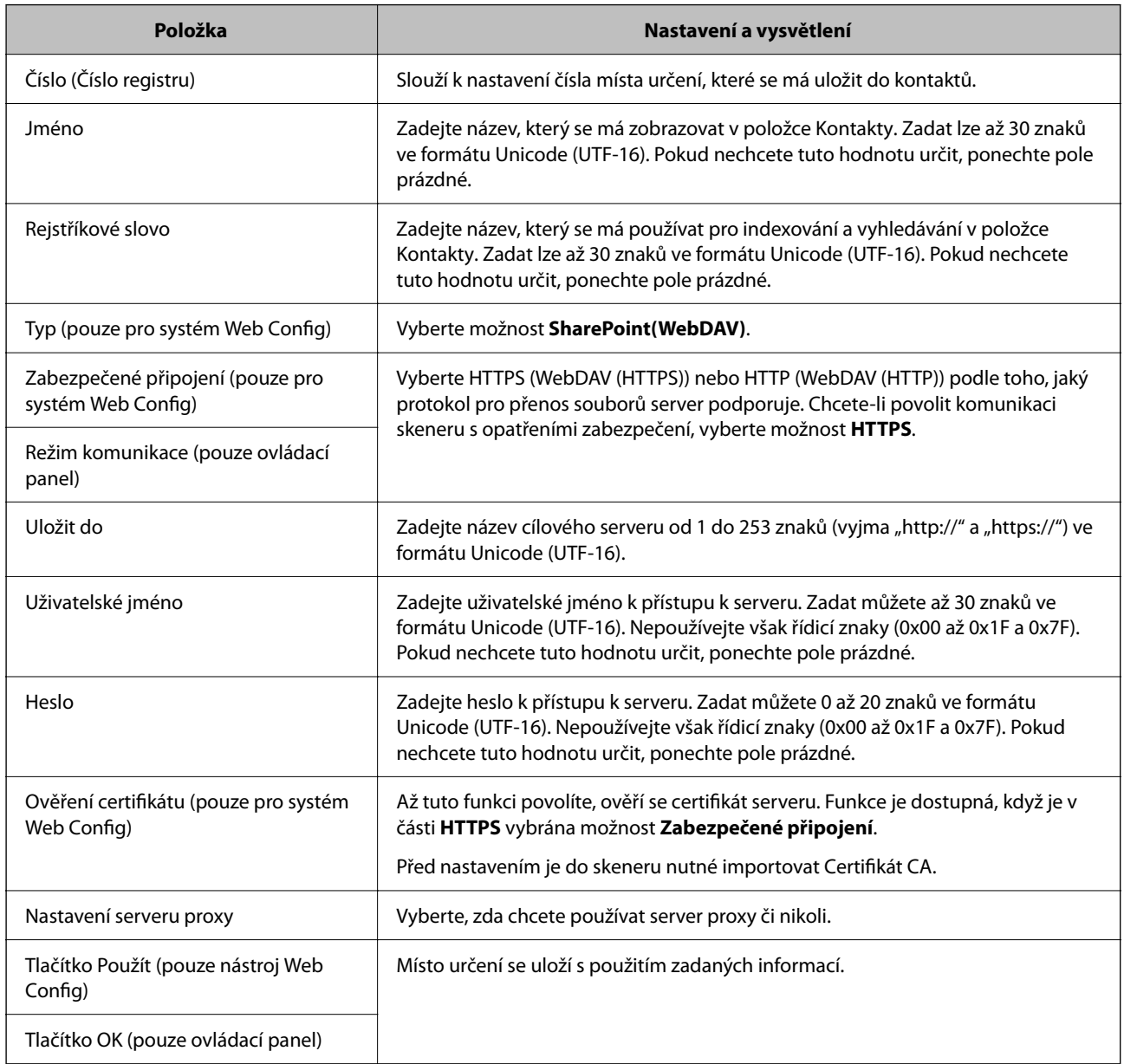

#### *Poznámka:*

Skenování do *Síťová složka/FTP* z ovládacího panelu skeneru nepodporuje funkci SharePoint Online.

Chcete-li získat více podrobností o používání funkce "Sken. do síť. sl./FTP", klikněte na odkaz dále. ["Sled prací funkce Sken. do síť. sl./FTP" na str. 104](#page-103-0)

### **Registrace cílů jako skupiny pomocí Web Config**

Pokud je typ cíle nastaven na hodnotu **Email**, můžete cíle zaregistrovat jako skupinu.

- 1. Otevřete nástroj Web Config a poté vyberte kartu **Sken** > **Kontakty**. ["Jak spustit nástroj Web Config ve webovém prohlížeči" na str. 37](#page-36-0)
- 2. Vyberte číslo, které chcete zaregistrovat, a klikněte na možnost **Upravit**.
- 3. V nabídce **Typ** vyberte skupinu.
- 4. Klikněte na možnost **Vybrat** v části **Kontakt(y) pro Skup.**. Zobrazí se dostupné cíle.
- 5. Vyberte cíl, který chcete zaregistrovat do skupiny, a poté klikněte na možnost **Vybrat**.

*Poznámka:* Cíle lze zaregistrovat k více skupinám.

- 6. Zadejte hodnoty do polí **Jméno** a **Rejstříkové slovo**.
- 7. Klikněte na tlačítko **Použít**.

### **Zálohování a import kontaktů**

Pomocí aplikace Web Config nebo jiných nástrojů můžete zálohovat a importovat kontakty.

V případě aplikace Web Config můžete provést zálohu kontaktů pomocí exportu nastavení skeneru, což zahrnuje kontakty. Exportovaný soubor nelze upravovat, protože je exportován jako binární soubor.

V případě importu nastavení skeneru do skeneru dojde k přepsání kontaktů.

V případě použití nástroje Epson Device Admin lze exportovat kontakty pouze z obrazovky vlastností zařízení. Také, pokud neprovádíte export položek zabezpečení, můžete exportované kontakty upravit a poté je importovat, tyto položky lze totiž ukládat ve formátu SYLK nebo CSV.

### **Import kontaktů pomocí možnosti Web Config**

Pokud máte skener, který umožňuje zálohování kontaktů a je kompatibilní s tímto skenerem, můžete kontakty snadno zaregistrovat importováním záložního souboru.

#### *Poznámka:*

Pokyny k zálohování kontaktů skeneru naleznete v návodu poskytnutém ke skeneru.

Při importu kontaktů do tohoto skeneru postupujte podle následujících kroků.

- 1. Přistupte do nástroje Web Config, vyberte kartu **Správa zařízení** > **Exportovat a importovat hodnotu nastavení** > **Importovat**.
- 2. Zvolte soubor zálohy, vytvořený v **Soubor**, zadejte heslo a pak klikněte na **Další**.
- 3. Vyberte políčko **Kontakty** a klikněte na tlačítko **Další**.

### <span id="page-157-0"></span>**Zálohování kontaktů pomocí možnosti Web Config**

Data kontaktů se mohou ztratit v důsledku závady skeneru. Doporučujeme vytvoření zálohy při každé aktualizaci dat. Společnost Epson nepřebírá odpovědnost za jakoukoli ztrátu dat, za zálohování nebo obnovu dat a/nebo nastavení, a to ani v průběhu záruční doby.

Pomocí nástroje Web Config můžete v počítači zálohovat data kontaktů uložená ve skeneru.

- 1. Otevřete nástroj Web Config a poté vyberte kartu **Správa zařízení** > **Exportovat a importovat hodnotu nastavení** > **Exportovat**.
- 2. Zaškrtněte políčko **Kontakty** v rámci kategorie **Sken**.
- 3. Zadejte heslo, kterým zašifrujete exportovaný soubor.

Toto heslo budete potřebovat při importu daného souboru. Pokud soubor nechcete zašifrovat, ponechte toto pole prázdné.

4. Klikněte na položku **Exportovat**.

### **Export a hromadná registrace kontaktů s použitím nástroje**

Pokud používáte aplikaci Epson Device Admin, můžete zálohovat kontakty a upravovat exportované soubory, a poté registrovat vše najednou.

To se hodí, když chcete zálohovat pouze kontakty, nebo když chcete vyměnit skener a v rámci výměny potřebujete přenést kontakty ze starého do nového.

### **Export kontaktů**

Informace o kontaktech můžete ukládat do souboru.

Soubory můžete upravovat ve formátu SYLK nebo csv pomocí tabulkové aplikace nebo textového editoru. Registraci můžete provést najednou po odstranění nebo přidání všech informací.

Informace, které obsahují položky zabezpečení, jako jsou například hesla a osobní údaje, můžete uložit v binárním formátu s heslem. Tento soubor nelze upravovat. Lze jej použít jako záložní soubor s informacemi včetně položek zabezpečení.

- 1. Spusťte aplikaci Epson Device Admin.
- 2. Vyberte možnost **Devices** v nabídce úloh na bočním panelu.
- 3. Ze seznamu vyberte zařízení, které chcete konfigurovat.
- 4. Klikněte na možnost **Device Configuration** na kartě **Home** v nabídce pásu karet. Pokud bylo nastaveno heslo správce, zadejte heslo a klikněte na možnost **OK**.
- 5. Klikněte na tlačítko **Common** > **Contacts**.
- 6. Vyberte formát exportu z nabídky **Export** > **Export items**.
	- ❏ All Items

Proveďte export šifrovaného binárního souboru. Vyberte, zda chcete zahrnout položky zabezpečení, jako je například heslo či osobní údaje. Tento soubor nelze upravovat. Pokud vyberete tuto volbu, musíte nastavit heslo. Klikněte na možnost **Configuration** a nastavte heslo s použitím 8 až 63 znaků ve formátu ASCII. Toto heslo bude vyžadováno při importu binárního souboru.

❏ Items except Security Information

Proveďte export souborů ve formátu SYLK nebo csv. Vyberte, zda chcete upravit informace exportovaného souboru.

- 7. Klikněte na položku **Export**.
- 8. Určete, kam chcete soubor uložit, vyberte typ souboru a poté klikněte na možnost **Save**. Zobrazí se zpráva o dokončení.
- 9. Klikněte na položku **OK**.

Prověřte, zda je soubor uložen na určeném místě.

### **Import kontaktů**

Informace o kontaktech můžete importovat ze souboru.

Můžete importovat soubory uložené ve formátu SYLK nebo csv, nebo zálohované binární soubory, které obsahují položky zabezpečení.

- 1. Spusťte aplikaci Epson Device Admin.
- 2. Vyberte možnost **Devices** v nabídce úloh na bočním panelu.
- 3. Ze seznamu vyberte zařízení, které chcete konfigurovat.
- 4. Klikněte na možnost **Device Configuration** na kartě **Home** v nabídce pásu karet.

Pokud bylo nastaveno heslo správce, zadejte heslo a klikněte na možnost **OK**.

- 5. Klikněte na tlačítko **Common** > **Contacts**.
- 6. Klikněte na možnost **Browse** v části **Import**.
- 7. Vyberte soubor, který chcete importovat, a poté klikněte na tlačítko **Open**. Pokud vyberete binární soubor, v části **Password** zadejte heslo, které jste nastavili při exportování souboru.
- 8. Klikněte na položku **Import**.

Zobrazí se obrazovka potvrzení.

9. Klikněte na položku **OK**.

Zobrazí se výsledek ověření.

❏ Edit the information read Klikněte, pokud chcete upravit informace individuálně.

- ❏ Read more file Klikněte, pokud chcete importovat více souborů.
- 10. Klikněte na **Import** a poté na možnost **OK** na obrazovce dokončení importu.

Vraťte se na obrazovku vlastností zařízení.

- 11. Klikněte na položku **Transmit**.
- 12. Klikněte na **OK** na obrazovce s potvrzením. Nastavení jsou odeslána do skeneru.
- 13. Na obrazovce dokončení odeslání klikněte na možnost **OK**.

Informace o skeneru jsou aktualizovány.

Otevřete kontakty z aplikace Web Config nebo z ovládacího panelu skeneru a poté prověřte, zda byl kontakt aktualizován.

## **Nastavení funkce AirPrint**

Otevřete Web Config, vyberte kartu **Síť** a pak vyberte **Nastavení služby AirPrint**.

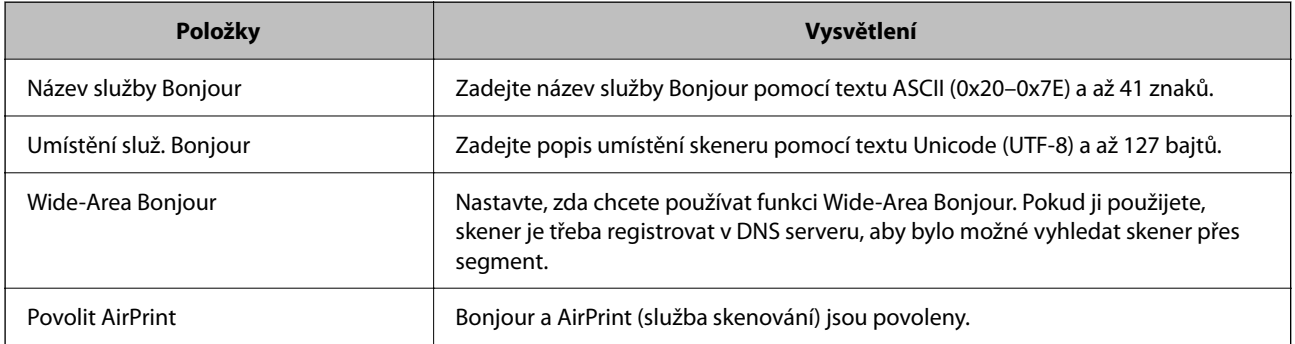

# <span id="page-160-0"></span>**Možnosti nabídky pro nastavení**

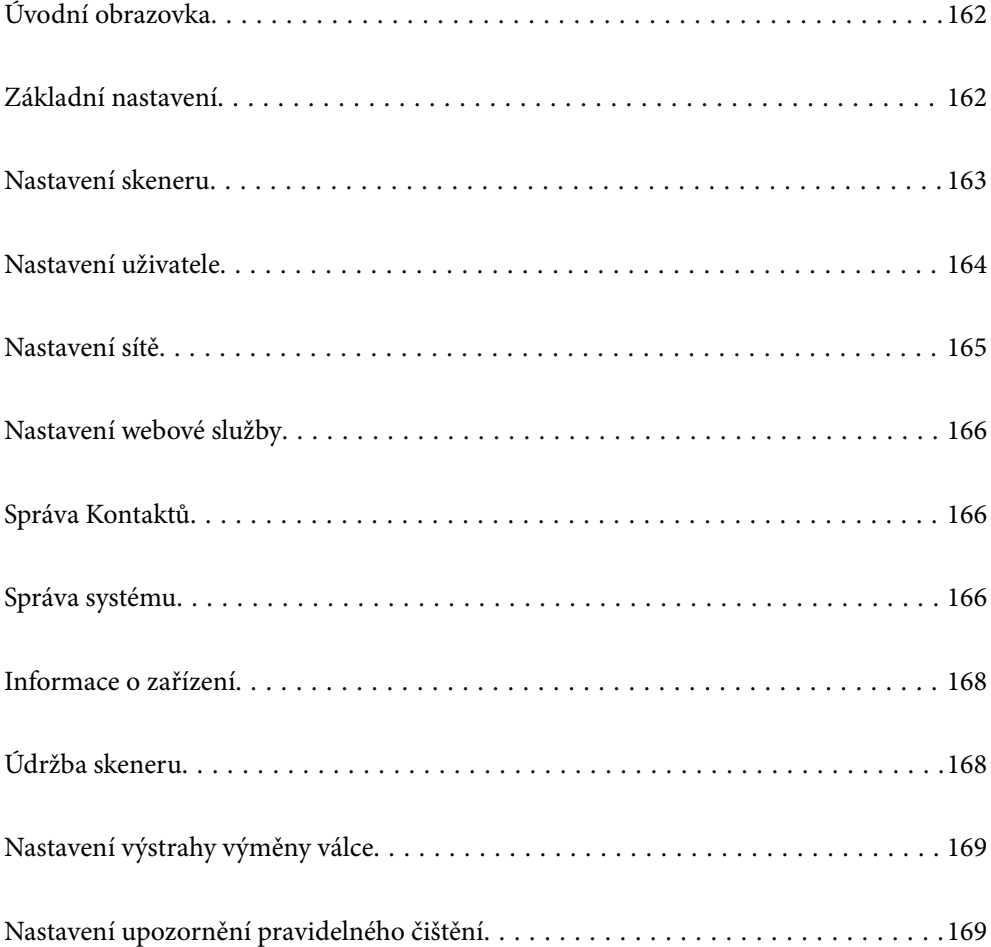

## <span id="page-161-0"></span>**Úvodní obrazovka**

Nastavte počáteční položky zobrazené na LCD obrazovce při zapnutí skeneru nebo když je povolená položka Časový limit operace.

- ❏ Domů
- ❏ Předvolby
- ❏ Skenovat do počítače
- ❏ Sken. do síť. sl./FTP
- ❏ Skenovat do e-mailu
- ❏ Skenovat do cloudu
- ❏ Skenovat na USB disk

#### *Poznámka:*

Nastavení můžete také provést z nástroje Web Config. Vyberte možnost *Správa zařízení* > *Ovládací panel* > *Úvodní obrazovka*.

## **Základní nastavení**

#### Jas LCD

Slouží k úpravě jasu LCD obrazovky.

#### Zvuky

- ❏ Stisk tlačítka: nastavte hlasitost zvuků při klepání na ovládací panel.
- ❏ Tón chyby: nastavte hlasitost upozornění na chybu.

#### Časovač vyp.

Upravte časový úsek pro přechod do režimu spánku (úsporný režim) v případě nečinnosti skeneru. Po uplynutí nastaveného času obrazovka LCD zčerná.

#### *Poznámka:*

Nastavení můžete také provést z nástroje Web Config. Vyberte možnost *Správa zařízení* > *Úspora energie* > *Časovač vyp.*.

#### Nastavení vypnutí

Podle místa zakoupení může být váš produkt vybaven touto funkcí nebo funkcí **Časovač vypnutí**.

Vypněte skener automaticky.

❏ Vypnout při nečinnosti

Pomocí tohoto nastavení lze skener automaticky vypnout, když se po určitou dobu nepoužívá. Jakékoli zvýšení bude mít dopad na spotřebu energie produktu. Před provedením každé změny berte ohled na životní prostředí.

❏ Vypnout při odpojení

Toto nastavení vyberte, chcete-li vypnout skener po uplynutí určité doby, když jsou všechny porty včetně portu USB odpojeny. V závislosti na vaší oblasti nemusí být tato funkce dostupná.

Zadanou dobu naleznete na následující webové stránce.

<https://www.epson.eu/energy-consumption>

#### <span id="page-162-0"></span>Nastavení datumu / času

- ❏ Datum/čas: Zadejte aktuální datum a čas.
- ❏ Letní čas: Vyberte nastavení letního času, které odpovídá vaší oblasti.
- ❏ Časový rozdíl: Zadejte časový rozdíl mezi vaším místním časem a časem UTC (Coordinated Universal Time).

#### Jazyk/Language

Zadejte zemi nebo oblast, ve které skener používáte.

#### Klávesnice

Změní rozvržení klávesnice na LCD obrazovce.

#### Časový limit operace

Při nastavení na možnost **Zap.** se vrátíte na domovskou obrazovku, pokud po zadanou dobu nebyla provedena žádná operace. Toto nastavení se použije, pokud je zobrazena jakákoli jiná obrazovka než domovská.

#### Přip. PC prostř. USB

Použití připojení USB můžete omezit z počítače. Chcete-li jej omezit, zvolte **Deaktivovat**.

#### Napájení zapnuto

Zapne skener přímo při připojení skeneru na zdroj napájení bez stisknutí tlačítka napájení.

### **Nastavení skeneru**

Čas zastavení při dvojitém vložení

Nastavte operaci, kdy je detekováno každé dvojité podávání.

- ❏ Okamžitě: zastaví podávání ihned po detekci jakéhokoli dvojitého podávání.
- ❏ Po vysunutí: naskenuje dokumenty, u kterých je detekováno dvojité podání, ale skenování dalšího dokumentu se zastaví.

Když jste spokojeni, že s naskenovaným obrázkem nejsou žádné problémy, můžete pokračovat ve skenování.

#### Ochrana papíru

Při zjištění následujících podmínek se skenování okamžitě zastaví, aby se omezilo poškození dokumentu.

- ❏ Nastala chyba podávání papíru
- ❏ Originál je podáván pod úhlem

Chcete-li tuto funkci povolit, vyberte úroveň detekce, kterou chcete použít. Podrobnosti o každé úrovni jsou uvedeny v následující tabulce.

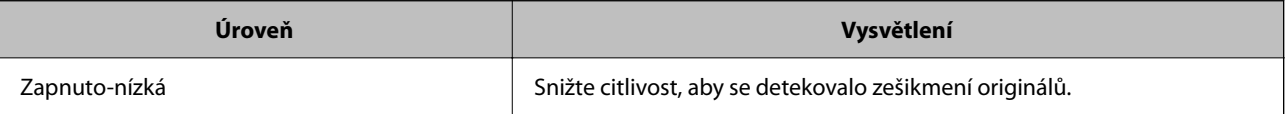

<span id="page-163-0"></span>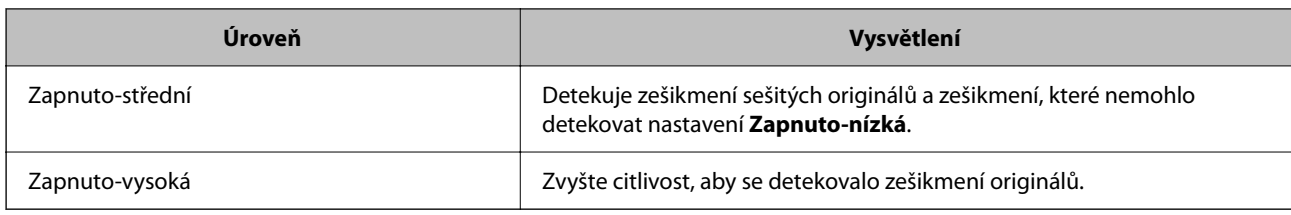

### c*Důležité:*

❏ Tato funkce nezabrání poškození všech originálů.

❏ Chyby podávání papíru nemusí být detekovány v závislosti na stavu podávaných originálů.

#### *Poznámka:*

Tato funkce nemusí fungovat správně v závislosti na originálu, podmínkách podávání papíru a nastavené úrovni.

- ❏ Pokud se často objevují falešné pozitivní výsledky, zkuste úroveň snížit.
- ❏ Pokud má originál nepravidelný tvar nebo je skenován pod úhlem, může být chybně detekován jako chyba podávání papíru.
- ❏ Pokud vkládáte několik originálů, musíte vyrovnat přední okraje originálů. Originály mohou být nesprávně detekovány jako chyby podávání, pokud nejsou jejich hrany vyrovnané, i když jsou naskenovány správně.
- ❏ Zkontrolujte, zda jsou zarovnaná vodítka okrajů s originálem, aby se neskenoval pod úhlem.

#### Detekce znečiš. skla

Slouží k detekci nečistot na povrchu skla uvnitř skeneru. Můžete vybrat úroveň detekce.

V závislosti na nečistotách nemusí tato funkce pracovat správně.

#### Čas. limit režimu automat. zavádění

Nastavte časový limit při použití Režim automatického zavádění.

Toto nastavení je k dispozici pouze při skenování z "Síťová složka/FTP", "E-mail", "Cloud" nebo "USB disk". Můžete nastavit dobu pro dokončení skenování automaticky, když je položka "Režim automatického zavádění" nastaven na "Zapnuto".

#### Potvrdit příjemce

Zkontrolujte cílové umístění před skenováním.

## **Nastavení uživatele**

Pro následující položky můžete změnit počáteční nastavení skenování.

- ❏ Sken. do síť. sl./FTP
- ❏ Skenovat do e-mailu
- ❏ Skenovat do cloudu
- ❏ Skenovat na USB disk

## <span id="page-164-0"></span>**Nastavení sítě**

#### Nast. Wi-Fi

Slouží k upravení nebo změně nastavení bezdrátové sítě. Vyberte jeden z následujících způsobů připojení a postupujte podle pokynů na ovládacím panelu.

#### Wi-Fi (doporučeno)

❏ Průvodce nastavením Wi-Fi

- ❏ Nastavení tlačítka (WPS)
- ❏ Další
	- ❏ Nastavení kódu PIN (WPS)
	- ❏ Autom. připoj. Wi-Fi
	- ❏ Vypnout Wi-Fi

Problémy se sítí je možné vyřešit vypnutím nastavení sítě Wi-Fi nebo novým nastavením

sítě Wi-Fi. Klepněte na možnost **Wi-Fi (doporučeno)** > **Změnit nastavení** > **Další** > **Vypnout Wi-Fi** > **Zahájit instalaci**.

#### Wi-Fi Direct

Zobrazuje informace pro připojení ke smartphonu.

Pro změnu nastavení klepněte na **Změnit**.

- ❏ Změnit síťový název
- ❏ Změnit heslo
- ❏ Změnit kmitočtový rozsah

Toto nastavení se nemusí zobrazit v závislosti na oblasti.

- ❏ Deaktivovat Wi-Fi Direct
- ❏ Obnovit výchozí nastavení

#### Stav sítě

Zobrazí aktuální nastavení sítě pro následující položky.

❏ Stav Wi-Fi

- ❏ Stav Wi-Fi Direct
- ❏ Stav poštovního serveru

#### Upřesnit

Proveďte následující podrobná nastavení.

❏ Název zařízení

❏ TCP/IP

❏ Server proxy

- <span id="page-165-0"></span>❏ Poštovní server
	- ❏ Nastavení serveru
	- ❏ Kontrola připojení
- ❏ Adresa IPv6
- ❏ Přesměrovat HTTP na HTTPS
- ❏ Filtrování IPsec/IP
- ❏ IEEE802.1X

### **Nastavení webové služby**

Služby Epson Connect:

Zobrazí, zda je skener zaregistrovaný a připojený ke službě Epson Connect.

Chcete-li se zaregistrovat do služby, vyberte možnost **Registrovat** a postupujte podle pokynů.

- Po dokončení registrace můžete provést následující nastavení.
- ❏ Pozastavit/obnovit
- ❏ Zrušit registraci

Podrobné informace naleznete na následujícím webu.

<https://www.epsonconnect.com/>

[http://www.epsonconnect.eu](http://www.epsonconnect.eu/) (pouze pro Evropu)

## **Správa Kontaktů**

Přidat/upravit/odstranit:

Slouží k uložení anebo odstranění kontaktů pro funkce Skenovat do e-mailu a Sken. do síť. sl./FTP.

Možnosti vyhledávání:

Slouží ke změně způsobu vyhledávání kontaktů.

## **Správa systému**

Správa Kontaktů

Přidat/upravit/odstranit:

Slouží k uložení anebo odstranění kontaktů pro funkce Skenovat do e-mailu a Sken. do síť. sl./ FTP.

#### Možnosti vyhledávání:

Slouží ke změně způsobu vyhledávání kontaktů.

#### Nastavení správce

- ❏ Heslo správce: Zaregistrujte heslo správce, které umožní měnit nastavení pouze správci. Heslo musí mít délku 8 až 20 znaků.
- ❏ Nastavení zámku: Zamkněte nastavení skeneru, abyste jej ochránili před změnou provedenou jinými uživateli.

#### Šifrování hesla

Zašifrujte své heslo.

Pokud vypnete napájení v průběhu restartování, může dojít k poškození dat a nastavení skeneru se obnoví na výchozí hodnoty. V takovém případě znovu nastavte údaje hesla.

#### Ověření programu při spuštění:

Při spouštění ověří program skeneru.

Když je tato funkce zapnutá, může trvat delší dobu, než se skener spustí.

#### Průzkum mezi zákazníky

Možnost **Schválit** vyberte, pokud chcete společnosti Seiko Epson Corporation poskytovat informace o používání výrobku, například počet skenů.

#### Nastavení WSD

Zapnutí a vypnutí funkce WSD (Web Service for Devices).

Když je tato možnost zakázána, je ikona WSD na domovské obrazovce skrytá.

#### Obnovit výchozí nastavení

- ❏ Nastavení sítě: obnovení nastavení souvisejících se sítí do výchozího stavu.
- ❏ Vše kromě Nastavení sítě: obnovení nastavení do výchozího stavu s výjimkou nastavení, která souvisejí se sítí.
- ❏ Všechna nastavení: obnovení všech nastavení do výchozího stavu při zakoupení.

#### c*Důležité:*

Pokud zvolíte možnost *Všechna nastavení*, všechna data nastavení registrovaná ve skeneru včetně kontaktů budou smazána. Smazaná data nelze obnovit.

#### Aktualizovat firmware:

Můžete získat informace o firmwaru, například aktuální verzi a informace o dostupných aktualizacích.

#### Aktualizovat:

Slouží ke kontrole, zda byla na síťový server nahrána nejnovější verze firmwaru. Pokud je k dispozici aktualizace, můžete zvolit, zda zahájit aktualizaci či nikoli.

#### Oznámení:

Vyberte možnost **Zap.**, pokud chcete, aby vám bylo zasláno upozornění, až bude k dispozici aktualizace firmwaru.

## <span id="page-167-0"></span>**Informace o zařízení**

#### Sériové číslo

Zobrazí výrobní číslo skeneru.

#### Aktuální verze

Zobrazí verzi aktuálního firmwaru.

#### Celkový počet skenů

Zobrazí celkový počet skenů.

#### Počet 1stranných skenů

Zobrazí počet jednostranných skenů.

#### Počet skenů Oboustranně

Zobrazí počet oboustranných skenů.

#### Počet skenů nosného listu

Zobrazí počet skenů s použitím Nosný list.

#### Číslo listu nositele pasu

Zobrazí počet skenů s použitím Nosný list pasu.

#### Počet skenů po výměně Podávací válec

Zobrazí počet skenů po výměně montážní sady válečků.

#### Počet skenů po pravidel. čištění

Zobrazí počet skenů po provedení pravidelného čištění.

#### Resetovat počet skenů  $(\equiv)$

Vynuluje počet skenů. V nabídce **Počet skenů po výměně Podávací válec** nebo **Počet skenů po pravidel. čištění** vyberte funkci, kterou chcete vynulovat a pak stiskněte tlačítko **Ano**.

## **Údržba skeneru**

#### Výměna válce

Zobrazuje, jak vyměnit montážní sadu válečků. Po výměně montážní sady válečků můžete také zvolit vynulování počitadla.

#### Pravidelné čištění

Zobrazuje, jak provádět pravidelné čištění vnitřku skeneru. Po provedení pravidelného čištění můžete též vynulovat počitadlo skenů.

#### Čištění skla

Zobrazuje, jak provést vyčištění pro sklo skeneru uvnitř skeneru.

## <span id="page-168-0"></span>**Nastavení výstrahy výměny válce**

Nast. upozornění počít.

Při zobrazení upozornění na výměnu válečku změní počitadlo skenování.

## **Nastavení upozornění pravidelného čištění**

#### Nastavení upozornění varování

Upozorní vás, pokud nastane čas vyčistit vnitřek skeneru.

#### Nast. upozornění počít.

Při zobrazení upozornění na čištění změní počitadlo skenování.

# <span id="page-169-0"></span>**Užitečné Funkce**

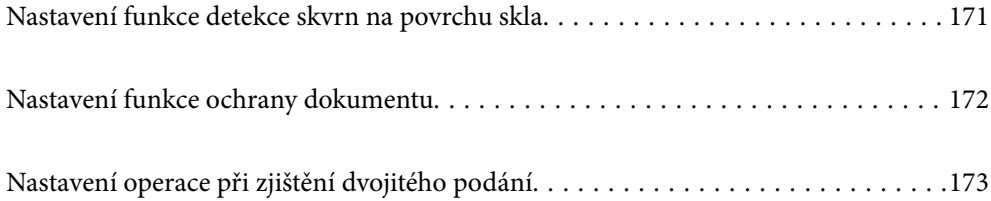

## <span id="page-170-0"></span>**Nastavení funkce detekce skvrn na povrchu skla**

Na obrázku se mohou kvůli prachu nebo nečistotám na skleněném povrchu uvnitř skeneru objevit svislé čáry (pruhy).

Když je funkce **Detekovat znečištění skleněné desky** nastavena na hodnotu Zap, skener detekuje všechny skvrny na skleněném povrchu uvnitř skeneru a zobrazí upozornění na obrazovce počítače.

Při zobrazení tohoto upozornění vyčistěte povrch skla uvnitř skeneru pomocí vyhrazené čisticí soupravy nebo měkkého hadříku.

Výchozí nastavení je **Vypnuto**.

- 1. Spusťte aplikaci Epson Scan 2 Utility.
	- ❏ Windows 11

Klikněte na tlačítko Start a potom vyberte položku **Všechny aplikace** > **EPSON** > **Epson Scan 2 Utility**.

❏ Windows 10

Klikněte na tlačítko Start a potom vyberte položku **EPSON** > **Epson Scan 2 Utility**.

❏ Windows 8.1/Windows 8

Zadejte název aplikace do ovládacího tlačítka Hledat a poté vyberte zobrazenou ikonu.

❏ Windows 7

Klikněte na tlačítko Start a potom vyberte položku **Všechny programy** nebo **Programy** > **EPSON** > **Epson Scan 2** > **Epson Scan 2 Utility**.

❏ Mac OS

Zvolte položku **Přejít** > **Aplikace** > **Epson Software** > **Epson Scan 2 Utility**.

2. Na kartě **Nastavení skeneru** proveďte následující nastavení.

Nastavte položku **Detekovat znečištění skleněné desky** na hodnotu **Zapnuto-nízká citlivost** nebo **Zapnutovysoká citlivost**.

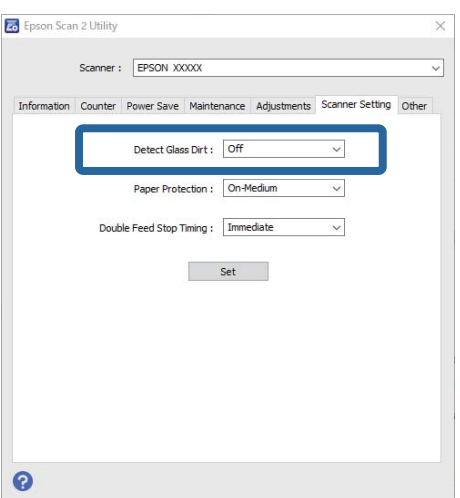

#### *Poznámka:*

- ❏ Některé skvrny nemusí být detekovány správně.
- ❏ Jestliže detekce nepracuje správně, zkuste změnit nastavení.

Nejsou-li detekovány žádné skvrny, vyberte možnost *Zapnuto-vysoká citlivost*. Jsou-li skvrny detekovány nesprávně, vyberte možnost *Zapnuto-nízká citlivost* nebo *Vypnuto*.

<span id="page-171-0"></span>3. Pro použití nastavení skeneru klikněte na možnost **Nastavit**.

#### *Poznámka:*

Při použití ovládacího panelu klepněte na tlačítko *Nast.* > *Nastavení skeneru* > *Detekce znečiš. skla* a vyberte úroveň detekce.

#### **Související informace**

& ["Nastavení skeneru" na str. 163](#page-162-0)

## **Nastavení funkce ochrany dokumentu**

Při zjištění následujících podmínek se skenování okamžitě zastaví, aby se omezilo poškození dokumentu.

- ❏ Nastala chyba podávání papíru
- ❏ Originál je podáván pod úhlem
- ❏ Kombinace originálu a polohy skeneru se neshoduje

#### Výchozí nastavení je **Zapnuto-střední citlivost**.

#### c*Důležité:*

- ❏ Tato funkce nezabrání poškození všech originálů.
- ❏ Chyby podávání papíru nemusí být detekovány v závislosti na stavu podávaných originálů.
- 1. Spusťte aplikaci Epson Scan 2 Utility.
	- ❏ Windows 11

Klikněte na tlačítko Start a potom vyberte položku **Všechny aplikace** > **EPSON** > **Epson Scan 2 Utility**.

❏ Windows 10

Klikněte na tlačítko Start a potom vyberte položku **EPSON** > **Epson Scan 2 Utility**.

❏ Windows 8.1/Windows 8

Zadejte název aplikace do ovládacího tlačítka Hledat a poté vyberte zobrazenou ikonu.

❏ Windows 7

Klikněte na tlačítko Start a potom vyberte položku **Všechny programy** nebo **Programy** > **EPSON** > **Epson Scan 2** > **Epson Scan 2 Utility**.

❏ Mac OS

Zvolte položku **Přejít** > **Aplikace** > **Epson Software** > **Epson Scan 2 Utility**.

2. Na kartě **Nastavení skeneru** proveďte následující nastavení.

Nastavte položku **Ochrana papíru** na možnost **Zapnuto-nízká citlivost**, **Zapnuto-střední citlivost** nebo **Zapnuto-vysoká citlivost**.

Chcete-li tuto funkci povolit, vyberte úroveň detekce, kterou chcete použít. Podrobnosti o každé úrovni jsou uvedeny v následující tabulce.

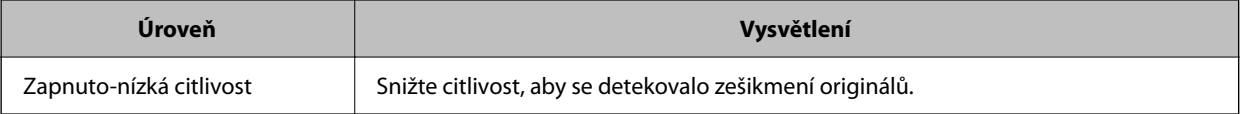

<span id="page-172-0"></span>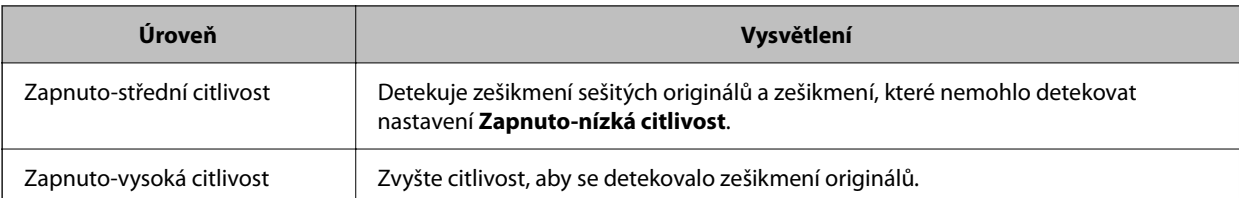

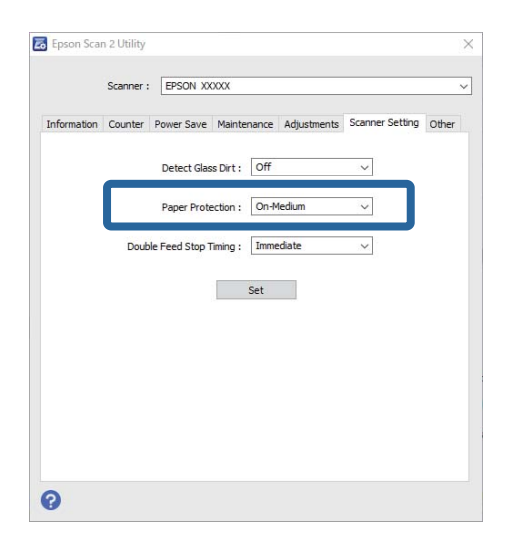

#### *Poznámka:*

- ❏ Tato funkce nemusí fungovat správně v závislosti na originálu, podmínkách podávání papíru a nastavené úrovni.
- ❏ Pokud se často objevují falešné pozitivní výsledky, zkuste úroveň snížit.
- ❏ Pokud má originál nepravidelný tvar nebo je skenován pod úhlem, může být chybně detekován jako chyba podávání papíru.
- ❏ Pokud vkládáte několik originálů, musíte vyrovnat přední okraje originálů. Originály mohou být nesprávně detekovány jako chyby podávání, pokud nejsou jejich hrany vyrovnané, i když jsou naskenovány správně.
- ❏ Zkontrolujte, zda jsou zarovnaná vodítka okrajů s originálem, aby se neskenoval pod úhlem.
- 3. Pro použití nastavení skeneru klikněte na možnost **Nastavit**.

#### *Poznámka:*

Při použití ovládacího panelu klepněte na tlačítko *Nast.* > *Nastavení skeneru* > *Ochrana papíru* a vyberte úroveň ochrany.

#### **Související informace**

& ["Nastavení skeneru" na str. 163](#page-162-0)

## **Nastavení operace při zjištění dvojitého podání**

Nastavte časování tak, aby zastavilo operace, kdy je detekován jakékoli dvojité podání originálů.

- ❏ Okamžitě: zastaví se ihned po detekci jakéhokoli dvojitého podávání.
- ❏ Po vysunutí: naskenuje dokumenty, u kterých je detekováno dvojité podání, ale skenování dalšího dokumentu se zastaví.

Když jste spokojeni, že s naskenovaným obrázkem nejsou žádné problémy, můžete pokračovat ve skenování.

#### Výchozí nastavení je **Okamžitě**.

- 1. Spusťte aplikaci Epson Scan 2 Utility.
	- ❏ Windows 11

Klikněte na tlačítko Start a potom vyberte položku **Všechny aplikace** > **EPSON** > **Epson Scan 2 Utility**.

❏ Windows 10

Klikněte na tlačítko Start a potom vyberte položku **EPSON** > **Epson Scan 2 Utility**.

❏ Windows 8.1/Windows 8

Zadejte název aplikace do ovládacího tlačítka Hledat a poté vyberte zobrazenou ikonu.

❏ Windows 7

Klikněte na tlačítko Start a potom vyberte položku **Všechny programy** nebo **Programy** > **EPSON** > **Epson Scan 2** > **Epson Scan 2 Utility**.

❏ Mac OS

Zvolte položku **Přejít** > **Aplikace** > **Epson Software** > **Epson Scan 2 Utility**.

2. Na kartě **Nastavení skeneru** proveďte následující nastavení.

Nastavte položku **Časování zastavení při zdvojeném podání** na hodnotu **Okamžitě** nebo **Po vysunutí**.

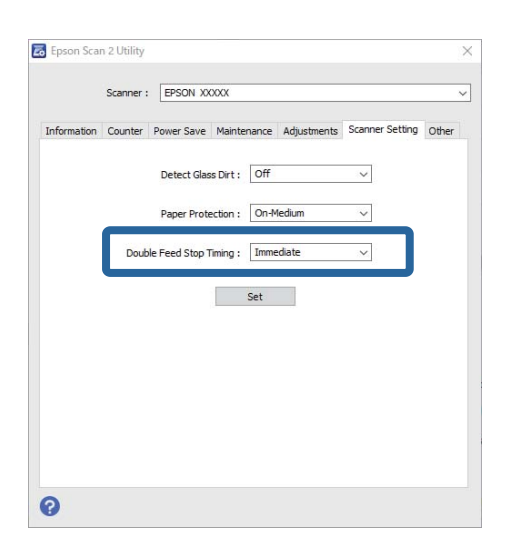

3. Pro použití nastavení skeneru klikněte na možnost **Nastavit**.

#### *Poznámka:*

Při použití ovládacího panelu klepněte na tlačítko *Nast.* > *Nastavení skeneru* > *Čas zastavení při dvojitém vložení* a nastavte načasování zastavení.

#### **Související informace**

& ["Nastavení skeneru" na str. 163](#page-162-0)

# <span id="page-174-0"></span>**Údržba**

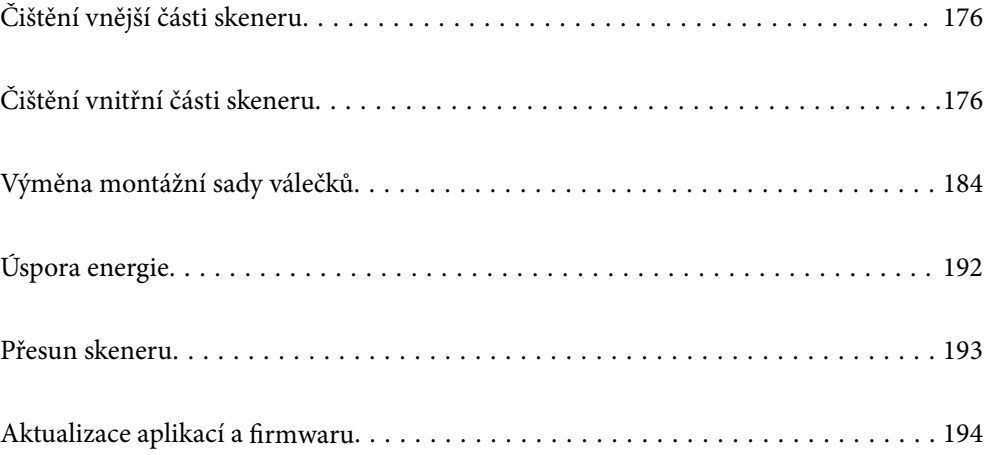

## <span id="page-175-0"></span>**Čištění vnější části skeneru**

Odstraňte všechny skvrny suchou látkou nebo látkou navlhčenou neagresivním čisticím prostředkem nebo vodou.

#### c*Důležité:*

- ❏ K čištění skeneru zásadně nepoužívejte alkohol, ředidlo ani jakékoli jiné agresivní rozpouštědlo. Může dojít k deformacím nebo ztrátě barev.
- ❏ Zajistěte, aby do zařízení nepronikla voda. Mohlo by dojít k závadě.
- ❏ Nikdy neotevírejte skříň skeneru.
- 1. Stisknutím tlačítka  $\bigcup$  vypnete skener.
- 2. Odpojte napájecí adaptér od skeneru.
- 3. Očistěte vnější kryt látkou navlhčenou neagresivním čisticím prostředkem nebo vodou.

#### *Poznámka:*

Otřete dotykovou obrazovku měkkým suchým hadříkem.

## **Čištění vnitřní části skeneru**

Pokud je skener používán delší dobu, výskyt prachu z papíru a vzduchu na válečcích a na skle může způsobit potíže při podávání papíru nebo s kvalitou naskenovaných obrázků. Vyčistěte vnitřek skeneru po každých 5,000 skenech.

Aktuální počet skenů můžete zkontrolovat na ovládacím panelu nebo v aplikaci Epson Scan 2 Utility.

Pokud je povrch znečištěn těžko odstranitelnou látkou, pomocí originální čisticí sady Epson vyčistěte všechna znečištěná místa. Použijte malé množství čisticího prostředku na hadřík a vyčistěte všechny skvrny.

#### !*Upozornění:*

Při čištění vnitřku skeneru dbejte, aby se vám nezachytily ruce nebo vlasy v ozubených kolečkách nebo válečcích. Mohlo by dojít k úrazu.

#### c*Důležité:*

- ❏ K čištění skeneru zásadně nepoužívejte alkohol, ředidlo ani jakékoli jiné agresivní rozpouštědlo. Mohlo by dojít k deformaci nebo změně barvy.
- ❏ Na skener nikdy nestříkejte žádné lubrikanty ani jiné kapaliny. Poničení zařízení nebo obvodů může vést k nestandardním operacím zařízení.
- ❏ Nikdy neotevírejte skříň skeneru.

#### *Poznámka:*

- ❏ Upozornění na dobu čištění a výstrahy po provedení určitého počtu skenů můžete nastavit na ovládacím panelu nebo v nástroji Epson Scan 2 Utility. Ve výchozím nastavení je upozornění odesláno po každých 5 000 skenech.
- ❏ Vnitřek skeneru čistěte, když je zapnutý.

1. **Otřete případné skvrny na válečku.** Otevřete kryt svislé cesty.

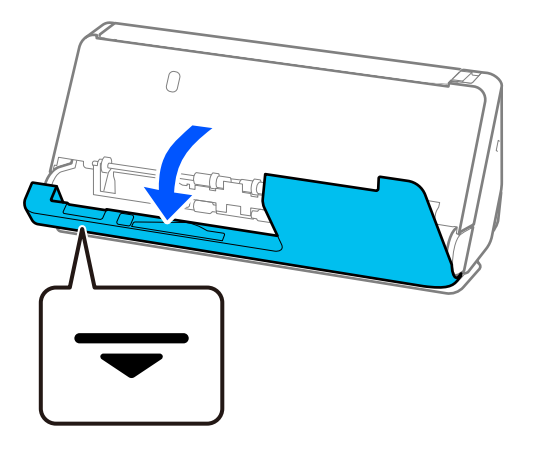

#### c*Důležité:*

Při otevírání krytu svislé cesty držte vyznačenou oblast, abyste se nedotkli antistatického kartáče. Pokud se kartáč ohne, nemůže eliminovat statickou elektřinu, což může vést ke slepování vysouvaných originálů.

2. Otřete válečky (4 místa) a plastové válečky (4 místa). K otírání použijte měkký hadřík, který nepouští vlákna, navlhčený malým množstvím čisticího prostředku nebo vody.

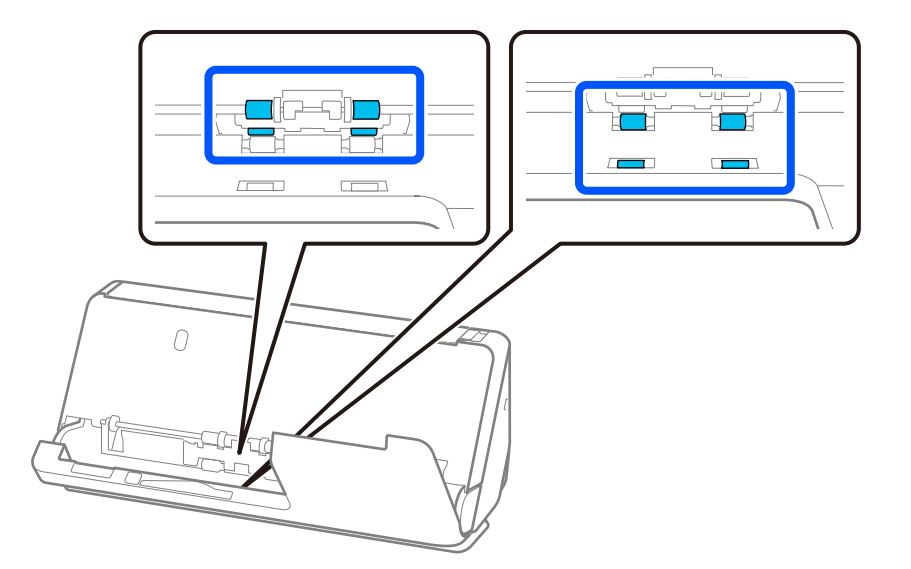

#### c*Důležité:*

Při otírání válečků dbejte, abyste se nedotkli antistatického kartáče. Pokud se kartáč ohne, nemůže eliminovat statickou elektřinu, což může vést ke slepování vysouvaných originálů.

3. Otevřete vstupní zásobník a zatažením za páčku otevřete kryt skeneru.

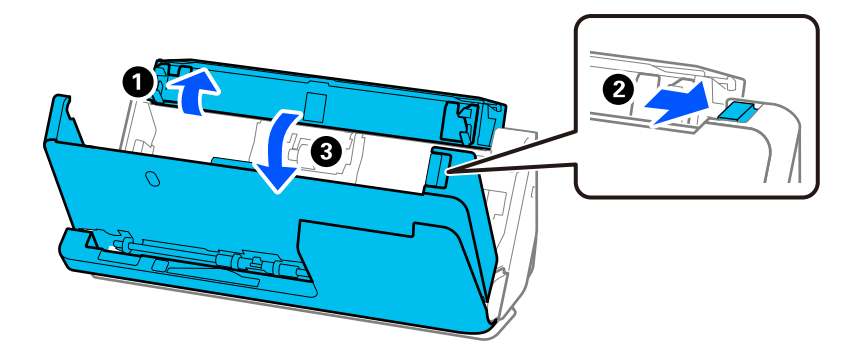

4. Otřete válečky (8 míst). K otírání použijte měkký hadřík, který nepouští vlákna, navlhčený malým množstvím čisticího prostředku nebo vody.

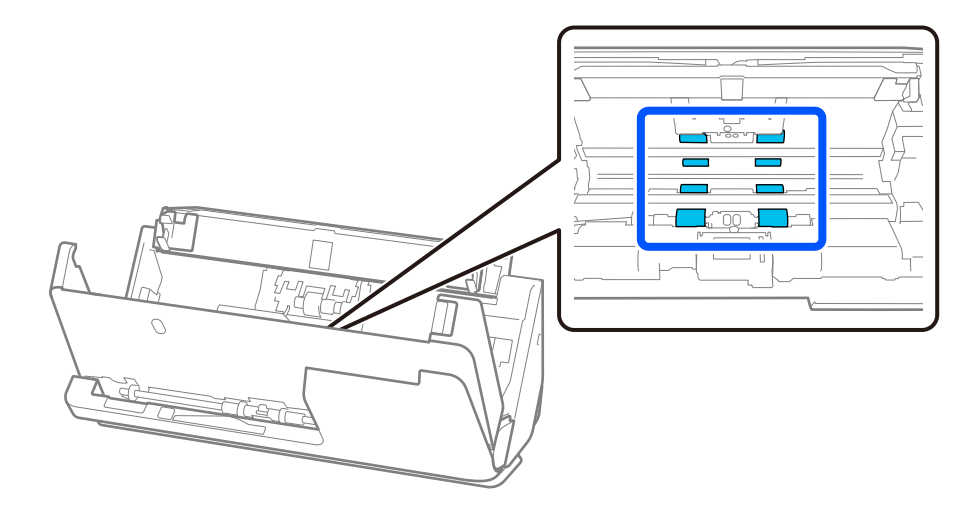

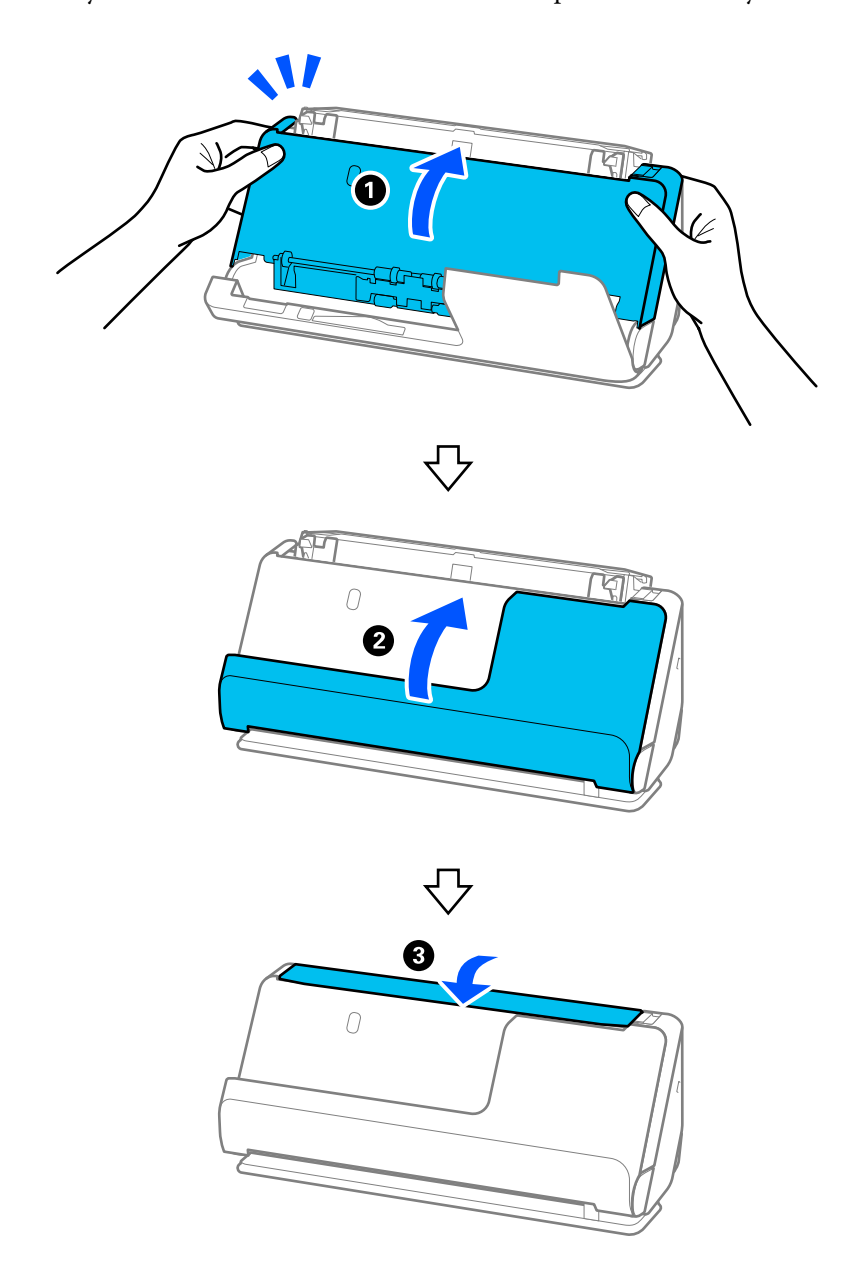

5. Kryt skeneru zavřete oběma rukama. Dále v pořadí zavřete kryt svislé cesty a vstupní zásobník.

Když z obrazovky zmizí zpráva **Obnovování**, pokračujte k dalšímu kroku.

6. Opakujte kroky 1 až 5 čtyřikrát.

Vnitřní válečky se při každém zavření krytu otočí přibližně o čtvrtinu otáčky. Tento krok opakujte až do vyčištění celého válečku.

#### *Poznámka:*

Pokud na vnitřní straně krytu svislé cesty ulpí papírový prach, otřete jej měkkým hadříkem, který nepouští vlákna.

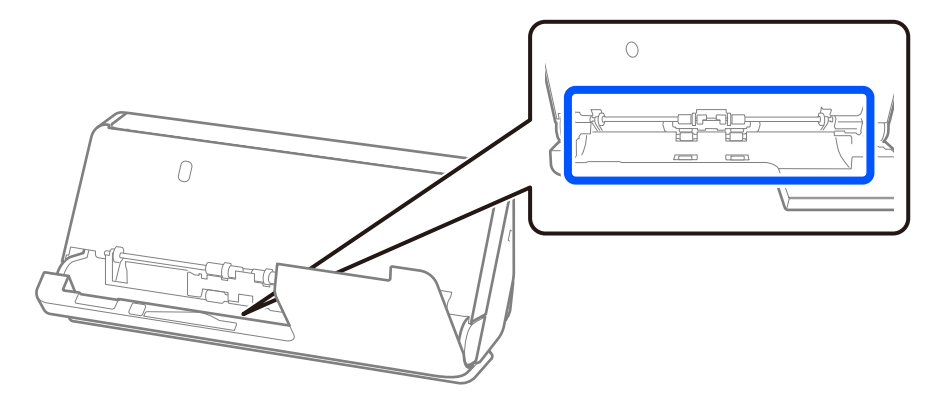

7. **Otřete případné skvrny uvnitř skeneru.** Otevřete vstupní zásobník a zatažením za páčku otevřete kryt skeneru.

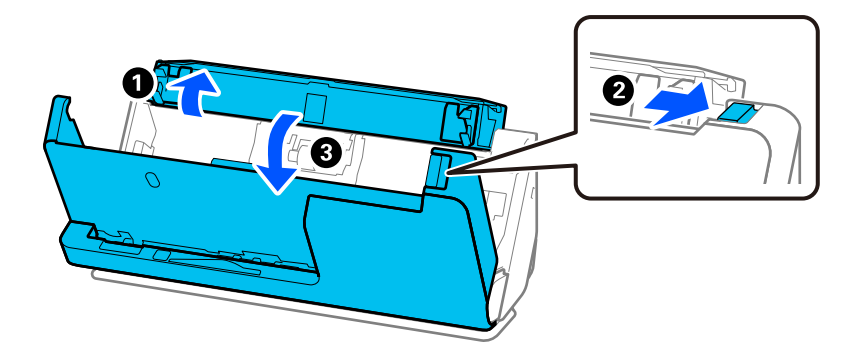

8. Otřete povrch skla uvnitř krytu skeneru. Otírejte speciálním čisticím hadříkem nebo měkkým hadříkem, který nepouští vlákna. Je-li povrch skla značně znečištěný, použijte k otření měkký hadřík, který nepouští vlákna, navlhčený malým množstvím čisticího prostředku nebo vody.

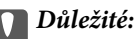

- ❏ Netlačte příliš na skleněný povrch.
- ❏ Nepoužívejte žádné kartáče ani tvrdé pomůcky. Jakékoli škrábance na skle mohou ovlivnit kvalitu skenování.
- ❏ Nestříkejte čisticí prostředek přímo na skleněný povrch.

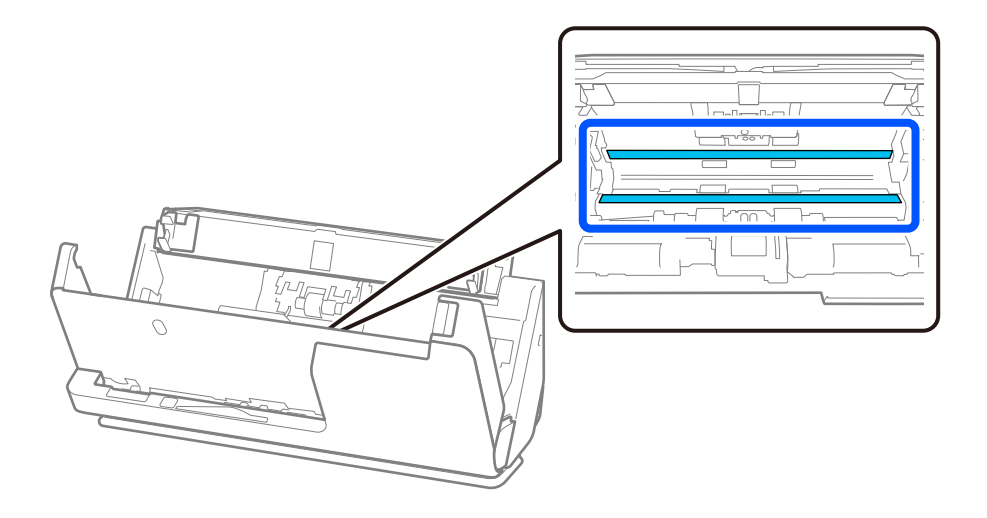
9. Otřete snímače (4 místa) vatovým tamponem.

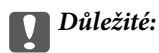

S vatovým tamponem nepoužívejte žádné kapaliny a tekuté čističe.

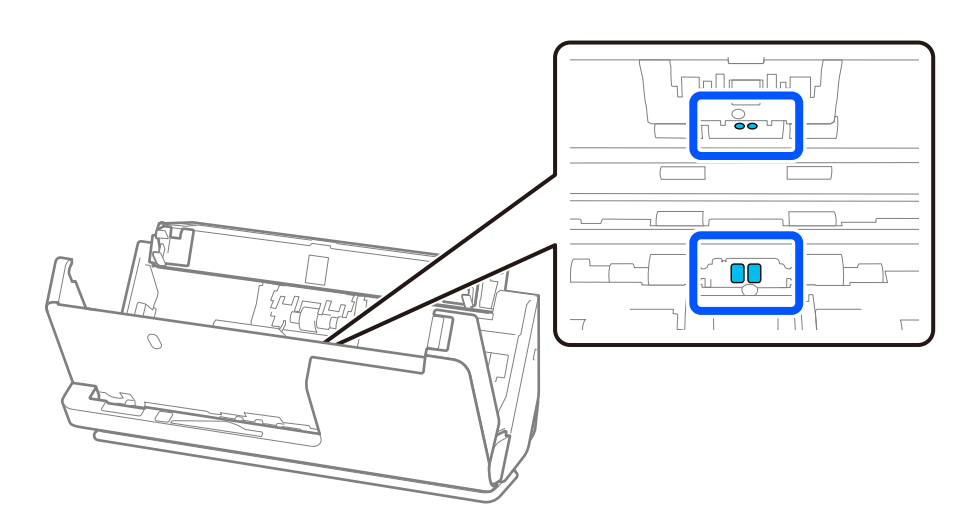

10. **Otřete případné skvrny na oddělovacím válečku.** Otevřete kryt a odeberte oddělovací váleček. Více informací naleznete v části "Výměna montážní sady válečků".

["Výměna montážní sady válečků" na str. 184](#page-183-0)

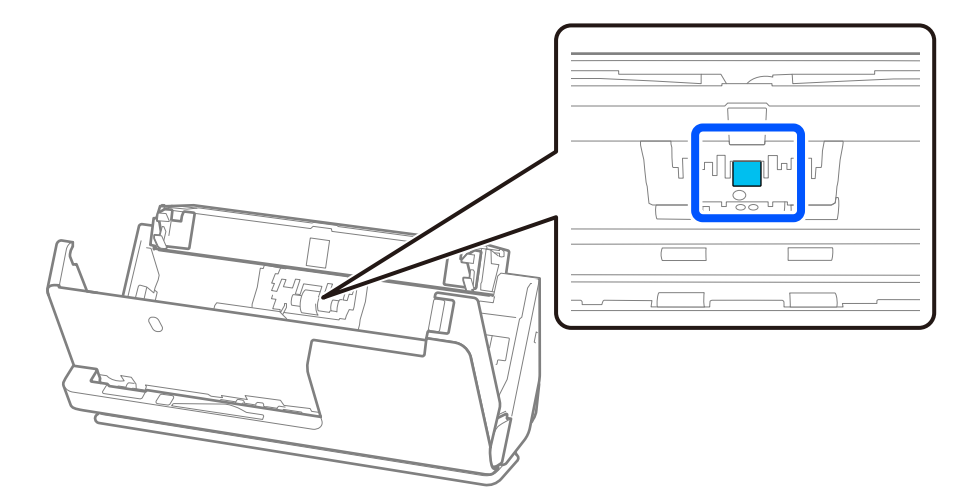

11. Otřete oddělovací váleček. K otírání použijte měkký hadřík, který nepouští vlákna, navlhčený malým množstvím čisticího prostředku nebo vody.

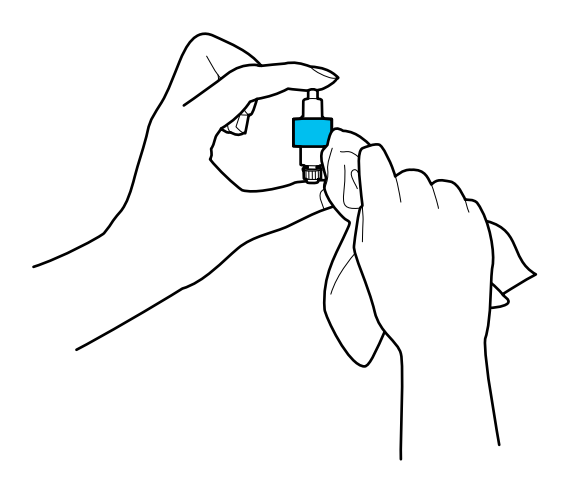

#### c*Důležité:*

K čištění válce použijte pouze vlhký hadřík. Použití suchého hadříku by mohlo poškodit povrch válečku.

#### 12. Nainstalujte oddělovací váleček.

Více informací o instalaci naleznete v části "Výměna montážní sady válečků".

13. **Otřete případné skvrny na podávacím válečku.** Otevřete kryt a odeberte podávací váleček.

Více informací naleznete v části "Výměna montážní sady válečků".

["Výměna montážní sady válečků" na str. 184](#page-183-0)

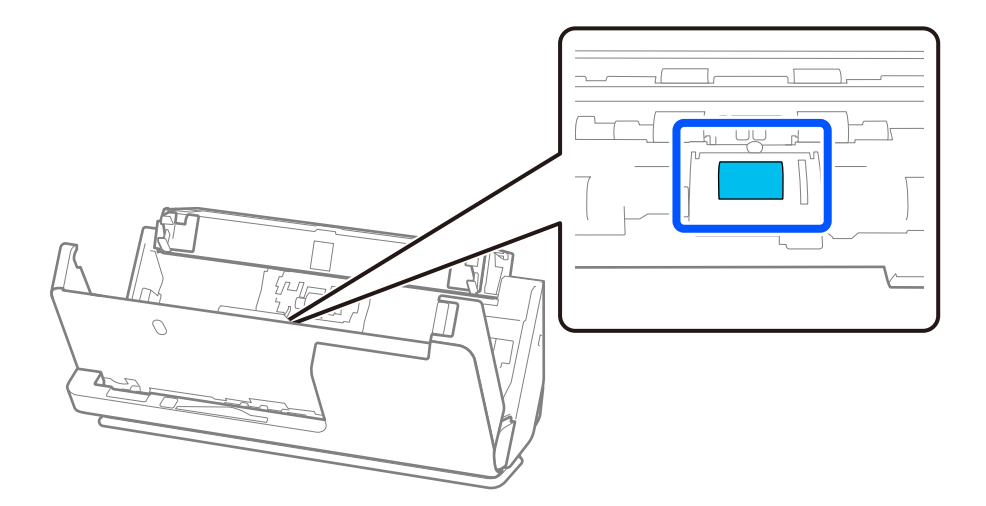

14. Otřete podávací váleček. K otírání použijte měkký hadřík, který nepouští vlákna, navlhčený malým množstvím čisticího prostředku nebo vody.

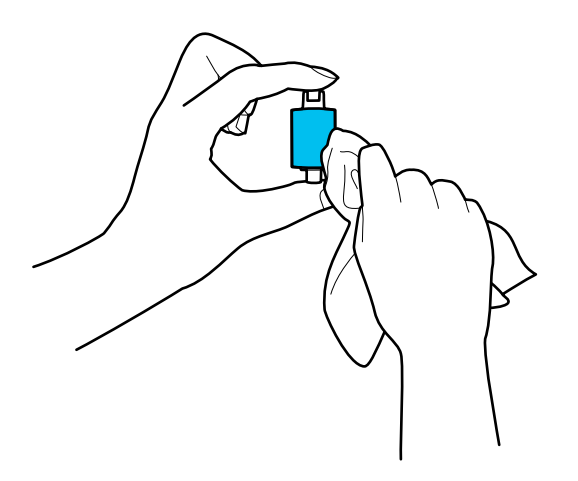

#### c*Důležité:*

K čištění válce použijte pouze vlhký hadřík. Použití suchého hadříku by mohlo poškodit povrch válečku.

15. Nainstalujte podávací váleček.

Více informací o instalaci naleznete v části "Výměna montážní sady válečků".

16. Kryt skeneru zavřete oběma rukama. Dále zavřete vstupní zásobník.

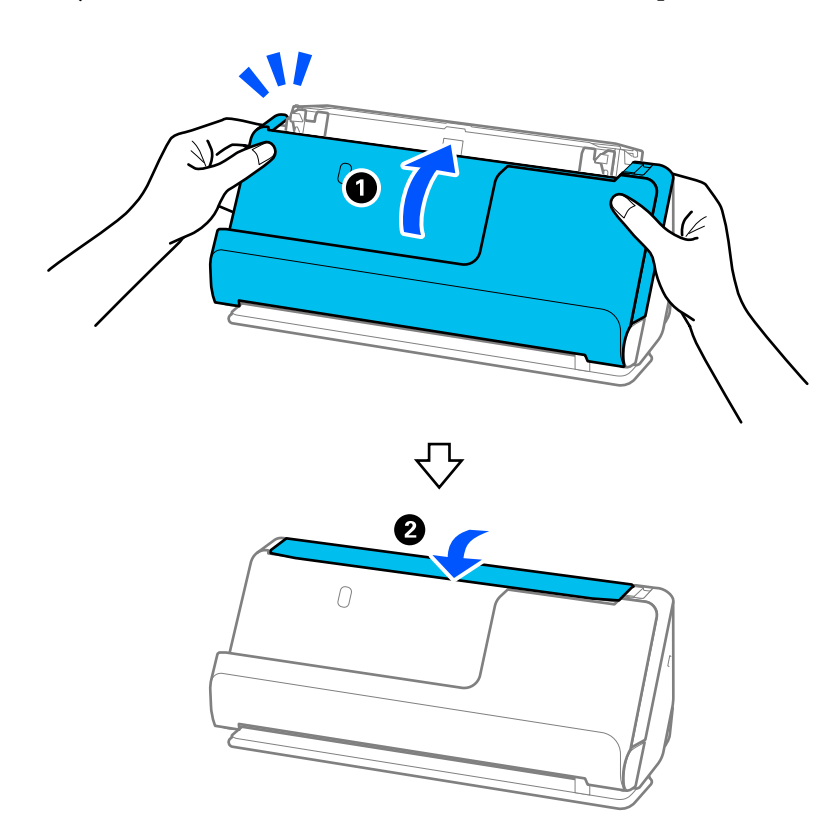

17. Vynulujte počet skenů na ovládacím panelu.

#### <span id="page-183-0"></span>**Související informace**

- & ["Kódy čisticí sady" na str. 42](#page-41-0)
- & "Výměna montážní sady válečků" na str. 184

## **Vynulování počtu skenů po vyčištění vnitřku skeneru**

Po provedení pravidelného čištění vynulujte počet skenů na ovládacím panelu nebo pomocí nástroje Epson Scan 2 Utility.

V této části se vysvětluje, jak jej vynulovat pomocí ovládacího panelu.

- 1. Klepněte na možnost **Údržba skeneru** na domovské obrazovce.
- 2. Klepněte na možnost **Pravidelné čištění**.
- 3. Klepněte na možnost **Resetovat počet skenů**.
- 4. Klepněte na možnost **Ano**.

#### *Poznámka:*

Chcete-li provést vynulování z aplikace Epson Scan 2 Utility, spusťte aplikaci Epson Scan 2 Utility, klikněte na kartu *Údržba* a pak na možnost *Reset* v nabídce *Pravidelné čištění*. Pokud nemůžete kliknout na možnost *Reset*, vyberte *Upozornění na pravidelné čištění*.

## **Výměna montážní sady válečků**

Montážní sadu válečků (podávací a oddělovací váleček) je nutné vyměnit, jakmile počet skenů překročí množství určené jako životní cyklus válečků. Jakmile se objeví zpráva o výměně na ovládacím panelu nebo na obrazovce vašeho počítače, následujte níže uvedené instrukce k provedení výměny.

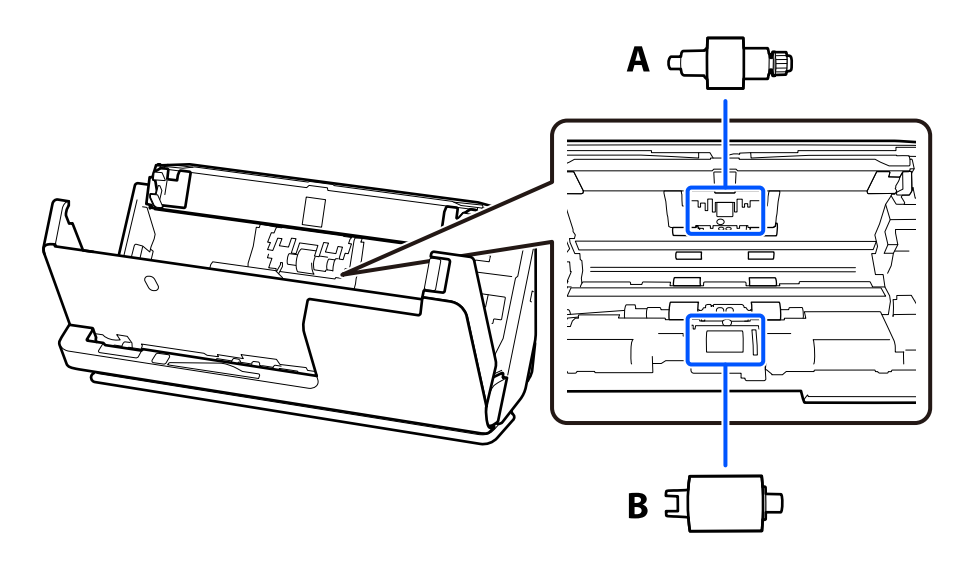

A: oddělovací váleček, B: podávací váleček

#### *Poznámka:*

Montážní sadu válečků vyměňte při zapnutém skeneru.

1. Otevřete vstupní zásobník a zatažením za páčku otevřete kryt skeneru.

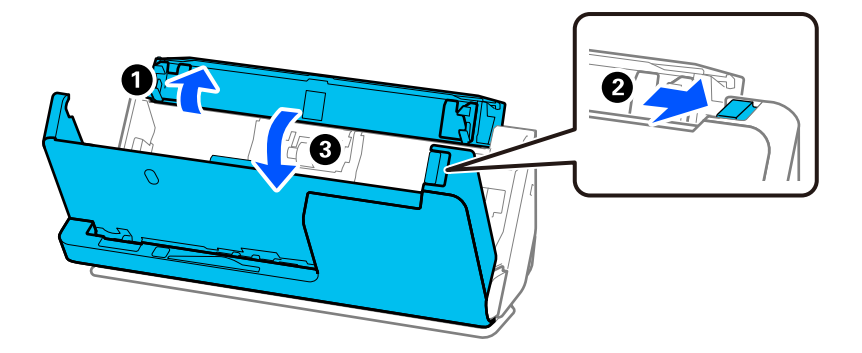

2. Podle vyobrazení odstraňte kryt oddělovacího válečku.

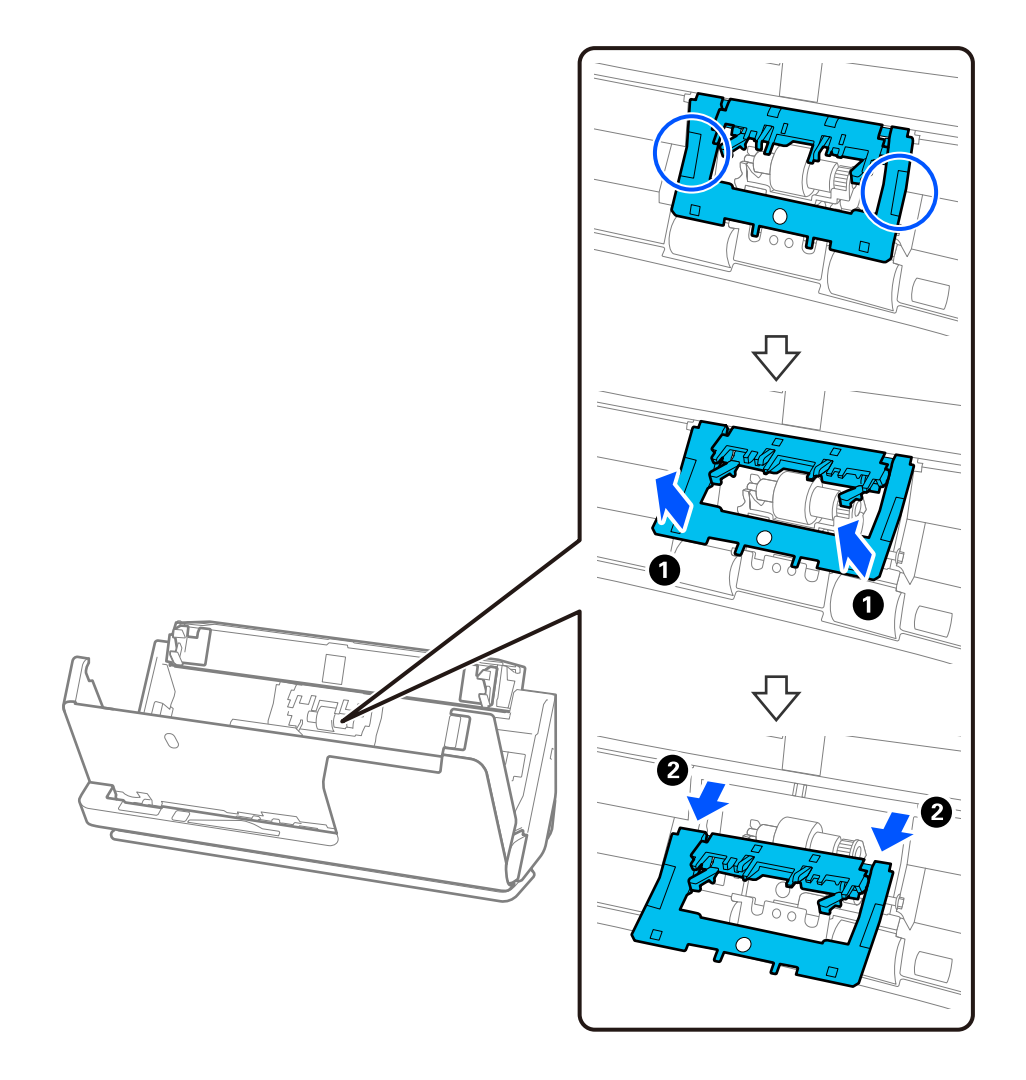

3. Podle vyobrazení vyjměte oddělovací váleček.

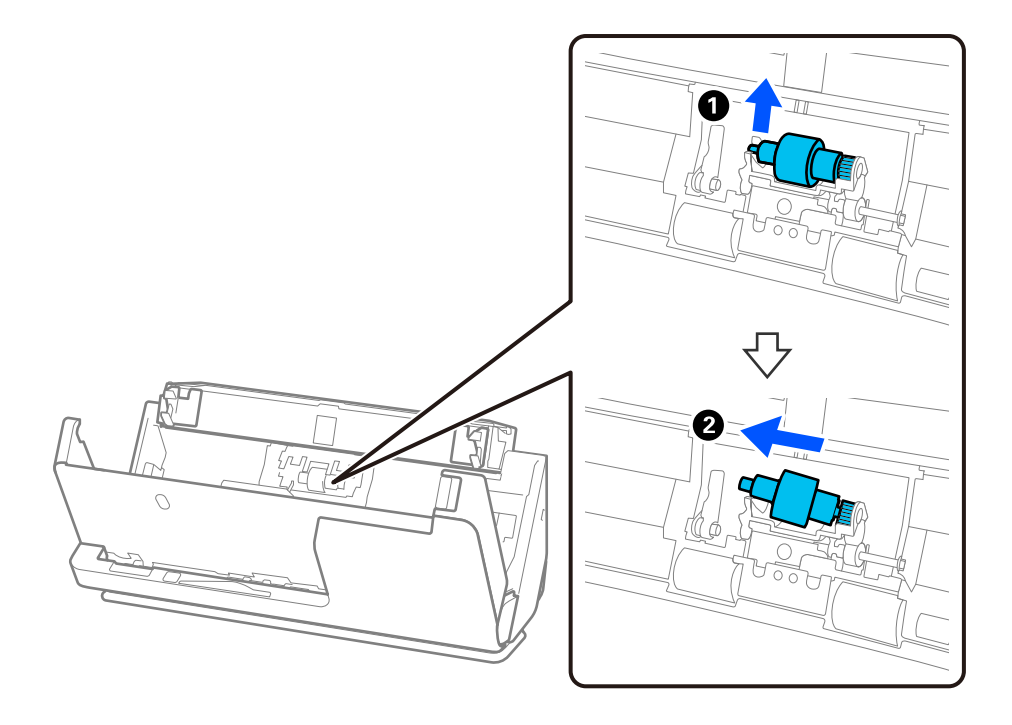

## c*Důležité:*

Oddělovací váleček nevytahujte ven silou. Mohlo by dojít k poškození vnitřních částí skeneru.

4. Podle vyobrazení připevněte nový oddělovací váleček. Vložte osu oddělovacího válečku do otvoru na pravé straně a spusťte oddělovací váleček dolů.

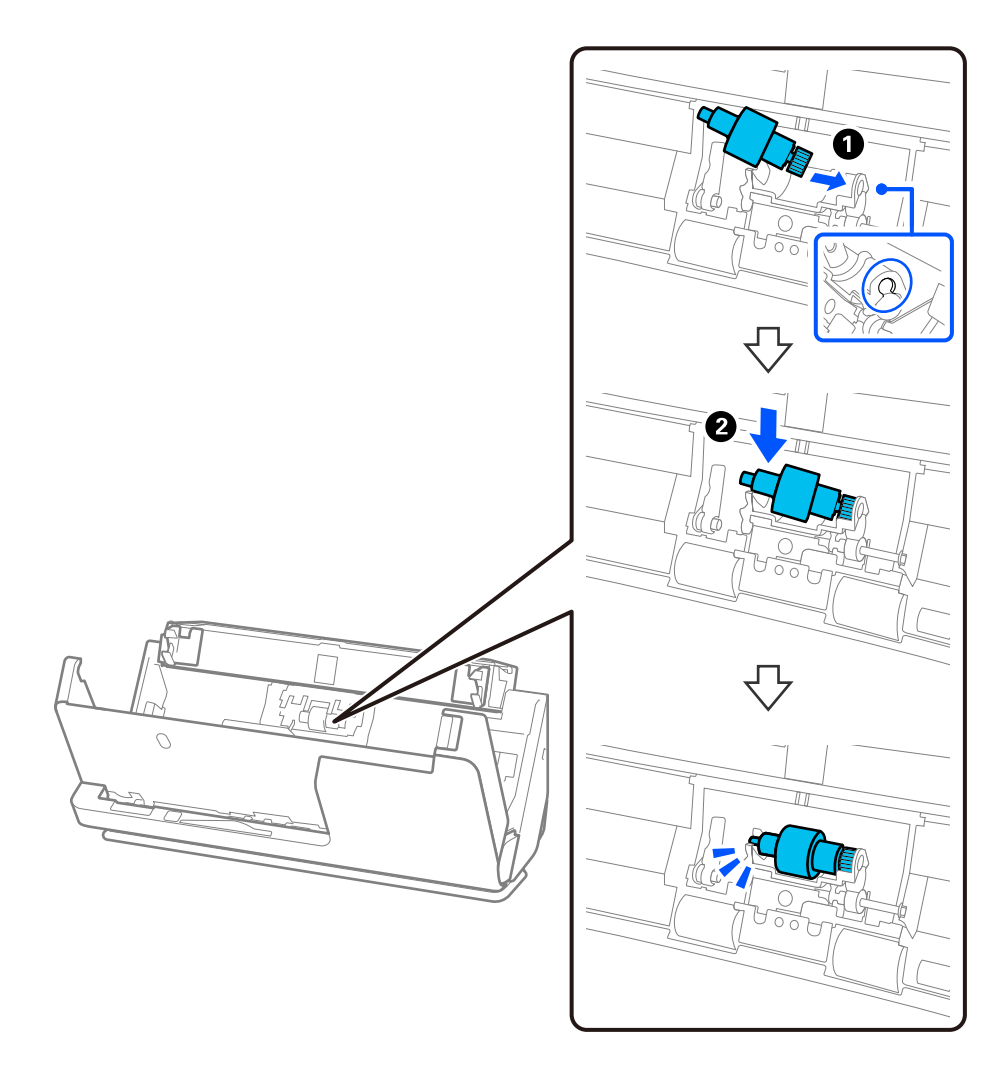

5. Podle vyobrazení připevněte kryt oddělovacího válečku. Vložte osu na horní straně krytu do drážek a pak kryt pevně uzavřete.

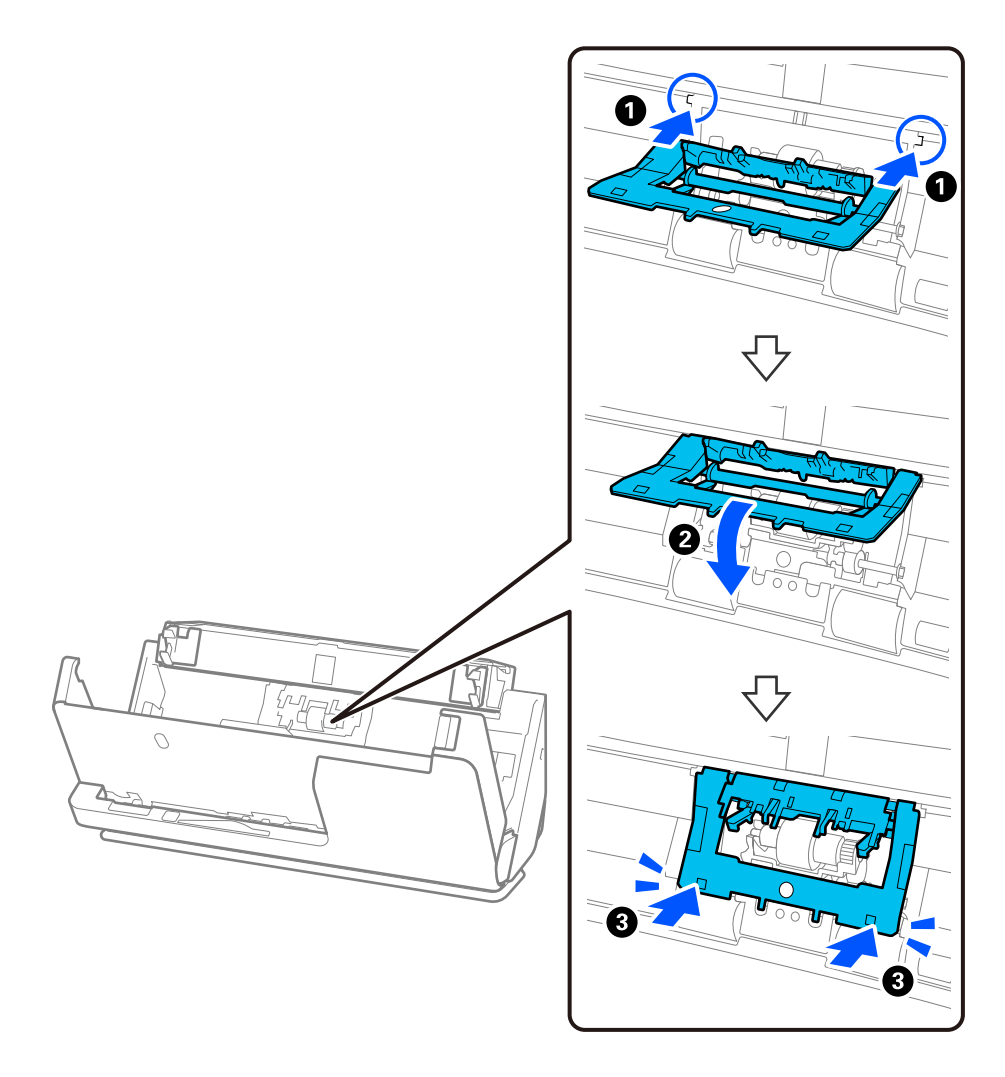

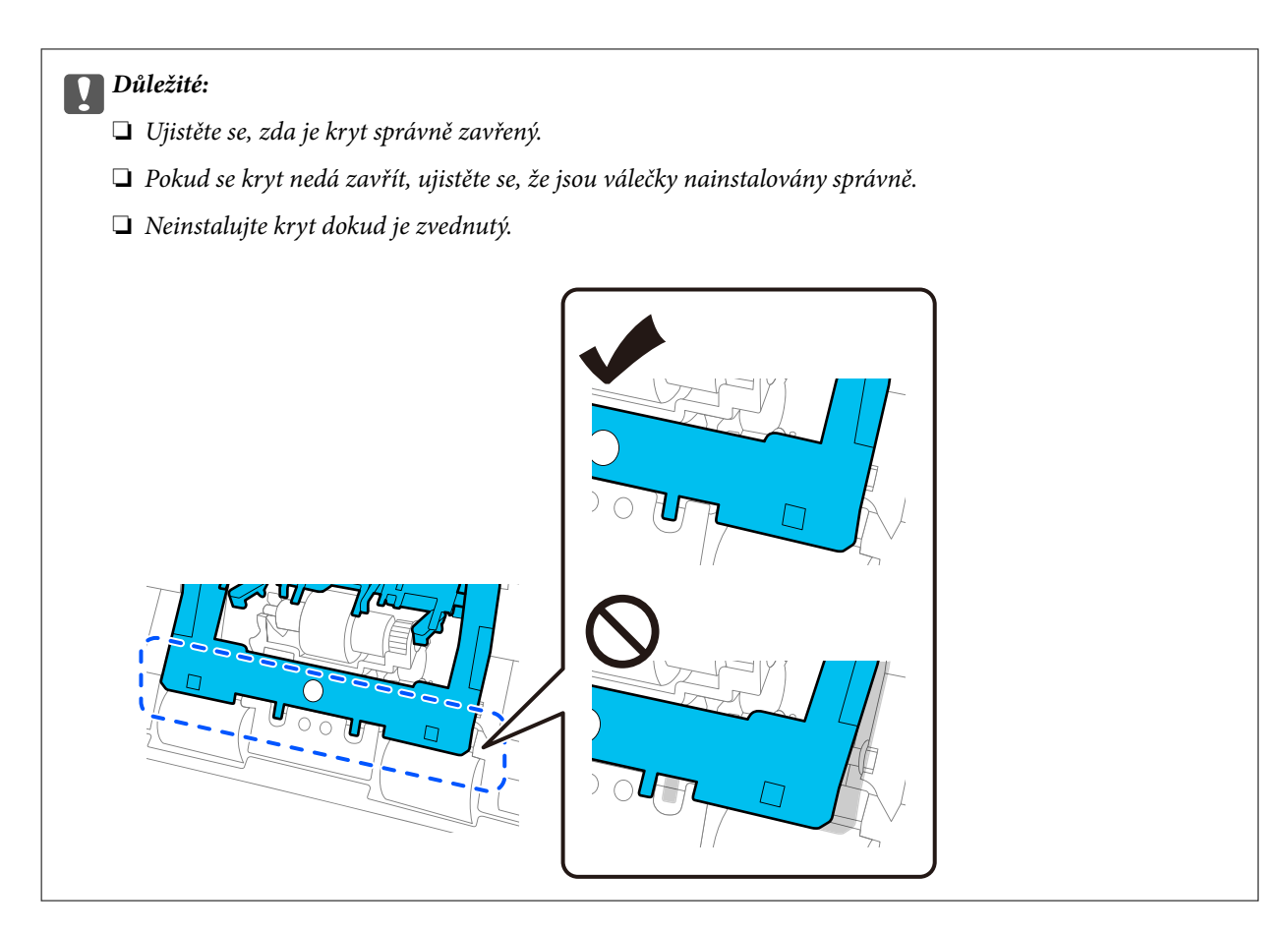

6. Otevřete kryt podávacího válečku.

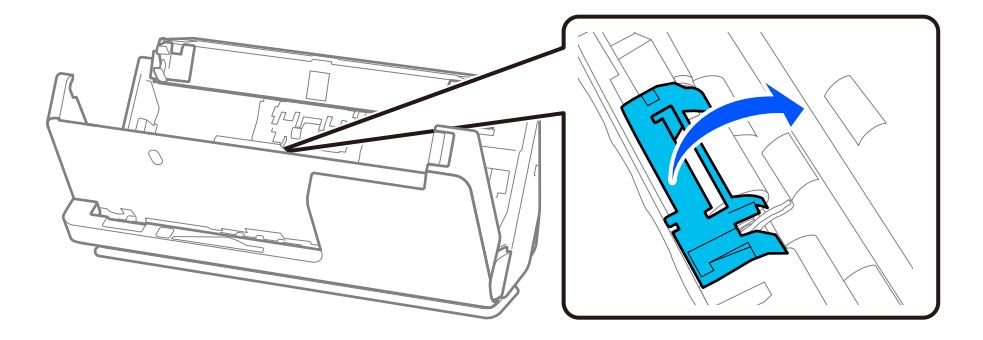

7. Podle vyobrazení vyjměte podávací váleček.

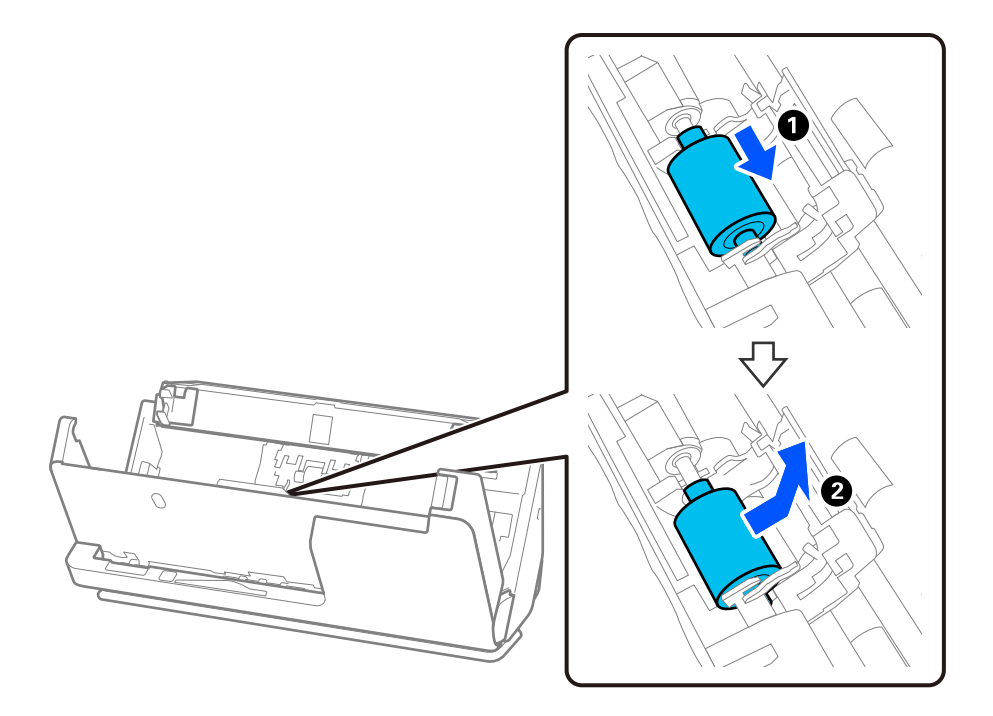

8. Podle vyobrazení připevněte nový podávací váleček. Vložte zářezy na koncích podávacího válečku do osy na skeneru, spusťte podávací váleček a posuňte jej dozadu.

Ujistěte se, zda jsou zářezy vyrovnané.

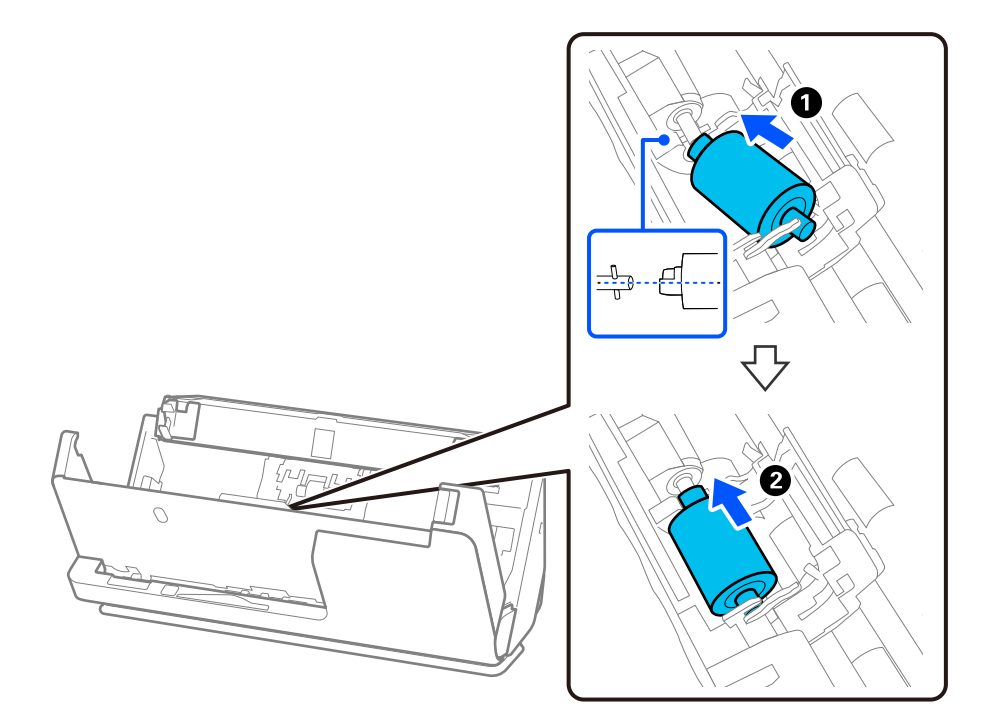

9. Zavřete kryt podávacího válečku.

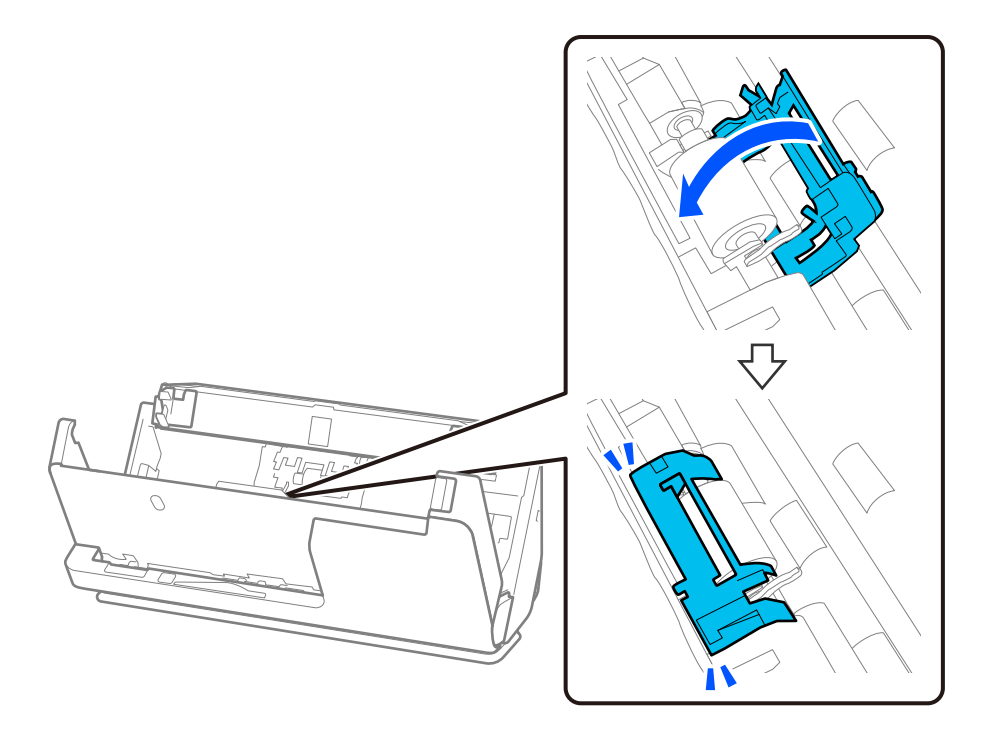

c*Důležité:*

Pokud se kryt špatně zavírá, ujistěte se, zda jsou podávací válečky správně nainstalovány a zda jsou vyčnívající části zarovnány.

10. Kryt skeneru zavřete oběma rukama. Dále zavřete vstupní zásobník.

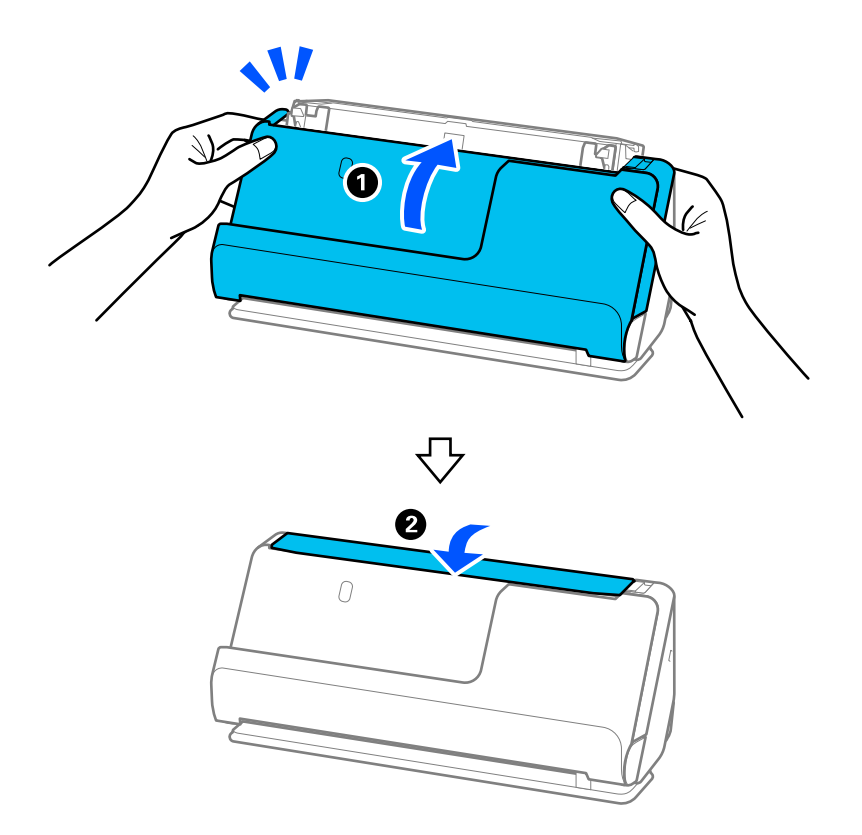

11. Vynulujte počet skenů na ovládacím panelu.

#### *Poznámka:*

Zlikvidujte podávací a oddělovací váleček v souladu s pravidly určenými místním správním orgánem. Nepokoušejte se o rozmontování.

#### **Související informace**

& ["Kódy montážní sady válečků" na str. 42](#page-41-0)

## **Vynulování počtu skenů po výměně válců**

Po výměně montážní sady válečků vynulujte počet skenů pomocí ovládacího panelu nebo nástroje Epson Scan 2 Utility.

V této části se vysvětluje, jak jej vynulovat pomocí ovládacího panelu.

- 1. Klepněte na možnost **Údržba skeneru** na domovské obrazovce.
- 2. Klepněte na možnost **Výměna válce**.
- 3. Klepněte na možnost **Resetovat počet skenů**.
- 4. Klepněte na možnost **Ano**.

#### *Poznámka:*

Chcete-li provést vynulování z aplikace Epson Scan 2 Utility, spusťte aplikaci Epson Scan 2 Utility, klikněte na kartu *Počítadlo* a pak na možnost *Reset* v nabídce *Sestava válce*.

#### **Související informace**

& ["Výměna montážní sady válečků" na str. 184](#page-183-0)

## **Úspora energie**

Pokud skener neprovádí žádné operace, můžete šetřit energii pomocí režimu spánku nebo režimu automatického vypnutí. Můžete zadat časový interval, po kterém skener přejde do režimu spánku, nebo se automaticky vypne. Jakékoli zvýšení bude mít dopad na spotřebu energie produktu. Před provedením každé změny berte ohled na životní prostředí.

- 1. Vyberte možnost **Nast.** na domovské obrazovce.
- 2. Vyberte **Základní nastavení**.
- 3. Vyberte volbu **Časovač vyp.** nebo **Nastavení vypnutí** a potom proveďte nastavení.

*Poznámka:* Dostupné funkce se mohou lišit v závislosti na místu zakoupení.

## <span id="page-192-0"></span>**Přesun skeneru**

## **Přeprava skeneru**

Jestliže potřebujete skener přepravit, zabalte jej podle následujících pokynů.

- 1. Stisknutím tlačítka  $\mathbf{\dot{U}}$  skener vypněte.
- 2. Odpojte síťový adaptér.
- 3. Odeberte kabely a zařízení.
- 4. Uložte rozšíření vstupního zásobníku a zavřete vstupní zásobník. Pokud je výstupní podpěra vysunutá, zcela ji zasuňte.

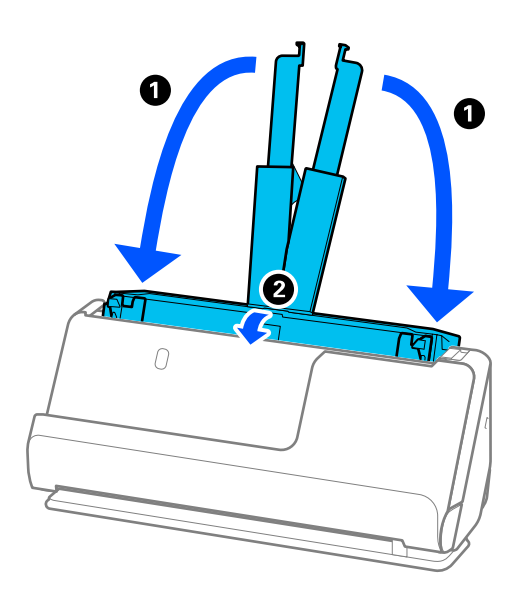

5. Nastavte skener do polohy pro svislou dráhu.

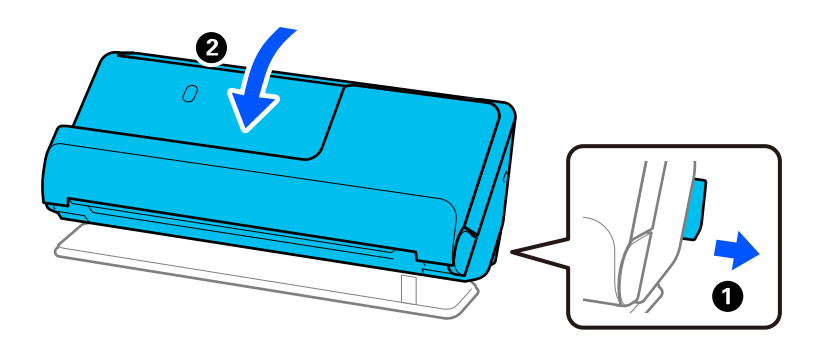

6. Připojte ochranné materiály dodávané se skenerem a poté skener znovu zabalte do původní krabice nebo podobné pevné krabice.

## <span id="page-193-0"></span>**Jak přenášet skener**

Skener při přenášení držte tak, jak je znázorněno na následujícím obrázku.

#### **Při přenášení jednou rukou**

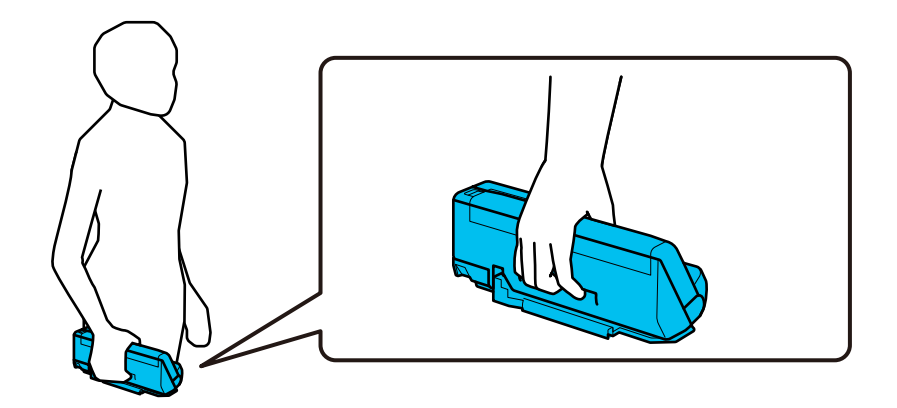

#### **Při přenášení oběma rukama**

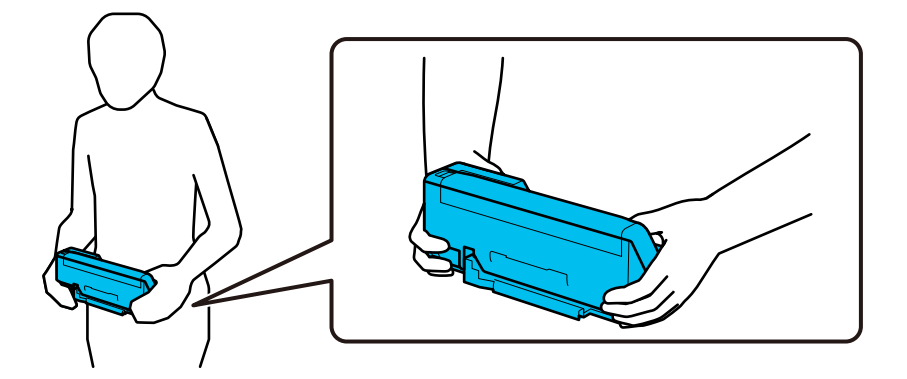

#### *Poznámka:*

Při přenášení skeneru odpojte všechny kabely, složte podpěru zásobníku a umístěte skener do polohy pro svislou dráhu.

["Přeprava skeneru" na str. 193](#page-192-0)

## **Aktualizace aplikací a firmwaru**

Aktualizováním aplikací a firmwaru lze odstranit určité potíže a vylepšit nebo přidat funkce. Používejte pouze nejaktuálnější verze aplikací a firmwaru.

## c*Důležité:*

❏ Během aktualizace nevypínejte počítač ani skener.

#### *Poznámka:*

Pokud lze skener připojit k internetu, můžete firmware aktualizovat z nástroje Web Config. Vyberte kartu *Správa zařízení* > *Aktualizace firmwaru*, zkontrolujte zobrazenou zprávu a klikněte na tlačítko *Spustit*.

1. Zkontrolujte, zda je skener připojen k počítači a zda je počítač připojen k Internetu.

- 2. Spusťte službu EPSON Software Updater a zaktualizujte aplikace nebo firmware.
	- ❏ Windows 11

Klikněte na tlačítko Start a potom vyberte **Všechny aplikace** > **Epson Software** > **EPSON Software Updater**.

❏ Windows 10

Klepněte na tlačítko Start a potom vyberte **Epson Software** > **EPSON Software Updater**.

❏ Windows 8.1 / Windows 8

Zadejte název aplikace do ovládacího tlačítka Hledat a poté vyberte zobrazenou ikonu.

❏ Windows 7

Klikněte na tlačítko Start a potom vyberte **Všechny programy** nebo **Programy** > **Epson Software** > **EPSON Software Updater**.

❏ Mac OS

Vyberte položku **Finder** > **Přejít** > **Aplikace** > **Epson Software** > **EPSON Software Updater**.

#### *Poznámka:*

Jestliže se vám v seznamu aplikací nedaří najít aplikaci, kterou chcete aktualizovat, nebudete moci aktualizaci pomocí nástroje EPSON Software Updater provést. Vyhledejte nejnovější verze aplikací na místních webových stránkách společnosti Epson.

[http://www.epson.com](http://www.epson.com/)

## **Aktualizace firmwaru skeneru z ovládacího panelu**

Pokud může být skener připojen k internetu, můžete aktualizovat jeho firmware z ovládacího panelu. Skener můžete též nastavit, aby pravidelně kontroloval dostupnost aktualizací firmwaru a upozornil vás, pokud jsou k dispozici.

- 1. Vyberte možnost **Nast.** na domovské obrazovce.
- 2. Vyberte možnost **Správa systému** > **Aktualizovat firmware** > **Aktualizovat**.

#### *Poznámka:*

Výběrem volby *Oznámení* > *Zap.* nastavte, aby skener pravidelně kontroloval dostupnost aktualizací firmwaru.

- 3. Zkontrolujte zprávu zobrazenou na obrazovce a zahajte vyhledávání dostupných aktualizací.
- 4. Pokud se na LCD obrazovce zobrazuje zpráva informující, že je dostupná firmwarová aktualizace, postupujte podle pokynů na obrazovce a spusťte aktualizaci.

#### c*Důležité:*

- ❏ V průběhu aktualizace nevypínejte ani neodpojujte skener, dokud se aktualizace nedokončí. V opačném případě se může skener porouchat.
- ❏ Pokud není aktualizace firmwaru dokončena nebo je neúspěšná, skener se nespustí normálně a při příštím zapnutí skeneru je na LCD obrazovce zobrazena zpráva "Recovery Mode". V této situaci je nutné znovu aktualizovat firmware pomocí počítače. Připojte skener k počítači pomocí USB kabelu. Dokud je na skeneru zobrazena zpráva "Recovery Mode", nelze aktualizovat firmware prostřednictvím síťového připojení. Z počítače se připojte k místní webové stránce společnosti Epson a stáhněte nejnovější firmware skeneru. Další kroky viz pokyny na webové stránce.

## **Aktualizace firmwaru pomocí Web Config**

Pokud lze skener připojit k internetu, můžete firmware aktualizovat z nástroje Web Config.

- 1. Otevřete nástroj Web Config a vyberte kartu **Správa zařízení** > **Aktualizace firmwaru**.
- 2. Klikněte na možnost **Spustit** a poté postupujte podle pokynů na obrazovce.

Spustí se potvrzení firmwaru a informace o firmwaru se zobrazí, pokud existuje aktualizovaný firmware.

#### *Poznámka:*

Firmware můžete také aktualizovat pomocí Epson Device Admin. Informace o firmwaru můžete vizuálně potvrdit na seznamu zařízení. Je to užitečné, když chcete aktualizovat firmware více zařízení. Další podrobnosti naleznete v průvodci Epson Device Admin nebo v nápovědě.

#### **Související informace**

 $\rightarrow$  ["Aplikace ke konfiguraci operací skeneru \(Web Config\)" na str. 37](#page-36-0)

## **Aktualizace firmwaru bez připojení k Internetu**

Firmware k zařízení si můžete stáhnout na počítač z webu společnosti Epson. Poté připojte zařízení s počítačem pomocí USB kabelu a aktualizujte firmware. If you cannot update over the network, try this method.

#### *Poznámka:*

Před aktualizací se ujistěte, zda je na počítači nainstalován ovladač skeneru Epson Scan 2. Pokud není aplikace Epson Scan 2 nainstalována, nainstalujte ji znovu.

1. Nejnovější aktualizace firmwaru naleznete na webových stránkách společnosti Epson.

#### [http://www.epson.com](http://www.epson.com/)

- ❏ Pokud je k dispozici firmware pro váš skener, stáhněte si jej a přejděte k dalšímu kroku.
- ❏ Pokud na webu nejsou žádné informace o firmwaru, již používáte nejnovější verzi.
- 2. Připojte počítač, který obsahuje stažený firmware, ke skeneru pomocí USB kabelu.
- 3. Dvakrát klikněte na stažený soubor s příponou .exe.

Spustí se aplikace Epson Firmware Updater.

4. Postupujte podle pokynů na obrazovce.

# <span id="page-196-0"></span>**Řešení problémů**

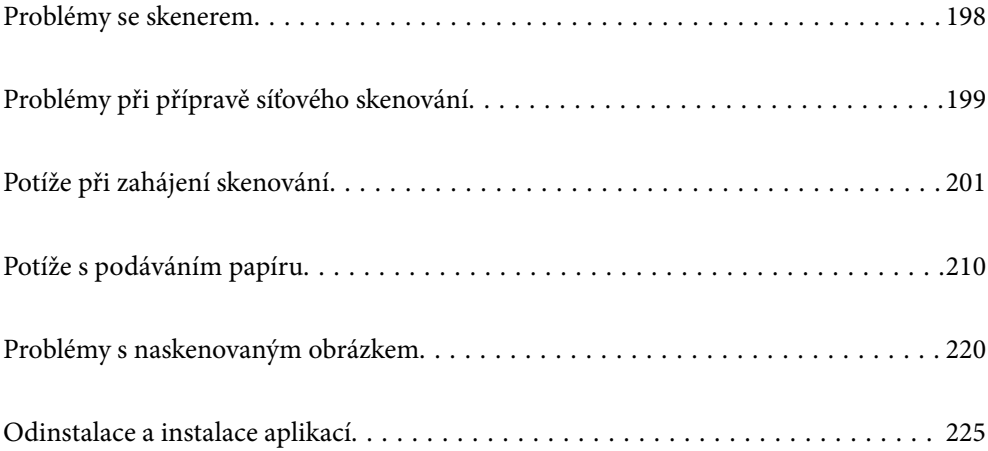

## <span id="page-197-0"></span>**Problémy se skenerem**

## **Kontrola chybových zpráv na ovládacím panelu**

Pokud se na ovládacím panelu zobrazí chybová zpráva, postupujte podle pokynů na obrazovce, nebo pro vyřešení problému zkuste některé z níže uvedených řešení.

#### *Poznámka:*

Pokud je při skenování do síťové složky zobrazena chybová zpráva, přečtěte si následující podrobnosti.

["Při skenování do síťové složky jsou na ovládacím panelu zobrazeny zprávy" na str. 208](#page-207-0)

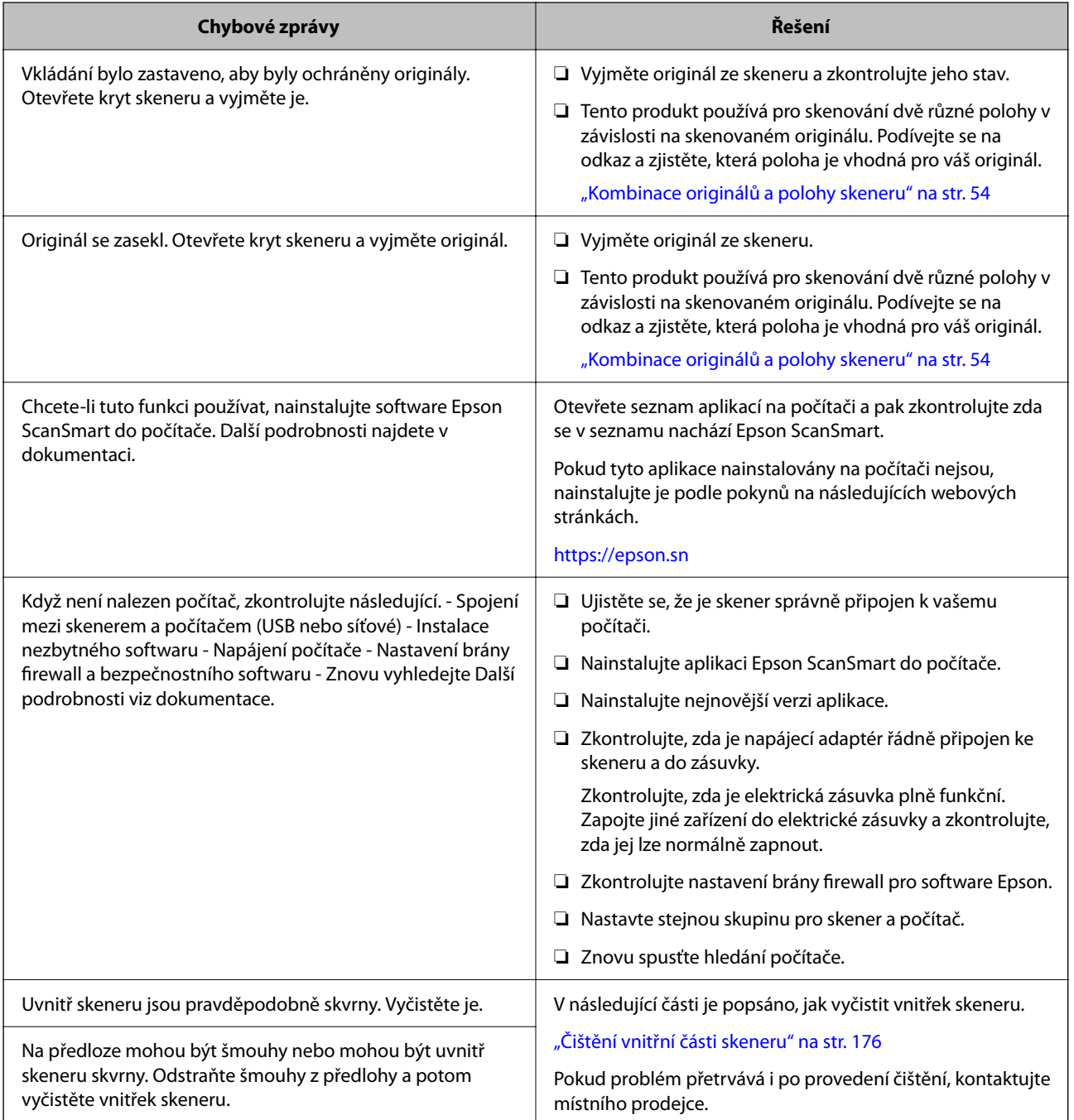

<span id="page-198-0"></span>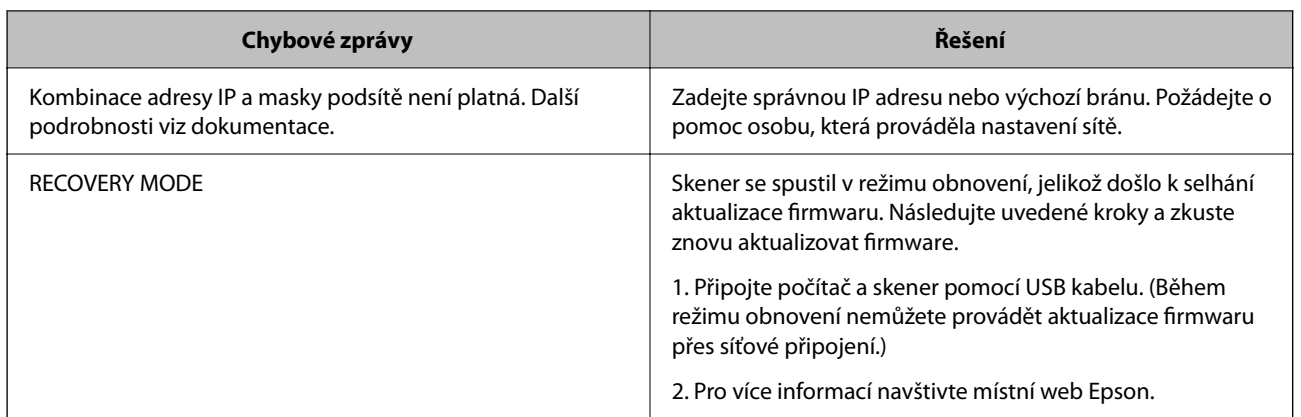

#### **Související informace**

- $\blacktriangleright$  ["Aktualizace aplikací a firmwaru" na str. 194](#page-193-0)
- & ["Odebrání uvízlých originálů ze skeneru" na str. 212](#page-211-0)
- $\blacktriangleright$  ["Instalace aplikací" na str. 227](#page-226-0)

## **Skener se nechce zapnout**

- ❏ Zkontrolujte, zda je napájecí adaptér řádně připojen ke skeneru a do zásuvky.
- ❏ Zkontrolujte, zda je elektrická zásuvka plně funkční. Zapojte jiné zařízení do elektrické zásuvky a zkontrolujte, zda jej lze normálně zapnout.

## **Zapomenuté heslo správce**

Potřebujete pomoc od servisního personálu. Obraťte se na místního prodejce.

#### *Poznámka:*

Níže jsou uvedeny prvotní údaje pro administrátory Web Config.

- ❏ Uživatelské jméno: není (prázdný)
- ❏ Heslo: závisí na štítku připevněném na výrobku.

Pokud je na zadní straně připevněn štítek "PASSWORD", zadejte osmimístné číslo uvedené na štítku.

Pokud není připevněn štítek "PASSWORD", zadejte sériové číslo na štítku připevněném na základně výrobku pro zadání počátečního hesla správce.

Pokud obnovíte heslo správce, bude obnoveno na původní hodnotu v době nákupu.

## **Problémy při přípravě síťového skenování**

## **Rady pro řešení problémů**

❏ Kontrola přítomnosti chybových zpráv

Pokud došlo k chybě, nejdříve zkontrolujte, zda se na ovládacím panelu skeneru nebo obrazovce ovladače nezobrazily nějaké chybové zprávy. Pokud máte nastavené e-mailové upozornění v případě výskytu chyby, můžete takto rychle zjistit aktuální stav.

❏ Kontrola stavu komunikace

Zkontrolujte stav komunikace na straně serverového počítače nebo klientského počítače například pomocí příkazů ping nebo ipconfig.

❏ Test připojení

Pro kontrolu připojení mezi skenerem a poštovním serverem proveďte test připojení ze strany skeneru. Také proveďte kontrolu připojení z klientského počítače na server a zjistěte stav komunikace.

❏ Inicializace nastavení

Pokud nastavení ani komunikace nezobrazují žádné chyby, můžete problémy zkusit vyřešit vypnutím nebo inicializací síťových nastavení skeneru, a jejich následným novým nastavením.

#### **Související informace**

- & ["Uložení e-mailového serveru" na str. 148](#page-147-0)
- & ["Kontrola chybových zpráv na ovládacím panelu" na str. 198](#page-197-0)
- & ["Přijímání e-mailových oznámení když dojde k událostem" na str. 248](#page-247-0)

#### **Přístup Web Config není možný**

#### **Adresa IP není přiřazena ke skeneru.**

#### **Řešení**

Ke skeneru možná není přiřazena adresa IP. Nakonfigurujte IP adresu pomocí ovládacího panelu skeneru. Údaje o aktuálním nastavení lze ověřit prostřednictvím ovládacího panelu skeneru.

& ["Přiřazování IP adresy" na str. 240](#page-239-0)

#### **Webový prohlížeč nepodporuje Pevnost šifrování pro SSL/TLS.**

#### **Řešení**

SSL/TLS má Síla šifrování. Web Config můžete otevřít pomocí webového prohlížeče, který podporuje hromadná šifrování, jak je uvedeno níže. Zkontrolujte, zda používáte podporovaný prohlížeč.

- ❏ 80 bitů: AES256/AES128/3DES
- ❏ 112 bitů: AES256/AES128/3DES
- ❏ 128 bitů: AES256/AES128
- ❏ 192 bitů: AES256
- ❏ 256 bitů: AES256

#### **Platnost Certifikát podepsaný CA vypršela.**

#### **Řešení**

Pokud došlo k problému s expiračním datem certifikátu, zobrazí se zpráva "Platnost certifikátu vypršela"; tato zpráva se objeví po připojení k Web Config s komunikací SSL/TLS (https). Pokud se zpráva zobrazí před datem vypršení platnosti, zkontrolujte, zda je datum skeneru správně nakonfigurováno.

#### <span id="page-200-0"></span>**Obecný název certifikátu a skeneru se neshodují.**

#### **Řešení**

Pokud se neshoduje běžný název certifikátu a skeneru, zobrazí se po přístupu na webovou konfiguraci pomocí komunikace SSL/TLS (https) zpráva "Název zabezpečovacího certifikátu se neshoduje…". K tomu dochází proto, že se neshodují následující IP adresy.

❏ IP adresa skeneru zadaná k obecnému názvu pro vytvoření Certifikát podepsaný sebou samým nebo CSR

❏ IP adresa zadaná do webového prohlížeče během provozu Web Config

Pro Certifikát podepsaný sebou samým aktualizujte certifikát.

Pro Certifikát podepsaný CA použijte znovu certifikát pro skener.

#### **Nastavení místní adresy na proxy serveru není nastaveno podle webového prohlížeče.**

#### **Řešení**

Pokud je skener nastaven pro použití serveru proxy, nakonfigurujte webový prohlížeč tak, aby se nepřipojoval k místní adrese prostřednictvím serveru proxy.

#### ❏ Windows:

Zvolte postup **Ovládací panel** > **Síť a internet** > **Možnosti internetu** > **Připojení** > **Nastavení LAN** > **Server Proxy**; poté nakonfigurujte systém tak, aby se nepoužíval server proxy pro LAN (místní adresy).

❏ Mac OS:

Vyberte **Předvolby systému** > **Síť** > **Pokročilé nastavení** > **Proxies** a poté registrujte místní adresu pro **Vynechání nastavení proxy pro tyto Hostitele a domény**.

Příklad:

192.168.1.\*: Místní adresa 192.168.1.XXX, maska podsítě 255.255.255.0

192.168.\*.\*: Místní adresa 192.168.XXX.XXX, maska podsítě 255.255.0.0

#### **DHCP je vypnuto v nastavení počítače.**

#### **Řešení**

Pokud je DHCP pro automatické získávání IP adres na počítači vypnuto, není možné získat přístup k Web Config. Zapněte DHCP.

Příklady pro Windows 10:

Otevřete Ovládací panely a klikněte na **Síť a internet** > **Síť a centrum sdílení** > **Změnit nastavení adaptéru**. Otevřete okno Vlastnosti vašeho připojení a poté otevřete okno Vlastnosti **Internet Protocol Version 4 (TCP/IPv4)** nebo **Internet Protocol Version 6 (TCP/IPv6)**. Zkontroluje že je zvoleno nastavení **Získávat IP adresy automaticky**.

## **Potíže při zahájení skenování**

## **Nelze spustit skenování z počítače**

Zkontrolujte, zda jsou počítač a skener správně připojeny.

Příčina a řešení problému se liší v závislosti na tom, zda jsou nebo nejsou připojeny.

### **Kontrola stavu připojení (Windows)**

Stav připojení zkontrolujte pomocí nástroje Epson Scan 2 Utility.

#### *Poznámka:*

Epson Scan 2 Utility je aplikace dodávaná se softwarem skeneru.

- 1. Spusťte nástroj Epson Scan 2 Utility.
	- ❏ Windows 11

Klikněte na tlačítko Start a potom vyberte položku **Všechny aplikace** > **EPSON** > **Epson Scan 2 Utility**.

❏ Windows 10

Klikněte na tlačítko Start a potom vyberte možnost **EPSON** > **Epson Scan 2 Utility**.

❏ Windows 8.1/Windows 8

Zadejte název aplikace do ovládacího tlačítka Hledat a poté vyberte zobrazenou ikonu.

❏ Windows 7

Klikněte na tlačítko Start a vyberte položku **Všechny programy** nebo **Programy** > **EPSON** > **Epson Scan 2** > **Epson Scan 2 Utility**.

2. Na obrazovce **Epson Scan 2 Utility** otevřete seznam **Skener** a pak kliknutím na možnost **Nastavení** otevřete obrazovku **Nastavení skeneru**.

Pokud je obrazovka **Nastavení skeneru** již zobrazená místo obrazovky nástroje **Epson Scan 2 Utility**, přejděte na další.

3. Jestliže není skener zobrazen na obrazovce **Nastavení skeneru**, není váš skener detekován.

Klikněte na možnost **Přidat** a pak přidejte skener na obrazovce **Přidat síťový skener**.

Pokud nemůžete vyhledat skener nebo skenovat, i když je vybraný správný skener, projděte se související informace.

#### **Související informace**

- $\blacktriangleright$  ["Nelze se připojit k síti" na str. 203](#page-202-0)
- $\blacktriangleright$  ["Skener nelze připojit prostřednictvím USB" na str. 205](#page-204-0)
- & ["Nelze skenovat, i když bylo správně navázáno připojení" na str. 205](#page-204-0)

### **Kontrola stavu připojení (Mac OS)**

Pomocí nástroje Epson Scan 2 Utility zkontrolujte stav připojení.

#### *Poznámka:*

Epson Scan 2 Utility je aplikace dodávaná se softwarem skeneru.

1. Spusťte nástroj Epson Scan 2 Utility.

Vyberte volbu **Otevřít** > **Aplikace** > **Epson Software** > **Epson Scan 2 Utility**.

2. Na obrazovce **Epson Scan 2 Utility** otevřete seznam **Skener** a pak kliknutím na možnost **Nastavení** otevřete obrazovku **Nastavení skeneru**.

Pokud je obrazovka **Nastavení skeneru** již zobrazená místo obrazovky nástroje **Epson Scan 2 Utility**, přejděte na další

<span id="page-202-0"></span>3. Jestliže není skener zobrazen na obrazovce **Nastavení skeneru**, není váš skener detekován.

Klikněte na ikonu a pak umožněte softwaru provést změny.

4. Klikněte na ikonu a pak přidejte skener na obrazovce **Přidat síťový skener**.

Pokud nemůžete vyhledat skener nebo skenovat, i když je vybraný správný skener, projděte se související informace.

#### **Související informace**

- $\blacktriangleright$  "Nelze se připojit k síti" na str. 203
- & ["Skener nelze připojit prostřednictvím USB" na str. 205](#page-204-0)
- $\rightarrow$  ["Nelze skenovat, i když bylo správně navázáno připojení" na str. 205](#page-204-0)

#### **Nelze se připojit k síti**

Může se jednat o jeden z následujících problémů.

#### **Na síťových zařízeních pro připojení Wi-Fi je něco v nepořádku.**

#### **Řešení**

Vypněte zařízení, která chcete připojit k síti. Počkejte asi 10 sekund a potom zařízení zapněte v tomto pořadí: směrovač bezdrátové sítě, počítač nebo chytré zařízení a potom skener. Přesuňte skener a počítač nebo chytré zařízení blíž ke směrovači bezdrátové sítě, abyste usnadnili rádiovou komunikaci, a potom znovu zkuste síť nastavit.

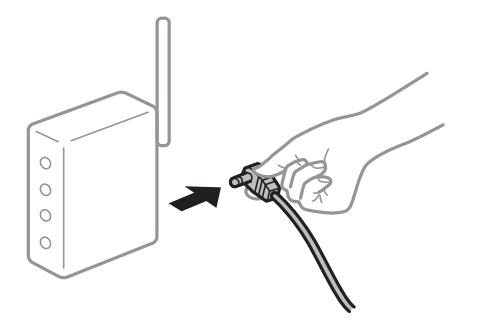

**Zařízení nemohou přijímat signály z bezdrátového směrovače, protože jsou příliš daleko od sebe.**

#### **Řešení**

Po přesunutí počítače nebo chytrého zařízení a skeneru blíže k bezdrátovému směrovači vypněte bezdrátový směrovač a poté jej znovu zapněte.

#### **Při výměně bezdrátového směrovače se nastavení neshoduje s novým směrovačem.**

#### **Řešení**

Nastavení připojení proveďte znovu tak, aby odpovídalo novému bezdrátovému směrovači.

& ["Při výměně bezdrátového směrovače" na str. 232](#page-231-0)

#### **Identifikátory SSID připojené z počítače nebo chytrého zařízení a počítače se liší.**

#### **Řešení**

Pokud současně používáte více bezdrátových směrovačů nebo bezdrátový směrovač má více SSID a zařízení jsou připojena k různým SSID, nelze se k bezdrátovému směrovači připojit.

Připojte počítač nebo chytré zařízení ke stejnému SSID jako skener.

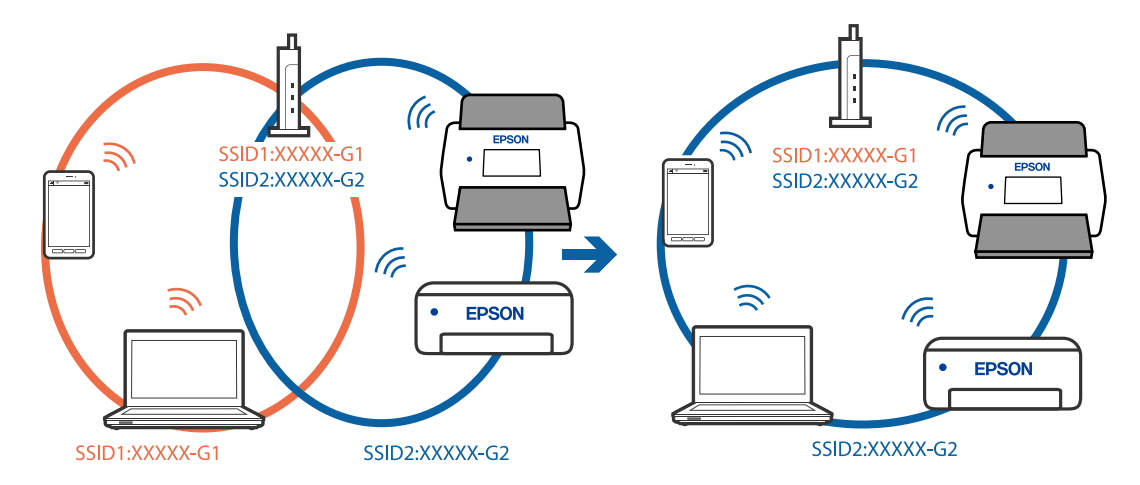

#### **Na bezdrátovém směrovači je k dispozici funkce clona soukromí.**

#### **Řešení**

Většina směrovačů bezdrátové sítě je vybavena funkcí clony soukromí, která blokuje komunikaci mezi připojenými zařízeními. Pokud skener nemůže komunikovat s počítačem nebo chytrým zařízením, ačkoli jsou připojeny ke stejné síti, zakažte na směrovači bezdrátové sítě funkci clony soukromí. Podrobnosti najdete v příručce dodané se směrovačem bezdrátové sítě.

#### **Adresa IP je nesprávně přiřazena.**

#### **Řešení**

Pokud je IP adresa přiřazená skeneru ve formátu 169.254.XXX.XXX a maska podsítě je 255.255.0.0, není IP adresa zřejmě přiřazena správně.

Na ovládacím panelu skeneru vyberte **Nast.** > **Nastavení sítě** > **Upřesnit** > **Nastavení TCP/IP** a poté zkontrolujte adresu IP a masku podsítě přiřazenou skeneru.

Restartujte bezdrátový směrovač nebo obnovte síťová nastavení skeneru.

& ["Opětovné nastavení síťového připojení" na str. 232](#page-231-0)

#### **Došlo k problému s nastavením sítě v počítači.**

#### **Řešení**

Zkuste z počítače přejít na jakýkoli web a ověřit, zda jsou síťová nastavení počítače správná. Pokud se na web nedostanete, problém se týká počítače.

Zkontrolujte síťového připojení počítače. Viz dokumentace dodaná s počítačem, kde naleznete podrobnosti.

#### **Skener je vypnutý.**

#### **Řešení**

Zkontrolujte, zda je skener zapnutý.

<span id="page-204-0"></span>Také počkejte, až stavový indikátor přestane blikat, což znamená, že skener je připraven ke skenování.

#### **Skener nelze připojit prostřednictvím USB**

V úvahu připadají následující příčiny.

#### **Kabel USB není správně zapojen do elektrické zásuvky.**

#### **Řešení**

Řádně připojte kabel USB ke skeneru a k počítači.

#### **Vyskytl se problém s rozbočovačem USB.**

#### **Řešení**

Používáte-li rozbočovač USB, zkuste připojit skener přímo k počítači.

#### **Vyskytl se problém s kabelem USB nebo vstupem USB.**

#### **Řešení**

Pokud není kabel USB rozpoznán, změňte port nebo změňte kabel USB.

#### **USB kabel má špatnou orientaci**

#### **Řešení**

Zkontrolujte orientaci USB kabelu. Zapojte konektor typu A do počítače a konektor typu C do skeneru.

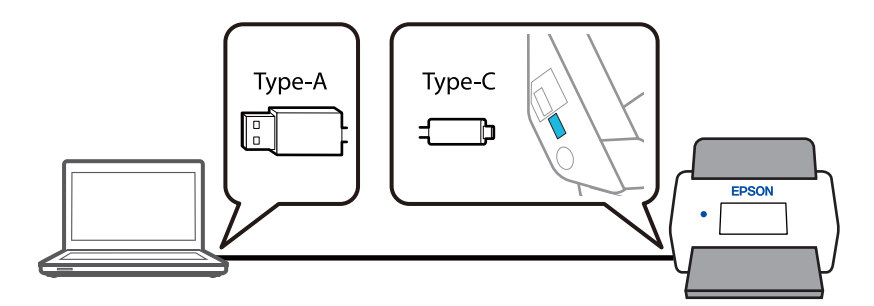

#### **Skener je vypnutý.**

#### **Řešení**

Zkontrolujte, zda je skener zapnutý.

Také počkejte, až stavový indikátor přestane blikat, což znamená, že skener je připraven ke skenování.

#### **Nelze skenovat, i když bylo správně navázáno připojení**

#### **Požadované aplikace nejsou nainstalovány na vašem počítači.**

#### **Řešení**

Ujistěte se, zda je nainstalována aplikace Epson ScanSmart.

Pokud není aplikace Epson ScanSmart nainstalována, nainstalujte ji znovu.

 $\blacktriangleright$  ["Instalace aplikací" na str. 227](#page-226-0)

#### <span id="page-205-0"></span>**Používáte-li programy, které jsou kompatibilní s rozhraním TWAIN, správný skener není nastaven jako zdroj. (Windows)**

#### **Řešení**

Nezapomeňte vybrat správný skener ze seznamu programů.

#### **Nastavení síťového skenování jsou zakázána**

#### **Řešení**

V nástroji Web Config vyberte kartu **Sken** > **Síťový sken** a poté vyberte možnost **Povolit skenování** v položce **EPSON Scan**.

#### **Nastavení AirPrint je vypnuto.**

#### **Řešení**

Povolte nastavení AirPrint v části Web Config.

## **Nelze spustit skenování z chytrého zařízení**

Zkontrolujte, zda jsou chytré zařízení a skener správně připojeny.

Příčina a řešení problému se liší v závislosti na tom, zda jsou nebo nejsou připojeny.

### **Kontrola stavu připojení (chytré zařízení)**

Ke kontrole stavu připojení chytrého zařízení a skeneru můžete použít aplikaci Epson Smart Panel.

- 1. Na chytrém zařízení spusťte aplikaci Epson Smart Panel.
- 2. Ověřte, zda je název skeneru zobrazen v aplikaci Epson Smart Panel či nikoli.

Pokud se zobrazí název skeneru, bylo úspěšně navázáno připojení mezi chytrým zařízením a skenerem.

Jestliže je zobrazena zpráva, která uvádí. že skener není vybrán, připojení mezi chytrým zařízením a skenerem nebylo navázáno. Chcete-li se připojit ke skeneru, postupujte podle pokynů v aplikaci Epson Smart Panel.

Pokud se nemůžete připojit ke skeneru přes síť, projděte si oddíl Související informace.

#### **Související informace**

 $\blacktriangleright$  "Nelze se připojit k síti" na str. 206

#### **Nelze se připojit k síti**

Může se jednat o jeden z následujících problémů.

#### **Na síťových zařízeních pro připojení Wi-Fi je něco v nepořádku.**

#### **Řešení**

Vypněte zařízení, která chcete připojit k síti. Počkejte asi 10 sekund a potom zařízení zapněte v tomto pořadí: směrovač bezdrátové sítě, počítač nebo chytré zařízení a potom skener. Přesuňte skener a počítač nebo chytré zařízení blíž ke směrovači bezdrátové sítě, abyste usnadnili rádiovou komunikaci, a potom znovu zkuste síť nastavit.

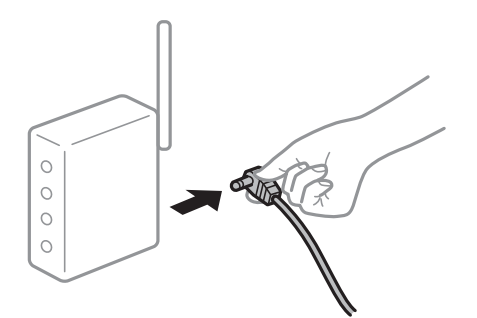

#### **Zařízení nemohou přijímat signály z bezdrátového směrovače, protože jsou příliš daleko od sebe.**

#### **Řešení**

Po přesunutí počítače nebo chytrého zařízení a skeneru blíže k bezdrátovému směrovači vypněte bezdrátový směrovač a poté jej znovu zapněte.

### **Při výměně bezdrátového směrovače se nastavení neshoduje s novým směrovačem.**

#### **Řešení**

Nastavení připojení proveďte znovu tak, aby odpovídalo novému bezdrátovému směrovači.

& ["Při výměně bezdrátového směrovače" na str. 232](#page-231-0)

#### **Identifikátory SSID připojené z počítače nebo chytrého zařízení a počítače se liší.**

#### **Řešení**

Pokud současně používáte více bezdrátových směrovačů nebo bezdrátový směrovač má více SSID a zařízení jsou připojena k různým SSID, nelze se k bezdrátovému směrovači připojit.

Připojte počítač nebo chytré zařízení ke stejnému SSID jako skener.

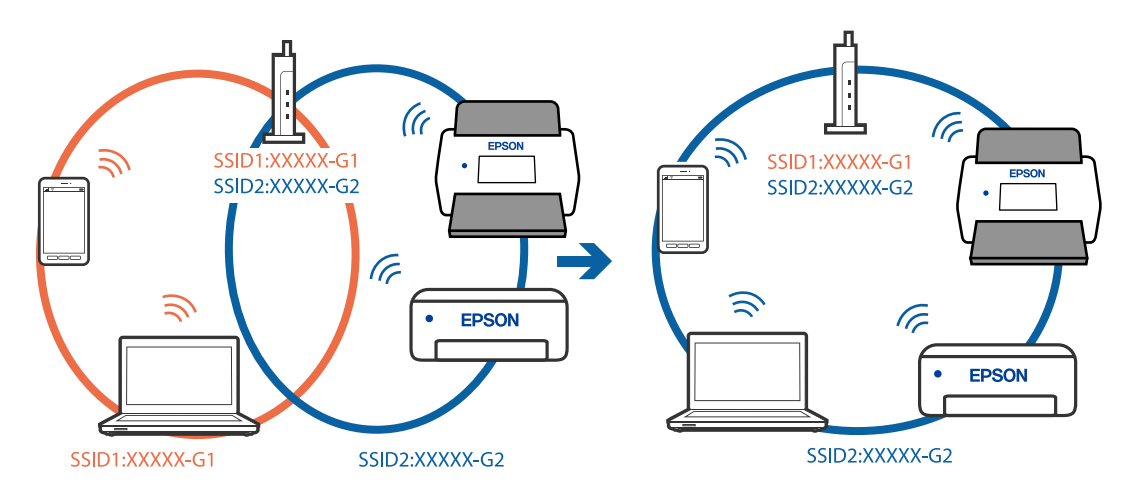

#### **Na bezdrátovém směrovači je k dispozici funkce clona soukromí.**

#### **Řešení**

Většina směrovačů bezdrátové sítě je vybavena funkcí clony soukromí, která blokuje komunikaci mezi připojenými zařízeními. Pokud skener nemůže komunikovat s počítačem nebo chytrým zařízením, ačkoli <span id="page-207-0"></span>jsou připojeny ke stejné síti, zakažte na směrovači bezdrátové sítě funkci clony soukromí. Podrobnosti najdete v příručce dodané se směrovačem bezdrátové sítě.

#### **Adresa IP je nesprávně přiřazena.**

#### **Řešení**

Pokud je IP adresa přiřazená skeneru ve formátu 169.254.XXX.XXX a maska podsítě je 255.255.0.0, není IP adresa zřejmě přiřazena správně.

Na ovládacím panelu skeneru vyberte **Nast.** > **Nastavení sítě** > **Upřesnit** > **Nastavení TCP/IP** a poté zkontrolujte adresu IP a masku podsítě přiřazenou skeneru.

Restartujte bezdrátový směrovač nebo obnovte síťová nastavení skeneru.

& ["Opětovné nastavení síťového připojení" na str. 232](#page-231-0)

#### **Došlo k problému s nastavením sítě na chytrém zařízení.**

#### **Řešení**

Vyzkoušejte přístup k libovolné webové stránce z chytrého zařízení, abyste se ujistili, že síťová nastavení chytrého zařízení jsou správná. Pokud nemůžete přistupovat k žádné webové stránce, problém se týká chytrého zařízení.

Zkontrolujte síťového připojení počítače. Podrobnosti naleznete v dokumentaci dodané s chytrým zařízením.

#### **Skener je vypnutý.**

#### **Řešení**

Zkontrolujte, zda je skener zapnutý.

Také počkejte, až stavový indikátor přestane blikat, což znamená, že skener je připraven ke skenování.

## **Naskenované snímky nelze uložit do sdílené složky**

### **Při skenování do síťové složky jsou na ovládacím panelu zobrazeny zprávy**

Když se chybové zprávy zobrazí na ovládacím panelu, tak k vyřešení potíží zkontrolujte samotnou zprávu nebo následující seznam.

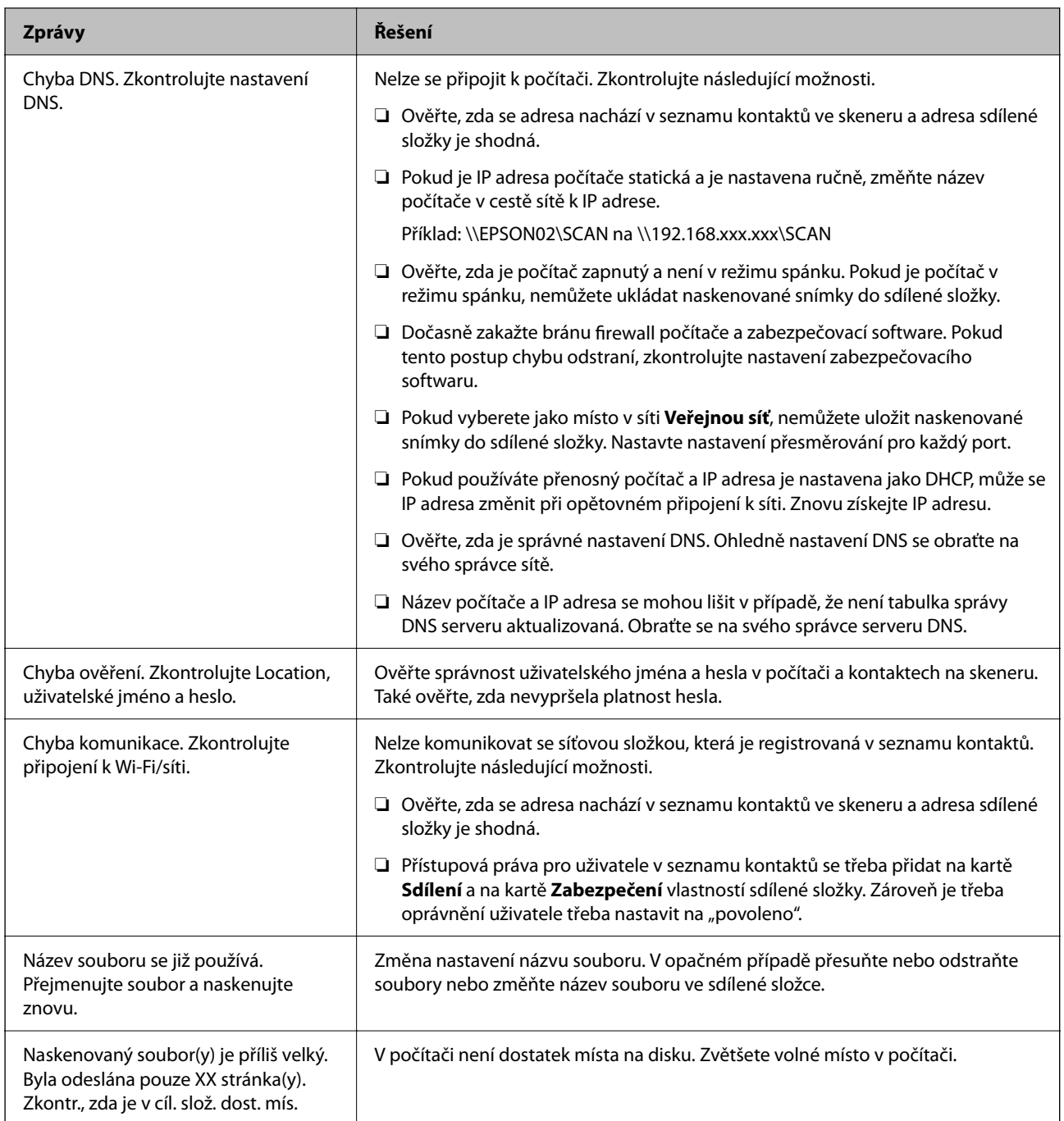

#### *Kontrola bodu, kde došlo k chybě*

Při ukládání naskenovaných snímků do sdílené složky je postup ukládání následující. Následně můžete zkontrolovat bod, kde došlo k chybě.

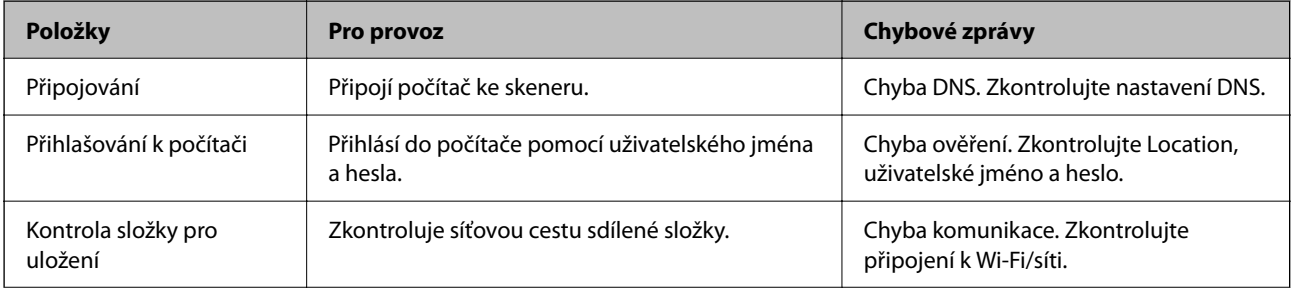

<span id="page-209-0"></span>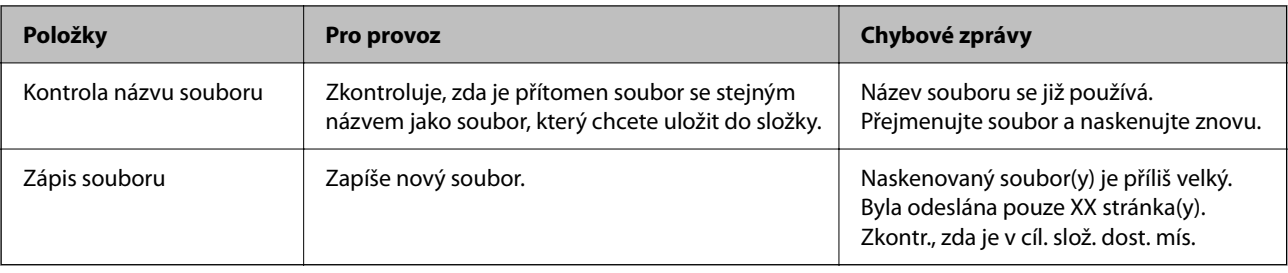

### **Ukládání naskenovaných snímků trvá dlouhou dobu**

Aby rozlišení názvu odpovídalo "Názvu domény" a "IP adrese", trvá to dlouhou dobu. **Řešení**

Zkontrolujte následující body.

- ❏ Ověřte, zda je správné nastavení DNS.
- ❏ Ověřte správnost jednotlivých nastavení DNS při kontrole Web Config.
- ❏ Ověřte, zda správnost názvu domény DNS.

## **Nelze odeslat naskenované snímky do cloudu**

❏ Pokud používáte funkci Skenovat do cloudu, naleznete podrobnosti na stránce s řešením potíží na webu Epson Connect.

<https://www.epsonconnect.com/> > **Learn More** u funkce Skenovat do cloudu > Rozbalovací seznam obsahu > Řešení problémů pro služby Epson Connect > Skenovat do cloudu

- ❏ Zkontrolujte, zda jste při přihlášení zadali správné údaje.
- ❏ Zkontrolujte, zda je služba spuštěna. Služba může být zastavena z důvodu údržby systému. Podrobnější informace naleznete na webu služby účetnictví.

## **Nelze odeslat naskenované snímky do e-mailu**

- ❏ Ujistěte se, zda je zadaná e-mailová adresa funkční.
- ❏ Zkontrolujte, zda jsou nastavení e-mailového serveru správná.
- ❏ Kontaktujte správce e-mailového serveru, abyste se ujistili, zda je server spuštěný.

#### **Související informace**

& ["Kontrola připojení e-mailového serveru" na str. 150](#page-149-0)

## **Potíže s podáváním papíru**

## **Dochází k podávání více originálů (dvojité podávání)**

Jestliže dochází k dvojitému podávání, zkontrolujte následující.

- ❏ Pokud dojde k uvíznutí originálu uvnitř skeneru, otevřete kryt skeneru nebo kryt svislé dráhy a vyjměte originál.
- ❏ Zkontrolujte naskenovaný obrázek a potom podle potřeby naskenujte originály znovu.

Ujistěte se, zda je skener ve správné skenovací poloze pro originál.

❏ Tento produkt používá pro skenování dvě různé polohy v závislosti na skenovaném originálu. Podívejte se na odkaz a zjistěte, která poloha je vhodná pro váš originál.

["Kombinace originálů a polohy skeneru" na str. 54](#page-53-0)

❏ Při skenování více originálů standardní velikosti skenujte v poloze pro svislou dráhu.

Pokud je skener v poloze pro přímou dráhu, zatáhněte za páčku, aby se skener naklonil dopředu a umístěte jej do polohy pro svislou dráhu.

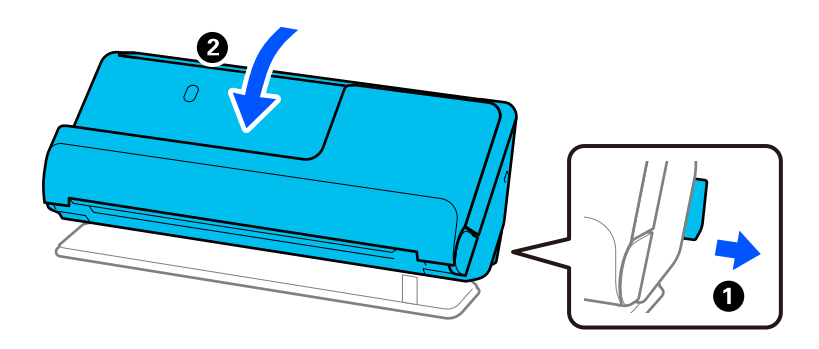

❏ Při skenování v poloze pro přímou dráhu vkládejte současně pouze jeden originál.

Pokud je skener v poloze pro svislou dráhu, zatáhněte za páčku, aby se skener naklonil dozadu a umístěte jej do polohy pro přímou dráhu.

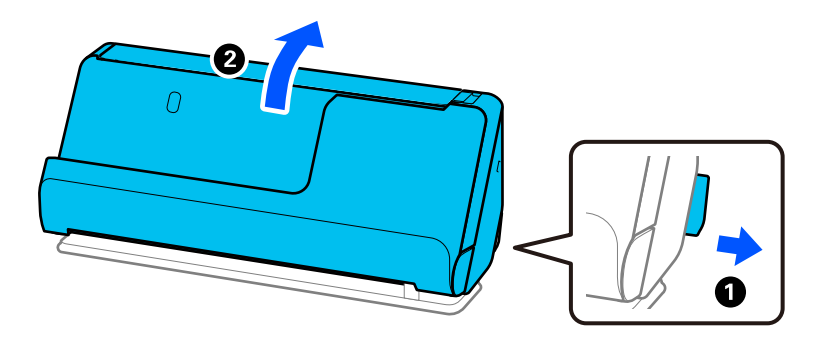

Pokud k zavedení více originálů dochází často, zkuste následující postup.

- ❏ Pokud vkládáte nepodporované formáty originálů, skener může zavést více originálů najednou.
- ❏ Snižte počet najednou pokládaných originálů.

❏ Použijte režim **Režim automatického zavádění** a skenujte originály jeden po druhém.

Jestliže používáte nástroj Epson ScanSmart, můžete otevřít okno Epson Scan 2 kliknutím na tlačítko **Nastavení** > na kartě **Nastavení skeneru** > **Nastavení skenování**.

❏ Vyčistěte válečky uvnitř skeneru.

["Čištění vnitřní části skeneru" na str. 176](#page-175-0)

<span id="page-211-0"></span>❏ Zkontrolujte počet listů naskenovaných podávacím válečkem. Jestliže počet skenů překročil životnost podávacího válečku (50,000 listů), vyměňte montážní sadu válečků za novou.

Jestliže je povrch válečku opotřebovaný, i když počet skenů nepřekračuje životnost podávacího válečku, doporučujeme vyměnit montážní sadu válečků za novou.

["Výměna montážní sady válečků" na str. 184](#page-183-0)

#### *Poznámka:*

Počet skenů provedený podávacím válečkem můžete zkontrolovat na ovládacím panelu nebo v aplikaci Epson Scan 2 Utility.

Kontrolu z ovládacího panelu provedete klepnutím na nabídku *Údržba skeneru* > *Výměna válce* na domovské obrazovce, počet skenů lze následně zkontrolovat v položce *Výměna válce*.

Chcete-li provést kontrolu z aplikace Epson Scan 2 Utility, spusťte aplikaci Epson Scan 2 Utility, klikněte na kartu *Počítadlo* a pak zkontrolujte položku *Počet skenování* v nabídce *Sestava válce*.

#### **Související informace**

- & ["Skenování v Režim automatického zavádění" na str. 131](#page-130-0)
- & ["Čištění vnitřní části skeneru" na str. 176](#page-175-0)
- & "Odebrání uvízlých originálů ze skeneru" na str. 212

## **Odebrání uvízlých originálů ze skeneru**

Pokud ve skeneru uvízne originál, odstraňte uvíznutí podle postupu pro polohu skeneru.

#### *Poznámka:*

- ❏ Pokud změníte polohu skeneru během skenování, originál uvízne. Neměňte polohu skeneru během skenování.
- ❏ Dlouhý papír (393,7 mm a delší) nelze skenovat z ovládacího panelu.
- ❏ Nástroj Epson Smart Panel nepodporuje skenování dlouhého papíru (393,7 mm (15,5 palců) a delší).

#### **Související informace**

- $\rightarrow$  ["Dochází k podávání více originálů \(dvojité podávání\)" na str. 210](#page-209-0)
- & ["Časté uvíznutí papíru, chyby při podávání papíru a problémy s ochranou dokumentů" na str. 218](#page-217-0)
- & ["Funkce Ochrana papíru nepracuje správně" na str. 219](#page-218-0)

### **Pro polohu pro svislou dráhu**

1. Odstraňte všechny originály, které zbývají ve vstupním zásobníku.

2. Otevřete kryt svislé cesty.

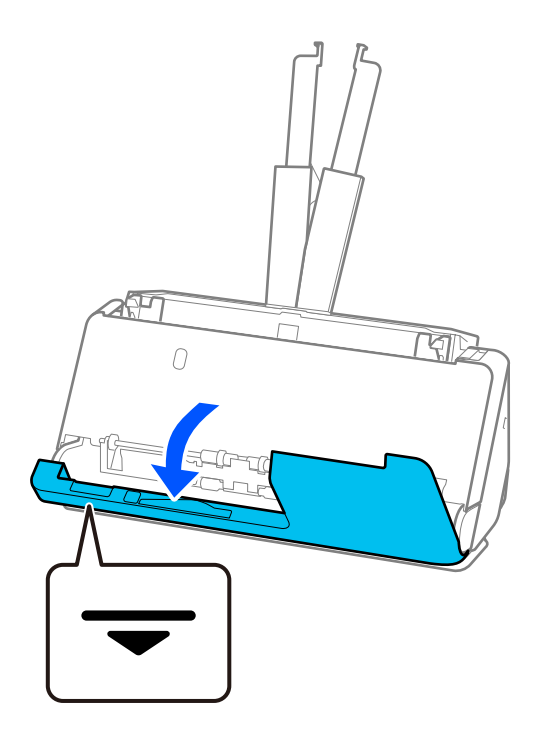

3. Zatáhněte za páčku a otevřete kryt skeneru.

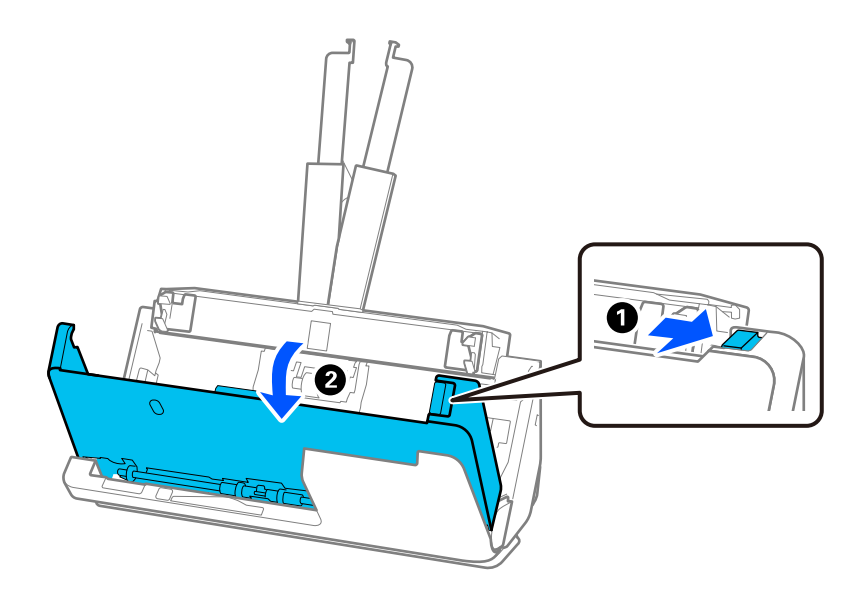

4. Opatrně vyjměte uvízlé originály.

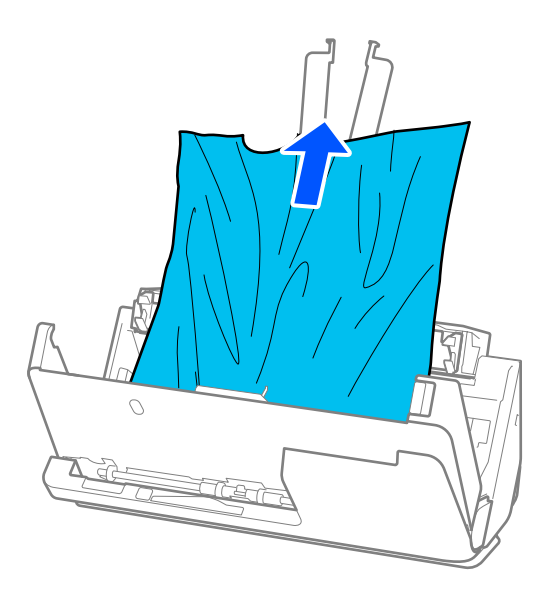

5. Pokud nemůžete vytáhnout originály směrem nahoru, opatrně vytáhněte všechny uvízlé originály z výstupního zásobníku ve směru šipky.

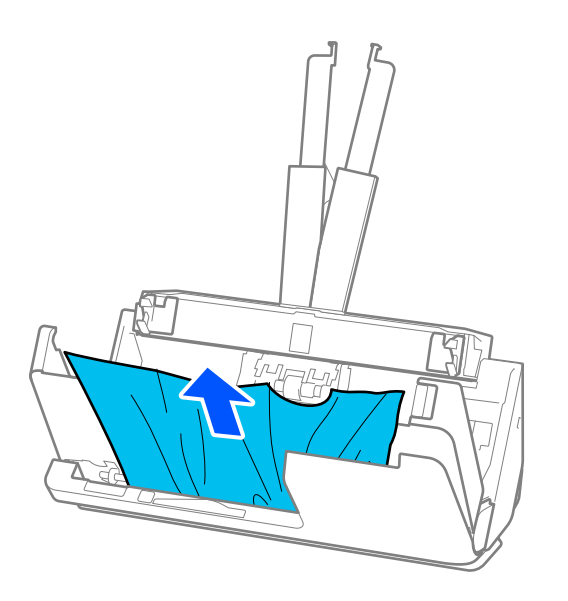

### c*Důležité:*

Ujistěte se, že ve skeneru již nezbývá žádný papír.

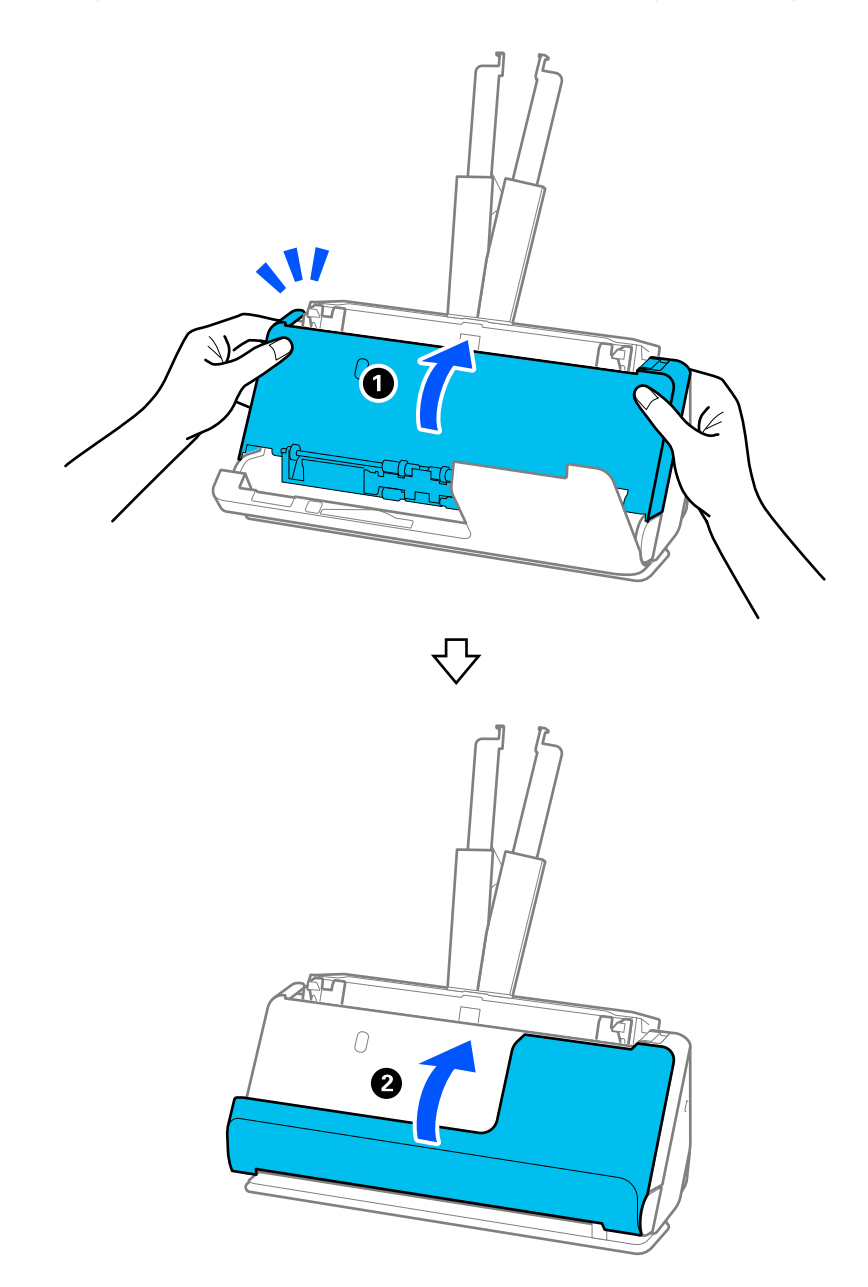

6. Kryt skeneru zavřete oběma rukama. Dále zavřete kryt svislé cesty.

## c*Důležité:*

Před obnovením skenování se ujistěte, zda skener nehybný. Pokud není skener nehybný, může dojít k uvíznutí originálu.

## **Pro polohu pro přímou dráhu**

1. Odstraňte všechny originály, které zbývají ve vstupním zásobníku.

2. Zatáhněte za páčku a otevřete kryt skeneru.

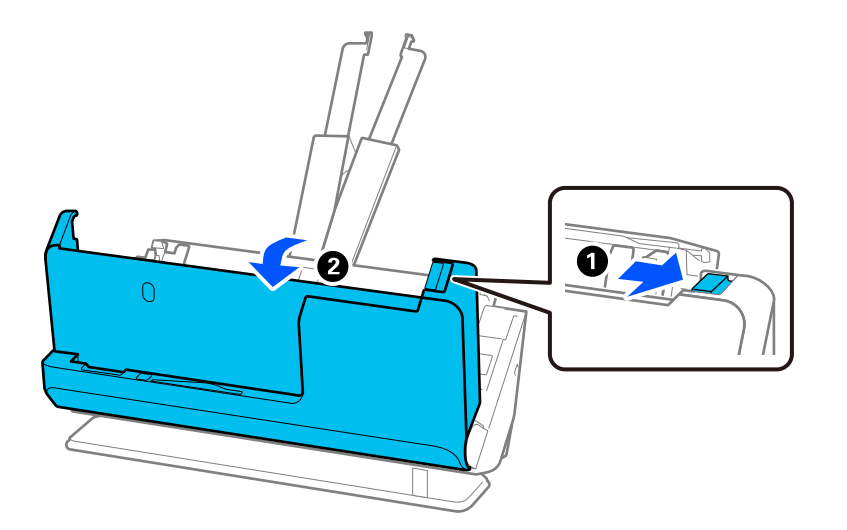

3. Opatrně vyjměte uvízlé originály.

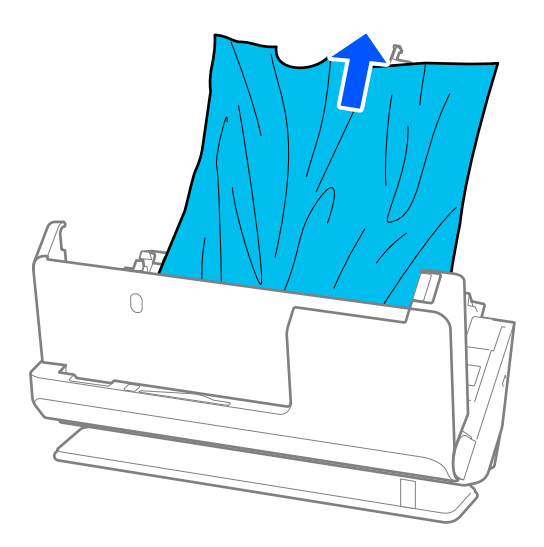
4. Pokud nemůžete vytáhnout originály směrem nahoru, opatrně vytáhněte všechny uvízlé originály z výstupního slotu ve směru šipky.

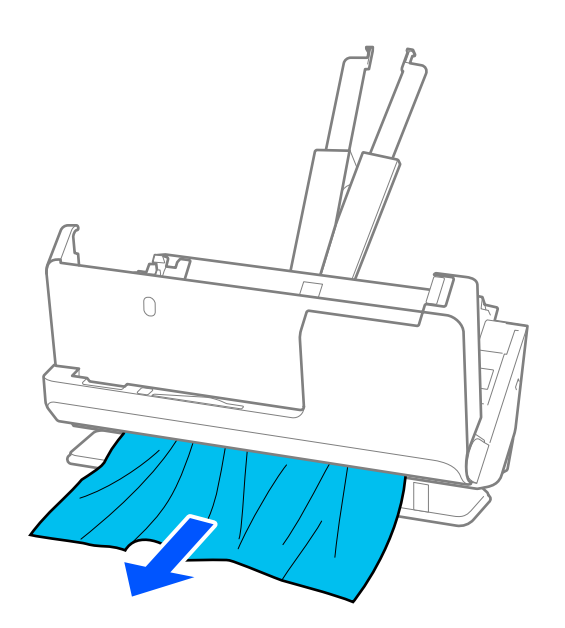

### c*Důležité:*

Ujistěte se, že ve skeneru již nezbývá žádný papír.

5. Kryt skeneru zavřete oběma rukama.

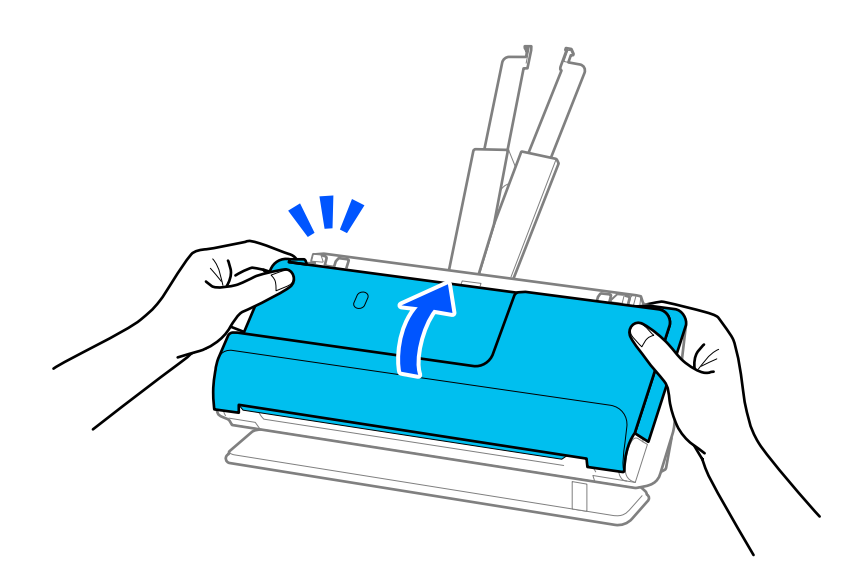

# c*Důležité:*

Před obnovením skenování se ujistěte, zda skener nehybný. Pokud není skener nehybný, může dojít k uvíznutí originálu.

### **Časté uvíznutí papíru, chyby při podávání papíru a problémy s ochranou dokumentů**

Pokud se vyskytnou následující problémy, zkontrolujte originál a stav skeneru.

- ❏ Dochází k častému uvíznutí originálů
- ❏ Často dochází k chybám při podávání papíru
- ❏ Často se vyskytují problémy s ochranou dokumentů

### **Položky, které je třeba zkontrolovat při vkládání originálů**

- ❏ U originálů se záhyby nebo zkroucených originálů tyto před vložením vyrovnejte.
- ❏ Při vkládání originálů různých velikostí vkládejte originály stranou určenou ke skenování nahoru a v sestupném pořadí podle velikosti papíru, přičemž nejširší je vzadu a nejužší uprostřed vstupního zásobníku. Poté posuňte vodítka okrajů tak, aby byla zarovnána s nejširšími originály.

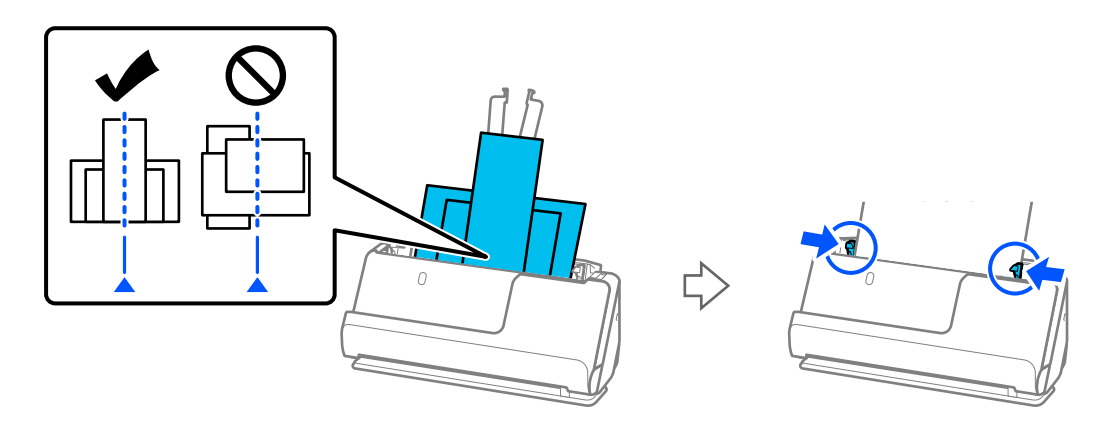

### ["Vkládání dávek originálů s různými typy a velikostmi papíru" na str. 95](#page-94-0)

Pokud se tím problém nevyřeší, zkuste skenovat originály různých velikostí zvlášť nebo skenujte originály jeden po druhém. Při každém vkládání originálů zarovnejte vodítka okrajů na šířku originálů.

#### *Poznámka:*

Následujícími způsoby můžete vícekrát naskenovat originály odděleně a poté je uložit do jednoho souboru.

❏ Můžete k tomu použít software pro skenování.

Podrobnosti o přidávání nebo úpravách naskenovaných stránek po skenování v aplikaci Epson ScanSmart naleznete v nápovědě k aplikaci Epson ScanSmart.

- ❏ Pokud používáte Epson Smart Panel, vložte další originál a po naskenování první stránky klepněte na *+Skenovat* pro zobrazení stránky úprav (Edit). Na obrazovce úprav (Edit) můžete stránky otáčet, přesouvat a odstraňovat.
- ❏ Při skenování z ovládacího panelu (Funkce Skenovat do) nastavte režim Režim automat. zavádění na *Zapnuto (poloautomatické)* a poté skenujte originály v pořadí, v jakém je chcete uložit.
- ❏ Po naskenování vyjměte originál z výstupního zásobníku nebo výstupního slotu.

#### **Položky, které je třeba zkontrolovat na skeneru**

❏ Vyčistěte válečky uvnitř skeneru. ["Čištění vnitřní části skeneru" na str. 176](#page-175-0) ❏ Zkontrolujte počet listů naskenovaných podávacím válečkem. Jestliže počet skenů překročil životnost podávacího válečku (50,000 listů), vyměňte montážní sadu válečků za novou.

Jestliže je povrch válečku opotřebovaný, i když počet skenů nepřekračuje životnost podávacího válečku, doporučujeme vyměnit montážní sadu válečků za novou.

["Výměna montážní sady válečků" na str. 184](#page-183-0)

#### *Poznámka:*

Počet skenů provedený podávacím válečkem můžete zkontrolovat na ovládacím panelu nebo v aplikaci Epson Scan 2 Utility.

Kontrolu z ovládacího panelu provedete klepnutím na nabídku *Údržba skeneru* > *Výměna válce* na domovské obrazovce, počet skenů lze následně zkontrolovat v položce *Výměna válce*.

Chcete-li provést kontrolu z aplikace Epson Scan 2 Utility, spusťte aplikaci Epson Scan 2 Utility, klikněte na kartu *Počítadlo* a pak zkontrolujte položku *Počet skenování* v nabídce *Sestava válce*.

#### **Související informace**

- & ["Typy originálů vyžadující pozornost" na str. 53](#page-52-0)
- $\blacktriangleright$  ["Vkládání dávek originálů s různými typy a velikostmi papíru" na str. 95](#page-94-0)
- & ["Příprava skenování z ovládacího panelu \(funkce Skenovat do\)" na str. 100](#page-99-0)
- & ["Čištění vnitřní části skeneru" na str. 176](#page-175-0)
- $\rightarrow$  . Dochází k podávání více originálů (dvojité podávání)" na str. 210
- $\blacktriangleright$  "Funkce Ochrana papíru nepracuje správně" na str. 219

### **Funkce Ochrana papíru nepracuje správně**

V závislosti na originálu a nastavené úrovni nemusí tato funkce pracovat správně.

- ❏ Pokud se často objevují falešné pozitivní výsledky, zkuste úroveň snížit.
- ❏ Je-li originál poškozený, ověřte, zda je tato funkce povolená. Pokud je, zvyšte úroveň ochrany pro tuto funkci.

#### **Související informace**

- & ["Nastavení skeneru" na str. 163](#page-162-0)
- & ["Odebrání uvízlých originálů ze skeneru" na str. 212](#page-211-0)

### **Originály jsou znečištěné**

Vyčistěte vnitřek skeneru.

#### **Související informace**

 $\blacktriangleright$  ["Čištění vnitřní části skeneru" na str. 176](#page-175-0)

### **Při nepřetržitém skenování se rychlost skenování snižuje**

Při nepřetržitém skenování za použití ADF se skenování zpomaluje, aby se předešlo přehřátí a poškození mechanismu skeneru. Nicméně, můžete normálně pokračovat ve skenování.

<span id="page-219-0"></span>Pro znovuzískání původní rychlosti skeneru jej nechte minimálně 30 minut odpočinout. Zvýšení rychlosti skenování nepomůže vypnutí napájení.

### **Skenování trvá dlouho**

- ❏ Rychlost skenování se může snížit v závislosti na podmínkách skenování, jako je vysoké rozlišení, funkce úpravy obrázků, formát souboru, režim komunikace atd.
- ❏ Skenování s počítačem s rozhraním USB 3.0 (SuperSpeed) nebo USB 2.0 (Hi-Speed) je rychlejší než u připojení pomocí USB 1.1. Pokud pro skener používáte port USB 3.0 nebo USB 2.0, ověřte, zda splňuje požadavky na systém.
- ❏ Pokud používáte bezpečnostní software, vypněte sledování souboru TWAIN.log nebo nastavte soubor TWAIN.log pouze pro čtení. Další informace o funkcích vašeho softwaru zabezpečení najdete v nápovědě a dalších materiálech dodaných s tímto softwarem. Soubor TWAIN.log je uložen v následujících umístěních.

C:\Users\(uživatelské jméno)\AppData\Local\Temp

#### **Související informace**

- & ["Uložení cílového umístění \(FTP\)" na str. 154](#page-153-0)
- & ["Uložení cílového umístění \(SharePoint\(WebDAV\)\)" na str. 155](#page-154-0)

# **Problémy s naskenovaným obrázkem**

### **Při skenování z podavače ADF vznikají linky (pruhy)**

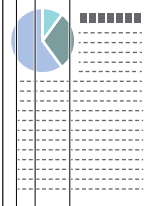

❏ Vyčistěte podavač ADF.

Jestliže se do podavače ADF dostanou nečistoty nebo prach, mohou se na obrázku objevit rovné linky (pruhy).

- ❏ Odstraňte veškeré nečistoty nebo prach přichycený na originálu.
- ❏ Při použití funkce **Detekce znečiš. skla** se zobrazí oznámení, když je detekováno znečištění skla skeneru uvnitř skeneru.

Na domovské obrazovce vyberte **Nast.** > **Nastavení skeneru** > **Detekce znečiš. skla** a potom vyberte **Zapnutonízká** nebo **Zapnuto-vysoká**.

Při zobrazení výstrahy vyčistěte povrchy skla uvnitř skener pomocí originální čisticí soupravy Epson nebo měkkého hadříku.

["Čištění vnitřní části skeneru" na str. 176](#page-175-0)

#### *Poznámka:*

- ❏ Některé skvrny nemusí být detekovány správně.
- ❏ Pokud detekce nepracuje správně, změňte nastavení.

Nejsou-li detekovány žádné skvrny, vyberte možnost *Zapnuto-vysoká*. Jsou-li skvrny detekovány nesprávně, vyberte možnost *Zapnuto-nízká* nebo *Vyp.*.

#### **Související informace**

- $\blacktriangleright$  ["Čištění vnitřní části skeneru" na str. 176](#page-175-0)
- $\blacktriangleright$  ["Nastavení funkce detekce skvrn na povrchu skla" na str. 171](#page-170-0)

### **Stále se zobrazuje upozornění na skvrny uvnitř skeneru**

Pokud se po vyčištění vnitřku skeneru zobrazuje výstražná obrazovka, bude nutné vyměnit skleněnou část. Obraťte se na místního prodejce.

#### **Související informace**

 $\rightarrow$  ["Čištění vnitřní části skeneru" na str. 176](#page-175-0)

### **Barvy v naskenovaném obrázku jsou nerovnoměrné**

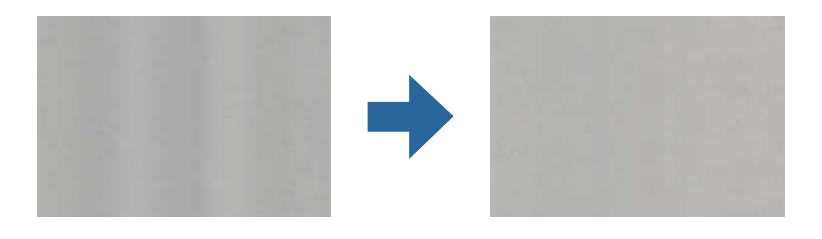

Pokud je skener vystaven silnému osvětlení jako přímé sluneční světlo, snímač ve skeneru nesprávně detekuje světlo a barvy v naskenovaném obrázku se stanou nerovnoměrné.

❏ Změňte orientaci skeneru tak, aby na jeho přední část nedopadalo silné světlo.

❏ Přesuňte skener na místo, kde nebude vystaven silnému osvětlení.

### **Zvětšení nebo zmenšení naskenovaného obrázku**

Při zvětšování nebo zmenšování naskenovaného obrázku můžete upravit poměr zvětšení pomocí funkce **Úpravy** v nástroji Epson Scan 2 Utility. Tato funkce je dostupná pouze v operačním systému Windows.

#### *Poznámka:*

Epson Scan 2 Utility je jedna z aplikací, které byly dodány se softwarem skeneru.

- 1. Spusťte aplikaci Epson Scan 2 Utility.
	- ❏ Windows 11

Klikněte na tlačítko Start a potom vyberte položku **Všechny aplikace** > **EPSON** > **Epson Scan 2 Utility**.

❏ Windows 10

Klikněte na tlačítko Start a potom vyberte položku **EPSON** > **Epson Scan 2 Utility**.

❏ Windows 8.1/Windows 8

Zadejte název aplikace do ovládacího tlačítka Hledat a poté vyberte zobrazenou ikonu.

❏ Windows 7

Klikněte na tlačítko Start a potom vyberte položku **Všechny programy** nebo **Programy** > **EPSON** > **Epson Scan 2** > **Epson Scan 2 Utility**.

- 2. Vyberte kartu **Úpravy**.
- 3. Pro úpravu poměru zvětšení u skenovaných obrázků použijte **Zvětšení/zmenšení**.
- 4. Pro použití nastavení skeneru klikněte na možnost **Nastavit**.

### **Na naskenovaném obrázku se objeví obraz, který je na zadní straně originálu**

Obraz zadní strany originálu se může objevit i na naskenovaném obraze.

- ❏ Pokud je možnost **Automaticky**, **Barvy** nebo **Stupně šedi** vybrána jako nastavení **Typ obrazu**:
	- ❏ Zkontrolujte, zda je vybrána možnost **Odebrat pozadí**.

Ovládací panel: povolte možnost **Odebrat pozadí** v nabídce Nastavení skenování.

Epson ScanSmart: na obrazovce **Epson ScanSmart**, **Zkontrolujte skeny** nebo **Vyberte akci** klikněte na **Nastavení** > kartu **Nastavení skeneru** > tlačítko **Nastavení skenování**, vyberte kartu **Upřesnit nastavení** na zobrazené obrazovce Epson Scan 2 a povolte možnost **Odebrat pozadí**.

❏ Zkontrolujte, zda je vybrána možnost **Upřesnění textu**.

Ovládací panel: povolte možnost **Upřesnění textu** v nabídce Nastavení skenování.

Epson ScanSmart: na obrazovce **Epson ScanSmart**, **Zkontrolujte skeny** nebo **Vyberte akci** klikněte na **Nastavení** > kartu **Nastavení skeneru** > tlačítko **Nastavení skenování**, vyberte kartu **Upřesnit nastavení** na zobrazené obrazovce Epson Scan 2 a povolte možnost **Upřesnění textu**.

### ❏ Když je vybrána možnost **Černobíle** jako nastavení **Typ obrazu**:

❏ Zkontrolujte, zda je vybrána možnost **Upřesnění textu**.

Ovládací panel: povolte možnost **Upřesnění textu** v nabídce Nastavení skenování.

Epson ScanSmart: na obrazovce **Epson ScanSmart**, **Zkontrolujte skeny** nebo **Vyberte akci** klikněte na **Nastavení** > kartu **Nastavení skeneru** > tlačítko **Nastavení skenování**, vyberte kartu **Upřesnit nastavení** na zobrazené obrazovce Epson Scan 2 a povolte možnost **Upřesnění textu**.

V závislosti na stavu naskenovaného obrázku klikněte na tlačítko **Nastavení**, a pak přesuňte posuvník směrem k položce **Odebrat pozadí**.

### **Naskenovaný text nebo obrázky chybí nebo jsou rozmazané**

Vzhled naskenovaného obrázku můžete upravit zvýšením rozlišení nebo úpravou kvality obrázku.

❏ Změňte rozlišení a oskenujte znovu.

Nastavte vhodné rozlišení pro účel skenovaného obrázku.

Ovládací panel: vyberte příslušné rozlišení v položce **Rozlišení** z nabídky Nastavení skenování.

Epson ScanSmart: na obrazovce **Epson ScanSmart**, **Zkontrolujte skeny** nebo **Vyberte akci** klikněte na **Nastavení** kartu > **Nastavení skeneru** > tlačítko **Nastavení skenování**, vyberte kartu **Hlavní nastavení** na zobrazené obrazovce Epson Scan 2 a pak nastavte **Rozlišení**.

❏ Zkontrolujte, zda je vybrána možnost **Upřesnění textu**.

Ovládací panel: povolte možnost **Upřesnění textu** v nabídce Nastavení skenování.

Epson ScanSmart: na obrazovce **Epson ScanSmart**, **Zkontrolujte skeny** nebo **Vyberte akci** klikněte na **Nastavení** > kartu **Nastavení skeneru** > tlačítko **Nastavení skenování**, vyberte kartu **Upřesnit nastavení** na zobrazené obrazovce Epson Scan 2 a povolte možnost **Upřesnění textu**.

Když vyberete možnost **Černobíle** jako **Typ obrazu**, v závislosti na stavu skenovaného obrázku klikněte na možnost **Nastavení** a upravte posuvník pro položku **Zvýraznit světlá písmena** / **Odebrat pozadí**, vypněte možnost **Odebrat bodový šum** nebo nastavte úroveň na **Nízká**.

❏ Pokud skenujete ve formátu JPEG, zkuste změnit úroveň komprimace.

Epson ScanSmart: na obrazovce **Epson ScanSmart**, **Zkontrolujte skeny** nebo **Vyberte akci** klikněte na **Nastavení** a pak na kartu **Uložit nastavení** > tlačítko **Možnosti**.

### **Zobrazují se vzory moaré (pavučinové stíny)**

Pokud je předlohou vytištěný dokument, mohou se na naskenovaném obraze objevit vzory moaré (pavučinové stíny).

❏ Zkontrolujte, zda je vybrána možnost **Odstranění rastru**.

Klikněte na tlačítko **Nastavení** v části **Epson ScanSmart**, **Zkontrolujte skeny** nebo v okně **Vyberte akci** a potom klikněte na kartu **Nastavení skeneru** > tlačítko **Nastavení skeneru** > kartu **Upřesnit nastavení** v okně Epson Scan 2 > **Odstranění rastru**.

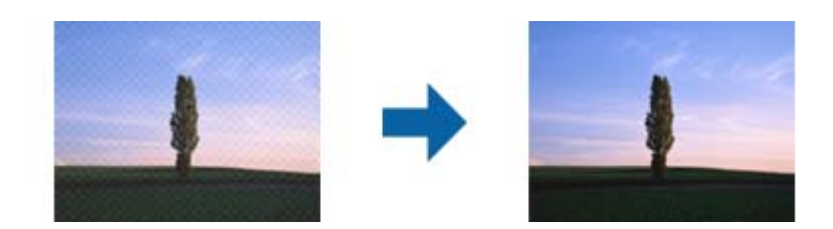

❏ Změňte rozlišení a oskenujte znovu.

Klikněte na tlačítko **Nastavení** v části **Epson ScanSmart**, **Zkontrolujte skeny** nebo v okně **Vyberte akci** a potom klikněte na kartu **Nastavení skeneru** > tlačítko **Nastavení skeneru** > kartu **Hlavní nastavení** v okně Epson Scan 2 > **Rozlišení**.

### **Při automatickém rozpoznávání velikosti originálu se nenaskenují okraje originálu**

V závislosti na originálu se okraj originálu nemusí naskenovat při automatickém rozpoznávání velikosti originálu.

❏ Klikněte na **Nastavení** v **Epson ScanSmart**, **Zkontrolujte skeny** nebo v okně **Vyberte akci** a potom klikněte na kartu **Nastavení skeneru** > na tlačítko **Nastavení skeneru**

V aplikaci Epson Scan 2 vyberte kartu **Hlavní nastavení** a potom vyberte **Velikost dokumentu** > **Nastavení**. V okně **Nastavení velikosti dokumentu** upravte položku **Oříznout okraje pro velikost "Auto"**.

❏ Při používání funkce **Autom. detekce** nemusí být v závislosti na originálu správně rozpoznána oblast skenování. Vyberte odpovídající velikost originálu ze seznamu **Velikost dokumentu**.

Klikněte na **Nastavení** v **Epson ScanSmart**, **Zkontrolujte skeny** nebo v okně **Vyberte akci** a potom klikněte na kartu **Nastavení skeneru** > na tlačítko **Nastavení skeneru**

V aplikaci Epson Scan 2 klikněte na kartu **Hlavní nastavení** a potom klikněte na **Velikost dokumentu**.

#### *Poznámka:*

Pokud velikost originálu, který chcete skenovat, není uvedena v seznamu, vyberte možnost *Přizpůsobit* a potom vytvořte velikost ručně.

Klikněte na *Nastavení* v *Epson ScanSmart*, *Zkontrolujte skeny* nebo v okně *Vyberte akci* a potom klikněte na kartu *Nastavení skeneru* > na tlačítko *Nastavení skeneru*

V aplikaci Epson Scan 2 klikněte na kartu *Hlavní nastavení* a potom klikněte na *Přizpůsobit* v *Velikost dokumentu*.

### **Znak není správně rozpoznán**

- V následující části jsou uvedeny pokyny pro zvýšení míry rozpoznávání OCR (Optical Character Recognition).
- ❏ Zkontrolujte, zda je originál vložen rovně.
- ❏ Použijte originál s čitelným textem. Rozpoznání textu nemusí u následujících typů originálů fungovat.
	- ❏ Originály, které byly mnohokrát zkopírovány
	- ❏ Originály, doručené faxem (v nízkém rozlišení)
	- ❏ Originály s těsně rozmístěnými znaky nebo řádkováním
	- ❏ Originály s čarami nebo podtrženým textem
	- ❏ Originály s ručně psaným textem
	- ❏ Originály s přeložením nebo zvlněním
- ❏ Typ papíru vyrobený z termografického papíru, například účtenky, se může stářím třením znehodnocovat. Naskenujte co nejdříve.
- ❏ Při ukládání do souborů Microsoft® Office nebo do souborů **PDF s možností hledání** zkontrolujte, zda jsou vybrány správné jazyky.

Zkontrolujte položku **Jazyk** na obrazovce Uložit nastavení.

❏ Pokud je na obrazovce Epson Scan 2 nastavena položka **Typ obrazu** na možnost **Barvy** nebo **Stupně šedi**, zkuste upravit nastavení **Upřesnění textu**.

V nástroji Epson ScanSmart klikněte na tlačítko **Nastavení** > kartu **Nastavení skeneru** > **Nastavení skenování** a otevřete obrazovku Epson Scan 2. Na obrazovce Epson Scan 2 klikněte na kartu **Upřesnit nastavení** > **Upřesnění textu** > **Nastavení** a pak vyberte možnost **Zvýraznit světlá písmena pro OCR** jako **Režim**.

#### *Poznámka:*

Potřebujete EPSON Scan OCR component, aby bylo možné ukládat jako *PDF s možností hledání*. Ten se nainstaluje automaticky, když nastavíte skener pomocí instalačního programu.

### <span id="page-224-0"></span>**Nelze vyřešit potíže s naskenovaným obrázkem**

Pokud jste vyzkoušeli všechny možnosti a problém přetrvává, inicializujte nastavení ovladače skeneru (Epson Scan 2) pomocí aplikace Epson Scan 2 Utility.

#### *Poznámka:*

Epson Scan 2 Utility je jedna z aplikací, které byly dodány se softwarem skeneru.

- 1. Spusťte aplikaci Epson Scan 2 Utility.
	- ❏ Windows 11

Klikněte na tlačítko Start a potom vyberte položku **Všechny aplikace** > **EPSON** > **Epson Scan 2 Utility**.

❏ Windows 10

Klikněte na tlačítko Start a potom vyberte položku **EPSON** > **Epson Scan 2 Utility**.

❏ Windows 8.1/Windows 8

Zadejte název aplikace do ovládacího tlačítka Hledat a poté vyberte zobrazenou ikonu.

❏ Windows 7

Klikněte na tlačítko Start a potom vyberte položku **Všechny programy** nebo **Programy** > **EPSON** > **Epson Scan 2** > **Epson Scan 2 Utility**.

❏ Mac OS

Zvolte položku **Přejít** > **Aplikace** > **Epson Software** > **Epson Scan 2 Utility**.

- 2. Vyberte kartu **Jiné**.
- 3. Klikněte na tlačítko **Reset**.

#### *Poznámka:*

Jestliže ani tato inicializace problém nevyřeší, odinstalujte a znovu nainstalujte ovladač skeneru (Epson Scan 2).

# **Odinstalace a instalace aplikací**

### **Odinstalování aplikací**

V případě určitých problémů nebo upgradu operačního systému může být nezbytné aplikace odinstalovat a znovu nainstalovat. Přihlaste se k vašemu počítači jako správce. Budete-li počítačem vyzváni, zadejte heslo správce.

### **Odinstalování aplikací v operačním systému Windows**

- 1. Ukončete všechny spuštěné aplikace.
- 2. Odpojte skener od počítače.
- 3. Otevřete Ovládací panely:
	- ❏ Windows 11

Klikněte na tlačítko Start a poté vyberte **Všechny aplikace** > **Nástroje Windows** > **Ovládací panely**.

❏ Windows 10

Klikněte na tlačítko Start a vyberte **Systém Windows** > **Ovládací panely**.

❏ Windows 8.1/Windows 8

Vyberte **Pracovní plocha** > **Nastavení** > **Ovládací panely**.

❏ Windows 7

Klepněte na tlačítko Start a pak vyberte položku **Ovládací panely**.

- 4. Klepněte na **Odinstalovat program** v nabídce **Programy**.
- 5. Vyberte aplikaci, kterou chcete odinstalovat.
- 6. Klepněte na **Odinstalovat nebo změnit** nebo **Odinstalovat**.

#### *Poznámka:*

Pokud se zobrazí okno Řízení uživatelských účtů, klepněte na tlačítko Pokračovat.

7. Postupujte podle pokynů na obrazovce.

#### *Poznámka:*

Může se zobrazit výzva k restartování počítače. V takovém případě vyberte položku *Chci restartovat počítač nyní* a potom klepněte na tlačítko *Dokončit*.

### **Odinstalování aplikací pro operační systém Mac OS**

#### *Poznámka:*

Ujistěte se, že máte nainstalovaný nástroj EPSON Software Updater.

1. Stažení odinstalačního programu pomocí EPSON Software Updater.

Po stažení odinstalačního programu není třeba jej stahovat znovu při každém odinstalování aplikace.

- 2. Odpojte skener od počítače.
- 3. Chcete-li odinstalovat ovladač skeneru, vyberte **Předvolby systému** v nabídce Apple > **Tiskárny a skenery** (nebo **Tisk a skenování**, **Tisk a faxování**) a odeberte skener ze seznamu povolených skenerů.
- 4. Ukončete všechny spuštěné aplikace.
- 5. Zvolte položku **Přejít** > **Aplikace** > **Epson Software** > **Odinstalační program**.
- 6. Vyberte aplikaci, kterou chcete odinstalovat, a potom klepněte na tlačítko Odinstalovat.

#### c*Důležité:*

Odinstalační program odebere z počítače všechny ovladače skenerů Epson. Používáte-li více skenerů Epson a chcete odstranit pouze některé ovladače, nejdříve je odstraňte všechny a potom znovu nainstalujte potřebné ovladače.

#### *Poznámka:*

Pokud aplikaci, kterou chcete odstranit, nelze najít v seznamu aplikací, nelze ji odinstalovat odinstalačním programem. V takovém případě vyberte položku *Přejít* > *Aplikace* > *Epson Software*, vyberte aplikaci, kterou chcete odinstalovat a potom ji přetáhněte na ikonu koše.

### **Instalace aplikací**

Pro instalaci potřebných aplikací postupujte podle níže uvedených kroků.

#### *Poznámka:*

- ❏ Přihlaste se k vašemu počítači jako správce. Budete-li počítačem vyzváni, zadejte heslo správce.
- ❏ Před novou instalací téže aplikace je třeba aplikaci nejdříve odinstalovat.
- 1. Ukončete všechny spuštěné aplikace.
- 2. Při instalaci ovladače skeneru (Epson Scan 2) dočasně odpojte skener a počítač.

### *Poznámka:* Dokud nebudete vyzváni, nepřipojujte skener k počítači.

3. Nainstalujte aplikaci podle pokynů na následujících webových stránkách. [https://epson.sn](https://epson.sn/?q=2)

# <span id="page-227-0"></span>**Přidání nebo výměna počítače nebo zařízení**

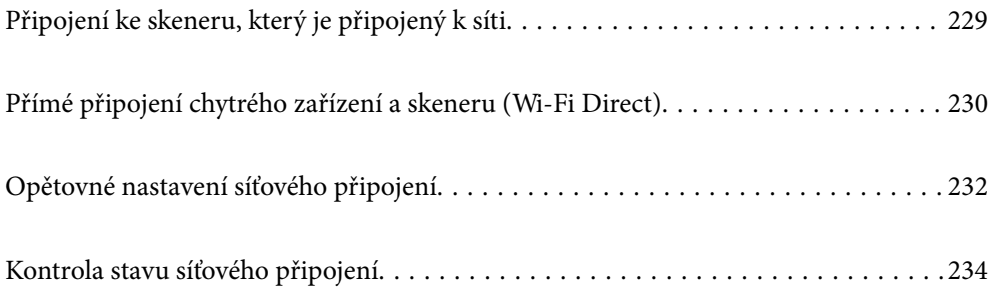

# <span id="page-228-0"></span>**Připojení ke skeneru, který je připojený k síti**

Pokud je skener již připojen k síti, můžete k němu pomocí sítě připojit počítač nebo chytré zařízení.

### **Použití síťového skeneru z druhého počítače**

Při připojování skeneru k počítači doporučujeme použít instalační program.

Chcete-li spustit instalační program, přejděte na uvedenou webovou stránku a zadejte název produktu. Přejděte do části **Instalace** a začněte s nastavováním.

#### [https://epson.sn](https://epson.sn/?q=2)

Provozní pokyny lze zobrazit v příručkách Webové videopříručky. Přejděte na následující adresu URL.

<https://support.epson.net/publist/vlink.php?code=NPD7126>

#### **Výběr skeneru**

Dodržujte pokyny na obrazovce, dokud se nezobrazí následující obrazovka. Vyberte název skeneru, který chcete, a pak klikněte na tlačítko **Další**.

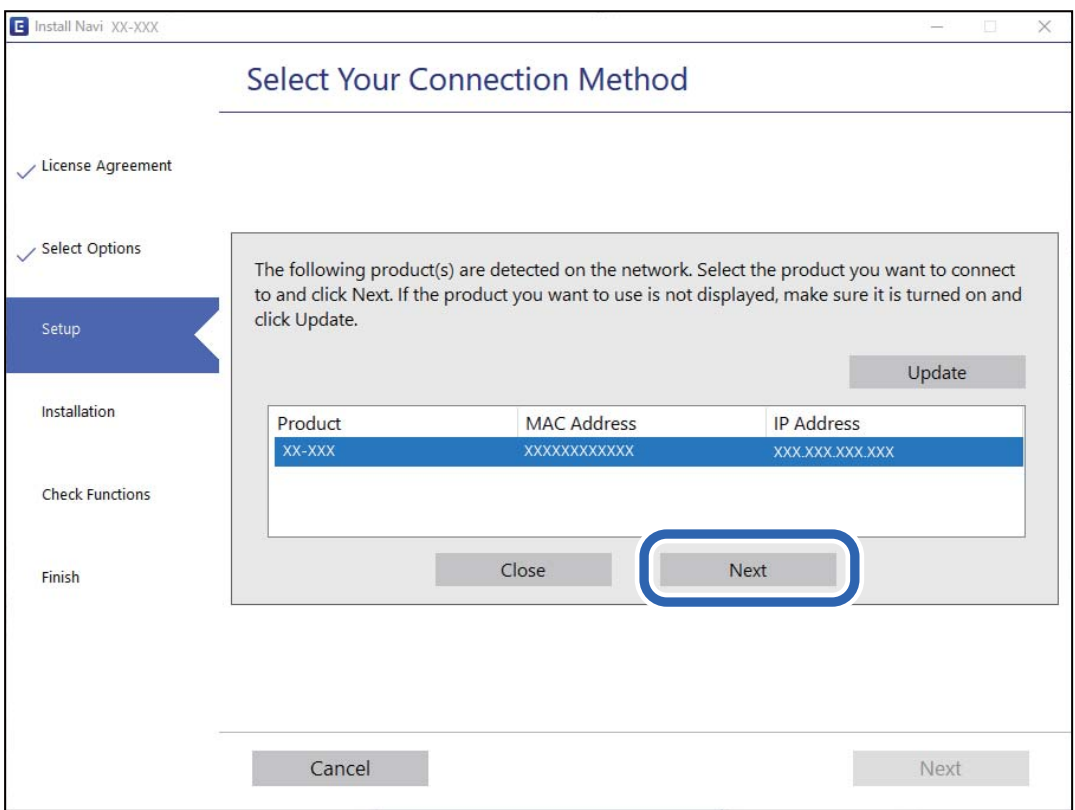

Postupujte podle pokynů na obrazovce.

### **Použití síťového skeneru z chytrého zařízení**

Ke skeneru můžete připojit chytré zařízení pomocí jedné z následujících metod.

#### <span id="page-229-0"></span>**Připojení přes bezdrátový směrovač**

Připojte chytré zařízení ke stejné síti Wi-Fi (SSID), kterou používá skener. Další podrobnosti naleznete v následujícím textu. ["Provedení nastavení pro připojení k chytrému zařízení" na str. 233](#page-232-0)

### **Připojení pomocí Wi-Fi Direct**

Připojte chytré zařízení ke skeneru přímo bez bezdrátového směrovače.

Další podrobnosti naleznete v následujícím textu.

"Přímé připojení chytrého zařízení a skeneru (Wi-Fi Direct)" na str. 230

# **Přímé připojení chytrého zařízení a skeneru (Wi-Fi Direct)**

Funkce Wi-Fi Direct (jednoduchý přístupový bod) umožňuje připojit chytré zařízení přímo k tiskárně e skeneru bez bezdrátového směrovače a skenovat z chytrého zařízení.

### **O Wi-Fi Direct**

Tuto metodu připojení použijte, když doma nebo v kanceláři nepoužíváte síť Wi-Fi nebo když chcete skener a počítač nebo chytré zařízení propojit přímo. V tomto režimu skener funguje jako bezdrátový směrovač a můžete k němu připojovat zařízení, aniž byste museli použít standardní bezdrátový směrovač. Nicméně, všechna zařízení, připojená přes skener, nemohou komunikovat mezi sebou.

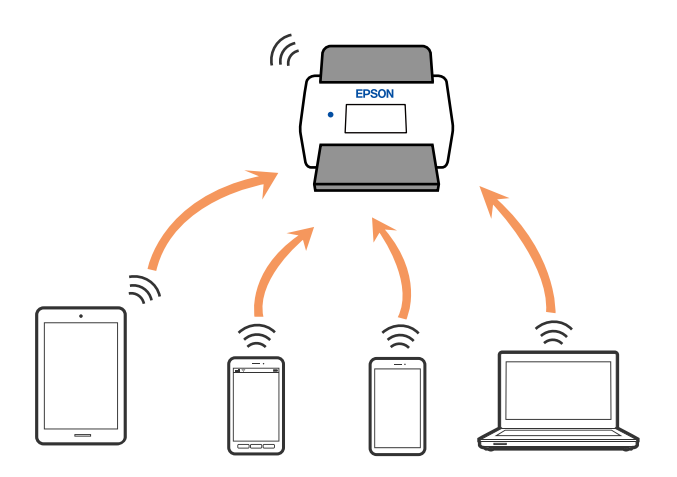

Skener může být současně připojen k síti Wi-Fi a Wi-Fi Direct (jednoduchý přístupový bod). Pokud ale zahájíte síťové připojení v režimu Wi-Fi Direct (jednoduchý přístupový bod), když je skener připojen pomocí sítě Wi-Fi, dojde k dočasnému odpojení sítě Wi-Fi.

### **Připojení k chytrému zařízení pomocí režimu Wi-Fi Direct**

Tato metoda umožňuje připojit skener přímo k chytrým zařízením bez bezdrátového směrovače.

1. Vyberte možnost na domovské obrazovce.

- 2. Vyberte **Wi-Fi Direct**.
- 3. Vyberte **Zahájit instalaci**.
- 4. Na chytrém zařízení spusťte aplikaci Epson Smart Panel.
- 5. Chcete-li se připojit ke skeneru, postupujte podle pokynů zobrazených v aplikaci Epson Smart Panel. Když se chytré zařízení připojí ke skeneru, přejděte na další krok.
- 6. Na ovládacím panelu skeneru vyberte možnost **Dokončit**.

### **Odpojení připojení Wi-Fi Direct (jednoduchý přístupový bod)**

Existují dva způsoby, jak zakázat připojení Wi-Fi Direct (jednoduchý přístupový bod). Můžete všechna připojení vypnout pomocí ovládacího panelu nebo vypnout každé připojení z počítače nebo chytrého zařízení.

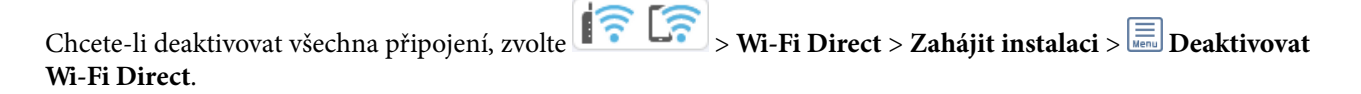

### c*Důležité:*

Je-li připojení Wi-Fi Direct (jednoduchý přístupový bod) deaktivované, jsou všechny počítače a chytrá zařízení připojená ke skeneru pomocí připojení Wi-Fi Direct (jednoduchý přístupový bod) odpojená.

#### *Poznámka:*

Pokud chcete odpojit konkrétní zařízení, proveďte odpojení ze samotného zařízení a nikoli z produktu. Chcete-li odpojit připojení Wi-Fi Direct (jednoduchý přístupový bod) od zařízení, vyberte jednu z následujících metod.

❏ Odpojte připojení sítě Wi-Fi k názvu sítě (SSID) skeneru.

❏ Připojte se k síti s jiným názvem (SSID).

### **Změna nastavení Wi-Fi Direct (jednoduchý přístupový bod), například SSID**

Když je připojení Wi-Fi Direct (jednoduchý přístupový bod) povolené, můžete změnit jeho nastavení v nabídce

> **Wi-Fi Direct** > **Zahájit instalaci** > a pak se zobrazí následující položky nabídky.

#### **Změnit síťový název**

Změňte název sítě Wi-Fi Direct (jednoduchý přístupový bod) (SSID) používaný pro připojení ke skeneru na libovolný název podle svého výběru. Můžete nastavit název sítě (SSID) ve znacích ASCII zobrazených na softwarové klávesnici na ovládacím panelu. Můžete zadat až 22 znaků.

Při změně názvu sítě (SSID) jsou odpojena všechna připojená zařízení. Pokud chcete zařízení opět připojit, zadejte nový název sítě (SSID).

#### <span id="page-231-0"></span>**Změnit heslo**

Změňte heslo Wi-Fi Direct (jednoduchý přístupový bod) pro připojení ke skeneru na libovolné heslo podle svého výběru. Můžete nastavit heslo ve znacích ASCII zobrazených na softwarové klávesnici na ovládacím panelu. Můžete zadat 8 až 22 znaků.

Při změně hesla jsou odpojena všechna připojená zařízení. Pokud chcete zařízení opět připojit, použijte nové heslo.

### **Změnit kmitočtový rozsah**

Kmitočtový rozsah funkce Wi-Fi Direct používaný k připojení ke skeneru můžete změnit. Můžete vybrat hodnotu 2,4 GHz nebo 5 GHz.

Při změně kmitočtového rozsahu se odpojí všechna připojená zařízení. Zařízení znovu připojte.

Upozorňujeme, že když zvolíte hodnotu 5 GHz, nebude možné se znovu připojit ze zařízení, která nepodporují kmitočtový rozsah 5 GHz.

V některých oblastech nebo zemích nemusí být toto nastavení zobrazováno.

### **Deaktivovat Wi-Fi Direct**

Deaktivujte funkci Wi-Fi Direct (jednoduchý přístupový bod). Při její deaktivaci jsou všechna připojená zařízení odpojena.

### **Obnovit výchozí nastavení**

Obnovte veškerá nastavení Wi-Fi Direct (jednoduchý přístupový bod) na výchozí hodnoty.

Informace o připojení Wi-Fi Direct (jednoduchý přístupový bod) chytrého zařízení uložené na skeneru budou odstraněny.

#### *Poznámka:*

Můžete také provést následující nastavení z karty *Síť* > *Wi-Fi Direct* na Web Config.

❏ Aktivace nebo deaktivace funkce Wi-Fi Direct (jednoduchý přístupový bod)

❏ Změna názvu sítě (SSID)

❏ Změna hesla

❏ Změna kmitočtového rozsahu

V některých oblastech nebo zemích nemusí být toto nastavení zobrazováno.

❏ Obnova nastavení Wi-Fi Direct (jednoduchý přístupový bod)

# **Opětovné nastavení síťového připojení**

Tato část vysvětluje, jak provést nastavení síťového připojení a změnit způsob připojení při výměně bezdrátového směrovače nebo počítače.

### **Při výměně bezdrátového směrovače**

Při výměně bezdrátového směrovače proveďte nastavení připojení mezi počítačem nebo chytrým zařízením a skenerem.

Tato nastavení potřebujete udělat, pokud změníte poskytovatele internetových služeb a podobně.

### <span id="page-232-0"></span>**Vytvoření nastavení pro připojení k počítači**

Při připojování skeneru k počítači doporučujeme použít instalační program.

Chcete-li spustit instalační program, přejděte na uvedenou webovou stránku a zadejte název produktu. Přejděte do části **Instalace** a začněte s nastavováním.

[https://epson.sn](https://epson.sn/?q=2)

Provozní pokyny lze zobrazit v příručkách Webové videopříručky. Přejděte na následující adresu URL.

<https://support.epson.net/publist/vlink.php?code=NPD7126>

### **Výběr metody připojení**

Postupujte podle pokynů na obrazovce. Na obrazovce **Vybrat možnost Instalovat** vyberte možnost **Znovu nastavit připojení Tiskárna (pro nový síťový směrovač nebo při změně USB na síť atd.)** a poté klikněte na tlačítko **Další**.

Podle pokynů na obrazovce dokončete nastavení.

Pokud se nemůžete připojit, prohlédněte si následující a pokuste se problém vyřešit.

["Nelze se připojit k síti" na str. 203](#page-202-0)

### **Provedení nastavení pro připojení k chytrému zařízení**

Pokud připojíte skener ke stejné síti Wi-Fi (SSID), ke které je připojeno chytré zařízení, můžete z něho skener používat. Chcete-li používat skener z chytrého zařízení, přejděte na uvedenou webovou stránku a zadejte název produktu. Přejděte do části **Instalace** a začněte s nastavováním.

#### [https://epson.sn](https://epson.sn/?q=2)

Na web přejděte z chytrého zařízení, které chcete ke skeneru připojit.

### **Při výměně počítače**

Při výměně počítače proveďte nastavení připojení mezi počítačem a skenerem.

### **Vytvoření nastavení pro připojení k počítači**

Při připojování skeneru k počítači doporučujeme použít instalační program.

Chcete-li spustit instalační program, přejděte na uvedenou webovou stránku a zadejte název produktu. Přejděte do části **Instalace** a začněte s nastavováním.

#### [https://epson.sn](https://epson.sn/?q=2)

Provozní pokyny lze zobrazit v příručkách Webové videopříručky. Přejděte na následující adresu URL.

<https://support.epson.net/publist/vlink.php?code=NPD7126>

Postupujte podle pokynů na obrazovce.

### **Změna způsobu připojení k počítači**

Tato část vysvětluje, jak změnit způsob připojení při připojení počítače a skeneru.

### <span id="page-233-0"></span>**Změna z USB na síťové připojení**

Použití instalačního programu a znovunastavení v různých metodách připojení.

Přejděte na uvedenou webovou stránku a zadejte název produktu. Přejděte do části **Instalace** a začněte s nastavováním.

[https://epson.sn](https://epson.sn/?q=2)

### **Výběr Změny metody připojení**

Postupujte podle pokynů v jednotlivých oknech. Na obrazovce **Vybrat možnost Instalovat** vyberte možnost **Znovu nastavit připojení Tiskárna (pro nový síťový směrovač nebo při změně USB na síť atd.)** a poté klikněte na tlačítko **Další**.

Vyberte položku **Připojit prostřednictvím bezdrátové sítě (Wi-Fi)** a potom klikněte na možnost **Další**.

Podle pokynů na obrazovce dokončete nastavení.

### **Nastavení Wi-Fi z ovládacího panelu**

Nastavení sítě můžete provádět pomocí ovládacího panelu skeneru, a to několik způsoby. Vyberte způsob připojení, který odpovídá použitému síťovému prostředí a podmínkám.

Pokud znáte informace o směrovači bezdrátové sítě, jako např. identifikátor SSID a heslo, můžete nastavení provést ručně.

Pokud směrovač bezdrátové sítě podporuje standard WPS, můžete nastavení provést stisknutím jediného tlačítka.

Po připojení skeneru k síti se připojte ke skeneru ze zařízení, které chcete používat (počítač, chytré zařízení, tablet atd.)

#### **Související informace**

 $\rightarrow$  ["Připojení skeneru k síti" na str. 238](#page-237-0)

# **Kontrola stavu síťového připojení**

Stav síťového připojení lze zkontrolovat následujícím způsobem.

### **Kontrola stavu síťového připojení z ovládacího panelu**

Stav síťového připojení můžete zkontrolovat pomocí ikony sítě nebo informací o síti na ovládacím panelu skeneru.

### **Kontrola stavu síťového připojení pomocí ikony sítě**

Pomocí ikony sítě na domovské obrazovce skeneru můžete zkontrolovat stav síťové připojení a sílu signálu.

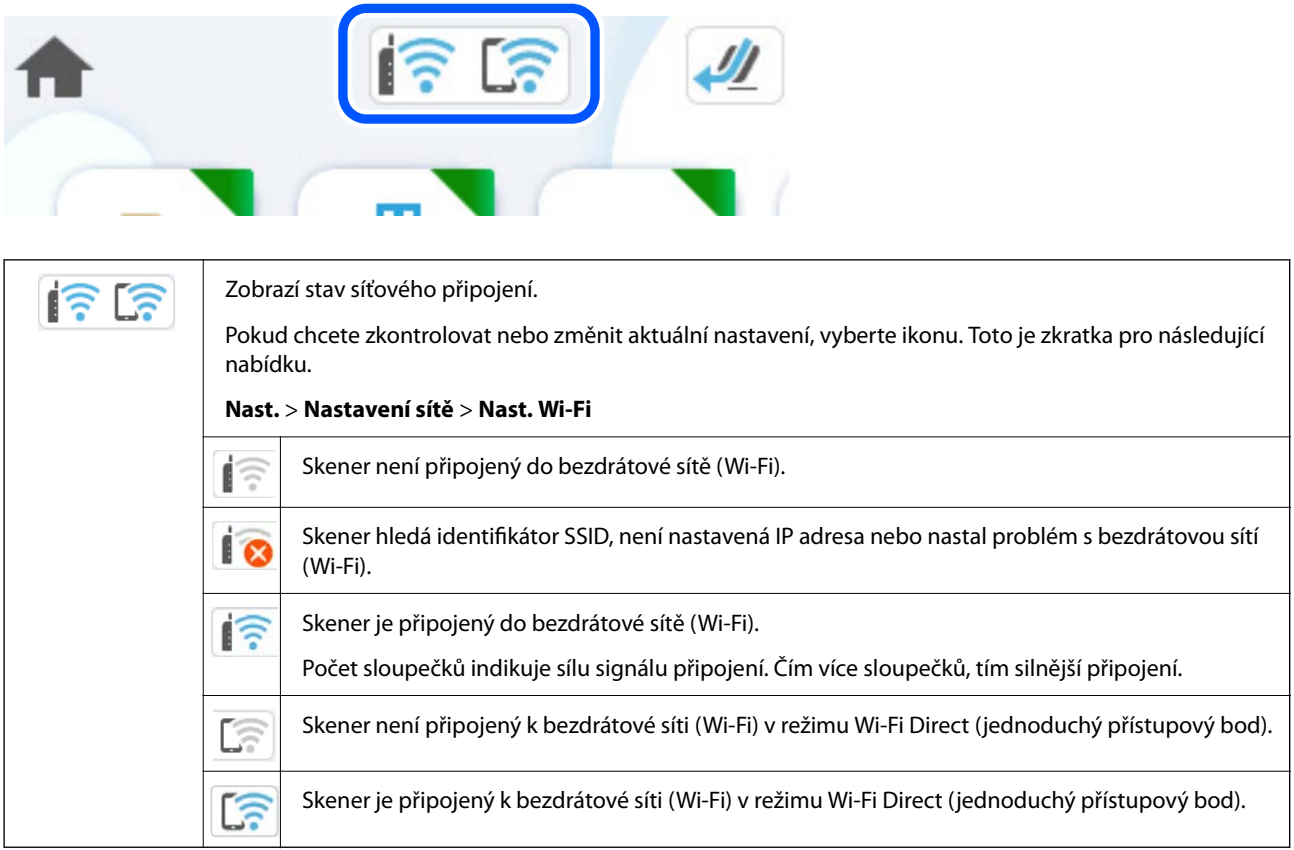

### **Zobrazení podrobných informací o síti na ovládacím panelu**

Pokud je váš skener připojen k síti, informace vztahující se k síti je také možné zobrazit výběrem síťových nabídek, které chcete zkontrolovat.

- 1. Vyberte možnost **Nast.** na domovské obrazovce.
- 2. Vyberte možnost **Nastavení sítě** > **Stav sítě**.
- 3. Chcete-li zkontrolovat informace, vyberte nabídky, které chcete prověřit.

❏ Stav Wi-Fi

Zobrazí informace o síti (název zařízení, připojení, sílu signálu atd.) pro připojení přes síť Wi-Fi.

❏ Stav Wi-Fi Direct

Zobrazí, zda je režim Wi-Fi Direct vypnut nebo zapnut, a zobrazí také identifikátor SSID, heslo atd. pro připojení pomocí režimu Wi-Fi Direct.

❏ Stav poštovního serveru

Zobrazí informace o síti pro e-mailový server.

### **Kontrola sítě počítače (pouze Windows)**

Pomocí příkazového řádku zkontrolujte stav připojení počítače a cestu připojení ke skeneru. To vás povede k vyřešení problémů.

❏ příkaz ipconfig

Zobrazení stavu připojení síťového rozhraní, které je aktuálně používáno počítačem.

Porovnáním informací o nastavení se skutečnou komunikací můžete zkontrolovat, zda je připojení správné. V případě, že je ve stejné síti více serverů DHCP, můžete zjistit skutečnou adresu přiřazenou k počítači, odkazovaný server DNS atd.

- ❏ Formát: ipconfig /all
- ❏ Příklady:

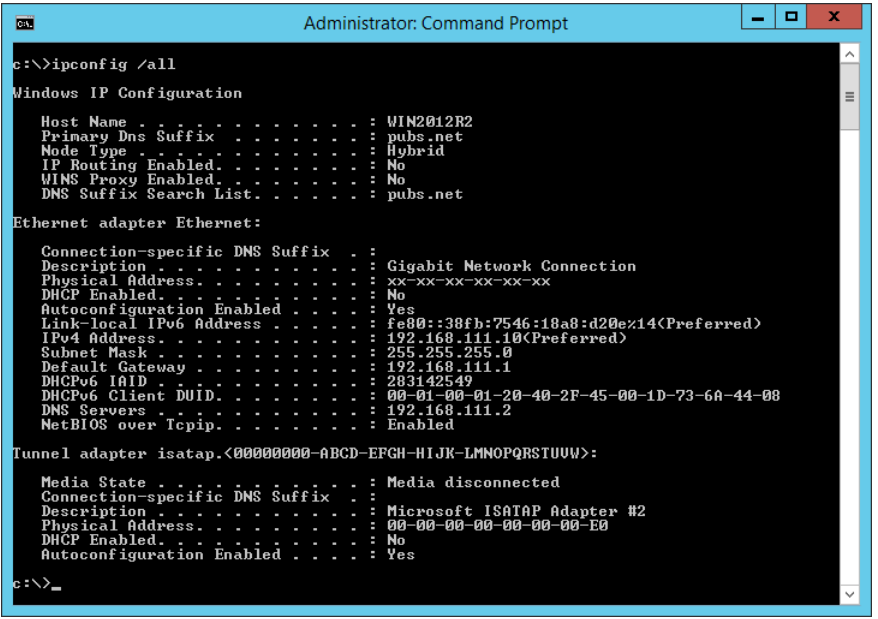

❏ příklad pathping

Můžete potvrdit seznam směrovačů procházejících cílovým hostitelem a směrování komunikace.

- ❏ Formát: pathping xxx.xxx.xxx.xxx
- ❏ Příklady: pathping 192.0.2.222

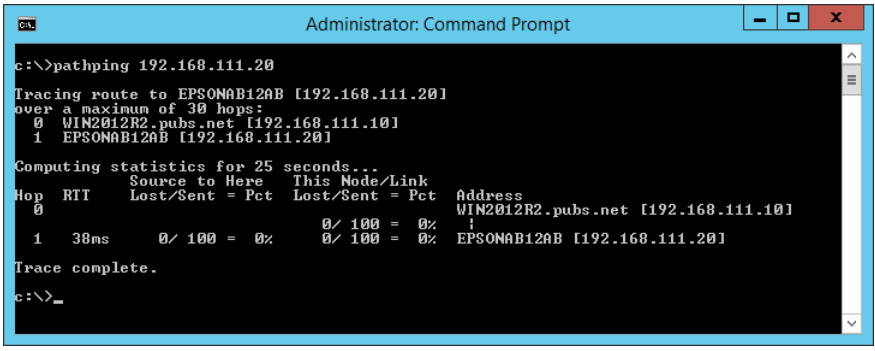

# <span id="page-236-0"></span>**Informace správce**

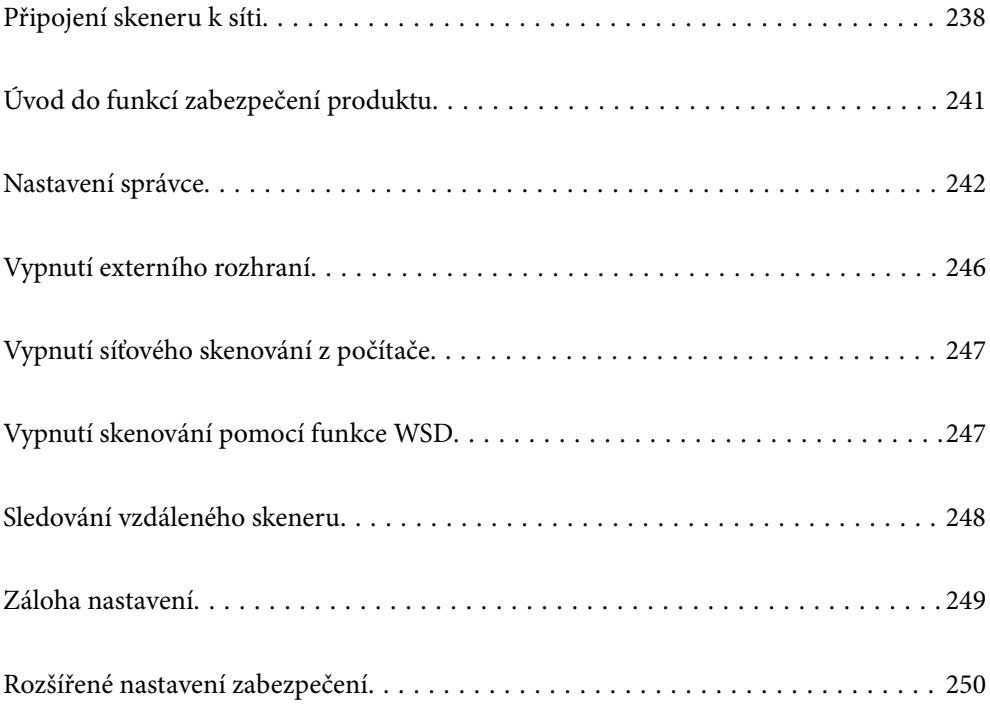

# <span id="page-237-0"></span>**Připojení skeneru k síti**

Připojte skener k síti pomocí ovládacího panelu skeneru.

Další podrobnosti viz Související informace.

#### *Poznámka:*

Pokud se skener a počítač nachází ve stejném segmentu, můžete se také připojit pomocí instalačního programu.

Chcete-li spustit instalační program, přejděte na uvedenou webovou stránku a zadejte název produktu. Přejděte do části *Instalace* a začněte s nastavováním.

[https://epson.sn](https://epson.sn/?q=2)

#### **Související informace**

& ["Připojení k bezdrátové síti LAN \(Wi-Fi\)" na str. 138](#page-137-0)

### **Před vytvořením síťového připojení**

Před připojením k síti zkontrolujte metodu připojení a informace o nastavení připojení.

### **Shromažďování informací o nastavení připojení**

Připravte si potřebné informace o nastavení pro připojení. Zkontrolujte následující informace předem.

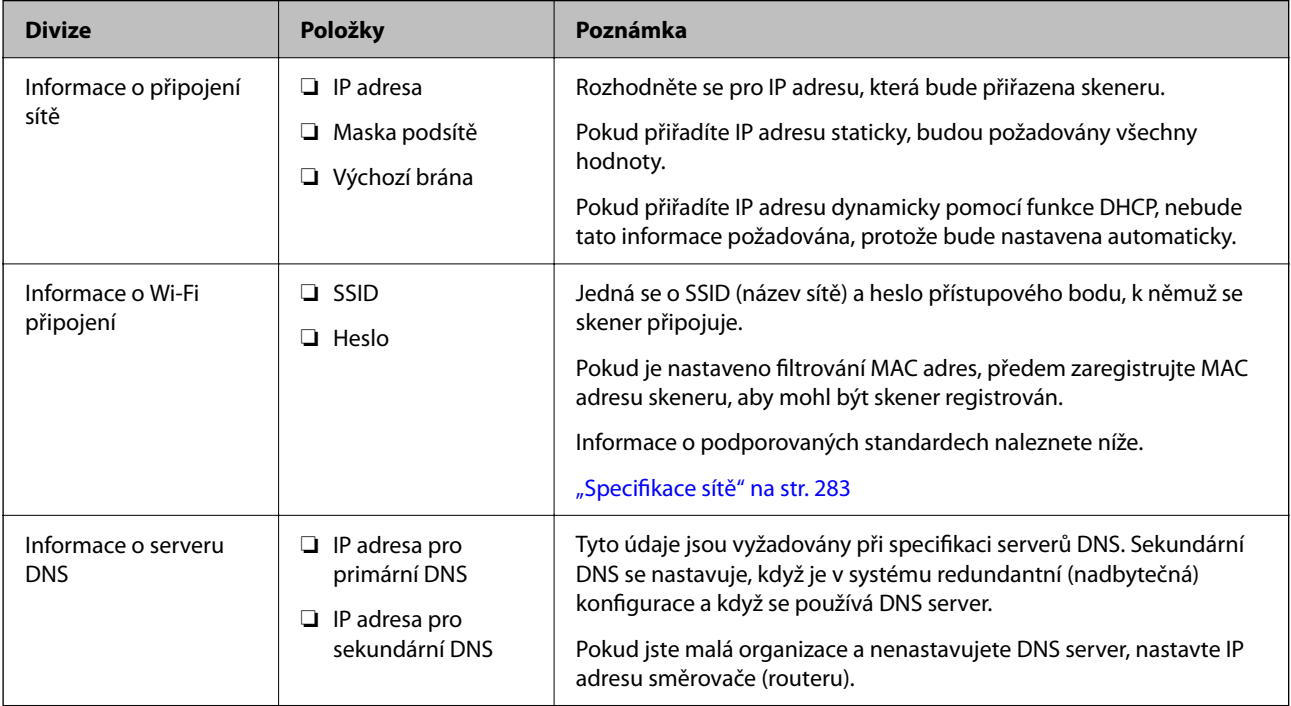

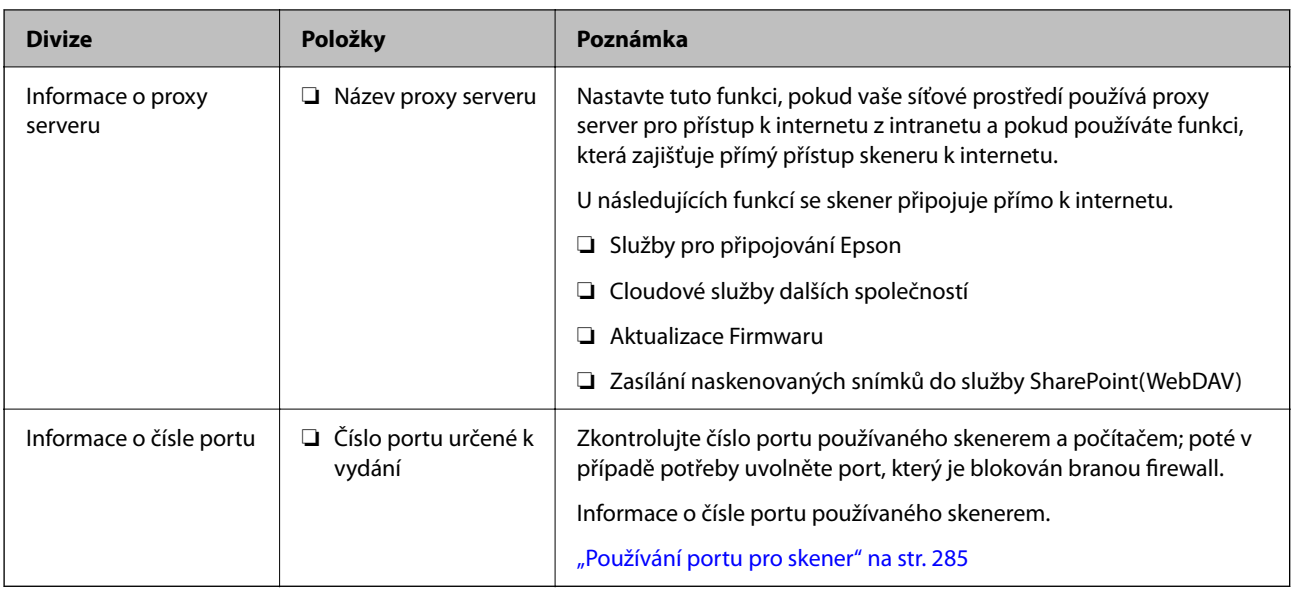

### **Přiřazení adresy IP**

Následují typy přiřazení adresy IP.

### **Statická adresa IP:**

Ruční přiřazení předem stanovené adresy IP skeneru (hostitel).

Informace potřebné pro připojení k síti (maska podsítě, výchozí brána, server DNS atd.) je nutné zadat ručně.

Adresa IP se nemění, ani když je zařízení vypnuté. Toto se hodí, pokud chcete spravovat zařízení v prostředí, kde nelze měnit adresu IP, nebo chcete spravovat zařízení pomocí adresy IP. Doporučujeme nastavení skeneru, serveru atd. kam přistupuje velké množství počítačů. Pokud také používáte funkce zabezpečení, jako například filtrování IPsec/IP, přiřaďte fixní adresu IP tak, aby se adresa IP neměnila.

### **Automatické přiřazení pomocí funkce DHCP (dynamická adresa IP):**

Přiřaďte adresu IP automaticky ke skeneru (hostitel) pomocí funkce DHCP serveru DHCP nebo směrovače.

Informace pro připojení k síti (maska podsítě, výchozí brána, server DNS atd.) se nastavují automaticky, takže zařízení lze připojit k síti jednoduše.

Pokud je zařízení nebo směrovač vypnutý, nebo v závislosti na nastaveních serveru DHCP, může dojít ke změně adresy IP při opětovném připojení.

Doporučujeme spravovat jiná zařízení než adresy IP a komunikovat s protokoly, které mohou sledovat adresu IP.

#### *Poznámka:*

Pokud používáte funkci rezervace adresy IP DHCP, můžete přiřadit stejnou adresu IP k zařízením kdykoli.

### **Server DNS a Server Proxy**

Název hostitele, název domény e-mailové adresy atd. serveru DNS závisí na informaci o IP adrese.

Komunikace nemůže probíhat, když je druhá strana popsána názvem hostitele, názvem domény atd., pokud počítač nebo skener provádí IP komunikaci.

Na tyto informace se dotazuje serveru DNS a získává IP adresu druhé strany. Tento proces se nazývá překlad IP adres.

Proto mohou zařízení, jako jsou počítače a skenery, komunikovat pomocí IP adresy.

Překlad IP adres je nutný pro to, aby mohl skener komunikovat pomocí e-mailu nebo internetového připojení.

Pokud používáte tyto funkce, proveďte nastavení serveru DNS.

Pokud přiřadíte IP adresu skeneru pomocí funkce DHCP serveru DHCP nebo směrovače, bude automaticky nastavena.

Server proxy je umístěn na bráně mezi sítí a internetem, komunikuje s počítačem, skenerem a internetem (protější server) a při jejich vzájemné komunikaci zastupuje všechny strany. Protější server komunikuje pouze se serverem proxy. Proto není možné přečíst informace o skeneru, jako například IP adresu nebo číslo portu a je očekávána zvýšená míra zabezpečení.

Pokud se připojujete k internetu pomocí serveru proxy, nakonfigurujte server proxy na skeneru.

### **Přiřazování IP adresy**

Nastavte základní položky, například Host Address (adresa hostitele), Maska podsítě, Výchozí brána.

V této kapitole je vysvětlen postup pro nastavení statické IP adresy.

- 1. Zapněte skener.
- 2. Vyberte možnost **Nast.** na domovské obrazovce ovládacího panelu skeneru.
- 3. Vyberte možnost **Nastavení sítě** > **Upřesnit** > **TCP/IP**.
- 4. Vyberte **Ruční** pro **Získat adresu IP**.

Pokud nastavujete IP adresu automaticky pomocí funkce DHCP na směrovači, zvolte **Automaticky**. V tomto případě jsou **Adresa IP**, **Maska podsítě** a **Výchozí brána** v krocích 5 až 6 také nastavovány automaticky, takže můžete přejít ke kroku 7.

5. Zadávání IP adresy.

Pokud zvolíte  $\blacktriangleleft$  a  $\blacktriangleright$ , převede se hlavní zaměření na přední segment nebo zadní segment oddělený tečkou. Potvrďte hodnotu z předchozí obrazovky.

#### 6. Nastavte **Maska podsítě** a **Výchozí brána**.

Potvrďte hodnotu z předchozí obrazovky.

#### c*Důležité:*

Pokud je kombinace Adresa IP, Maska podsítě a Výchozí brána nesprávná, *Zahájit instalaci* je neaktivní a nelze pokračovat dále s tímto nastavením. Potvrďte, že v tomto zadání není žádná chyba.

7. Zadejte IP adresu pro primární server DNS.

Potvrďte hodnotu z předchozí obrazovky.

#### *Poznámka:*

Pokud pro nastavení přiřazení IP adresy vyberete možnost *Automaticky*, můžete pro server DNS vybrat nastavení *Ruční* nebo *Automaticky*. Pokud nemůžete získat adresu serveru DNS automaticky, vyberte možnost *Ruční* a zadejte adresu serveru DNS. Poté zadejte přímo sekundární adresu serveru DNS. Pokud zvolíte *Automaticky*, přejděte ke kroku 9.

- <span id="page-240-0"></span>8. Zadejte IP adresu pro sekundární server DNS. Potvrďte hodnotu z předchozí obrazovky.
- 9. Klepněte na možnost **Zahájit instalaci**.

### **Nastavení serveru Proxy**

Nastavení serveru Proxy v případě pravdivosti obou tvrzení.

- ❏ Server Proxy je určen pro internetové připojení.
- ❏ Pokud používáte funkci, v níž je skener připojen přímo k internetu, například službu Epson Connect nebo jinou cloudovou službu společnosti.
- 1. Vyberte možnost **Nast.** na domovské obrazovce. Při provádění nastavení po nastavení IP adresy se objeví obrazovka **Upřesnit**. Přejděte ke kroku 3.
- 2. Vyberte možnost **Nastavení sítě** > **Upřesnit**.
- 3. Vyberte **Server proxy**.
- 4. Vyberte **Použít** pro **Nastavení serveru proxy**.
- 5. Zadejte adresu pro server Proxy s formátem IPv4 nebo FQDN. Potvrďte hodnotu z předchozí obrazovky.
- 6. Zadejte číslo portu pro server Proxy. Potvrďte hodnotu z předchozí obrazovky.
- 7. Klepněte na možnost **Zahájit instalaci**.

### **Nastavení funkcí IEEE802.11k/v nebo IEEE802.11r**

- 1. Otevřete nástroj Web Config a poté vyberte kartu **Síť** > **Základní**.
- 2. Nastavte položku **IEEE802.11k/v** nebo **IEEE802.11r** na povolenou či zakázanou.
- 3. Klikněte na tlačítko **Další**.

Zobrazí se obrazovka nastavení potvrzení.

4. Klikněte na tlačítko **OK**.

### **Související informace**

 $\rightarrow$  ["Jak spustit nástroj Web Config ve webovém prohlížeči" na str. 37](#page-36-0)

# **Úvod do funkcí zabezpečení produktu**

Tato část představuje funkce zabezpečení zařízení Epson.

<span id="page-241-0"></span>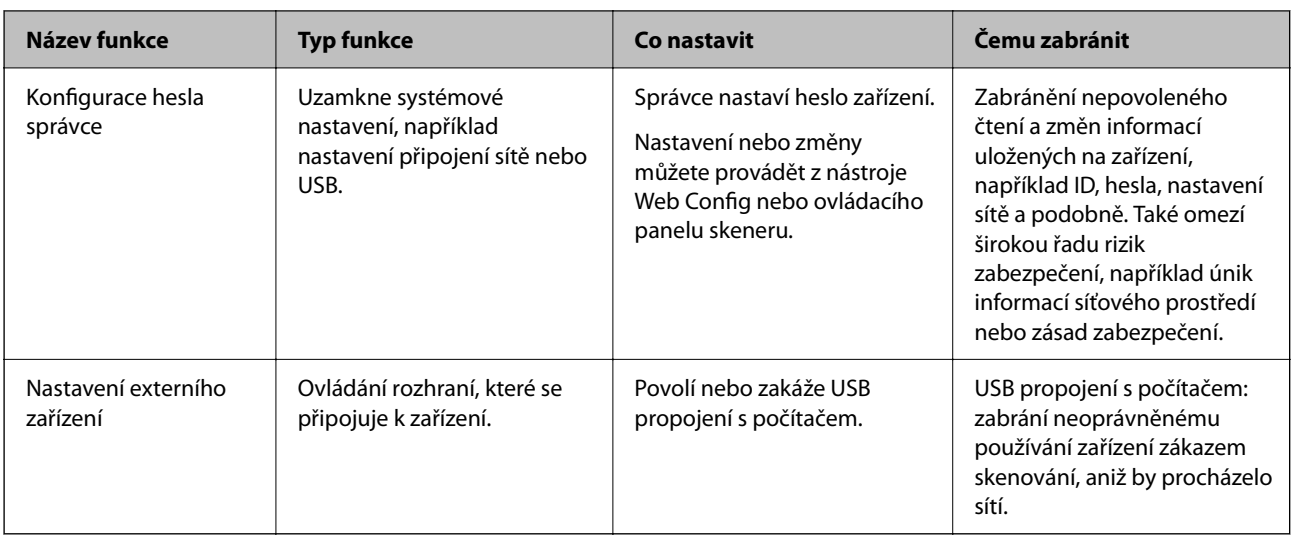

# **Nastavení správce**

### **Konfigurace hesla správce**

Když nastavíte heslo správce, můžete uživatelům zabránit ve změně nastavení správy systému. Výchozí hodnoty jsou nastaveny při nákupu. Počáteční heslo správce doporučujeme změnit z výchozího nastavení.

#### *Poznámka:*

V následujícím textu jsou uvedeny výchozí hodnoty informací o správci.

- ❏ Uživatelské jméno (používá se pouze pro Web Config): Žádné (prázdné)
- ❏ Heslo: závisí na štítku připevněném na výrobku.

Pokud je na zadní straně připevněn štítek "PASSWORD", zadejte osmimístné číslo uvedené na štítku.

Pokud není připevněn štítek "PASSWORD", zadejte sériové číslo na štítku připevněném na základně výrobku pro zadání počátečního hesla správce.

Heslo správce můžete změnit pomocí nástroje Web Config, ovládacího panelu skeneru nebo nástroje Epson Device Admin. Pokud používáte nástroj Epson Device Admin, projděte si průvodce Epson Device Admin nebo nápovědu.

### **Změna hesla správce z ovládacího panelu skeneru**

Heslo správce můžete změnit pomocí ovládacího panelu skeneru.

- 1. Na ovládacím panelu skeneru vyberte možnost **Nast.**.
- 2. Vyberte možnost **Správa systému** > **Nastavení správce**.
- 3. Vyberte možnost **Heslo správce** > **Změnit**.
- 4. Zadejte své aktuální heslo.

#### *Poznámka:*

Původní heslo správce (výchozí) při zakoupení se liší v závislosti na štítku připevněném na výrobku. Pokud je na zadní straně připevněn štítek "PASSWORD", zadejte osmimístné číslo uvedené na štítku. Pokud není připevněn štítek "PASSWORD", zadejte sériové číslo na štítku připevněném na základně výrobku pro zadání počátečního hesla správce. <span id="page-242-0"></span>5. Zadejte nové heslo.

Nové heslo musí mít 8 až 20 znaků a obsahovat pouze jednobajtové alfanumerické znaky a symboly.

### c*Důležité:*

Nezapomeňte si zapamatovat nastavené heslo správce. Pokud heslo zapomenete, nebude možné je obnovit a budete muset požádat o pomoc servisní pracovníky.

6. Pro potvrzení zadejte nové heslo znovu.

Zobrazí se zpráva o dokončení.

### **Změna hesla správce pomocí webové konfigurace Web Config**

Heslo správce změňte v nástroji Web Config.

- 1. Otevřete nástroj Web Config a vyberte kartu **Zabezpečení produktu** > **Změnit heslo správce**.
- 2. Zadejte potřebné informace do **Aktuální heslo**, **Uživatelské jméno**, **Nové heslo**, a **Potvrzení nového hesla**.

Nové heslo musí mít 8 až 20 znaků a obsahovat pouze jednobajtové alfanumerické znaky a symboly.

#### *Poznámka:*

V následujícím textu jsou uvedeny výchozí hodnoty informací o správci.

- ❏ Uživatelské jméno: není (prázdný)
- ❏ Heslo: závisí na štítku připevněném na výrobku.

Pokud je na zadní straně připevněn štítek "PASSWORD", zadejte osmimístné číslo uvedené na štítku. Pokud není připevněn štítek "PASSWORD", zadejte sériové číslo na štítku připevněném na základně výrobku pro zadání počátečního hesla správce.

#### c*Důležité:*

Nezapomeňte si zapamatovat nastavené heslo správce. Pokud heslo zapomenete, nebude možné je obnovit a budete muset požádat o pomoc servisní pracovníky.

3. Vyberte **OK**.

#### **Související informace**

- & ["Poznámky k heslu správce" na str. 13](#page-12-0)
- & ["Jak spustit nástroj Web Config ve webovém prohlížeči" na str. 37](#page-36-0)

### **Použití možnosti Nastavení zámku pro ovládací panel**

Možnost Nastavení zámku můžete použít k uzamčení ovládacího panelu a zabránění změně položek týkajících se nastavení systému uživateli.

### **Nastavení Nastavení zámku z ovládacího panelu**

1. Vyberte **Nast.**.

2. Vyberte možnost **Správa systému** > **Nastavení správce**.

Pokud je nastavena možnost Nastavení zámku, budete vyzváni k zadání hesla.

3. Vyberte možnost **Zap.** nebo **Vyp.** jako **Nastavení zámku**.

### **Nastavení Nastavení zámku z nástroje Web Config**

- 1. Vyberte kartu **Správa zařízení** > **Ovládací panel**.
- 2. Vyberte **Zapnuto** nebo **Vypnuto** pro **Provozní zámek**.
- 3. Klikněte na položku **OK**.

### **Související informace**

& ["Jak spustit nástroj Web Config ve webovém prohlížeči" na str. 37](#page-36-0)

### **Položky Nastavení zámku v nabídce Nast.**

Toto je seznam položek, které jsou uzamčeny v nabídce **Nast.** na ovládacím panelu pomocí funkce Nastavení zámku.

✓ : k uzamčení. - : není k uzamčení.

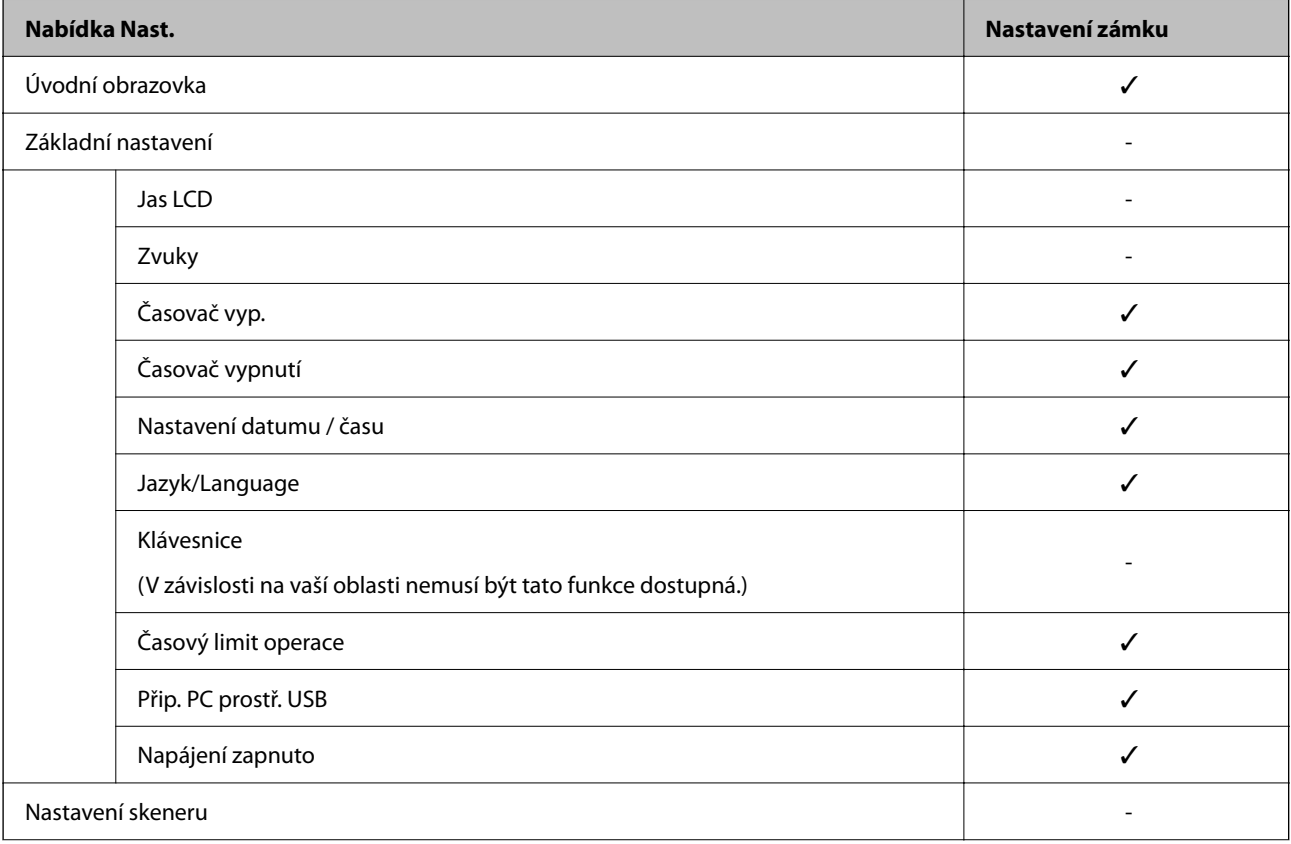

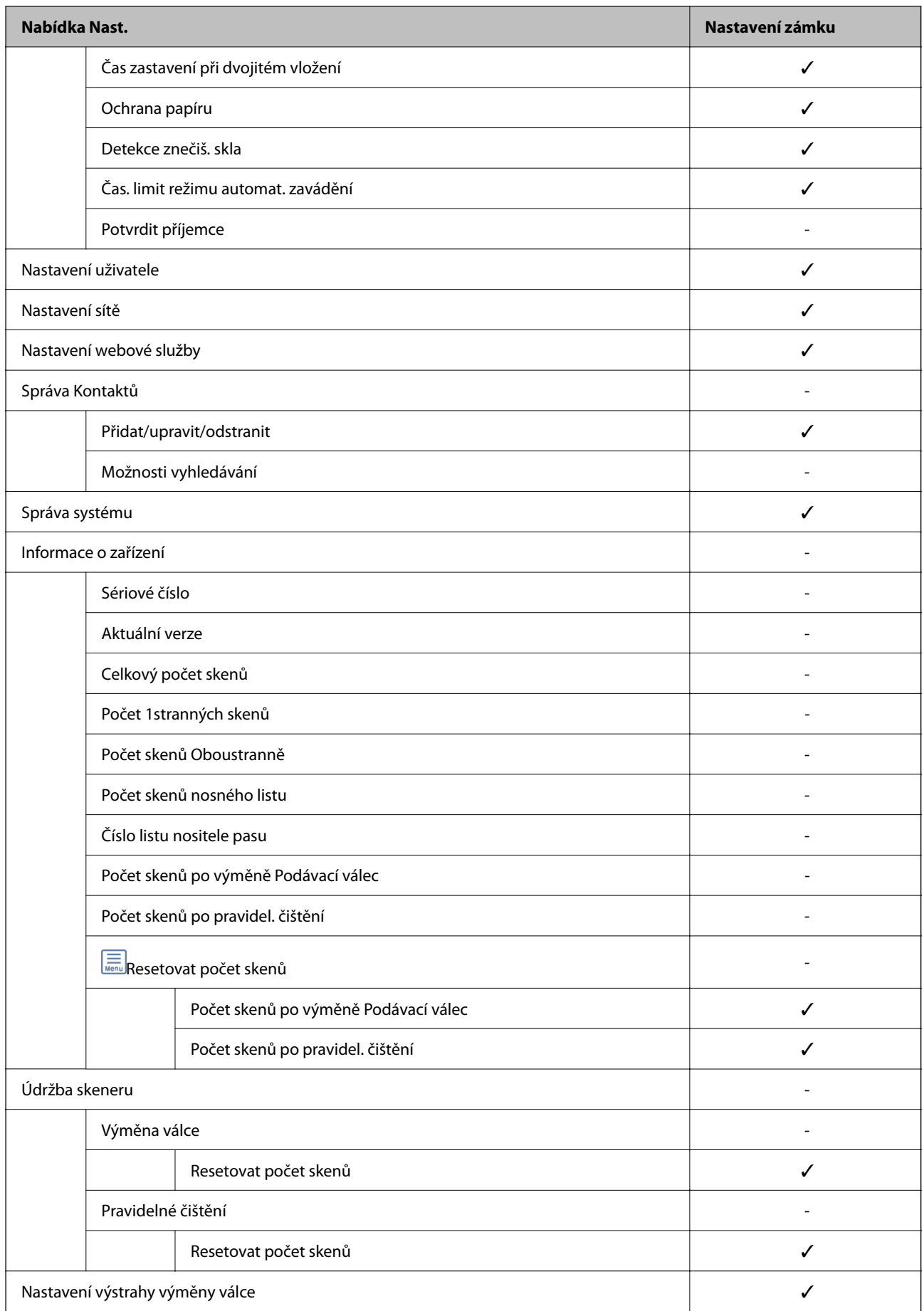

<span id="page-245-0"></span>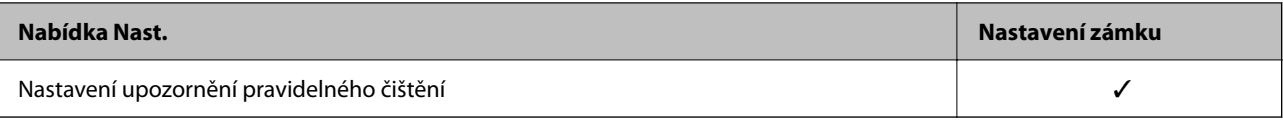

### **Přihlášení ke skeneru z počítače**

Po přihlášení do aplikace Web Config jako správce můžete ovládat položky, které jsou nastaveny v části Nastavení zámku.

- 1. Zadejte IP adresu skeneru do prohlížeče a spusťte nástroj Web Config.
- 2. Klikněte na možnost **Přihlášení správce**.
- 3. Zadejte uživatelské jméno a heslo správce do polí **Uživatelské jméno** a **Aktuální heslo**.
- 4. Klikněte na možnost **OK**.

Uzamčené položky a **Odhlášení správce** se zobrazí při ověřování.

Kliknutím na **Odhlášení správce** se odhlaste.

#### **Související informace**

- & ["Poznámky k heslu správce" na str. 13](#page-12-0)
- $\rightarrow$  ["Jak spustit nástroj Web Config ve webovém prohlížeči" na str. 37](#page-36-0)

# **Vypnutí externího rozhraní**

Rozhraní, které se používá k připojení zařízení ke skeneru, je možné vypnout. Proveďte nastavení omezení, abyste omezili jiné skenování, než prostřednictvím sítě.

#### *Poznámka:*

Omezení nastavení lze rovněž provést na ovládacím panelu skeneru.

Přip. PC prostř. USB: *Nast.* > *Základní nastavení* > *Přip. PC prostř. USB*

- 1. Otevřete nástroj Web Config a vyberte kartu **Zabezpečení produktu** > **Externí rozhraní**.
- 2. U funkcí, které chcete nastavit, vyberte možnost **Zakázat**.

Pokud budete zrušit ovládání, zvolte možnost **Povolit**.

Přip. PC prostř. USB

Použití připojení USB můžete omezit z počítače. Chcete-li jej omezit, zvolte **Zakázat**.

- 3. Klikněte na položku **OK**.
- 4. Ověřte, zda vypnutý port nelze používat.

Přip. PC prostř. USB

Pokud je ovladač tiskárny nainstalován v počítači

Připojte skener k počítači pomocí USB kabelu a ověřte, zda skener neskenuje.

Pokud není ovladač tiskárny nainstalován v počítači

#### <span id="page-246-0"></span>Windows:

Spusťte správce zařízení a nechte jej spuštěný, připojte skener k počítači pomocí kabelu USB a pak ověřte, zda zobrazení obsahu správce zařízení zůstalo nezměněno.

Mac OS:

Připojte skener k počítači pomocí USB kabelu a ověřte, zda nelze přidat skener z nabídky **Tiskárny a skenery**.

#### **Související informace**

& ["Jak spustit nástroj Web Config ve webovém prohlížeči" na str. 37](#page-36-0)

# **Vypnutí síťového skenování z počítače**

V nástroji Web Config můžete provést následující nastavení, aby se vypnulo síťové skenování s použitím aplikace EPSON Scan z počítače.

- 1. Otevřete nástroj Web Config a poté vyberte kartu **Sken** > **Síťový sken**.
- 2. V položce **EPSON Scan** zrušte zaškrtnutí políčka **Povolit skenování**.
- 3. Klikněte na tlačítko **Další**.

Zobrazí se obrazovka nastavení potvrzení.

4. Klikněte na tlačítko **OK**.

#### **Související informace**

& ["Jak spustit nástroj Web Config ve webovém prohlížeči" na str. 37](#page-36-0)

# **Vypnutí skenování pomocí funkce WSD**

#### *Poznámka:*

Nastavení lze rovněž provést na ovládacím panelu skeneru. Vyberte možnost *Nast.* > *Správa systému* > *Nastavení WSD*.

Pokud nechcete, aby váš počítač nakonfiguroval skener jako skenovací zařízení WSD, vypněte nastavení WSD podle následujících kroků.

- 1. Otevřete nástroj Web Config a poté vyberte kartu **Zabezpečení sítě** > **Protokol**.
- 2. V položce **Nastavení WSD** zrušte zaškrtnutí políčka **Povolit WSD**.
- 3. Klikněte na tlačítko **Další**.

Zobrazí se obrazovka nastavení potvrzení.

4. Klikněte na tlačítko **OK**.

#### **Související informace**

 $\rightarrow$  ["Jak spustit nástroj Web Config ve webovém prohlížeči" na str. 37](#page-36-0)

# <span id="page-247-0"></span>**Sledování vzdáleného skeneru**

### **Kontrola informací pro vzdálený skener**

V části **Stav** můžete pomocí nástroje Web Config zjistit následující informace o provozním skeneru.

❏ Stav produktu

Zkontrolujte stav, číslo produktu, MAC adresu atd.

- ❏ Stav sítě Zkontrolujte informace o stavu připojení k síti, IP adresu, DNS server apod.
- ❏ Stav používání Zkontrolujte skenování v první den, počet skenování atd.
- ❏ Stav hardwaru Zkontrolujte stav jednotlivých funkcí skeneru.
- ❏ Snímek panelu

Zobrazí snímek obrazovky zobrazené na ovládacím panelu skeneru.

### **Přijímání e-mailových oznámení když dojde k událostem**

### **O e-mailových upozorněních**

Jedná se o funkci upozornění, která v případě události, jako je například zastavení skenování či chyba skeneru, odešle e-mail na určenou adresu.

Můžete zaregistrovat až pět příjemců a u každého z nich můžete upravit nastavení upozornění.

Abyste mohli tuto funkci používat, je nutné před nastavením upozornění provést nastavení poštovního serveru.

### **Konfigurace e-mailového oznámení**

Nakonfigurujte e-mailové oznámení pomocí nástroje Web Config.

- 1. Otevřete nástroj Web Config a vyberte kartu **Správa zařízení** > **Oznámení e-mailem**.
- 2. Nastavte e-mailové oznámení subjektu.

Vybere obsah zobrazený na subjektu ze dvou rozevíracích nabídek.

- ❏ Vybraný obsah se zobrazí vedle položky **Předmět**.
- ❏ Stejný obsah nelze nastavit nalevo nebo napravo.
- ❏ Pokud počet znaků v části **Location** překročí 32 bajtů, znaky překračující 32 bajtů jsou vynechány.
- 3. Zadejte e-mailovou adresu k odeslání e-mailu s oznámením. Použijte znaky A–Z a–z 0–9 ! # \$ % & ' \* + - . / = ? ^ \_ { | } ~ @ a zadejte od 1 do 255 znaků.
- 4. Vyberte jazyk e-mailových oznámení.

<span id="page-248-0"></span>5. Zaškrtněte políčko u události, pro kterou chcete přijímat oznámení.

Počet **Nastavení oznámení** je spojen s číslem cílového umístění **Nastavení e-mailové adresy**. Příklad:

Pokud chcete zaslat oznámení na e-mailovou adresu nastavenou pro číslo 1 v části **Nastavení e-mailové adresy** když se změnilo heslo správce, zaškrtněte políčko pro sloupec **1** v řadě **Bylo změněno heslo správce**.

6. Klikněte na položku **OK**.

Potvrďte, zda bude e-mailové oznámení odesláno způsobením události.

Příklad: došlo ke změně hesla správce.

#### **Související informace**

 $\rightarrow$  ["Jak spustit nástroj Web Config ve webovém prohlížeči" na str. 37](#page-36-0)

#### *Položky pro oznámení e-mailem*

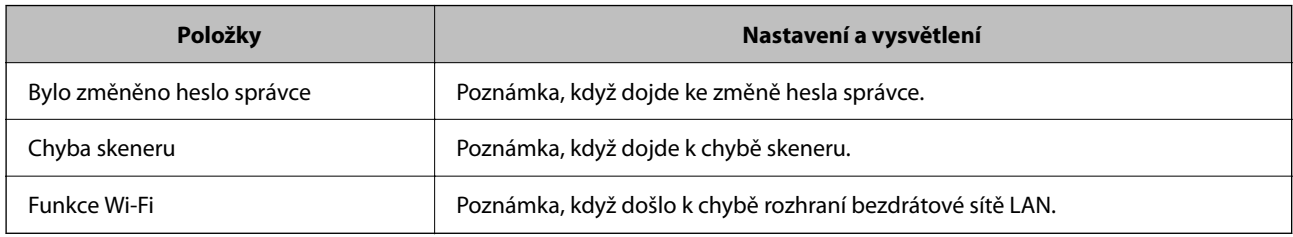

# **Záloha nastavení**

Můžete exportovat hodnotu nastavení z aplikace Web Config do souboru. Můžete ji použít pro zálohu nastavení hodnot, výměnu skeneru apod.

Exportovaný soubor nelze upravovat, protože je exportován jako binární soubor.

### **Exportování nastavení**

Můžete exportovat nastavení skeneru.

- 1. Otevřete aplikaci Web Config a poté vyberte kartu **Správa zařízení** > **Exportovat a importovat hodnotu nastavení** > **Exportovat**.
- 2. Vyberte nastavení, které chcete exportovat.

Vyberte nastavení, které chcete exportovat.Vyberete-li nadřazenou kategorii, je možné rovněž vybírat podkategorie.Nelze ovšem vybírat podkategorie, které způsobují chyby duplikováním v rámci stejné sítě (například adresy IP atd.).

3. Zadejte heslo, kterým zašifrujete exportovaný soubor.

Toto heslo budete potřebovat při importu daného souboru.Pokud soubor nechcete zašifrovat, ponechte toto pole prázdné.

<span id="page-249-0"></span>4. Klikněte na možnost **Exportovat**.

#### c*Důležité:*

Chcete-li exportovat nastavení sítě skeneru, například název zařízení a adresu IPv6, vyberte možnost *Povolte pro výběr individuálních nastavení zařízení* a vyberte další položky.Pro náhradní skener použijte pouze vybrané hodnoty.

#### **Související informace**

& ["Jak spustit nástroj Web Config ve webovém prohlížeči" na str. 37](#page-36-0)

### **Importování nastavení**

Importování exportovaného souboru Web Config do tiskárny.

#### c*Důležité:*

Při importu hodnot, které zahrnují individuální informace jako název skeneru nebo IP adresu se ujistěte, že stejná IP adresa neexistuje na stejné síti.

- 1. Vstupte na Web Config a pak vyberte kartu **Správa zařízení** > **Exportovat a importovat hodnotu nastavení** > **Importovat**.
- 2. Vyberte exportovaný soubor a poté zadejte heslo použité při zašifrování souboru.
- 3. Klikněte na možnost **Další**.
- 4. Vyberte nastavení, které chcete importovat, a klikněte na možnost **Další**.
- 5. Klikněte na možnost **OK**.

Nastavení se vztahují na skener.

#### **Související informace**

 $\rightarrow$  ["Jak spustit nástroj Web Config ve webovém prohlížeči" na str. 37](#page-36-0)

# **Rozšířené nastavení zabezpečení**

Tato část vysvětluje rozšířené funkce security zabezpečení.

### **Nastavení zabezpečení a prevence nebezpečí**

Když je skener připojen k síti, můžete na něj přistoupit ze vzdáleného umístění. Navíc skener může sdílet mnoho osob, což je užitečné při zlepšování provozní účinnosti a komfortu. Rizika jako ilegální přístup, ilegální používání a manipulace s daty jsou na vzestupu. Pokud používáte skener v prostředí, kde máte přístup k internetu, jsou rizika ještě větší.

<span id="page-250-0"></span>U skenerů, které nemají ochranu přístupu z vnějšího prostředí, bude možné z internetu načítat kontakty, které jsou v nich uloženy.

Chcete-li se riziku vyhnout, skenery Epson mají řadu technologií zabezpečení.

Nastavte skener dle potřeby v souladu podmínkami životního prostředí, které byly vytvořeny prostřednictvím údajů o prostředí zákazníky.

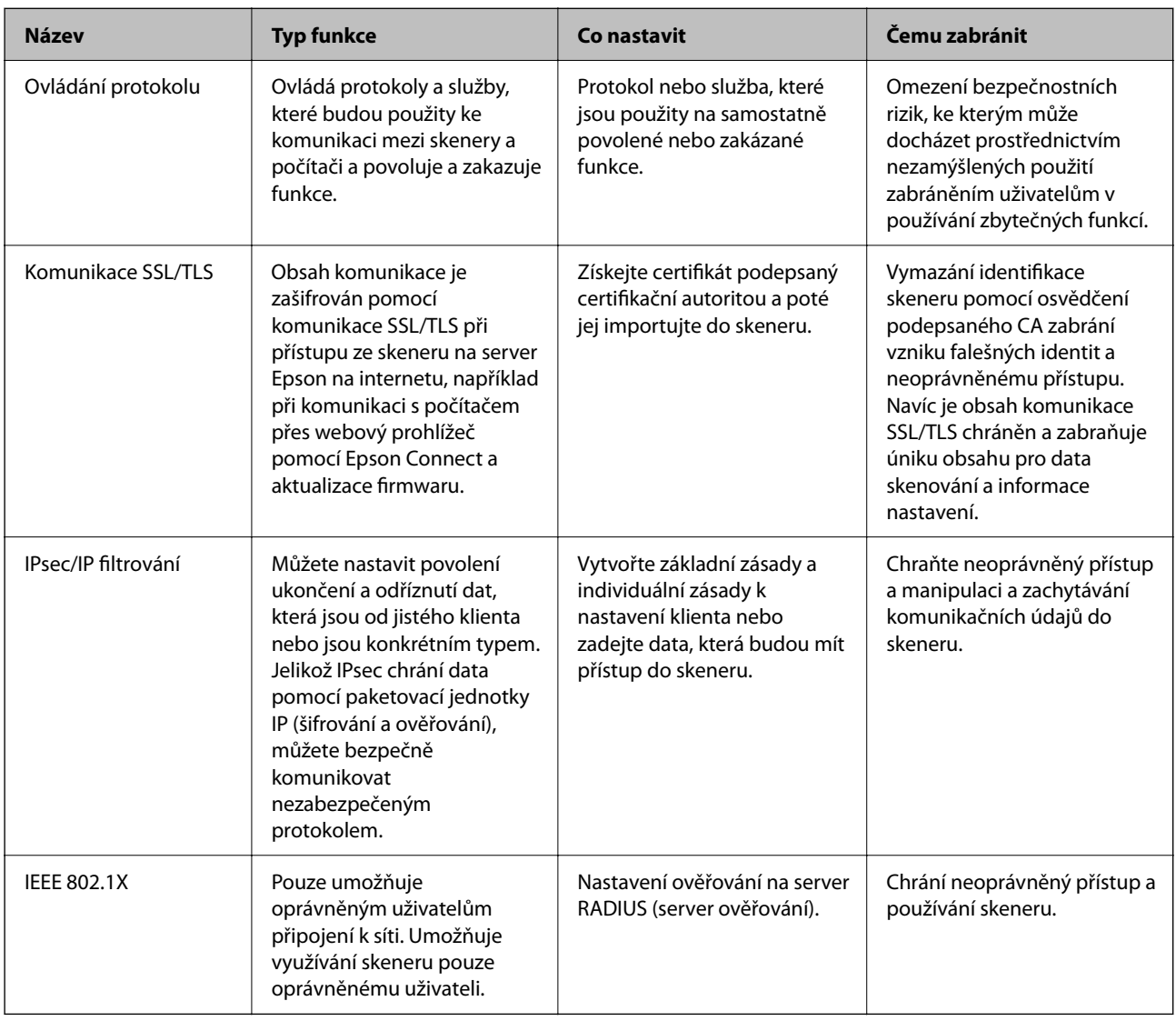

### **Nastavení funkce zabezpečení**

Při nastavení IPsec/IP filtrování nebo IEEE 802.1X doporučujeme otevřít Web Config pomocí SSL/TLS ke komunikaci informací nastavení za účelem omezení rizik zabezpečení jako manipulace nebo zachytávání.

Nezapomeňte nakonfigurovat heslo správce před nastavením IPsec/IP filtrování nebo IEEE 802.1X.

## **Řízení pomocí protokolů**

Můžete skenovat do různých umístění a pomocí různých protokolů. Můžete rovněž provést síťové skenování z neurčeného množství síťových počítačů.

Můžete snížit bezpečnostní rizika neoprávněného používání omezením skenování z konkrétních umístění nebo řízením dostupných funkcí.

### **Řídící protokoly**

Nakonfigurujte nastavení protokolů podporovaných skenerem.

- 1. Otevřete aplikaci Web Config a poté vyberte kartu **Zabezpečení sítě** tab > **Protokol**.
- 2. Nakonfigurujte jednotlivé položky.
- 3. Klikněte na položku **Další**.
- 4. Klikněte na položku **OK**.

Nastavení se vztahují na skener.

#### **Související informace**

& ["Jak spustit nástroj Web Config ve webovém prohlížeči" na str. 37](#page-36-0)

### **Protokoly, které lze povolit nebo zakázat**

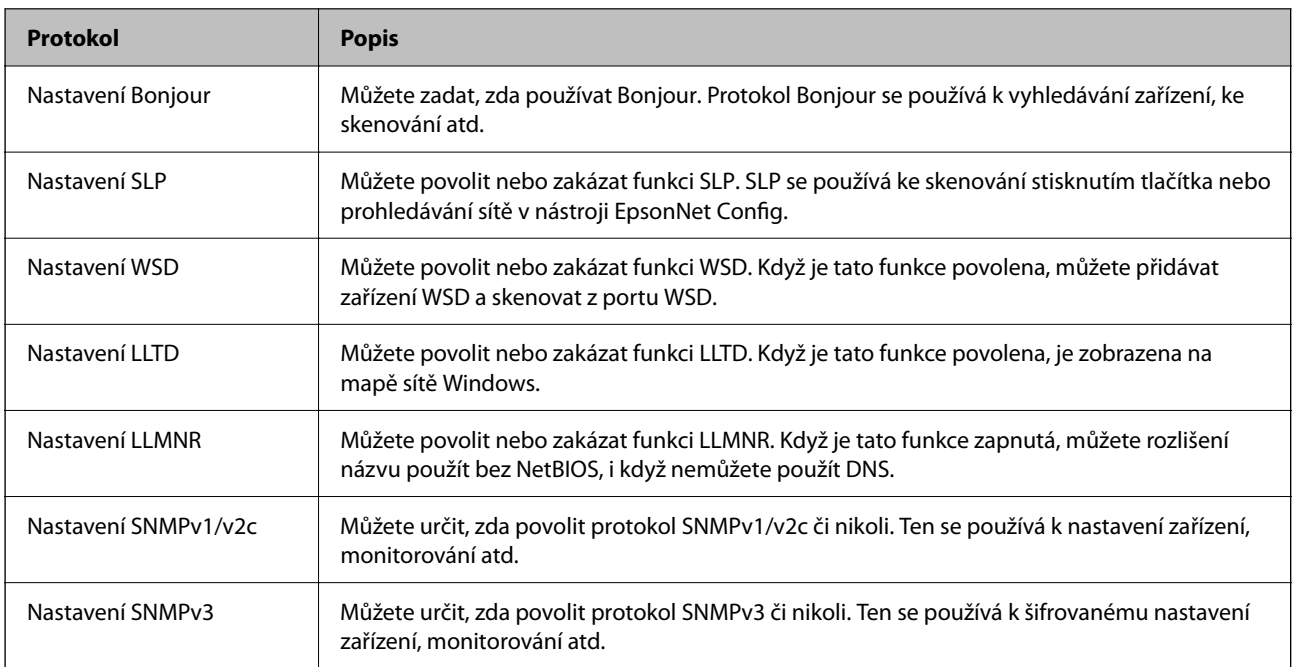

### **Položky nastavení protokolu**

Nastavení Bonjour

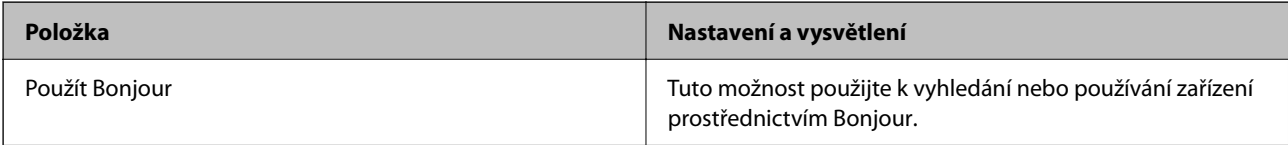
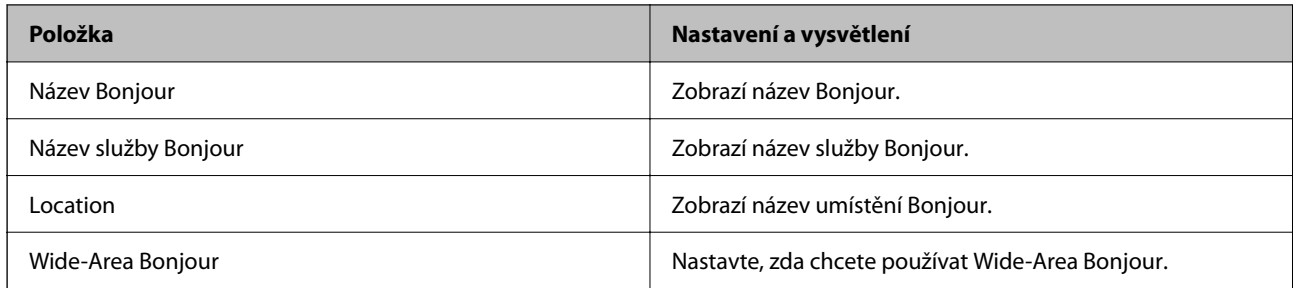

Nastavení SLP

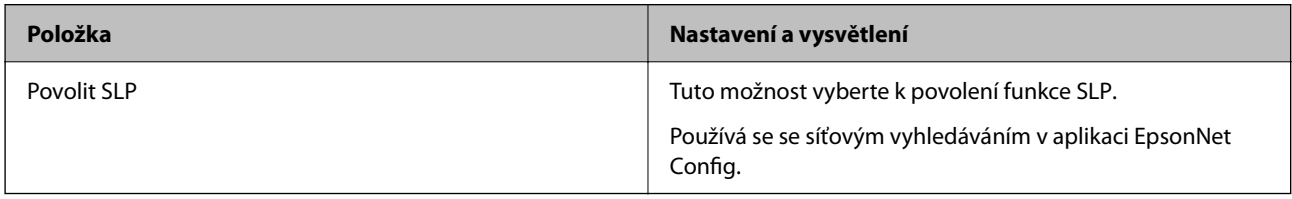

Nastavení WSD

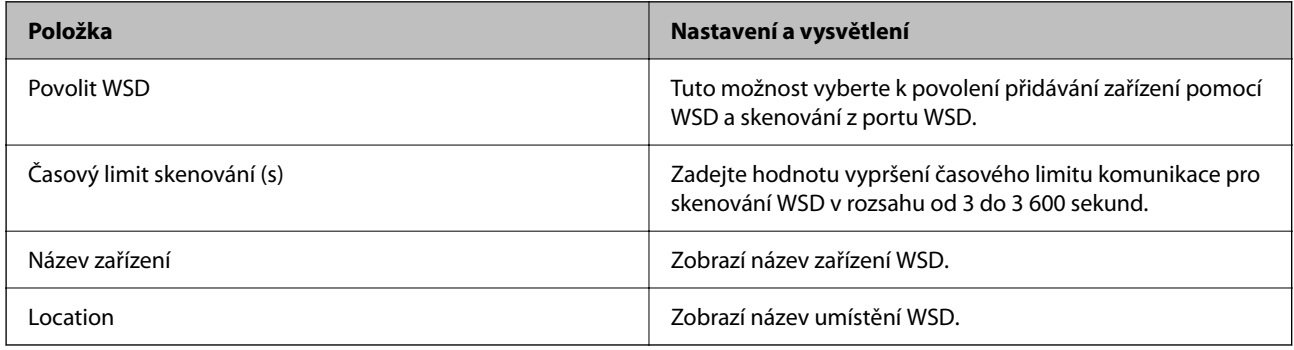

#### Nastavení LLTD

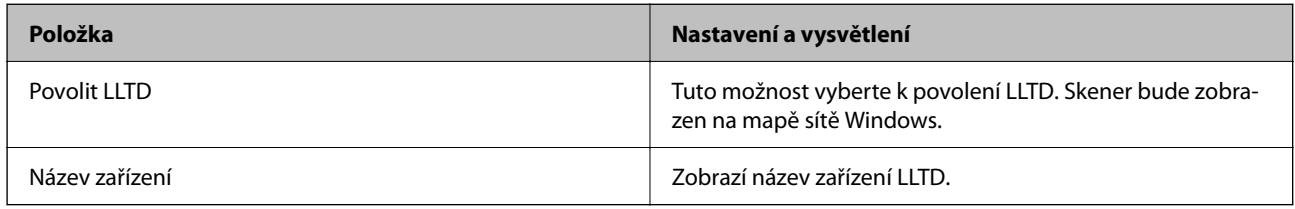

#### Nastavení LLMNR

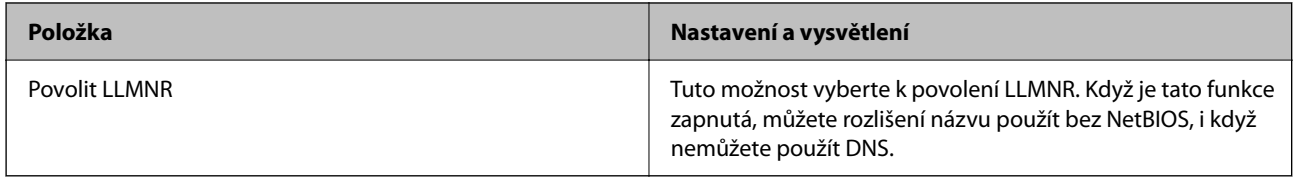

# Nastavení SNMPv1/v2c

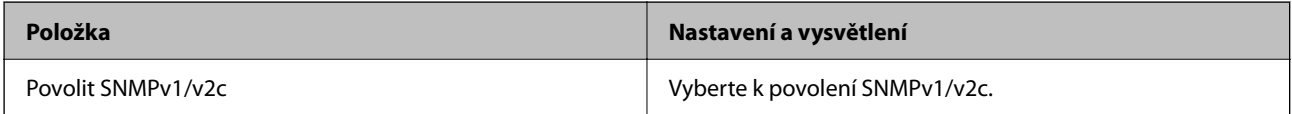

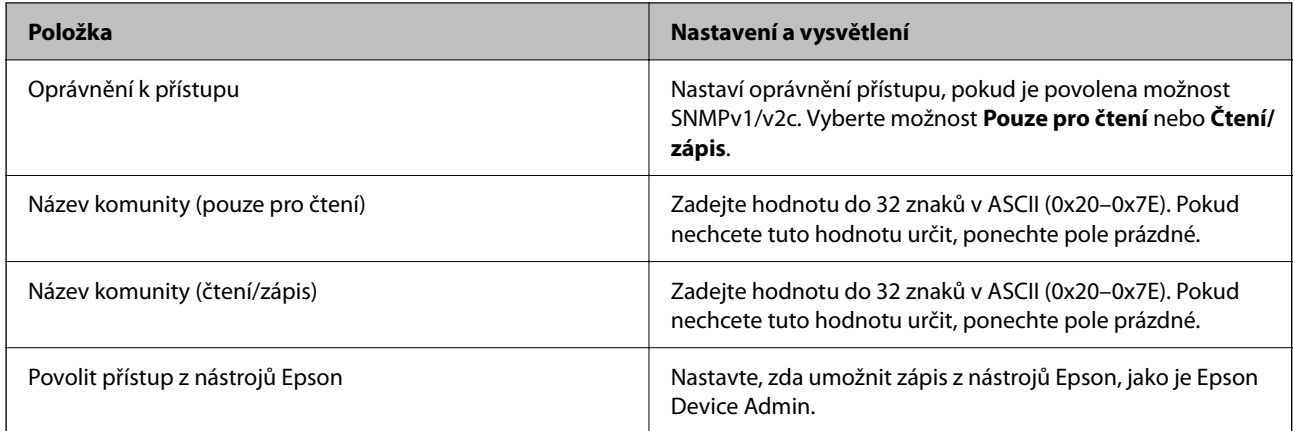

# Nastavení SNMPv3

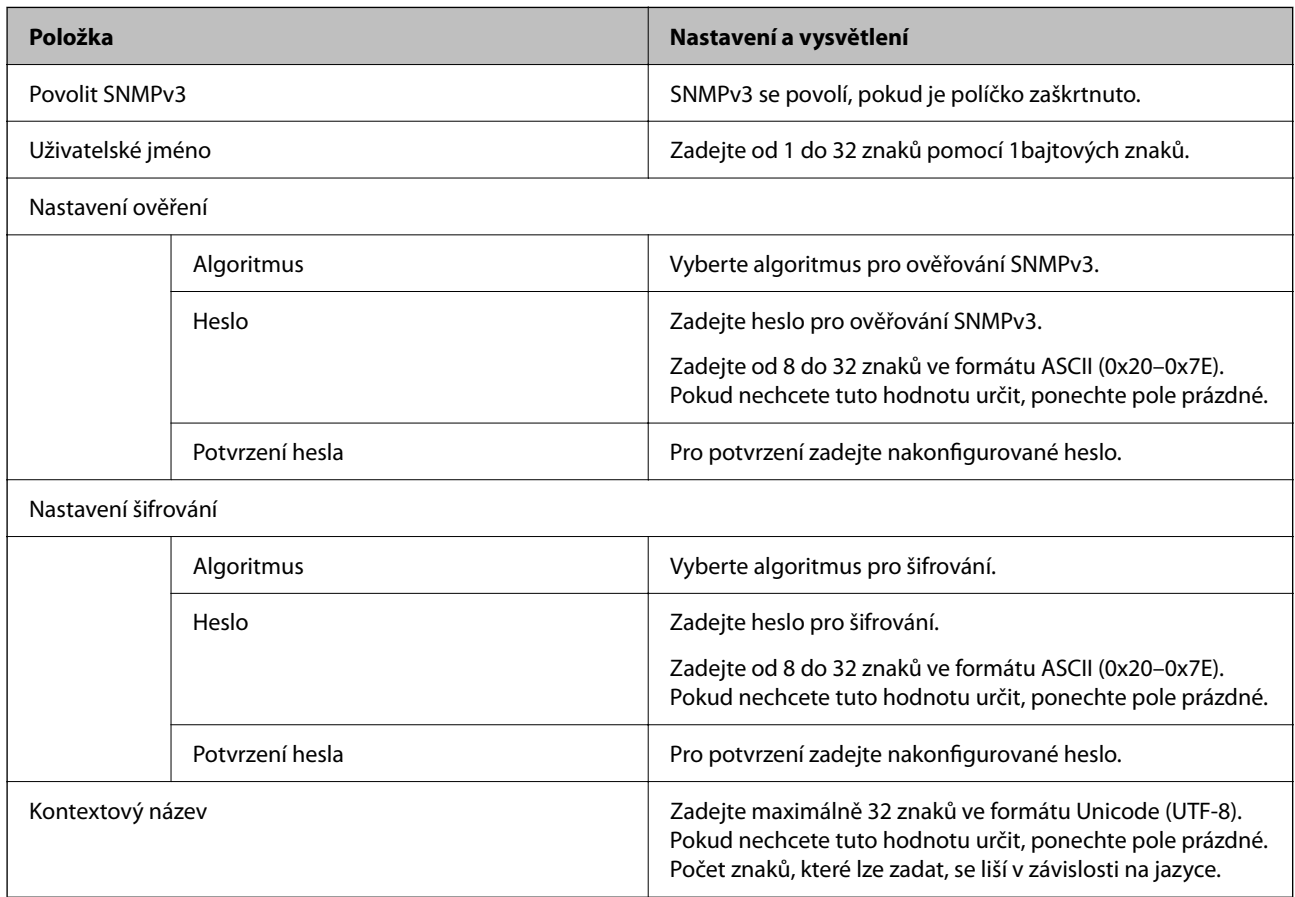

# <span id="page-254-0"></span>**Používání digitálního certifikátu**

# **Informace o digitální certifikaci**

## ❏ Certifikát podepsaný CA

Toto je certifikát podepsaný certifikační autoritou (CA). Můžete ho získat na vyžádání od certifikační autority. Tento certifikát potvrzuje existenci skeneru a používá se pro komunikaci SSL/TLS k zajištění bezpečnosti datové komunikace.

Pro komunikaci SSL/TLS se používá jako certifikát serveru.

Pokud je nastaven na filtrování IPsec/IP nebo komunikaci IEEE 802.1X, používá se jako certifikát klienta.

❏ Certifikát CA

Tento certifikát je součástí řetězce Certifikát podepsaný CA. Také se nazývá certifikát zprostředkující certifikační autority. Používá ho webový prohlížeč k ověřování cesty k certifikátu skeneru při přístupu na server druhé strany nebo do nástroje Web Config.

Pro certifikát CA nastavte, kdy se má ověřovat cesta k certifikátu serveru při přístupu ze skeneru. Pro skener nastavte kvůli potvrzování cesty k certifikátu Certifikát podepsaný CA pro připojení SSL/TLS.

Certifikát CA skeneru můžete získat od certifikační autority, která ho vydala.

Další možnost je získat certifikát CA použitý k ověřování serveru druhé strany od certifikační autority, která vydala Certifikát podepsaný CA druhého serveru.

❏ Certifikát podepsaný sebou samým

Toto je certifikát, který skener sám podepisuje a vydává. Nazývá se také kořenový certifikát. Protože vydavatel certifikuje sám sebe, není takový certifikát spolehlivý a nezabrání vydávání se za někoho jiného.

Použijte ho pro nastavení zabezpečení a provádění jednoduché komunikace SSL/TLS bez certifikátu Certifikát podepsaný CA.

Pokud tento certifikát použijete pro komunikaci SSL/TLS, ve webovém prohlížeči se může zobrazit výstraha zabezpečení, protože certifikát není zaregistrovaný ve webovém prohlížeči. Certifikát Certifikát podepsaný sebou samým lze používat pouze pro komunikaci SSL/TLS.

# **Konfigurace Certifikát podepsaný CA**

# *Získání certifikátu podepsaného certifikační agenturou*

Chcete-li získat certifikát podepsaný certifikační agenturou, vytvořte CSR (Certificate Signing Request) a odešlete jej certifikační agentuře.CSR lze vytvořit pomocí aplikace Web Config a počítače.

Podle pokynů vytvořte CSR a získejte certifikát podepsaný certifikační agenturou pomocí aplikace Web Config.Při vytváření CSR pomocí aplikace Web Config je formát certifikátu PEM/DER.

1. Otevřete aplikaci Web Config a poté vyberte kartu **Zabezpečení sítě**.Dále vyberte položku **SSL/TLS** > **Certifikát** nebo **Filtrování IPsec/IP** > **Certifikát klienta** nebo **IEEE802.1X** > **Certifikát klienta**.

Bez ohledu na vaši volbu můžete získat stejný certifikát a běžně jej používat.

2. Klepněte na tlačítko **Vygenerovat** v části **CSR**.

Otevře se stránka pro vytvoření CSR.

3. Do všech polí zadejte hodnotu.

#### *Poznámka:*

Dostupná délka klíče a zkratky se mohou lišit podle certifikační agentury.Vytvořte požadavek podle pravidel konkrétní certifikační agentury.

4. Klikněte na možnost **OK**.

Zobrazí se zpráva o dokončení.

- 5. Vyberte kartu **Zabezpečení sítě**.Dále vyberte možnost **SSL/TLS** > **Certifikát** nebo **Filtrování IPsec/IP** > **Certifikát klienta** nebo **IEEE802.1X** > **Certifikát klienta**.
- 6. Klepnutím na jedno z tlačítek pro stažení **CSR** podle formátu určeného konkrétní certifikační agenturou stáhněte CSR do počítače.

#### c*Důležité:*

Negenerujte znovu CSR.Pokud tak učiníte, pravděpodobně nebude možné importovat vydaný Certifikát podepsaný CA.

7. Odešlete CSR certifikační agentuře a získejte Certifikát podepsaný CA.

Postupujte podle pravidel pro metodu odeslání a formu konkrétní certifikační autority.

8. Uložte vydaný Certifikát podepsaný CA do počítače připojeného ke skeneru.

Získání Certifikát podepsaný CA je dokončeno uložením certifikátu do umístění.

## **Související informace**

& ["Jak spustit nástroj Web Config ve webovém prohlížeči" na str. 37](#page-36-0)

## **Položky nastavení CSR**

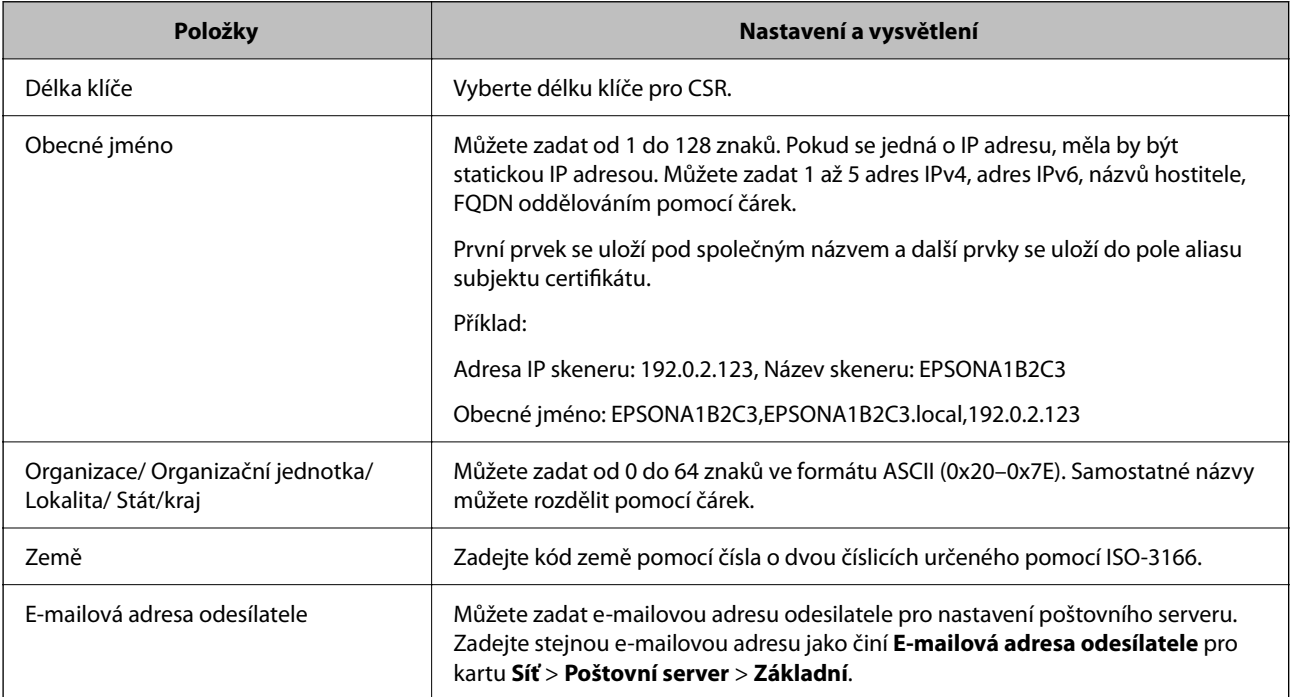

## *Import certifikátu podepsaného certifikační autoritou*

Importuje získaný certifikát Certifikát podepsaný CA do skeneru.

# c*Důležité:*

- ❏ Zkontrolujte, zda je nastaveno správné datum a čas skeneru. Certifikát může být neplatný.
- ❏ Pokud certifikát získáte pomocí CSR vytvořeného z nástroje Web Config, můžete certifikát importovat jednou.
- 1. Otevřete nástroj Web Config a poté vyberte kartu **Zabezpečení sítě**. Dále vyberte možnost **SSL/TLS** > **Certifikát** nebo **Filtrování IPsec/IP** > **Certifikát klienta** nebo **IEEE802.1X** > **Certifikát klienta**.
- 2. Klikněte na tlačítko **Importovat**

Otevře se stránka pro import certifikátu.

3. Do všech polí zadejte hodnotu. Při ověřování cesty k certifikátu ve webovém prohlížeči, který používáte pro přístup ke skeneru, nastavte **Certifikát CA 1** a **Certifikát CA 2**.

Požadovaná nastavení se můžou lišit podle toho, kde vytvoříte CSR a jaký má certifikát formát souboru. Zadejte hodnoty pro požadované položky podle následujících informací.

- ❏ Certifikát formátu PEM/DER získaný z nástroje Web Config
	- ❏ **Soukromý klíč**: nekonfigurujte, protože skener obsahuje soukromý klíč.
	- ❏ **Heslo**: neprovádějte konfiguraci.
	- ❏ **Certifikát CA 1**/**Certifikát CA 2**: volitelné
- ❏ Certifikát formátu PEM/DER získaný z počítače
	- ❏ **Soukromý klíč**: je třeba nastavit.
	- ❏ **Heslo**: neprovádějte konfiguraci.
	- ❏ **Certifikát CA 1**/**Certifikát CA 2**: volitelné
- ❏ Certifikát formátu PKCS#12 získaný z počítače
	- ❏ **Soukromý klíč**: neprovádějte konfiguraci.
	- ❏ **Heslo**: volitelné

❏ **Certifikát CA 1**/**Certifikát CA 2**: neprovádějte konfiguraci.

4. Klikněte na položku **OK**.

Zobrazí se zpráva o dokončení.

#### *Poznámka:*

Kliknutím na tlačítko *Potvrdit* potvrdíte informace o certifikátu.

## **Související informace**

 $\rightarrow$  ["Jak spustit nástroj Web Config ve webovém prohlížeči" na str. 37](#page-36-0)

## **Importování položek nastavení certifikátu podepsaného CA**

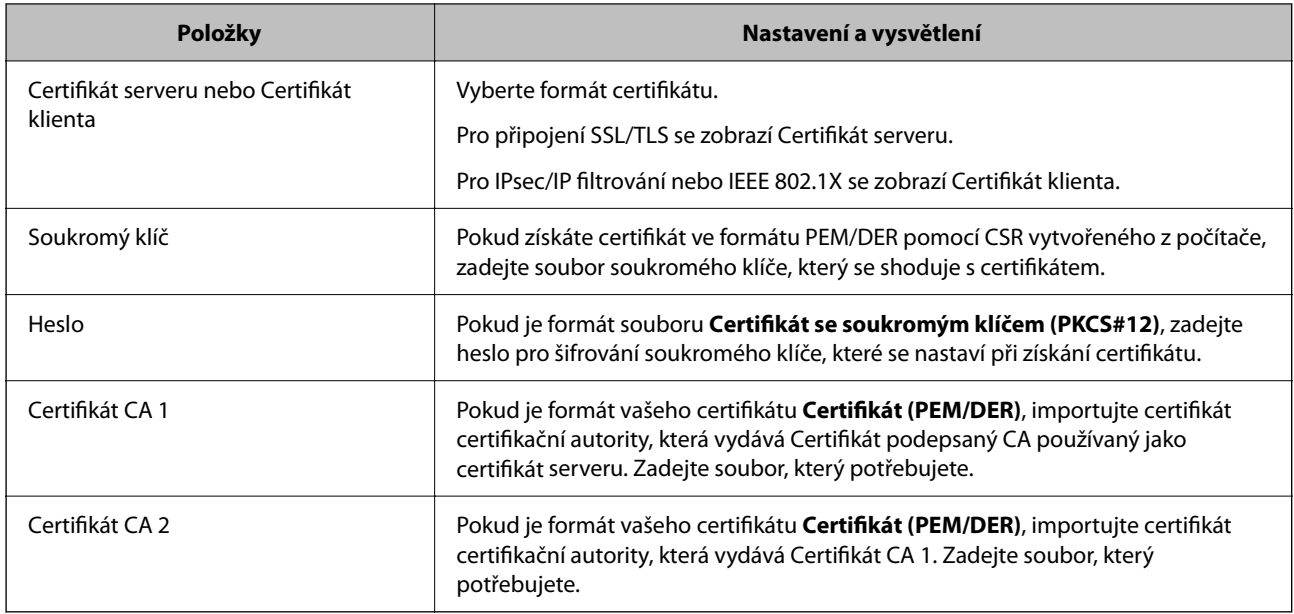

# *Odstranění certifikátu podepsaného certifikační agenturou*

Naimportovaný certifikát můžete odstranit, když vypršela jeho platnost nebo když šifrované připojení již není zapotřebí.

# c*Důležité:*

Pokud obdržíte certifikát pomocí CSR vytvořený z aplikace Web Config, nemůžete znovu naimportovat odstraněný certifikát. V tomto případě vytvořte CSR a znovu získejte certifikát.

- 1. Otevřete aplikaci Web Config a poté vyberte kartu **Zabezpečení sítě**. Dále vyberte položku **SSL/TLS** > **Certifikát** nebo **Filtrování IPsec/IP** > **Certifikát klienta** nebo **IEEE802.1X** > **Certifikát klienta**.
- 2. Klikněte na tlačítko **Odstranit**.
- 3. V zobrazené zprávě potvrďte, že chcete certifikát odstranit.

## **Související informace**

 $\rightarrow$  ["Jak spustit nástroj Web Config ve webovém prohlížeči" na str. 37](#page-36-0)

# **Aktualizování samopodpisovatelného certifikátu**

Certifikát Certifikát podepsaný sebou samým je vydáván skenerem, takže jej můžete aktualizovat, pokud vyprší jeho platnost nebo se změní popisovaný obsah.

- 1. Otevřete aplikaci Web Config a vyberte kartu **Zabezpečení sítě** tab > **SSL/TLS** > **Certifikát**.
- 2. Klikněte na možnost **Aktualizovat**.

3. Zadejte informace do pole **Obecné jméno**.

Můžete zadat 1 až 5 adres IPv4, adres IPv6, názvů hostitele a položek FQDN v rozsahu 1 až 128 znaků. Při zadávání je nutné oddělit položky čárkami. První parametr je uložen do obecného názvu, ostatní elementy jsou uloženy do pole alias v předmětu certifikátu.

Příklad:

IP adresa skeneru: 192.0.2.123, Název skeneru: EPSONA1B2C3

Obecný název: EPSONA1B2C3,EPSONA1B2C3.local,192.0.2.123

- 4. Určete interval platnosti certifikátu.
- 5. Klikněte na možnost **Další**.

Zobrazí se zpráva s potvrzením.

6. Klikněte na možnost **OK**.

Skener je aktualizován.

#### *Poznámka:*

Informace certifikátu můžete zkontrolovat na kartě *Zabezpečení sítě* > *SSL/TLS* > *Certifikát* > *Certifikát podepsaný sebou samým* a klikněte na *Potvrdit*.

#### **Související informace**

 $\rightarrow$  ["Jak spustit nástroj Web Config ve webovém prohlížeči" na str. 37](#page-36-0)

# **Konfigurace Certifikát CA**

Když nastavíte Certifikát CA, můžete ověřit cestu k certifikátu CA serveru, na který skener přistupuje. Tím lze zabránit krádeži identity.

Certifikát CA můžete získat od certifikační autority v případě, že byl Certifikát podepsaný CA vydán.

## *Importování Certifikát CA*

Importuje certifikát Certifikát CA do skeneru.

- 1. Otevřete nástroj Web Config a poté vyberte kartu **Zabezpečení sítě** > **Certifikát CA**.
- 2. Klikněte na položku **Importovat**.
- 3. Určete Certifikát CA, který chcete importovat.
- 4. Klikněte na položku **OK**.

Po dokončení importu se vrátíte na obrazovku **Certifikát CA** a zobrazí se importovaný Certifikát CA.

## **Související informace**

& ["Jak spustit nástroj Web Config ve webovém prohlížeči" na str. 37](#page-36-0)

# *Odstranění Certifikát CA*

Importovaný certifikát Certifikát CA můžete odstranit.

- 1. Otevřete nástroj Web Config a pak vyberte kartu **Zabezpečení sítě** > **Certifikát CA**.
- 2. Klilkněte na tlačítko **Odstranit** vedle certifikátu Certifikát CA, který chcete odstranit.
- 3. Potvrďte, že chcete odstranit certifikát v zobrazené zprávě.
- 4. Klikněte na tlačítko **Restartovat síť** a pak zkontrolujte, zda není odstraněný certifikát CA uveden na aktualizované obrazovce.

#### **Související informace**

& ["Jak spustit nástroj Web Config ve webovém prohlížeči" na str. 37](#page-36-0)

# **Komunikace SSL/TLS se skenerem**

Pokud je certifikát nastaven s použitím komunikace SSL/TLS (Secure Sockets Layer/Transport Layer Security) se skenerem, komunikační cestu mezi počítači můžete šifrovat. Učiňte tak, pokud chcete zabránit vzdálenému a neoprávněnému přístupu.

# **Konfigurace základních nastavení SSL/TLS**

Pokud skener podporuje funkci serveru HTTPS, můžete použít komunikaci SSL/TLS k zašifrování komunikací. Skener můžete nakonfigurovat a spravovat pomocí nástroje Web Config a zajistit tak zabezpečení.

Nakonfigurujte sílu šifrování a funkci přesměrování.

- 1. Otevřete nástroj Web Config a vyberte kartu **Zabezpečení sítě** > **SSL/TLS** > **Základní**.
- 2. Vyberte hodnotu pro každou položku.
	- ❏ Síla šifrování

Vyberte sílu úrovně šifrování.

- ❏ Přesměrovat protokol HTTP na HTTPS Přesměrujte na HTTPS při přístupu HTTP.
- 3. Klikněte na možnost **Další**.

Zobrazí se potvrzovací zpráva.

4. Klikněte na možnost **OK**.

Skener byl aktualizován.

#### **Související informace**

& ["Jak spustit nástroj Web Config ve webovém prohlížeči" na str. 37](#page-36-0)

# <span id="page-260-0"></span>**Konfigurování certifikátu serveru pro skener**

- 1. Otevřete nástroj Web Config a vyberte kartu **Zabezpečení sítě** > **SSL/TLS** > **Certifikát**.
- 2. Zadejte certifikát, který chcete použít s **Certifikát serveru**.
	- ❏ Certifikát podepsaný sebou samým

Skener vytvořil samopodpisovatelný certifikát. Pokud nezískáte certifikát podepsaný CA, vyberte tuto možnost.

- ❏ Certifikát podepsaný CA Pokud předem získáte a importujete certifikát podepsaný CA, můžete tuto možnost určit.
- 3. Klikněte na položku **Další**.

Zobrazí se potvrzovací zpráva.

4. Klikněte na položku **OK**.

Skener byl aktualizován.

#### **Související informace**

& ["Jak spustit nástroj Web Config ve webovém prohlížeči" na str. 37](#page-36-0)

# **Šifrovaná komunikace pomocí filtrování IPsec/IP**

# **O aplikaci Filtrování IPsec/IP**

Můžete filtrovat provoz na základě adres IP, služeb a portu pomocí funkce filtrování IPsec/IP.Zkombinováním filtrování můžete nakonfigurovat skener tak, aby akceptoval nebo blokoval specifikované klienty a data.Kromě toho můžete zvýšit úroveň zabezpečení použitím IPsec.

#### *Poznámka:*

Počítače s nainstalovaným systémem Windows Vista nebo novějším a Windows Server 2008 nebo novějším podporují IPsec.

# **Konfigurace výchozích zásad**

Chcete-li filtrovat provoz, nakonfigurujte výchozí zásadu.Výchozí zásada se vztahuje na každého uživatele nebo skupinu, která se připojuje ke skeneru.Pro jemnější řízení uživatelů nebo skupin uživatelů nakonfigurujte zásady skupiny.

- 1. Otevřete aplikaci Web Config a poté vyberte kartu **Zabezpečení sítě** > **Filtrování IPsec/IP** > **Základní**.
- 2. Do všech polí zadejte hodnotu.
- 3. Klikněte na možnost **Další**.

Zobrazí se zpráva s potvrzením.

4. Klikněte na možnost **OK**.

Skener je aktualizován.

# **Související informace**

 $\blacklozenge$  ["Jak spustit nástroj Web Config ve webovém prohlížeči" na str. 37](#page-36-0)

# *Položky nastavení Výchozí zásada*

**Výchozí zásada**

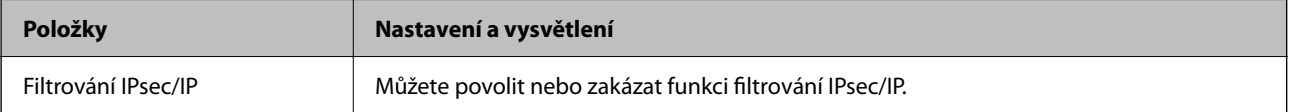

# ❏ **Řízení přístupu**

Nakonfigurujte metodu řízení pro provoz paketů IP.

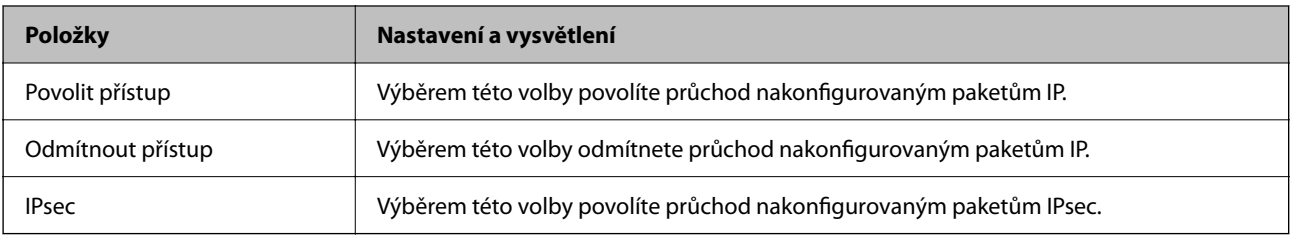

# ❏ **Verze IKE**

Vyberte **IKEv1** nebo **IKEv2** pro **Verze IKE**. Vyberte jednu z možností dle typu zařízení, ke kterému je skener připojen.

## ❏ IKEv1

Následující položky se zobrazí, pokud nastavíte položku **Verze IKE** na hodnotu **IKEv1**.

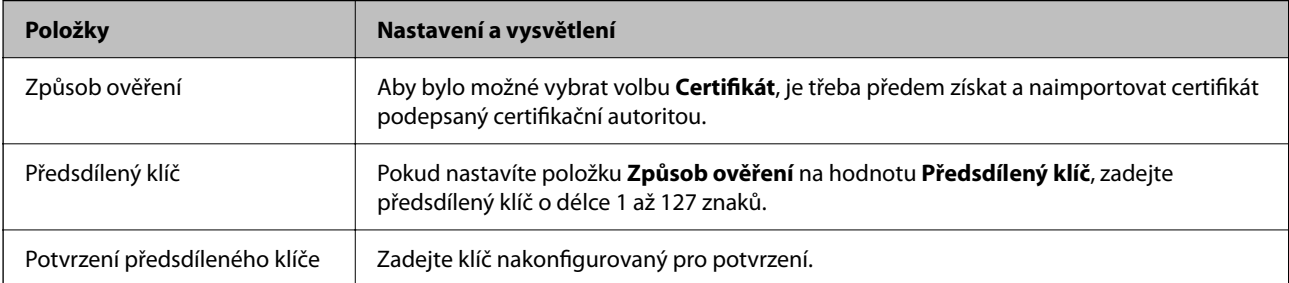

## ❏ IKEv2

Následující položky se zobrazí, pokud nastavíte položku **Verze IKE** na hodnotu **IKEv2**.

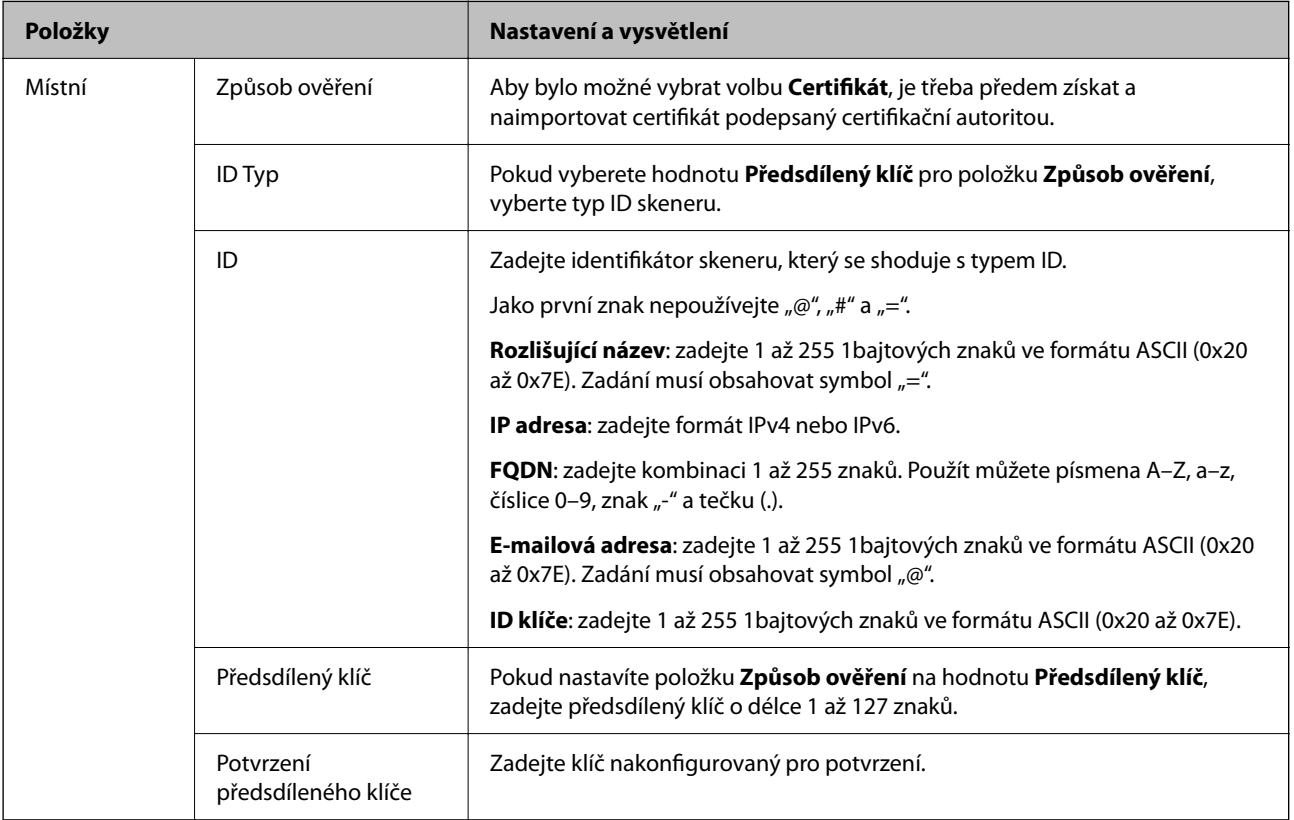

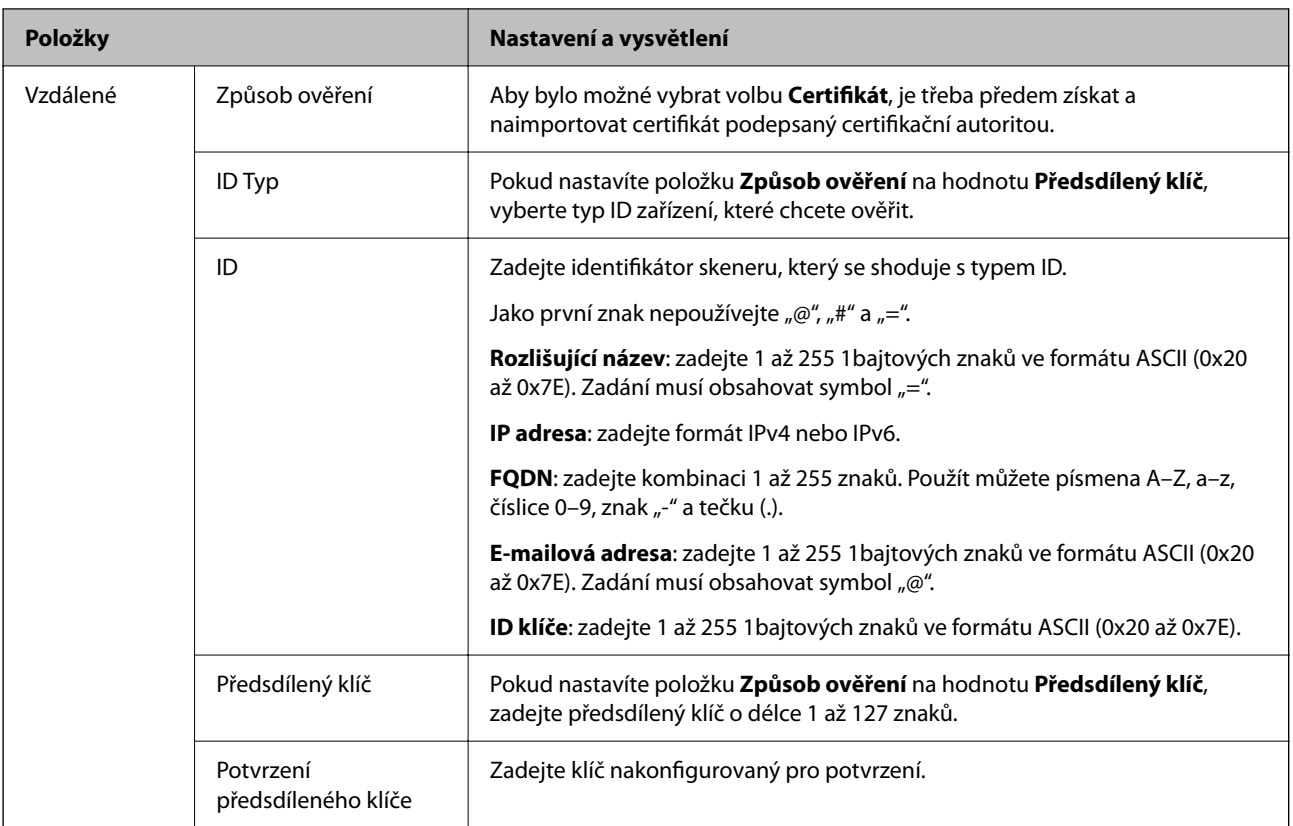

# ❏ **Zapouzdření**

Vyberete-li volbu **IPsec** pro položku **Řízení přístupu**, je třeba nakonfigurovat režim zapouzdření.

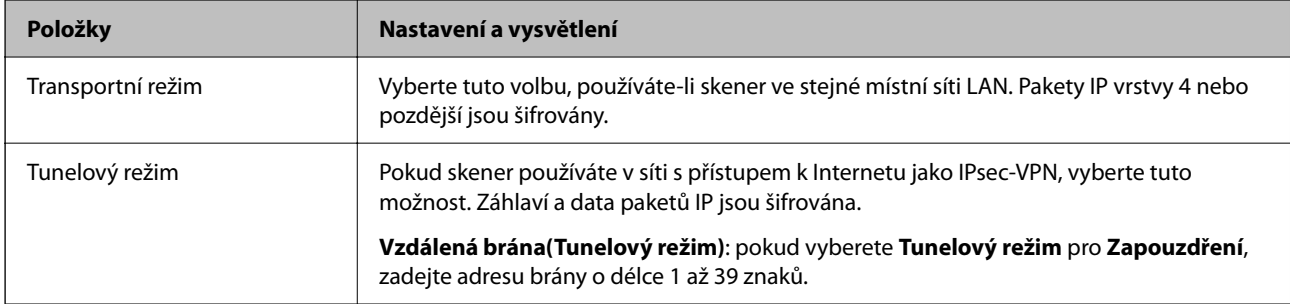

# ❏ **Protokol zabezpečení**

Pokud nastavíte možnost **Řízení přístupu** na hodnotu **IPsec**, vyberte některou volbu.

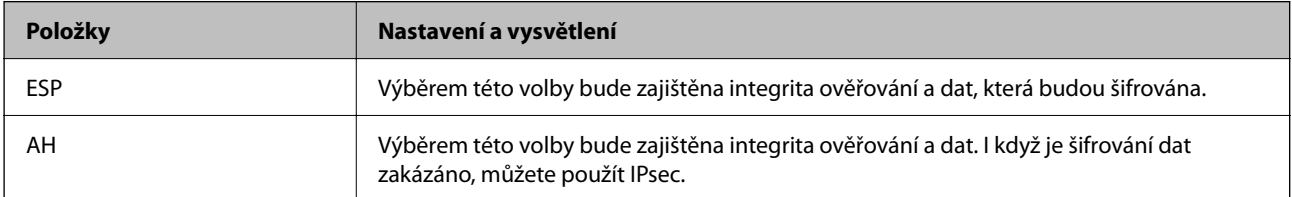

#### ❏ **Nastavení algoritmu**

Doporučuje se zvolit **Libovolné** pro veškerá nastavení a pak zvolit položku jinou než **Libovolné** pro každé nastavení. Pokud pro některé nastavení vyberete hodnotu **Libovolné** a u jiných nastavení vyberete jinou hodnotu než **Libovolné**, zařízení nemusí v závislosti na jiném zařízení, které chcete ověřit, komunikovat.

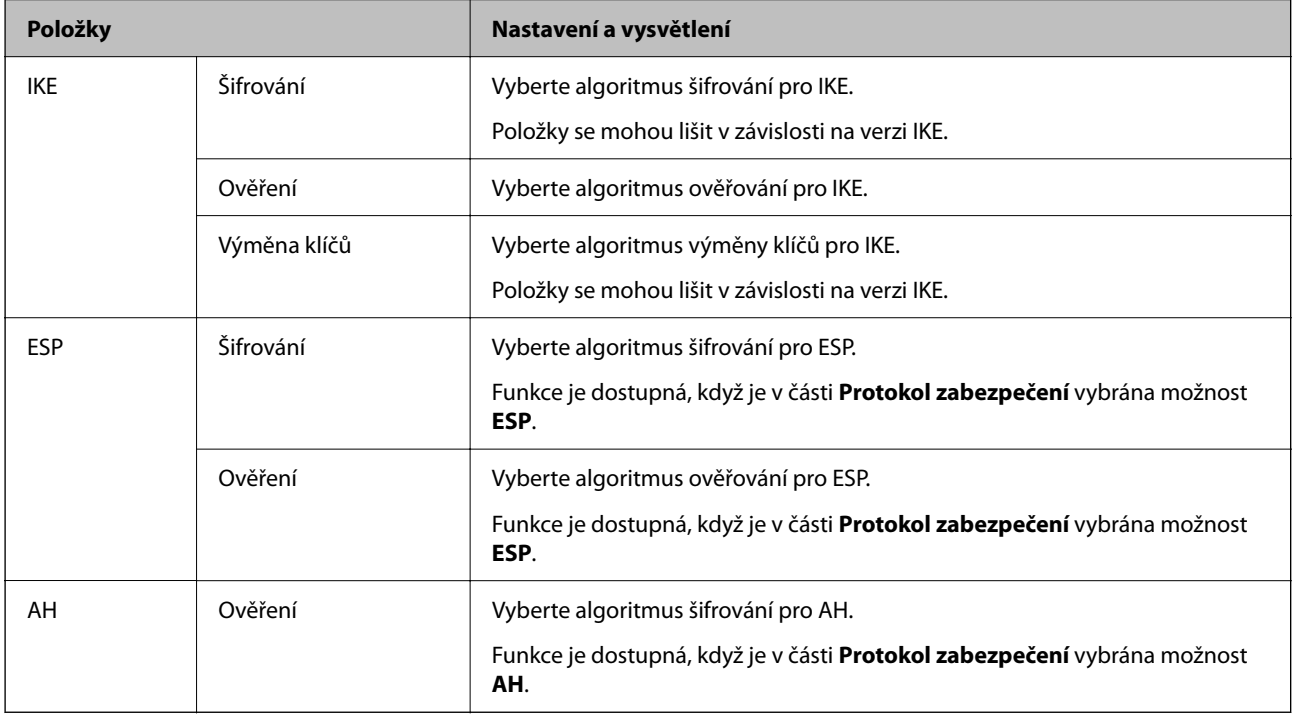

# **Konfigurace zásad skupiny**

Zásada skupiny je jedno nebo více pravidel použitých na uživatele nebo skupinu uživatelů.Skener řídí pakety IP, které se shodují s nakonfigurovanými zásadami.Pakety IP jsou ověřovány v pořadí zásad skupiny 1 až 10, než podle výchozí zásady.

- 1. Otevřete aplikaci Web Config a poté vyberte kartu **Zabezpečení sítě** > **Filtrování IPsec/IP** > **Základní**.
- 2. Klikněte na číslovanou kartu, kterou chcete nakonfigurovat.
- 3. Do všech polí zadejte hodnotu.
- 4. Klikněte na možnost **Další**.

Zobrazí se zpráva s potvrzením.

5. Klikněte na možnost **OK**.

Skener je aktualizován.

# *Položky nastavení Skupinová zásada*

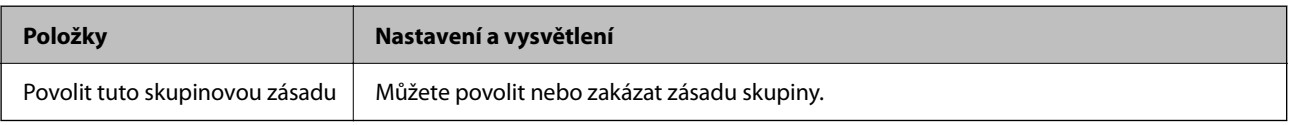

# **Řízení přístupu**

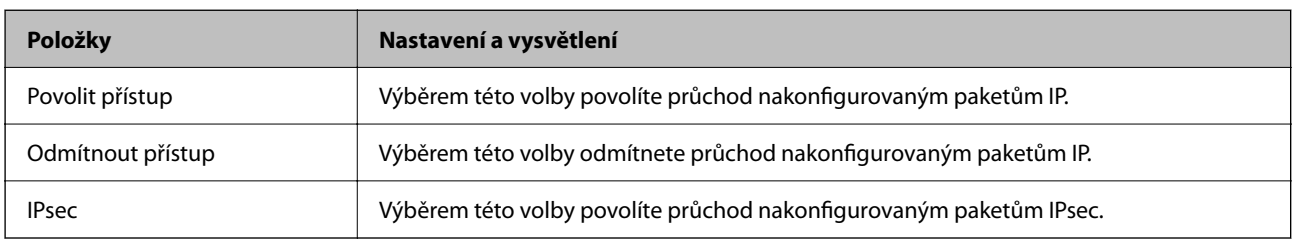

Nakonfigurujte metodu řízení pro provoz paketů IP.

#### **Místní adresa (skener)**

Vyberte adresu IPv4 nebo IPv6, která odpovídá vašemu síťovému prostředí. Pokud je adresa IP přiřazena automaticky, můžete vybrat nastavení **Použít automaticky získanou adresu IPv4**.

#### *Poznámka:*

Pokud je adresa IPv6 přiřazena automaticky, připojení nemusí být dostupné. Nakonfigurujte statickou adresu IPv6.

#### **Vzdálená adresa (hostitel)**

Zadejte adresu IP zařízení, jehož přístup chcete řídit. Adresa IP musí mít délku 43 znaků nebo méně. Nezadáte-li adresu IP, jsou všechny adresy řízené.

#### *Poznámka:*

Pokud je některá adresa IP přiřazena automaticky (tzn. je přiřazena serverem DHCP), připojení nemusí být dostupné. Nakonfigurujte statickou adresu IP.

## **Metoda výběru portu**

Vyberte metodu určení portů.

❏ Název služby

Pokud nastavíte možnost **Metoda výběru portu** na hodnotu **Název služby**, vyberte některou volbu.

❏ Transportní protokol

Vyberete-li volbu **Číslo portu** pro položku **Metoda výběru portu**, je třeba nakonfigurovat režim zapouzdření.

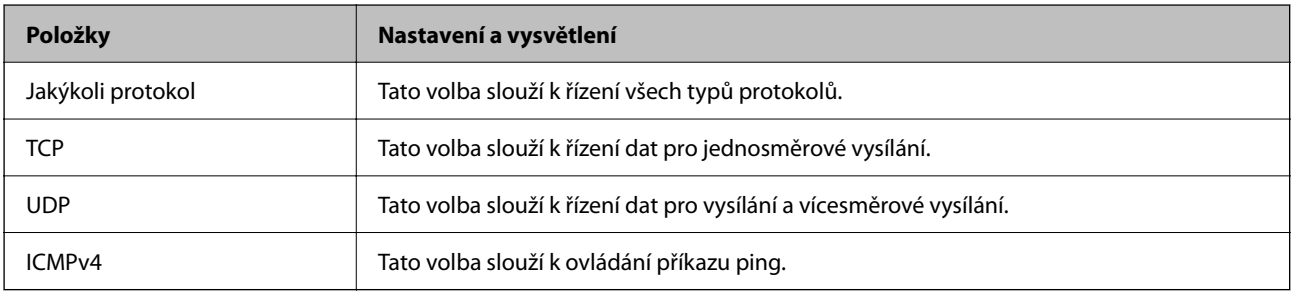

❏ Místní port

Vyberete-li volbu **Číslo portu** u položky **Metoda výběru portu** a vyberete-li volbu **TCP** nebo **UDP** u položky **Transportní protokol**, zadejte čísla portů k řízení příjmu paketů a oddělte je čárkami. Lze zadat maximálně 10 čísel portů.

Příklad: 20,80,119,5220

Nezadáte-li číslo portu, jsou všechny porty řízené.

#### ❏ Vzdálený port

Vyberete-li volbu **Číslo portu** u položky **Metoda výběru portu** a vyberete-li volbu **TCP** nebo **UDP** u položky **Transportní protokol**, zadejte čísla portů k řízení vysílání paketů a oddělte je čárkami. Lze zadat maximálně 10 čísel portů.

Příklad: 25,80,143,5220

Nezadáte-li číslo portu, jsou všechny porty řízené.

## **Verze IKE**

Vyberte **IKEv1** nebo **IKEv2** pro **Verze IKE**. Vyberte jednu z možností dle typu zařízení, ke kterému je skener připojen.

## ❏ IKEv1

Následující položky se zobrazí, pokud nastavíte položku **Verze IKE** na hodnotu **IKEv1**.

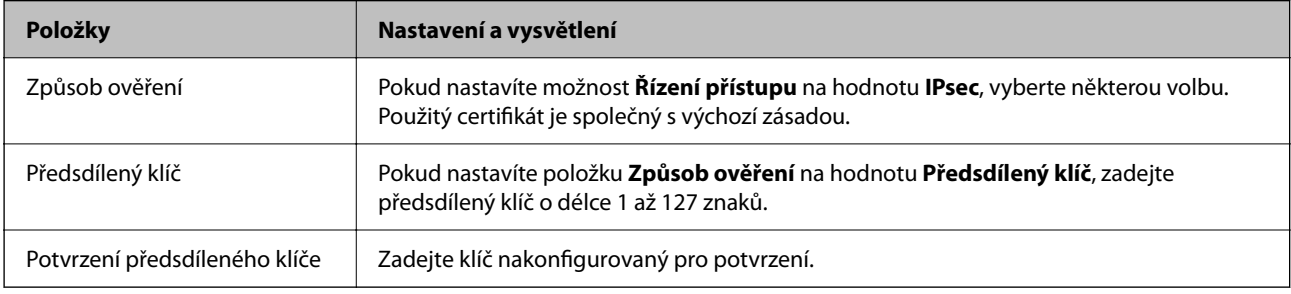

# ❏ IKEv2

Následující položky se zobrazí, pokud nastavíte položku **Verze IKE** na hodnotu **IKEv2**.

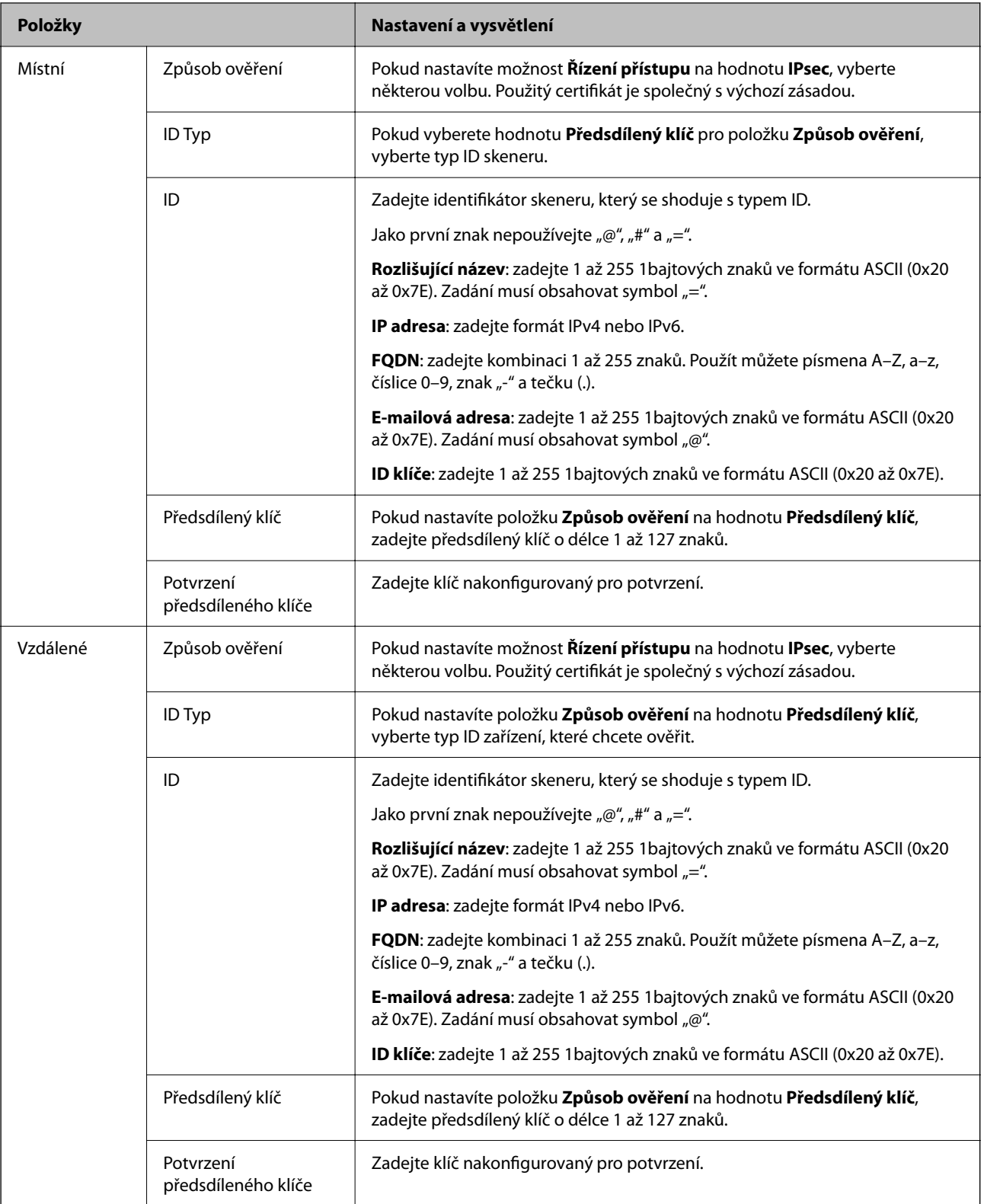

# **Zapouzdření**

Vyberete-li volbu **IPsec** pro položku **Řízení přístupu**, je třeba nakonfigurovat režim zapouzdření.

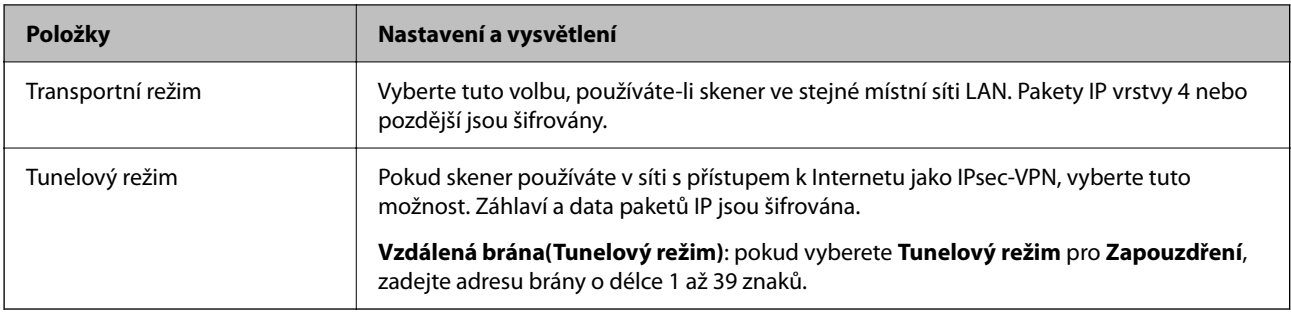

## **Protokol zabezpečení**

Pokud nastavíte možnost **Řízení přístupu** na hodnotu **IPsec**, vyberte některou volbu.

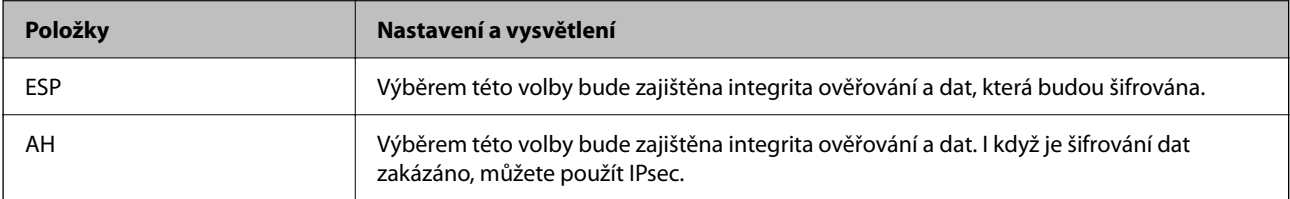

#### **Nastavení algoritmu**

Doporučuje se zvolit **Libovolné** pro veškerá nastavení a pak zvolit položku jinou než **Libovolné** pro každé nastavení. Pokud pro některé nastavení vyberete hodnotu **Libovolné** a u jiných nastavení vyberete jinou hodnotu než **Libovolné**, zařízení nemusí v závislosti na jiném zařízení, které chcete ověřit, komunikovat.

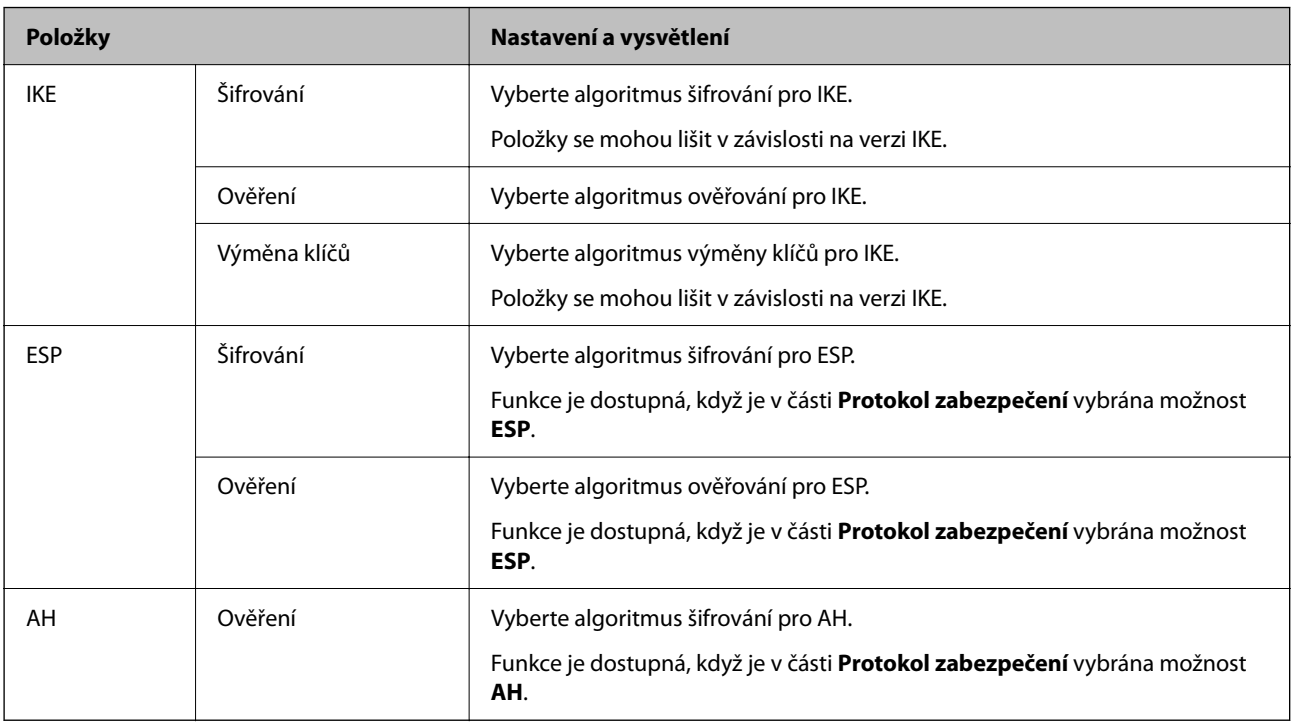

# *Kombinace Místní adresa (skener) a Vzdálená adresa (hostitel) v Skupinová zásada*

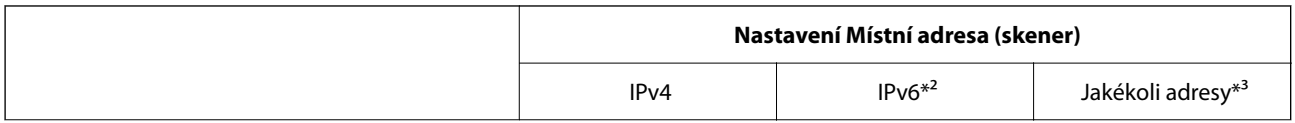

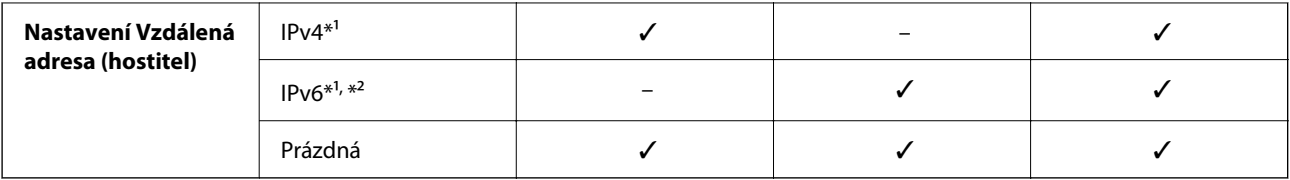

\*1 Pokud je zvoleno **IPsec** pro funkci **Řízení přístupu**, nemůžete určit délku předpony.

\*2 Pokud je zvoleno **IPsec** pro funkci **Řízení přístupu**, můžete vybrat místní adresu propojení (fe80::), ale zásady skupiny budou zakázány.

\*3 Vyjma místních adres propojení IPv6.

# **Související informace**

& ["Jak spustit nástroj Web Config ve webovém prohlížeči" na str. 37](#page-36-0)

# *Odkazy na název služby v zásadách skupiny*

#### *Poznámka:*

Nedostupné služby se zobrazí, ale nelze je vybrat.

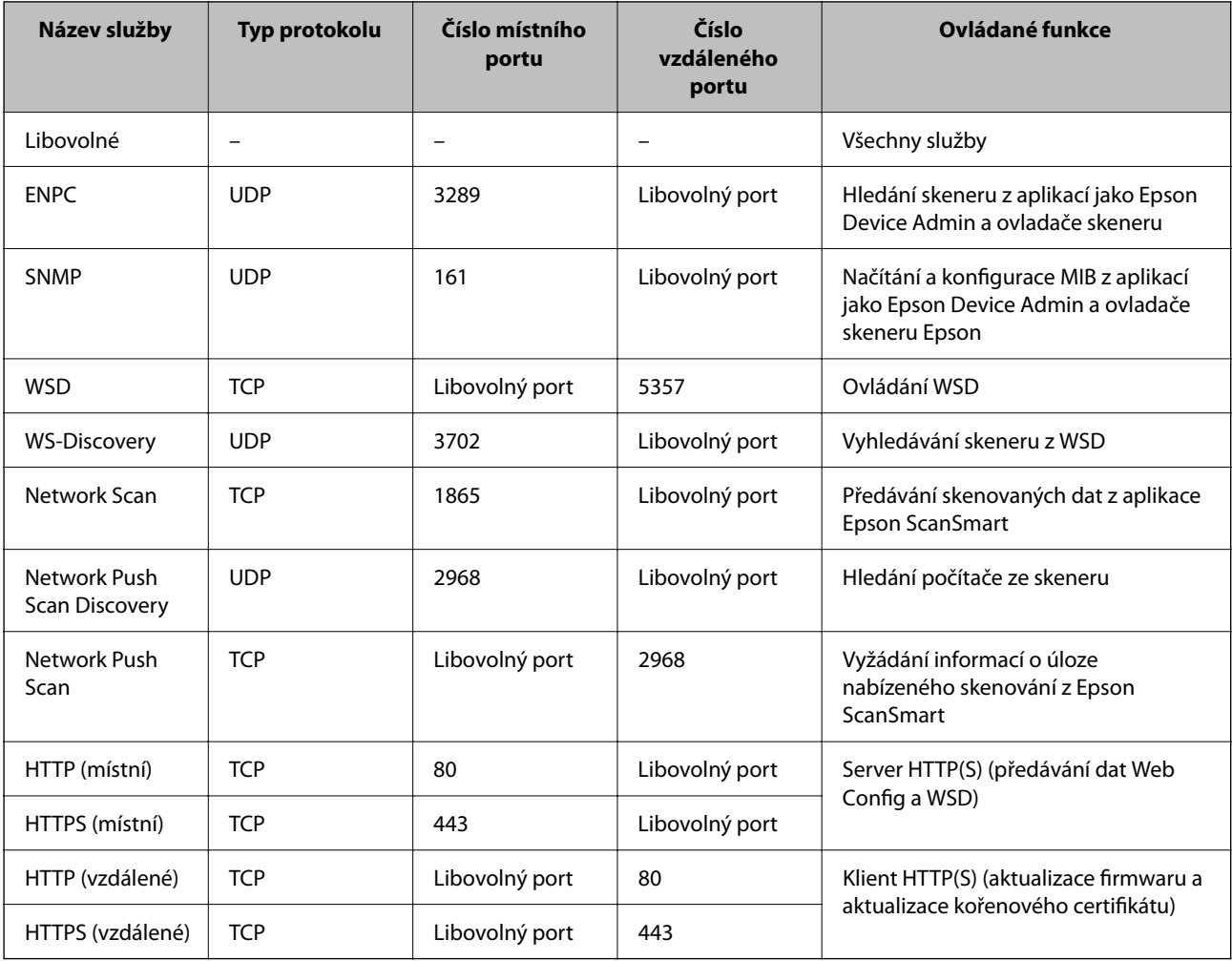

# **Příklady konfigurace Filtrování IPsec/IP**

# **Výhradní příjem paketů IPsec**

Tento příklad slouží ke výhradně ke konfiguraci výchozích zásad.

- **Výchozí zásada**:
- ❏ **Filtrování IPsec/IP**: **Povolit**
- ❏ **Řízení přístupu**: **IPsec**
- ❏ **Způsob ověření**: **Předsdílený klíč**
- ❏ **Předsdílený klíč**: zadejte až 127 znaků.

**Skupinová zásada**: neprovádějte konfiguraci.

# **Příjem údajů o skenování a nastavení skeneru**

Tento příklad umožňuje zasílání údajů skenování a konfigurace skeneru z určených služeb.

**Výchozí zásada**:

- ❏ **Filtrování IPsec/IP**: **Povolit**
- ❏ **Řízení přístupu**: **Odmítnout přístup**

**Skupinová zásada**:

- ❏ **Povolit tuto skupinovou zásadu**: zaškrtněte políčko.
- ❏ **Řízení přístupu**: **Povolit přístup**
- ❏ **Vzdálená adresa (hostitel)**: IP adresa klienta
- ❏ **Metoda výběru portu**: **Název služby**
- ❏ **Název služby**: zaškrtněte políčko **ENPC**, **SNMP**, **HTTP (místní)**, **HTTPS (místní)** a **Network Scan**.

# **Získání přístupu pouze z určené IP adresy**

Tento příklad ukazuje určenou IP adresu pro přístup ke skeneru.

**Výchozí zásada**:

- ❏ **Filtrování IPsec/IP**: **Povolit**
- ❏ **Řízení přístupu**:**Odmítnout přístup**

**Skupinová zásada**:

- ❏ **Povolit tuto skupinovou zásadu**: zaškrtněte políčko.
- ❏ **Řízení přístupu**: **Povolit přístup**
- ❏ **Vzdálená adresa (hostitel)**: IP adresa klienta správce

## *Poznámka:*

Bez ohledu na konfiguraci zásad bude klient moci skener používat a konfigurovat.

# **Konfigurace certifikátu pro IPsec/IP filtrování**

Nakonfigurujte certifikát klienta na IPsec/IP filtrování. Když ho nastavíte, budete moci používat certifikát jako metodu ověřování pro IPsec/IP filtrování. Pokud chcete nakonfigurovat certifikační autoritu, přejděte na možnost **Certifikát CA**.

- 1. Přejděte na Web Config a pak vyberte kartu **Zabezpečení sítě** > **Filtrování IPsec/IP** > **Certifikát klienta**.
- 2. Importujte certifikát do části **Certifikát klienta**.

Pokud jste již importovali certifikát publikovaný certifikační autoritou, můžete certifikát zkopírovat a použít ho v IPsec/IP filtrování. Ke zkopírování vyberte certifikát z **Kopírovat z** a pak klikněte na **Kopírovat**.

# **Související informace**

 $\rightarrow$  ["Jak spustit nástroj Web Config ve webovém prohlížeči" na str. 37](#page-36-0)

# **Připojení skeneru k síti IEEE802.1X**

# **Konfigurování sítě IEEE802.1X**

Pokud nastavíte IEEE802.1X na skeneru, můžete jej použít na síti připojené k serveru RADIUS, přepínači sítě LAN s funkcí ověření, nebo na přístupovém bodu.

- 1. Otevřete aplikaci Web Config a poté vyberte kartu **Zabezpečení sítě** > **IEEE802.1X** > **Základní**.
- 2. Do všech polí zadejte hodnotu.

Pokud chcete používat skener na síti Wi-Fi, klepněte na možnost **Nastavení Wi-Fi** a vyberte nebo zadejte SSID.

3. Klikněte na možnost **Další**.

Zobrazí se zpráva s potvrzením.

4. Klikněte na možnost **OK**. Skener je aktualizován.

# *Položky nastavení sítě IEEE 802.1X*

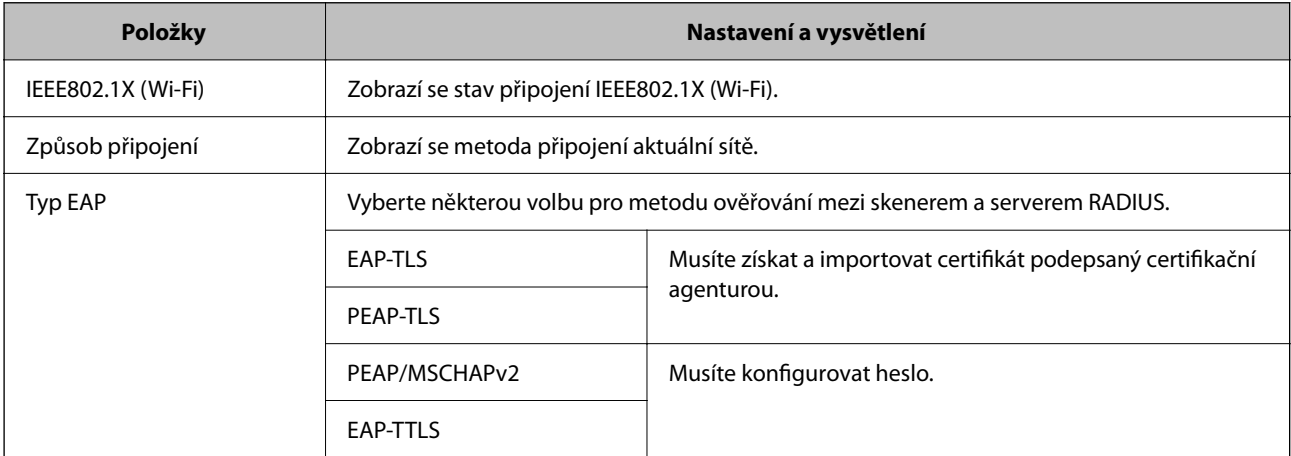

<span id="page-272-0"></span>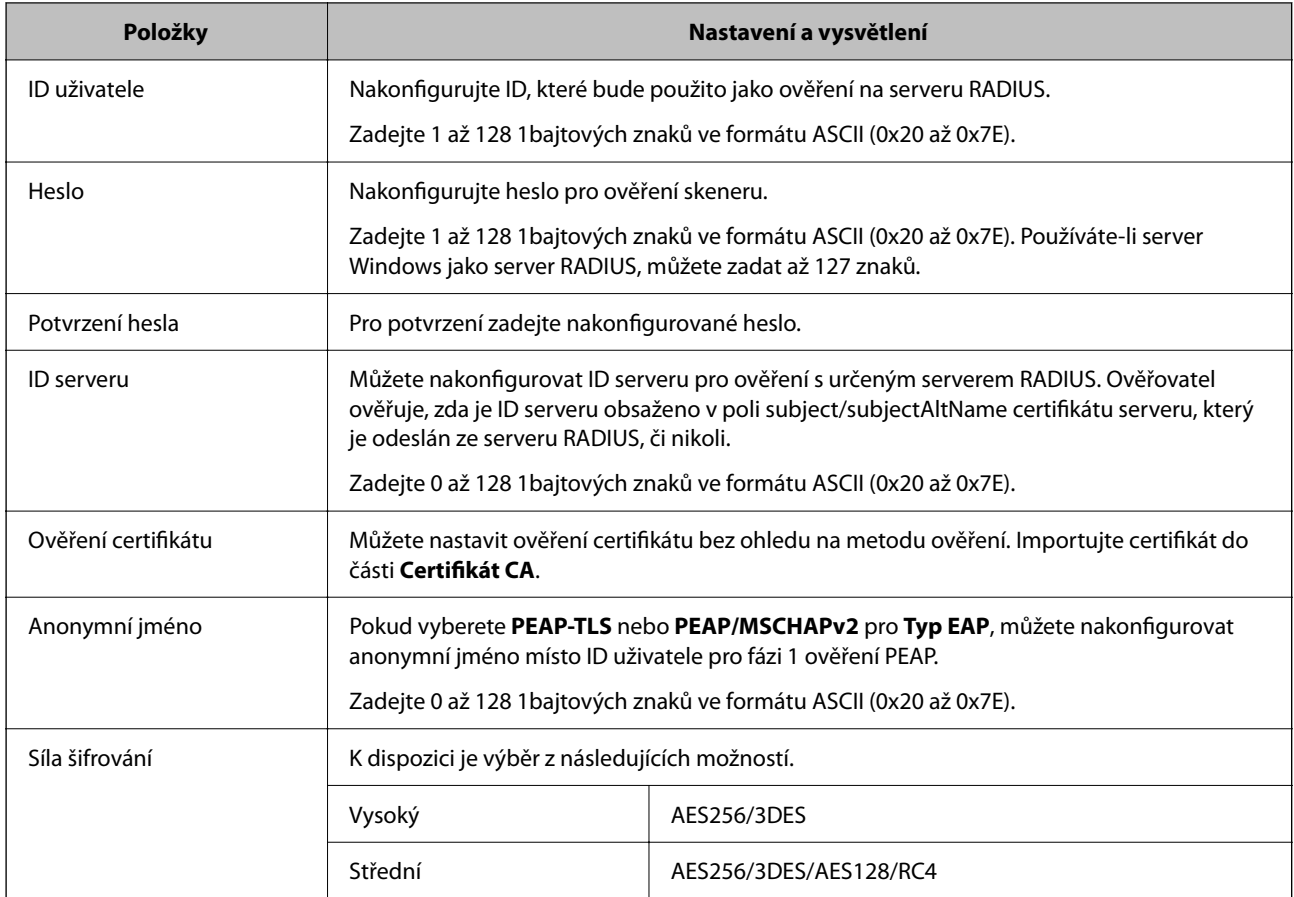

# **Konfigurace certifikátu pro IEEE 802.1X**

Nakonfigurujte certifikát klienta pro IEEE802.1X. Když ho nastavíte, můžete použít **EAP-TLS** a **PEAP-TLS** jako metodu ověřování IEEE 802.1X. Pokud chcete nakonfigurovat certifikační autoritu certifikátu, přejděte na možnost **Certifikát CA**.

- 1. Přejděte na Web Config a pak vyberte kartu **Zabezpečení sítě** > **IEEE802.1X** > **Certifikát klienta**.
- 2. Zadejte certifikát v **Certifikát klienta**.

Pokud jste již importovali certifikát publikovaný certifikační autoritou, můžete certifikát zkopírovat a použít ho v IEEE802.1X. Ke zkopírování vyberte certifikát z **Kopírovat z** a pak klikněte na **Kopírovat**.

# **Řešení problémů v rámci rozšířeného zabezpečení**

# **Rady pro řešení problémů**

❏ Kontrola přítomnosti chybových zpráv

Pokud došlo k chybě, nejdříve zkontrolujte, zda se na ovládacím panelu skeneru nebo obrazovce ovladače nezobrazily nějaké chybové zprávy. Pokud máte nastavené e-mailové upozornění v případě výskytu chyby, můžete takto rychle zjistit aktuální stav.

❏ Kontrola stavu komunikace

Zkontrolujte stav komunikace na straně serverového počítače nebo klientského počítače například pomocí příkazů ping nebo ipconfig.

❏ Test připojení

Pro kontrolu připojení mezi skenerem a poštovním serverem proveďte test připojení ze strany skeneru. Také proveďte kontrolu připojení z klientského počítače na server a zjistěte stav komunikace.

❏ Inicializace nastavení

Pokud nastavení ani komunikace nezobrazují žádné chyby, můžete problémy zkusit vyřešit vypnutím nebo inicializací síťových nastavení skeneru, a jejich následným novým nastavením.

#### **Související informace**

- & ["Uložení e-mailového serveru" na str. 148](#page-147-0)
- & ["Kontrola chybových zpráv na ovládacím panelu" na str. 198](#page-197-0)
- & ["Přijímání e-mailových oznámení když dojde k událostem" na str. 248](#page-247-0)

# **Přístup Web Config není možný**

## **Adresa IP není přiřazena ke skeneru.**

#### **Řešení**

Ke skeneru možná není přiřazena adresa IP. Nakonfigurujte IP adresu pomocí ovládacího panelu skeneru. Údaje o aktuálním nastavení lze ověřit prostřednictvím ovládacího panelu skeneru.

& ["Přiřazování IP adresy" na str. 240](#page-239-0)

#### **Webový prohlížeč nepodporuje Pevnost šifrování pro SSL/TLS.**

## **Řešení**

SSL/TLS má Síla šifrování. Web Config můžete otevřít pomocí webového prohlížeče, který podporuje hromadná šifrování, jak je uvedeno níže. Zkontrolujte, zda používáte podporovaný prohlížeč.

- ❏ 80 bitů: AES256/AES128/3DES
- ❏ 112 bitů: AES256/AES128/3DES
- ❏ 128 bitů: AES256/AES128
- ❏ 192 bitů: AES256
- ❏ 256 bitů: AES256

#### **Platnost Certifikát podepsaný CA vypršela.**

#### **Řešení**

Pokud došlo k problému s expiračním datem certifikátu, zobrazí se zpráva "Platnost certifikátu vypršela"; tato zpráva se objeví po připojení k Web Config s komunikací SSL/TLS (https). Pokud se zpráva zobrazí před datem vypršení platnosti, zkontrolujte, zda je datum skeneru správně nakonfigurováno.

#### **Obecný název certifikátu a skeneru se neshodují.**

#### **Řešení**

Pokud se neshoduje běžný název certifikátu a skeneru, zobrazí se po přístupu na webovou konfiguraci pomocí komunikace SSL/TLS (https) zpráva "Název zabezpečovacího certifikátu se neshoduje<sup>..."</sup>. K tomu dochází proto, že se neshodují následující IP adresy.

- ❏ IP adresa skeneru zadaná k obecnému názvu pro vytvoření Certifikát podepsaný sebou samým nebo CSR
- ❏ IP adresa zadaná do webového prohlížeče během provozu Web Config

Pro Certifikát podepsaný sebou samým aktualizujte certifikát.

Pro Certifikát podepsaný CA použijte znovu certifikát pro skener.

#### **Nastavení místní adresy na proxy serveru není nastaveno podle webového prohlížeče.**

#### **Řešení**

Pokud je skener nastaven pro použití serveru proxy, nakonfigurujte webový prohlížeč tak, aby se nepřipojoval k místní adrese prostřednictvím serveru proxy.

❏ Windows:

Zvolte postup **Ovládací panel** > **Síť a internet** > **Možnosti internetu** > **Připojení** > **Nastavení LAN** > **Server Proxy**; poté nakonfigurujte systém tak, aby se nepoužíval server proxy pro LAN (místní adresy).

❏ Mac OS:

Vyberte **Předvolby systému** > **Síť** > **Pokročilé nastavení** > **Proxies** a poté registrujte místní adresu pro **Vynechání nastavení proxy pro tyto Hostitele a domény**.

Příklad:

192.168.1.\*: místní adresa 192.168.1.XXX, maska podsítě 255.255.255.0

192.168.\*.\*: místní adresa 192.168.XXX.XXX, maska podsítě 255.255.0.0

# **Obnovení nastavení zabezpečení**

Pokud vytvoříte vysoce zabezpečené prostředí, jako je například filtrování IPsec/IP nebo IEEE802.1X, možná nebudete moci komunikovat se zařízeními z důvodu nesprávného nastavení nebo kvůli potížím se zařízením nebo serverem. V tomto případě obnovte nastavení zabezpečení a opětovně proveďte nastavení zařízení, nebo povolte dočasné použití.

#### *Zakázaní funkce ochrany pomocí nástroje Web Config*

Funkci Filtrování IPsec/IP lze zakázat pomocí nástroje Web Config.

- 1. Otevřete nástroj Web Config a vyberte kartu **Zabezpečení sítě** > **Filtrování IPsec/IP** > **Základní**.
- 2. Zakažte možnost **Filtrování IPsec/IP**.

# **Problémy při používání funkcí zabezpečení sítě**

# *Zapomenutí předsdíleného klíče*

# **Znovu nakonfigurujte předsdílený klíč.**

Chcete-li změnit klíč, otevřete aplikaci Web Config a vyberte kartu **Zabezpečení sítě** > **Filtrování IPsec/IP** > **Základní** > **Výchozí zásada** nebo možnost **Skupinová zásada**.

Po změně předsdíleného klíče jej nakonfigurujte pro počítače.

# *Nelze komunikovat prostřednictvím IPsec*

## **Určete algoritmus, který skener nebo počítač nepodporuje.**

Skener podporuje následující algoritmy. Zkontrolujte nastavení počítače.

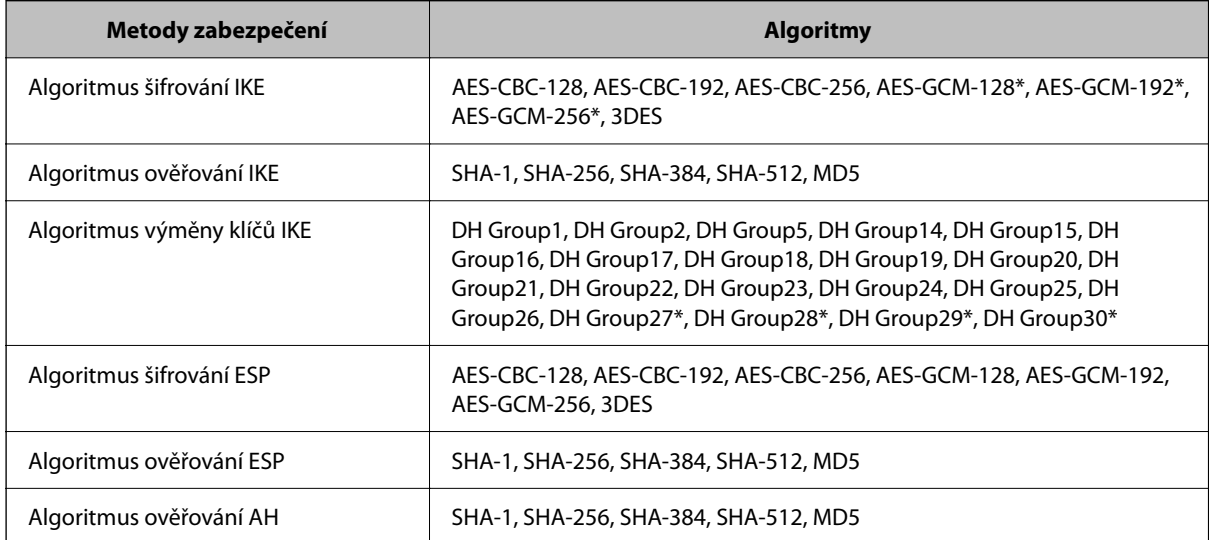

\* K dispozici pouze pro IKEv2

# *Nelze náhle komunikovat*

## **V certifikátu je chyba.**

Pokud nebyl skener dlouhou dobu napájen, mohou být nastavení data a času skeneru nesprávná.

Když je skener připojen s použitím certifikátu klienta pro filtrování IPsec/IP nebo IEEE 802.1X, je v případě, že dojde k časovému zpoždění mezi datem a časem skeneru a intervalem platnosti certifikátu, indikována chyba. To proto, že skener rozpozná, že certifikát je nedostupný.

Tento problém lze vyřešit úpravou nastavení data a času skeneru. Propojte skener a počítač pomocí kabelu USB, zapněte skener a proveďte skenování přes USB s použitím aplikace Epson Scan 2. Skener se synchronizuje s počítačem a nastavení data a času se opraví. Skener indikuje normální stav.

Pokud tento problém nelze vyřešit, obnovte všechna nastavení sítě prostřednictvím ovládacího panelu skeneru. Připojte skener a počítač, znovu proveďte nastavení sítě a pak proveďte nastavení pro certifikaci klienta, filtrování IPsec/IP nebo IEEE 802.1X.

#### **Adresa IP skeneru byla změněna nebo ji nelze použít.**

Pokud adresa IP, registrovaná na místní adrese na Skupinová zásada, byla změněna, nebo ji nelze použít, nebude možné provozovat komunikaci IPsec.

Pomocí ovládacího panelu skeneru zakažte protokol IPsec.

Pokud je protokol DHCP zastaralý, restartování bylo provedeno před delší dobou nebo je adresa IPv6 zastaralá nebo nebyla získána, adresu IP zaregistrovanou pro aplikaci Web Config (karta **Zabezpečení sítě** > **Filtrování IPsec/IP** > **Základní** > **Skupinová zásada** > **Místní adresa (skener)**) skeneru pravděpodobně nebude možné najít.

Použijte statickou adresu IP.

## **Adresa IP počítače byla změněna nebo ji nelze použít.**

Pokud adresa IP, registrovaná na vzdálené adrese na Skupinová zásada, byla změněna, nebo ji nelze použít, nebude možné provozovat komunikaci IPsec.

Pomocí ovládacího panelu skeneru zakažte protokol IPsec.

Pokud je protokol DHCP zastaralý, restartování bylo provedeno před delší dobou nebo je adresa IPv6 zastaralá nebo nebyla získána, adresu IP zaregistrovanou pro aplikaci Web Config (karta **Zabezpečení sítě** > **Filtrování IPsec/IP** > **Základní** > **Skupinová zásada** > **Vzdálená adresa (hostitel)**) skeneru pravděpodobně nebude možné najít.

Použijte statickou adresu IP.

# *Po nakonfigurování filtrování IPsec/IP se nelze připojit*

#### **Hodnota nastavení pravděpodobně není správná.**

Přistupte na skener z jiného počítače, jako je počítač správce, podle jeho adresy MAC z aplikace EpsonNet Config nebo Epson Device Admin. Adresa MAC je uvedena na štítku přilepeném na skener.

Pokud na něj můžete přistoupit, proveďte nastavení filtrování IPsec/IP pomocí aplikace EpsonNet Config nebo Epson Device Admin.

Jestliže není přístup možný, obnovte všechna nastavení sítě prostřednictvím ovládacího panelu skeneru. Připojte skener a počítač, znovu proveďte nastavení sítě a pak proveďte nastavení filtrování IPsec/IP.

## *Po nakonfigurování IEEE 802.1X nelze přistupovat na zařízení*

#### **Nastavení IEEE 802.1X nejsou správná.**

Na ovládacím panelu skeneru zakažte protokol IEEE 802.1X a připojení Wi-Fi. Připojte skener k počítači a poté znovu nakonfigurujte protokol IEEE 802.1X.

# **Problémy při používání digitálního certifikátu**

## *Nelze importovat certifikát Certifikát podepsaný CA*

## **Certifikát podepsaný CA a informace na CSR se neshodují.**

Pokud certifikát Certifikát podepsaný CA a CSR neobsahují stejné informace, CSR nelze importovat.Ověřte následující:

- ❏ Pokoušíte se importovat certifikát do zařízení, které nemá stejné informace? Zkontrolujte informace CSR a potom naimportujte certifikát do zařízení, které má stejné informace.
- ❏ Přepsali jste CSR uložené ve skeneru po odeslání CSR certifikační agentuře? Znovu získejte certifikát podepsaný certifikační agenturou prostřednictvím CSR.

## **Certifikát podepsaný CA je větší než 5KB.**

Nelze importovat certifikát Certifikát podepsaný CA, který je větší než 5 kB.

#### **Heslo pro importování certifikátu je nesprávné.**

Zadejte správné heslo.Pokud heslo zapomenete, nelze certifikát importovat.Znovu získejte certifikát Certifikát podepsaný CA.

## *Nelze aktualizovat samopodpisovatelný certifikát*

#### **Nebyla zadána položka Obecné jméno.**

**Obecné jméno** musí být zadán.

#### **Do polí Obecné jméno byly zadány nepodporované znaky.**

Zadejte 1 až 128 znaků ve formátu IPv4, IPv6, název hostitele nebo FQDN v ASCII (0x20 až 0x7E).

#### **Obecný název obsahuje čárku nebo mezeru.**

Pokud je zadána čárka, **Obecné jméno** je v tomto bodě rozdělen.Pokud je před nebo za čárko vložena mezera, dojde k chybě.

## *Nelze vytvořit CSR*

#### **Nebyla zadána položka Obecné jméno.**

**Obecné jméno** musí být zadán.

## **Do polí Obecné jméno, Organizace, Organizační jednotka, Lokalita a Stát/kraj byly zadány nepodporované znaky.**

Zadejte znaky ve formátu IPv4, IPv6, název hostitele nebo FQDN v ASCII (0x20 až 0x7E).

#### **Obecné jméno obsahuje čárku nebo mezeru.**

Pokud je zadána čárka, **Obecné jméno** je v tomto bodě rozdělen.Pokud je před nebo za čárko vložena mezera, dojde k chybě.

# *Zobrazilo se varování ohledně digitálního certifikátu*

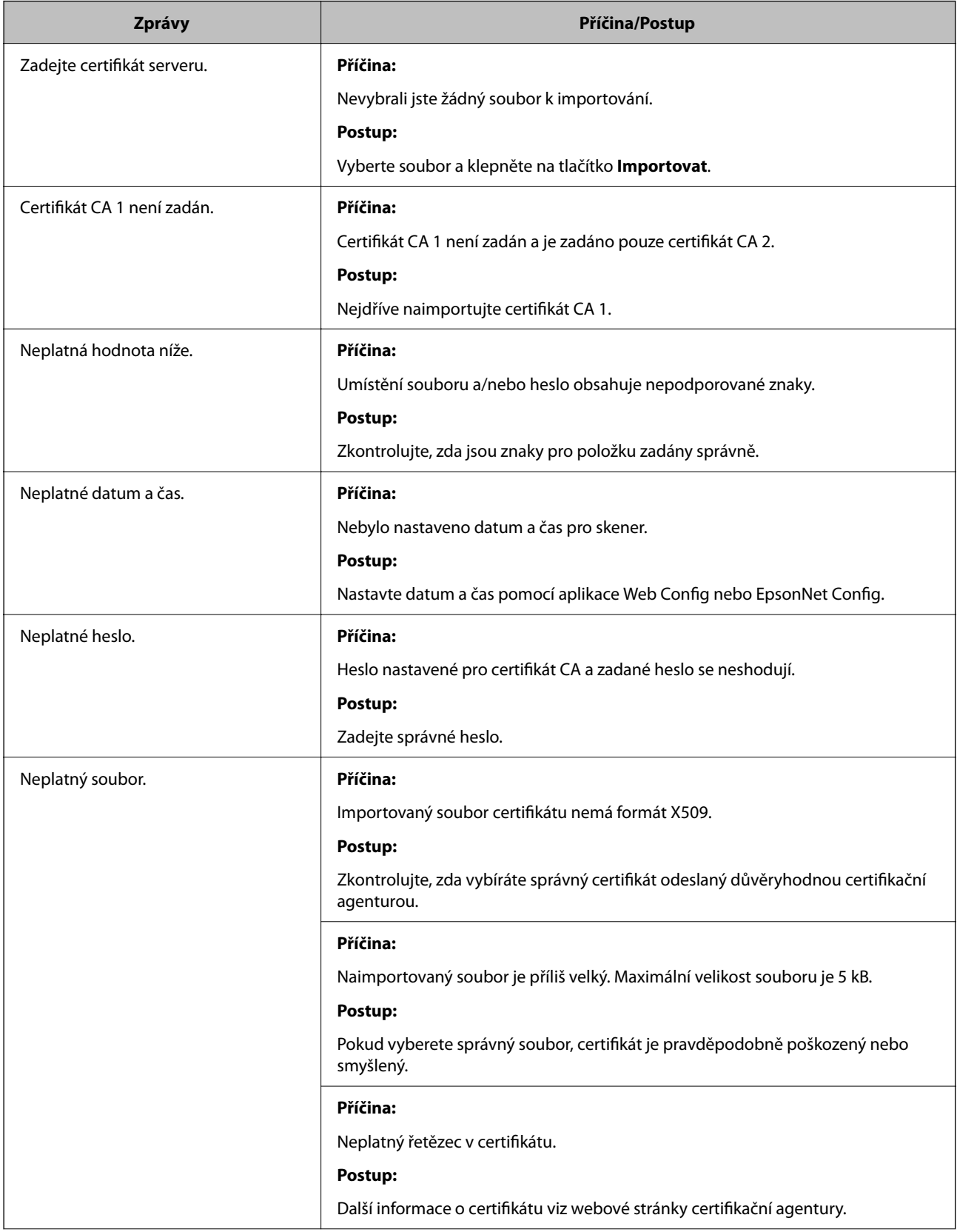

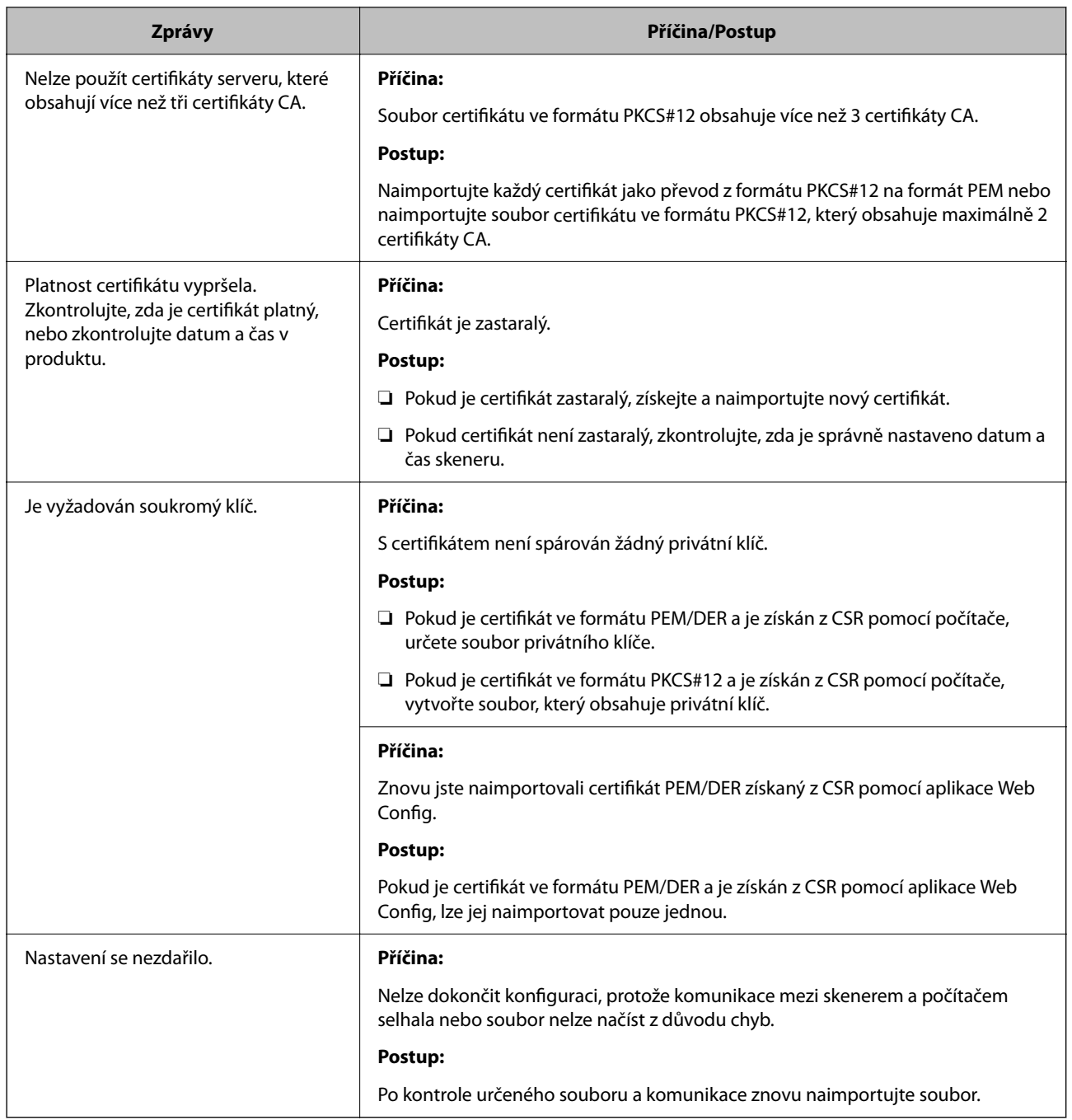

# *Certifikát podepsaný certifikační agenturou byl omylem odstraněn*

# **Pro certifikát podepsaný certifikační agenturou není k dispozici záloha.**

Máte-li záložní soubor, znovu naimportujte certifikát.

Pokud obdržíte certifikát pomocí CSR vytvořený z aplikace Web Config, nemůžete znovu naimportovat odstraněný certifikát.Vytvořte CSR a získejte nový certifikát.

# <span id="page-280-0"></span>**Technické údaje**

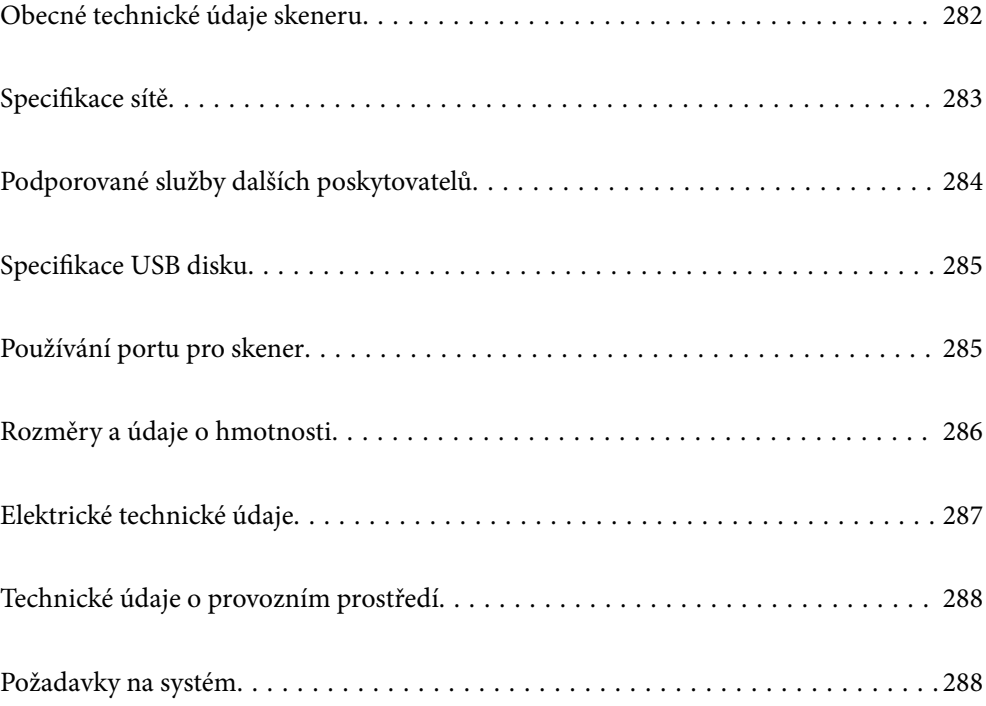

# <span id="page-281-0"></span>**Obecné technické údaje skeneru**

#### *Poznámka:*

Údaje mohou být bez předchozího upozornění změněny.

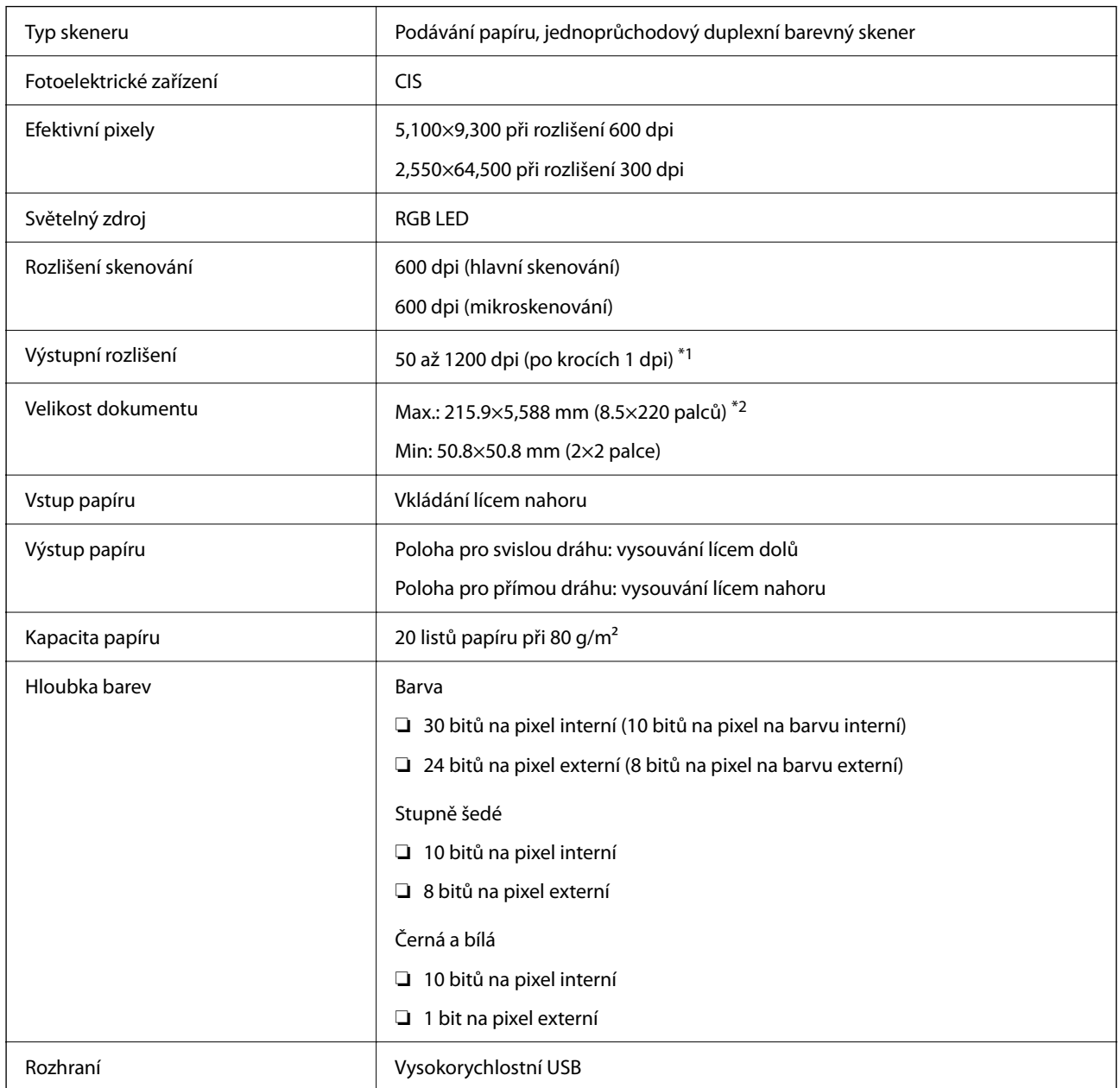

\*1 Tato hodnota platí při skenování s počítačem. Dostupná rozlišení se mohou lišit podle metody skenování.

\*2 Maximální délka se může lišit v závislosti na metodě skenování a rozlišení. Další podrobnosti naleznete v následujícím textu.

["Maximální délka pro dlouhý papír" na str. 47](#page-46-0)

# <span id="page-282-0"></span>**Specifikace sítě**

# **Specifikace sítě Wi-Fi**

Specifikace Wi-Fi naleznete v následující tabulce.

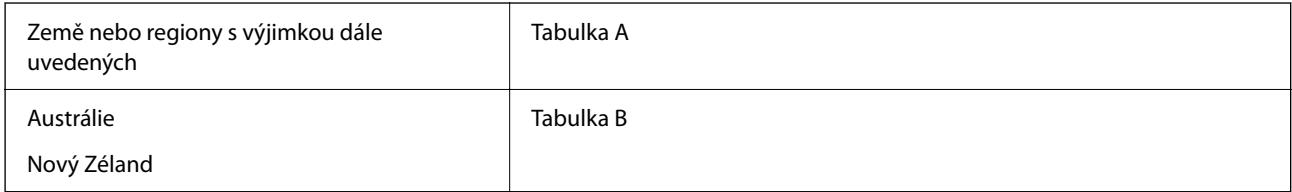

Tabulka A

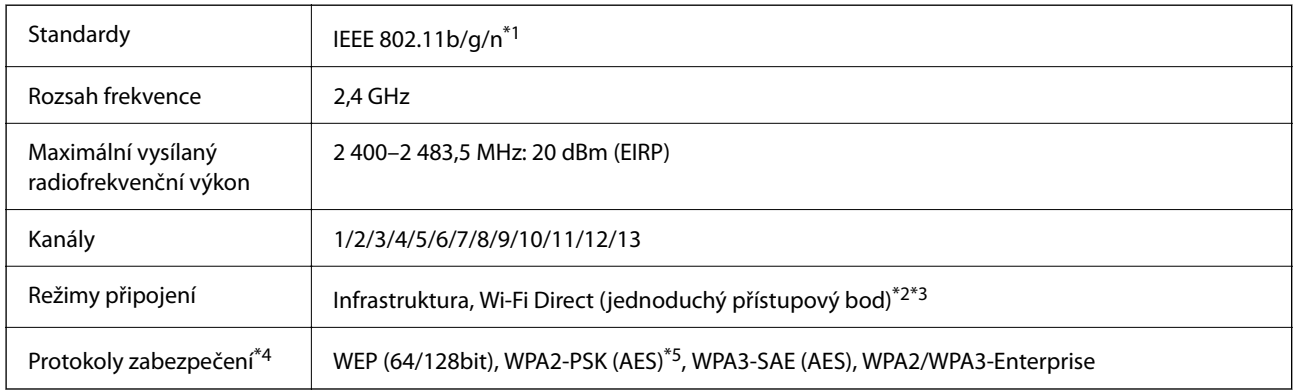

\*1 Dostupný pouze pro režim HT20.

- \*2 Není podporováno pro IEEE 802.11b.
- \*3 Infrastruktura a režimy Wi-Fi Direct lze používat simultánně.
- \*4 Připojení Wi-Fi Direct podporuje pouze standard WPA2-PSK (AES).
- \*5 Vyhovuje normě WPA2 s podporou standardu WPA/WPA2 Personal.

#### Tabulka B

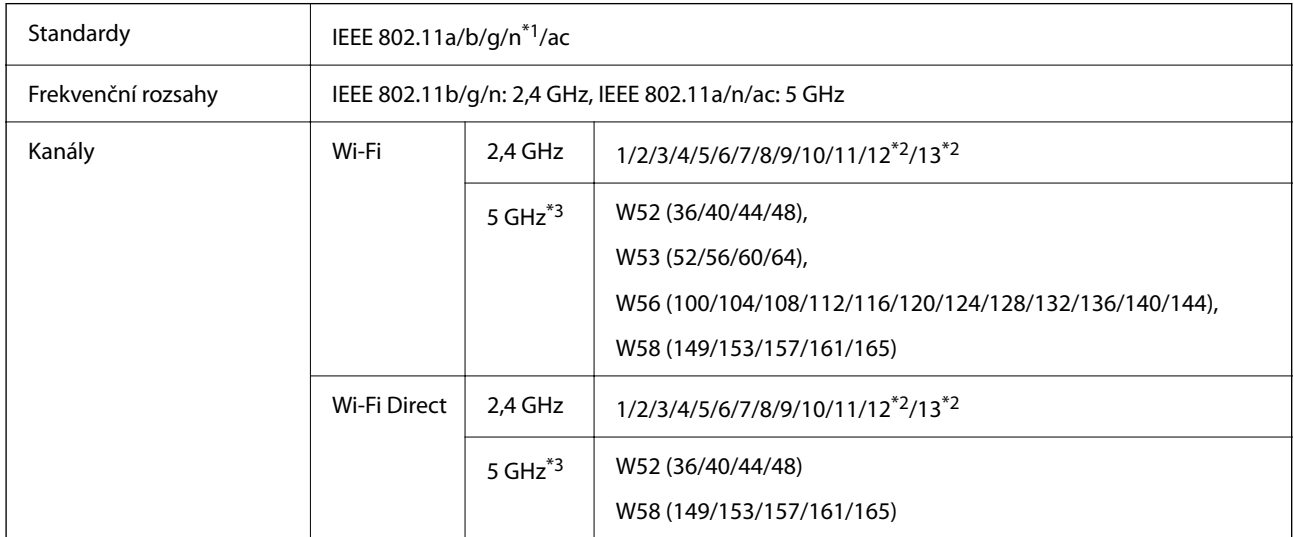

<span id="page-283-0"></span>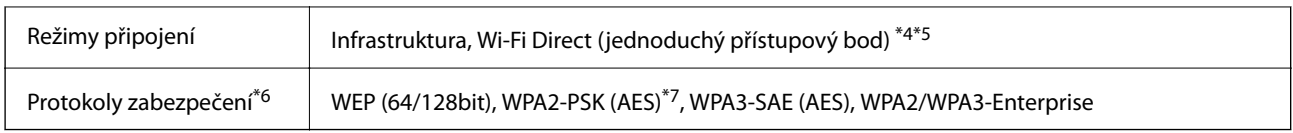

- \*1 Dostupný pouze pro režim HT20.
- \*2 Není dostupný na Tchaj-wanu.
- \*3 Dostupnost těchto kanálů a použití produktu ve venkovním prostředí přes tyto kanály se liší podle lokality. Další informace naleznete v kapitole <http://support.epson.net/wifi5ghz/>
- \*4 Není podporováno pro IEEE 802.11b.
- \*5 Infrastruktura a režimy Wi-Fi Direct lze používat simultánně.
- \*6 Wi-Fi Direct podporuje pouze WPA2-PSK (AES).
- \*7 Vyhovuje normě WPA2 s podporou standardu WPA/WPA2 Personal.

# **Síťové funkce a podpora IPv4/IPv6**

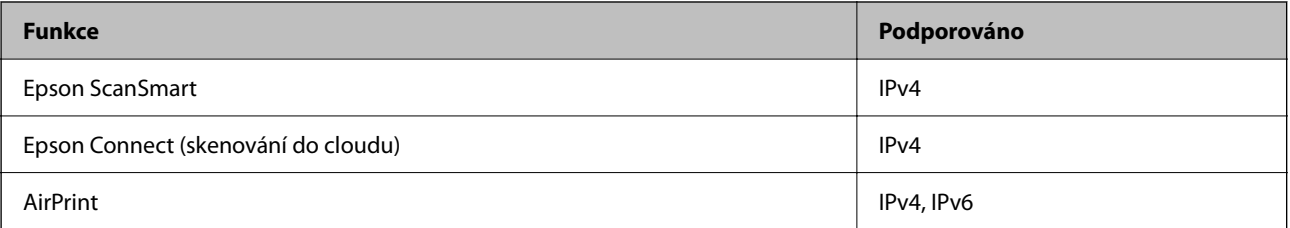

# **Protokol zabezpečení**

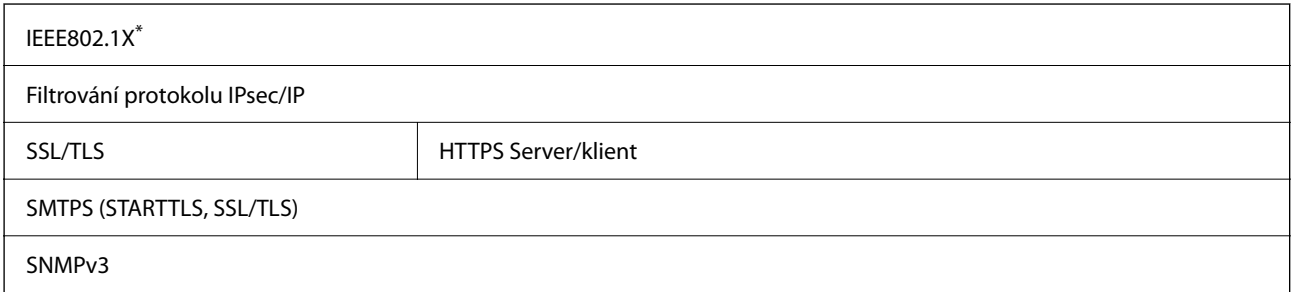

Je nutné použít zařízení, které splňuje standardy IEEE802.1X.

# **Podporované služby dalších poskytovatelů**

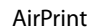

OS X Mavericks (10.9.5) nebo novější

\* Doporučujeme používat nejnovější verzi systému Mac OS.

# <span id="page-284-0"></span>**Specifikace USB disku**

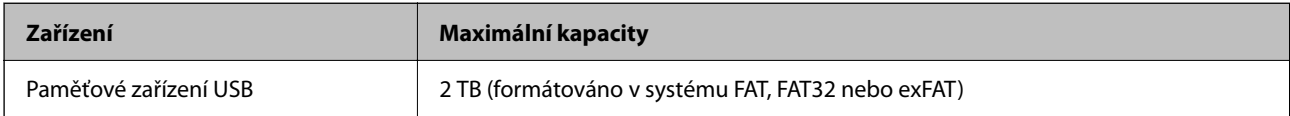

Nelze použít následující zařízení:

❏ Disk vyžadující specializovaný ovladač

❏ Disk s nastavením zabezpečení (heslo, šifrování atd.)

Společnost Epson nemůže zaručit činnost všech externě připojených zařízení.

# **Používání portu pro skener**

Skener používá následující port. Tyto porty by měl mít správce sítě podle potřeby k dispozici.

## **Když je odesílatelem (klientem) scanner**

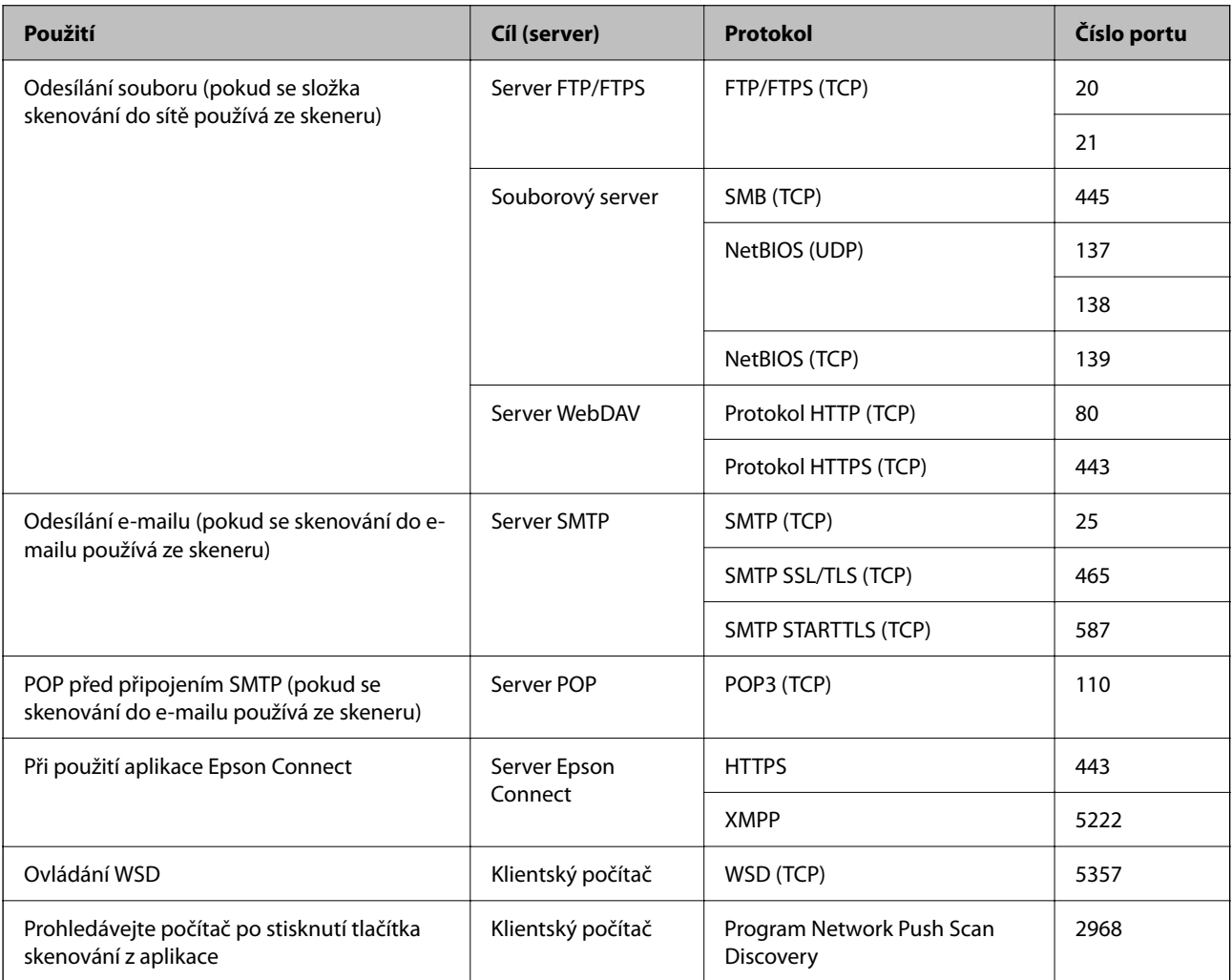

<span id="page-285-0"></span>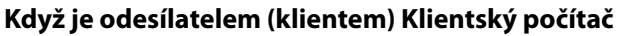

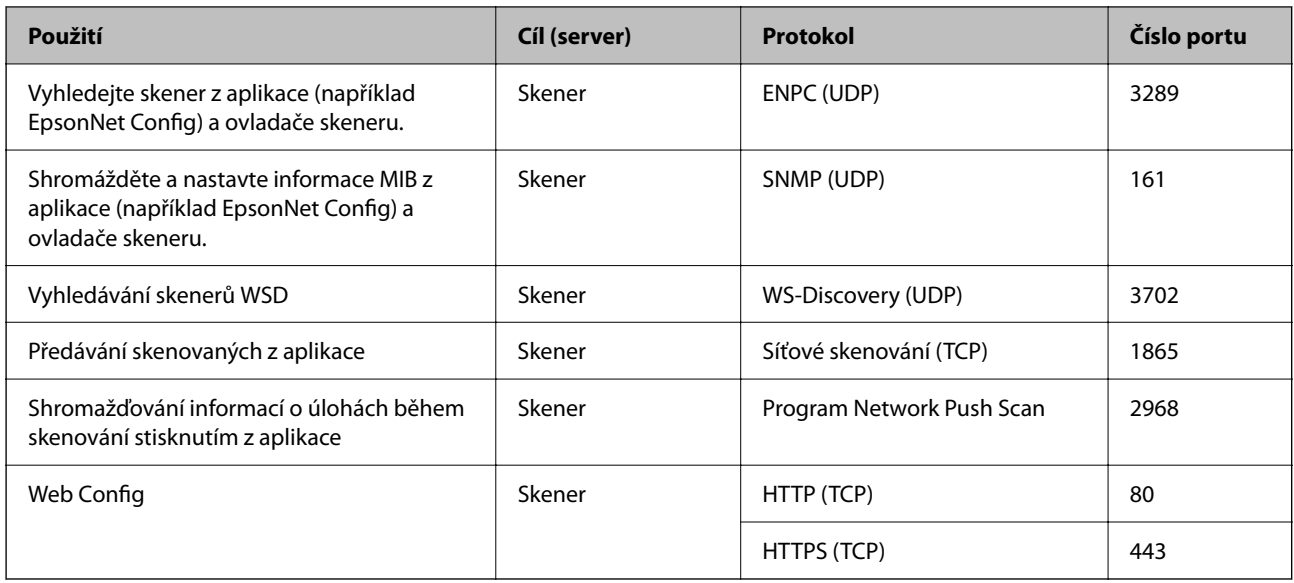

# **Rozměry a údaje o hmotnosti**

# **Rozměry**

Poloha pro svislou dráhu (jednotky: mm (palce))

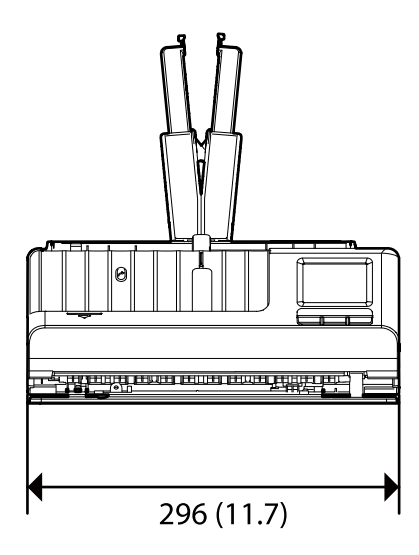

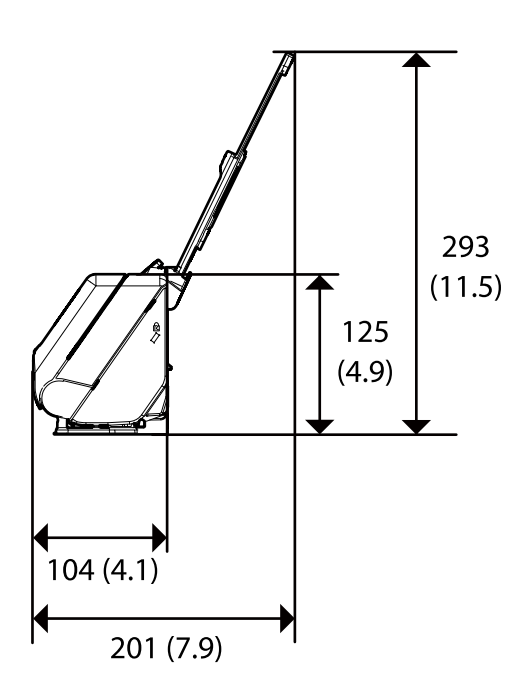

<span id="page-286-0"></span>Poloha pro přímou dráhu (jednotky: mm (palce))

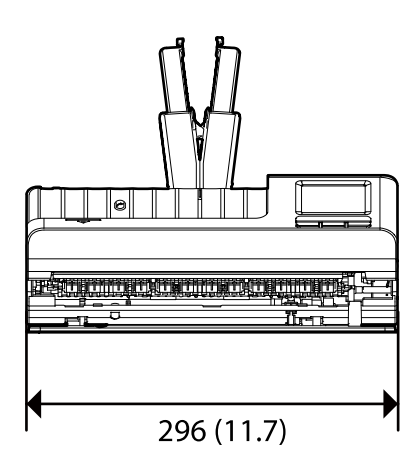

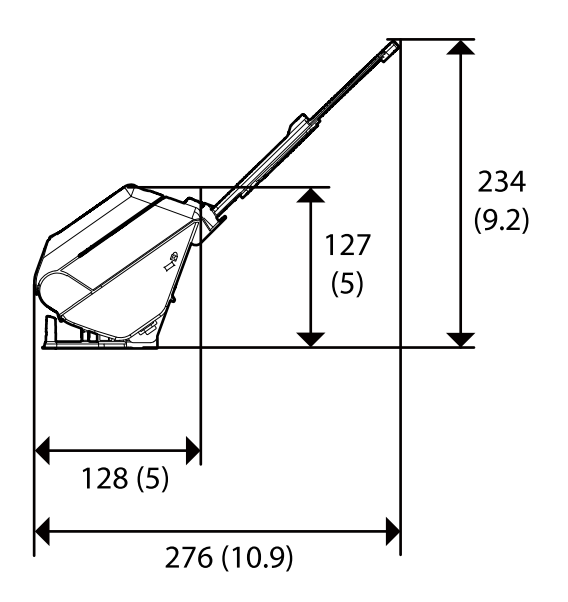

# **Hmotnost**

Přibližně 1.9 kg (4.2 liber)

# **Elektrické technické údaje**

# **Elektrické technické údaje skeneru**

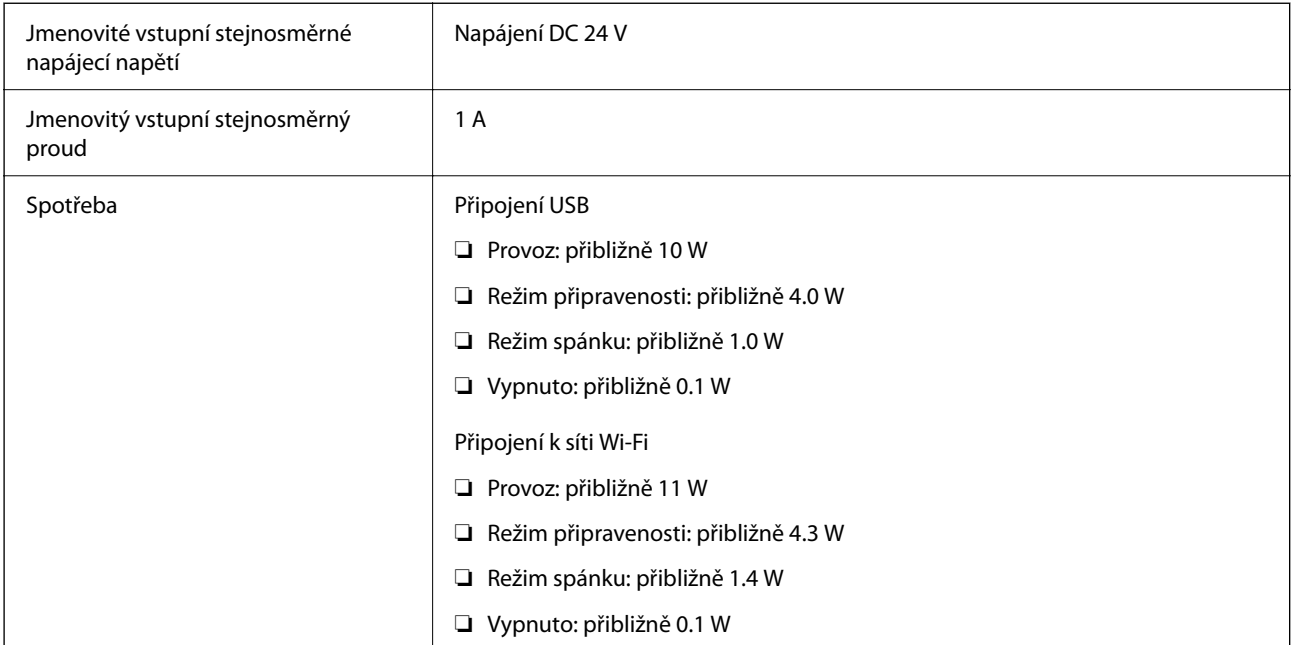

#### *Poznámka:*

Pro evropské uživatele: podrobnosti o spotřebě elektrické energie získáte na následujícím webu.

<http://www.epson.eu/energy-consumption>

# <span id="page-287-0"></span>**Elektrické technické údaje napájecího adaptéru**

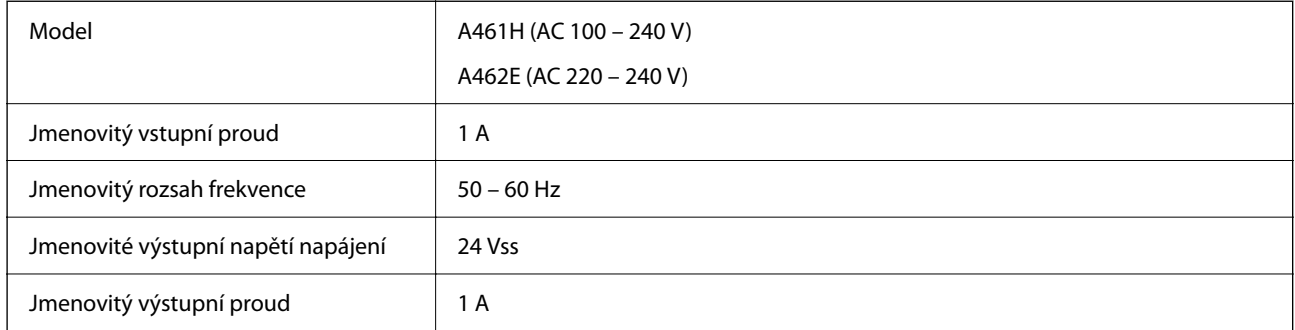

## *Poznámka:*

Pro evropské uživatele: podrobnosti o spotřebě elektrické energie získáte na následujícím webu.

<http://www.epson.eu/energy-consumption>

# **Technické údaje o provozním prostředí**

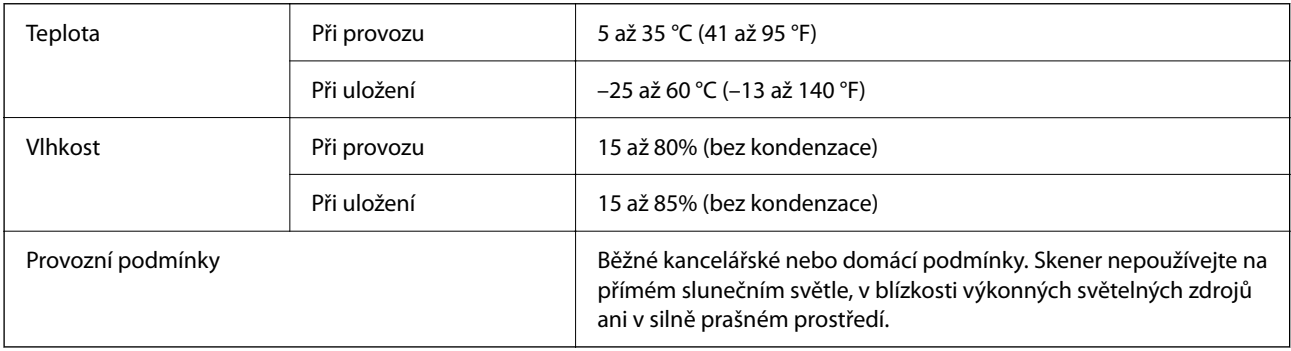

# **Požadavky na systém**

Podporované operační systémy se mohou lišit v závislosti na aplikaci.

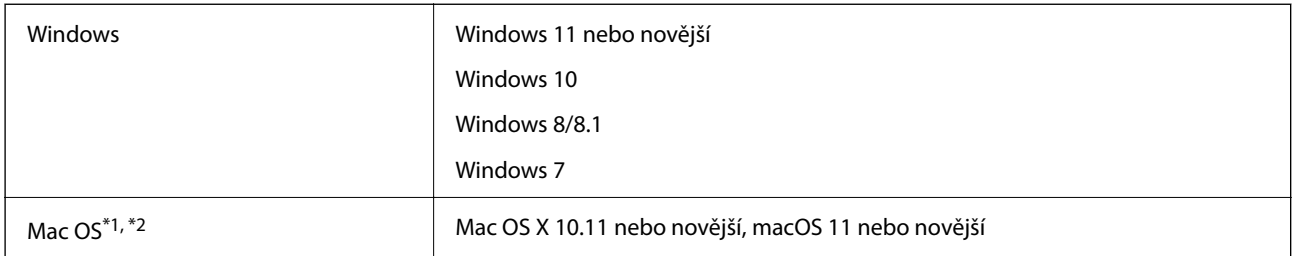

\*1 Funkce Rychlé přepínání uživatelů na počítačích s operačním systémem Mac OS nebo pozdější verzí není podporována.

\*2 Souborový systém UFS (UNIX File System) pro Mac OS není podporován.
# <span id="page-288-0"></span>**Standardy a schválení**

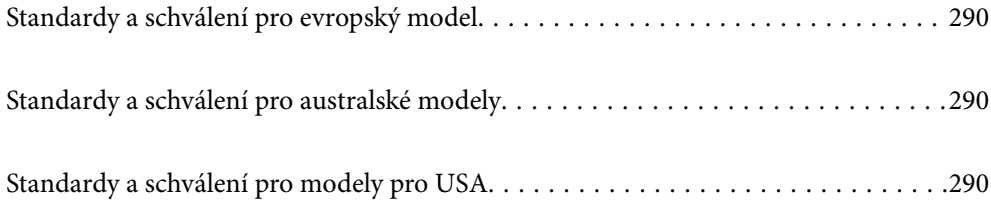

# <span id="page-289-0"></span>**Standardy a schválení pro evropský model**

#### **Produkt a napájecí adaptér**

#### Pro evropské uživatele

Společnost Seiko Epson Corporation tímto prohlašuje, že následující modely rádiových zařízení jsou ve shodě se směrnicí 2014/53/EU. Plné znění EU prohlášení o shodě je k dispozici na následujících webových stránkách.

<http://www.epson.eu/conformity>

J441D

A461H, A462E

Pro použití pouze v Irsku, Spojeném Království, Rakousku, Německu, Lichtenštejnsku, Švýcarsku, Francii, Belgii, Lucembursku, Nizozemí, Itálii, Portugalsku, Španělsku, Dánsku, Finsku, Norsku, Švédsku, Islandu, Chorvatsku, Kypru, Řecku, Slovinsku, Maltě, Bulharsku, Česku, Estonsku, Maďarsku, Lotyšsku, Litvě, Polsku, Rumunsku a Slovensku.

Společnost Epson nemůže přijmout odpovědnost za jakékoli selhání požadavků ochrany, které je způsobeno nedoporučovanou modifikací produktu.

# $\epsilon$

# **Standardy a schválení pro australské modely**

#### **Produkt**

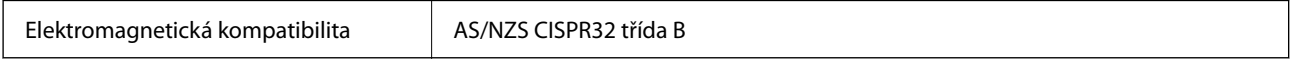

Společnost Epson tímto prohlašuje, že následující Modely zařízení jsou v souladu se základními požadavky a dalšími relevantními ustanoveními AS/NZS4268:

#### J441C

Společnost Epson nemůže přijmout odpovědnost za jakékoli selhání požadavků ochrany, které je způsobeno nedoporučovanou modifikací produktu.

#### **Napájecí adaptér (A461H)**

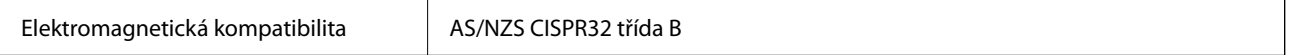

# **Standardy a schválení pro modely pro USA**

#### **Produkt**

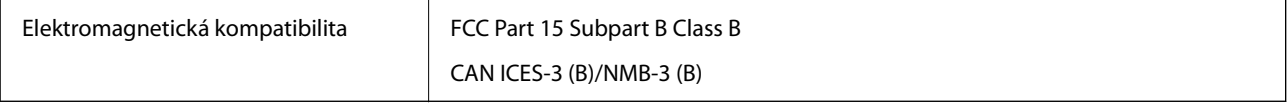

Toto zařízení obsahuje následující bezdrátové moduly.

Výrobce: Seiko Epson Corporation

#### Typ: J26H005

Tento produkt je ve shodě s částí 15 pravidel FCC a RSS-210 pravidel IC. Společnost Epson nemůže přijmout odpovědnost za jakékoli selhání požadavků ochrany, které je způsobeno nedoporučovanou modifikací produktu. Provoz podléhá následujícím dvěma podmínkám: (1) toto zařízení nesmí způsobit rušivé interference a (2) toto zařízení musí přijmout jakékoliv interference, včetně těch, které mohou způsobit nežádoucí chování.

Aby se předešlo rádiovému rušení frekvencí licencovaných poskytovatelů služeb, je toto zařízení určeno k použití ve vnitřních prostorách a mimo oblast oken, aby se maximalizovalo stínění. Zařízení (nebo jeho vysílací anténa), instalované ve venkovním prostředí, podléhá udělení licence.

Toto zařízení je v souladu s limity FCC/IC pro vystavení radiaci, stanovenými pro neřízené prostředí, a splňuje Směrnice, týkající se vystavení osob rádiovým vlnám FCC (RF) v dodatku C a Zákon, týkající se vystavení rádiovým vlnám OET65 a RSS — 102 IC (RF). Toto zařízení by mělo být instalováno a provozováno tak, aby byl radiátor uložen minimálně 20 cm (7,9 palce) nebo dále od těla osoby (vyjma končetin, rukou, zápěstí, chodidel a kotníků).

#### **Napájecí adaptér (A461H)**

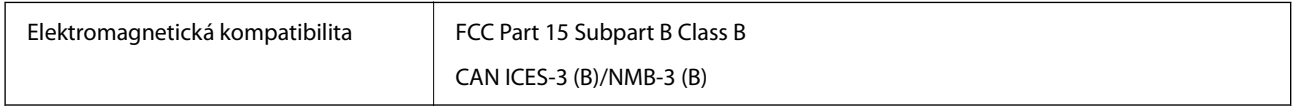

# <span id="page-291-0"></span>**Kde najdete pomoc**

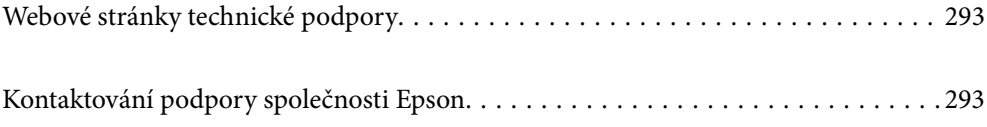

# <span id="page-292-0"></span>**Webové stránky technické podpory**

Potřebujete-li další pomoc, navštivte následující webové stránky podpory společnosti Epson. Vyberte svou zemi nebo oblast a přejděte do části, která je na místních webových stránkách společnosti Epson věnována podpoře. Na těchto stránkách jsou rovněž k dispozici nejnovější ovladače, odpovědi na nejčastější dotazy, příručky a další materiály ke stažení.

<http://support.epson.net/>

<http://www.epson.eu/support> (pro Evropu)

Pokud váš výrobek Epson nefunguje správně a nedaří se vám problém vyřešit, obraťte se na služby podpory společnosti Epson.

# **Kontaktování podpory společnosti Epson**

# **Než se obrátíte na společnost Epson**

Pokud váš výrobek Epson nefunguje správně a problém nelze odstranit podle pokynů pro odstraňování problémů v příručkách k produktu, obraťte se na služby podpory společnosti Epson. Není-li v následující části uvedena podpora společnosti Epson pro vaši oblast, obraťte se na prodejce, u kterého jste výrobek zakoupili.

Pracovníci podpory společnosti Epson vám budou schopni pomoci mnohem rychleji, pokud jim poskytnete následující údaje:

❏ Sériové číslo výrobku

(Štítek se sériovým číslem se obvykle nachází na zadní straně výrobku.)

- ❏ Model výrobku
- ❏ Verze softwaru výrobku

(V softwaru produktu klikněte na tlačítko **O aplikaci**, **Informace o verzi** nebo na podobné tlačítko.)

- ❏ Značka a model počítače
- ❏ Název a verze operačního systému počítače
- ❏ Názvy a verze softwarových aplikací, které s produktem obvykle používáte

#### *Poznámka:*

V závislosti na přístroji mohou být v jeho paměti uložena data seznamu vytáčení pro fax nebo síťová nastavení. Při poruše nebo opravě výrobku může dojít ke ztrátě těchto dat a/nebo nastavení. Společnost Epson nepřebírá odpovědnost za jakoukoli ztrátu dat, za zálohování nebo obnovu dat a/nebo nastavení, a to ani v průběhu záruční doby. Doporučujeme, abyste si pořídili vlastní zálohu dat nebo si údaje zaznamenali.

# **Pomoc pro uživatele v Evropě**

Informace nutné ke kontaktování podpory společnosti Epson najdete v dokumentu Pan-European Warranty.

# **Pomoc pro uživatele na Tchaj-wanu**

Kontakty pro informace, podporu a služby:

#### **Webové stránky**

#### [http://www.epson.com.tw](http://www.epson.com.tw/)

Jsou k dispozici informace o technických údajích produktů, ovladače ke stažení a dotazy o produktech.

#### **Linka technické pomoci Epson**

Telefon: +886-2-2165-3138

Náš tým podpory vám po telefonu může pomoci v následujících ohledech:

- ❏ Obchodní dotazy a informace o produktech
- ❏ Dotazy k používání produktů nebo k odstraňování problémů
- ❏ Dotazy ohledně servisu a záruky

#### **Servisní a opravárenské středisko:**

#### <http://www.tekcare.com.tw/branchMap.page>

TekCare corporation je autorizované servisní středisko Epson Taiwan Technology & Trading Ltd.

# **Pomoc pro uživatele v Austrálii**

Společnost Epson Australia usiluje o to, aby svým zákazníkům poskytovala vysokou úroveň služeb. Kromě dokumentace k vašemu výrobku máte k dispozici následující zdroje informací:

#### **Internetové stránky**

#### [http://www.epson.com.au](http://www.epson.com.au/)

Navštivte webové stránky společnosti Epson Australia. Rozhodně stojí za zastávku při surfování na vlnách Internetu! Stránky obsahují část s ovladači ke stažení, přehled kontaktních míst společnosti Epson, informace o nových výrobcích a technickou podporu (prostřednictvím e-mailu).

#### **Odborná pomoc Epson**

Telefon: 1300-361-054

Telefonická pomoc Epson je k dispozici jako poslední záloha, která zajišťuje podporu našich zákazníků. Operátoři vám mohou pomoci při instalaci, konfiguraci a používání vašeho výrobku Epson. Pracovníci předprodejní telefonické pomoci vám mohou poskytnout materiály o nových výrobcích Epson a informace o nejbližším prodejci nebo servisu. Tato služba dokáže zodpovědět mnohé dotazy.

Doporučujeme vám, abyste si před zavoláním připravili veškeré relevantní informace. Čím více informací nám poskytnete, tím rychlejší můžeme při řešení problému být. Připravte si proto dokumentaci k výrobkům Epson, údaje o typu počítače, operačním systému, aplikacích a veškeré další informace, které považujete za důležité.

#### **Přeprava produktu**

Společnost Epson doporučuje zachovat obal produktu pro budoucí převážení.

# **Pomoc pro uživatele v Singapuru**

Informační zdroje, podpora a služby dostupné od společnosti Epson v Singapuru:

#### **Webové stránky**

#### [http://www.epson.com.sg](http://www.epson.com.sg/)

K dispozici jsou informace o technických údajích produktů, ovladače ke stažení, často kladené otázky (FAQ), obchodní dotazy a technická podpora prostřednictvím e-mailu.

#### **Odborná pomoc Epson**

Bezplatná linka: 800-120-5564

Náš tým podpory vám po telefonu může pomoci v následujících ohledech:

- ❏ Obchodní dotazy a informace o produktech
- ❏ Dotazy k používání produktů nebo k odstraňování problémů
- ❏ Dotazy ohledně servisu a záruky

# **Pomoc pro uživatele v Thajsku**

Kontakty pro informace, podporu a služby:

#### **Webové stránky**

#### [http://www.epson.co.th](http://www.epson.co.th/)

Jsou k dispozici informace o technických údajích produktů, ovladače ke stažení, odpovědi na časté dotazy (FAQ) a e-mail.

#### **Kontaktní centrum Epson**

Telefon: 66-2460-9699

E-mail: support@eth.epson.co.th

Náš tým kontaktního centra vám může telefonicky poskytnout následující informace:

- ❏ Obchodní dotazy a informace o produktech
- ❏ Dotazy k používání produktů nebo k odstraňování problémů
- ❏ Dotazy ohledně servisu a záruky

### **Pomoc pro uživatele ve Vietnamu**

Kontakty pro informace, podporu a služby:

#### **Servisní centrum Epson**

27 Yen Lang, Trung Liet Ward, Dong Da District, Ha Noi City. Tel: +84 24 7300 0911 38 Le Dinh Ly, Thac Gian Ward, Thanh Khe District, Da Nang. Tel: +84 23 6356 2666 194/3 Nguyen Trong Tuyen, Ward 8, Phu Nhuan Dist., HCMC. Tel: +84 28 7300 0911 31 Phan Boi Chau, Ward 14, Binh Thanh District, HCMC. Tel: +84 28 35100818

# **Pomoc pro uživatele v Indonésii**

Kontakty pro informace, podporu a služby:

#### **Webové stránky**

#### [http://www.epson.co.id](http://www.epson.co.id/)

- ❏ Na tomto webu jsou k dispozici specifikace výrobků, ovladače ke stažení
- ❏ Odpovědi na časté dotazy, informace o nabídkách a odpovědi na otázky prostřednictvím e-mailu

#### **Linka podpory Epson**

Telefon: 1500-766 (Indonesia Only)

- E-mail: customer.care@ein.epson.co.id
- Pracovníci naší linky podpory vám mohou telefonicky nebo e-mailem poskytnout následující informace:
- ❏ Obchodní dotazy a informace o produktech
- ❏ Technická podpora

### **Pomoc pro uživatele v Hongkongu**

Uživatelé, kteří potřebují získat technickou podporu i další poprodejní služby, se mohou obrátit na společnost Epson Hong Kong Limited.

#### **Domovská internetová stránka**

#### [http://www.epson.com.hk](http://www.epson.com.hk/)

Společnost Epson Hong Kong zavedla na Internetu místní domovskou stránku v čínštině i angličtině, aby uživatelé měli k dispozici následující informace:

- ❏ Informace o výrobcích
- ❏ Odpovědi na často kladené otázky (FAQ)
- ❏ Poslední verze ovladačů pro zařízení Epson

#### **Linka technické podpory**

Můžete také kontaktovat naše technické specialisty na následujících telefonních a faxových číslech:

Telefon: 852-2827-8911

Fax: 852-2827-4383

# **Pomoc pro uživatele v Malajsii**

Kontakty pro informace, podporu a služby:

#### **Webové stránky**

#### [http://www.epson.com.my](http://www.epson.com.my/)

❏ Na tomto webu jsou k dispozici specifikace výrobků, ovladače ke stažení

<span id="page-296-0"></span>❏ Odpovědi na časté dotazy, informace o nabídkách a odpovědi na otázky prostřednictvím e-mailu

#### **Kontaktní centrum Epson**

Telefon: 1800-81-7349 (bezplatné číslo) E-mail: websupport@emsb.epson.com.my ❏ Obchodní dotazy a informace o produktech ❏ Dotazy k používání produktů nebo k odstraňování problémů

❏ Dotazy ohledně služeb a záruky

#### **Epson Malaysia Sdn Bhd (ústředí)**

Telefon: 603-56288288 Fax: 603-5628 8388/603-5621 2088

### **Pomoc pro uživatele v Indii**

Kontakty pro informace, podporu a služby:

#### **Webové stránky**

#### [http://www.epson.co.in](http://www.epson.co.in/)

Jsou k dispozici informace o technických údajích produktů, ovladače ke stažení a dotazy o produktech.

#### **Bezplatná linka**

Pro servis, informace o produktu nebo pro objednání spotřebního materiálu - 18004250011 / 186030001600 / 1800123001600 (9:00 – 18:00)

#### **E-mail**

calllog@epson–india.in

#### **WhatsApp**

+91 96400 00333

### **Pomoc pro uživatele na Filipínách**

Uživatelé, kteří potřebují získat technickou podporu i další poprodejní služby, se mohou obrátit na společnost Epson Philippines Corporation na níže uvedená telefonní a faxová čísla a e-mailovou adresu:

#### **Webové stránky**

#### [http://www.epson.com.ph](http://www.epson.com.ph/)

Jsou k dispozici informace o technických údajích produktů, ovladače ke stažení, často kladené otázky (FAQ) a emailové dotazy.

#### **Péče o zákazníky Epson Philippines**

Bezplatná linka (PLDT): 1-800-1069-37766

Bezplatná linka (Digitel): 1-800-3-0037766

Metro Manila: +632-8441-9030

Webové stránky: <https://www.epson.com.ph/contact>

E-mail: customercare@epc.epson.com.ph

Dostupné od 9:00 do 18:00, pondělí až sobota (s výjimkou státních svátků)

Náš tým péče o zákazníky vám může telefonicky poskytnout následující informace:

❏ Obchodní dotazy a informace o produktech

❏ Dotazy k používání produktů nebo k odstraňování problémů

❏ Dotazy ohledně servisu a záruky

#### **Epson Philippines Corporation**

Hlavní linka: +632-8706-2609 Fax: +632-8706-2663 / +632-8706-2665